Sterling Standards Library

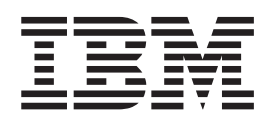

# Using SWIFTNet

*Version 8.0.2, for Sterling B2B Integrator 5.2.2*

Sterling Standards Library

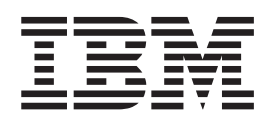

# Using SWIFTNet

*Version 8.0.2, for Sterling B2B Integrator 5.2.2*

**Note**

Before using this information and the product it supports, read the information in ["Notices" on page 397.](#page-404-0)

# **Copyright**

This edition applies to Version 8.0.2 of the IBM Sterling Standards Library and to all subsequent releases and modifications until otherwise indicated in new editions.

# **© Copyright IBM Corporation 2000, 2011.**

US Government Users Restricted Rights – Use, duplication or disclosure restricted by GSA ADP Schedule Contract with IBM Corp.

# **Contents**

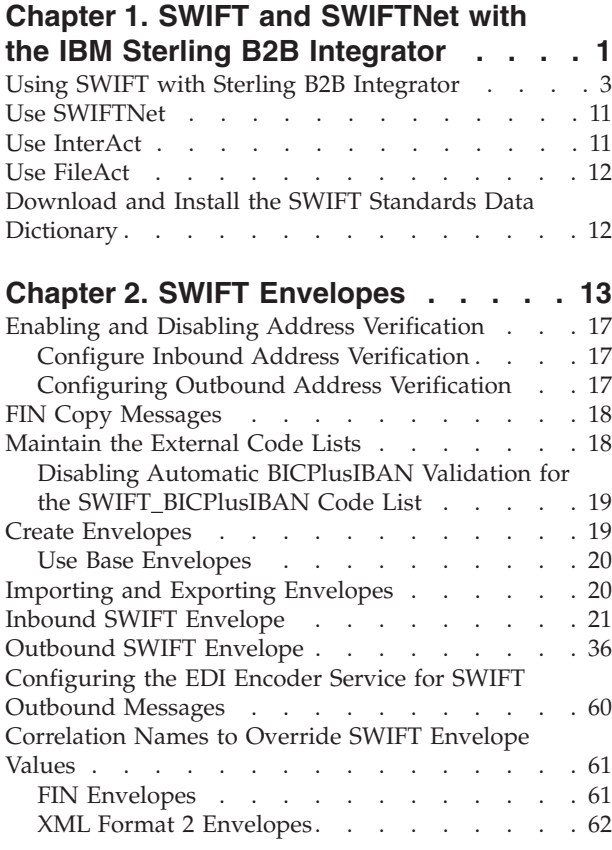

# **[Chapter 3. SWIFT and SWIFTNet](#page-72-0)**

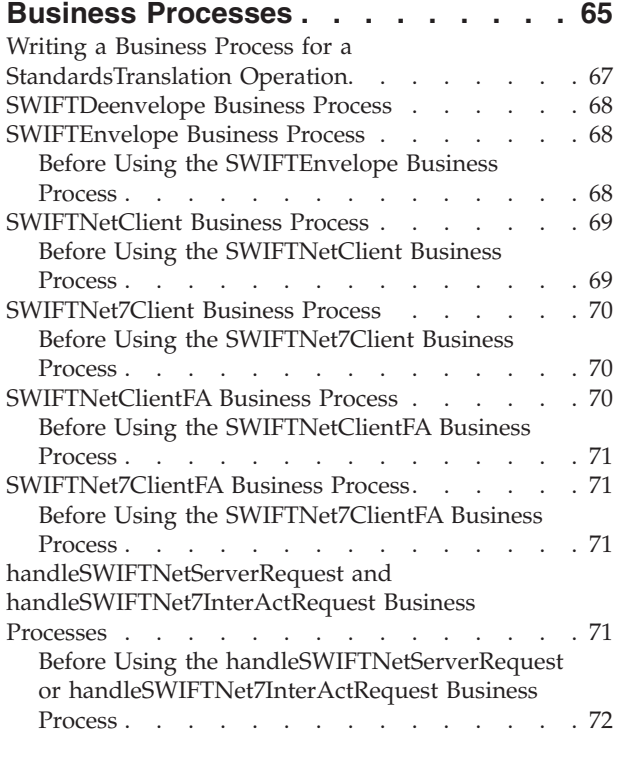

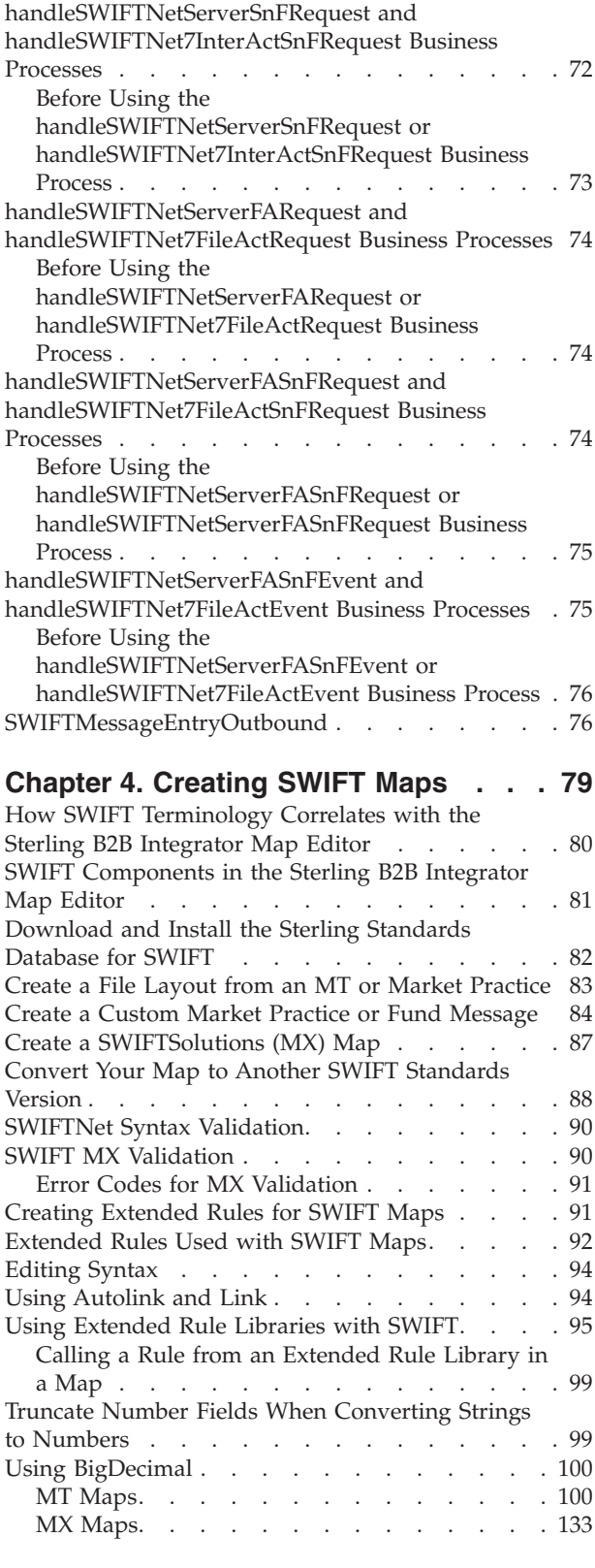

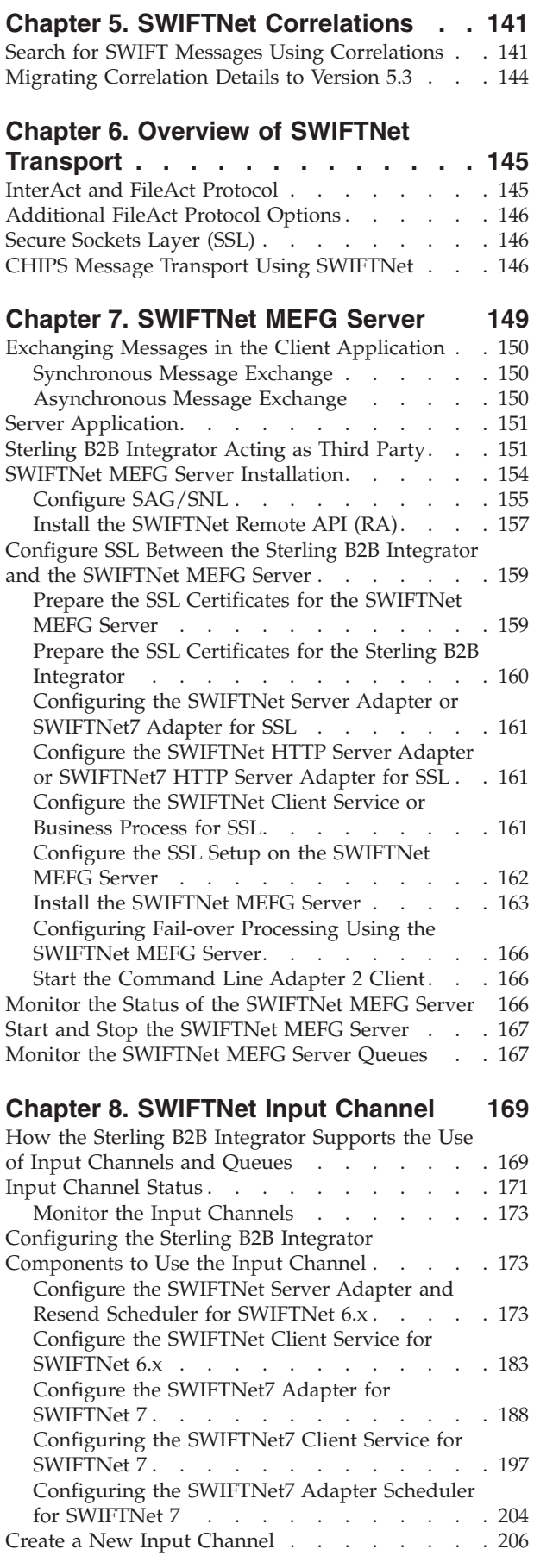

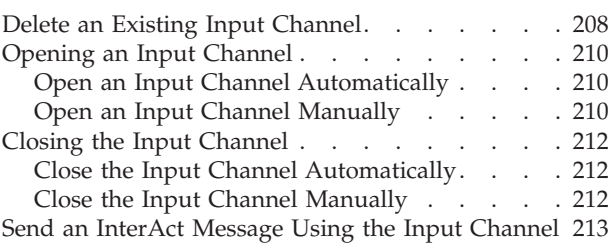

# **[Chapter 9. SWIFTNet Output Channel 217](#page-224-0)**

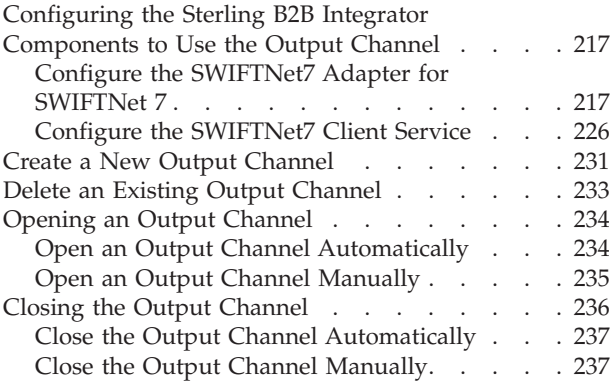

# **[Chapter 10. Document Tracking for](#page-246-0)**

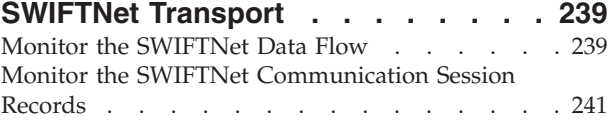

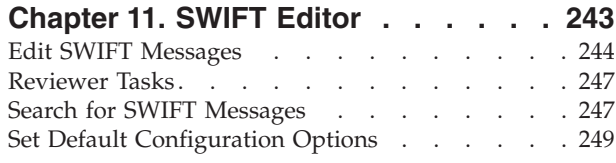

# **[Chapter 12. SWIFT Message Entry](#page-258-0)**

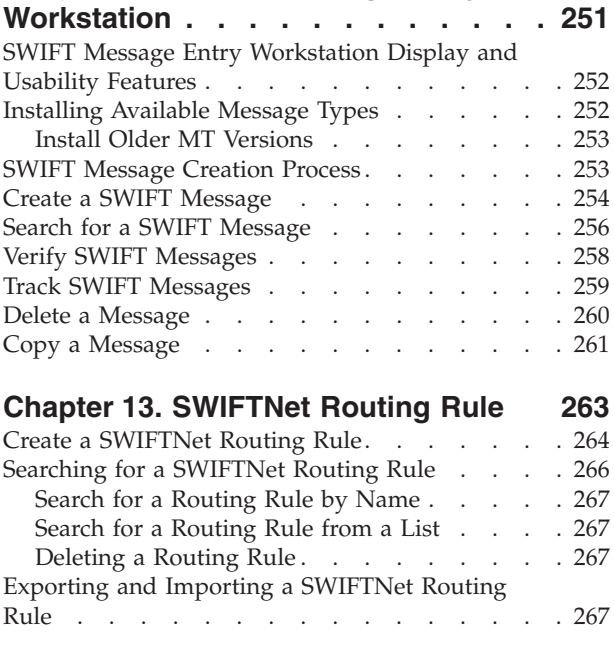

# **[Chapter 14. SWIFTNet Service Profile 269](#page-276-0)**

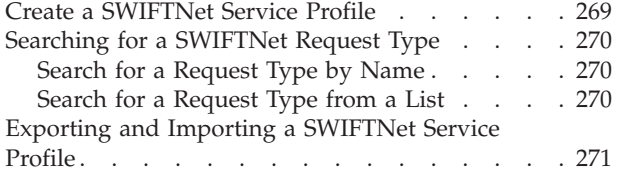

# **[Chapter 15. SWIFTNet Copy Service](#page-280-0)**

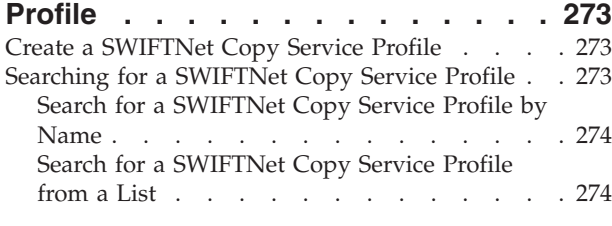

# **[Chapter 16. SWIFTNet Client Profile 275](#page-282-0)**

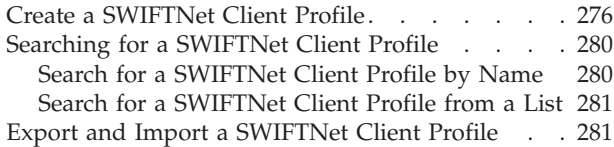

# **[Chapter 17. Configuring the](#page-290-0)**

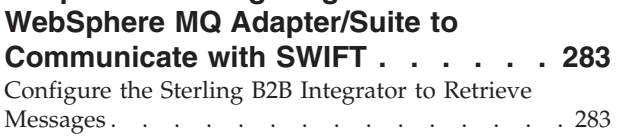

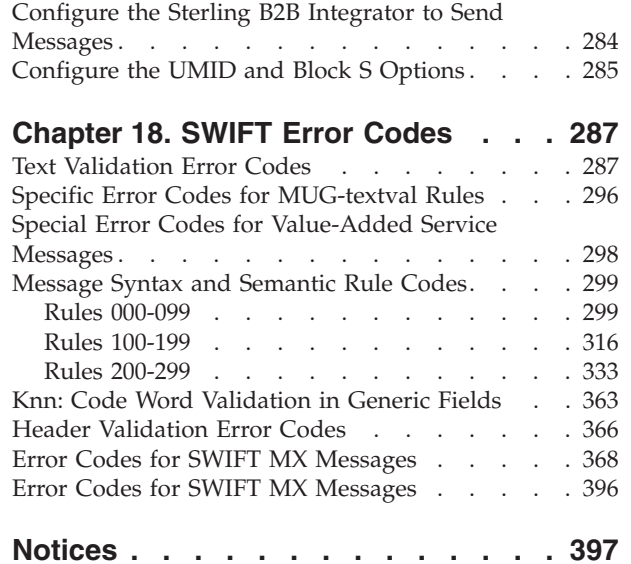

# <span id="page-8-0"></span>**Chapter 1. SWIFT and SWIFTNet with the IBM Sterling B2B Integrator**

Sterling B2B Integrator supports the use of Society for Worldwide Interbank Financial Telecommunications (SWIFT), a standard for the financial industry from SWIFT<sup>™</sup> that uses the SWIFTNet transport protocol to enable real-time store-and-forward financial messaging through the InterAct and FileAct file protocols.

The SWIFT standards data dictionary is optionally installed from the Deployment > Standards page. It supports all SWIFT Standards Release messages loaded in the standards database. The SWIFT standards data dictionary also contains the special exception and code word validations, and the codes words and qualifiers necessary for the validation of the ISO 15022 messages (500 series). This information is used to automatically generate the translator\_swift.properties.in file, which is used by the translator to perform the validations.

**Note:** You can create a map for all SWIFT Standards Release messages through the IBM® Sterling B2B Integrator Map Editor. All messages are validated by the Sterling B2B Integrator for syntax (that is, field types, field lengths, and so forth). All SWIFT message are validated for syntax *and* semantics.

The following messages are supported with both inbound and outbound syntax validation and semantic validation (that is, validating the message rules) of the messages between the Sterling B2B Integrator and SWIFT:

- All SWIFT 2005 message types
- All SWIFT 2006 message types
- All SWIFT 2007 message types
- All SWIFT 2008 message types
- All SWIFT 2009 message types
- All SWIFT 2010 message types
- All SWIFT 2011 message types
- All SWIFT system messages (Category 0 messages)
- v SWIFTNet Funds (versions 3.0, and 4.0) and Funds Rulebook Version 4.0
- SWIFTNet Alternative Funds version 4.1 and Alternative Funds Rulebook Version 4.1
- v SWIFTNet Fund Processing Passport versions 4.2 and 4.3 and Funds Rulebook Versions 4.2 and 4.3
- v SWIFTNet Cash Reporting (versions 1.0, 3.0, 3.1, 3.2, 4.0, and 5.0) and the Cash Reporting Rulebook (versions 3.1, 4.0, and 5.0)
- v SWIFTNet Cash Management version 4.0 (Standards Release November 2008) and 4.0 (Standards Release July 2009)
- SWIFTNet Transaction Reporting version 1.0
- FpML version 1.0
- SWIFTNet Exceptions & Investigations (versions 1.0, 1.1, and 1.2)
- v SWIFTNet Trade Services (versions 1.0 and 2.0)
- v SWIFTNet Bulk Payment versions 2.0 and 2.1
- v SWIFT SCORE versions 2.0, 2.5, and 2.6
- SWIFT Proxy Voting versions 1.0, 1.1, and 1.2
- SWIFTNet eMandate version 1.0
- SWIFTNet Corporate Actions versions 1.0 and 1.1
- SWIFTNet Collateral Management 1.0
- SWIFTNet Clearing 1.0
- SWIFT MX Funds version 4.3
- SWIFT MX Funds Processing Passport version 4.2
- SWIFT MX Corporate Actions version 1.0, 1.1
- SWIFT MX Bulk Payments version 2.1
- SWIFT MX Collateral Management version 1.0
- SWIFT MX Clearing version 1.0
- SWIFT MX SCORE version 2.5, 2.6
- Updated support for the latest ISO 20022 messages
- MQHA Delivery Notification Reconciliation
- ISO 20022 Basic Application Header
- XML Format 2 Header version 2.0.3

Additionally, the Sterling B2B Integrator allows you to create maps to support the translation of market practices, and provides the following two Market Practices:

- Germany: MT515: Trade Confirmation (Broker to Asset Manager)
- United States: MT536: ISITC-IOA: Statement of Transactions

For Market Practices, the SWIFT standard validations are performed unless the Market Practice has customized a particular validation (for example, restricting a code word validation list). Market Practice code word and qualifier validations are maintained in property files separate from the SWIFT standard property files. By keeping the Market Practices you create separate, we can deliver updates to the SWIFT standard without overwriting your custom-implemented Market Practices. Similarly, semantic validation rules for Market Practices are stored in an extended rule library separate from the library that implements the SWIFT standard semantic validation rules. Please note that the standard property files and semantic validation rules are used when the implemented Market Practice does not override them.

Sterling B2B Integrator also supports and maintains SWIFT System Messages (MT category 0; for example, MT096 FIN Copy to Server Destination Message) which relate to the sending or receiving of messages used to customize your FIN operating environment, including SWIFT user-to-user messages (MT categories 1-9), User-to-SWIFT messages (for example, Delivery Notifications, Retrievals, and so forth), and SWIFT-to-user messages (for example, Retrieved Messages, Non-Delivery Warnings, and so forth).

In addition, support for SWIFT requires you to create inbound and outbound SWIFT envelopes. You must also create a business process or processes to order the flow of the Sterling B2B Integrator activities so you can accomplish your business objectives with SWIFT.

For more information on the SWIFT standard, access this web site:

http://www.swift.com

# <span id="page-10-0"></span>**Using SWIFT with Sterling B2B Integrator**

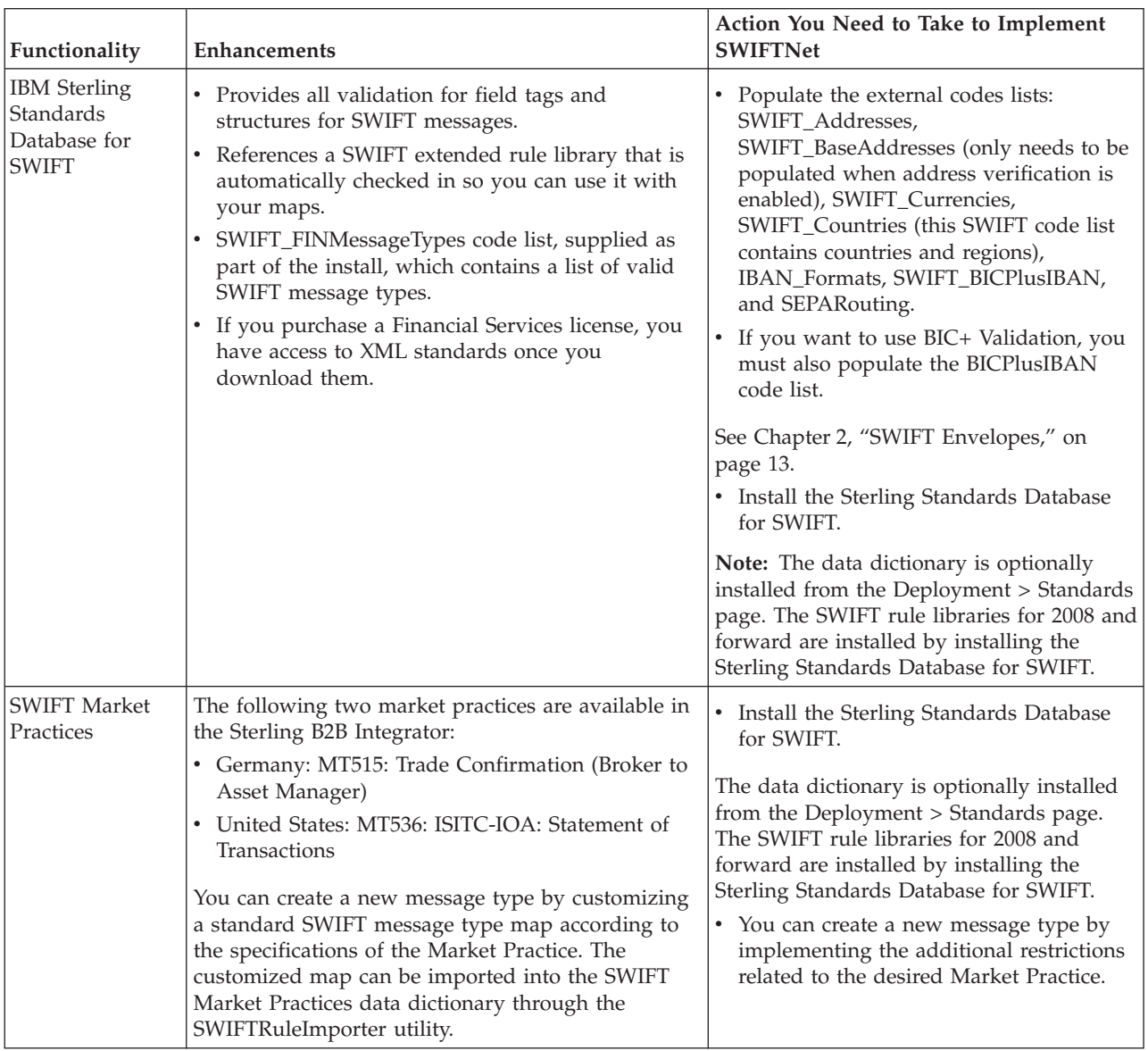

This table describes how the Sterling B2B Integrator supports SWIFT:

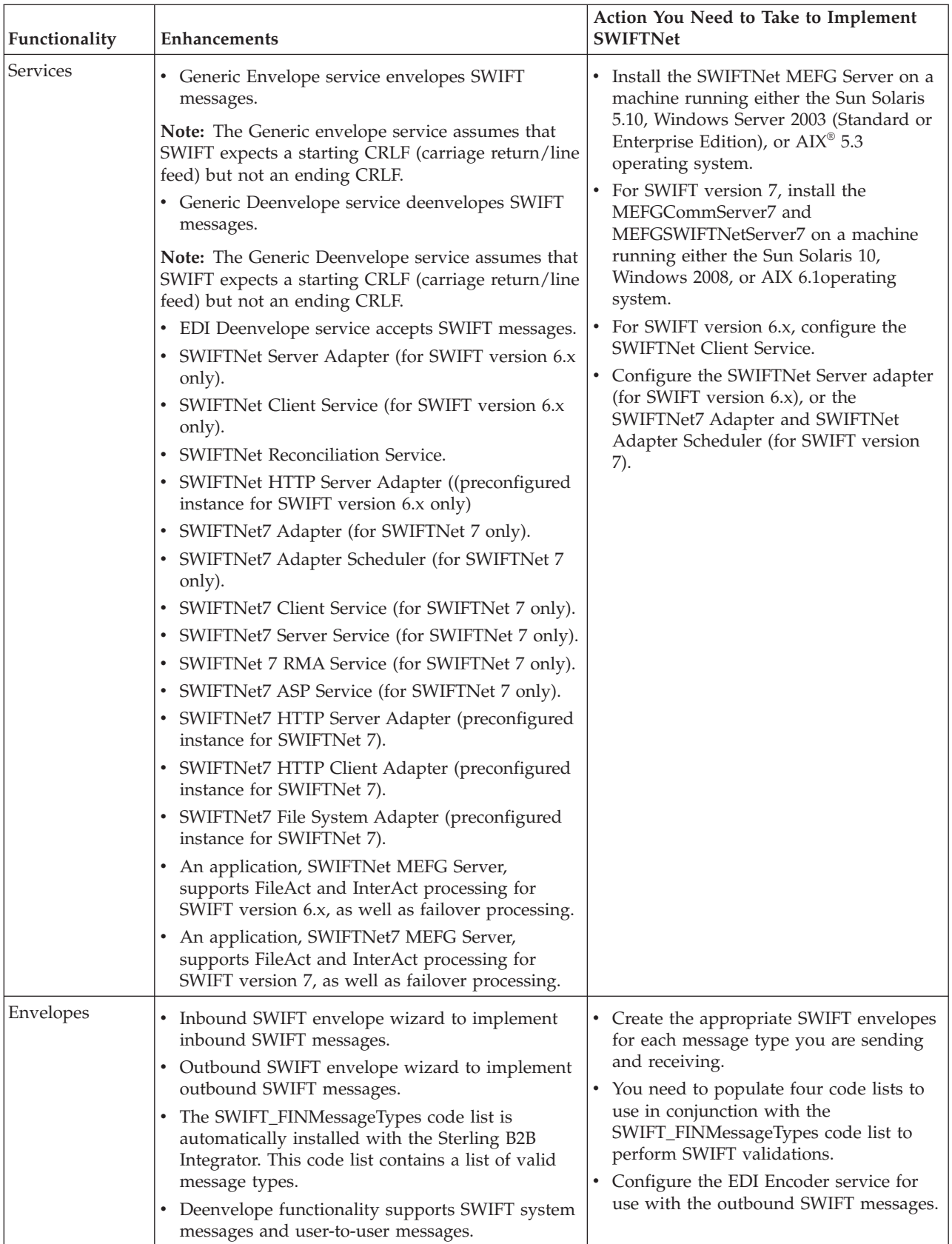

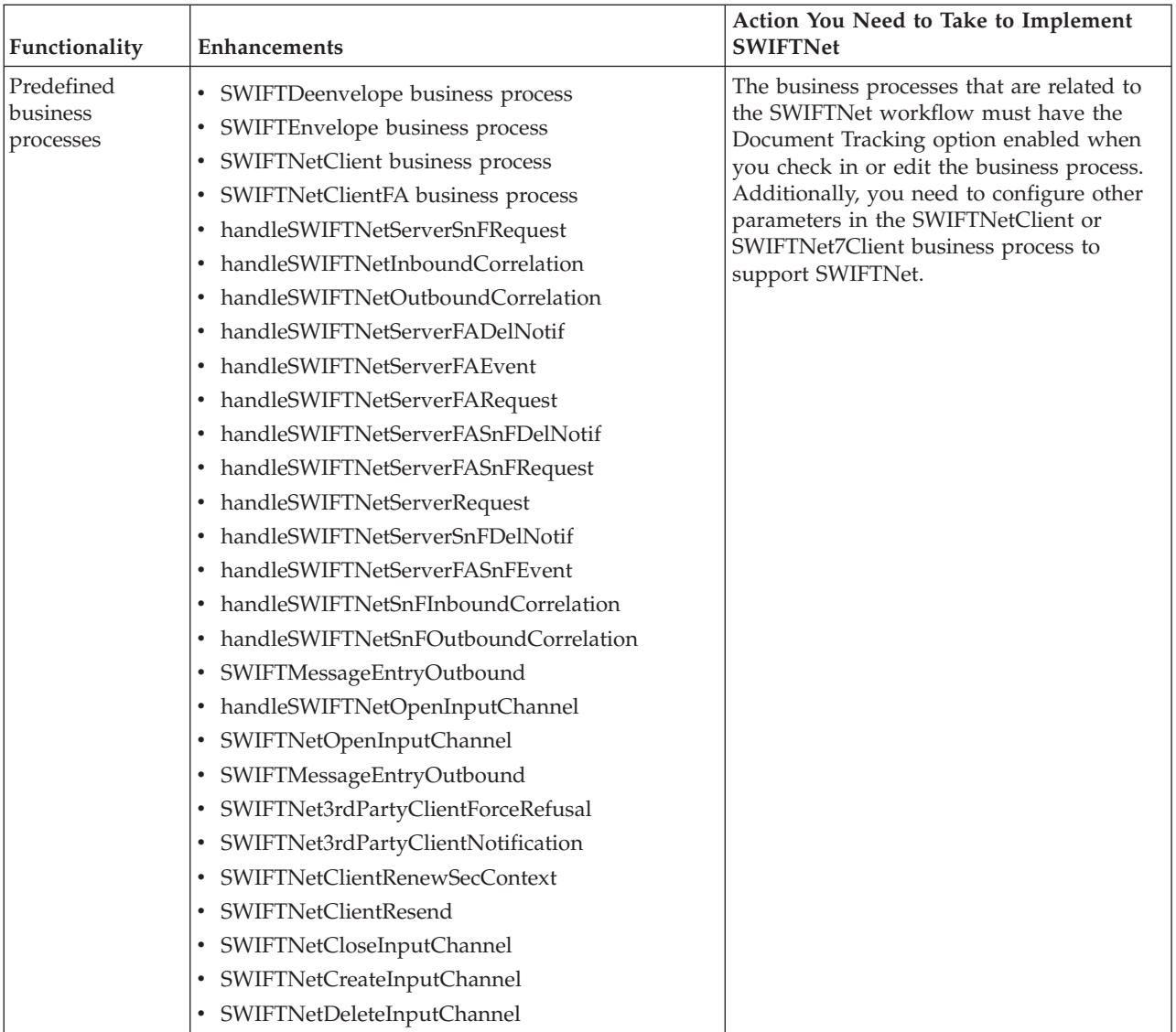

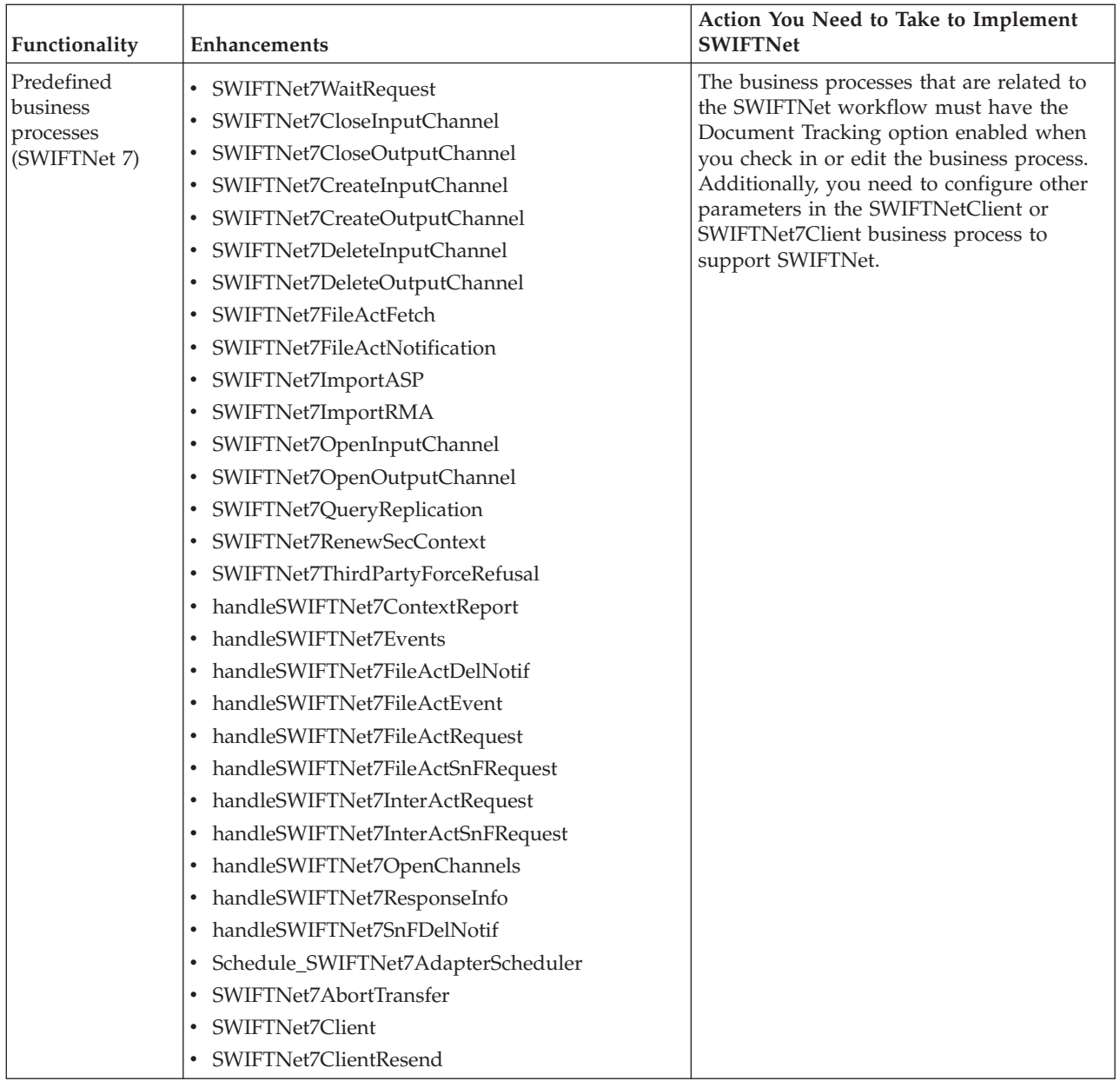

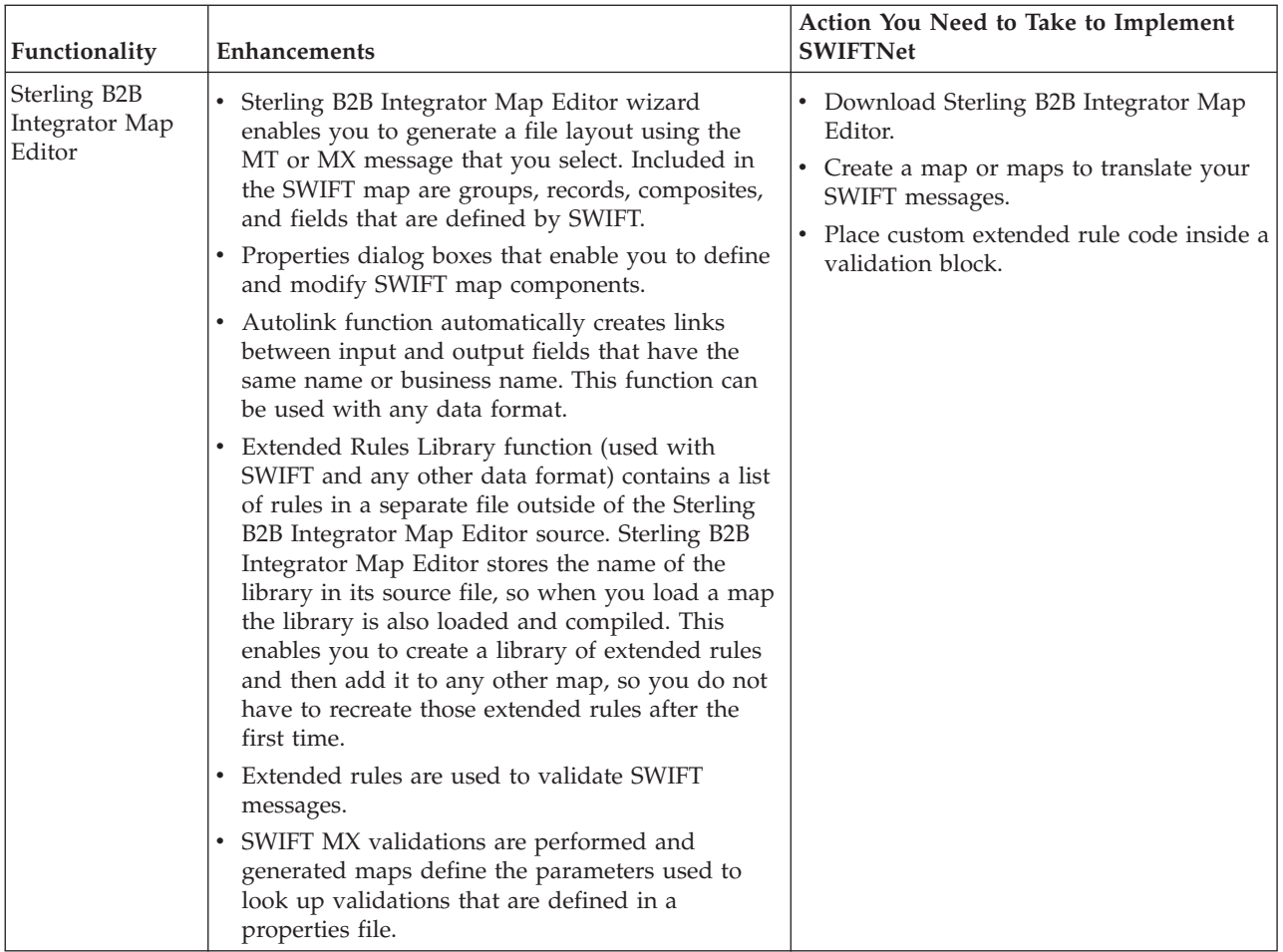

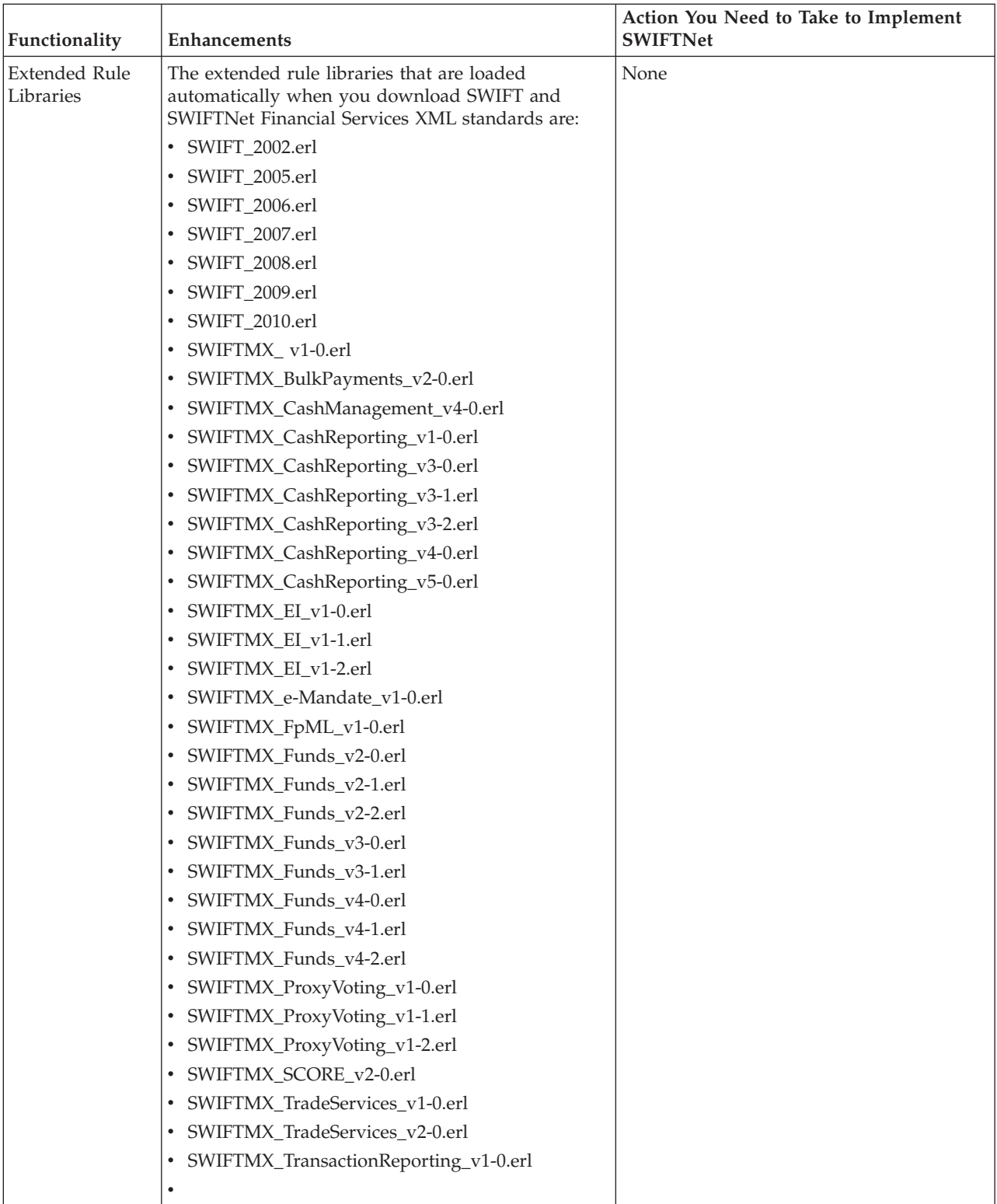

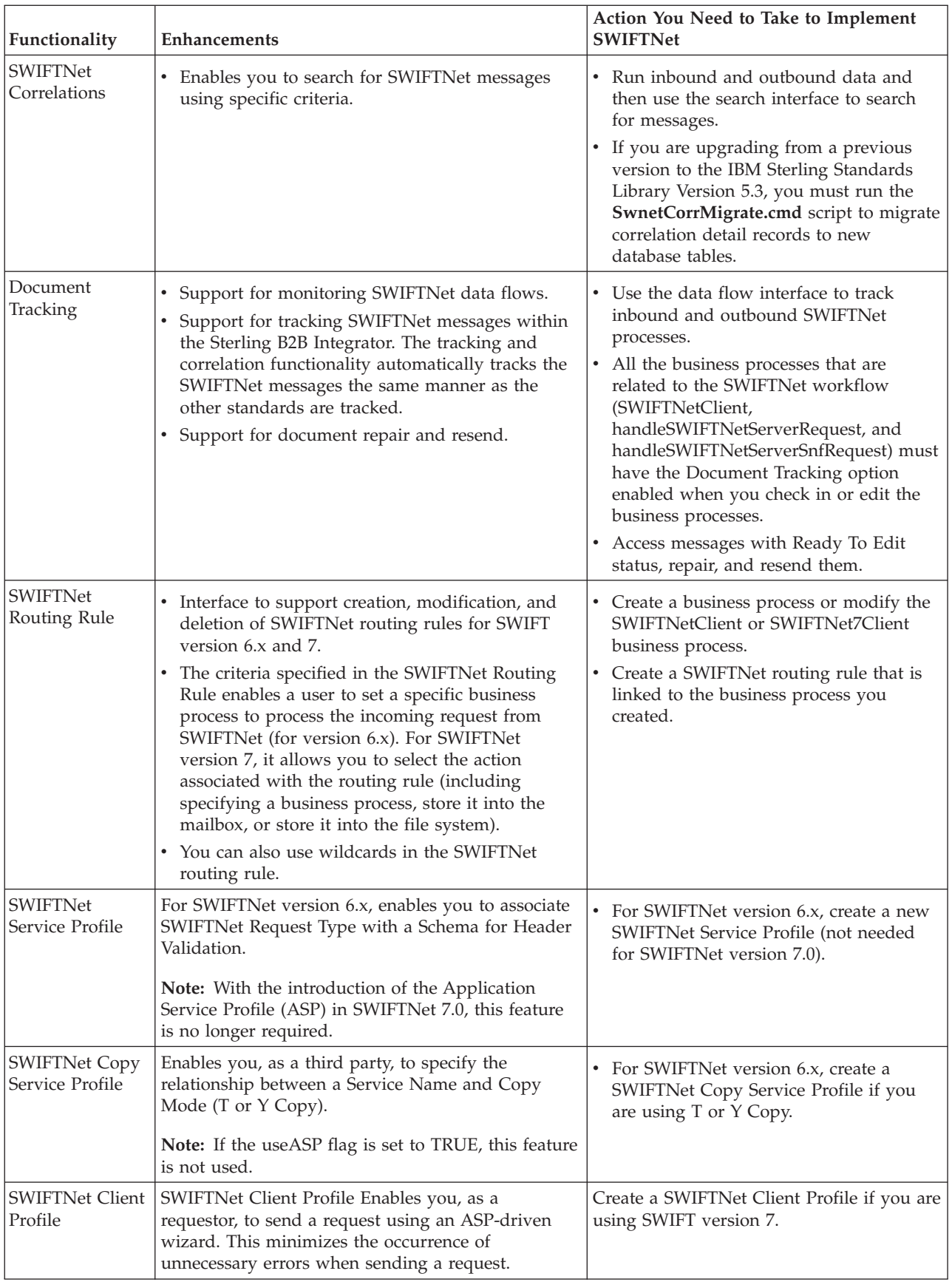

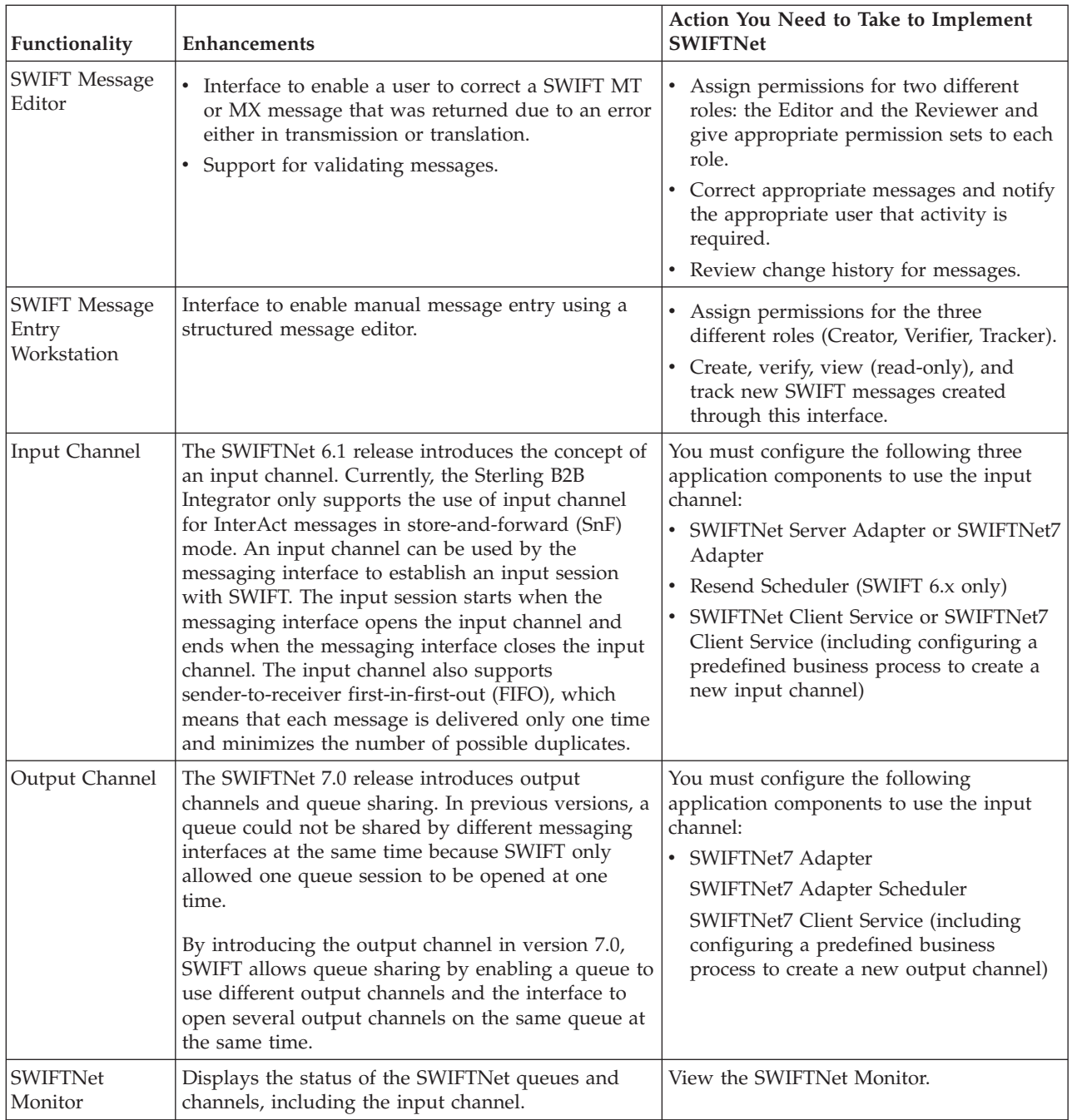

# **Prerequisite for Using SWIFTNet**

The audience using this software should be familiar with the Sterling B2B Integrator, the SWIFTNet standard, and using InterAct and/or FileAct.

**Note:** This documentation is not intended to explain the SWIFTNet standard.

# <span id="page-18-0"></span>**Use SWIFTNet**

# **About this task**

To use SWIFTNet with the Sterling B2B Integrator, you must complete the following tasks:

# **Procedure**

- 1. Download the SWIFT standards data dictionary. See ["Download and Install](#page-19-0) [the SWIFT Standards Data Dictionary" on page 12.](#page-19-0)
- 2. Create inbound and outbound SWIFT envelopes. See [Chapter 2, "SWIFT](#page-20-0) [Envelopes," on page 13.](#page-20-0)
- 3. Create the necessary code lists and maintain them as needed. See ["Maintain](#page-25-0) [the External Code Lists" on page 18.](#page-25-0)
- 4. Enable the document tracking option for all the business processes that are related to the SWIFTNet workflow. See [Chapter 10, "Document Tracking for](#page-246-0) [SWIFTNet Transport," on page 239](#page-246-0) and [Chapter 3, "SWIFT and SWIFTNet](#page-72-0) [Business Processes," on page 65.](#page-72-0)
- 5. Configure the EDI Encoder service for use with outbound SWIFTNet messages. See ["Configuring the EDI Encoder Service for SWIFT Outbound](#page-67-0) [Messages" on page 60.](#page-67-0)
- 6. Create the appropriate SWIFT maps. See [Chapter 4, "Creating SWIFT Maps,"](#page-86-0) [on page 79.](#page-86-0)
- 7. Configure the SWIFTNet routing rule. See ["Create a SWIFTNet Routing Rule"](#page-271-0) [on page 264.](#page-271-0)
- 8. If you are using SWIFTNet 6.x, create an instance of the SWIFTNet Server Adapter and the SWIFTNet Client service.
- 9. If you are using SWIFTNet 7.0, create an instance of the SWIFTNet7 Adapter, the SWIFTNet7 Server Service, and the SWIFTNet7 Client Service.
- 10. For SWIFTNet version 6.x, create a new SWIFTNet Service Profile (not needed for SWIFTNet version 7.0).
- 11. Create a SWIFTNet Copy Service Profile.
- 12. Create a SWIFTNet Client Profile (SWIFTNet7 only).
- 13. Use SWIFT Alliance Access (SAA) for SWIFT support.
- 14. Use the WebSphere® MQ adapter to communicate with SAA.

# **Use InterAct**

# **About this task**

To use InterAct with the Sterling B2B Integrator, you must complete the following tasks:

# **Procedure**

- 1. Configure the appropriate service parameters, including failover processing configuration.
- 2. Configure the SWIFTNet MEFG Server for InterAct processing. See [Chapter 7,](#page-156-0) ["SWIFTNet MEFG Server," on page 149.](#page-156-0)

# <span id="page-19-0"></span>**Use FileAct**

# **About this task**

To use FileAct with the Sterling B2B Integrator, you must complete the following tasks:

# **Procedure**

- 1. Configure the appropriate service parameters.
- 2. Configure the SWIFTNet MEFG Server for FileAct processing. See [Chapter 7,](#page-156-0) ["SWIFTNet MEFG Server," on page 149.](#page-156-0)

# **Download and Install the SWIFT Standards Data Dictionary**

# **About this task**

Before you install the SWIFT standards data dictionary (standards database) on your desktop, consider these guidelines:

- Download the Sterling B2B Integrator Map Editor.
- v For the most current version of the SWIFT standards, contact IBM Customer Support.
- v Be sure your desktop meets the Windows Client requirements listed in the Sterling B2B Integrator *System Requirements*.

To download and install the standards database:

# **Procedure**

1. From the Sterling B2B Integrator **Deployment** menu, select **Standards**.

**Note:** You must download and install both the Sterling B2B Integrator Map Editor and the desired Sterling Standards Database for SWIFT from the same Sterling B2B Integrator release.

- 2. In the Download and Install section next to **Download SWIFT Standards**, click **Go!**
- 3. In the dialog box, click **Save File**. The operating system prompts you to save the file. Browse to the location where you want to download the file and click **OK**. If you want to continue installing, run the file you just saved from the location you specified.
- 4. In the Welcome window, click **Next**.
- 5. In the Choose Destination Location window, select where you want to install the standards database:
	- v If you accept the default location, click **Next**.
	- v If you want to specify a different location, click **Browse**, specify the path to the folder, click **OK**, and click **Next**.

If you specify a folder name that does not exist, the Sterling B2B Integrator displays a message asking if you want to create that folder.

6. In the Select Features window, verify that **SWIFTStandardDatabase** and **ExtendedRuleLibrary** are selected (if you want to use the preloaded SWIFT market practices, also ensure that **SWIFTMarketPractice** is selected) and click **Next**.

The download wizard installs the Sterling Standards Database for SWIFT.

7. In the Setup Complete window, click **Finish**.

# <span id="page-20-0"></span>**Chapter 2. SWIFT Envelopes**

A *document envelope* consists of control information that enables organizations to effectively exchange messages. This information is added in headers and trailers to messages. Document envelopes are specific to the message protocol used. Creating document envelopes is necessary to use SWIFTNet with your trading partners.

SWIFTNet has only one level of envelope, which you must modify appropriately to reflect your information and your trading partner's information. Envelopes specify whether the message is inbound or outbound:

- v The **Inbound SWIFT envelope** identifies messages that are received by IBM Sterling B2B Integrator so they can be properly routed. Inbound envelopes also give you the option to translate messages when you choose to check messages for compliance. By choosing to translate messages from within the envelope, you can reduce message processing time because you do not need to specify a separate Translation service step in the business process. You need to create an Inbound SWIFT envelope to configure deenveloping information for MT or MX messages. See ["Inbound SWIFT Envelope" on page 21.](#page-28-0)
- The **Outbound SWIFT envelope** identifies messages so they can be sent to and received by trading partners. You need to configure an Outbound SWIFT envelope to configure enveloping information for MT or MX messages. See ["Outbound SWIFT Envelope" on page 36.](#page-43-0)

When you envelope an outbound SWIFTNet message, the SWIFTNet header and trailer are created. For an inbound message, the envelope contains the header information (the trailer information is a summary appended to the SWIFTNet data). The header types are MX or MT messages.

MT and MX messages are included within the Body element. MT messages are base-64 encoded and MX messages are XML.

Sterling B2B Integrator also enables you to use SWIFT XML Format 2, the envelope supported by SWIFT Alliance Access 6.

As part of SWIFTNet enveloping, the Sterling B2B Integrator uses code lists to validate the data. The Sterling B2B Integrator uses code pairs in code lists to identify items in transactions between two or more trading partners. A trading partner code list consists of one or many pairs of code values containing a sender code and a receiver code. Each code pair has one description and up to four additional codes relating to the pair. Code lists are dynamic and are stored in a database.

The SWIFT\_FINMessageTypes code list is automatically installed with the Sterling B2B Integrator. This code list contains a list of valid SWIFT message types. The three-digit message number is entered for sender code and receiver code, and the description is set to **SWIFT Message Type**. However, you need to populate four additional code lists to perform SWIFTNet validations:

v **SWIFT\_Addresses**—used to check the sender and receiver IDs within the message. This code list is shared with message authentication. The code list used is the same code list that is used for message validations. You will type the address in the Sender Code, Receiver Code, and Description parameters, and use the Text1 parameter to indicate the subtype of the address. The

SWIFT\_Addresses and SWIFT\_BaseAddresses code lists are used to differentiate between bad base addresses and bad branch codes when necessary. The SWIFT\_Addresses code list is also used for verification of those addresses that are contained within the body of a message. BIC and BEI addresses are validated against entries in the SWIFT\_Addresses code list

v **SWIFT\_BaseAddresses**—this is a list of the 8-character address (the BIC minus the branch code) that are valid as part of a sender address when generating a message. You will type the eight-digit code in the Sender Code, Receiver Code, and Description parameters. The SWIFT\_Addresses and SWIFT\_BaseAddresses code lists are used to differentiate between bad base addresses and bad branch codes when necessary.

**Note:** You only need to populate the SWIFT\_BaseAddresses code list when you have enabled address verification. See ["Enabling and Disabling Address](#page-24-0) [Verification" on page 17.](#page-24-0)

- **SWIFT** Currencies—this is a list of the valid currencies that can be used in a SWIFT message. You will use the Text1 parameter to indicate the maximum number of digits after the decimal point that the currency supports. Amount and Currency values are validated against ISO entries in the SWIFT\_Currencies code list.
- v **SWIFT\_Countries (this SWIFT code list contains countries and regions)**—this is a list of the valid countries or regions that can be used as part of the address when generating a SWIFT message. IBAN values and Country or Region codes are validated against entries in the SWIFT\_Countries (this SWIFT code list contains countries and regions) code list.
- v **SWIFT\_IBANFormat**—this is a list of specific IBAN formats that countries or regions may use. This code list is used with BICPlusIBAN validation. The details of this code list are as follows:

**Note:** A plus sign indicates those fields are concatenated together. Underscore and semi-colon characters act as delimiters and are added to the code list data.

# **Parameter**

# **Field Name (refers to the name defined in the SWIFT data files)**

## **SenderID**

IBAN Country or Region Code 3

## **ReceiverID**

IBAN Country or Region Code 3

## **Description**

IBAN Country or Region Code 3

- **Text1** IBAN Country or Region Code Position 4; IBAN Country or Region Code Length 5
- **Text2** IBAN Check Digits Position 6; IBAN Check Digits Length 7
- **Text3** Bank Identifier Position 8; bank Identifier Length 9
- **Text4** Branch Identifier Position 10; branch Identifier Length 11
- **Text5** IBAN National ID Length 12;
- **Text6** Account Number Position 13; account Number Length 14
- **Text7** IBAN Total Length 15
- SWIFT\_BICPlusIBAN and BICPlusIBAN—these are lists of the clearing codes used for validating BICPlusIBAN combinations and clearing codes. These lists

replace the older BIC+ database (and in the Sterling B2B Integrator, the SWIFT\_ClearingCodes code list). Depending on which application you are using, you will use one of these lists. Financial institutions can look up any missing BICs linked to the IBANs for every financial institution in the 31 SEPA countries or regions. They can also validate the IBANs and BICs, including their relationship.

**Note:** The BICPlusIBAN directory is a *replacement* for the BIC+ database. The details of this code list are as follows:

**Note:** A plus sign indicates those fields are concatenated together. Underscore and semi-colon characters act as delimiters and are added to the code list data.

#### **Parameter**

```
Field Name (refers to the name defined in the SWIFT data files)
```
## **SenderID**

IBAN Country or Region Code 19 + Unique IBAN National ID, or Clearing Code 21

## **ReceiverID**

BIC Code 7 + Branch Code 8

# **Description**

Institution Name 4

- **Text1** Parent Bank Code 15
- **Text2** IBAN BIC Code 11
- **Text3** IBAN Branch Code 12
- **Text4** Routing BIC Code 13
- **Text5** Routing Branch Code 14
- **Text6** Subtype Indicator 15
- **Text7** Service Codes 26
- **Text8** CHIPS UID 24
- **SWIFT\_SEPARouting—this contains the SEPA Routing Directory. With the SEPA** Routing Directory, banks sending SEPA payments can verify whether the operational BICs of their correspondent are SEPA-adherent and operationally ready for SEPA, and can verify the channel through which they can be reached for routing payments. Therefore, the SEPA Routing Directory provides the operational information necessary to exchange SEPA payments with the institutions listed in the EPC Register of Participants. As recommended by the EPC, the directory only contains data related to adherent institutions whose reference BIC is published in the EPC Register of Participants. The directory contains information on receiving banks that are SEPA compliant and shows the supported channels for each, across Clearing and Settlement Mechanisms (CSMs), Automated Clearing Houses (ACHs), and intermediary banks. The details of this code list are as follows:

**Note:** A plus sign indicates those fields are concatenated together. Underscore and semi-colon characters act as delimiters and are added to the code list data.

## **Parameter**

**Description**

**SenderID**

BIC Code 4 + Branch Code 5 \_ Service Level 9 \_ Scheme Instrument 10

**ReceiverID**

BIC Code 4 + Branch Code 5 \_ Service Level 9 \_ Scheme Instrument 10

**Description**

Institution Name 6

**Text1** Branch Code 5

**Text2** Service Level 9

**Text3** Scheme Instrument 10

**Text4** Country or Region Code 8

**Text5** Operational Readiness Date 12

**Text6** Valid From; Valid To 18

**Text7** Adherent Institution Flag 11

**Text8** Intermediary Institution BIC 16

- **Text9** [Payment Channel Id 13 : Reachability Type 15: Preferred Channel Flag 14]0-n
- v **NISOLanguage**—Language codes are validated against ISO entries in the NISOLanguage code list.

See ["Maintain the External Code Lists" on page 18.](#page-25-0)

SWIFT codes list validations are applied to both SWIFT MT and MX messages for currencies, Country or Region codes, BIC/BEI addresses, and International Bank Account Number checksum validation (IBAN). The Sterling B2B Integrator allows you to define codes lists for currencies, countries or regions, and BIC or BEI addresses (which are validated against the SWIFT\_Addresses code list). IBAN data contains a Country or Region code that is validated against the SWIFT\_Countries code list (this SWIFT code list contains countries and regions) in the Sterling B2B Integrator, and additional IBAN validation is handled internally by the translator.

The validation of the SWIFT special functions <CUR>, <SWIFTBIC>, <NON-SWIFTBIC>, <CC>, and <IBAN> use these code lists. You must update and maintain these codes lists, as necessary.

For outbound SWIFTNet messages, you also need to configure the EDI Encoder service to include the proper values for the following parameters:

- AccepterLookupAlias
- ReceiverID
- SenderID
- ReceiverIDQual
- SenderIDQual

See ["Configuring the EDI Encoder Service for SWIFT Outbound Messages" on](#page-67-0) [page 60.](#page-67-0)

**Note:** When editing a SWIFT envelope, if you skip wizard pages by clicking **Save** or clicking on a later step, the final confirmation page will display unexpected values. Also, if you skip page in the envelope wizard and then use the **Back** button, incorrect pages may be displayed. If you experience this issue, save from

the confirmation screen without using the **Back** button and the envelope is saved correctly. However, if you use the **Back** button, an unexpected page may be displayed (that is, a page that would not normally be displayed based on the envelope values), and the page may hang or cause you to enter an improper value. If this occurs, cancel out of the envelope wizard, and start editing the SWIFT envelope again.

# <span id="page-24-0"></span>**Enabling and Disabling Address Verification**

Sterling B2B Integrator allows you to enable or disable address verification. Address verification is performed using the SWIFT\_Addresses and SWIFT\_BaseAddresses code lists. See ["Maintain the External Code Lists" on page](#page-25-0) [18](#page-25-0) for more information on creating these code lists.

# **Configure Inbound Address Verification About this task**

The **enveloping.verify\_addresses\_while\_deenveloping.SWIFT\_FIN\_INBOUND** property enables and disables inbound address verification. The default is FALSE (disabled), but you can configure it to TRUE.

To enable *inbound* address verification, complete these steps:

# **Procedure**

1. Access the *install\_dir*/properties/enveloping.properties.in file, and change the line enveloping.verify addresses while deenveloping.SWIFT\_FIN\_INBOUND to **TRUE**, as noted below:

enveloping.verify addresses while deenveloping.SWIFT FIN INBOUND=True

**Note:** If you want to then disable inbound address verification, you can do so by accessing the *install\_dir*/properties/envelope.properties.in file, and change the line

enveloping.verify\_addresses\_while\_deenveloping.SWIFT\_FIN\_INBOUND=FALSE.

- 2. Save and close the **enveloping.properties.in** file.
- 3. Stop Sterling B2B Integrator.
- 4. Run the setupfiles script using one of the following steps:
	- v (UNIX or Linux) From the *install\_dir*/bin directory, run the **setupfiles.sh** command.
	- v (Windows) From the *install\_dir*\bin directory, run the **setupfiles.cmd** command.
- 5. Start Sterling B2B Integrator.

# **Configuring Outbound Address Verification**

To enable or disable *outbound* address verification, use the Outbound SWIFT envelope parameter **Validate Sender and Receiver**. This parameter allows you to enable (by choosing **Yes**) or disable (by choosing **No**) address verification. The default is **No** (sender and receiver verification is disabled). See ["Outbound SWIFT](#page-43-0) [Envelope" on page 36](#page-43-0) for more information.

# <span id="page-25-0"></span>**FIN Copy Messages**

IBM Sterling B2B Integrator processes FIN Copy messages and automatically extracts both layers of envelopes (one envelope is the original one as created by the sender entity and the second enveloping level is added by the SWIFT network). IBM Sterling B2B Integrator processes FIN Copy messages as follows:

# **Maintain the External Code Lists**

# **About this task**

All necessary code lists are automatically installed but except for the Message Type code lists, they are not automatically populated with codes. Therefore, you need to populate the following five external code lists for use in conjunction with the SWIFT\_MessageTypes code list (all code lists are automatically installed with the Sterling B2B Integrator—the SWIFT\_MessageTypes code list already contains a list of valid message types) to perform SWIFTNet validations.

The external code lists for which you need to populate SenderID, ReceiverID, Description, and occasionally Text1 are:

- SWIFT\_Addresses
- v SWIFT\_BaseAddresses
- SWIFT\_Currencies
- v SWIFT\_Countries (this SWIFT code list contains countries and regions)
- SWIFT\_BICPlusIBAN
- SWIFT\_IBANFormats
- SWIFT SEPARouting

You populate these code lists automatically by using the HIPAA codelist conversion map for countries or regions to populate it. However, prior to using the HIPAA codelist conversion map, you need to modify the import file created using the conversion map (the import file is used to populate the codelist). To modify the import file you need to change the codelist name from xxx to SWIFT\_xxx (for example, change BICPlusIBAN to **SWIFT\_BICPlusIBAN)**.

To populate the each code list automatically:

# **Procedure**

- 1. From a command line, go to the **tp\_import** directory.
- 2. Type the following command to start the conversion and import process, where <map name> is the name of the map to use during translation (without the file extension) and <code list path and filename> is the fully qualified name of the code list to translate, including filename extension, if any:
	- v If you are using Windows, **hipaaconvert.cmd [-import] <map name> <code list path and filename>**
	- v If you are using UNIX, **hipaaconvert.sh [-import] <map name> <code list path and filename>**

Do not specify the file extension for the map name when importing a code list—just indicate the base name of the map.

The [-import] parameter is optional. You can convert the code list file without importing it. If you do not use the [-import] parameter during conversion, you can import the resulting XML file into the Sterling B2B Integrator using the import utility.

<span id="page-26-0"></span>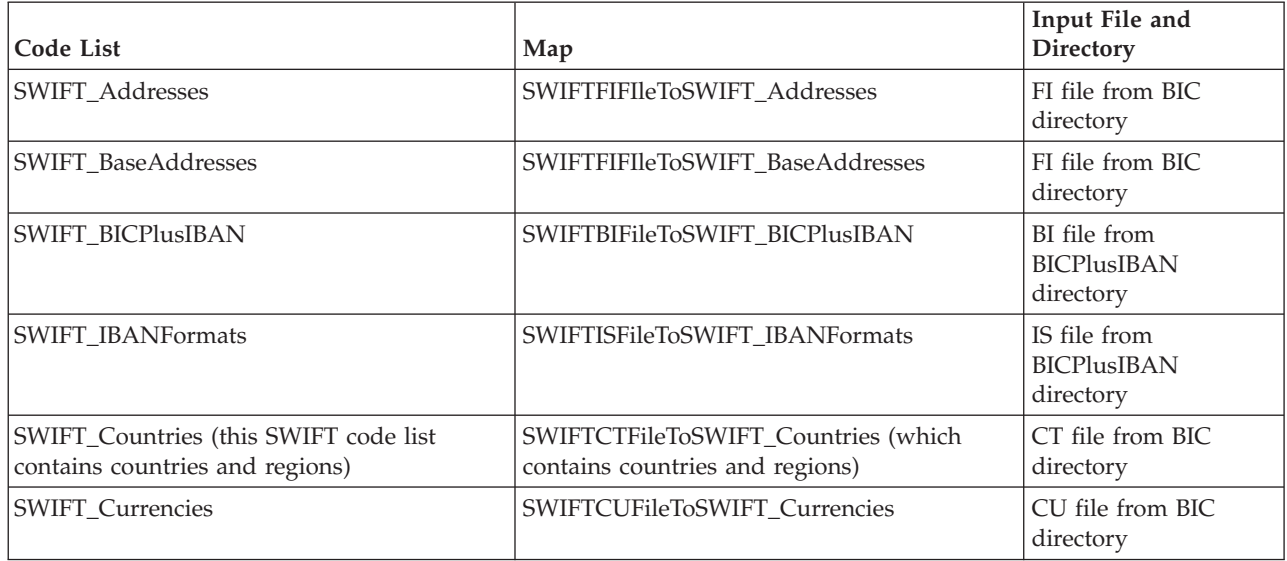

The input files and maps for each code list are as follows:

- 3. Once the utility completes, a translation report (hipaaconvert.rpt) and an input file (hipaaconvert.xml) are created. If no translation errors are reported, the code list was successfully generated (and imported if you used the [-import] parameter). A code list will not be imported if there are translation errors.
- 4. To modify the import file, change the codelist name from xxx to **SWIFT\_xxx** so it can be used for SWIFT messages.

# **Disabling Automatic BICPlusIBAN Validation for the SWIFT\_BICPlusIBAN Code List**

The SWIFT\_BICPlusIBAN code list is the only code list that uses BICPlusIBAN validation. If you want to disable the automatic BICPlusIBAN validation, access the **translator\_swift\_2009.properties** or **translator\_swift\_2010.properties** file and change this property to NO to turn off the validation: syntax.BICPlusIBAN=YES

# **Create Envelopes**

# **About this task**

Inbound envelopes define expected header and trailer information for inbound messages. This information helps IBM Sterling B2B Integrator route and process the messages. Outbound envelopes specify information about messages that enables them to be sent to and received by trading partners, and they gather and provide the appropriate data used to create the header.

To create an envelope:

# **Procedure**

- 1. From the Admin Console, select **Trading Partner** > **Document Envelopes** > **Envelopes**.
- 2. Under Create, next to New Envelope, click **Go!**
- 3. On the Envelope Standards page, select **SWIFT** and click **Next**.
- <span id="page-27-0"></span>4. Select the level of envelope you want to create, inbound or outbound, and click **Next**.
- 5. On the Base Envelope page, do you want this envelope to inherit properties from a base envelope (if available)?
	- v If Yes, select a base envelope and click **Next**.
	- v If No (you want to create a new envelope), select **Not Applicable and** click **Next**.
- 6. On the Name page, type a unique name for the envelope, and a description or comments, then click **Next**.
- 7. Complete the properties for the envelope as necessary and click **Next** after each page until you reach the confirm page. Required fields are highlighted in blue. See ["Inbound SWIFT Envelope" on page 21](#page-28-0) or ["Outbound SWIFT Envelope"](#page-43-0) [on page 36.](#page-43-0)
- 8. Click **Finish** to add the envelope.

# **Use Base Envelopes About this task**

A *base envelope* is a regular envelope that you use as a starting point to create a new envelope. The base envelope maintains a link to the envelope that inherited its properties. If you modify the base envelope, all related envelopes (those that inherited the base envelope properties) are also changed.

When you create an envelope using a base envelope, everything in the new envelope is the same as in the base envelope, except the envelope name, description, and parameters such as unique identification numbers. If you plan to create many envelopes using base envelopes, do not use the base envelopes in production. You should also be sure to note the envelopes that are related to the base envelopes.

To use a base envelope:

# **Procedure**

- 1. Create the base envelope, using ["Create Envelopes" on page 19.](#page-26-0)
- 2. Specify the name and description of a new envelope.
- 3. Identify the base envelope that the new envelope uses.

# **Importing and Exporting Envelopes**

The Import/Export feature enables you to save time and increase the accuracy of duplicating resources on different systems. This feature enables you to move resources and data between Sterling B2B Integrator environments of the same version. The Import/Export feature enables you to:

- Move from a test application environment to a production application environment.
- Move resources from one application system to another.

The ability to import and export envelopes means that you can configure resources on one system and then move or copy them to a different system, thereby avoiding having to recreate the resources on each system. Even if you have resources that are going to be slightly different from one system to another, you can export the resources from one system and import them to a different system, and then make the necessary changes to the resource on the second system.

<span id="page-28-0"></span>The Import/Export feature supports several different resource types, including envelopes.

**Note:** Importing an export file of envelopes always requires a passphrase, even if a passphrase was not required during the export. The passphrase is now required because of the addition of encrypted passwords that apply to some envelopes. When you are prompted for a passphrase for envelopes during the import of envelopes (when you did not use a passphrase when the envelopes were exported), you can supply any value for the passphrase.

# **Inbound SWIFT Envelope**

You only need to create an Inbound SWIFT envelope if you are receiving inbound SWIFT messages. However, if you are receiving inbound SWIFT messages, you need to create a separate Inbound SWIFT envelope for each SWIFT message type you will be receiving. Additionally, if you are receiving SWIFT system messages, you may need to create an Inbound SWIFT envelope using a wildcard in the Message Type parameter, to ensure that all valid SWIFT messages are routed to a process whether the message has an envelope that is supported or is of a supported message type.

**Note:** An (\*) asterisk indicates that a wildcard value can be used with that parameter (for mandatory fields, the wildcard value is an (\*) asterisk and for optional fields, the wildcard value is leaving the field blank). For Inbound envelopes, a wildcard value in the envelope matches any value in the input document, while an empty value in the envelope matches only an empty value in the input document. For Outbound envelopes, a wildcard value is equivalent to an empty value in the envelope.

# **Field or Check Box Description**

## **\* Sender ID**

Coded identifier of the supplier number or data sender. Valid value is eight standard characters for BIC 8. Optional.

**Note:** This parameter enables you to type in a new ID or pick an ID that has already been used. When you start typing an ID, the Sterling B2B Integrator returns all matching IDs existing in the system and provides a combo-box from which you can select an ID by double-clicking it. There must be Sender ID Codes in the system for autocomplete to find matches and display a selection list.

**Note:** It is possible to leave the Sender ID parameter blank under some circumstances. If you leave this parameter blank, it will cause errors during the enveloping process. You must type a valid value in the Sender ID parameter.

## **Sender ID Type**

Type of sender identifier. Valid values are \* (wildcard), BIC8 (default), Nickname, Distinguished Name. Required.

**Note:** The full address for BIC8 is a BIC12, which includes the one-character logical terminal (which is specified for the sender and is always "X" for receiver), and the 3-character branch code. These are combined to form the BIC12.

# **\* Receiver ID**

Coded identifier of the customer number or data source number. Valid value is eight standard characters for BIC 8. Optional.

**Note:** This parameter enables you to type in a new ID or pick an ID that has already been used. When you start typing an ID, the Sterling B2B Integrator returns all matching IDs existing in the system and provides a combo-box from which you can select an ID by double-clicking it. There must be Receiver ID Codes in the system for autocomplete to find matches and display a selection list.

**Note:** It is possible to leave the Receiver ID parameter blank under some circumstances. If you leave this parameter blank, it will cause errors during the enveloping process. You must type a valid value in the Receiver ID parameter.

## **Receiver ID Type**

Type of receiver identifier. Valid values are \* (wildcard), BIC8 (default), Nickname, Distinguished Name. Required.

**Note:** The full address for BIC8 is a BIC12, which includes the one-character logical terminal (which is specified for the sender and is always "X" for receiver), and the 3-character branch code. These are combined to form the BIC12.

#### **Envelope Format**

The format of the envelope. Valid values are \* (wildcard), FIN (default), and SAA XML Format 2. Required.

## **Message Category**

The category of the message. Required. Valid values are:

- ACK/NAK (FIN only)
- Delivery Notification (XML Format 2)
- Delivery Report (XML Format 2)
- History Report (XML Format 2)
- Message (FIN or XML Format 2) (this is the default)
- Message Status (XML Format 2)
- Session Status (XML Format 2)
- Transmission Report (XML Format 2)

## **Enforce Message Size Limit**

Specifies that the Sterling B2B Integrator will check the size of the message, and error out if the message exceeds it. If you select this check box, the Sterling B2B Integrator gives you the option to set the Maximum Message Size (which defaults to 10,000, the standard limit for SWIFT messages). Valid values are Yes (specify maximum size) - which is the default, Yes (use SWIFT-specified maximum size for message type) - which uses 2000 or 10000 as the limit, as specified in the SWIFT documentation, and No. Required.

# **\* Sender Branch Code**

Three-character code that further refines the Sender ID. For example, if the SenderID is ROMANSFL, the branch code might be WAS to indicate the Washington branch. This parameter acts as the Sender ID qualifier for envelope matching. Required.

**Note:** Only displayed if Sender ID Type is set to BIC8. Sender Branch Code is not used for SAA XML v2.0 and does not apply when Distinguished Name and Nickname are used.

# **\* Receiver Branch Code**

Three-character code that further refines the Receiver ID. For example, if the ReceiverID is ROMANSFL, the branch code might be WAS to indicate the Washington branch. This parameter acts as the Receiver ID qualifier for envelope matching. Required.

**Note:** Only displayed if Receiver ID Type is set to BIC8. Receiver Branch Code is not used for SAA XML v2.0 and does not apply when Distinguished Name and Nickname are used.

# **Validate DataPDU Signature**

Whether to validate the protocol data unit (PDU) for a signature. Optional. Valid values are Yes or No (default).

**Note:** Only displayed if Envelope Format is set to either wildcard or SAA XML Format 2 is selected. The signature is optional.

## **Key Part 1**

First part of the validation signature. Each part of the key must contain at least one uppercase character, one lowercase character, and one digit. A character cannot be repeated more than seven times (across both parts of the key). Required only if you select **Yes** for **Validate DataPDU Signature**.

## **Key Part 2**

Second part of the validation signature. Each part of the key must contain at least one uppercase character, one lowercase character, and one digit. A character cannot be repeated more than seven times (across both parts of the key). Required only if you select **Yes** for **Validate DataPDU Signature**.

## **Maximum Message Size**

The maximum size of message that is allowed. The default is 10,000. This parameter only accepts numeric input.

Only displayed if you selected Yes for the **Enforce Message Size Limit** parameter. Required.

#### **Message Format**

The format of the message. You must select a Message Format of wildcard (\*), MT, MX, or Any XML. If you select a wildcard, the Message Type parameter is not displayed because it is assumed to be wildcard as well (since there is no reason to wildcard the format and then select a specific message). If you select MT as the Message Format, you will be given a list of MT messages for this Message Type parameter. If you choose MX, you receive a list of the "categories" (SWIFTNet Funds, SWIFTNet Alternative Funds, SWIFTNet Trade Services, SWIFTNet Exceptions and Investigations, SWIFTNet Cash Reporting) for this Message Type parameter. Once you select the subtype, you are presented with a list of the message types for that category, in the format camt.003.001.02 (Get Account).

#### **MX Message Area**

Transaction message type as determined by the information type in the header of the message group, which includes the message, or determined by the information type in the transaction message. Required.

Valid selections are:

• \* (wildcard)

- Bulk Payments
- Cash Management
- Cash Reporting
- v Exceptions and Investigations
- Funds
- Proxy Voting
- SCORE
- Trade Services
- Clearing
- Collateral Management
- Corporate Actions
- $\cdot$  FpML
- Transaction Reporting
- Alternative Funds
- e-Mandate
- Funds Processing Passport

**Note:** The message area for MX messages.

The lists of Message Types are generated from two property files. The first property file (ui\_swift\_message\_types.properties) will contain the base lists of the types provided with the Sterling B2B Integrator. The second property file (ui\_swift\_message\_types\_customer.properties) is user-modifiable, and can also contain additional messages that you want to add. If you add Message Types to the

ui\_swift\_message\_types\_customer.properties property file, modify it in the customer\_overrides.properties file. You are not required to restart Sterling B2B Integrator when you edit the

ui\_swift\_message\_types\_customer.properties file.

You can also select the default, which is  $*$  (wildcard).

# **Message Type**

Transaction message type as determined by the information type in the header of the message group, which includes the message, or determined by the information type in the transaction message. This list includes SWIFT system messages. Required.

**Note:** If you are receiving SWIFT system messages, you either need to create an Inbound SWIFT envelope using a wildcard in the Message Type parameter or create a separate Inbound SWIFT envelope for each SWIFTNet system message type you will receive, to ensure that all valid SWIFT messages are routed to a process whether the message has an envelope that is supported or is of a supported message type.

**Note:** The message type for MX messages are the full 4-component string (for example, camt.003.001.02). You are first allowed to select a Message Format of wildcard, MT, and MX. If you select a wildcard, this Message Type parameter is not displayed because it is assumed to be wildcard as well (since there is no reason to wildcard the format and then select a specific message). If you select MT as the Message Format, you will be given a list of MT messages for this Message Type parameter. If you choose MX, you receive a list of the "categories" (SWIFTNet Funds, SWIFTNet Alternative Funds, SWIFTNet Trade Services, SWIFTNet Exceptions and Investigations, SWIFTNet Cash Reporting) for this Message Type parameter. Once you select the subtype, you are presented with a list of the message types for that category, in the format camt.003.001.02 – Get Account Information. The envelope UI code will be modified to allow us to do this while still saving the value under a single envelope parameter. The lists of Message Types are generated from two property files. The first property file (ui\_swift\_message\_types.properties) will contain the base lists of the types provided with the Sterling B2B Integrator. The second property file (ui\_swift\_message\_types\_customer.properties) is user-modifiable, and can also contain additional messages that you want to add. If you add Message Types to the ui\_swift\_message\_types\_customer.properties property file, modify it in the customer\_overrides.properties file. You are not required to restart the Sterling B2B Integrator when you edit the ui\_swift\_message\_types\_customer.properties file. You can also select the default, which is  $*$  (wildcard).

## **Scheme Instrument**

Set the scheme instrument. Valid values are SCT (SEPA Credit Transfer), SDD (SEPA Direct Debit), or None. This parameter is only used for MX messages in the Bulk Payments and SCORE SWIFT Solutions.

## **Validation Flag (tag 119)**

Specifies how to validate the message. Required. Default is \* (wildcard).

**Note:** Be sure to configure your SWIFT envelopes appropriately for the version of SWIFT that you are using.

#### **Reconcile Message Reference against a control number**

Whether to reconcile the Message User Reference (MUR) against a control number. Valid values are Yes (default) and No.

The MUR is a message identifier separate from the one SWIFT assigns. Required.

#### **Use global control number**

Whether to use a global control number. Required. Valid values are:

- Yes (default)
- Yes (and generate name from data)

**Note:** If you select this option, you must select at least one parameter for Primary Name Format.

 $\cdot$  No

**Note:** Only displayed if you selected Yes for **Reconcile message User Reference (MUR) against a control number**.

## **Perform Duplicate Control Number (MUR) Checking**

Determine control number/MUR duplications. Required. Valid values:

- Yes
- No (default)

**Note:** Only displayed if you selected Yes for **Reconcile message User Reference (MUR) against a control number**.

# **Maximum age of Control Number History Records in days**

Maximum days that IBM Sterling B2B Integrator should retain a history of control numbers to use for duplication determinations. Valid value is nine numerics. Optional.

**Note:** Only displayed if you selected Yes for **Reconcile message User Reference (MUR) against a control number**.

## **Assign control number**

Select a control number with this envelope. Optional.

Displayed only if **Use Global Control Number** is set to Yes

## **Local control number**

Select a local control number to associate with this envelope. Default is 1. Required.

Displayed only if **Use Global Control Number** is set to No.

#### **Primary Name Format**

Check boxes to instruct what information to include when generating a name for a primary global control number and finding the correct number to assign based on that name. Optional.

Select from:

- Sender ID
- Sender Branch Code
- Receiver ID
- Receiver Branch Code
- Message Format (MT/MX/Any XML)
- Message Type
- Validation Flag (MT only)
- Envelope Format (FIN/XML2)

**Note:** If you are using a generated global control number (**Use global control number** is set to Yes (and generate name from data)), the Sterling B2B Integrator tries to generate and match the following control numbers:

- First, it tries to generate and match the control number in the primary name format (replacing the values that are selected for the corresponding value in the message). For example, if only message type is selected, and the message type is 100, the Sterling B2B Integrator checks for the control number SWIFT\_100\_Inbound\_FIN.
- Second, it tries to generate and match the First Backup Name.
- Third, it tries to generate and match the Second Backup Name.
- v Fourth, if there is not an existing control number that matches the names generated in steps 1-3, a control number with the name assigned in the first step is created.

#### **First Backup Name Format**

The first backup name format to use when generating a global control number. The system allows for two alternatives if the Primary Name Format is not found—checking for the First Backup Name Format and then, if that is not found, checking for the Second Backup Name Format. Optional.

Select from:

- Sender ID
- Sender Branch Code
- Receiver ID
- Receiver Branch Code
- Message Format (MT/MX/Any XML)
- Message Type
- Validation Flag (MT only)
- Envelope Format (FIN/XML2)

**Note:** If you are using a generated global control number (**Use global control number** is set to Yes (and generate name from data)), the Sterling B2B Integrator tries to generate and match the following control numbers:

- v First, it tries to generate and match the control number in the primary name format (replacing the values that are selected for the corresponding value in the message). For example, if only message type is selected, and the message type is 100, the Sterling B2B Integrator checks for the control number SWIFT\_100\_Inbound\_FIN.
- Second, it tries to generate and match the First Backup Name.
- v Third, it tries to generate and match the Second Backup Name.
- v Fourth, if there is not an existing control number that matches the names generated in steps 1-3, a control number with the name assigned in the first step is created.

# **Second Backup Name Format**

The second backup name format to use when generating a global control number. The system allows for two alternatives if the Primary Name Format is not found—checking for the First Backup Name Format and then, if that is not found, checking for the Second Backup Name Format. Optional.

Select from:

- Sender ID
- Sender Branch Code
- Receiver ID
- Receiver Branch Code
- Message Format (MT/MX/Any XML)
- Message Type
- Validation Flag (MT only)
- Envelope Format (FIN/XML2)

**Note:** If you are using a generated global control number (**Use global control number** is set to Yes (and generate name from data)), the Sterling B2B Integrator tries to generate and match the following control numbers:

- v First, it tries to generate and match the control number in the primary name format (replacing the values that are selected for the corresponding value in the message). For example, if only message type is selected, and the message type is 100, the Sterling B2B Integrator checks for the control number SWIFT\_100\_Inbound\_FIN.
- Second, it tries to generate and match the First Backup Name.
- Third, it tries to generate and match the Second Backup Name.
- v Fourth, if there is not an existing control number that matches the names generated in steps 1-3, a control number with the name assigned in the first step is created.

# **Compliance check message**

Check the message body for compliance. Required. Valid values are Yes (default) and No.

## **MX Business Area**

The MX business area. Valid values are \* (wildcard), Funds, Trade Services, Exceptions and Investigations, Cash Reporting, Bulk Payments, Cash Management, Proxy Voting, SCORE, Transaction Reporting, Alternative Funds, e-Mandate, and Funds Processing Passport. Required.

**Note:** Only displayed if you set Message Format to MX.

#### **Message Format**

The format of the message. Valid values are \* (wildcard), MT (default), MX, and Any XML. Required.

#### **APC/FIN**

For an MT message using XML Format 2, this indicates whether it is a system (APC) message or a user message (FIN). Required.

Valid values are \* (wildcard—this is the default), APC, and FIN.

#### **Scheme Instrument**

Set the scheme instrument. Valid values are SCT (SEPA Credit Transfer), SDD (SEPA Direct Debit), or None. This parameter is only used for MX messages in the Bulk Payments and SCORE SWIFT Solutions.

#### **Closed User Group**

A specific set of trading partners defined within the SWIFT network. Optional.

# **Keep translated document after compliance check**

Whether to keep the translated document after the compliance check.Valid values are Yes and No (default). Required.

**Note:** If you select Yes, the translated document replaces the primary document.

## **Validate translation output**

Whether to validate the output. Valid values are Yes (default) and No.

## **Map Name Mode**

How to determine which map to use to perform a compliance check. Required. Valid values are:

- Specify (default)
- v Generate from data (this is useful if you want to share across envelopes)

**Note:** If you select this option, you must select at least one parameter for Primary Name Format.

# **Treat message as a FileAct message for validation purposes (e.g. rule 163)**

Whether to treat the message as a FileAct message for validation purposes (for example, for rule 163). Valid values are Yes (default) and No. Required.

#### **Map Name**

Which map to use to perform a compliance check (if **Compliance Check message** set to Yes and **Map Name Mode** set to Yes). The map must already be checked in to the Sterling B2B Integrator. Optional.

## **Primary Name Format**

Check boxes to instruct what information to include when generating and matching a name for the map. Optional.

Select from:

• Sender ID
- Sender Branch Code
- Receiver ID
- Receiver Branch Code
- Message Format (MT/MX/Any XML)
- Message Type
- Validation Flag (MT only)
- Envelope Format (FIN/XML2)

**Note:** If you are using a generated map name (**Map Name Mode** is set to Generate from data), the Sterling B2B Integrator tries to generate and match the following maps:

- v First, it tries to generate and match the map in the primary name format (replacing the values that are selected for the corresponding value in the message). For example, if only message type is selected, and the message type is 100, the Sterling B2B Integrator checks for the map named SWIFT\_100\_Inbound\_FIN.
- Second, it tries to generate and match the First Backup Name.
- Third, it tries to generate and match the Second Backup Name.
- v Fourth, if there is not an existing map that matches the names generated in steps 1-3, an error is generated.

Only occurs if **Generate an error if no matching map is found** is set to Yes.

## **Use first backup name format**

Whether to use the first backup name format if the primary format does not generate a match. Default is selected (use first backup name format).

## **First Backup Name Format**

The first backup name format to use when generating a map name. The system allows for two alternatives if the Primary Name Format is not found—checking for the First Backup Name Format and then, if that is not found, checking for the Second Backup Name Format. Optional.

Select from:

- Sender ID
- Sender Branch Code
- Receiver ID
- Receiver Branch Code
- Message Format (MT/MX/Any XML)
- Message Type
- Validation Flag (MT only)
- Envelope Format (FIN/XML2)

**Note:** If you are using a generated map name (**Map Name Mode** is set to Generate from data), the Sterling B2B Integrator tries to generate and match the following maps:

v First, it tries to generate and match the map in the primary name format (replacing the values that are selected for the corresponding value in the message). For example, if only message type is selected, and the message type is 100, the Sterling B2B Integrator checks for the map named SWIFT\_100\_Inbound\_FIN.

- Second, it tries to generate and match the First Backup Name.
- Third, it tries to generate and match the Second Backup Name.
- Fourth, if there is not an existing map that matches the names generated in steps 1-3, an error is generated.

Only occurs if **Generate an error if no matching map is found** is set to Yes.

## **Use second backup name format**

Whether to use the second backup name format if the primary format does not generate a match. Default is selected (use second backup name format).

## **Second Backup Name Format**

The second backup name format to use when generating a map name. The system allows for two alternatives if the Primary Name Format is not found—checking for the First Backup Name Format and then, if that is not found, checking for the Second Backup Name Format. Optional.

Select from:

- Sender ID
- Sender Branch Code
- Receiver ID
- Receiver Branch Code
- Message Format  $(MT/MX/Any$  XML)
- Message Type
- Validation Flag (MT only)
- Envelope Format (FIN/XML2)

**Note:** If you are using a generated map name (**Map Name Mode** is set to Generate from data), the Sterling B2B Integrator tries to generate and match the following maps:

- v First, it tries to generate and match the map in the primary name format (replacing the values that are selected for the corresponding value in the message). For example, if only message type is selected, and the message type is 100, the Sterling B2B Integrator checks for the map named SWIFT\_100\_Inbound\_FIN.
- Second, it tries to generate and match the First Backup Name.
- Third, it tries to generate and match the Second Backup Name.
- Fourth, if there is not an existing map that matches the names generated in steps 1-3, an error is generated.

Only occurs if **Generate an error if no matching map is found** is set to Yes.

#### **Generate an error if no matching map is found**

Specifies whether to generate an error if the Map Name selected is not found. Valid values are Yes (default) and No.

**Note:** Only displayed if **Map Name Mode** is set to Generate from data.

#### **Determine Error Business Process Name By**

How to determine the business process name to use if there were errors in the compliance check. Required. Valid values are:

• Specifying a Business Process name (default)

v Generating a Business Process name from the data (this is useful if you want to share across envelopes)

**Note:** If you select this option, you must select at least one parameter for Primary Name Format.

## **Primary Name Format**

Check boxes to instruct what information to include when generating and matching a name for the error business process name. Optional.

Select from:

- Sender ID
- Sender Branch Code
- Receiver ID
- Receiver Branch Code
- Message Format (MT/MX/Any XML)
- Message Type
- Validation Flag (MT only)
- Envelope Format (FIN/XML2)

**Note:** If you are using a generated error business process name (**Determine Error Business Process Name By** is set to Generating a Business Process name from the data), the Sterling B2B Integrator tries to generate and match the following business process:

- v First, it tries to generate and match the business process in the primary name format (replacing the values that are selected for the corresponding value in the message). For example, if only message type is selected, and the message type is 100, the Sterling B2B Integrator checks for the business process SWIFT\_100\_Inbound\_FIN.
- Second, it tries to generate and match the First Backup Name.
- Third, it tries to generate and match the Second Backup Name.
- v Fourth, if there is not an existing business process that matches the names generated in steps 1-3, an error is generated.

Only occurs if **Generate an error if no generated business process name exists in the system** is set to Yes.

## **Use first backup name format**

Whether to use the first backup name format if the primary format does not generate a match. Default is selected (use first backup name format).

## **First Backup Name Format**

The first backup name format to use when generating an error business process name. The system allows for two alternatives if the Primary Name Format is not found—checking for the First Backup Name Format and then, if that is not found, checking for the Second Backup Name Format. Optional.

Select from:

- Sender ID
- Sender Branch Code
- Receiver ID
- Receiver Branch Code
- Message Format (MT/MX/Any XML)
- Message Type
- Validation Flag (MT only)
- Envelope Format (FIN/XML2)

**Note:** If you are using a generated error business process name (**Determine Error Business Process Name By** is set to Generating a Business Process name from the data), the Sterling B2B Integrator tries to generate and match the following business process:

- v First, it tries to generate and match the business process in the primary name format (replacing the values that are selected for the corresponding value in the message). For example, if only message type is selected, and the message type is 100, the Sterling B2B Integrator checks for the business process SWIFT\_100\_Inbound\_FIN.
- Second, it tries to generate and match the First Backup Name.
- Third, it tries to generate and match the Second Backup Name.
- v Fourth, if there is not an existing business process that matches the names generated in steps 1-3, an error is generated.

Only occurs if **Generate an error if no generated business process name exists in the system** is set to Yes.

## **Use second backup name format**

Whether to use the second backup name format if the primary format does not generate a match. Default is selected (use second backup name format).

## **Second Backup Name Format**

The second backup name format to use when generating an error business process name. The system allows for two alternatives if the Primary Name Format is not found—checking for the First Backup Name Format and then, if that is not found, checking for the Second Backup Name Format. Optional.

Select from:

- Sender ID
- Sender Branch Code
- Receiver ID
- Receiver Branch Code
- Message Format (MT/MX/Any XML)
- Message Type
- Validation Flag (MT only)
- Envelope Format (FIN/XML2)

**Note:** If you are using a generated error business process name (**Determine Error Business Process Name By** is set to Generating a Business Process name from the data), the Sterling B2B Integrator tries to generate and match the following business process:

- v First, it tries to generate and match the business process in the primary name format (replacing the values that are selected for the corresponding value in the message). For example, if only message type is selected, and the message type is 100, the Sterling B2B Integrator checks for the business process SWIFT\_100\_Inbound\_FIN.
- Second, it tries to generate and match the First Backup Name.
- Third, it tries to generate and match the Second Backup Name.

v Fourth, if there is not an existing business process that matches the names generated in steps 1-3, an error is generated.

Only occurs if **Generate an error if no generated business process name exists in the system** is set to Yes.

**Generate an error if no generated business process name exists in the system** Specify whether to generate an error if there is no match to the generated business process name in the system. Valid values are Yes (default) and No.

**Note:** Only displayed if **Determine the Error Business Process By** is set to Generating the business process name from the data.

## **Business Process List**

Select a previously created business process to associate with this envelope. Optional.

Displayed only if **Determine Error Business Process Name By** is set to Specifying the business process.

## **Determine the Business Process By**

How to determine the business process name to use if there were no errors in the compliance check. Required.Valid values are:

- Specifying a business process
- v Generating the business process name from the data

**Note:** If you select this option, you must select at least one parameter for Primary Name Format.

## **Primary Name Format**

Check boxes to instruct what information to include when generating and matching a name for the business process. Optional.

Select from:

- Sender ID
- Sender Branch Code
- Receiver ID
- Receiver Branch Code
- Message Format (MT/MX/Any XML)
- Message Type
- Validation Flag (MT only)
- Envelope Format (FIN/XML2)

**Note:** If you are using a generated business process name (**Determine the Business Process By** is set to Generating the business process name from the data), Sterling B2B Integrator tries to generate and match the following business process:

- v First, it tries to generate and match the business process in the primary name format (replacing the values that are selected for the corresponding value in the message). For example, if only message type is selected, and the message type is 100, the Sterling B2B Integrator checks for the business process SWIFT\_100\_Inbound\_FIN.
- Second, it tries to generate and match the first Backup Name.
- Third, it tries to generate and match the second Backup Name.

v Fourth, if there is not an existing business process that matches the names generated in steps 1-3, an error is generated.

Only occurs if **Generate an error if no generated business process name exists in the system** is set to Yes.

## **Use first backup name format**

Whether to use the first backup name format if the primary format does not generate a match. Default is selected (use first backup name format).

## **First Backup Name Format**

The first backup name format to use when generating a business process name. The system allows for two alternatives if the Primary Name Format is not found—checking for the First Backup Name Format and then, if that is not found, checking for the Second Backup Name Format. Optional.

Select from:

- Sender ID
- Sender Branch Code
- Receiver ID
- Receiver Branch Code
- Message Format (MT/MX/Any XML)
- Message Type
- Validation Flag (MT only)
- Envelope Format (FIN/XML2)

**Note:** If you are using a generated business process name (**Determine Business Process Name By** is set to Generating a Business Process name from the data), the Sterling B2B Integrator tries to generate and match the following business process:

- v First, it tries to generate and match the business process in the primary name format (replacing the values that are selected for the corresponding value in the message). For example, if only message type is selected, and the message type is 100, the Sterling B2B Integrator checks for the business process SWIFT\_100\_Inbound\_FIN.
- Second, it tries to generate and match the First Backup Name.
- Third, it tries to generate and match the Second Backup Name.
- v Fourth, if there is not an existing business process that matches the names generated in steps 1-3, an error is generated.

Only occurs if **Generate an error if no generated business process name exists in the system** is set to Yes.

#### **Use second backup name format**

Whether to use the second backup name format if the primary format does not generate a match. Default is selected (use second backup name format).

### **Second Backup Name Format**

The second backup name format to use when generating a business process name. The system allows for two alternatives if the Primary Name Format is not found—checking for the First Backup Name Format and then, if that is not found, checking for the Second Backup Name Format. Optional.

Select from:

• Sender ID

- Sender Branch Code
- Receiver ID
- Receiver Branch Code
- Message Format (MT/MX/Any XML)
- Message Type
- Validation Flag (MT only)
- Envelope Format (FIN/XML2)

**Note:** If you are using a generated business process name (**Determine Error Business Process Name By** is set to Generating a Business Process name from the data), the Sterling B2B Integrator tries to generate and match the following business process:

- v First, it tries to generate and match the business process in the primary name format (replacing the values that are selected for the corresponding value in the message). For example, if only message type is selected, and the message type is 100, the Sterling B2B Integrator checks for the business process SWIFT\_100\_Inbound\_FIN.
- Second, it tries to generate and match the First Backup Name.
- Third, it tries to generate and match the Second Backup Name.
- v Fourth, if there is not an existing business process that matches the names generated in steps 1-3, an error is generated.

Only occurs if **Generate an error if no generated business process name exists in the system** is set to Yes.

## **Generate an error if no generated business process name exists in the system** Specify whether to generate an error if there is no match to the generated

business process name in the system. Valid values are Yes (default) and No.

**Note:** Only displayed if **Determine the Business Process By** is set to Generating the business process name from the data.

## **Business Process List**

Select a previously created business process to associate with this envelope Optional.

Displayed only if **Determine the Business Process Name** is set to Specifying the business process.

## **Extraction Options**

Business process data extraction. Required.

Valid values:

- Determined by business process (default)
- Extract to a file system directory
- v Extract to a mailbox

## **Data Extraction Directory**

Directory for data extraction. Displayed only if Extraction Options set to **Extract to a file system directory**. Optional

## **Data Extraction Filename**

Filename for data extraction. Displayed only if Extraction Options set to **Extract to a file system directory**. Optional.

## **Data Extraction Mailbox**

Mailbox for data extraction. Displayed only if Extraction Options set to **Extract to a mailbox**. Optional.

## **Data Extraction Mailbox Message Name**

Mailbox message name for data extraction. Displayed only if Extraction Options set to **Extract to a mailbox**. Optional.

# **Outbound SWIFT Envelope**

You only need to create an Outbound SWIFT envelope if you are sending outbound SWIFT messages. However, if you are sending outbound SWIFT messages, you need to create a separate Outbound SWIFT envelope for *each* SWIFT message type you will be sending. The following table describes Outbound SWIFT envelope properties:

**Note:** An (\*) asterisk indicates that a wildcard value can be used with that parameter. For Inbound envelopes, a wildcard value in the envelope matches any value in the input document, while an empty value in the envelope matches only an empty value in the input document. For Outbound envelopes, a wildcard value is equivalent to an empty value in the envelope.

### **Field or Check Box Description**

## **Envelope Format**

The format of the envelope. Required. Valid values are FIN (default) and SAA XML Format 2.

#### **\* Sender ID**

Coded identifier of the supplier number or data sender. Valid value is eight standard characters for BIC 8. Required.

**Note:** This parameter enables you to type in a new ID or pick an ID that has already been used. When you start typing an ID, the Sterling B2B Integrator returns all matching IDs existing in the system and provides a combo-box from which you can select an ID by double-clicking it. There must be Sender ID Codes in the system for autocomplete to find matches and display a selection list.

It is possible to leave the Sender ID parameter blank under some circumstances. If you leave this parameter blank, it will cause errors during the enveloping process. You must type a valid value in the Sender ID parameter.

## **Sender ID Type**

Type of sender identifier. Valid values are \* (wildcard), BIC8 (default), and Distinguished Name. Required.

**Note:** The full address for BIC8 is a BIC12, which includes the one-character logical terminal (which is specified for the sender and is always "X" for receiver), and the 3-character branch code. These are combined to form the BIC12.

#### **\* Receiver ID**

Coded identifier of the customer number or data source number. Valid value is eight standard characters for BIC 8. Required.

**Note:** This parameter enables you to type in a new ID or pick an ID that has already been used. When you start typing an ID, the Sterling B2B Integrator returns all matching IDs existing in the system and provides a combo-box from which you can select an ID by double-clicking it. There must be Receiver ID Codes in the system for autocomplete to find matches and display a selection list.

It is possible to leave the Receiver ID parameter blank under some circumstances. If you leave this parameter blank, it will cause errors during the enveloping process. You must type a valid value in the Receiver ID parameter.

## **Receiver ID Type**

Type of receiver identifier. Valid values are \* (wildcard), BIC8 (default), and Distinguished Name. Required.

**Note:** The full address for BIC8 is a BIC12, which includes the one-character logical terminal (which is specified for the sender and is always "X" for receiver), and the 3-character branch code. These are combined to form the BIC12.

## **Accepter Lookup Alias**

Identifying string used with the Sender ID and the Receiver ID to look up this envelope with the EDI Encoder service. This alias associates a message with the service it requires. Valid value must be at least one limited standard character. Required. Default is FIN.

## **Use Correlation Overrides**

When to use correlation overrides (when a SWIFT Reviewer chooses not to validate a message on resend). Required. Valid values are:

- v **Always** If a correlation override value is provided, always use that value instead of the value in the envelope (except for the Sender ID, Receiver ID, and Sender/Receiver Qualifier fields, which must have a \* in the envelope definition to use the correlation override value).
- v **Only when the envelope field has a wildcard value (\*)** Only use correlation override values for fields in the envelope definition that are specified with a wildcard (\*). This is the default.
- v **Never** Never use correlation overrides.
- v **Use the default specified in enveloping.properties** The enveloping.properties file defines when to use correlation overrides if this choice is selected. The properties file will either define Always, Never, or Only when the envelope field has a wildcard (\*) value. The applicable properties file property is

**enveloping.correl\_override\_default.[standard]**. Allowed values are No (which means never), WildcardOnly, or All (which means always, except for the Sender ID, Receiver ID, and Sender/Receiver Qualifier fields, which must have a \* in the envelope definition to use the correlation override value).

## **Batching Options**

When the EDI Encoder is used to prepare multiple messages for enveloping, you can either choose to process each message individually or concatenate them into a single file, with the messages separated by a '\$'. Required.

Valid values are:

v Use batching ("\$" between messages) (default)

• Do not batch messages

## **Enforce Message Size Limit**

Specifies that the Sterling B2B Integrator will check the size of the message, and error out if the message exceeds it. If you select this check box, gives you the option to set the Maximum Message Size (which defaults to 10,000, the standard limit for SWIFT messages). Valid values are Yes (default) and No. Required.

## **User Reference (MT Message User Reference/MX Message Reference)**

Indicates how to process the message user reference. The message user reference block is an optional section in the SWIFT envelope that the SWIFT network tracks for acknowledgement purposes. Valid values are:

- Don't include a message user reference (default)
- Use control number
- Use value from process data

**Note:** You should only select **Use value from process data** if you are using immediate enveloping. With deferred enveloping, the process data values from the encoding step are not passed on to the enveloping step, so using a process data element will not work with deferred enveloping.

**Note:** Specify **Use control number** if you want to reconcile Delivery Notification (or Non-Delivery Warning message) with the Message Input Reference and the original input document.

#### **Revision**

The revision field. Values are 2.0.0. (default) and 2.0.1.

**Note:** This parameter is displayed on the SAA XML Format 2 Options screen when you select **Envelope Format** as **SAA XML Format 2** when creating an outbound envelope.

## **Message Format**

The format of the message. Valid values are MT (default), MX, and Any XML. Required.

## **Include MX Application Header**

Whether the MX Application Header should be included, and, if so, what the format is. Valid values are None (default), Standard Application Header, and ISO20022 Business Application Header. Optional.

## **From Type**

The type of sender. Optional. Only displayed for SAA XML Format 2, Standard Application Header.

### **From ID**

The sender's identifier. Optional. Only displayed for SAA XML Format 2, Standard Application Header.

## **To Type**

The type of receiver. Optional. Only displayed for SAA XML Format 2, Standard Application Header.

**To ID** The receiver's identifier. Optional. Only displayed for SAA XML Format 2, Standard Application Header.

#### **Service Name**

The service name. Optional. Only displayed for SAA XML Format 2, Standard Application Header.

## **Message Name**

The name of the message. Optional. Only displayed for SAA XML Format 2, Standard Application Header.

## **Duplicate Reference**

Duplicate reference information, if any. Optional. Only displayed for SAA XML Format 2, Standard Application Header.

## **Duplicate Information**

Information about a duplicate header, if applicable. Optional. Only displayed for SAA XML Format 2, Standard Application Header.

#### **Character Set**

The character set that will be used. Required.

**Note:** Only displayed for SAA XML Format 2, ISO20022 Business Application Header.

## **Add Identity**

If necessary, allows you to add an identity to associate with the header. Optional.

**Note:** Only displayed for SAA XML Format 2, ISO20022 Business Application Header.

**Name** Name of your organization. Required.

#### **Reference URL**

Internet address of your organization. Optional.

## **DUNS**

Unique 9-13 character identification number of your organization, as issued by Dun & Bradstreet Corporation. Required.

## **Identifier**

Primary ID of your organization. Use DUNS number. Required.

## **Address Line 1**

Conventional mailing address of your organization. Required.

## **Address Line 2**

Additional mailing address information of your organization. Optional.

**City** City where your organization is located. Required.

#### **State or Province**

State or province where your organization is located. Required.

## **Zip or Postal Code**

ZIP Code or postal code where your organization is located. Required.

#### **E-mail Address**

E-mail address of your organization. Required.

## **Telephone Number**

Telephone number of your organization. Required.

# **Time Zone**

Time zone where your organization is located. Optional.

#### **Country or Region**

Country or region where your organization is located. Optional.

#### **VAT ID**

The VAT transaction tax identifier. Optional.

**Note:** When you add VAT IDs to an identity, an associated permission ID is created, and the user is assigned that permission ID.

### **Internet Notification E-mail**

The internal e-mail address to which you want error notifications to be sent. Optional.

### **Lookup ID**

The identifier used to look up the agreement. Optional.

#### **Lookup ID Comments**

Any comments regarding the identifier used to look up the agreement. Optional.

#### **Include ISO20022 Extensions**

Whether to include ISO20022 extensions. Default is unchecked (do not included extensions). Optional.

#### **ISO Type**

The type of ISO. Valid selections are: Financial Institution (default), Organization, Branch, and Person. Optional.

## **Clearing System Member**

The envelope for the clearing system member. Optional.

**Other** Another envelope to use. Optional.

## **Address Type**

The type of address. Valid selections are: Postal (default), Business, DeliveryTo, Residential, MailTo, and POBox. Optional.

## **Country or Region of Residence**

The country or region of residence. Optional.

## **Department**

The name of the department. Optional.

#### **Sub-Department**

The name of the sub-department, if any. Optional.

## **Street Name**

The name of the street in the address. Optional.

#### **Building Number**

The building number in the address. Optional.

## **Address Line 3**

Another address line, if necessary. Optional.

## **Address Line 4**

Another address line, if necessary. Optional.

#### **Address Line 5**

Another address line, if necessary. Optional.

## **Address Line 6**

Another address line, if necessary. Optional.

## **Address Line 7**

Another address line, if necessary. Optional.

**Issuer** The ISO20022 issuer. Optional.

**Code** The code, if any. Optional.

#### **Proprietary**

Proprietary information, if any. Optional.

## **Clearing System Member ID**

The clearing system member identifier. Optional.

**From** The sender of the message. Required.

**Note:** Only displayed for SAA XML Format 2, ISO20022 Business Application Header.

**To** The receiver of the message. Required.

**Note:** Only displayed for SAA XML Format 2, ISO20022 Business Application Header.

### **Business Message Identifier**

The business message identifier. Required.

**Note:** Only displayed for SAA XML Format 2, ISO20022 Business Application Header.

## **Message Definition Identifier**

The message definition identifier. Required.

**Note:** Only displayed for SAA XML Format 2, ISO20022 Business Application Header.

## **Business Service**

The business service. Optional.

**Note:** Only displayed for SAA XML Format 2, ISO20022 Business Application Header.

## **Copy Duplicate**

Indicates whether the header is a duplicate or copy. Valid selections are: Copy of a Duplicate, Copy, and Duplicate. Optional.

**Note:** Only displayed for SAA XML Format 2, ISO20022 Business Application Header.

## **Possible Duplicate**

Whether the header is a possible duplicate. Required. Valid values are Yes and No (default). Only displayed for SAA XML Format 2, ISO20022 Business Application Header.

## **Priority**

The network priority. Optional.

**Note:** Only displayed for SAA XML Format 2, ISO20022 Business Application Header.

## **Related**

Enables you to specify a related envelope. Optional. Only displayed for SAA XML Format 2, ISO20022 Business Application Header.

## **Validate Sender and Receiver**

Specify whether to validate the sender and receiver. Required. Valid values are Yes and No (default).

**Note:** This parameter allows you to enable (Yes) or disable (No, which is the default) address verification. Address verification is performed using the SWIFT\_Addresses and SWIFT\_BaseAddresses code lists. See ["Maintain](#page-25-0) [the External Code Lists" on page 18](#page-25-0) for more information on creating these code lists.

## **MX Business Area**

The MX business area. Valid values are \* (wildcard), Funds, Trade Services, Exceptions and Investigations, Cash Reporting, Bulk Payments, Cash Management, Proxy Voting, SCORE, Transaction Reporting, Alternative Funds, e-Mandate, and Funds Processing Passport. Required.

**Note:** Only displayed if you set Message Format to MX.

## **FIN/APC**

For an MT message using XML Format 2, this indicates whether it is a system (APC) message or a user message (FIN). Required.

Valid values are \* (wildcard—this is the default), APC, and FIN.

## **MX Message Area**

Transaction message type as determined by the information type in the header of the message group, which includes the message, or determined by the information type in the transaction message. Required.

Valid selections are:

- $\bullet$  \* (wildcard)
- Bulk Payments
- Cash Management
- Cash Reporting
- Clearing
- Collateral Management
- Corporate Actions
- e-Mandate
- Exceptions and Investigations
- Funds
- Alternative Funds
- Funds Processing Passport
- Proxy Voting
- $\cdot$  SCORE
- Trade Services
- Transaction Reporting

**Note:** The message area for MX messages. The lists of Message Types are generated from two property files. The first property file (ui\_swift\_message\_types.properties) will contain the base lists of the types provided with the Sterling B2B Integrator. The second property file (ui\_swift\_message\_types\_customer.properties) is user-modifiable, and can also contain additional messages that you want to add. If you add Message Types to the ui\_swift\_message\_types\_customer.properties property file, modify it in the customer\_overrides.properties file. You are not required to restart the Sterling B2B Integrator when you edit the ui\_swift\_message\_types\_customer.properties file. You can also select the default, which is \* (wildcard).

#### **Message Type**

Transaction message type as determined by the information type in the header of the message group, which includes the message, or determined by the information type in the transaction message. Required for both MT and MX messages.

**Note:** The message type for MX messages are the full 4-component string (for example, camt.003.001.02). You are first allowed to select a Message Format of wildcard, MT, and MX. If you select a wildcard, this Message Type parameter is not displayed because it is assumed to be wildcard as well (since there is no reason to wildcard the format and then select a specific message). If you select MT as the Message Format, you will be given a list of MT messages for this Message Type parameter. If you choose MX, you receive a list of the "categories" (SWIFT Funds, SWIFT Trade Services, SWIFT Exceptions and Investigations, SWIFT Cash Reporting) for this Message Type parameter. Once you select the subtype, you are presented with a list of the message types for that category. The lists of Message Types are generated from two property files. The first property file (ui\_swift\_message\_types.properties) will contain the base lists of the types provided with the Sterling B2B Integrator. The second property file (ui\_swift\_message\_types\_customer.properties) is user-modifiable, and can also contain additional messages that you want to add. If you add Message Types to the ui\_swift\_message\_types\_customer.properties property file, modify it in the customer\_overrides.properties file. You are not required to restart the Sterling B2B Integrator when you edit the

ui\_swift\_message\_types\_customer.properties file.

#### **Service Identifier**

A two-character numeric field indicating the type of data. The default is 01 for all the Sterling B2B Integrator and user-to-user messages, 21 for acknowledgements, and 03 for SELECT commands. Required.

#### **FIN/APC**

For an MT message using XML Format 2, this indicates whether it is a system (APC) message or a user message (FIN). Required.

Valid values are \* (wildcard—this is the default), APC, and FIN.

## **Closed User Group**

A specific set of trading partners defined within the SWIFT network. Optional.

## **Include sender full name**

Whether to include the full name of the sender. Valid values are Yes and No (default). Required.

#### **X1 (Institution BIC11)**

The name of the sending institution. Optional.

**Note:** Only displayed for SAA XML Format 2.

## **X2 (Department or Application Name)**

The name of the sending department or application name. Optional.

**Note:** Only displayed for SAA XML Format 2.

## **X3 (Routing Information/Surname)**

The routing information or surname of the sender. Optional.

**Note:** Only displayed for SAA XML Format 2.

## **X4 (Given Name)**

The given name of the sender. Optional.

**Note:** Only displayed for SAA XML Format 2.

#### **Financial Institution**

The financial institution for the sender. Optional.

**Note:** Only displayed for SAA XML Format 2.

#### **Branch Information**

The branch information for the sender. Optional.

**Note:** Only displayed for SAA XML Format 2.

### **City Name**

The name of the city for the sender. Optional.

**Note:** Only displayed for SAA XML Format 2.

#### **Location**

The location code for the sender. Optional.

**Note:** Only displayed for SAA XML Format 2.

### **Country or Region Code**

The country or region code for the sender. Optional.

**Note:** Only displayed for SAA XML Format 2.

## **Include receiver full name**

Whether to include the full name of the receiver. Valid values are Yes and No (default). Required.

#### **X1 (Institution BIC11)**

The name of the receiving institution. Optional.

**Note:** Only displayed for SAA XML Format 2.

#### **X2 (Department or Application Name)**

The name of the receiving department or application name. Optional.

**Note:** Only displayed for SAA XML Format 2.

## **X3 (Routing Information/Surname)**

The routing information or surname of the receiver. Optional.

#### **Note:** Only displayed for SAA XML Format 2.

#### **X4 (Given Name)**

The given name of the receiver. Optional.

**Note:** Only displayed for SAA XML Format 2.

#### **Financial Institution**

The financial institution for the receiver. Optional.

**Note:** Only displayed for SAA XML Format 2.

#### **Branch Information**

The branch information for the receiver. Optional.

**Note:** Only displayed for SAA XML Format 2.

#### **City Name**

The name of the city for the receiver. Optional.

**Note:** Only displayed for SAA XML Format 2.

#### **Location**

The location code for the receiver. Optional.

**Note:** Only displayed for SAA XML Format 2.

### **Country or Region Code**

The country or region code for the receiver. Optional.

**Note:** Only displayed for SAA XML Format 2.

#### **Routing Code**

The routing code. Optional.

**Note:** Only displayed for SAA XML Format 2.

#### **Validation level**

The level of validation. Required. Valid values are None (use SAA default), Minimum, Intermediate, Maximum.

**Note:** Only displayed for SAA XML Format 2.

### **Allow modification in SAA**

Whether to allow modification in SAA. Required. Valid values are SAA Default (this is the default), Yes, and No.

**Note:** Only displayed for SAA XML Format 2.

## **Include routing instructions**

Whether to include routing instructions. Required. Valid values are Yes and No (default).

**Note:** Only displayed for SAA XML Format 2.

#### **Routing Function**

The routing function. Required. Valid values are Route (default), DisposeToRoutingPoint, and DisposeToRoutingStep.

**Note:** Only displayed for SAA XML Format 2, if Include routing instructions is set to Yes.

## **Routing Point**

The routing point. Optional.

**Note:** Only displayed for SAA XML Format 2, if Include routing instructions is set to Yes.

## **Routing Step**

The routing step. Optional. Valid values are None (default), Verify, Authorise, Modify, and ReadyToSend.

**Note:** Only displayed for SAA XML Format 2, if Include routing instructions is set to Yes.

## **Network Priority**

The network priority. Optional. Valid values are None (default), Normal, System, and Urgent.

**Note:** Only displayed for SAA XML Format 2.

#### **Is Possible Duplicate**

Whether the trailer is a possible duplicate. Required. Valid values are Don't include this tag (default), False, and True. Only displayed for SAA XML Format 2.

#### **Request Notification**

Whether delivery notification is requested. Required. Valid values are Don't Include (default), False, and True.

**Note:** Only displayed for SAA XML Format 2.

The Sterling B2B Integrator does not mark a message as accepted until the delivery notification or report has been received. Therefore, the Delivery Notification information is stored until the Transmission Report associating the SenderReference with the appropriate Reconciliation information is received.

#### **Service**

The network service used. Optional.

**Note:** Only displayed for SAA XML Format 2.

## **User Priority (FIN only; header field 113)** The user priority. Optional.

**Note:** Only displayed for SAA XML Format 2.

## **Value Added Service ID (FIN only)**

The value-added network service used. Optional.

**Note:** Only displayed for SAA XML Format 2.

## **Standard Year (Version)**

The SWIFT version (year of release). Optional.

# **Validation Identifier (FIN only; header field 119)**

The validation identifier. Optional.

**Note:** Only displayed for SAA XML Format 2.

## **IsSigningRequested flag (ignored for FIN)**

Whether or not a signature is requested as a security option. Optional. Valid values are None (use SAA emission profile configuration—this is the default), True, and False.

**Note:** Only displayed for SAA XML Format 2.

## **Request non-repudiation (SWIFTNet only)**

Whether or not non-repudiation is requested as a security option. Optional. Valid values are None (use SAA emission profile configuration—this is the default), True, and False.

**Note:** Only displayed for SAA XML Format 2.

## **PAC Value**

This the PAC value Optional

**Note:** Only displayed for SAA XML Format 2.

## **Sign the DataPDU**

Whether to sign the protocol data unit (PDU) for a signature. Optional. Valid values are Yes or No (default).

**Note:** Only displayed if Envelope Format is set to either wildcard or SAA XML Format 2 is selected. The signature is optional.

#### **Key Part 1**

First part of the validation signature.

## **Key Part 2**

Second part of the validation signature.

## **Message Priority**

Specify the priority of the message delivery. Optional. Valid values are:

- Normal (default)
- Urgent
- System

**Note:** If you are requesting Delivery Notification andNon-Delivery Warning messages, you need to set the Priority and Delivery Options in the envelope: Normal indicates None and Delivery Notification and Urgent indicates Non-Delivery Warning and Both Non-Delivery Warning and Delivery Notification.

## **Delivery Monitoring**

One digit that indicates how monitoring will be performed by the SWIFT network. Optional.

Valid values are:

- No Delivery Monitoring (default)
- 1 (Warning Message) indicates that a warning message will be given if the message is not delivered within a reasonable period
- 2 (Delivery Notification) indicates notification when the message is delivered
- v 3 (Non-Delivery Warning and Delivery Notification) indicates that both the non-delivery warning and delivery notification will be given

**Note:** The allowable options are tied to the **Message Priority**: priority **Urgent** requires that the user select 1 or 3, priority **Normal** enables the user to select 2 or No Delivery Monitoring.

**Note:** If Delivery Monitoring is enabled, two Correlations are created when a message is sent. These Correlations are the same names used by the XML Format 2 envelope: MessageStatusIsSuccess and ReceiverDeliveryStatus. The values for both Correlations are initialized to WAITING. When the Delivery Notification or Non-Delivery Warning message is processed these Correlation values will be updated appropriately. If a Delivery Notification message is processed, that means the message has been delivered to the recipient. Therefore, **ReceiverDeliveryStatus** is set to RcvDelivered and

**MessageStatusIsSuccess** is set to true. If a Non-Delivery Warning message is processed, then the **ReceiverDeliveryStatus** will be set to RcvDelayedNak, indicating that the a message has been rejected by FIN. For a Non-Delivery Warning message, **MessageStatusIsSuccess** is set to false. Likewise, if a NAK message is processed, the

**ReceiverDeliveryStatus** is set to RcvDelayedNak because the message has been rejected by FIN and will not be delivered.

## **Obsolescence Period**

Indicates the time after which a delayed message trailer will be added to the message by the SWIFT network if it has not yet been delivered. This is also the period after which a non-delivery warning will be generated by the SWIFT network, if the appropriate choice for the **Delivery Monitoring** parameter has been selected (that is, if you selected option **3** for **Delivery Monitoring**). Optional.

**Note:** This parameter must be three numerics. Each unit represents five minutes (so, for example, 003 equates to 15 minutes). SWIFT requires leading zeros, so the if the number of minutes is less than 3 digits, you must include leading zeroes.

## **Use MQHA Delivery Notification Reconciliation**

Allows you to specify whether to reconcile Delivery Notification messages with the original message. Valid values are Yes and No (default - this specifies that just the ACK/NAK message will be reconciled). Required.

## **FIN Copy Service Code (tag 103):**

A typical configuration requires that the FIN Copy Service Code tag be included in the envelope (usually set to **COP**). Optional.

The SWIFT network support the FIN Copy mode, in which a message is sent to an intermediary for approval before it goes to its final destination (or is just copied to the intermediary without requiring approval).

## **Banking Priority (tag 113):**

A four-character optional tag indicating the banking priority. The allowed values are agreed on by you and your trading partner or partners. Optional.

## **Validation Flag (tag 119):**

Specifies the validation flag. Required.

This is an optional part of the header that can contain a code word to indicate that certain types of validations should be performed on the enveloped message.

The valid values for this tag vary depending on the message type.

**Note:** Be sure to configure your SWIFT envelopes appropriately for the version of SWIFT that you are using.

## **Payment Release Information (tag 115):**

Specifies the payment release information. Optional.

This is an envelope component used in FIN Copy that contains information from the central institution to the receiver of the payment message. The information from this parameter will be placed by the SWIFT network into the MT 097 FIN Copy Message Authorization/Refusal Notification in Y-copy mode.

## **Include Possible Duplicate Emission (PDE) Trailer**

Indicates whether to include a trailer specifying that this message may be a duplicate. Required.

This is an optional component of the envelope that indicates that this message may already have been sent. For example, if the system crashes during the delivery of a message, another copy of the message could be sent, with this trailer included to indicate that it may be a duplicate.

Valid values are Yes and No (default).

## **Include Training (TNG) Trailer**

Specifies whether to include a training (TNG) trailer. Required.

This is an optional component of the envelope that indicates the message contained is being sent for system testing purposes.

Valid values are Yes and No (default).

#### **Sender Logical Terminal**

Specifies the logical terminal for outbound FIN. This is a single alphanumeric character Required.

**Note:** This parameter is necessary to send messages through the WebSphere MQ adapter using the FileAct protocol.

## **\* Sender Branch Code**

Three-character code that further refines the Sender ID. For example, if the SenderID is ROMANSFL, the branch code might be WAS to indicate the Washington branch. This parameter acts as the Sender ID qualifier for envelope matching. Required.

### **\* Receiver Branch Code**

Three-character code that further refines the Receiver ID. For example, if the ReceiverID is ROMANSFL, the branch code might be WAS to indicate the Washington branch. This parameter acts as the Receiver ID qualifier for envelope matching. Required.

## **Maximum Message Size**

The maximum size of message that is allowed. The default is 10,000. This parameter only accepts numeric input.

Only displayed if you selected Yes for the **Enforce Message Size Limit** parameter. Required.

## **Expect an acknowledgement for messages sent using this envelope**

Whether to expect an acknowledgement for messages that are sent using this envelope. Valid values are Yes and No (default). Required.

## **Acknowledgement overdue after this many hours**

Amount of time, in hours, within which you must receive an acknowledgement. Valid value is four numeric characters. Optional.

## **Acknowledgement overdue after this many minutes**

Amount of time, in minutes, within which you must receive an acknowledgement. Valid value is four numeric characters. Optional.

## **Use global control number**

Whether to use a global control number. Required. Valid values are:

- Yes (default)
- Yes (and generate from data)

**Note:** If you select this option, you must select at least one parameter for Primary Name Format.

 $\cdot$  No

Displayed only if **Message User Reference** is set to Use Control Number.

## **Primary Name Format**

Check boxes to instruct what information to include when generating a name for a primary global control number and finding the correct number to assign based on that name. Optional.

Select from:

- Sender ID
- Sender Branch Code
- Receiver ID
- Receiver Branch Code
- Message Format (MT/MX/Any XML)
- Message Type
- Validation Flag (MT only)
- Envelope Format (FIN/XML2)

**Note:** If you are using a generated global control number (**Use global control number** is set to Yes (and generate name from data)), the Sterling B2B Integrator tries to generate and match the following control numbers:

- v First, it tries to generate and match the control number in the primary name format (replacing the values that are selected for the corresponding value in the message). For example, if only message type is selected, and the message type is 100, the Sterling B2B Integrator checks for the control number SWIFT\_100\_Outbound\_FIN.
- Second, it tries to generate and match the First Backup Name.
- Third, it tries to generate and match the Second Backup Name.
- Fourth, if there is not an existing control number that matches the names generated in steps 1-3, a control number with the name assigned in the first step is created.

## **Use first backup name format**

Whether to use the first backup name format if the primary format does not generate a match. Default is selected (use first backup name format).

## **First Backup Name Format**

The first backup name format to use when generating a global control number. The system allows for two alternatives if the Primary Name Format is not found—checking for the First Backup Name Format and then, if that is not found, checking for the Second Backup Name Format. Optional.

Select from:

- Sender ID
- Sender Branch Code
- Receiver  $ID$
- Receiver Branch Code
- Message Format (MT/MX/Any XML)
- Message Type
- Validation Flag (MT only)

• Envelope Format (FIN/XML2)

**Note:** If you are using a generated global control number (**Use global control number** is set to Yes (and generate name from data)), the Sterling B2B Integrator tries to generate and match the following control numbers:

- v First, it tries to generate and match the control number in the primary name format (replacing the values that are selected for the corresponding value in the message). For example, if only message type is selected, and the message type is 100, the Sterling B2B Integrator checks for the control number SWIFT\_100\_Outbound\_FIN.
- Second, it tries to generate and match the First Backup Name.
- v Third, it tries to generate and match the Second Backup Name.
- v Fourth, if there is not an existing control number that matches the names generated in steps 1-3, a control number with the name assigned in the first step is created.

## **Use second backup name format**

Whether to use the second backup name format if the primary format does not generate a match. Default is selected (use second backup name format).

## **Second Backup Name Format**

The second backup name format to use when generating a global control number. The system allows for two alternatives if the Primary Name Format is not found—checking for the First Backup Name Format and then, if that is not found, checking for the Second Backup Name Format. Optional.

Select from:

- Sender ID
- Sender Branch Code
- Receiver ID
- Receiver Branch Code
- Message Format (MT/MX/Any XML)
- Message Type
- Validation Flag (MT only)
- Envelope Format (FIN/XML2)

**Note:** If you are using a generated global control number (**Use global control number** is set to Yes (and generate name from data)), the Sterling B2B Integrator tries to generate and match the following control numbers:

- v First, it tries to generate and match the control number in the primary name format (replacing the values that are selected for the corresponding value in the message). For example, if only message type is selected, and the message type is 100, the Sterling B2B Integrator checks for the control number SWIFT\_100\_Outbound\_FIN.
- Second, it tries to generate and match the First Backup Name.
- Third, it tries to generate and match the Second Backup Name.
- v Fourth, if there is not an existing control number that matches the names generated in steps 1-3, a control number with the name assigned in the first step is created.

## **Global Message User Reference (MUR) Control Number**

Select the control number with which to start generating control numbers. Optional.

Displayed only if **Message User Reference** is set to Use Control Number.

## **Process Data element from which to set the Message User Reference**

Specify the process data element from which the MUR will be set.

Displayed only if **Message User Reference** is set to Use value from process data. Required.

#### **Local Message User Reference (MUR)**

The message user reference block is an optional section in the SWIFT envelope that the SWIFT network tracks for acknowledgement purposes. If you choose to use a local control number as the user reference, type the starting value of that control number in this parameter.

## **Translate documents prior to enveloping**

Whether to translate the documents prior to enveloping them. Valid values are Yes or No (default). Required.

#### **Map Name Mode**

How to determine which map to use to translate the message. Required. Valid values are:

- Specify (default)
- v Generate from data (this is useful if you want to share across envelopes)

**Note:** If you select this option, you must select at least one parameter for Primary Name Format. This parameter is displayed only if **Translate document prior to enveloping** set to Yes.

## **Treat message as a FileAct message for validation purposes (e.g. for rule 163)** Whether to treat the message as a FileAct message for validation purposes

(for example, for rule 163). Valid values are Yes (default) and No. Required.

## **Map Name**

Which map to use to perform a compliance check (if **Translate document prior to enveloping** set to Yes and **Map Name Mode** set to Yes). The map must already be checked in to the Sterling B2B Integrator. Optional.

## **Primary Name Format**

Check boxes to instruct what information to include when generating and matching a name for the map. Optional.

Select from:

- Sender ID
- v Sender Branch Code
- Receiver ID
- Receiver Branch Code
- Message Format (MT/MX/Any XML)
- Message Type
- Validation Flag (MT only)
- Envelope Format (FIN/XML2)

**Note:** If you are using a generated map name (**Map Name Mode** is set to Generate from data), the Sterling B2B Integrator tries to generate and match the following maps:

v First, it tries to generate and match the map in the primary name format (replacing the values that are selected for the corresponding value in the

message). For example, if only message type is selected, and the message type is 100, the Sterling B2B Integrator checks for the control number SWIFT\_100\_Outbound\_FIN.

- Second, it tries to generate and match the First Backup Name.
- Third, it tries to generate and match the Second Backup Name.
- v Fourth, if there is not an existing map that matches the names generated in steps 1-3, an error is generated.

Only occurs if **Generate an error if no matching map is found** is set to Yes.

## **Use first backup name format**

Whether to use the first backup name format if the primary format does not generate a match. Default is selected (use first backup name format).

## **First Backup Name Format**

The first backup name format to use when generating a map name. The system allows for two alternatives if the Primary Name Format is not found—checking for the First Backup Name Format and then, if that is not found, checking for the Second Backup Name Format. Optional.

Select from:

- Sender ID
- Sender Branch Code
- Receiver ID
- Receiver Branch Code
- Message Format (MT/MX/Any XML)
- Message Type
- Validation Flag (MT only)
- Envelope Format (FIN/XML2)

**Note:** If you are using a generated map name (**Map Name Mode** is set to Generate from data), the Sterling B2B Integrator tries to generate and match the following maps:

- v First, it tries to generate and match the map in the primary name format (replacing the values that are selected for the corresponding value in the message). For example, if only message type is selected, and the message type is 100, the Sterling B2B Integrator checks for the control number SWIFT 100 Outbound FIN.
- Second, it tries to generate and match the First Backup Name.
- Third, it tries to generate and match the Second Backup Name.
- Fourth, if there is not an existing map that matches the names generated in steps 1-3, an error is generated.

Only occurs if **Generate an error if no matching map is found** is set to Yes.

## **Use second backup name format**

Whether to use the second backup name format if the primary format does not generate a match. Default is selected (use second backup name format).

#### **Second Backup Name Format**

The second backup name format to use when generating a map name. The system allows for two alternatives if the Primary Name Format is not

found—checking for the First Backup Name Format and then, if that is not found, checking for the Second Backup Name Format. Optional.

Select from:

- Sender ID
- Sender Branch Code
- Receiver ID
- Receiver Branch Code
- Message Format (MT/MX/Any XML)
- Message Type
- Validation Flag (MT only)
- Envelope Format (FIN/XML2)

**Note:** If you are using a generated map name (**Map Name Mode** is set to Generate from data), the Sterling B2B Integrator tries to generate and match the following maps:

- v First, it tries to generate and match the map in the primary name format (replacing the values that are selected for the corresponding value in the message). For example, if only message type is selected, and the message type is 100, the Sterling B2B Integrator checks for the control number SWIFT\_100\_Outbound\_FIN.
- Second, it tries to generate and match the First Backup Name.
- Third, it tries to generate and match the Second Backup Name.
- Fourth, if there is not an existing map that matches the names generated in steps 1-3, an error is generated.

Only occurs if **Generate an error if no matching map is found** is set to Yes.

## **Generate an error if no matching map is found**

Specifies whether to generate an error if the Map Name selected is not found. Valid values are Yes (default) and No.

**Note:** Only displayed if **Map Name Mode** is set to Generate from data.

## **On a translation error, determine the Business Process by**

How to determine the business process name to use if there were errors in the translation process. Required. Valid values are:

- Specifying a Business Process name (default)
- v Generating a Business Process name from the data (this is useful if you want to share across envelopes)

**Note:** If you select this option, you must select at least one parameter for Primary Name Format.

If you select a translation error business process, when a document with compliance errors is encountered an instance of the error business process is generated, using the non-compliant document as the primary document. The processing of that document within the enveloper is halted at that point, and the next document starts processing. If you do not specify a translation error business process, the enveloper continues to process the non-compliant document. In either case, the status report containing the translation errors is created.

If HALT ON TRANS ERROR is set to Yes or True in ProcessData, no more

documents are processed after a non-compliant document is encountered. If HALT\_ON\_TRANS\_ERROR is set to No or False in ProcessData, the rest of the documents will be processed after a non-compliant document is encountered. If HALT\_ON\_TRANS\_ERROR is not defined, the behavior depends on the enveloping mode; IMMEDIATE mode behaves as if HALT\_ON\_TRANS\_ERROR is set to True, and DEFERRED mode behaves as if HALT\_ON\_TRANS\_ERROR is set to False.

## **Primary Name Format**

Check boxes to instruct what information to include when generating and matching a name for the error business process name. Optional.

Select from:

- Sender ID
- Sender Branch Code
- Receiver ID
- Receiver Branch Code
- Message Format (MT/MX/Any XML)
- Message Type
- Validation Flag (MT only)
- Envelope Format (FIN/XML2)

**Note:** If you are using a generated error business process name (**On a translation error, determine Error Business Process Name By** is set to Generating a Business Process name from the data), the Sterling B2B Integrator tries to generate and match the following business process:

- v First, it tries to generate and match the business process in the primary name format (replacing the values that are selected for the corresponding value in the message). For example, if only message type is selected, and the message type is 100, the Sterling B2B Integrator checks for the business process SWIFT\_100\_Outbound\_FIN.
- Second, it tries to generate and match the First Backup Name.
- Third, it tries to generate and match the Second Backup Name.
- v Fourth, if there is not an existing business process that matches the names generated in steps 1-3, an error is generated.

Only occurs if **Generate an error if no generated business process name exists in the system** is set to Yes.

#### **Use first backup name format**

Whether to use the first backup name format if the primary format does not generate a match. Default is selected (use first backup name format).

#### **First Backup Name Format**

The first backup name format to use when generating an error business process name. The system allows for two alternatives if the Primary Name Format is not found—checking for the First Backup Name Format and then, if that is not found, checking for the Second Backup Name Format. Optional.

Select from:

- Sender ID
- Sender Branch Code
- $\cdot$  Receiver ID
- Receiver Branch Code
- Message Format (MT/MX/Any XML)
- Message Type
- Validation Flag (MT only)
- Envelope Format (FIN/XML2)

**Note:** If you are using a generated error business process name (**On a translation error, determine Error Business Process Name By** is set to Generating a Business Process name from the data), the Sterling B2B Integrator tries to generate and match the following business process:

- v First, it tries to generate and match the business process in the primary name format (replacing the values that are selected for the corresponding value in the message). For example, if only message type is selected, and the message type is 100, the Sterling B2B Integrator checks for the business process SWIFT\_100\_Outbound\_FIN.
- Second, it tries to generate and match the First Backup Name.
- v Third, it tries to generate and match the Second Backup Name.
- v Fourth, if there is not an existing business process that matches the names generated in steps 1-3, an error is generated.

Only occurs if **Generate an error if no generated business process name exists in the system** is set to Yes.

## **Use second backup name format**

Whether to use the second backup name format if the primary format does not generate a match. Default is selected (use second backup name format).

## **Second Backup Name Format**

The second backup name format to use when generating an error business process name. The system allows for two alternatives if the Primary Name Format is not found—checking for the First Backup Name Format and then, if that is not found, checking for the Second Backup Name Format. Optional.

Select from:

- Sender ID
- Sender Branch Code
- Receiver ID
- Receiver Branch Code
- Message Format (MT/MX/Any XML)
- Message Type
- Validation Flag (MT only)
- Envelope Format (FIN/XML2)

**Note:** If you are using a generated error business process name (**On a translation error, determine Error Business Process Name By** is set to Generating a Business Process name from the data), the Sterling B2B Integrator tries to generate and match the following business process:

v First, it tries to generate and match the business process in the primary name format (replacing the values that are selected for the corresponding value in the message). For example, if only message type is selected, and the message type is 100, the Sterling B2B Integrator checks for the business process SWIFT\_100\_Outbound\_FIN.

- Second, it tries to generate and match the First Backup Name.
- Third, it tries to generate and match the Second Backup Name.
- v Fourth, if there is not an existing business process that matches the names generated in steps 1-3, an error is generated.

Only occurs if **Generate an error if no generated business process name exists in the system** is set to Yes.

**Generate an error if no generated business process name exists in the system** Specify whether to generate an error if there is no match to the generated business process name in the system. Valid values are Yes (default) and  $N_{\Omega}$ 

**Note:** Only displayed if **On a translation error, determine the Error Business Process By** is set to Generating the business process name from the data.

#### **Specifying a business process**

Select a previously created business process to associate with this envelope.

Displayed only if **On a translation error, determine the Business Process by** is set to Specifying a business process names. Optional.

## **Determine the Business Process By**

How to determine the business process name to use if there were no errors in the compliance check. Required. Valid values are:

- Specify a Business Process (default)
- v Generate Business Process Name (from the data)

**Note:** If you select this option, you must select at least one parameter for Primary Name Format.

## **Primary Name Format**

Check boxes to instruct what information to include when generating and matching a name for the business process. Optional.

Select from:

- Sender ID
- Sender Branch Code
- Receiver  $ID$
- Receiver Branch Code
- Message Format (MT/MX/Any XML)
- Message Type
- Validation Flag (MT only)
- Envelope Format (FIN/XML2)

**Note:** If you are using a generated business process name (**Determine the Business Process By** is set to Generating the business process name from the data), the Sterling B2B Integrator tries to generate and match the following business process:

v First, it tries to generate and match the business process in the primary name format (replacing the values that are selected for the corresponding value in the message). For example, if only message type is selected, and the message type is 100, the Sterling B2B Integrator checks for the business process SWIFT\_100\_Outbound\_FIN.

- Second, it tries to generate and match the First Backup Name.
- Third, it tries to generate and match the Second Backup Name.
- v Fourth, if there is not an existing business process that matches the names generated in steps 1-3, an error is generated.

Only occurs if **Generate an error if no generated business process name exists in the system** is set to Yes.

## **Use first backup name format**

Whether to use the first backup name format if the primary format does not generate a match. Default is selected (use first backup name format).

#### **First Backup Name Format**

The first backup name format to use when generating a business process name. The system allows for two alternatives if the Primary Name Format is not found—checking for the First Backup Name Format and then, if that is not found, checking for the Second Backup Name Format. Optional.

Select from:

- Sender ID
- Sender Branch Code
- Receiver ID
- Receiver Branch Code
- Message Format  $(MT/MX/Any$  XML)
- Message Type
- Validation Flag (MT only)
- Envelope Format (FIN/XML2)

**Note:** If you are using a generated business process name (**Determine the Business Process By** is set to Generating a Business Process name from the data), the Sterling B2B Integrator tries to generate and match the following business process:

- v First, it tries to generate and match the business process in the primary name format (replacing the values that are selected for the corresponding value in the message). For example, if only message type is selected, and the message type is 100, the Sterling B2B Integrator checks for the business process SWIFT\_100\_Outbound\_FIN.
- Second, it tries to generate and match the First Backup Name.
- Third, it tries to generate and match the Second Backup Name.
- v Fourth, if there is not an existing business process that matches the names generated in steps 1-3, an error is generated.

Only occurs if **Generate an error if no generated business process name exists in the system** is set to Yes.

## **Use second backup name format**

Whether to use the second backup name format if the primary format does not generate a match. Default is selected (use second backup name format).

#### **Second Backup Name Format**

The second backup name format to use when generating a business process name. The system allows for two alternatives if the Primary Name Format is not found—checking for the First Backup Name Format and then, if that is not found, checking for the Second Backup Name Format. Optional.

Select from:

- Sender ID
- Sender Branch Code
- Receiver ID
- Receiver Branch Code
- Message Format (MT/MX/Any XML)
- Message Type
- Validation Flag (MT only)
- Envelope Format (FIN/XML2)

**Note:** If you are using a generated business process name (**Determine the Business Process By** is set to Generating a Business Process name from the data), the Sterling B2B Integrator tries to generate and match the following business process:

- v First, it tries to generate and match the business process in the primary name format (replacing the values that are selected for the corresponding value in the message). For example, if only message type is selected, and the message type is 100, the Sterling B2B Integrator checks for the business process SWIFT\_100\_Outbound\_FIN.
- Second, it tries to generate and match the First Backup Name.
- Third, it tries to generate and match the Second Backup Name.
- v Fourth, if there is not an existing business process that matches the names generated in steps 1-3, an error is generated.

Only occurs if **Generate an error if no generated business process name exists in the system** is set to Yes.

**Generate an error if no generated business process name exists in the system** Specify whether to generate an error if there is no match to the generated business process name in the system. Required. Valid values are Yes (default) and No.

**Note:** Only displayed if **Determine the Business Process By** is set to Generate Business Process Name.

## **Business Process List**

Select a previously created business process to associate with this envelope. Optional.

Displayed only if **Determine the Business Process Name** is set to Specify Business Process.

## **Extraction Options**

Business process data extraction. Required.

Valid values:

- Determined by business process (default)
- Extract to a file system directory
- v Extract to a mailbox

#### **Data Extraction Directory**

Directory for data extraction. Displayed only if **Extraction Options** set to Extract to a file system directory. Optional.

## **Data Extraction Filename**

Filename for data extraction. Displayed only if **Extraction Options** set to Extract to a file system directory. Optional.

## **Data Extraction Mailbox**

Mailbox for data extraction. Displayed only if **Extraction Options** set to Extract to a mailbox. Optional.

### **Data Extraction Mailbox Message Name**

Mailbox message name for data extraction. Displayed only if **Extraction Options** set to Extract to a mailbox. Optional.

# **Configuring the EDI Encoder Service for SWIFT Outbound Messages**

The EDI Encoder service determines which envelope will be used on the document. If translations are specified in an envelope, the service determines which map to use. For SWIFT outbound messages you need to configure five parameters to allow the outbound message to be sent correctly. See *EDI Encoder Service* for more information.

To configure the EDI Encoder service, you must specify settings for the following fields in the GPM that match the values you configured in the outbound envelope:

- AccepterLookupAlias
- ReceiverID
- SenderID
- ReceiverIDQual
- SenderIDQual

You need to set the sender and receiver variables based on the desired source and destination for the outbound message. These variables also match the corresponding values in the envelope, except that the envelope allows wildcards (which will match documents encoded with any value for that variable), whereas the value used in the EDI encoder must always be the full eight-character identifier and three-character branch code of the desired source and destination.

Or, if you are editing the EDI Encoder BPML, you need to include these parameters and values, where for xxx you substitute the values set up in the outbound envelope:

```
<operation name="EDI Encode">
  <participant name="EDIEncoder"/>
  <output message="EDIEnc_In">
    <assign to="AccepterLookupAlias">xxx</assign>
    <assign to="ReceiverID">xxx</assign>
    <assign to="SenderID">xxx</assign>
    <assign to="ReceiverIDQual">xxx</assign>
    <assign to="SenderIDQual">xxx</assign>
    \leqassign to="." from="*"/>
  </output>
  <input message="EDIEnc_Out">
    \langle \text{assign to} = " \cdot " \text{ from} = " \cdot " \rangle</input>
</operation>
```
# **Correlation Names to Override SWIFT Envelope Values**

Overrides are used (typically in conjunction with wildcard values in envelopes) to reduce the number of envelopes that you need to create. For example, if you send several types of messages to the same receiver, you can set up a single envelope for this receiver and use an override for the message type, rather than creating a different envelope for each message type you wish to send.

To use an override, you need to set the appropriate correlation on the document prior to running it through the EDI Encoder service. For example, you can set the correlation **Out\_MessageType** to **999** if you want to override the message type.

For Inbound envelopes, a wildcard value in the envelope matches any value in the input document, while an empty value in the envelope matches only an empty value in the input document. For Outbound envelopes, a wildcard value is equivalent to an empty value in the envelope. You can override wildcards with specific EDI values in outbound processing. You must supply the EDI data to the business process and the data must be in the correct format (that is, name/value pairs).

When setting up your outbound processing, consider the following:

- v If an envelope field contains a wildcard, you must supply a correlation value for it or the service halts with an error.
- You can override wildcard values in an envelope by using the Correlation service to pass name/value pairs from the primary document to the EDI Encoder service.
- v If an envelope contains specific values in the Sender ID, Sender ID Qualifier, Receiver ID, or Receiver ID Qualifier fields (that is, values other than a wildcard), the values passed from the Correlation service to the EDI Encoder service do not overwrite the values in the fields.
- If you are using the same envelope for inbound processing and acknowledgements, supply the Sender ID, Receiver ID, and Qualifiers in the envelope so that they are not overwritten by the correlation values.

# **FIN Envelopes**

This section contains the override values for FIN envelopes. The values are organized by the envelope section in which they are located.

The basic header block overrides are as follows:

- Out\_ServiceIdentifier
- Out\_SenderID

**Note:** This is the BIC8 of the sender.

- Out\_SenderLogicalTerminal
- Out\_SenderIDQual

**Note:** This is the branch code of the sender.

- Out SessionNumber
- Out\_SequenceNumber

The Sterling B2B Integrator header overrides are as follows:

• Out\_MessageType

• Out ReceiverID

**Note:** This is the BIC8 of the receiver.

• Out\_ReceiverIDQual

**Note:** This is the branch code of the receiver.

- Out\_MessagePriority
- Out\_DeliveryMonitoring
- Out ObsolesencePeriod
- Out\_ValidationFlag

The user header overrides are as follows:

- Out\_ServiceCode: Block 103
- Out\_BankingPriority: Block 113
- Out ControlNumber: Block 108

**Note:** This is the message user reference.

- Out\_ValidationFlag: Block 119
- Out PaymentReleaseInfo: Block 115

The TNG trailer override is as follows:

• Out IncludeTNG

**Note:** Set this to Yes to include the TNG trailer.

The PDE trailer overrides are as follows:

- v Out\_SWIFTPDEMessageInputTime
- Out\_SWIFTPDEMessageInputDate
- Out\_SWIFTPDEInputAddress
- v Out\_SWIFTPDEInputSessionNumber
- v Out\_SWIFTPDEInputSequenceNumber

# **XML Format 2 Envelopes**

This section contains the override values for XML Format 2 envelopes. The values are organized by the envelope section in which they are located.

Out\_MessageFormat: Value for the Format element within the Message element

The Sender element overrides are as follows:

• Out SenderID

**Note:** The BIC8 of the sender (for BIC12 senders), or the DN or Nickname for the sender.

• Out\_SenderLogicalTerminal

**Note:** This is the logical terminal (for BIC12 senders).

• Out SenderIDQual

**Note:** This is the branch code of the sender (for BIC12 senders).

• Out SenderX1

- Out\_SenderX2
- Out\_SenderX3
- Out\_SenderX4
- v Out\_SenderFinancialInstitution
- Out\_SenderBranchInformation
- Out\_SenderCityName
- Out\_SenderLocation
- Out\_SenderCountryCode

The Receiver element overrides are as follows:

- Out ReceiverID
- v This is the BIC8 of the receiver (for BIC12 receivers), or the DN or Nickname for the receiver.
- Out\_ReceiverIDQual

**Note:** This is the branch code of the receiver (for BIC12 receivers).

- Out\_ReceiverX1
- Out\_ReceiverX2
- Out\_ReceiverX3
- Out\_ReceiverX4
- Out ReceiverFinancialInstitution
- Out\_ReceiverBranchInformation
- Out\_ReceiverCityName
- Out ReceiverLocation
- Out ReceiverCountryCode

The InterfaceInfo overrides are as follows:

- Out\_ControlNumber
- Out\_XML2RoutingCode
- Out\_XML2ValidationLevel
- v Out\_XML2AllowModification
- Out\_XML2RoutingFunction
- Out\_XML2RoutingPoint
- Out\_XML2RoutingStep

The NetworkInfo overrides are as follows:

- Out\_XML2Priority
- Out\_XML2IsPossibleDuplicate
- v Out\_XML2IsNotificationRequested
- Out\_XML2Service
- Out\_XML2UserPriority
- Out\_XML2CopyService
- Out\_ValidationFlag
- Out\_XML2IsSigningRequested
- Out\_XML2PACValue
- v Out\_XML2IsNRRequested

The Application Header (AppHdr) overrides are as follows:

- v Out\_AppHdrFromType
- Out\_AppHdrFromID
- Out\_AppHdrToType
- Out\_AppHdrToID
- Out\_AppHdrSvcName
- Out\_AppHdrMsgName
- Out\_AppHdrDupRef
- v Out\_AppHdrDupInfo
# **Chapter 3. SWIFT and SWIFTNet Business Processes**

To help you accomplish your business goals, the Sterling B2B Integrator provides two predefined enveloping business processes, which are used by the Sterling B2B Integrator to implement SWIFT and SWIFTNet processing: SWIFTEnvelope and SWIFTDeenvelope. These predefined business processes are initiated by other processes/services during SWIFT processing and do not require you to modify them.

Sterling B2B Integrator also provides predefined business processes, which are used by the Sterling B2B Integrator to implement SWIFT transport, including the SWIFTNetClient business process (using for InterAct transport), and the SWIFTNet ClientFA (used for FileAct transport) business process. These predefined business processes are initiated by other processes/services during SWIFT processing but do require you to modify them.

The following table lists business goals for some of the predefined SWIFT business processes (please note that this is not an inclusive list of all predefined business process):

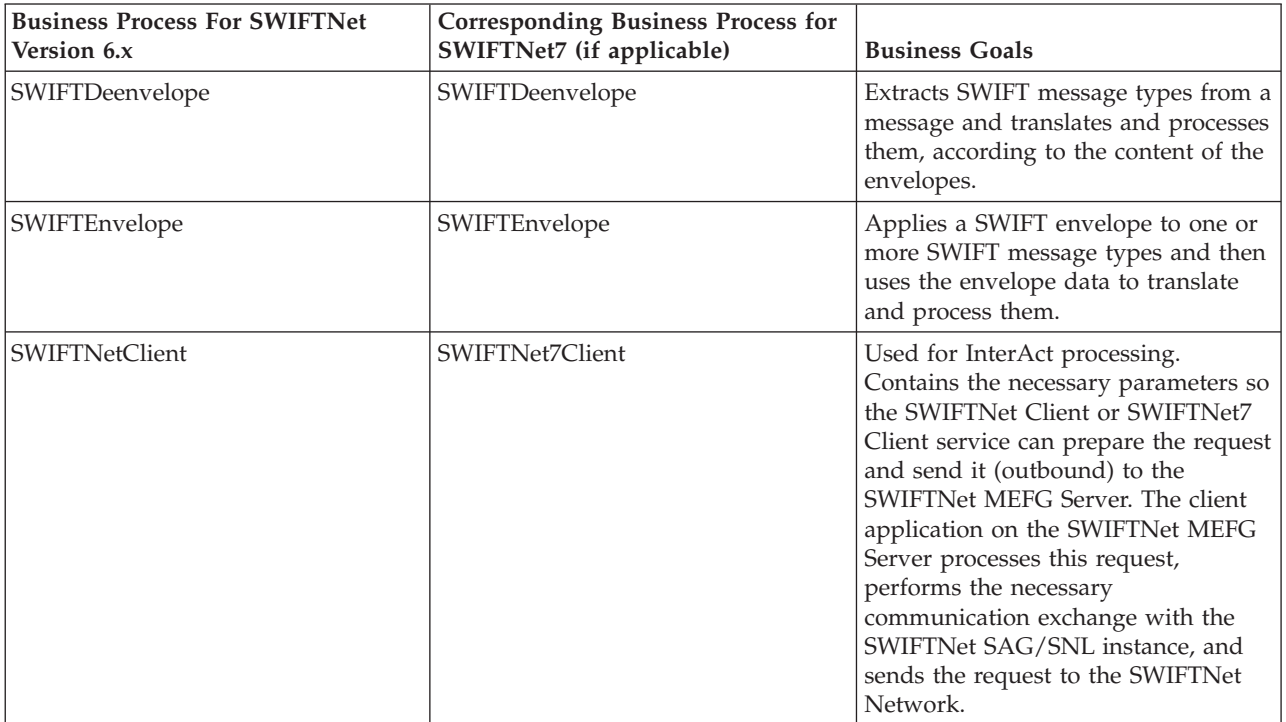

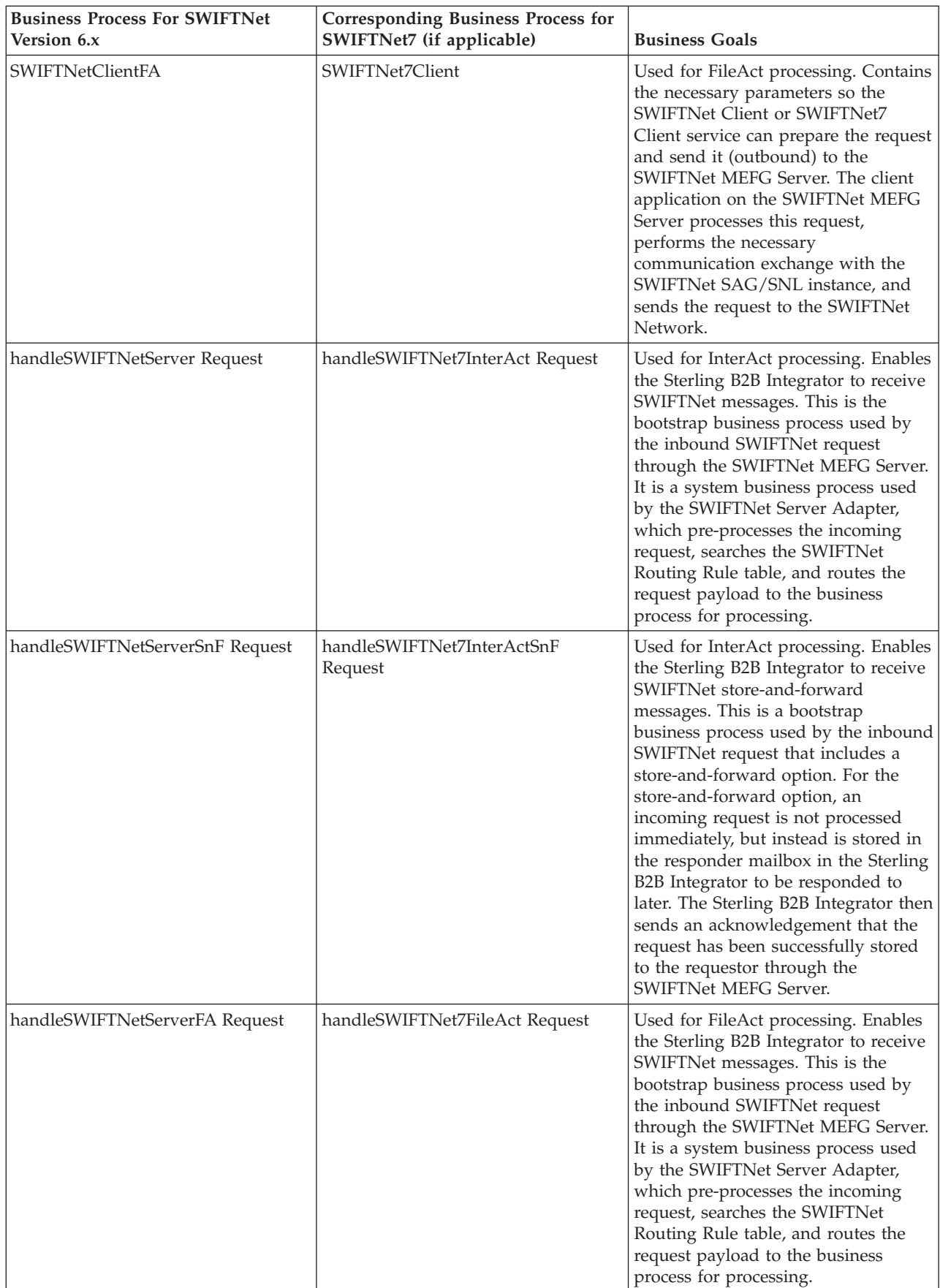

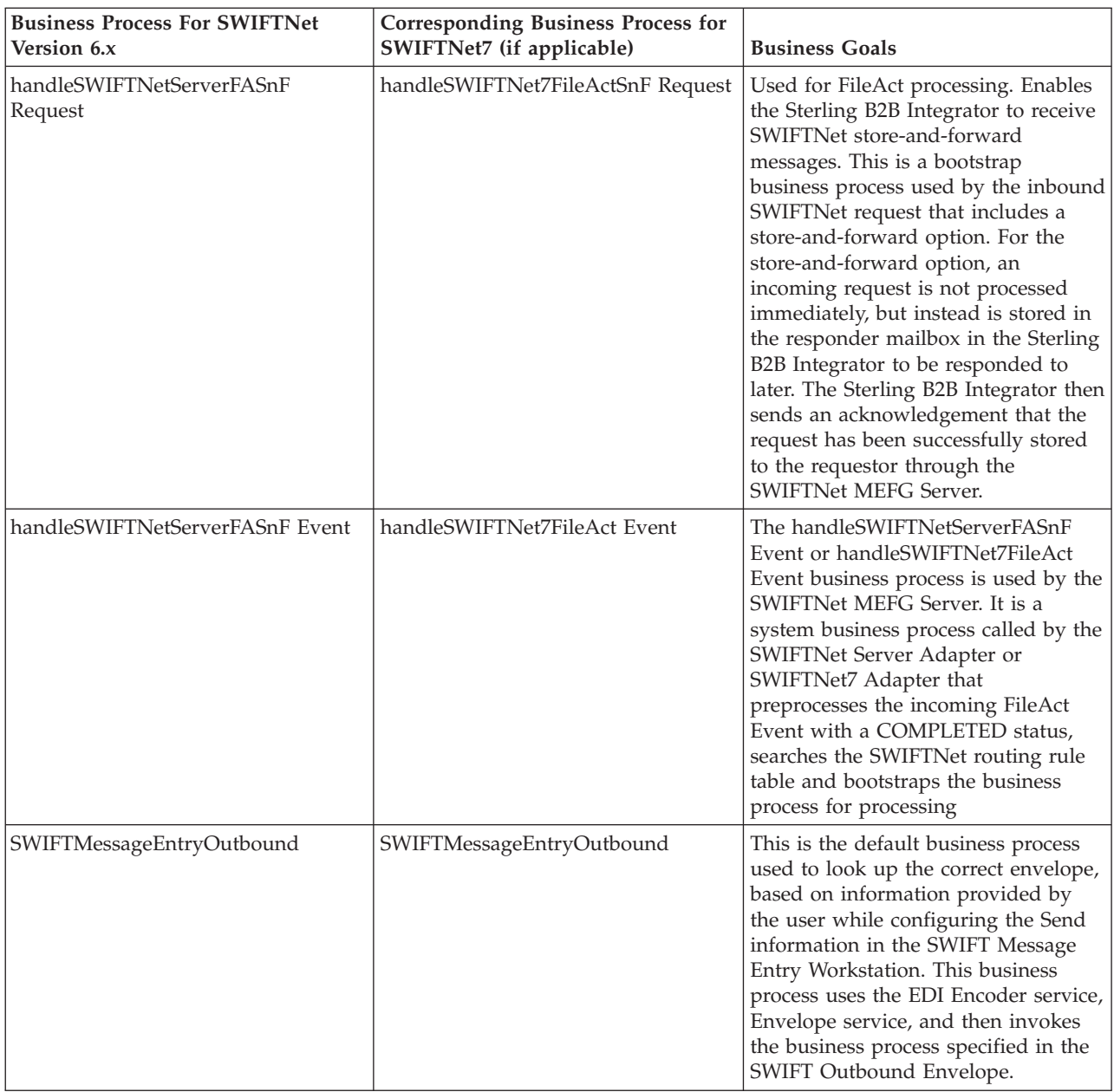

## **Writing a Business Process for a StandardsTranslation Operation**

Assigning the SWIFT\_ValidationFlag as a parameter to the StandardsTranslation operation within a business process does not perform the expected validation, and the validation is not performed by the translator because the workflow context returns the parameter as a string object instead of a NodeList. To define the SWIFT\_ValidationFlag parameter, the assign statement should be made in process data outside of the StandardsTranslation operation. For example:

```
<process name="TEST_2008_574IRSLST">
 <sequence>
    <assign to="SWIFT_ValidationFlag">IRSLST</assign>
    <operation name="StandardsTranslation">
     <participant name="StandardsTranslation"/>
     <output message="Xout">
       <assign to="." from="*"></assign>
       <assign to="map_name">SWIFT_2008_574_IRSLST</assign>
```

```
</output>
      <input message="Xin">
        <assign to="." from="*"></assign>
      </input>
    </operation>
  </sequence>
</process>
```
# **SWIFTDeenvelope Business Process**

## **Before Using the SWIFTDeenvelope Business Process**

Before you use the SWIFTDeenvelope business process, you must create a SWIFT inbound envelope for each SWIFT message type that you are receiving. See ["Inbound SWIFT Envelope" on page 21.](#page-28-0)

## **SWIFTEnvelope Business Process**

The SWIFTEnvelope business process is initiated when it is called by another business process. The SWIFTEnvelope business process envelopes the SWIFT messages contained in the business process context with outbound SWIFT envelopes that you have preconfigured. You must have created one outbound SWIFT envelope for each SWIFT message type that you are sending.

A typical scenario is one in which SWIFT data must be sent to a trading partner. To prepare for this, the data must be enveloped to provide identifying batch and interchange data. The SWIFTEnvelope business process helps to provide these enveloping services.

The SWIFTEnvelope business process is initiated as part of the following outbound process flow:

- 1. You create a business process that calls the EDI Encoder service or Document Extraction service.
- 2. The EDI Encoder service or Document Extraction service looks up the envelope to apply and prepares the document to be enveloped.
- 3. Either the business process calls the EDI Enveloping service or the Document Extraction service is configured to perform enveloping.
- 4. The EDI Enveloping service or Document Extraction service starts the SWIFTEnvelope business process (which runs the Generic Envelope service as a subprocess to extract the name of the business process).
- 5. The SWIFTEnvelope business process searches the envelope definition to retrieve information to envelope each message.

**Note:** The Sender ID, Receiver ID, and Lookup Alias in your Outbound Envelope definition must match the parameters that you define for this outbound business process.

## **Before Using the SWIFTEnvelope Business Process About this task**

Before you use the SWIFTEnvelope business process, you must complete the following task:

## **Procedure**

Create a SWIFT outbound envelope for each SWIFT message type that you are sending. See ["Outbound SWIFT Envelope" on page 36.](#page-43-0)

## **SWIFTNetClient Business Process**

The SWIFTNet Client service (for SWIFTNet 6.x) enables you to use Secure Sockets Layers (SSL), but to do so you must also upgrade the SWIFTNetClient business process if you have not already done so. The upgrade BPML differs based on whether you are using InterAct or FileAct. See the *SWIFTNet Client Service* documentation for more information on how to upgrade the SWIFTNetClient business process if you are using SSL.

**Note:** If you previously installed an earlier version of the Standards Library, you do not need to upgrade the SWIFTNetClient business process again. However, you will need to reinstall the SWIFTNet MEFG Server (see [Chapter 7, "SWIFTNet](#page-156-0) [MEFG Server," on page 149](#page-156-0) for more information).

The SWIFTNetClient business process contains the necessary parameters so the SWIFTNet Client service can prepare the request and send it to the SWIFTNet MEFG Server. The client application on the SWIFTNet MEFG Server processes this request, performs the necessary communication exchange with the SWIFTNet SAG/SNL instance, and sends the request to the SWIFTNet Network.

**Note:** This business process is used for InterAct processing only. It takes the default parameters configured in the SWIFTNet Client service. If a parameter defined in the SWIFTNet Client Service is specified in this business process, the value in the business process overrides the parameter in the SWIFTNet Client service.

The SWIFTNetClient business process is initiated as part of the following outbound process flow:

- 1. The SWIFTNetClient business process invokes the SWIFTNet Client service and passes it all the necessary parameters to send a request.
- 2. The client application on the SWIFTNet MEFG Server processes the request.

## **Before Using the SWIFTNetClient Business Process About this task**

Before you use the SWIFTNetClient business process, you must complete the following tasks:

### **Procedure**

- 1. Configure the SWIFTNet Client service (or create a new instance of it) to reflect your installation. See *SWIFTNet Client Service*.
- 2. Enable Document Tracking in the Business Process Manager.

Then you can execute the SWIFTNetClient business process as part of your SWIFTNet processing.

## **SWIFTNet7Client Business Process**

The SWIFTNet7 Client service (for SWIFTNet 7.x) enables you to use Secure Sockets Layers (SSL), but to do so you must also upgrade the SWIFTNet7Client business process if you have not already done so. The upgrade BPML differs based on whether you are using InterAct or FileAct. See the *SWIFTNet7 Client Service* documentation for more information on how to upgrade the SWIFTNet7Client business process if you are using SSL.

**Note:** If you previously installed an earlier version of the Standards Library, you do not need to upgrade the SWIFTNet7Client business process again. However, you will need to reinstall the SWIFTNet7 MEFG Servers.

The SWIFTNet7Client business process contains the necessary parameters so the SWIFTNet7Client service can prepare the request and send it to the SWIFTNet MEFG Servers. The client application on the SWIFTNet MEFG Servers processes this request, performs the necessary communication exchange with the SWIFTNet SAG/SNL instance, and sends the request to the SWIFTNet Network.

The SWIFTNet7Client business process is initiated as part of the following outbound process flow:

- 1. The SWIFTNet7Client business process invokes the SWIFTNet7Client service and passes it all the necessary parameters to send a request.
- 2. The client application on the SWIFTNet MEFG Servers processes the request.

## **Before Using the SWIFTNet7Client Business Process About this task**

Before you use the SWIFTNet7Client business process, you must complete the following tasks:

## **Procedure**

- 1. Configure the SWIFTNet7 Client service (or create a new instance of it) to reflect your installation. See *SWIFTNet7 Client Service*.
- 2. Enable Document Tracking in the Business Process Manager.

Then you can execute the SWIFTNet7Client business process as part of your SWIFTNet processing.

## **SWIFTNetClientFA Business Process**

This is a client business process to send requests to SWIFTNet using FileAct.

**Note:** This business process is used with FileAct processing only. It takes the default parameters configured in the SWIFTNet Client service. If a parameter defined in the SWIFTNet Client Service is specified in this business process, the value in the business process overrides the parameter in the SWIFTNet Client service.

The SWIFTNetClientFA business process is initiated as part of the following outbound process flow:

- 1. The SWIFTNetClientFA business process invokes the SWIFTNet Client service and passes it all the necessary parameters to send a request.
- 2. The client application on the SWIFTNet MEFG Server processes the request.

## **Before Using the SWIFTNetClientFA Business Process About this task**

Before you use the SWIFTNetClientFA business process, you must complete the following tasks:

### **Procedure**

- 1. Configure the SWIFTNet Client service (or create a new instance of it) to reflect your installation. See *SWIFTNet Client Service*.
- 2. Enable Document Tracking in the Business Process Manager.

Then you can execute the SWIFTNetClientFA business process as part of your SWIFTNet processing.

## **SWIFTNet7ClientFA Business Process**

This is a client business process to send requests to SWIFTNet using FileAct.

The SWIFTNet7ClientFA business process is initiated as part of the following outbound process flow:

- 1. The SWIFTNet7ClientFA business process invokes the SWIFTNet7 Client service and passes it all the necessary parameters to send a request.
- 2. The client application on the SWIFTNet MEFG Servers process the request.

## **Before Using the SWIFTNet7ClientFA Business Process About this task**

Before you use the SWIFTNet7ClientFA business process, you must complete the following tasks:

## **Procedure**

- 1. Configure the SWIFTNet7 Client service (or create a new instance of it) to reflect your installation. See *SWIFTNet7 Client Service*.
- 2. Enable Document Tracking in the Business Process Manager.

Then you can execute the SWIFTNet7ClientFA business process as part of your SWIFTNet processing.

## **handleSWIFTNetServerRequest and handleSWIFTNet7InterActRequest Business Processes**

The handleSWIFTNetServerRequest business process (handleSWIFTNet7InterActRequest business process for SWIFTNet7) enable the Sterling B2B Integrator to receive SWIFTNet messages. This is the bootstrap business process used by the inbound SWIFTNet request through the SWIFTNet MEFG Server. It is a system business process used by the SWIFTNet Server

Adapter or SWIFTNet7 Adapter, which pre-processes the incoming request, search the SWIFTNet Routing Rule table, executes the matching routing rule, and route the request payload to the business process for processing.

**Note:** These business processes are used with InterAct processing only.

The handleSWIFTNetServerRequest or handleSWIFTNet7InterActRequest business process is initiated as part of the following inbound process flow:

- 1. The SWIFTNet Server Adapter or SWIFTNet7 Adapter invokes the handleSWIFTNetServerRequest or handleSWIFTNet7InterActRequest business process and passes it all the necessary parameters to send a request.
- 2. The handleSWIFTNetServerRequest or handleSWIFTNet7InterActRequest business process invokes the SOAP Inbound service.
- 3. The SOAP Inbound service:
	- Pre-processes the incoming request.
	- Searches the SWIFTNet Routing Rule table.
	- v Routes the request payload to the business process for processing.
- 4. When a message is received, the message is parsed and then the routing rule will be evaluated.
	- v If Action = Store to Mailbox, the Routing Rule calls the Add Mailbox service. If the mailbox does not exist, it will be automatically created.
	- v If Action = Store to File System, the Routing Rule calls the File System Adapter. If the directory does not exist, it will be automatically created.
	- v If Action = Invoke BP, the specified business process is invoked.
- 5. The business process also evaluates the routing rule and since the responder need to respond immediately, the system will (if necessary) retrieve the Response Template File. This file becomes the response payload. The Response Template File can be configured inside the Routing Rule as well.
- 6. Then the SOAP Outbound service invokes the HTTP Response service.
- 7. The HTTP Response service sends a response to the request.

## **Before Using the handleSWIFTNetServerRequest or handleSWIFTNet7InterActRequest Business Process About this task**

Before you use the handleSWIFTNetServerSnFRequest or handleSWIFTNet7InterActSnFRequest business process, you must complete the following tasks:

### **Procedure**

- 1. Configure the SWIFTNet Server Adapter or SWIFTNet7 Adapter to reflect your installation. See *SWIFTNet Server Adapter* or *SWIFTNet7 Adapter*.
- 2. Enable Document Tracking in the Business Process Manager for the handleSWIFTNetServerRequest or handleSWIFTNet7InterActRequest business process.

# **handleSWIFTNetServerSnFRequest and handleSWIFTNet7InterActSnFRequest Business Processes**

The handleSWIFTNetServerSnFRequest or handleSWIFTNet7InterActSnFRequest business process enable Sterling B2B Integrator to receive SWIFTNet store-and-forward messages. This is a bootstrap business process used by the inbound SWIFTNet request that includes a store-and-forward option. For Y Copy Services (regardless of InterAct or FileAct), an incoming request is not processed immediately, but instead is stored in the responder mailbox in the Sterling B2B Integrator to be responded to later. The Sterling B2B Integrator then sends an acknowledgement that the request has been successfully stored to the requestor through the SWIFTNet MEFG Server.

When a message is received, the message is parsed and then the routing rule will be evaluated.

- If Action = Store to Mailbox, the Routing Rule calls the Add Mailbox service. If the mailbox does not exist, it will be automatically created.
- v If Action = Store to File System, the Routing Rule calls the File System Adapter. If the directory does not exist, it will be automatically created.
- v If Action = Invoke BP, the specified business process is invoked

Since the responder need to respond immediately, the system will (if necessary) retrieve the Response Template File. This file is the response payload. The Response Template File can be configured inside the Routing Rule as well. For Store and Forward, acknowledgment (positive or negative) will be sent.

**Note:** These business processes are used with InterAct processing only.

The handleSWIFTNetServerSnFRequest or handleSWIFTNet7InterActSnFRequest business process is initiated as part of the following inbound process flow:

- 1. The SWIFTNet Server Adapter or SWIFTNet7 Adapter invokes the handleSWIFTNetServerSnFRequest or handleSWIFTNet7InterActSnFRequest business process and passes it all the necessary parameters to send a request.
- 2. The handleSWIFTNetServerSnFRequest or handleSWIFTNet7InterActSnFRequest business process invokes the SOAP Inbound service.
- 3. The SOAP Inbound service:
	- Pre-processes the incoming request
	- Searches the SWIFTNet Routing Rule table.
- 4. The Mailbox Add service Routes the request payload to the responder mailbox to be responded to later.
- 5. Then the SOAP Outbound service invokes the HTTP Response service.
- 6. The HTTP Response service sends an acknowledgement to the requestor that the request has been successfully stored.

## **Before Using the handleSWIFTNetServerSnFRequest or handleSWIFTNet7InterActSnFRequest Business Process About this task**

Before you use the handleSWIFTNetServerSnFRequest or handleSWIFTNet7InterActSnFRequest business process, you must complete the following tasks:

### **Procedure**

- 1. Configure the SWIFTNet Server Adapter or SWIFTNet7 Adapter to reflect your installation. See *SWIFTNet Server Adapter* or *SWIFTNet7 Adapter*.
- 2. Enable Document Tracking in the Business Process Manager for the handleSWIFTNetServerSnFRequest or handleSWIFTNet7InterActSnFRequest business process.
- 3. For Y Copy Services only, create a Responder Mailbox (/Responder DN) and Requestor Mailbox (/Responder DN/Requestor DN) where the request payload can be saved.

# **handleSWIFTNetServerFARequest and handleSWIFTNet7FileActRequest Business Processes**

The handleSWIFTNetServerFARequest or handleSWIFTNet7FileActRequest business process enables the Sterling B2B Integrator to receive SWIFTNet messages. This is the bootstrap business process used by the inbound SWIFTNet request through the SWIFTNet MEFG Server. It is a system business process used by the SWIFTNet Server Adapter or SWIFTNet7 Adapter, which pre-processes the incoming request, search the SWIFTNet Routing Rule table, executes the matching routing rule, and route the request payload to the business process for processing.

**Note:** These business processes are used with FileAct processing only.

The handleSWIFTNetServerFARequest or handleSWIFTNet7FileActRequest business process is initiated as part of the following inbound process flow:

- 1. The SWIFTNet Server Adapter or SWIFTNet7 Adapter invokes the handleSWIFTNetServerFARequest or handleSWIFTNet7FileActRequest business process and passes it all the necessary parameters to send a request.
- 2. The handleSWIFTNetServerFARequest or handleSWIFTNet7FileActRequest business process invokes the SOAP Inbound service.
- 3. The SOAP Inbound service:
	- Pre-processes the incoming request.
	- Searches the SWIFTNet Routing Rule table.
	- v Routes the request payload to the business process for processing.
- 4. Then the SOAP Outbound service invokes the HTTP Response service.
- 5. The HTTP Response service sends a response to the request.

# **Before Using the handleSWIFTNetServerFARequest or handleSWIFTNet7FileActRequest Business Process About this task**

Before you use the handleSWIFTNetServerFARequest or handleSWIFTNet7FileActRequest business process, you must complete the following tasks:

## **Procedure**

- 1. Configure the SWIFTNet Server Adapter or SWIFTNet7 Adapter to reflect your installation. See *SWIFTNet Server Adapter* or *SWIFTNet7 Adapter*.
- 2. Enable Document Tracking in the Business Process Manager for the handleSWIFTNetServerFARequest or handleSWIFTNet7FileActRequest business process.

# **handleSWIFTNetServerFASnFRequest and handleSWIFTNet7FileActSnFRequest Business Processes**

The handleSWIFTNetServerFASnFRequest or handleSWIFTNet7FileActSnFRequest business process enable the Sterling B2B Integrator to receive SWIFTNet store-and-forward messages. This is a bootstrap business process used by the inbound SWIFTNet request that includes a store-and-forward option. For Y Copy Services (regardless of InterAct or FileAct), an incoming request is not processed immediately, but instead is stored in the responder mailbox to be responded to

later. Then Sterling B2B Integrator an acknowledgement that the request has been successfully stored to the requestor through the SWIFTNet MEFG Server.

**Note:** These business processes are used for FileAct processing only.

The handleSWIFTNetServerFASnFRequest or handleSWIFTNet7FileActSnFRequest business process is initiated as part of the following inbound process flow:

- 1. The SWIFTNet Server Adapter or SWIFTNet7 Adapter invokes the handleSWIFTNetServerFASnFRequest or handleSWIFTNet7FileActSnFRequest business process and passes it all the necessary parameters to send a request.
- 2. The handleSWIFTNetServerFASnFRequest or handleSWIFTNet7FileActSnFRequest business process invokes the SOAP Inbound service.
- 3. The SOAP Inbound service:
	- Pre-processes the incoming request.
	- Searches the SWIFTNet Routing Rule table.
- 4. The Mailbox Add service Routes the request payload to the responder mailbox to be responded to later.
- 5. Then the SOAP Outbound service invokes the HTTP Response service.
- 6. The HTTP Response service sends an acknowledgement to the requestor that the request has been successfully stored.

## **Before Using the handleSWIFTNetServerFASnFRequest or handleSWIFTNetServerFASnFRequest Business Process About this task**

Before you use the handleSWIFTNetServerFASnFRequest or handleSWIFTNet7FileActSnFRequest business process, you must complete the following tasks:

### **Procedure**

- 1. Configure the SWIFTNet Server Adapter or SWIFTNet7 Adapter to reflect your installation. See *SWIFTNet Server Adapter* or *SWIFTNet7 Adapter*.
- 2. Enable Document Tracking in the Business Process Manager for the handleSWIFTNetServerFASnFRequest or handleSWIFTNet7FileActSnFRequest business process.

## **handleSWIFTNetServerFASnFEvent and handleSWIFTNet7FileActEvent Business Processes**

The handleSWIFTNetServerFASnFEvent or handleSWIFTNet7FileActEvent business process is used by the SWIFTNet MEFG Server. It is a system business process called by the SWIFTNet Server Adapter or SWIFTNet7 Adapter that preprocesses the incoming FileAct Event with a COMPLETED status, searches the SWIFTNet routing rule table and bootstraps the business process for processing.

When a message is received, the message is parsed and then the routing rule will be evaluated.

- v If Action = Store to Mailbox, the Routing Rule calls the Add Mailbox service. If the mailbox does not exist, it will be automatically created.
- v If Action = Store to File System, the Routing Rule calls the File System Adapter. If the directory does not exist, it will be automatically created.

v If Action = Invoke BP, the specified business process is invoked.

**Note:** These business processes are used for FileAct processing only.

The handleSWIFTNetServerFASnFEvent or handleSWIFTNet7FileActEvent business process is initiated as part of the following inbound process flow:

- 1. The SWIFTNet Server Adapter or SWIFTNet7 Adapter invokes the handleSWIFTNetServerFASnFEvent or handleSWIFTNet7FileActEvent business process and passes it all the necessary parameters to send a request.
- 2. The handleSWIFTNetServerFASnFEvent or handleSWIFTNet7FileActEvent business process preprocesses the incoming FileAct event.
- 3. The handleSWIFTNetServerFASnFEvent or handleSWIFTNet7FileActEvent business process searches the SWIFTNet Routing Rule table.
- 4. Then the business process bootstraps the appropriate business process for processing.

## **Before Using the handleSWIFTNetServerFASnFEvent or handleSWIFTNet7FileActEvent Business Process About this task**

Before you use the handleSWIFTNetServerFASnFEvent or handleSWIFTNet7FileActEvent business process, you must complete the following tasks:

### **Procedure**

- 1. Configure the SWIFTNet Server Adapter or SWIFTNet7 Adapter to reflect your installation. See *SWIFTNet Server Adapter* or *SWIFTNet7 Adapter*.
- 2. Enable Document Tracking in the Business Process Manager for the handleSWIFTNetServerFASnFEvent or handleSWIFTNet7FileActEvent business process.

## **SWIFTMessageEntryOutbound**

The SWIFTMessageEntryOutbound business process is the default business process used to look up the correct envelope, based on the information provided by the user while configuring the Send information in the SWIFT Message Entry Workstation.

The SWIFTMessageEntryOutbound business process is initiated as part of the following outbound process flow:

- 1. Create a SWIFT message using the SWIFT Message Entry Workstation.
- 2. Validate the message and mark it **Ready to Send**.
- 3. Do not change the default business process and send the SWIFT message you created.
- 4. The SWIFTMessageEntryOutbound business process invokes the EDI Encoder service.
- 5. The EDI Encoder service includes the Generic Envelope service.
- 6. The Generic Envelope service invokes the business process configured in the SWIFT Outbound Envelope to send the SWIFT message.

## **Before Using the SWIFTMessageEntryOutbound Business Process**

Before you use the SWIFTMessageEntryOutbound business process, you must enable Document Tracking in the Business Process Manager for the SWIFTMessageEntryOutbound business process.

# **Chapter 4. Creating SWIFT Maps**

The Sterling B2B Integrator Map Editor enables you to map SWIFT documents. The Sterling B2B Integrator Map Editor generates a file layout for you using the components and message types that you select. The Sterling B2B Integrator Map Editor-generated SWIFT map consists of groups, records, composites, and fields that are comparable to parameters that are defined by SWIFT. See ["How SWIFT](#page-87-0) [Terminology Correlates with the Sterling B2B Integrator Map Editor" on page 80.](#page-87-0)

**Note:** You need to download the Sterling B2B Integrator Map Editor component from Sterling B2B Integrator to use it.

Sterling B2B Integrator Map Editor allows you to modify the map components by using the Deactivate, Promote, Split, Copy, Cut, and Paste functions.

You can create a map for all SWIFT Standards Release messages loaded into the standards database. All messages are validated by the Sterling B2B Integrator for syntax (for example, field types, field lengths, and so forth). See [Chapter 1, "SWIFT](#page-8-0) [and SWIFTNet with the IBM Sterling B2B Integrator," on page 1](#page-8-0) for information on which messages are validated by the Sterling B2B Integrator for syntax *and* semantics. If you create a map for a message that is not currently validated by the Sterling B2B Integrator, when the Sterling B2B Integrator Map Editor is capable of updating your existing map with message validation rules in a future release, any extended rules you have created will exist outside the validation block (and thus will always run regardless of whether validation is enabled).

When you create a map, for both the input and output sides, you choose whether you want to use a preloaded standard, an existing file format, or wants to create a new file format for that side of the map (including selecting from standards that you have previously downloaded to the standards database. The preloaded standards are automatically loaded when you download the Sterling B2B Integrator Map Editor to your machine. You must install the SWIFT Financial Services XML Standards to be able to select SWIFTNet Bulk Payments, SWIFTNet Transaction Reporting, SWIFTNet Funds, SWIFTNet Trade Services, SWIFTNet Exceptions and Investigations, SWIFTNet Proxy Voting, SWIFTNet SCORE, SWIFTNet FpML, SWIFTNet Cash Management, or SWIFTNet Cash Reporting.

For version 8.0 and forward, all SWIFT and SWIFTNet maps have group parsing shortcuts enabled for the Input side of the map during translation to skip group parsing if the first non-repeating mandatory record of a group is not present in the input.

However, if you want to use a specialized version of a message that is not available in the Sterling B2B Integrator SWIFT data dictionary, it may be appropriate for you to define the SWIFT map yourself. Alternatively, you could use an MT or MX that is similar to what is required and customize it yourself.

The Sterling B2B Integrator also performs SWIFT MX validations. Validations are defined in the **translator\_swift\_mx.properties** property file and generated maps define the parameters used to look up validates in this property file. Changes to validations are also applied to SWIFT MX messages for currencies, BICPlusIBAN, BIC/BEI addresses, and International Bank Account Number checksum validation (IBAN). You can define code lists for currencies, countries or regions, BIC, or BEI

<span id="page-87-0"></span>addresses (that are validated against the SWIFT\_Addresses code list) BICPlusIBAN, and SEPARouting. IBAN data contains a country or region code that is validated against the SWIFT\_Countries code list (this SWIFT code list contains countries and regions) in the Sterling B2B Integrator, and additional IBAN validation is handled internally by the translator.

The Sterling B2B Integrator supplies you with the following statements to be used with SWIFT maps and any other data format:

- cerror
- exist
- occurrencetotal
- resetoccurrencetotal
- $\cdot$  sum
- sumtotal

See *Alphabetic Language Reference* for all the available extended rules.

To ensure that extended rules for SWIFT maps are only run when validation is enabled, place your custom extended rule code in a validation block. See ["Creating](#page-98-0) [Extended Rules for SWIFT Maps" on page 91.](#page-98-0)

## **How SWIFT Terminology Correlates with the Sterling B2B Integrator Map Editor**

The terminology used by SWIFT differs from that used in the Sterling B2B Integrator Map Editor. This table lists the SWIFT terms and how they correspond to map components in the Sterling B2B Integrator Map Editor:

#### **SWIFT Terminology**

**Corresponding Sterling B2B Integrator Map Editor Terminology**

#### **MT or MX (File)**

SWIFT file format (the top map component on the input and output sides of a map)

### **Sequence or an implicit group of repeating field tags**

Group

#### **Field tag**

SWIFT Record

**Subfield that is an "OR" option or a group of related subfields that occur in a sequence, and they are also groups of related subfields that occur in a sequence (for example, each SWIFTBIC address is defined as a "composite" consisting of a number of subfields such as branch code, location, and so forth)**

Composite

#### **Subfield**

Field

**Component or a group of SWIFT components that define a SWIFT subfield** Field

# **SWIFT Components in the Sterling B2B Integrator Map Editor**

The following table lists the components that make up the SWIFT layout in the Sterling B2B Integrator Map Editor, the icons that represent the components, and descriptions of the components.

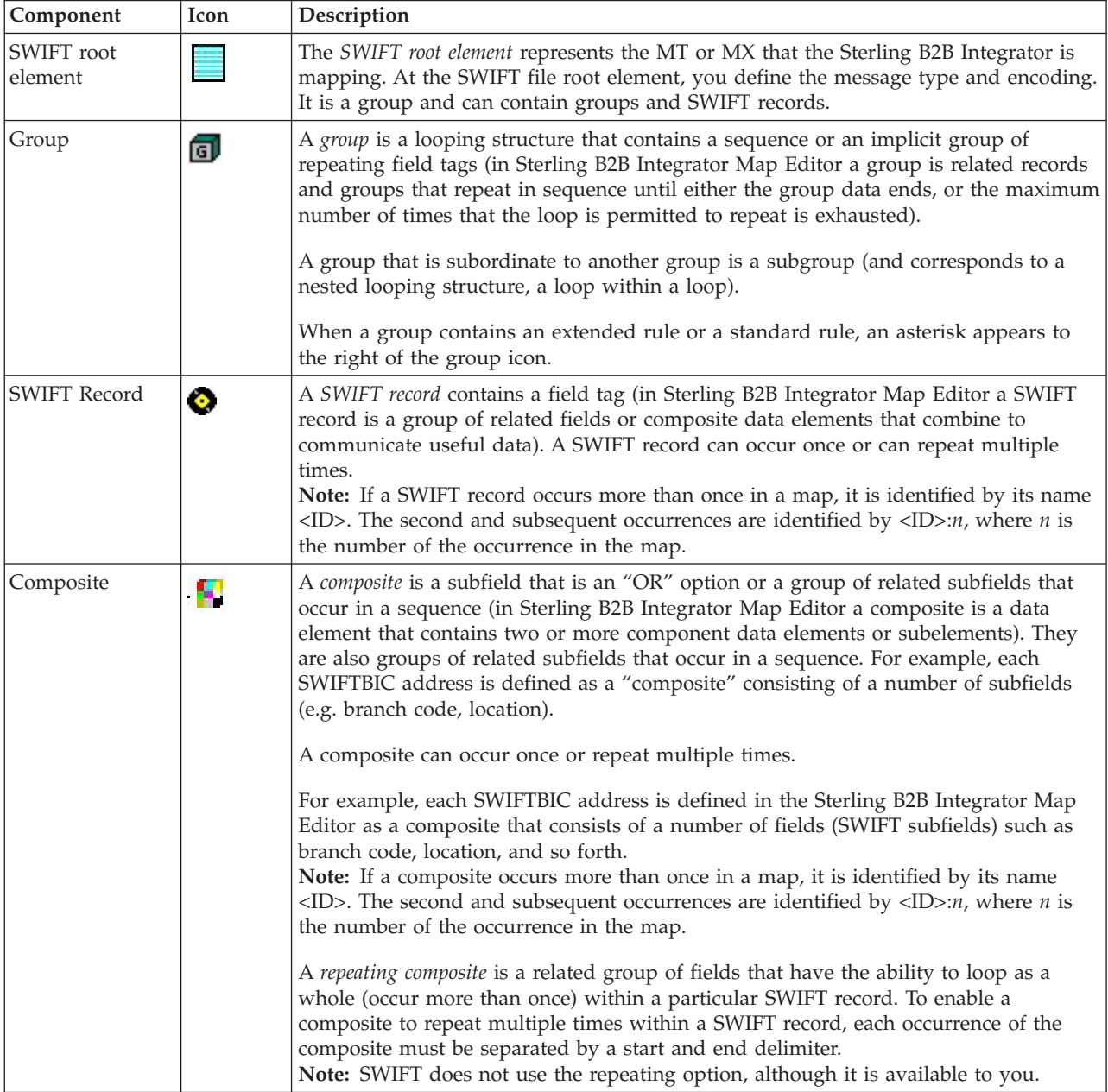

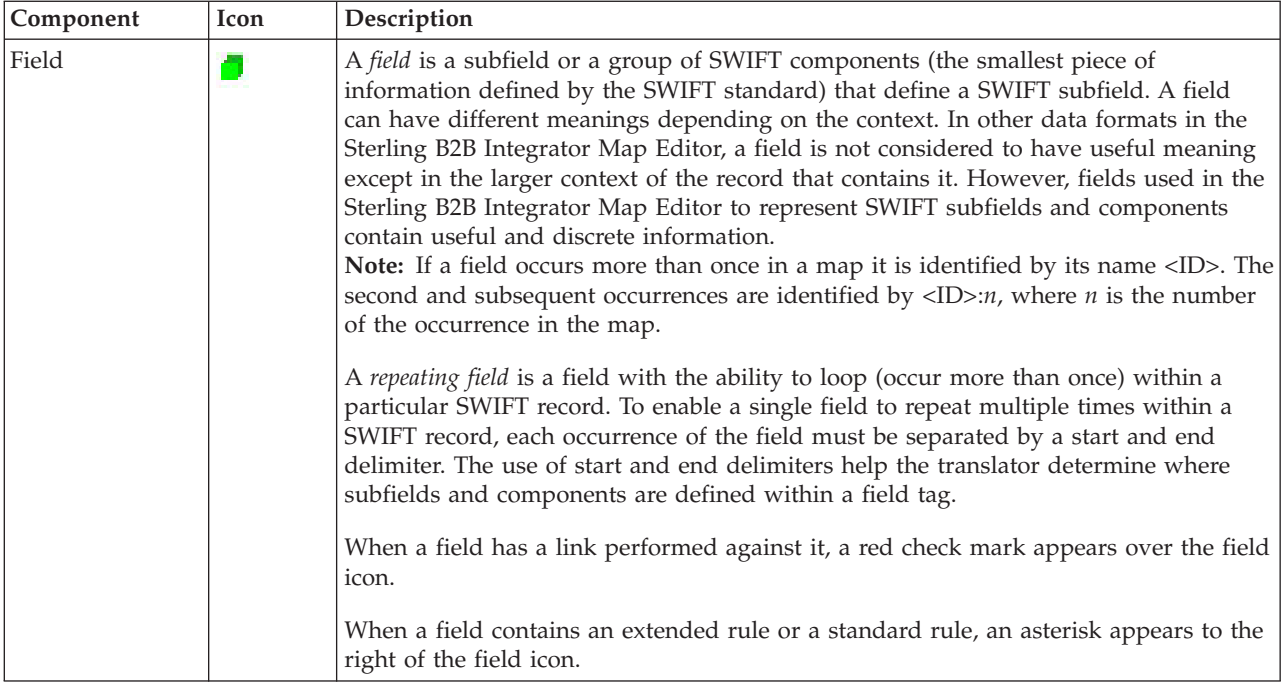

# **Download and Install the Sterling Standards Database for SWIFT About this task**

Before you install the Sterling Standards Database for SWIFT on your desktop, consider these guidelines:

- Download the Sterling B2B Integrator Map Editor.
- v For the most current version of the SWIFT standard, contact IBM Customer Support.
- v Be sure your desktop meets the Windows Client requirements listed in the *System Requirements*.

To download and install the Sterling Standards Database for SWIFT:

### **Procedure**

1. From the Sterling B2B Integrator **Deployment** menu, select **Standards**.

**Note:** You must download and install both the Sterling B2B Integrator Map Editor and the desired Sterling Standards Database for SWIFT from the *same* Sterling B2B Integrator release.

- 2. In the Download and Install section next to **Download SWIFT Standards**, click **Go!**
- 3. In the dialog box, click **Save File**. The operating system prompts you to save the file. Browse to the location where you want to download the file and click **OK**. If you want to continue installing, run the file you just saved from the location you specified.
- 4. In the Welcome dialog box, click **Next**.
- 5. In the Choose Destination Location dialog box, select where you want to install the standards database:
	- v If you accept the default location, click **Next**.

v If you want to specify a different location, click **Browse**, specify the path to the folder, click **OK**, and click **Next**.

If you specify a folder name that does not exist, Sterling B2B Integrator displays a message asking if you want to create that folder.

- 6. In the Select Features window, verify that **SWIFTStandardDatabase**, **SWIFTMarketPractice**, and **ExtendedRuleLibrary** are selected and click **Next**. The download wizard installs the Sterling Standards Database for SWIFT.
- 7. In the Setup Complete window, click **Finish**.

## **Create a File Layout from an MT or Market Practice**

### **About this task**

When you create a new map, you typically use the map wizard that creates a layout for you based on an MT or Market Practice from the standards database. The wizard saves you the time and effort to create the SWIFT side of the map yourself, and minimizes the risk of having an invalid standard format for a message.

When you create a map, for both the input and output sides, you choose whether you want to use a preloaded standard, an existing file format, or wants to create a new file format for that side of the map (including selecting from standards that you have previously downloaded to the standards database.

**Note:** You can create a map for all SWIFT messages through the Sterling B2B Integrator Map Editor, and all messages are validated by the Sterling B2B Integrator for syntax (that is, field types, field lengths, and so forth).

To create a file layout from an MT, MX, or Market Practice:

### **Procedure**

- 1. From the Sterling B2B Integrator Map Editor **File** menu, select **New**.
- 2. In the **New Map Wizard**, complete the questions in the first window and click **Next**.

**Note:** Be sure that Sterling B2B Integrator is selected in the **What type of map are you creating** list.

3. If you are translating from SWIFT, in the Input Format window, Create a new data format using this standards, select **SWIFT (Society for Worldwide Interbank Financial Telecommunications)** and click **Messages**.

**Note:** The **Create a new data format using this** selection allows you to use a preloaded standard (that is, you do not have to download the standard to the Sterling B2B Integrator database) or use the standards that were downloaded through the standards database.

- 4. Click **Next**.
- 5. Select the type of message to auto-generate:
	- Standard SWIFT Message Type
	- Market Practice or Fund message
	- Custom Market Practice or Fund message

**Note:** If you select Custom Market Practice or Fund message, you must have already created a custom Market Practice or Fund message to have it listed as an available option.

- 6. If you are translating an MT, select the **SI SWIFT Standard** ODBC data source (which contains the Sterling Standards Database for SWIFT) and click **Next**.
- 7. If you are translating a Market Practice, select the **SI SWIFTMP Customer** ODBC data source (which contains the SWIFT preloaded market practices) and click **Next**.
- 8. If you are translating from an MT, select the MT that you want to use and select the version, and click **Next**.
- 9. If you are translating from a preloaded Market Practice or fund message, select the MT you want to modify and click **Next**.
- 10. If you are translating from SWIFT, click **Finish** to load the MT you selected.
- 11. Click **Next**.
- 12. If you are translating to SWIFT, in the Output Format window, select **SWIFT (Society for Worldwide Interbank Financial Telecommunications)** and click **Customize**. If you are translating from another format, select that format and continue to the next screen.
- 13. Click **Next**.
- 14. If you are translating to SWIFT, select the **SWIFT Standard** ODBC data source (which contains the Sterling Standards Database for SWIFT) and click **Next**.
- 15. If you are translating to SWIFT, select the MT that you want to use and select the version, and click **Next**.
- 16. If you are translating to SWIFT, click **Finish** to load the MT you selected.
- 17. Click **Next**.
- 18. If you are translating to SWIFT, click **Finish**. The Sterling B2B Integrator Map Editor displays the new map in the Sterling B2B Integrator Map Editor window.
- 19. Use Autolink to link your fields prior to using the Link function or creating standard or extended rules.
- 20. Use the Rule Library Manager to add a reusable extended rule library that can then be added to any map so you do not have to redefine extended rules for each map you create.

**Note:** The SWIFT extended rules libraries that are installed with the Sterling B2B Integrator, contain all the extended rules necessary to carry out the business logic for SWIFT messages. Extended Rule Libraries from 2008 and forward are delivered in the SWIFT Standards Install.

## **Create a Custom Market Practice or Fund Message**

### **About this task**

You have the capability to create a custom market practice or fund message by using the Sterling B2B Integrator Map Editor to create a message of the same message type you want, modifying it accordingly, and using the SWIFT Rule Importer to import the map into the Sterling B2B Integrator.

To create a custom Market Practice or Fund message:

### **Procedure**

1. From the Sterling B2B Integrator Map Editor **File** menu, select **New**.

2. In the **New Map Wizard**, complete the questions in the first window and click **Next**.

**Note:** Be sure that Sterling B2B Integrator is selected in the **What type of map are you creating** list.

- 3. In the Input Format window, Create a new data format using this standards, select **SWIFT (Society for Worldwide Interbank Financial Telecommunications)** and click **Messages**.
- 4. Click **Next**.
- 5. Select **Standard SWIFT Message Type** as the type of message to auto-generate.
- 6. Select the **SI SWIFT Standard** ODBC data source (which contains the Sterling Standards Database for SWIFT) and click **Next**.
- 7. Select the MT that you want to use and select the version, and click **Next**.
- 8. If you are translating from SWIFT and have selected a common group MT, select the MT for copy fields and click **Next**.
- 9. If you are translating from SWIFT, click **Finish** to load the MT you selected.
- 10. Click **Next**.
- 11. In the Output Format window, select **SWIFT (Society for Worldwide Interbank Financial Telecommunications)** and click **Customize**. If you are translating from another format, select that format and continue to the next screen.
- 12. Click **Next**.
- 13. Select the **SI SWIFT Standard** ODBC data source (which contains the Sterling Standards Database for SWIFT) and click **Next**.
- 14. Select the *same MT that you selected for the Input Format* and select the version, and click **Next**.

**Note:** By selecting the same MT on both the input and output sides of the map, you are creating a "passthrough" map.

- 15. If you are translating to SWIFT and have selected a common group MT, select the MT for copy fields and click **Next**.
- 16. Click **Finish** to load the MT you selected.
- 17. Click **Next**.
- 18. Click **Finish**. The Sterling B2B Integrator Map Editor displays the new map in the Sterling B2B Integrator Map Editor window.
- 19. On the Output side of the map, right-click the SWIFT Properties icon and select **Properties**.
- 20. Select the **Message Type** tab.
- 21. In **Market Practice ID**, type the unique identifier for the market practice. This identifier distinguishes the map from the standard SWIFT message type.

**Note:** This identifier must be 6 upper-case alphanumerics with no spaces. You create the unique Market Practice ID.

- 22. Use the **Save As** function to save the modified map under a new name.
- 23. Open a command window and change to the directory where you installed the SWIFT Standards Database.
- 24. Then, from the Sterling B2B Integrator Map Editor**File** menu, select **New** so you can use the customer Market Practice or Fund message to create a new map.

25. In the **New Map Wizard**, complete the questions in the first window and click **Next**.

**Note:** Be sure that Sterling B2B Integrator is selected in the **What type of map are you creating** list.

- 26. In the Input Format window, Create a new data format using this standards, select **SWIFT (Society for Worldwide Interbank Financial Telecommunications)** and click **Messages**.
- 27. Click **Next**.
- 28. Select **Custom Market Practice or Fund Template** as the type of message to auto-generate.
- 29. Select the **SWIFT Standard** ODBC data source (which contains the Sterling Standards Database for SWIFT) and click **Next**.
- 30. Select the custom Market Practice or Fund message and click **Next**.
- 31. Follow the prompts to complete the map selection.
- 32. Click **Finish**. The Sterling B2B Integrator Map Editor displays the new map in the Sterling B2B Integrator Map Editor window.
- 33. Use Autolink to link your fields prior to using the Link function or creating standard or extended rules.
- 34. Modify the map to implement the additional restrictions related to the desired Market Practice or Fund message.
- 35. Use the Rule Library Manager to add a reusable extended rule library that can then be added to any map so you do not have to redefine extended rules for each map you create.

**Note:** The SWIFT extended rule libraries that are installed with the Sterling B2B Integrator contain all the extended rules necessary to carry out the business logic for SWIFT messages. Extended Rule Libraries from 2008 and forward are delivered in the SWIFT Standards Install.

- 36. For the SWIFT Rule Importer command script, set the Java\_home variable.
- 37. Run the SWIFT Rule Importer from the command prompt using the following syntax:

SWIFTRuleImporter MapName.mxl

38. Save your map using the following naming convention:

SWIFT <version> <messageType>[ <messageExtension>] <marketPracticeID>.mxl

**Note:** In this syntax, version is synonymous with year. For Market Practices, you do not need a messageExtension since all market practice maps are in the 5xx series. The map must be saved in MXL format.

- 39. Compile the map.
- 40. If necessary, update your property files with code word and qualifier validations that are specific to the Market Practice.

**Note:** The properties file to update is **translator\_swift\_mp\_customer\_year.properties**, located in the **<install\_dir>/properties** directory.

# **Create a SWIFTSolutions (MX) Map**

## **About this task**

When you create a SWIFTSolutions (MX) map, for both the input and output sides, you choose whether you want to use a preloaded standard, an existing file format, or wants to create a new file format for that side of the map (including selecting from standards that you have previously downloaded to the standards database. The preloaded standards are downloaded when you download the Sterling B2B Integrator Map Editor to your machine and include SWIFTNet Funds, SWIFT eMandate, SWIFTNet Funds Passport, SWIFTNet Trade Services, SWIFTNet Exceptions and Investigations, SWIFTNet Cash Reporting, Bulk Payments, Cash Management, Cash Reporting Proxy Voting, FpML, SCORE, and Transaction Reporting.

For a complete list of the preloaded standards consult the Sterling B2B Integrator Map Editor New Map Wizard.

**Note:** If the map you are creating contains greater than 20,000 objects, you will receive a message noting that this map contains a very large number of objects. For best performance, it is recommended that you consider whether any unnecessary objects in the map can be removed, do not expand the entire object tree—expand only the section of the tree you are currently mapping, consider using the "Show links to or from the currently selected element" option instead of the "Show links to or from all visible elements" option, and save the map using the.MAP file format (using the Save As function).

**Note:** For the ContractCreated and ContractNovated SWIFTNet FpML messages, all conditional elements are disabled by default but a tree list is displayed to allow you to select the elements that you want to be generated.

To create a map using a preloaded SWIFTNet Fund message:

### **Procedure**

- 1. From the Sterling B2B Integrator Map Editor **File** menu, select **New**.
- 2. In the **New Map Wizard**, complete the questions on the first screen.

**Note:** To use XML schemas, the map type must be Sterling B2B Integrator

- 3. If you are translating from a SWIFTNet Fund message, from the **Create a new format using this standard** list, select **SWIFTNet Funds (or** SWIFTNet Bulk Payments,SWIFTNet Trade Services, SWIFTNet Exceptions and Investigations, SWIFTNet Funds Passport, SWIFTNet Transaction Reporting, SWIFT eMandate, SWIFTNet Proxy Voting, SWIFTNet SCORE, SWIFTNet FpML, SWIFTNet Cash Management, or SWIFTNet Cash Reporting) and click **Messages**. If you are translating from another format, select that format and continue to the next screen.
- 4. Complete the Map Wizard by selecting the version of the standard, the desired message, the maximum length of the data elements, and whether to build codelists for enumerated attributes, and click **Next**.

**Note:** The default for the **Build code lists for enumerations** check box is cleared because using code lists may be redundant and thus your map is smaller and more efficient without them.

5. Click **Next**.

- 6. If you chose to import an XML schema, do not modify any of the subelements selected in the display. *This list is included for your information only.* Click **Next**. If you are using an XML schema and the XML parser detects any errors, the messages are displayed in an error window.
- 7. Click **Finish**.
- 8. If you are translating to a SWIFTNet Fund message, on the Output screen (from the **Create a new format using this standard** list), select **SWIFTNet Funds (or** SWIFTNet Bulk Payments, SWIFTNet Trade Services, SWIFTNet Funds Passport, SWIFTNet Transaction Reporting, SWIFT eMandate, SWIFTNet Exceptions and Investigations, SWIFTNet Proxy Voting, SWIFTNet SCORE, SWIFTNet FpML, SWIFTNet Cash Management, or SWIFTNet Cash Reporting) and click **Messages**. If you are translating from another format, select that format and continue to the next screen.
- 9. Complete the Map Wizard by selecting the version of the standard, the desired message, the maximum length of the data elements, and whether to build codelists for enumerated attributes, and click **Next**.

**Note:** The default for the **Build code lists for enumerations** check box is cleared because using code lists may be redundant and thus your map is smaller and more efficient without them.

- 10. Click **Next**.
- 11. If you chose to import an XML schema, do not modify any of the subelements selected in the display. *This list is included for your information only.* Click **Next**. If you are using an XML schema and the XML parser detects any errors, the messages are displayed in an error window.
- 12. Click **Finish**.

If the Sterling B2B Integrator Map Editor made changes to the DTD to make it compliant with the Sterling B2B Integrator, it indicates the changes. Click **OK**.

13. Continue with the **New Map Wizard** as directed. When you click **Finish**, the Sterling B2B Integrator Map Editor displays the new map in the **SWIFT Editor**.

**Note:** After you click **Finish** in the Confirm page and the SWIFT Editor is displayed, you can click **View Text** to access an XML display of the message.

# **Convert Your Map to Another SWIFT Standards Version**

### **About this task**

The Update SWIFT Version features enable you to convert the SWIFT MT format side of your map to the most recent standards version from the standards database, and to save it to a new map.

**Note:** In some previous versions of the Sterling B2B Integrator Map Editor, SWIFT numeric fields were generated with a maximum of nine decimal places (R9 format). However, SWIFT special functions allow for greater precision. For example, AMOUNT<15> can have a maximum of 13 decimal positions, and Sterling B2B Integrator Map Editor supports numeric formats greater than R9. Therefore, the numeric fields have been upgraded for SWIFT and any previously generated map that is updated through the SWIFT Update feature will have the numeric fields updated to support the greater precision. These changes will be reported as "standard fixes" in the report.

The Update Version feature:

- Migrates the old map to the new SWIFT standard version.
- Identifies the differences between the required (mandatory) map components in the old version as compared with the new version and reports the following changes:
	- **STANDARD Change**: A change from the old map that was made by the new SWIFT standard.
	- **STANDARD Fix**: A change from the old map that was made by a fix to the Sterling B2B Integrator Map Editor.
	- **CUSTOM Change**: A change from the old map that was made by you (the customer).
	- **CONFLICT Change**: A change from the old map that was made by you (the customer), but the change conflicts with a change made by the new SWIFT Standard.
- v Inserts the new required map components into the newly created version of the map.
- v Ignores any "temporary" map components you have created to use as work areas for calculations and so forth. You can use temporary records and fields when you cannot use a simple link or if you must extract only specific occurrences of a record from your data file. A simple link enables you to join data from the Input and Output sides of the map in either a one-to-one relationship (map components that both do not repeat) or a many-to-many relationship (map components that repeat the same number of times).
- Provides you with a report that denotes the differences between the two standard versions and lists the segments and elements that are added as part of new standard version and were not in the old map. It will also list custom changes carried forward to the new version of the map.

**Note:** If a field and record is no longer used in the new standard, it is deleted from the map and a note of the deletion is included in the report. If a link is broken as a result of a deletion, that is also noted in the report.

To upgrade to a newer SWIFT standards version:

### **Procedure**

- 1. In Sterling B2B Integrator Map Editor, open the map.
- 2. Select a map component on the side of the map you want to upgrade.
- 3. Select **Functions** > **Update** > **SWIFT Version**.
- 4. Select the ODBC data source that contains the SWIFT standards database or the ODBC data source that contains the customer Market Practices. Click **Next**.
- 5. Type the name of the new map or accept the default, and click **Next**.
- 6. Click **Finish** to start the standard version upgrade process and create the new map.

The upgrade process reads in the new version of the SWIFT standard and the old version of the standard specified by the map. The upgrade procedure consists of a three-way comparison between the new SWIFT standard, the customer map, and the old SWIFT standard (that is, the version defined by your map).

## **SWIFTNet Syntax Validation**

SWIFT field tag syntax validation is defined in the Sterling B2B Integrator Map Editor and stored in the translator\_swift\_2008.properties file, the translator\_swift\_2009.properties, and the translator\_swift\_2010.properties file. This properties file contains the validation syntax for the field tags, as defined by the SWIFT standards (for example, field 73 is 35x['CRLF'35x]0-5), and may not be edited. The validation syntax for any given record is displayed in the Field Syntax parameter on the SWIFT Record Properties dialog box (SWIFT Validation tab). This parameter is automatically populated when you create a map using the SWIFTNet standards data dictionary. The convention of the syntax conforms exactly to the SWIFT documentation.

SWIFT also uses special validation functions such as <CUR>, <SWIFTBIC>, and <NON-SWIFTBIC>, which are components of a field tag. Each of these special functions has an expanded syntax that is validated by the translator. When these special validation functions are used, the special function syntax is displayed in the **Field Syntax** text box on the SWIFT Record Properties dialog box. The currency (<CUR>) and sender/receiver addresses (<SWIFTBIC>, <NON-SWIFTBIC>) must also be validated against legal code word lists. These code lists are defined in the SWIFT standards data dictionary and used by the Sterling B2B Integrator.

**Note:** You will need to maintain these code lists in the Sterling B2B Integrator (not in the Sterling B2B Integrator Map Editor).

## **SWIFT MX Validation**

Sterling B2B Integrator performs SWIFT MX validations. Validations are defined in the **translator\_swift\_mx.properties** property file and generated maps define the parameters used to lookup validates in this property file.

The following is an example entry from the **translator\_swift\_mx.properties** property file for Currency validation. In this example, currency validation is performed on the XML element **Amt**, attribute **Ccy**. swiftMX.tsmt.009.001.02.Amt.Ccy=CUR

**Note:** There are also currency validation functions: CURACTIVE (active currency) and CURACTHIST (active or historic currency).

The following is an example entry from the **translator\_swift\_mx.properties** property file for Country or Region validation. In this example, country or region validation is performed on the XML element **PdctOrgn**. swiftMX.tsmt.009.001.02.PdctOrgn=CC

The following is an example entry from the **translator\_swift\_mx.properties** property file for IBAN validation. In this example, IBAN validation is performed on the XML element **IBAN**.

swiftMX.tsmt.009.001.02.IBAN=IBAN

The following is an example entry from the **translator\_swift\_mx.properties** property file for BIC validation. In this example, BIC validation is performed on the XML element **BIC**.

swiftMX.tsmt.009.001.02.BIC=BIC

<span id="page-98-0"></span>When you create a SWIFT MX map, the parameters used to look up validations in the property file are defined on the Map Details dialog box. This table describes the Map Details parameters and their function in MX validation:

### **Map Details Parameter**

**Description of MX Validation Function**

#### **Agency (description field)**

**SWIFT-MX** identifies the map as requiring SWIFT MX validation.

#### **Version**

The version of the SWIFT solution (for example, 1-0).

#### **Transaction (description field)**

The schema name is used as a unique key to lookup validation entries. For example, tsmt.009.001.02 is a unique key for a Trade Services Baseline Amendment Request in which:

- v tsmt is the SWIFT solution (for example, Trading Services)
- $\cdot$  009.001.02 is the schema name

## **Error Codes for MX Validation**

The following error codes are logged when MX validation errors occur. These errors are logged in the translator report and in the SWIFT Message Editor when you are using the Document Repair function:

#### **Error Code**

**Description**

#### **Sw.Stds.D00001**

Invalid BIC code

## **Sw.Stds.D00002**

Invalid BEI code

### **Sw.Stds.D00003**

Invalid IBAN code

### **Sw.Stds.D00004**

Invalid country or region code

### **Sw.Stds.D00005**

Invalid active currency code

#### **Sw.Stds.D00006**

Invalid active or historic currency code

#### **Sw.Stds.D00007**

Invalid currency code or too many decimal digits

#### **Sw.Stds.D00008**

Invalid BIC or BEI code

## **Creating Extended Rules for SWIFT Maps**

In the next release of SWIFT there will be support to update existing maps to include or add any message rule validation changes. This future update feature will impact you only if you want custom code in the extended rules (in existing maps) included in the validation block that only runs when validation is enabled. The update feature places custom extended rule code outside of the validation block. Thus, if you want to create custom rules used only during validation, then

you need to follow the example below when you write extended rules for SWIFT maps to ensure they are only run when validation is enabled:

```
if validation = 1 then
begin
   {type your custom validation extended rule code}
end
```
## **Extended Rules Used with SWIFT Maps**

The following new extended rules are used with SWIFT maps, though they can also be used with any other data format:

- cerror
- occurrencetotal
- resetoccurrencetotal
- $\cdot$  sum
- sumtotal

See *Alphabetic Language Reference* for information on all the available extended rules.

### **cerror**

The cerror function raises a compliance error in the translation report. This extended rule has been updated for use with SWIFTNet FIN to allow it to be called with only a code and description string (instead of code, field reference, option description string). You typically specify this function as an action to be performed if a condition is false. This function is valid on the input side of a map only. There is also an optional third parameter you can supply—a string which is written to the translator report as part of the entry for the compliance error you are raising.

cerror(code,\$GROUPNAME[0][1][1].#FIELDNAME, "Optional string with error information can be supplied here");

**Example1:** An example of this function follows:

resetoccurrencetotal(%myRec); //This returns the current sum of the field debitAmount (on which the *sum* function //was used, and returns the current sum of that field into the debitTotal field.

Syntax:

cerror(code, "String with error information supplied here");

**Example2:** An example of this function in this syntax follows:

cerror(100, "Number not valid"); //This raises compliance error 100 with error text "Number not valid" in the //translator report.

### **occurrencetotal**

The occurrencetotal function allows an extended rule to check the total occurrences of a particular record thus far in the processing (this is a running total of the number of times the record has occurred at the specific point in time that the occurrencetotal rule is called). This function returns an integer value containing the number of occurrences of the specified record that have been processed.

**Note:** To reset OccurrenceTotal to zero so you can determine, for example, if a particular block occurred in the current iteration of a group, use the resetoccurrencetotal function.

#### **Syntax**

occurrencetotal(%recordname);

**Note:** The syntax %recordname indicates a record that is referenced by name.

#### **Example** An example of this function follows:

If occurrencetotal(%myRec) > 2 then //This specifies that if the myRec record has occurred (been processed) more than //twice, then the logic that follows this function will be performed by the //translator.

### **resetoccurrencetotal**

The reset occurrencetotal function allows you to reset OccurrenceTotal to zero so you can determine if a particular block occurred in the current iteration of a group, as opposed to learning how many times the translator has encountered a specified block in the course of processing the data on either the input or output side of a map.

#### **Syntax**

```
resetoccurrencetotal(%recordname);
The syntax %recordname indicates a record that is referenced by name
```
### **Example**

An example of this function follows: resetoccurrencetotal(%myRec); //This specifies that the Occurrencetotal for the myRec record will be set to zero.

#### **sum**

The sum function is used (along with the sumtotal function) to maintain and validate the sum of a specified numeric field. This function is called with no parameters in the extended rule of the field for which you need to keep a running sum. Optionally, you can add a string parameter—the first character in the string indicates whether the value of the field is treated as a negative number before it is added to the running sum of the field. If the first character of the string begins with N or n, the value from the field is treated as a negative and added to the *sumtotal*.

#### **Syntax 1**

sum();

### **Example1**

An example of this function follows:

sum();

//This maintains a running sum for the field on which the extended rule is called.

#### **Syntax 2**

sum("nString");

#### **Example 2**

An example of this function follows:

sum("n"); //This adds the value of the field as a negative number to the sumtotal to maintains //a running sum for the field on which the extended rule is called.

### **sumtotal**

The sumtotal function is used (along with the sum function) to maintain and validate the sum of a specified numeric field. This function returns a real numeric value and is used to obtain the current sum of a specified field wherever the value is needed. For example, if want to verify the sum of a specific field (debitAmount), add the sum function to the extended rule of this field. Then, to access this running sum in a later field (debitTotal), use the sumtotal function on the debitTotal field.

#### **Syntax**

sumtotal(#fieldname);

#### **Example**

An example of this function follows:

sumtotal(debitTotal);

//This returns the current sum of the field debitAmount (on which the sum function //was used, and returns the current sum of that field into the debitTotal field.

## **Editing Syntax**

### **Procedure**

- 1. In the Sterling B2B Integrator Map Editor, double-click an existing field or create a new one.
- 2. In the **appropriate Properties** dialog box, click the **Validation** tab.
- 3. From the data-type list, select **String**.
- 4. From the data format list, select **Free Format**. The drop-down list becomes an editable text box. Free Format indicates that any characters are acceptable in the field. The translator does not check the characters for compliance.
- 5. In the text box, type the complex syntax for this field. For example, this enables you to define a complex syntax such as **3a[2!n]**, which indicates that the String should consist of zero to three uppercase letters followed by an optional two digits.
- 6. Click **OK** to save your selections.

## **Using Autolink and Link**

The Autolink function automatically creates links between input and output fields that have the same name or which contain logically equivalent business data. This functionality can be used regardless of which format you have selected for the input and output sides of your map. You can choose to link by either Field Name or Business Name.

**Note:** To increase the likelihood that the links in your maps are valid, in the Preferences dialog box Confirmations tab, select the link objects at different levels and link objects with different maximum usages confirmations.

Just like with the Link function, the link between two map components is represented visually with a connecting line.

**Note:** An erroneous message is displayed when you deactivate a group that contains linked fields in the Sterling B2B Integrator Map Editor. The message displayed is: "The object is part of one or more links. Deleting the object will remove the links. Do you want to continue?" This message should read "The object is part of one or more links. Deactivating the object will remove the links..." If you receive this message when deactivating a linked map component, be assured that the group object is not deleted, and you should ignore the erroneous message.

## **Using Extended Rule Libraries with SWIFT**

This section describes how to use the extended rule library and the properties of the dialog boxes that comprise its functionality. A rules library (used with SWIFT and any other data format) contains a list of rules in a separate file outside of the Sterling B2B Integrator Map Editor source. Sterling B2B Integrator Map Editor stores the name of the library in its source file, so when you open a map the library is also loaded. When you compile a map, the library rules that are referenced in the map are also compiled. This enables you to create a library of extended rules and then add it to any other map, so you do not have to recreate those extended rules after the first time. You can use this functionality with any data format.

**Note:** The SWIFT extended rules libraries from 2008 and forward are delivered in the SWIFT Standards install. These contain all the extended rules necessary to carry out the business logic for SWIFT messages.

**Note:** Please note that for all Sterling B2B Integrator versions 4.3 and higher, changes have been made to the extended rule library for SWIFT\_2007 to report field errors more accurately in the Message Entry Workstation. For this reason, many SWIFT\_2007.erl methods were modified and are no longer compatible with maps that were created prior to this change. If you encounter this issue, you can recreate your map using the latest version of the standard.

Semantic validation rules for Market Practices are stored in an extended rule library separate from the library that implements the SWIFT standard semantic validation rule

Only the extended rule libraries referenced by a map are compiled into the TXO translation object.

This functionality minimizes the impact to users when, for example, SWIFT updates their messages—without the rule library you would need to update the extended rules for each updated map (correlating to the updated messages), but using the extended rule library you just update the library and then use the library with all the applicable maps.

When you view the checked in libraries through the Extended Rule Library check in interface, you are also able to obtain a list of all the maps that use each library.

The extended rules library can contain many rules. An extended rule consists of a declarations section followed by a statements section. The *declarations* section is required only if you use additional variables. The declarations section is where you declare the names and types of any variables you use either in the extended rule. The *statements* section is where you define the actions that you want the extended rule to run.

When calling a rule library function, you can pass parameters.

You must declare any variables that are not already defined as part of the input or output specification of the map before you use those variables in an extended rule. For the extended rule libraries, you typically use global variables that are passed as parameters.

Rule libraries are versioned resources. When you create a new rule library you need to check it in to the Sterling B2B Integrator just like you need to check in maps. This also enables you to check out, version, and delete extended rule libraries. Furthermore, when you view the checked in libraries through the Extended Rule Library check in interface, you can also see all the maps that use each library. This is very important because it enables you to easily view a list of the maps that will need to be recompiled if you change an extended rule in a library (you would recompile all the maps that use that particular library).

Additionally, you can import and export extended rule libraries into the Sterling B2B Integrator using the Resource Manager.

You can call an extended rule from a library in any extended rule in a map.

See *Extended Rule Libraries* for more information on this functionality.

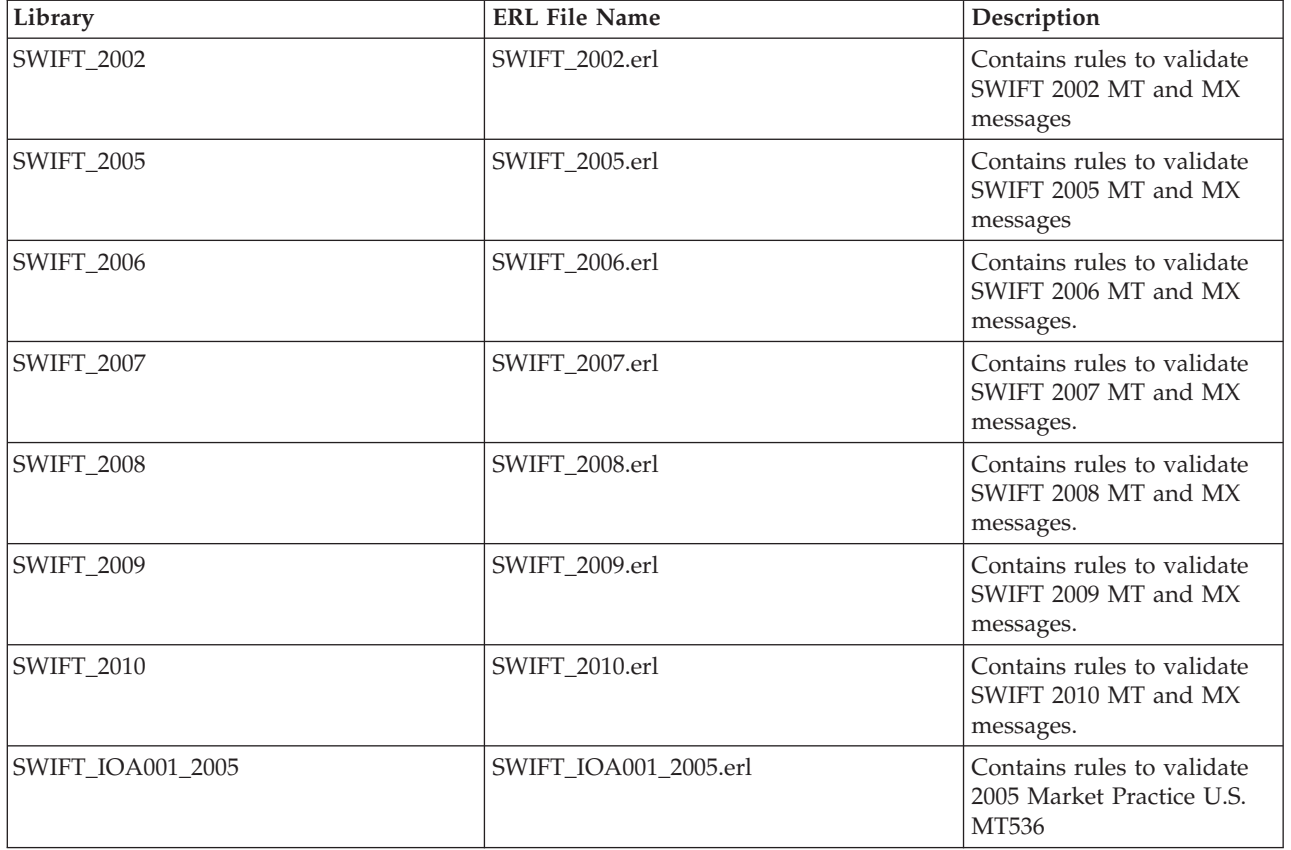

The extended rule libraries that are preloaded for use with SWIFT are as follows:

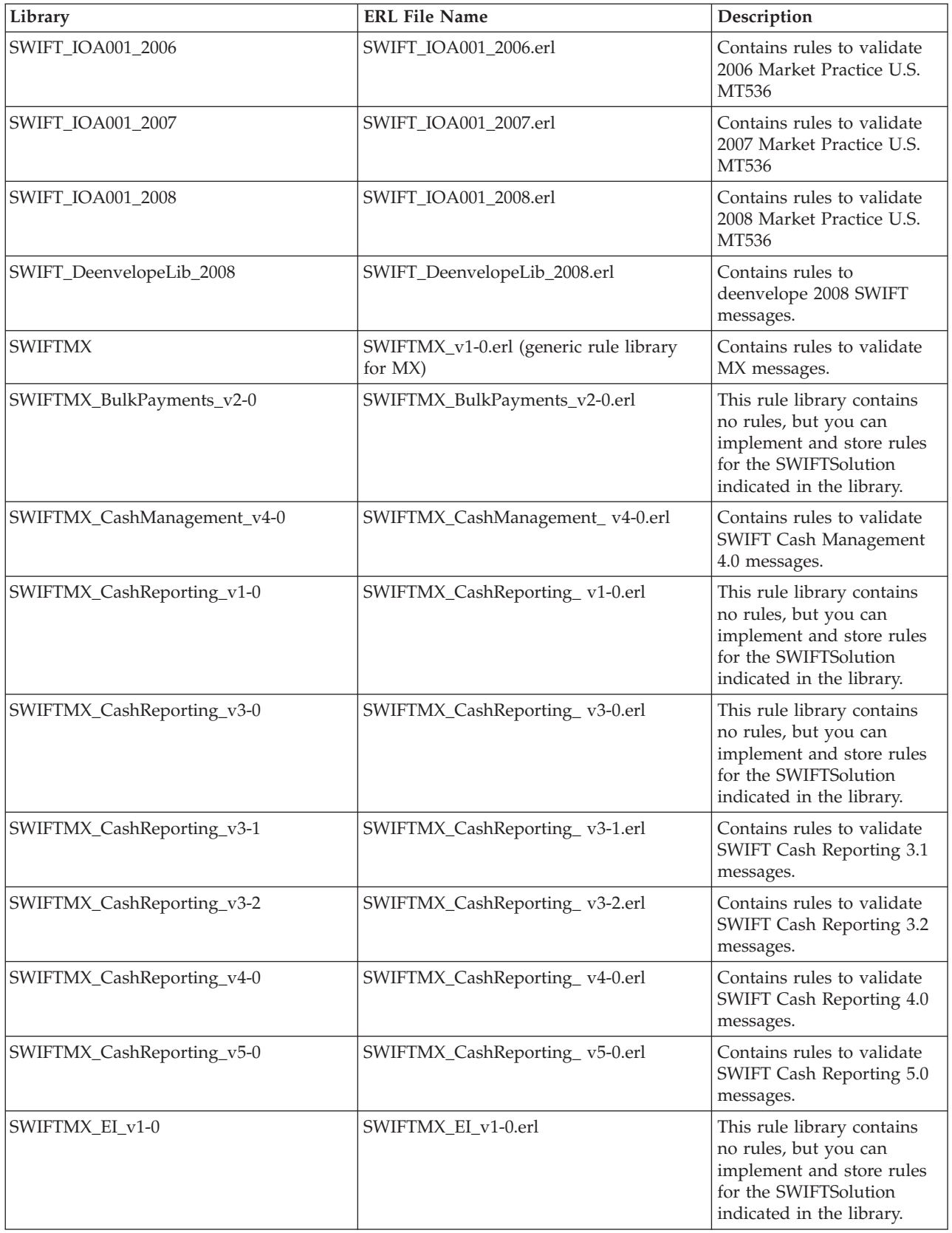

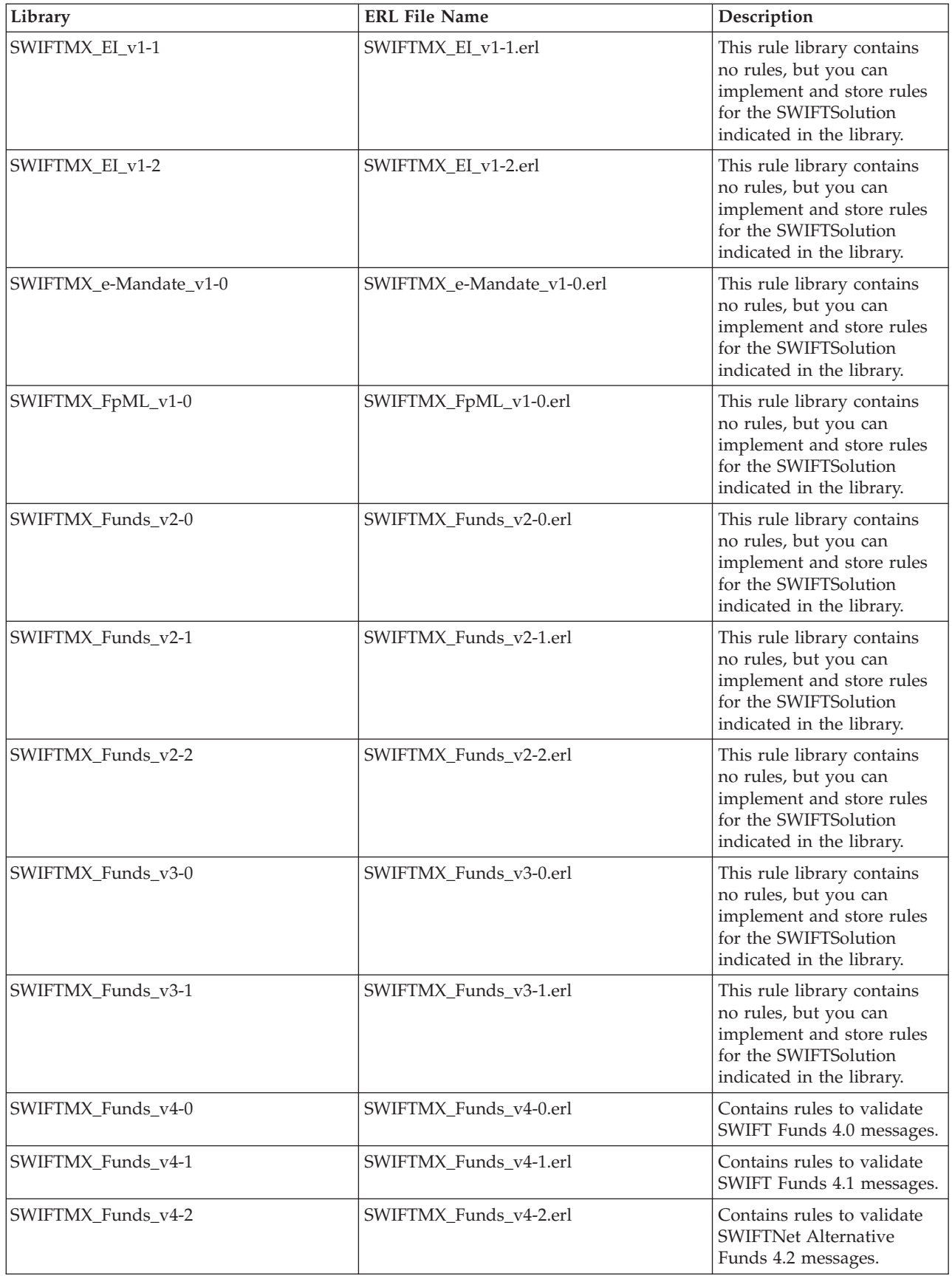

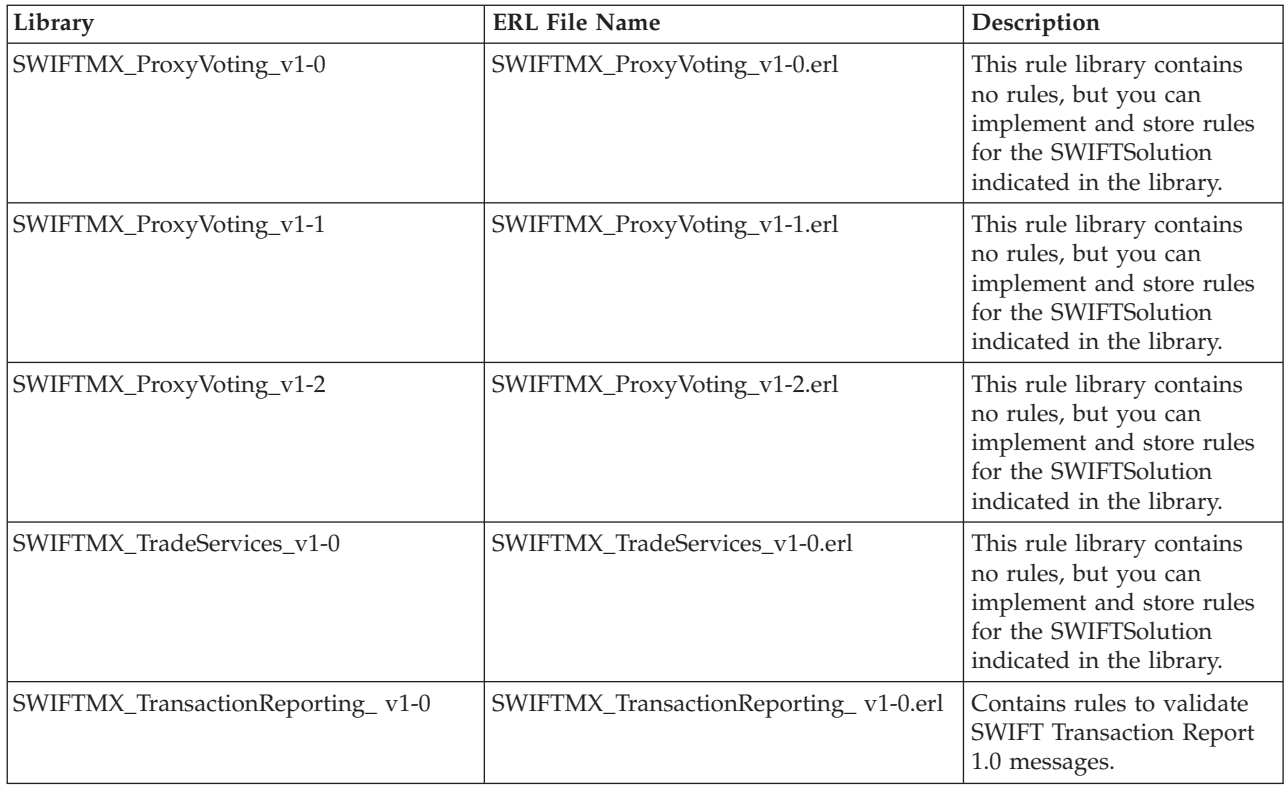

## **Calling a Rule from an Extended Rule Library in a Map**

You can call a rule from any extended rule library (that is currently checked in to the Sterling B2B Integrator) in any extended rule in your map. The syntax you use to call a rule from a library is:

call library name.rule name(parameter1, parameter2, parameter3)

In this syntax, **library\_name** is the name of the extended rule library. For example, if the library is SWIFT\_2006.erl, the library\_name is **SWIFT**. The **rule\_name** is the name of the rule that you defined in the Library Rule dialog box. There is no limit on the number of parameters you can use.

**Note:** You can have multiple rule libraries with the same name and different version numbers, but you can only use one rule library of the same name in a map (the last version of that rule library that was checked in to the system).

The syntax you use to call a rule with a return value set is: integer i; i = call library name.rule name parameter1

In this syntax, **i** is the return value set.

# **Truncate Number Fields When Converting Strings to Numbers About this task**

By default, the translator trims all trailing zeros from output values. For example, 80000.0100 will be output as 8000.01. This behavior is not desirable for financial standards such as SWIFT, for which trailing zeros represent a specific amount for a particular currency.

Therefore, the **storage.keepTrailingZeros** property in the **translator.properties** file enables you to specify whether or not trailing zeros are kept on any numeric field on the output side of the map (numeric fields that have been converted to strings).

By default trailing zeros are trimmed (storage.keepTrailingZeros=false). If you set this property to True, this will preserve trailing zeroes. Therefore, by default the value 3.142000 is truncated to 3.142, but if you set the **storage.keepTrailingZeros** property to True, the resulting string value is 3.142000.

To set the **storage.keepTrailingZeros** property to True:

### **Procedure**

- 1. In the *install\_dir*/properties directory, locate (or create, if necessary) the **customer\_overrides.properties** file.
- 2. Open the **customer\_overrides.properties** file in a text editor.
- 3. Add the property that you want to override, using the following format: translator.storage.keepTrailingZeros=True
- 4. Save and close the **customer\_overrides.properties** file.
- 5. Restart the Sterling B2B Integrator to use the new values.

## **Using BigDecimal**

The Sterling B2B Integrator allows you to use either Java™ double primitive or BigDecimal data types for real numbers. BigDecimal can be used regardless of the standard you are using, but if you are using a financial standard like SWIFT we highly recommend that you use BigDecimal. See *BigDecimal Support for Real Numbers* for more information on using this functionality. When processing SWIFT messages with BigDecimal mode turned off, real values (such as amounts) may be rounded when those messages are processed through the SWIFT Message Editor. When rounding occurs, the changed values are not reported.

If you are using BigDecimal mode on a per map basis for the SWIFT standard, you also need to enable BigDecimal (turn it on) for any validation pass-through maps you are using. It is also possible to use double primitive mode by default, but to enable BigDecimal mode on a per-map basis. Validation pass-through maps should have BigDecimal mode enabled (turned on).

The validation pass-through maps used with Sterling B2B Integrator are as follows:

## **MT Maps**

- SWIFT\_2002\_100.mxl
- SWIFT\_2005\_097.mxl
- SWIFT\_2005\_101.mxl
- SWIFT\_2005\_102.mxl
- SWIFT\_2005\_102\_STP.mxl
- v SWIFT\_2005\_103.mxl
- v SWIFT\_2005\_103\_STP.mxl
- v SWIFT\_2005\_104.mxl
- v SWIFT\_2005\_105.mxl
- SWIFT\_2005\_106.mxl
- v SWIFT\_2005\_107.mxl
- v SWIFT\_2005\_110.mxl
- v SWIFT\_2005\_111.mxl
- v SWIFT\_2005\_112.mxl
- v SWIFT\_2005\_190.mxl
- SWIFT\_2005\_191.mxl
- v SWIFT\_2005\_192.mxl
- v SWIFT\_2005\_195.mxl
- v SWIFT\_2005\_196.mxl
- v SWIFT\_2005\_198.mxl
- v SWIFT\_2005\_199.mxl
- v SWIFT\_2005\_200.mxl
- v SWIFT\_2005\_201.mxl
- v SWIFT\_2005\_202.mxl
- v SWIFT\_2005\_203.mxl
- v SWIFT\_2005\_204.mxl
- v SWIFT\_2005\_205.mxl
- v SWIFT\_2005\_206.mxl
- v SWIFT\_2005\_207.mxl
- v SWIFT\_2005\_210.mxl
- v SWIFT\_2005\_256.mxl
- v SWIFT\_2005\_290.mxl
- v SWIFT\_2005\_291.mxl
- v SWIFT\_2005\_292.mxl
- v SWIFT\_2005\_295.mxl
- v SWIFT\_2005\_296.mxl
- v SWIFT\_2005\_298.mxl
- v SWIFT\_2005\_299.mxl
- v SWIFT\_2005\_300.mxl
- v SWIFT\_2005\_303.mxl
- SWIFT\_2005\_304.mxl
- v SWIFT\_2005\_305.mxl
- v SWIFT\_2005\_306.mxl
- v SWIFT\_2005\_307.mxl
- v SWIFT\_2005\_308.mxl
- v SWIFT\_2005\_320.mxl
- v SWIFT\_2005\_321.mxl
- v SWIFT\_2005\_330.mxl
- v SWIFT\_2005\_340.mxl
- v SWIFT\_2005\_341.mxl
- v SWIFT\_2005\_350.mxl
- v SWIFT\_2005\_360.mxl
- v SWIFT\_2005\_361.mxl
- v SWIFT\_2005\_362.mxl
- v SWIFT\_2005\_364.mxl
- v SWIFT\_2005\_365.mxl
- v SWIFT\_2005\_380.mxl
- v SWIFT\_2005\_381.mxl
- v SWIFT\_2005\_390.mxl
- v SWIFT\_2005\_391.mxl
- SWIFT\_2005\_392.mxl
- SWIFT\_2005\_395.mxl
- v SWIFT\_2005\_396.mxl
- v SWIFT\_2005\_398.mxl
- v SWIFT\_2005\_399.mxl
- v SWIFT\_2005\_400.mxl
- v SWIFT\_2005\_405.mxl
- SWIFT\_2005\_410.mxl
- SWIFT\_2005\_412.mxl
- v SWIFT\_2005\_416.mxl
- SWIFT\_2005\_420.mxl
- SWIFT\_2005\_422.mxl
- SWIFT\_2005\_430.mxl
- v SWIFT\_2005\_450.mxl
- SWIFT\_2005\_455.mxl
- SWIFT\_2005\_456.mxl
- v SWIFT\_2005\_490.mxl
- v SWIFT\_2005\_491.mxl
- SWIFT\_2005\_492.mxl
- SWIFT 2005 495.mxl
- v SWIFT\_2005\_496.mxl
- SWIFT\_2005\_498.mxl
- SWIFT\_2005\_499.mxl
- v SWIFT\_2005\_500.mxl
- v SWIFT\_2005\_501.mxl
- SWIFT\_2005\_502.mxl
- v SWIFT\_2005\_503.mxl
- v SWIFT\_2005\_504.mxl
- v SWIFT\_2005\_505.mxl
- v SWIFT\_2005\_506.mxl
- v SWIFT\_2005\_507.mxl
- v SWIFT\_2005\_508.mxl
- v SWIFT\_2005\_509.mxl
- SWIFT\_2005\_510.mxl
- v SWIFT\_2005\_513.mxl
- v SWIFT\_2005\_514.mxl
- v SWIFT\_2005\_515.mxl
- SWIFT 2005 515 SMPG02.mxl
- v SWIFT\_2005\_516.mxl
- v SWIFT\_2005\_517.mxl
- v SWIFT\_2005\_518.mxl
- v SWIFT\_2005\_519.mxl
- SWIFT\_2005\_524.mxl
- v SWIFT\_2005\_526.mxl
- v SWIFT\_2005\_527.mxl
- v SWIFT\_2005\_528.mxl
- v SWIFT\_2005\_529.mxl
- v SWIFT\_2005\_535.mxl
- v SWIFT\_2005\_536\_IOA001.mxl
- v SWIFT\_2005\_536.mxl
- v SWIFT\_2005\_537.mxl
- v SWIFT\_2005\_538.mxl
- v SWIFT\_2005\_540.mxl
- v SWIFT\_2005\_541.mxl
- v SWIFT\_2005\_542.mxl
- v SWIFT\_2005\_543.mxl
- v SWIFT\_2005\_544.mxl
- v SWIFT\_2005\_545.mxl
- v SWIFT\_2005\_546.mxl
- v SWIFT\_2005\_547.mxl
- v SWIFT\_2005\_548.mxl
- v SWIFT\_2005\_549.mxl
- v SWIFT\_2005\_558.mxl
- v SWIFT\_2005\_559.mxl
- v SWIFT\_2005\_564.mxl
- v SWIFT\_2005\_565.mxl
- v SWIFT\_2005\_566.mxl
- v SWIFT\_2005\_567.mxl
- v SWIFT\_2005\_568.mxl
- v SWIFT\_2005\_569.mxl
- SWIFT\_2005\_574\_IRSLST.mxl
- v SWIFT\_2005\_574.mxl
- v SWIFT\_2005\_574\_W8BENO.mxl
- v SWIFT\_2005\_575.mxl
- v SWIFT\_2005\_576.mxl
- v SWIFT\_2005\_577.mxl
- v SWIFT\_2005\_578.mxl
- v SWIFT\_2005\_579.mxl
- v SWIFT\_2005\_581.mxl
- v SWIFT\_2005\_582.mxl
- v SWIFT\_2005\_584.mxl
- v SWIFT\_2005\_586.mxl
- v SWIFT\_2005\_587.mxl
- v SWIFT\_2005\_588.mxl
- v SWIFT\_2005\_589.mxl
- v SWIFT\_2005\_590.mxl
- v SWIFT\_2005\_591.mxl
- SWIFT\_2005\_592.mxl
- v SWIFT\_2005\_595.mxl
- v SWIFT\_2005\_596.mxl
- SWIFT\_2005\_598.mxl
- SWIFT\_2005\_599.mxl
- v SWIFT\_2005\_600.mxl
- SWIFT\_2005\_601.mxl
- v SWIFT\_2005\_604.mxl
- v SWIFT\_2005\_605.mxl
- v SWIFT\_2005\_606.mxl
- v SWIFT\_2005\_607.mxl
- v SWIFT\_2005\_608.mxl
- SWIFT\_2005\_609.mxl
- v SWIFT\_2005\_643.mxl
- v SWIFT\_2005\_644.mxl
- SWIFT\_2005\_645.mxl
- v SWIFT\_2005\_646.mxl
- SWIFT\_2005\_649.mxl
- SWIFT\_2005\_690.mxl
- v SWIFT\_2005\_691.mxl
- SWIFT\_2005\_692.mxl
- v SWIFT\_2005\_695.mxl
- SWIFT 2005 696.mxl
- v SWIFT\_2005\_698.mxl
- SWIFT\_2005\_699.mxl
- SWIFT\_2005\_700.mxl
- v SWIFT\_2005\_701.mxl
- v SWIFT\_2005\_705.mxl
- SWIFT\_2005\_707.mxl
- v SWIFT\_2005\_710.mxl
- v SWIFT\_2005\_711.mxl
- SWIFT\_2005\_720.mxl
- v SWIFT\_2005\_721.mxl
- v SWIFT\_2005\_730.mxl
- v SWIFT\_2005\_732.mxl
- v SWIFT\_2005\_734.mxl
- SWIFT\_2005\_740.mxl
- SWIFT\_2005\_742.mxl
- SWIFT\_2005\_747.mxl
- SWIFT\_2005\_750.mxl
- SWIFT 2005 752.mxl
- v SWIFT\_2005\_754.mxl
- SWIFT\_2005\_756.mxl
- SWIFT 2005 760.mxl
- v SWIFT\_2005\_767.mxl
- v SWIFT\_2005\_768.mxl
- v SWIFT\_2005\_769.mxl
- v SWIFT\_2005\_790.mxl
- SWIFT\_2005\_791.mxl
- v SWIFT\_2005\_792.mxl
- v SWIFT\_2005\_795.mxl
- v SWIFT\_2005\_796.mxl
- v SWIFT\_2005\_798.mxl
- v SWIFT\_2005\_799.mxl
- v SWIFT\_2005\_800.mxl
- v SWIFT\_2005\_801.mxl
- v SWIFT\_2005\_802.mxl
- v SWIFT\_2005\_810.mxl
- v SWIFT\_2005\_812.mxl
- v SWIFT\_2005\_813.mxl
- v SWIFT\_2005\_820.mxl
- v SWIFT\_2005\_821.mxl
- v SWIFT\_2005\_822.mxl
- v SWIFT\_2005\_823.mxl
- v SWIFT\_2005\_824.mxl
- v SWIFT\_2005\_890.mxl
- v SWIFT\_2005\_891.mxl
- v SWIFT\_2005\_892.mxl
- v SWIFT\_2005\_895.mxl
- v SWIFT\_2005\_896.mxl
- v SWIFT\_2005\_898.mxl
- v SWIFT\_2005\_899.mxl
- v SWIFT\_2005\_900.mxl
- SWIFT\_2005\_910.mxl
- v SWIFT\_2005\_920.mxl
- v SWIFT\_2005\_935.mxl
- v SWIFT\_2005\_940.mxl
- v SWIFT\_2005\_941.mxl
- v SWIFT\_2005\_942.mxl
- v SWIFT\_2005\_950.mxl
- v SWIFT\_2005\_960.mxl
- v SWIFT\_2005\_961.mxl
- v SWIFT\_2005\_962.mxl
- v SWIFT\_2005\_963.mxl
- v SWIFT\_2005\_964.mxl
- SWIFT 2005 965.mxl
- v SWIFT\_2005\_966.mxl
- v SWIFT\_2005\_967.mxl
- v SWIFT\_2005\_970.mxl
- SWIFT\_2005\_971.mxl
- SWIFT\_2005\_972.mxl
- SWIFT\_2005\_973.mxl
- v SWIFT\_2005\_985.mxl
- SWIFT\_2005\_986.mxl
- SWIFT\_2005\_990.mxl
- v SWIFT\_2005\_991.mxl
- v SWIFT\_2005\_992.mxl
- v SWIFT\_2005\_995.mxl
- v SWIFT\_2005\_996.mxl
- v SWIFT\_2005\_998.mxl
- v SWIFT\_2005\_999.mxl
- v SWIFT\_2006\_097.mxl
- SWIFT\_2006\_101.mxl
- SWIFT\_2006\_102.mxl
- SWIFT\_2006\_102\_STP.mxl
- v SWIFT\_2006\_103.mxl
- v SWIFT\_2006\_103\_STP.mxl
- SWIFT\_2006\_104.mxl
- SWIFT\_2006\_105.mxl
- SWIFT\_2006\_106.mxl
- SWIFT\_2006\_107.mxl
- SWIFT\_2006\_110.mxl
- v SWIFT\_2006\_111.mxl
- SWIFT\_2006\_112.mxl
- SWIFT\_2006\_190.mxl
- SWIFT\_2006\_191.mxl
- v SWIFT\_2006\_192.mxl
- v SWIFT\_2006\_195.mxl
- SWIFT\_2006\_196.mxl
- v SWIFT\_2006\_198.mxl
- v SWIFT\_2006\_199.mxl
- SWIFT\_2006\_200.mxl
- v SWIFT\_2006\_201.mxl
- v SWIFT\_2006\_202.mxl
- v SWIFT\_2006\_203.mxl
- SWIFT\_2006\_204.mxl
- SWIFT\_2006\_205.mxl
- SWIFT\_2006\_206.mxl
- SWIFT\_2006\_207.mxl
- SWIFT\_2006\_210.mxl
- SWIFT 2006 256.mxl
- v SWIFT\_2006\_290.mxl
- SWIFT\_2006\_291.mxl
- SWIFT 2006 292.mxl
- v SWIFT\_2006\_295.mxl
- v SWIFT\_2006\_296.mxl
- v SWIFT\_2006\_298.mxl
- v SWIFT\_2006\_299.mxl
- v SWIFT\_2006\_300.mxl
- v SWIFT\_2006\_303.mxl
- v SWIFT\_2006\_304.mxl
- v SWIFT\_2006\_305.mxl
- v SWIFT\_2006\_306.mxl
- v SWIFT\_2006\_307.mxl
- v SWIFT\_2006\_308.mxl
- v SWIFT\_2006\_320.mxl
- v SWIFT\_2006\_321.mxl
- v SWIFT\_2006\_330.mxl
- v SWIFT\_2006\_340.mxl
- v SWIFT\_2006\_341.mxl
- v SWIFT\_2006\_350.mxl
- v SWIFT\_2006\_360.mxl
- v SWIFT\_2006\_361.mxl
- v SWIFT\_2006\_362.mxl
- v SWIFT\_2006\_364.mxl
- v SWIFT\_2006\_365.mxl
- v SWIFT\_2006\_380.mxl
- v SWIFT\_2006\_381.mxl
- v SWIFT\_2006\_390.mxl
- v SWIFT\_2006\_391.mxl
- SWIFT\_2006\_392.mxl
- v SWIFT\_2006\_395.mxl
- v SWIFT\_2006\_396.mxl
- v SWIFT\_2006\_398.mxl
- v SWIFT\_2006\_399.mxl
- v SWIFT\_2006\_400.mxl
- v SWIFT\_2006\_405.mxl
- v SWIFT\_2006\_410.mxl
- v SWIFT\_2006\_412.mxl
- v SWIFT\_2006\_416.mxl
- v SWIFT\_2006\_420.mxl
- v SWIFT\_2006\_422.mxl
- v SWIFT\_2006\_430.mxl
- v SWIFT\_2006\_450.mxl
- v SWIFT\_2006\_455.mxl
- SWIFT 2006 456.mxl
- v SWIFT\_2006\_490.mxl
- v SWIFT\_2006\_491.mxl
- v SWIFT\_2006\_492.mxl
- SWIFT\_2006\_495.mxl
- SWIFT\_2006\_496.mxl
- SWIFT\_2006\_498.mxl
- v SWIFT\_2006\_499.mxl
- SWIFT\_2006\_500.mxl
- SWIFT\_2006\_501.mxl
- v SWIFT\_2006\_502.mxl
- SWIFT\_2006\_503.mxl
- v SWIFT\_2006\_504.mxl
- v SWIFT\_2006\_505.mxl
- v SWIFT\_2006\_506.mxl
- v SWIFT\_2006\_507.mxl
- v SWIFT\_2006\_508.mxl
- v SWIFT\_2006\_509.mxl
- SWIFT\_2006\_510.mxl
- v SWIFT\_2006\_513.mxl
- v SWIFT\_2006\_514.mxl
- v SWIFT\_2006\_515.mxl
- v SWIFT\_2006\_515\_SMPG02.mxl
- v SWIFT\_2006\_516.mxl
- SWIFT\_2006\_517.mxl
- v SWIFT\_2006\_518.mxl
- v SWIFT\_2006\_519.mxl
- SWIFT 2006 524.mxl
- v SWIFT\_2006\_526.mxl
- SWIFT\_2006\_527.mxl
- SWIFT\_2006\_528.mxl
- v SWIFT\_2006\_529.mxl
- v SWIFT\_2006\_535.mxl
- v SWIFT\_2006\_536\_IOA001.mxl
- v SWIFT\_2006\_536.mxl
- v SWIFT\_2006\_537.mxl
- v SWIFT\_2006\_538.mxl
- v SWIFT\_2006\_540.mxl
- v SWIFT\_2006\_541.mxl
- v SWIFT\_2006\_542.mxl
- v SWIFT\_2006\_543.mxl
- SWIFT\_2006\_544.mxl
- v SWIFT\_2006\_545.mxl
- SWIFT\_2006\_546.mxl
- SWIFT\_2006\_547.mxl
- v SWIFT\_2006\_548.mxl
- v SWIFT\_2006\_549.mxl
- v SWIFT\_2006\_558.mxl
- SWIFT 2006 559.mxl
- v SWIFT\_2006\_564.mxl
- v SWIFT\_2006\_565.mxl
- v SWIFT\_2006\_566.mxl
- v SWIFT\_2006\_567.mxl
- v SWIFT\_2006\_568.mxl
- v SWIFT\_2006\_569.mxl
- v SWIFT\_2006\_574\_IRSLST.mxl
- v SWIFT\_2006\_574.mxl
- v SWIFT\_2006\_574\_W8BENO.mxl
- v SWIFT\_2006\_575.mxl
- v SWIFT\_2006\_576.mxl
- v SWIFT\_2006\_577.mxl
- v SWIFT\_2006\_578.mxl
- v SWIFT\_2006\_579.mxl
- v SWIFT\_2006\_581.mxl
- v SWIFT\_2006\_582.mxl
- v SWIFT\_2006\_584.mxl
- v SWIFT\_2006\_586.mxl
- v SWIFT\_2006\_587.mxl
- v SWIFT\_2006\_588.mxl
- v SWIFT\_2006\_589.mxl
- v SWIFT\_2006\_590.mxl
- v SWIFT\_2006\_591.mxl
- SWIFT 2006 592.mxl
- v SWIFT\_2006\_595.mxl
- SWIFT\_2006\_596.mxl
- v SWIFT\_2006\_598.mxl
- v SWIFT\_2006\_599.mxl
- v SWIFT\_2006\_600.mxl
- SWIFT\_2006\_601.mxl
- v SWIFT\_2006\_604.mxl
- v SWIFT\_2006\_605.mxl
- v SWIFT\_2006\_606.mxl
- v SWIFT\_2006\_607.mxl
- v SWIFT\_2006\_608.mxl
- v SWIFT\_2006\_609.mxl
- SWIFT\_2006\_643.mxl
- SWIFT\_2006\_644.mxl
- v SWIFT\_2006\_645.mxl
- v SWIFT\_2006\_646.mxl
- v SWIFT\_2006\_649.mxl
- SWIFT 2006 690.mxl
- v SWIFT\_2006\_691.mxl
- v SWIFT\_2006\_692.mxl
- v SWIFT\_2006\_695.mxl
- SWIFT\_2006\_696.mxl
- SWIFT\_2006\_698.mxl
- SWIFT\_2006\_699.mxl
- SWIFT\_2006\_700.mxl
- SWIFT\_2006\_701.mxl
- SWIFT\_2006\_705.mxl
- SWIFT\_2006\_707.mxl
- SWIFT\_2006\_710.mxl
- v SWIFT\_2006\_711.mxl
- v SWIFT\_2006\_720.mxl
- v SWIFT\_2006\_721.mxl
- v SWIFT\_2006\_730.mxl
- v SWIFT\_2006\_732.mxl
- v SWIFT\_2006\_734.mxl
- SWIFT\_2006\_740.mxl
- SWIFT\_2006\_742.mxl
- SWIFT\_2006\_747.mxl
- v SWIFT\_2006\_750.mxl
- SWIFT\_2006\_752.mxl
- SWIFT\_2006\_754.mxl
- SWIFT\_2006\_756.mxl
- SWIFT\_2006\_760.mxl
- SWIFT\_2006\_767.mxl
- SWIFT 2006 768.mxl
- v SWIFT\_2006\_769.mxl
- SWIFT\_2006\_790.mxl
- SWIFT\_2006\_791.mxl
- SWIFT\_2006\_792.mxl
- v SWIFT\_2006\_795.mxl
- SWIFT\_2006\_796.mxl
- v SWIFT\_2006\_798.mxl
- v SWIFT\_2006\_799.mxl
- v SWIFT\_2006\_800.mxl
- v SWIFT\_2006\_801.mxl
- v SWIFT\_2006\_802.mxl
- v SWIFT\_2006\_810.mxl
- v SWIFT\_2006\_812.mxl
- v SWIFT\_2006\_813.mxl
- v SWIFT\_2006\_820.mxl
- v SWIFT\_2006\_821.mxl
- SWIFT\_2006\_822.mxl
- SWIFT 2006 823.mxl
- v SWIFT\_2006\_824.mxl
- v SWIFT\_2006\_890.mxl
- SWIFT 2006 891.mxl
- v SWIFT\_2006\_892.mxl
- v SWIFT\_2006\_895.mxl
- v SWIFT\_2006\_896.mxl
- v SWIFT\_2006\_898.mxl
- v SWIFT\_2006\_899.mxl
- v SWIFT\_2006\_900.mxl
- v SWIFT\_2006\_910.mxl
- v SWIFT\_2006\_920.mxl
- v SWIFT\_2006\_935.mxl
- v SWIFT\_2006\_940.mxl
- v SWIFT\_2006\_941.mxl
- v SWIFT\_2006\_942.mxl
- v SWIFT\_2006\_950.mxl
- v SWIFT\_2006\_960.mxl
- v SWIFT\_2006\_961.mxl
- v SWIFT\_2006\_962.mxl
- v SWIFT\_2006\_963.mxl
- v SWIFT\_2006\_964.mxl
- v SWIFT\_2006\_965.mxl
- v SWIFT\_2006\_966.mxl
- v SWIFT\_2006\_967.mxl
- v SWIFT\_2006\_970.mxl
- v SWIFT\_2006\_971.mxl
- SWIFT 2006 972.mxl
- v SWIFT\_2006\_973.mxl
- v SWIFT\_2006\_985.mxl
- SWIFT\_2006\_986.mxl
- v SWIFT\_2006\_990.mxl
- v SWIFT\_2006\_991.mxl
- SWIFT\_2006\_992.mxl
- v SWIFT\_2006\_995.mxl
- v SWIFT\_2006\_996.mxl
- v SWIFT\_2006\_998.mxl
- v SWIFT\_2006\_999.mxl
- v SWIFT\_2007\_097.mxl
- v SWIFT\_2007\_101.mxl
- v SWIFT\_2007\_102.mxl
- SWIFT\_2007\_102\_STP.mxl
- v SWIFT\_2007\_103.mxl
- SWIFT\_2007\_103\_STP.mxl
- v SWIFT\_2007\_104.mxl
- v SWIFT\_2007\_105.mxl
- v SWIFT\_2007\_106.mxl
- v SWIFT\_2007\_107.mxl
- v SWIFT\_2007\_110.mxl
- SWIFT\_2007\_111.mxl
- SWIFT\_2007\_112.mxl
- v SWIFT\_2007\_190.mxl
- v SWIFT\_2007\_191.mxl
- SWIFT\_2007\_192.mxl
- SWIFT\_2007\_195.mxl
- v SWIFT\_2007\_196.mxl
- v SWIFT\_2007\_198.mxl
- v SWIFT\_2007\_199.mxl
- v SWIFT\_2007\_200.mxl
- v SWIFT\_2007\_201.mxl
- SWIFT\_2007\_202.mxl
- v SWIFT\_2007\_203.mxl
- SWIFT\_2007\_204.mxl
- SWIFT\_2007\_205.mxl
- v SWIFT\_2007\_206.mxl
- SWIFT\_2007\_207.mxl
- v SWIFT\_2007\_210.mxl
- SWIFT\_2007\_256.mxl
- SWIFT\_2007\_290.mxl
- v SWIFT\_2007\_291.mxl
- v SWIFT\_2007\_292.mxl
- v SWIFT\_2007\_295.mxl
- SWIFT 2007 296.mxl
- v SWIFT\_2007\_298.mxl
- SWIFT\_2007\_299.mxl
- SWIFT\_2007\_300.mxl
- v SWIFT\_2007\_303.mxl
- v SWIFT\_2007\_304.mxl
- v SWIFT\_2007\_305.mxl
- v SWIFT\_2007\_306.mxl
- v SWIFT\_2007\_307.mxl
- v SWIFT\_2007\_308.mxl
- v SWIFT\_2007\_320.mxl
- v SWIFT\_2007\_321.mxl
- v SWIFT\_2007\_330.mxl
- SWIFT\_2007\_340.mxl
- v SWIFT\_2007\_341.mxl
- v SWIFT\_2007\_350.mxl
- v SWIFT\_2007\_360.mxl
- v SWIFT\_2007\_361.mxl
- SWIFT 2007 362.mxl
- v SWIFT\_2007\_364.mxl
- v SWIFT\_2007\_365.mxl
- v SWIFT\_2007\_380.mxl
- v SWIFT\_2007\_381.mxl
- v SWIFT\_2007\_390.mxl
- v SWIFT\_2007\_391.mxl
- v SWIFT\_2007\_392.mxl
- v SWIFT\_2007\_395.mxl
- v SWIFT\_2007\_396.mxl
- v SWIFT\_2007\_398.mxl
- v SWIFT\_2007\_399.mxl
- v SWIFT\_2007\_400.mxl
- v SWIFT\_2007\_405.mxl
- v SWIFT\_2007\_410.mxl
- v SWIFT\_2007\_412.mxl
- v SWIFT\_2007\_416.mxl
- v SWIFT\_2007\_420.mxl
- v SWIFT\_2007\_422.mxl
- v SWIFT\_2007\_430.mxl
- v SWIFT\_2007\_450.mxl
- v SWIFT\_2007\_455.mxl
- v SWIFT\_2007\_456.mxl
- v SWIFT\_2007\_490.mxl
- v SWIFT\_2007\_491.mxl
- v SWIFT\_2007\_492.mxl
- v SWIFT\_2007\_495.mxl
- v SWIFT\_2007\_496.mxl
- v SWIFT\_2007\_498.mxl
- SWIFT\_2007\_499.mxl
- v SWIFT\_2007\_500.mxl
- v SWIFT\_2007\_501.mxl
- v SWIFT\_2007\_502.mxl
- SWIFT\_2007\_503.mxl
- v SWIFT\_2007\_504.mxl
- v SWIFT\_2007\_505.mxl
- v SWIFT\_2007\_506.mxl
- v SWIFT\_2007\_507.mxl
- v SWIFT\_2007\_508.mxl
- v SWIFT\_2007\_509.mxl
- v SWIFT\_2007\_510.mxl
- v SWIFT\_2007\_513.mxl
- v SWIFT\_2007\_514.mxl
- v SWIFT\_2007\_515.mxl
- SWIFT\_2007\_515\_SMPG02.mxl
- SWIFT 2007 516.mxl
- v SWIFT\_2007\_517.mxl
- v SWIFT\_2007\_518.mxl
- v SWIFT\_2007\_519.mxl
- v SWIFT\_2007\_524.mxl
- SWIFT\_2007\_526.mxl
- v SWIFT\_2007\_527.mxl
- v SWIFT\_2007\_528.mxl
- SWIFT\_2007\_529.mxl
- SWIFT\_2007\_530.mxl
- v SWIFT\_2007\_535.mxl
- v SWIFT\_2007\_536\_IOA001.mxl
- v SWIFT\_2007\_536.mxl
- v SWIFT\_2007\_537.mxl
- v SWIFT\_2007\_538.mxl
- v SWIFT\_2007\_540.mxl
- v SWIFT\_2007\_541.mxl
- SWIFT\_2007\_542.mxl
- v SWIFT\_2007\_543.mxl
- v SWIFT\_2007\_544.mxl
- v SWIFT\_2007\_545.mxl
- v SWIFT\_2007\_546.mxl
- v SWIFT\_2007\_547.mxl
- v SWIFT\_2007\_548.mxl
- v SWIFT\_2007\_549.mxl
- v SWIFT\_2007\_558.mxl
- SWIFT\_2007\_559.mxl
- SWIFT 2007 564.mxl
- v SWIFT\_2007\_565.mxl
- SWIFT\_2007\_566.mxl
- SWIFT\_2007\_567.mxl
- v SWIFT\_2007\_568.mxl
- v SWIFT\_2007\_569.mxl
- SWIFT\_2007\_574\_IRSLST.mxl
- v SWIFT\_2007\_574.mxl
- SWIFT\_2007\_574\_W8BENO.mxl
- v SWIFT\_2007\_575.mxl
- v SWIFT\_2007\_576.mxl
- v SWIFT\_2007\_577.mxl
- v SWIFT\_2007\_578.mxl
- v SWIFT\_2007\_579.mxl
- v SWIFT\_2007\_581.mxl
- v SWIFT\_2007\_582.mxl
- v SWIFT\_2007\_584.mxl
- v SWIFT\_2007\_586.mxl
- SWIFT 2007 587.mxl
- v SWIFT\_2007\_588.mxl
- v SWIFT\_2007\_589.mxl
- SWIFT 2007 590.mxl
- v SWIFT\_2007\_591.mxl
- SWIFT\_2007\_592.mxl
- v SWIFT\_2007\_595.mxl
- v SWIFT\_2007\_596.mxl
- v SWIFT\_2007\_598.mxl
- v SWIFT\_2007\_599.mxl
- v SWIFT\_2007\_600.mxl
- v SWIFT\_2007\_601.mxl
- v SWIFT\_2007\_604.mxl
- v SWIFT\_2007\_605.mxl
- v SWIFT\_2007\_606.mxl
- v SWIFT\_2007\_607.mxl
- v SWIFT\_2007\_608.mxl
- v SWIFT\_2007\_609.mxl
- v SWIFT\_2007\_643.mxl
- v SWIFT\_2007\_644.mxl
- v SWIFT\_2007\_645.mxl
- v SWIFT\_2007\_646.mxl
- v SWIFT\_2007\_649.mxl
- v SWIFT\_2007\_690.mxl
- v SWIFT\_2007\_691.mxl
- v SWIFT\_2007\_692.mxl
- v SWIFT\_2007\_695.mxl
- v SWIFT\_2007\_696.mxl
- v SWIFT\_2007\_698.mxl
- SWIFT\_2007\_699.mxl
- v SWIFT\_2007\_700.mxl
- v SWIFT\_2007\_701.mxl
- v SWIFT\_2007\_705.mxl
- SWIFT\_2007\_707.mxl
- v SWIFT\_2007\_710.mxl
- v SWIFT\_2007\_711.mxl
- v SWIFT\_2007\_720.mxl
- v SWIFT\_2007\_721.mxl
- v SWIFT\_2007\_730.mxl
- v SWIFT\_2007\_732.mxl
- v SWIFT\_2007\_734.mxl
- v SWIFT\_2007\_740.mxl
- v SWIFT\_2007\_742.mxl
- v SWIFT\_2007\_747.mxl
- v SWIFT\_2007\_750.mxl
- SWIFT 2007 752.mxl
- v SWIFT\_2007\_754.mxl
- v SWIFT\_2007\_756.mxl
- v SWIFT\_2007\_760.mxl
- SWIFT\_2007\_767.mxl
- SWIFT\_2007\_768.mxl
- v SWIFT\_2007\_769.mxl
- SWIFT\_2007\_790.mxl
- SWIFT\_2007\_791.mxl
- v SWIFT\_2007\_792.mxl
- v SWIFT\_2007\_795.mxl
- v SWIFT\_2007\_796.mxl
- v SWIFT\_2007\_798.mxl
- v SWIFT\_2007\_799.mxl
- v SWIFT\_2007\_800.mxl
- v SWIFT\_2007\_801.mxl
- v SWIFT\_2007\_802.mxl
- v SWIFT\_2007\_810.mxl
- SWIFT\_2007\_812.mxl
- v SWIFT\_2007\_813.mxl
- v SWIFT\_2007\_820.mxl
- v SWIFT\_2007\_821.mxl
- SWIFT\_2007\_822.mxl
- v SWIFT\_2007\_823.mxl
- SWIFT\_2007\_824.mxl
- v SWIFT\_2007\_890.mxl
- v SWIFT\_2007\_891.mxl
- SWIFT 2007 892.mxl
- v SWIFT\_2007\_895.mxl
- SWIFT\_2007\_896.mxl
- v SWIFT\_2007\_898.mxl
- v SWIFT\_2007\_899.mxl
- v SWIFT\_2007\_900.mxl
- SWIFT\_2007\_910.mxl
- v SWIFT\_2007\_920.mxl
- v SWIFT\_2007\_935.mxl
- v SWIFT\_2007\_940.mxl
- v SWIFT\_2007\_941.mxl
- v SWIFT\_2007\_942.mxl
- v SWIFT\_2007\_950.mxl
- SWIFT\_2007\_960.mxl
- SWIFT\_2007\_961.mxl
- SWIFT\_2007\_962.mxl
- v SWIFT\_2007\_963.mxl
- SWIFT\_2007\_964.mxl
- SWIFT 2007 965.mxl
- v SWIFT\_2007\_966.mxl
- SWIFT\_2007\_967.mxl
- SWIFT\_2007\_970.mxl
- v SWIFT\_2007\_971.mxl
- SWIFT\_2007\_972.mxl
- v SWIFT\_2007\_973.mxl
- v SWIFT\_2007\_985.mxl
- v SWIFT\_2007\_986.mxl
- v SWIFT\_2007\_990.mxl
- v SWIFT\_2007\_991.mxl
- v SWIFT\_2007\_992.mxl
- v SWIFT\_2007\_995.mxl
- v SWIFT\_2007\_996.mxl
- v SWIFT\_2007\_998.mxl
- v SWIFT\_2007\_999.mxl
- v SWIFT\_2008\_097.mxl
- v SWIFT\_2008\_101.mxl
- v SWIFT\_2008\_102.mxl
- v SWIFT\_2008\_102\_STP.mxl
- v SWIFT\_2008\_103.mxl
- v SWIFT\_2008\_103\_STP.mxl
- v SWIFT\_2008\_104.mxl
- v SWIFT\_2008\_105.mxl
- v SWIFT\_2008\_106.mxl
- v SWIFT\_2008\_107.mxl
- v SWIFT\_2008\_110.mxl
- v SWIFT\_2008\_111.mxl
- v SWIFT\_2008\_112.mxl
- SWIFT\_2008\_190.mxl
- v SWIFT\_2008\_191.mxl
- v SWIFT\_2008\_192.mxl
- v SWIFT\_2008\_195.mxl
- SWIFT\_2008\_196.mxl
- v SWIFT\_2008\_198.mxl
- v SWIFT\_2008\_199.mxl
- v SWIFT\_2008\_200.mxl
- v SWIFT\_2008\_201.mxl
- v SWIFT\_2008\_202.mxl
- v SWIFT\_2008\_203.mxl
- SWIFT\_2008\_204.mxl
- v SWIFT\_2008\_205.mxl
- v SWIFT\_2008\_206.mxl
- SWIFT\_2008\_207.mxl
- v SWIFT\_2008\_210.mxl
- v SWIFT\_2008\_256.mxl
- v SWIFT\_2008\_290.mxl
- v SWIFT\_2008\_291.mxl
- v SWIFT\_2008\_292.mxl
- v SWIFT\_2008\_295.mxl
- SWIFT\_2008\_296.mxl
- SWIFT\_2008\_298.mxl
- v SWIFT\_2008\_299.mxl
- SWIFT\_2008\_300.mxl
- v SWIFT\_2008\_303.mxl
- v SWIFT\_2008\_304.mxl
- SWIFT\_2008\_305.mxl
- v SWIFT\_2008\_306.mxl
- v SWIFT\_2008\_307.mxl
- v SWIFT\_2008\_308.mxl
- v SWIFT\_2008\_320.mxl
- v SWIFT\_2008\_321.mxl
- v SWIFT\_2008\_330.mxl
- v SWIFT\_2008\_340.mxl
- v SWIFT\_2008\_341.mxl
- v SWIFT\_2008\_350.mxl
- v SWIFT\_2008\_360.mxl
- v SWIFT\_2008\_361.mxl
- SWIFT\_2008\_362.mxl
- v SWIFT\_2008\_364.mxl
- v SWIFT\_2008\_365.mxl
- v SWIFT\_2008\_380.mxl
- v SWIFT\_2008\_381.mxl
- v SWIFT\_2008\_390.mxl
- SWIFT\_2008\_391.mxl
- SWIFT\_2008\_392.mxl
- v SWIFT\_2008\_395.mxl
- v SWIFT\_2008\_396.mxl
- v SWIFT\_2008\_398.mxl
- v SWIFT\_2008\_399.mxl
- v SWIFT\_2008\_400.mxl
- v SWIFT\_2008\_405.mxl
- v SWIFT\_2008\_410.mxl
- v SWIFT\_2008\_412.mxl
- v SWIFT\_2008\_416.mxl
- SWIFT\_2008\_420.mxl
- SWIFT\_2008\_422.mxl
- v SWIFT\_2008\_430.mxl
- SWIFT\_2008\_450.mxl
- SWIFT\_2008\_455.mxl
- SWIFT 2008 456.mxl
- v SWIFT\_2008\_490.mxl
- SWIFT\_2008\_491.mxl
- SWIFT 2008 492.mxl
- v SWIFT\_2008\_495.mxl
- SWIFT\_2008\_496.mxl
- v SWIFT\_2008\_498.mxl
- v SWIFT\_2008\_499.mxl
- v SWIFT\_2008\_500.mxl
- v SWIFT\_2008\_501.mxl
- v SWIFT\_2008\_502.mxl
- v SWIFT\_2008\_503.mxl
- v SWIFT\_2008\_504.mxl
- v SWIFT\_2008\_505.mxl
- v SWIFT\_2008\_506.mxl
- v SWIFT\_2008\_507.mxl
- v SWIFT\_2008\_508.mxl
- v SWIFT\_2008\_509.mxl
- v SWIFT\_2008\_510.mxl
- v SWIFT\_2008\_513.mxl
- v SWIFT\_2008\_514.mxl
- v SWIFT\_2008\_515.mxl
- v SWIFT\_2008\_515\_SMPG02.mxl
- v SWIFT\_2008\_516.mxl
- v SWIFT\_2008\_517.mxl
- v SWIFT\_2008\_518.mxl
- v SWIFT\_2008\_519.mxl
- v SWIFT\_2008\_524.mxl
- v SWIFT\_2008\_526.mxl
- SWIFT\_2008\_527.mxl
- v SWIFT\_2008\_528.mxl
- v SWIFT\_2008\_529.mxl
- v SWIFT\_2008\_530.mxl
- v SWIFT\_2008\_535.mxl
- v SWIFT\_2008\_536\_IOA001.mxl
- v SWIFT\_2008\_536.mxl
- v SWIFT\_2008\_537.mxl
- v SWIFT\_2008\_538.mxl
- v SWIFT\_2008\_540.mxl
- v SWIFT\_2008\_541.mxl
- SWIFT\_2008\_542.mxl
- v SWIFT\_2008\_543.mxl
- v SWIFT\_2008\_544.mxl
- v SWIFT\_2008\_545.mxl
- v SWIFT\_2008\_546.mxl
- v SWIFT\_2008\_547.mxl
- v SWIFT\_2008\_548.mxl
- v SWIFT\_2008\_549.mxl
- v SWIFT\_2008\_558.mxl
- v SWIFT\_2008\_559.mxl
- SWIFT\_2008\_564.mxl
- SWIFT\_2008\_565.mxl
- v SWIFT\_2008\_566.mxl
- SWIFT\_2008\_567.mxl
- SWIFT\_2008\_568.mxl
- v SWIFT\_2008\_569.mxl
- v SWIFT\_2008\_574\_IRSLST.mxl
- v SWIFT\_2008\_574\_W8BENO.mxl
- v SWIFT\_2008\_575.mxl
- v SWIFT\_2008\_576.mxl
- v SWIFT\_2008\_577.mxl
- v SWIFT\_2008\_578.mxl
- v SWIFT\_2008\_579.mxl
- v SWIFT\_2008\_581.mxl
- v SWIFT\_2008\_582.mxl
- v SWIFT\_2008\_584.mxl
- v SWIFT\_2008\_586.mxl
- v SWIFT\_2008\_587.mxl
- v SWIFT\_2008\_588.mxl
- v SWIFT\_2008\_589.mxl
- SWIFT\_2008\_590.mxl
- v SWIFT\_2008\_591.mxl
- SWIFT 2008 592.mxl
- v SWIFT\_2008\_595.mxl
- SWIFT\_2008\_596.mxl
- SWIFT\_2008\_598.mxl
- v SWIFT\_2008\_599.mxl
- v SWIFT\_2008\_600.mxl
- SWIFT\_2008\_601.mxl
- v SWIFT\_2008\_604.mxl
- v SWIFT\_2008\_605.mxl
- SWIFT\_2008\_606.mxl
- v SWIFT\_2008\_607.mxl
- v SWIFT\_2008\_608.mxl
- v SWIFT\_2008\_609.mxl
- SWIFT\_2008\_620.mxl
- v SWIFT\_2008\_643.mxl
- SWIFT\_2008\_644.mxl
- SWIFT\_2008\_645.mxl
- SWIFT\_2008\_646.mxl
- SWIFT 2008 649.mxl
- v SWIFT\_2008\_690.mxl
- SWIFT\_2008\_691.mxl
- SWIFT 2008 692.mxl
- v SWIFT\_2008\_695.mxl
- SWIFT\_2008\_696.mxl
- v SWIFT\_2008\_698.mxl
- v SWIFT\_2008\_699.mxl
- SWIFT\_2008\_700.mxl
- v SWIFT\_2008\_701.mxl
- v SWIFT\_2008\_705.mxl
- v SWIFT\_2008\_707.mxl
- v SWIFT\_2008\_710.mxl
- v SWIFT\_2008\_711.mxl
- v SWIFT\_2008\_720.mxl
- v SWIFT\_2008\_721.mxl
- v SWIFT\_2008\_730.mxl
- v SWIFT\_2008\_732.mxl
- v SWIFT\_2008\_734.mxl
- v SWIFT\_2008\_740.mxl
- v SWIFT\_2008\_742.mxl
- v SWIFT\_2008\_747.mxl
- v SWIFT\_2008\_750.mxl
- v SWIFT\_2008\_752.mxl
- v SWIFT\_2008\_754.mxl
- v SWIFT\_2008\_756.mxl
- v SWIFT\_2008\_760.mxl
- v SWIFT\_2008\_767.mxl
- v SWIFT\_2008\_768.mxl
- SWIFT\_2008\_769.mxl
- v SWIFT\_2008\_790.mxl
- v SWIFT\_2008\_791.mxl
- v SWIFT\_2008\_792.mxl
- SWIFT\_2008\_795.mxl
- v SWIFT\_2008\_796.mxl
- v SWIFT\_2008\_798.mxl
- v SWIFT\_2008\_799.mxl
- v SWIFT\_2008\_800.mxl
- v SWIFT\_2008\_801.mxl
- v SWIFT\_2008\_802.mxl
- v SWIFT\_2008\_810.mxl
- v SWIFT\_2008\_812.mxl
- v SWIFT\_2008\_813.mxl
- v SWIFT\_2008\_820.mxl
- v SWIFT\_2008\_821.mxl
- SWIFT 2008 822.mxl
- v SWIFT\_2008\_823.mxl
- v SWIFT\_2008\_824.mxl
- v SWIFT\_2008\_890.mxl
- v SWIFT\_2008\_891.mxl
- SWIFT\_2008\_892.mxl
- SWIFT\_2008\_895.mxl
- v SWIFT\_2008\_896.mxl
- v SWIFT\_2008\_898.mxl
- SWIFT\_2008\_899.mxl
- v SWIFT\_2008\_900.mxl
- v SWIFT\_2008\_910.mxl
- v SWIFT\_2008\_920.mxl
- v SWIFT\_2008\_935.mxl
- v SWIFT\_2008\_940.mxl
- v SWIFT\_2008\_941.mxl
- v SWIFT\_2008\_942.mxl
- v SWIFT\_2008\_950.mxl
- SWIFT\_2008\_960.mxl
- v SWIFT\_2008\_961.mxl
- SWIFT\_2008\_962.mxl
- v SWIFT\_2008\_963.mxl
- v SWIFT\_2008\_964.mxl
- v SWIFT\_2008\_965.mxl
- SWIFT\_2008\_966.mxl
- SWIFT\_2008\_967.mxl
- SWIFT\_2008\_970.mxl
- SWIFT 2008 971.mxl
- v SWIFT\_2008\_972.mxl
- SWIFT\_2008\_973.mxl
- SWIFT\_2008\_985.mxl
- v SWIFT\_2008\_986.mxl
- v SWIFT\_2008\_990.mxl
- SWIFT\_2008\_991.mxl
- v SWIFT\_2008\_992.mxl
- v SWIFT\_2008\_995.mxl
- v SWIFT\_2008\_996.mxl
- v SWIFT\_2008\_998.mxl
- v SWIFT\_2008\_999.mxl
- v SWIFT\_2009\_097.mxl
- SWIFT\_2009\_101.mxl
- SWIFT\_2009\_102.mxl
- SWIFT\_2009\_102\_STP.mxl
- SWIFT\_2009\_103.mxl
- SWIFT\_2009\_103\_STP.mxl
- SWIFT 2009 104.mxl
- v SWIFT\_2009\_105.mxl
- SWIFT\_2009\_107.mxl
- SWIFT 2009 110.mxl
- v SWIFT\_2009\_111.mxl
- SWIFT\_2009\_112.mxl
- v SWIFT\_2009\_190.mxl
- v SWIFT\_2009\_191.mxl
- SWIFT\_2009\_192.mxl
- v SWIFT\_2009\_195.mxl
- v SWIFT\_2009\_196.mxl
- v SWIFT\_2009\_198.mxl
- v SWIFT\_2009\_199.mxl
- v SWIFT\_2009\_200.mxl
- v SWIFT\_2009\_201.mxl
- v SWIFT\_2009\_202.mxl
- v SWIFT\_2009\_203.mxl
- v SWIFT\_2009\_204.mxl
- v SWIFT\_2009\_205.mxl
- v SWIFT\_2009\_207.mxl
- v SWIFT\_2009\_210.mxl
- v SWIFT\_2009\_256.mxl
- v SWIFT\_2009\_290.mxl
- v SWIFT\_2009\_291.mxl
- v SWIFT\_2009\_292.mxl
- v SWIFT\_2009\_295.mxl
- v SWIFT\_2009\_296.mxl
- v SWIFT\_2009\_298.mxl
- v SWIFT\_2009\_299.mxl
- SWIFT\_2009\_300.mxl
- v SWIFT\_2009\_303.mxl
- v SWIFT\_2009\_304.mxl
- v SWIFT\_2009\_305.mxl
- SWIFT\_2009\_306.mxl
- v SWIFT\_2009\_307.mxl
- v SWIFT\_2009\_308.mxl
- v SWIFT\_2009\_320.mxl
- v SWIFT\_2009\_321.mxl
- v SWIFT\_2009\_330.mxl
- v SWIFT\_2009\_340.mxl
- v SWIFT\_2009\_341.mxl
- v SWIFT\_2009\_350.mxl
- v SWIFT\_2009\_360.mxl
- v SWIFT\_2009\_361.mxl
- v SWIFT\_2009\_362.mxl
- SWIFT 2009 364.mxl
- v SWIFT\_2009\_365.mxl
- v SWIFT\_2009\_380.mxl
- v SWIFT\_2009\_381.mxl
- SWIFT\_2009\_390.mxl
- SWIFT\_2009\_391.mxl
- v SWIFT\_2009\_392.mxl
- v SWIFT\_2009\_395.mxl
- SWIFT\_2009\_396.mxl
- v SWIFT\_2009\_398.mxl
- v SWIFT\_2009\_399.mxl
- SWIFT\_2009\_400.mxl
- v SWIFT\_2009\_405.mxl
- v SWIFT\_2009\_410.mxl
- v SWIFT\_2009\_412.mxl
- v SWIFT\_2009\_416.mxl
- v SWIFT\_2009\_420.mxl
- SWIFT\_2009\_422.mxl
- SWIFT\_2009\_430.mxl
- v SWIFT\_2009\_450.mxl
- SWIFT\_2009\_455.mxl
- v SWIFT\_2009\_456.mxl
- v SWIFT\_2009\_490.mxl
- SWIFT\_2009\_491.mxl
- SWIFT\_2009\_492.mxl
- SWIFT\_2009\_495.mxl
- SWIFT\_2009\_496.mxl
- SWIFT 2009 498.mxl
- v SWIFT\_2009\_499.mxl
- SWIFT\_2009\_500.mxl
- SWIFT\_2009\_501.mxl
- v SWIFT\_2009\_502.mxl
- v SWIFT\_2009\_503.mxl
- SWIFT\_2009\_504.mxl
- v SWIFT\_2009\_505.mxl
- v SWIFT\_2009\_506.mxl
- v SWIFT\_2009\_507.mxl
- v SWIFT\_2009\_508.mxl
- v SWIFT\_2009\_509.mxl
- v SWIFT\_2009\_510.mxl
- v SWIFT\_2009\_513.mxl
- SWIFT\_2009\_514.mxl
- SWIFT\_2009\_515.mxl
- SWIFT\_2009\_515\_SMPG02.mxl
- SWIFT\_2009\_516.mxl
- SWIFT 2009 517.mxl
- v SWIFT\_2009\_518.mxl
- v SWIFT\_2009\_519.mxl
- SWIFT 2009 524.mxl
- v SWIFT\_2009\_526.mxl
- v SWIFT\_2009\_527.mxl
- v SWIFT\_2009\_528.mxl
- v SWIFT\_2009\_529.mxl
- SWIFT\_2009\_530.mxl
- v SWIFT\_2009\_535.mxl
- v SWIFT\_2009\_536\_IOA001.mxl
- v SWIFT\_2009\_536.mxl
- v SWIFT\_2009\_537.mxl
- v SWIFT\_2009\_538.mxl
- SWIFT 2009 540.mxl
- v SWIFT\_2009\_541.mxl
- v SWIFT\_2009\_542.mxl
- v SWIFT\_2009\_543.mxl
- v SWIFT\_2009\_544.mxl
- v SWIFT\_2009\_545.mxl
- v SWIFT\_2009\_546.mxl
- v SWIFT\_2009\_547.mxl
- v SWIFT\_2009\_548.mxl
- v SWIFT\_2009\_549.mxl
- v SWIFT\_2009\_558.mxl
- v SWIFT\_2009\_559.mxl
- v SWIFT\_2009\_564.mxl
- v SWIFT\_2009\_565.mxl
- v SWIFT\_2009\_566.mxl
- SWIFT\_2009\_567.mxl
- v SWIFT\_2009\_568.mxl
- v SWIFT\_2009\_569.mxl
- v SWIFT\_2009\_574\_IRSLST.mxl
- SWIFT\_2009\_574\_W8BENO.mxl
- v SWIFT\_2009\_575.mxl
- v SWIFT\_2009\_576.mxl
- v SWIFT\_2009\_577.mxl
- v SWIFT\_2009\_578.mxl
- v SWIFT\_2009\_579.mxl
- v SWIFT\_2009\_581.mxl
- v SWIFT\_2009\_582.mxl
- v SWIFT\_2009\_584.mxl
- v SWIFT\_2009\_586.mxl
- v SWIFT\_2009\_587.mxl
- v SWIFT\_2009\_588.mxl
- v SWIFT\_2009\_589.mxl
- v SWIFT\_2009\_590.mxl
- v SWIFT\_2009\_591.mxl
- v SWIFT\_2009\_592.mxl
- v SWIFT\_2009\_595.mxl
- SWIFT\_2009\_596.mxl
- v SWIFT\_2009\_598.mxl
- v SWIFT\_2009\_599.mxl
- SWIFT\_2009\_600.mxl
- SWIFT\_2009\_601.mxl
- SWIFT\_2009\_604.mxl
- SWIFT\_2009\_605.mxl
- v SWIFT\_2009\_606.mxl
- v SWIFT\_2009\_607.mxl
- v SWIFT\_2009\_608.mxl
- v SWIFT\_2009\_609.mxl
- v SWIFT\_2009\_620.mxl
- v SWIFT\_2009\_643.mxl
- SWIFT\_2009\_644.mxl
- v SWIFT\_2009\_645.mxl
- SWIFT\_2009\_646.mxl
- v SWIFT\_2009\_649.mxl
- SWIFT\_2009\_690.mxl
- SWIFT\_2009\_691.mxl
- SWIFT\_2009\_692.mxl
- SWIFT\_2009\_695.mxl
- SWIFT\_2009\_696.mxl
- SWIFT 2009 698.mxl
- v SWIFT\_2009\_699.mxl
- SWIFT\_2009\_700.mxl
- SWIFT\_2009\_701.mxl
- v SWIFT\_2009\_705.mxl
- SWIFT\_2009\_707.mxl
- SWIFT\_2009\_710.mxl
- v SWIFT\_2009\_711.mxl
- SWIFT\_2009\_720.mxl
- v SWIFT\_2009\_721.mxl
- v SWIFT\_2009\_730.mxl
- SWIFT\_2009\_732.mxl
- v SWIFT\_2009\_734.mxl
- SWIFT\_2009\_740.mxl
- SWIFT\_2009\_742.mxl
- SWIFT\_2009\_747.mxl
- SWIFT\_2009\_750.mxl
- SWIFT\_2009\_752.mxl
- SWIFT 2009 754.mxl
- v SWIFT\_2009\_756.mxl
- SWIFT\_2009\_760.mxl
- SWIFT 2009 767.mxl
- v SWIFT\_2009\_768.mxl
- v SWIFT\_2009\_769.mxl
- v SWIFT\_2009\_790.mxl
- v SWIFT\_2009\_791.mxl
- SWIFT\_2009\_792.mxl
- v SWIFT\_2009\_795.mxl
- v SWIFT\_2009\_796.mxl
- v SWIFT\_2009\_798.mxl
- v SWIFT\_2009\_799.mxl
- v SWIFT\_2009\_800.mxl
- v SWIFT\_2009\_801.mxl
- v SWIFT\_2009\_802.mxl
- v SWIFT\_2009\_810.mxl
- v SWIFT\_2009\_812.mxl
- v SWIFT\_2009\_813.mxl
- v SWIFT\_2009\_820.mxl
- v SWIFT\_2009\_821.mxl
- v SWIFT\_2009\_822.mxl
- v SWIFT\_2009\_823.mxl
- v SWIFT\_2009\_824.mxl
- v SWIFT\_2009\_890.mxl
- v SWIFT\_2009\_891.mxl
- v SWIFT\_2009\_892.mxl
- v SWIFT\_2009\_895.mxl
- v SWIFT\_2009\_896.mxl
- v SWIFT\_2009\_898.mxl
- v SWIFT\_2009\_899.mxl
- v SWIFT\_2009\_900.mxl
- v SWIFT\_2009\_910.mxl
- SWIFT\_2009\_920.mxl
- v SWIFT\_2009\_935.mxl
- v SWIFT\_2009\_940.mxl
- v SWIFT\_2009\_941.mxl
- v SWIFT\_2009\_942.mxl
- v SWIFT\_2009\_950.mxl
- v SWIFT\_2009\_970.mxl
- v SWIFT\_2009\_971.mxl
- v SWIFT\_2009\_972.mxl
- v SWIFT\_2009\_973.mxl
- v SWIFT\_2009\_985.mxl
- v SWIFT\_2009\_986.mxl
- v SWIFT\_2009\_990.mxl
- v SWIFT\_2009\_991.mxl
- v SWIFT\_2009\_992.mxl
- v SWIFT\_2009\_995.mxl
- SWIFT\_2009\_996.mxl
- SWIFT\_2009\_998.mxl
- SWIFT\_2009\_999.mxl
- SWIFT\_2009\_202\_COV.mxl
- SWIFT\_2009\_205\_COV.mxl
- SWIFT\_2010\_097.mxl
- v SWIFT\_2010\_101.mxl
- v SWIFT\_2010\_102.mxl
- SWIFT\_2010\_102\_STP.mxl
- v SWIFT\_2010\_103.mxl
- v SWIFT\_2010\_103\_STP.mxl
- v SWIFT\_2010\_104.mxl
- v SWIFT\_2010\_105.mxl
- v SWIFT\_2010\_107.mxl
- SWIFT\_2010\_110.mxl
- v SWIFT\_2010\_111.mxl
- SWIFT\_2010\_112.mxl
- v SWIFT\_2010\_190.mxl
- v SWIFT\_2010\_191.mxl
- v SWIFT\_2010\_192.mxl
- v SWIFT\_2010\_195.mxl
- v SWIFT\_2010\_196.mxl
- v SWIFT\_2010\_198.mxl
- SWIFT 2010 199.mxl
- v SWIFT\_2010\_200.mxl
- SWIFT\_2010\_201.mxl
- SWIFT\_2010\_202.mxl
- SWIFT\_2010\_202\_COV.mxl
- v SWIFT\_2010\_203.mxl
- SWIFT\_2010\_204.mxl
- v SWIFT\_2010\_205.mxl
- SWIFT\_2010\_205\_COV.mxl
- v SWIFT\_2010\_207.mxl
- v SWIFT\_2010\_210.mxl
- v SWIFT\_2010\_256.mxl
- v SWIFT\_2010\_290.mxl
- v SWIFT\_2010\_291.mxl
- SWIFT\_2010\_292.mxl
- v SWIFT\_2010\_295.mxl
- v SWIFT\_2010\_296.mxl
- v SWIFT\_2010\_298.mxl
- SWIFT 2010 299.mxl
- v SWIFT\_2010\_300.mxl
- v SWIFT\_2010\_303.mxl
- SWIFT 2010 304.mxl
- v SWIFT\_2010\_305.mxl
- v SWIFT\_2010\_306.mxl
- v SWIFT\_2010\_307.mxl
- v SWIFT\_2010\_320.mxl
- v SWIFT\_2010\_321.mxl
- v SWIFT\_2010\_330.mxl
- v SWIFT\_2010\_340.mxl
- v SWIFT\_2010\_341.mxl
- v SWIFT\_2010\_350.mxl
- v SWIFT\_2010\_360.mxl
- v SWIFT\_2010\_361.mxl
- v SWIFT\_2010\_362.mxl
- v SWIFT\_2010\_364.mxl
- v SWIFT\_2010\_365.mxl
- v SWIFT\_2010\_380.mxl
- v SWIFT\_2010\_381.mxl
- v SWIFT\_2010\_390.mxl
- v SWIFT\_2010\_391.mxl
- v SWIFT\_2010\_392.mxl
- v SWIFT\_2010\_395.mxl
- v SWIFT\_2010\_396.mxl
- v SWIFT\_2010\_398.mxl
- v SWIFT\_2010\_399.mxl
- SWIFT 2010 400.mxl
- v SWIFT\_2010\_405.mxl
- SWIFT\_2010\_410.mxl
- SWIFT\_2010\_412.mxl
- v SWIFT\_2010\_416.mxl
- v SWIFT\_2010\_420.mxl
- SWIFT\_2010\_422.mxl
- v SWIFT\_2010\_430.mxl
- v SWIFT\_2010\_450.mxl
- v SWIFT\_2010\_455.mxl
- v SWIFT\_2010\_456.mxl
- v SWIFT\_2010\_490.mxl
- v SWIFT\_2010\_491.mxl
- v SWIFT\_2010\_492.mxl
- v SWIFT\_2010\_495.mxl
- v SWIFT\_2010\_496.mxl
- v SWIFT\_2010\_498.mxl
- v SWIFT\_2010\_499.mxl
- SWIFT 2010 500.mxl
- v SWIFT\_2010\_501.mxl
- v SWIFT\_2010\_502.mxl
- v SWIFT\_2010\_503.mxl
- v SWIFT\_2010\_504.mxl
- SWIFT\_2010\_505.mxl
- v SWIFT\_2010\_506.mxl
- v SWIFT\_2010\_507.mxl
- SWIFT\_2010\_508.mxl
- SWIFT\_2010\_509.mxl
- v SWIFT\_2010\_510.mxl
- v SWIFT\_2010\_513.mxl
- v SWIFT\_2010\_514.mxl
- v SWIFT\_2010\_515.mxl
- v SWIFT\_2010\_515\_SMPG02.mxl
- v SWIFT\_2010\_516.mxl
- v SWIFT\_2010\_517.mxl
- v SWIFT\_2010\_518.mxl
- v SWIFT\_2010\_519.mxl
- v SWIFT\_2010\_524.mxl
- v SWIFT\_2010\_526.mxl
- v SWIFT\_2010\_527.mxl
- v SWIFT\_2010\_528.mxl
- v SWIFT\_2010\_529.mxl
- v SWIFT\_2010\_530.mxl
- v SWIFT\_2010\_535.mxl
- SWIFT\_2010\_536\_IOA001.mxl
- SWIFT 2010 536.mxl
- v SWIFT\_2010\_537.mxl
- v SWIFT\_2010\_538.mxl
- SWIFT\_2010\_540.mxl
- v SWIFT\_2010\_541.mxl
- v SWIFT\_2010\_542.mxl
- SWIFT\_2010\_543.mxl
- v SWIFT\_2010\_544.mxl
- v SWIFT\_2010\_545.mxl
- v SWIFT\_2010\_546.mxl
- v SWIFT\_2010\_547.mxl
- v SWIFT\_2010\_548.mxl
- v SWIFT\_2010\_549.mxl
- v SWIFT\_2010\_558.mxl
- v SWIFT\_2010\_559.mxl
- v SWIFT\_2010\_564.mxl
- v SWIFT\_2010\_565.mxl
- v SWIFT\_2010\_566.mxl
- SWIFT 2010 567.mxl
- v SWIFT\_2010\_568.mxl
- v SWIFT\_2010\_569.mxl
- SWIFT 2010 574 IRSLST.mxl
- SWIFT\_2010\_574\_W8BENO.mxl
- SWIFT\_2010\_575.mxl
- v SWIFT\_2010\_576.mxl
- v SWIFT\_2010\_577.mxl
- v SWIFT\_2010\_578.mxl
- v SWIFT\_2010\_579.mxl
- v SWIFT\_2010\_581.mxl
- v SWIFT\_2010\_582.mxl
- v SWIFT\_2010\_584.mxl
- v SWIFT\_2010\_586.mxl
- v SWIFT\_2010\_587.mxl
- v SWIFT\_2010\_588.mxl
- v SWIFT\_2010\_589.mxl
- v SWIFT\_2010\_590.mxl
- v SWIFT\_2010\_591.mxl
- v SWIFT\_2010\_592.mxl
- v SWIFT\_2010\_595.mxl
- v SWIFT\_2010\_596.mxl
- v SWIFT\_2010\_598.mxl
- v SWIFT\_2010\_599.mxl
- v SWIFT\_2010\_600.mxl
- v SWIFT\_2010\_601.mxl
- v SWIFT\_2010\_604.mxl
- SWIFT 2010 605.mxl
- v SWIFT\_2010\_606.mxl
- SWIFT\_2010\_607.mxl
- SWIFT\_2010\_608.mxl
- v SWIFT\_2010\_609.mxl
- v SWIFT\_2010\_620.mxl
- SWIFT\_2010\_643.mxl
- v SWIFT\_2010\_644.mxl
- v SWIFT\_2010\_646.mxl
- v SWIFT\_2010\_649.mxl
- v SWIFT\_2010\_690.mxl
- v SWIFT\_2010\_691.mxl
- v SWIFT\_2010\_692.mxl
- v SWIFT\_2010\_695.mxl
- v SWIFT\_2010\_696.mxl
- v SWIFT\_2010\_698.mxl
- v SWIFT\_2010\_699.mxl
- v SWIFT\_2010\_700.mxl
- SWIFT 2010 701.mxl
- v SWIFT\_2010\_705.mxl
- v SWIFT\_2010\_707.mxl
- v SWIFT\_2010\_710.mxl
- v SWIFT\_2010\_711.mxl
- SWIFT\_2010\_720.mxl
- v SWIFT\_2010\_721.mxl
- v SWIFT\_2010\_730.mxl
- SWIFT\_2010\_732.mxl
- v SWIFT\_2010\_734.mxl
- v SWIFT\_2010\_740.mxl
- v SWIFT\_2010\_742.mxl
- v SWIFT\_2010\_747.mxl
- v SWIFT\_2010\_750.mxl
- v SWIFT\_2010\_752.mxl
- v SWIFT\_2010\_754.mxl
- v SWIFT\_2010\_756.mxl
- v SWIFT\_2010\_760.mxl
- SWIFT\_2010\_767.mxl
- v SWIFT\_2010\_768.mxl
- SWIFT\_2010\_769.mxl
- v SWIFT\_2010\_790.mxl
- SWIFT\_2010\_791.mxl
- SWIFT\_2010\_792.mxl
- SWIFT\_2010\_795.mxl
- v SWIFT\_2010\_796.mxl
- v SWIFT\_2010\_798.mxl
- v SWIFT\_2010\_799.mxl
- v SWIFT\_2010\_800.mxl
- SWIFT\_2010\_801.mxl
- SWIFT\_2010\_802.mxl
- v SWIFT\_2010\_824.mxl
- v SWIFT\_2010\_890.mxl
- SWIFT\_2010\_891.mxl
- v SWIFT\_2010\_892.mxl
- v SWIFT\_2010\_895.mxl
- v SWIFT\_2010\_896.mxl
- v SWIFT\_2010\_898.mxl
- v SWIFT\_2010\_899.mxl
- v SWIFT\_2010\_900.mxl
- v SWIFT\_2010\_910.mxl
- SWIFT\_2010\_920.mxl
- v SWIFT\_2010\_935.mxl
- SWIFT\_2010\_940.mxl
- SWIFT\_2010\_941.mxl
- SWIFT 2010 942.mxl
- v SWIFT\_2010\_950.mxl
- SWIFT\_2010\_970.mxl
- v SWIFT\_2010\_971.mxl
- SWIFT\_2010\_972.mxl
- v SWIFT\_2010\_973.mxl
- v SWIFT\_2010\_985.mxl
- v SWIFT\_2010\_986.mxl
- v SWIFT\_2010\_990.mxl
- v SWIFT\_2010\_991.mxl
- v SWIFT\_2010\_992.mxl
- v SWIFT\_2010\_995.mxl
- v SWIFT\_2010\_996.mxl
- v SWIFT\_2010\_998.mxl
- SWIFT 2010 999.mxl

## **MX Maps**

- v swiftMX.1-0.camt.003.001.02.mxl
- v swiftMX.1-0.camt.004.001.02.mxl
- v swiftMX.1-0.camt.005.001.02.mxl
- swift $MX.1-0.camt.006.001.02.mx$
- v swiftMX.1-0.camt.007.002.01.mxl
- v swiftMX.1-0.camt.008.002.01.mxl
- $\cdot$  swiftMX.1-0.camt.026.001.01.mxl
- v swiftMX.1-0.camt.027.001.01.mxl
- v swiftMX.1-0.camt.028.001.01.mxl
- v swiftMX.1-0.camt.029.001.01.mxl
- v swiftMX.1-0.camt.030.001.01.mxl
- v swiftMX.1-0.camt.031.001.01.mxl
- v swiftMX.1-0.camt.032.001.01.mxl
- v swiftMX.1-0.camt.033.001.01.mxl
- v swiftMX.1-0.camt.034.001.01.mxl
- v swiftMX.1-0.camt.035.001.01.mxl
- v swiftMX.1-0.camt.036.001.01.mxl
- v swiftMX.1-0.camt.037.001.01.mxl
- v swiftMX.1-0.camt.038.001.01.mxl
- v swiftMX.1-0.camt.039.001.01.mxl
- v swiftMX.2-0.camt.052.001.02.mxl
- v swiftMX.1-0.seev.001.001.02.mxl
- v swiftMX.1-0.seev.002.001.02.mxl
- v swiftMX.1-0.seev.003.001.02.mxl
- swiftMX.1-0.seev.004.001.02.mxl
- v swiftMX.1-0.seev.005.001.02.mxl
- swiftMX.1-0.seev.006.001.02.mxl
- swiftMX.1-0.seev.007.001.02.mxl
- v swiftMX.1-0.seev.008.001.02.mxl
- v swiftMX.1-0.semt.008.001.02.mxl
- swiftMX.1-0.semt.009.001.02.mxl
- v swiftMX.1-0.semt.010.001.01.mxl
- swiftMX.1-1.seev.001.001.03.mxl
- v swiftMX.1-1.seev.002.001.03.mxl
- v swiftMX.1-1.seev.003.001.03.mxl
- v swiftMX.1-1.seev.004.001.03.mxl
- v swiftMX.1-1.seev.005.001.03.mxl
- v swiftMX.1-1.seev.006.001.03.mxl
- v swiftMX.1-1.seev.007.001.03.mxl
- v swiftMX.1-1.seev.008.001.03.mxl
- swiftMX.1-0.semt.011.001.01.mxl
- v swiftMX.1-0.tsmt.001.001.02.mxl
- v swiftMX.1-0.tsmt.002.001.02.mxl
- v swiftMX.1-0.tsmt.003.001.02.mxl
- v swiftMX.1-0.tsmt.004.001.01.mxl
- v swiftMX.1-0.tsmt.005.001.01.mxl
- v swiftMX.1-0.tsmt.006.001.02.mxl
- v swiftMX.1-0.tsmt.007.001.01.mxl
- v swiftMX.1-0.tsmt.008.001.02.mxl
- v swiftMX.1-0.tsmt.009.001.02.mxl
- v swiftMX.1-0.tsmt.010.001.02.mxl
- $\cdot$  swiftMX.1-0.tsmt.011.001.02.mxl
- v swiftMX.1-0.tsmt.012.001.02.mxl
- v swiftMX.1-0.tsmt.013.001.02.mxl
- swift $MX.1-0.$ tsmt. $014.001.02$ .mxl
- v swiftMX.1-0.tsmt.015.001.02.mxl
- v swiftMX.1-0.tsmt.016.001.02.mxl
- v swiftMX.1-0.tsmt.017.001.02.mxl
- v swiftMX.1-0.tsmt.018.001.02.mxl
- v swiftMX.1-0.tsmt.019.001.02.mxl
- v swiftMX.1-0.tsmt.020.001.01.mxl
- v swiftMX.1-0.tsmt.021.001.02.mxl
- v swiftMX.1-0.tsmt.022.001.01.mxl
- v swiftMX.1-0.tsmt.023.001.02.mxl
- v swiftMX.1-0.tsmt.024.001.02.mxl
- swift $MX.1-0.$ tsmt.025.001.02.mxl
- v swiftMX.1-0.tsmt.026.001.01.mxl
- v swiftMX.1-0.tsmt.027.001.01.mxl
- v swiftMX.1-0.tsmt.028.001.02.mxl
- v swiftMX.1-0.tsmt.029.001.01.mxl
- v swiftMX.1-0.tsmt.030.001.02.mxl
- v swiftMX.1-0.tsmt.031.001.02.mxl
- v swiftMX.1-0.tsmt.032.001.02.mxl
- v swiftMX.1-0.tsmt.033.001.02.mxl
- v swiftMX.1-0.tsmt.034.001.02.mxl
- v swiftMX.1-0.tsmt.035.001.02.mxl
- v swiftMX.1-0.tsmt.036.001.02.mxl
- v swiftMX.1-0.tsmt.037.001.02.mxl
- v swiftMX.1-0.tsmt.038.001.02.mxl
- v swiftMX.1-0.tsmt.039.001.02.mxl
- v swiftMX.1-0.tsmt.040.001.02.mxl
- v swiftMX.1-0.tsmt.041.001.02.mxl
- v swiftMX.1-0.tsmt.042.001.02.mxl
- v swiftMX.1-1.camt.007.002.02.mxl
- v swiftMX.1-1.camt.008.002.02.mxl
- v swiftMX.1-1.camt.026.001.02.mxl
- $\cdot$  swiftMX.1-1.camt.027.001.02.mxl
- v swiftMX.1-1.camt.028.001.02.mxl
- v swiftMX.1-1.camt.029.001.02.mxl
- v swiftMX.1-1.camt.030.001.02.mxl
- v swiftMX.1-1.camt.031.001.02.mxl
- v swiftMX.1-1.camt.032.001.01.mxl
- v swiftMX.1-1.camt.033.001.02.mxl
- v swiftMX.1-1.camt.034.001.02.mxl
- v swiftMX.1-1.camt.035.001.01.mxl
- v swiftMX.1-1.camt.036.001.01.mxl
- v swiftMX.1-1.camt.037.001.02.mxl
- v swiftMX.1-1.camt.038.001.01.mxl
- v swiftMX.1-1.camt.039.001.02.mxl
- v swiftMX.1-2.camt.007.002.02.mxl
- v swiftMX.1-2.camt.008.002.02.mxl
- v swiftMX.1-2.camt.026.001.02.mxl
- v swiftMX.1-2.camt.027.001.02.mxl
- v swiftMX.1-2.camt.028.001.02.mxl
- v swiftMX.1-2.camt.029.001.02.mxl
- v swiftMX.1-2.camt.030.001.02.mxl
- v swiftMX.1-2.camt.031.001.02.mxl
- v swiftMX.1-2.camt.032.001.01.mxl
- v swiftMX.1-2.camt.033.001.02.mxl
- v swiftMX.1-2.camt.034.001.02.mxl
- swift $MX.1-2.camt.035.001.01.mx$
- v swiftMX.1-2.camt.036.001.01.mxl
- v swiftMX.1-2.camt.037.001.02.mxl
- v swiftMX.1-2.camt.038.001.01.mxl
- v swiftMX.1-2.camt.039.001.02.mxl
- v swiftMX.2-0.camt.052.001.01.mxl
- v swiftMX.2-0.camt.053.001.01.mxl
- v swiftMX.2-0.camt.054.001.01.mxl
- v swiftMX.2-0.pacs.002.001.02.mxl
- v swiftMX.2-0.pacs.003.001.01.mxl
- v swiftMX.2-0.pacs.004.001.01.mxl
- v swiftMX.2-0.pacs.006.001.01.mxl
- v swiftMX.2-0.pacs.007.001.01.mxl
- swiftMX.2-0.pacs.008.001.01.mxl
- v swiftMX.2-0.pacs.009.001.01.mxl
- v swiftMX.2-0.pain.001.001.02.mxl
- swiftMX.2-0.pain.002.001.02.mxl
- v swiftMX.2-0.semt.001.001.01.mxl
- v swiftMX.2-0.semt.002.001.01.mxl
- v swiftMX.2-0.semt.003.001.01.mxl
- $\cdot$  swiftMX.2-0.semt.004.001.01.mxl
- v swiftMX.2-0.semt.005.001.01.mxl
- v swiftMX.2-0.semt.006.001.01.mxl
- v swiftMX.2-0.semt.007.001.01.mxl
- v swiftMX.2-0.sese.001.001.01.mxl
- v swiftMX.2-0.sese.002.001.01.mxl
- v swiftMX.2-0.sese.003.001.01.mxl
- v swiftMX.2-0.sese.004.001.01.mxl
- v swiftMX.2-0.sese.005.001.01.mxl
- v swiftMX.2-0.sese.006.001.01.mxl
- v swiftMX.2-0.sese.007.001.01.mxl
- swiftMX.2-0.sese.008.001.01.mxl
- v swiftMX.2-0.sese.009.001.01.mxl
- v swiftMX.2-0.sese.010.001.01.mxl
- swiftMX.2-0.sese.011.001.01.mxl
- v swiftMX.2-1.camt.040.001.02.mxl
- v swiftMX.2-1.camt.041.001.02.mxl
- v swiftMX.2-1.camt.042.001.02.mxl
- v swiftMX.2-1.camt.043.001.02.mxl
- v swiftMX.2-1.camt.044.001.01.mxl
- v swiftMX.2-1.camt.045.001.01.mxl
- swiftMX.2-1.reda.001.001.02.mxl
- v swiftMX.2-1.reda.002.001.02.mxl
- v swiftMX.2-1.reda.003.001.02.mxl
- swiftMX.2-1.setr.001.001.02.mxl
- swift $MX.2-1.setr.002.001.02.mx$
- v swiftMX.2-1.setr.003.001.02.mxl
- swiftMX.2-1.setr.004.001.02.mxl
- v swiftMX.2-1.setr.005.001.02.mxl
- v swiftMX.2-1.setr.006.001.02.mxl
- v swiftMX.2-1.setr.007.001.02.mxl
- swiftMX.2-1.setr.008.001.02.mxl
- swiftMX.2-1.setr.009.001.02.mxl
- swiftMX.2-1.setr.010.001.02.mxl
- v swiftMX.2-1.setr.011.001.02.mxl
- swiftMX.2-1.setr.012.001.02.mxl
- swiftMX.2-1.setr.013.001.02.mxl
- swiftMX.2-1.setr.014.001.02.mxl
- swiftMX.2-1.setr.015.001.02.mxl
- v swiftMX.2-1.setr.016.001.02.mxl
- v swiftMX.2-1.setr.017.001.02.mxl
- v swiftMX.2-1.setr.018.001.02.mxl
- v swiftMX.2-2.sese.012.001.01.mxl
- v swiftMX.2-2.sese.013.001.01.mxl
- v swiftMX.2-2.sese.014.001.01.mxl
- v swiftMX.3-0.acmt.001.001.01.mxl
- $\cdot$  swiftMX.3-0.acmt.002.001.01.mxl
- v swiftMX.3-0.acmt.003.001.01.mxl
- v swiftMX.3-0.acmt.004.001.01.mxl
- v swiftMX.3-0.acmt.005.001.01.mxl
- v swiftMX.3-0.acmt.006.001.01.mxl
- v swiftMX.3-0.camt.003.001.03.mxl
- v swiftMX.3-0.camt.004.001.03.mxl
- v swiftMX.3-0.camt.005.001.03.mxl
- v swiftMX.3-0.camt.006.001.03.mxl
- v swiftMX.3-1.camt.003.001.03.mxl
- v swiftMX.3-1.camt.004.001.03.mxl
- v swiftMX.3-1.camt.005.001.03.mxl
- v swiftMX.3-1.camt.006.001.03.mxl
- v swiftMX.3-1.sese.015.001.01.mxl
- v swiftMX.3-1.sese.016.001.01.mxl
- v swiftMX.3-1.sese.017.001.01.mxl
- v swiftMX.3-2.camt.003.001.03.mxl
- v swiftMX.3-2.camt.004.001.03.mxl
- v swiftMX.3-2.camt.005.001.03.mxl
- v swiftMX.3-2.camt.006.001.03.mxl
- v swiftMX.4-0.acmt.001.001.02.mxl
- v swiftMX.4-0.acmt.002.001.02.mxl
- v swiftMX.4-0.acmt.003.001.02.mxl
- v swiftMX.4-0.acmt.004.001.02.mxl
- $\cdot$  swiftMX.4-0.acmt.005.001.02.mxl
- v swiftMX.4-0.acmt.006.001.02.mxl
- v swiftMX.4-0.camt.003.001.04.mxl
- v swiftMX.4-0.camt.004.001.04.mxl
- v swiftMX.4-0.camt.005.001.04.mxl
- v swiftMX.4-0.camt.006.001.04.mxl
- v swiftMX.4-0.camt.007.001.04.mxl
- $\bullet$  swiftMX.4-0.camt.008.001.04.mxl
- v swiftMX.4-0.camt.009.001.04.mxl
- v swiftMX.4-0.camt.010.001.04.mxl
- swift $MX.4$ -0.camt.011.001.04.mxl
- $\bullet$  swiftMX.4-0.camt.012.001.04.mxl
- v swiftMX.4-0.camt.013.001.02.mxl
- v swiftMX.4-0.camt.014.001.02.mxl
- v swiftMX.4-0.camt.015.001.02.mxl
- v swiftMX.4-0.camt.016.001.02.mxl
- v swiftMX.4-0.camt.017.001.02.mxl
- v swiftMX.4-0.camt.018.001.02.mxl
- v swiftMX.4-0.camt.019.001.03.mxl
- v swiftMX.4-0.camt.020.001.02.mxl
- swift $MX.4-0.camt.021.001.02.mx$
- v swiftMX.4-0.camt.023.001.03.mxl
- v swiftMX.4-0.camt.024.001.03.mxl
- v swiftMX.4-0.camt.025.001.02.mxl
- v swiftMX.4-0.camt.040.001.03.mxl
- v swiftMX.4-0.camt.041.001.03.mxl
- v swiftMX.4-0.camt.042.001.03.mxl
- v swiftMX.4-0.camt.043.001.03.mxl
- v swiftMX.4-0.camt.044.001.02.mxl
- v swiftMX.4-0.camt.045.001.02.mxl
- v swiftMX.4-0.camt.046.001.02.mxl
- $\cdot$  swiftMX.4-0.camt.047.001.02.mxl
- v swiftMX.4-0.camt.048.001.02.mxl
- v swiftMX.4-0.camt.049.001.02.mxl
- swift $MX.4-0.camt.050.001.02.mx$
- v swiftMX.4-0.camt.051.001.02.mxl
- v swiftMX.4-0.camt.052.001.01.mxl
- v swiftMX.4-0.camt.998.001.02.mxl
- v swiftMX.4-0.reda.001.001.03.mxl
- v swiftMX.4-0.reda.002.001.03.mxl
- v swiftMX.4-0.reda.003.001.03.mxl
- v swiftMX.4-0.semt.001.001.02.mxl
- v swiftMX.4-0.semt.002.001.02.mxl
- v swiftMX.4-0.semt.003.001.02.mxl
- v swiftMX.4-0.semt.004.001.02.mxl
- $\cdot$  swiftMX.4-0.semt.005.001.02.mxl
- v swiftMX.4-0.semt.006.001.02.mxl
- v swiftMX.4-0.semt.007.001.02.mxl
- swiftMX.4-0.sese.001.001.02.mxl
- v swiftMX.4-0.sese.002.001.02.mxl
- v swiftMX.4-0.sese.003.001.02.mxl
- swiftMX.4-0.sese.004.001.02.mxl
- swiftMX.4-0.sese.005.001.02.mxl
- v swiftMX.4-0.sese.006.001.02.mxl
- v swiftMX.4-0.sese.007.001.02.mxl
- swiftMX.4-0.sese.008.001.02.mxl
- v swiftMX.4-0.sese.009.001.02.mxl
- v swiftMX.4-0.sese.010.001.02.mxl
- v swiftMX.4-0.sese.011.001.02.mxl
- v swiftMX.4-0.sese.012.001.02.mxl
- v swiftMX.4-0.sese.013.001.02.mxl
- v swiftMX.4-0.sese.014.001.02.mxl
- v swiftMX.4-0.sese.018.001.01.mxl
- v swiftMX.4-0.sese.019.001.01.mxl
- v swiftMX.4-0.setr.001.001.03.mxl
- swiftMX.4-0.setr.002.001.03.mxl
- v swiftMX.4-0.setr.003.001.03.mxl
- v swiftMX.4-0.setr.004.001.03.mxl
- swiftMX.4-0.setr.005.001.03.mxl
- v swiftMX.4-0.setr.006.001.03.mxl
- v swiftMX.4-0.setr.007.001.03.mxl
- v swiftMX.4-0.setr.008.001.03.mxl
- v swiftMX.4-0.setr.009.001.03.mxl
- v swiftMX.4-0.setr.010.001.03.mxl
- v swiftMX.4-0.setr.011.001.03.mxl
- v swiftMX.4-0.setr.012.001.03.mxl
- swiftMX.4-0.setr.013.001.03.mxl
- v swiftMX.4-0.setr.014.001.03.mxl
- swiftMX.4-0.setr.015.001.03.mxl
- v swiftMX.4-0.setr.016.001.03.mxl
- v swiftMX.4-0.setr.017.001.03.mxl
- v swiftMX.4-0.setr.018.001.03.mxl
- v swiftMX.4-0.setr.047.001.01.mxl
- v swiftMX.4-0.setr.048.001.01.mxl
- v swiftMX.4-0.setr.049.001.01.mxl
- v swiftMX.4-0.setr.050.001.01.mxl
- v swiftMX.4-0.setr.051.001.01.mxl
- v swiftMX.4-0.setr.052.001.01.mxl
- v swiftMX.4-0.setr.053.001.01.mxl
- v swiftMX.4-0.setr.054.001.01.mxl
- v swiftMX.4-0.setr.055.001.01.mxl
- v swiftMX.4-0.setr.056.001.01.mxl
- v swiftMX.4-0.setr.057.001.01.mxl
- v swiftMX.4-0.setr.058.001.01.mxl
- v swiftMX.1-0.pain.009.001.01.mxl
- v swiftMX.1-0.pain.010.001.01.mxl
- v swiftMX.1-0.pain.011.001.01.mxl
- v swiftMX.1-0.pain.012.001.01.mxl
- v swiftMX.1-2.seev.001.001.04.mxl
- v swiftMX.1-2.seev.002.001.04.mxl
- swiftMX.1-2.seev.003.001.04.mxl
- swiftMX.1-2.seev.004.001.04.mxl
- v swiftMX.1-2.seev.005.001.04.mxl
- v swiftMX.1-2.seev.006.001.04.mxl
- v swiftMX.1-2.seev.007.001.04.mxl
- v swiftMX.1-2.seev.008.001.04.mxl

# **Chapter 5. SWIFTNet Correlations**

*Correlation data,* often called *correlations,* is defined as specific pieces of data that you may need to review in the process of monitoring, tracking, and troubleshooting your activities. These data items are defined by type and value. These type-value pairs are known as *name-value pairs*, and are a powerful tool you can use to record and search for business process- and document-specific data. The name-value pair records are stored in the correlation table in the Sterling B2B Integrator.

Defining correlations can be part of configuring your business process models and maps. Taking the time to determine the name-value pairs for monitoring and troubleshooting, and configuring them in maps and business process models, can save you time later.

Correlations can be predefined (provided in certain services), defined by you, and configured at the map level:

- You can assign name-value pairs to a service in a process model using the Service Editor in the GPM.
- You can create unique name-value pairs for a service using the Service Editor in the GPM.
- You can define name-value pairs and include the service in a business process model. This enables you to search for the data items you need using advanced search options in the Sterling B2B Integrator interface.
- You can configure correlation data using standard rules in a map, to specify that data is extracted from a document when it is translated. The Update standard rule *correlation data* function enables you to record document-specific correlation parameters during translation. These correlation parameters are attached to the translated document. You can then use the Correlation Search user interface to locate the translated document using the criteria you specified in the map through the Update standard rule. This function may save you effort, because you would otherwise need to locate the translated document by reviewing the results from a Central Search query.

The Correlation Search page provides details about each SWIFTNet transport transaction. Each transaction is a tracking point for any workflow IDs and documents involved in the transaction. The SWIFTNet Correlation search feature offers the following additional benefits:

- You can receive the results of search queries more quickly.
- You can further refine correlation searches by specifying a start and end date/time range.
- You can further refine SWIFT correlation searches by specifying SWIFT-specific criteria.

# **Search for SWIFT Messages Using Correlations About this task**

To perform an advanced search for documents:

## **Procedure**

- 1. From the **Administration** menu, select **Business Process** > **Monitor** > **Advanced Search** > **SWIFTNet Correlation**.
- 2. In the **Search SWIFTNet Correlation** section, specify any combination of the following search criteria, as appropriate:

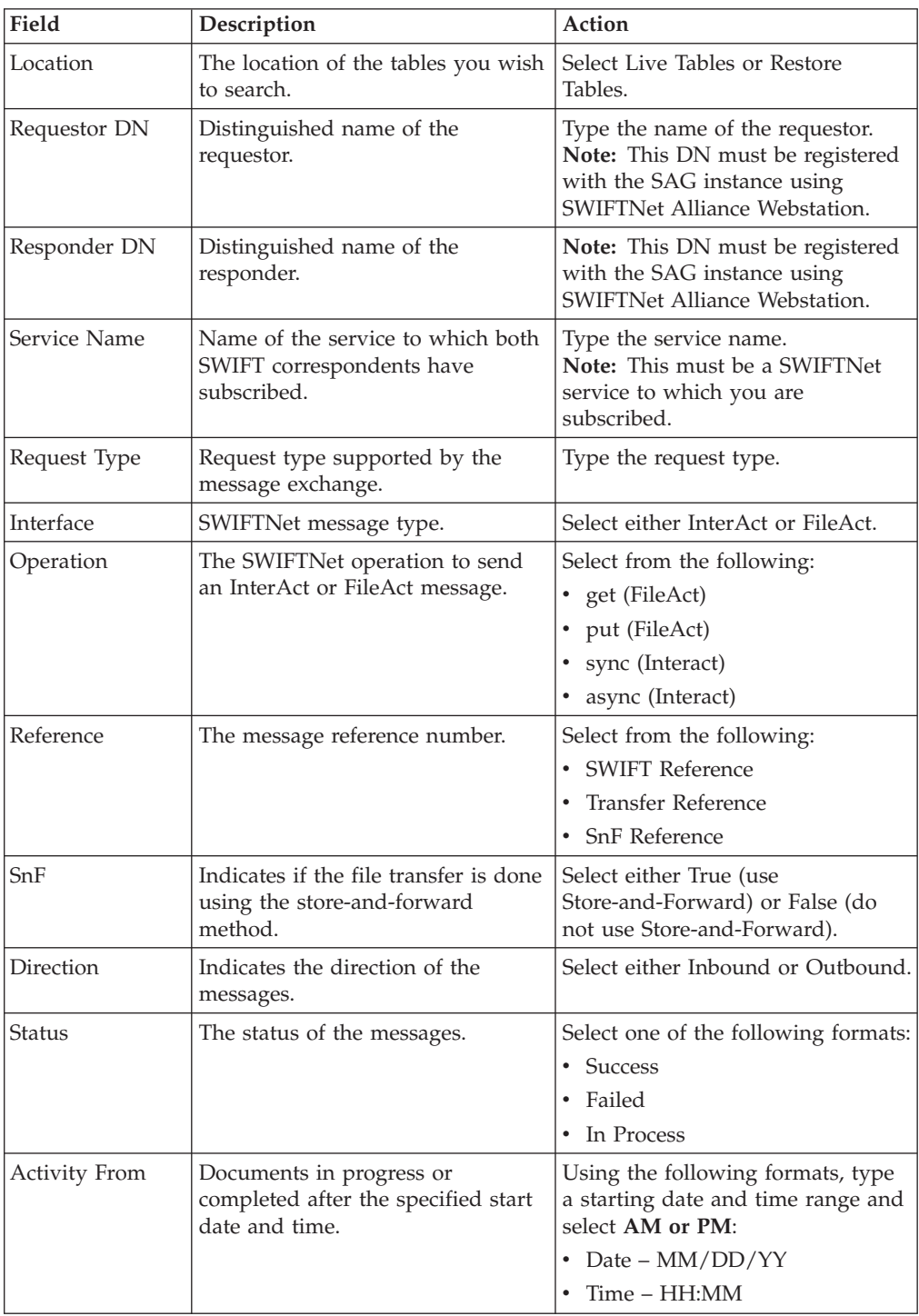

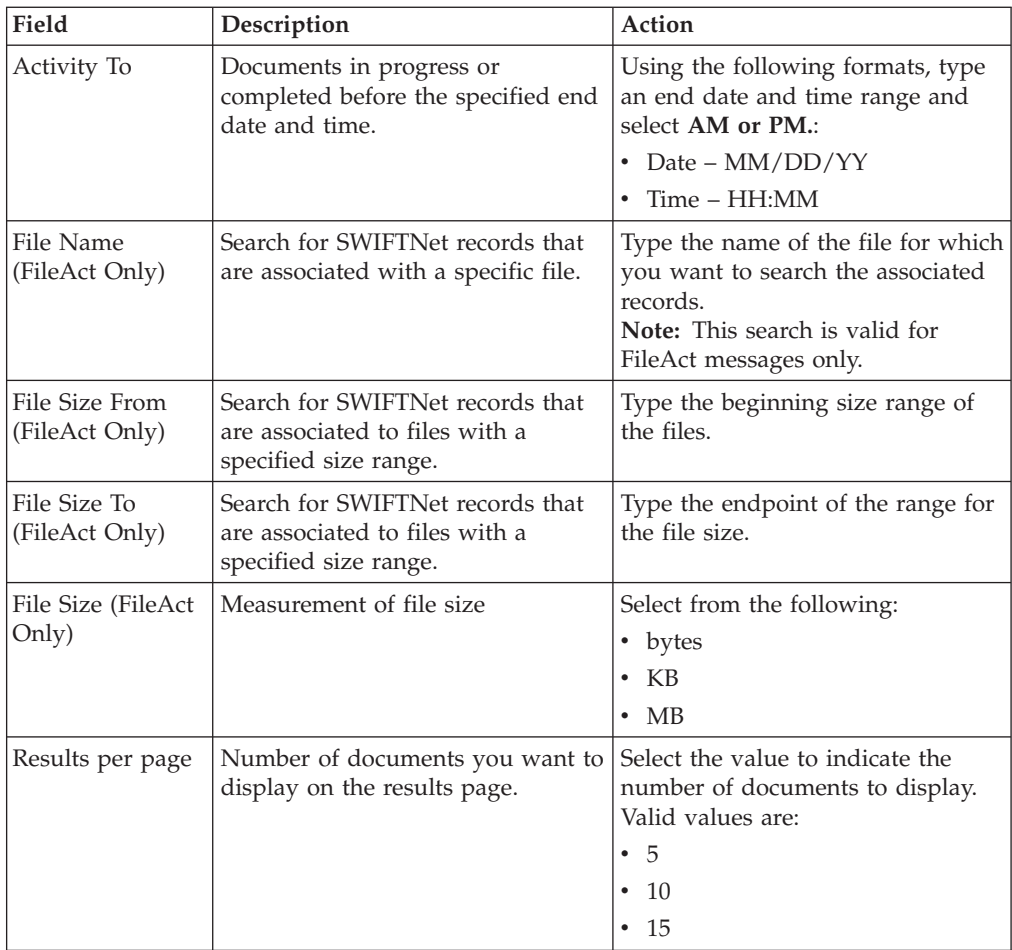

3. Click **Go!** and the Search Results page opens, listing the SWIFTNet Transaction and SWIFTNet Message details that match your search criteria.

### **Field Description**

**Status** Whether the transaction was a success or failure.

#### **Requestor DN - Responder DN**

The Requestor/Responder pair for the transaction.

#### **Interface/Operation**

The transport mode for the transaction.

### **Service Name**

The service name for the transaction.

- **Type** The request type for the transaction.
- **Ref** The reference for the transaction.

#### **File Name (bytes size)**

The size of the Request/Response payload for InterAct transactions or the Transfer file name with size for FileAct transactions.

#### **Msg Type**

The type of message. Valid values are Request, Response, Delivery Notification, and Transfer Event.

**Status** The status of the message. Valid values are Accepted, Failed, In Progress, and Completed.

#### **WF ID**

A link to the initiating workflow identifier of the transaction.

#### **Start Time**

The start time for the transaction.

### **Document**

A link to the document corresponding to the transaction.

#### **Signature List**

A link to the signature list of the document for the transaction (for FileAct transactions only).

#### **Delivery Notification**

A link to show the delivery notification status, either from the responder or the third party.

## **Migrating Correlation Details to Version 5.3**

If you upgrade to the IBM Sterling Standards Library Version 5.3, you must run the **SwnetCorrMigrate.cmd** migration script because the SWIFTNet Correlations details are now stored in the SWNET\_MSG\_INFO and SWNET\_MSG database tables instead of the CORRELATION\_SET table.

The Migration script transfers the SWIFTNet Correlation data from the CORRELATION\_SET table to the SWNET\_MSG table (where TYPE = SWIFTNET MESSAGE) and the SWNET\_MSG\_INFO table (where TYPE = SWIFTNET TRANSACTION).

The Migration script is available for both Live and Restore records, and you run the SwnetCorrMigrate.cmd script with the argument either live or restore, depending on which type of records you want to migrate. If you do not specify an argument, the live records are migrated.

# **Chapter 6. Overview of SWIFTNet Transport**

Sterling B2B Integrator enables you to send messages to SWIFTNet using either the InterAct or FileAct protocol. Sterling B2B Integrator enables you to connect to SWIFTNet through the InterAct protocol for real-time messaging, store-and-forward messaging and real-time query and response. It supports delivery notification, non-repudiation, and message priority.

## **InterAct and FileAct Protocol**

When you use the InterAct or FileAct protocol to transport messages to and from SWIFTNet, the SWIFTNet MEFG Server serves requests and receives messages to and from SWIFTNet, through a client application and a server application that communicate with the SWIFTNet network through the InterAct protocol. The SWIFTNet MEFG Server operates independently from the Sterling B2B Integrator.

The SWIFTNet Server Adapter or SWIFTNet7 Adapter is responsible for receiving request messages from SWIFTNet through the SWIFTNet MEFG Server and sending responses back. The SWIFTNet Server Adapter or SWIFTNet7 Adapter is comprised of two parts: the service part and the adapter part. The service part is used in a business process that does not require configuration except for enabling it for document tracking. The adapter part is configured through the Admin Console or the GPM, and this adapter is responsible for starting and stopping the SWIFTNet MEFG Server from Sterling B2B Integration using the Command Line Adapter 2 (CLA2), which is built into the SWIFTNet Server Adapter or SWIFTNet7 Adapter. A Command Line 2 client operates in remote installations (with the SWIFTNet MEFG Server) to enable Sterling B2B Integration to run a program from a command line in a business process.

The SWIFTNet Client service is responsible for sending SWIFTNet InterAct and FileAct messages (both requests and responses) to SWIFTNet, which are initiated by the Sterling B2B Integrator. The SWIFTNet Client service enables you to use InterAct and FileAct messaging with a store-and-forward option. The benefits of using store-and-forward include:

- v The sender and receiver do not need to be online at the same time, as is necessary for real-time messaging.
- v The sender is notified if a message cannot be delivered (and can optionally be notified when messages are delivered).

The SWIFTNet Client service enables you to use either synchronous or asynchronous messaging using InterAct and Put or Get mode in FileAct.

The SWIFTNet Routing Rule is used by the SWIFTNet Client or SWIFTNet7 Client service to route incoming request to a business process for processing. It uses four parameters:

- RequesterDN
- ResponderDN
- Service name
- Request type

These parameters are used to map an incoming request to a business process. The SWIFTNet Routing Rule page enables you to assign any business process to a set of routing parameters. You need to create a SWIFTNet routing rule and associate it with an appropriate business process to process incoming SWIFTNet requests.

# **Additional FileAct Protocol Options**

To send and receive SWIFTNet messages through the FileAct protocol, you will either use the SWIFTNet MEFG Server or use one of the following two methods to connect the Sterling B2B Integrator to SWIFT:

- WebSphere MQ Adapter or WebSphere MQ Suite (see [Chapter 17,](#page-290-0) ["Configuring the WebSphere MQ Adapter/Suite to Communicate with SWIFT,"](#page-290-0) [on page 283\)](#page-290-0)—enables you to configure the Sterling B2B Integrator to send and receive InterAct and FileAct files to/from SWIFTNet through the WebSphere MQ Interface for SWIFTAlliance Access (MQSA). Also enables you to send and receive messages to/from SWIFTNet though SWIFTNet Alliance Access (SAA) and the SWIFTNet Remote API Host Adapter (RAHA).
- v **IBM Sterling Connect:Direct® for SWIFTNet**—enables you to send and receive FileAct files to/from SWIFTNet through the SWIFTNet Remote API (SWIFTNet RA) and the SWIFTNet Remote API Host Adapter (RAHA).

## **Secure Sockets Layer (SSL)**

Secure Sockets Layer (SSL) is a cryptographic protocol that provides secure communications on the Internet for activities such as web browsing, e-mail, Internet faxing, instant messaging, and other data transfers.

SSL provides endpoint authentication and communications privacy over the Internet using cryptography. When you use SSL, usually only the server is authenticated (the client is not authenticated). The authentication of the server ensures that the end user (which may be a person or an application such as a web browser) knows exactly with whom he or she is communicating. Once the server is authenticated, all the data communicated is encrypted and secured between the client and server only.

The Sterling B2B Integrator provides you with the ability to set up SSL in a loopback between the SWIFTNet HTTP Server and the SWIFTNet MEFG Server, so both ends of the communication are secure. You can also initiate or receive an InterAct or FileAct request using SSL (another form of loopback).

## **CHIPS Message Transport Using SWIFTNet**

The Sterling B2B Integrator enables you to send CHIPS messages to CHIPS, using either the SWIFTNet network (optionally using IBM Websphere MQ) or The Clearing House Frame Relay Network (a proprietary network that uses IBM Websphere MQ). Acknowledgements are sent to CHIPS using the SWIFTNet Server adapter. Using the SWIFTNet transport available in the Sterling B2B Integrator, you can also receive all response messages from CHIPS, including heartbeat messages, and send supervisory STATUS messages to CHIPS to test the connection.

The CHIPS adapter works with the SWIFTNet Server adapter, SWIFTNet HTTP Server adapter, and the SWIFTNet MEFG Server to communicate with CHIPS. When the CHIPS adapter is used with the SWIFTNet network, it receives acknowledgement messages from CHIPS in the SWIFTNet Response within sixty seconds, and any incoming messages (for example, heartbeat message, resolver

notification, and so forth) are received by SWIFTNet Server adapter. The return acknowledgement of the incoming messages is performed by the Receive Handler and Acknowledgement Handler within the CHIPS adapter (the business process is bootstrapped using the SWIFTNet Routing Rule).

# **Chapter 7. SWIFTNet MEFG Server**

The SWIFTNet MEFG Server serves requests and receives messages to and from SWIFTNet, through a client application and a server application that communicate with the SWIFTNet network through the InterAct or FileAct protocol. The SWIFTNet MEFG Server operates independently from the Sterling B2B Integrator and includes all the APIs necessary to communicate with the SWIFTNet network.

Sterling B2B Integrator enables you to use either InterAct or FileAct messaging with a store-and-forward option. The benefits of using store-and-forward include:

- v The sender and receiver do not need to be online at the same time, as is required for real-time messaging.
- v The sender is notified in the event delivery fails (and can optionally be notified upon delivery of the message).

Sterling B2B Integrator also has a feature that provides you with failover support from real-time messages to store-and-forward (if there is a failure in real-time messaging, you can configure the Sterling B2B Integrator to automatically switch to store-and-forward messaging to increase your messaging success).

**Note:** This feature requires subscription to both real-time and store-and-forward services.

The SWIFTNet client application sends requests to the SWIFTNet network through the SWIFTNet Alliance Gateway/SWIFTNet Net Link (SAG/SNL) instance. The client application listens for requests from the SWIFTNet Client or SWIFTNet7 Client service, and interacts with SWIFTNet to obtain responses.

The SWIFTNet MEFG Server application receives requests from SWIFTNet. The server application listens for requests from SWIFTNet and interacts with the Sterling B2B Integrator to obtain responses. A request from the server application to the Sterling B2B Integrator calls the SWIFTNet Server adapter or SWIFTNet7 Adapter to process the request.

The SWIFTNet MEFG Server server application is started by enabling (and stopped by disabling) the SWIFTNet Server Adapter or SWIFTNet7 Adapter. The starting and stopping of the server application is handled through the Command Line Adapter 2, which is built into the SWIFTNet Server Adapter or SWIFTNet7 Adapter.

The administration of the SWIFTNet MEFG Server is through SWIFTNet Server Adapter or SWIFTNet7 Adapter, including enabling and disabling the SWIFTNet MEFG Server.

If you use the SWIFTNet HTTP Server adapter in conjunction with the SWIFTNet Server Adapter or SWIFTNet7 Adapter to use Secure Sockets Layer (SSL), the SWIFTNet HTTP Server adapter accepts the forwarded request from the SWIFTNet MEFG Server and provides secure authentication.

The SWIFTNet Client service (in conjunction with the SWIFTNet HTTP Server adapter) enables you to use Secure Sockets Layer (SSL) to provide secure authentication, using the SWIFTNet HTTP Server adapter to accept the forwarded request from the SWIFTNet MEFG Server. When you use SSL with the Sterling B2B Integrator, two channels are secured: an Outbound channel (the Sterling B2B Integrator acting as the Requestor) and an Inbound channel (the Sterling B2B Integrator acting as the Responder).

You will need 2 pairs of certificates. The first pair belongs to the SWIFTNet MEFG Server and is used to secure the outbound channel. The second pair of certificates belongs to the Sterling B2B Integrator and is used to secure the inbound channel. In the above diagram, the callouts signify the following:

- v A public key certificate file belongs to the SWIFTNet MEFG Server that is configured on the SWIFTNet Client or SWIFTNet7 Adapter (the certificate is specified for the CA Certificate parameter).
- v A private key certificate file that is stored on the SWIFTNet MEFG Server as a key file (which you configure through the SSL Configuration utility named sslUtil.jar in the SWIFTNet MEFG Server installation bin subdirectory). The sslUtil.jar file is located in the bin subdirectory of the SWIFTNet MEFG Server installation directory.
- v A private key certificate file that is configured on the SWIFTNet HTTP Server adapter or SWIFTNet7 HTTP Server adapter (the certificate is specified for the System Cert parameter).
- v A public key file that belongs to Sterling B2B Integration and is stored for the SWIFTNet MEFG Server as a CA Cert file or trusted list (that you configure through the SSL Configuration utility named sslUtil.jar in the SWIFTNet MEFG Server installation directory).

## **Exchanging Messages in the Client Application**

The client application can exchange messages in synchronous or asynchronous mode for InterAct processing or can exchange messages in Put or Get mode for FileAct processing.

## **Synchronous Message Exchange**

When the client application is communicating in synchronous mode messaging, the SWIFTNet Client or SWIFTNet7 Client service prepares the request and sends it to the SWIFTNet MEFG Server. Then, the client application on the SWIFTNet MEFG Server processes the request, performs the necessary communication exchange with the SWIFTNet SAG/SNL instance, and sends the request to the SWIFTNet network.

In synchronous mode, the client application is blocked until a response is received from the responder through the SAG/SNL instance. Once a response is received, it is sent to the Sterling B2B Integrator by the client application, and the response is placed in the primary document.

## **Asynchronous Message Exchange**

In asynchronous mode, the SWIFTNet Client or SWIFTNet7 Client service prepares the request and sends it to the SWIFTNet MEFG Server. The client application on the SWIFTNet MEFG Server processes the request, performs the necessary communication exchange with the SWIFTNet SAG/SNL instance, and sends the request to the SWIFTNet network.

In asynchronous mode, the client application receives a response handle from the SAG/SNL instance. Using this response handle, the client application periodically checks with the SWIFTNet network to determine if a response is available . Once a response is received by the Sterling B2B Integrator, it is placed in the primary document.

### **Configuring the Client Application**

You must appropriately configure the SWIFTNet Client or SWIFTNet7 Client service to use the client application. See *SWIFTNet Client* or *SWIFTNet7 Client Service*.

### **Server Application**

When a request from the SWIFTNet network arrives, the SWIFTNet SAG/SNL sends it to the SWIFTNet MEFG Server server application. The server application processes the request and forwards the request to the Sterling B2B Integrator. When the Sterling B2B Integrator receives the request, it invokes the SWIFTNet Server Adapter or SWIFTNet7 Adapter to process the request.

### **Configuring the Server Application**

You must appropriately configure the SWIFTNet Server Adapter or SWIFTNet7 Adapter to use the server application. See *SWIFTNet Server Adapter* or *SWIFTNet7 Adapter*.

## **Sterling B2B Integrator Acting as Third Party**

In SWIFT 6.1 and higher, the Sterling B2B Integrator can act as a Third Party either in T-Copy mode or Y-Copy mode. As a Third Party, SWIFT forwards the copied request messages to the Sterling B2B Integrator. When the copied request is received, based on the Service Name specified in the message, the Sterling B2B Integrator searches the SWIFTNet Copy Service Profile to find out whether the Sterling B2B Integrator must act in T-Copy or Y-Copy mode.

For SWIFTNet 6.x, if Sterling B2B Integration must act in Y-Copy mode, Enhanced Header Information is extracted from the copied request, and is inserted into the mailbox. The message name for the mailbox is in the following format: ThirdParty\_[CopySnFRef]

In SWIFTNet 7, SWIFT supports 2 Copy Type: Header or Full. So, it depends on the Copy Type. If Copy Type = Header, the Enhanced Header Information is extracted and put into the mailbox. However, if Copy Type = Full, the whole request XML is put in the mailbox (because if Copy Type = Full, the Enhanced Header Info does not need to exist).

You can create a mailbox routing rule to evaluate this mailbox and bootstrap a custom business process to make the decision whether to authorize as a third party (**Third Party Authorised** option) or refuse (**Refuse** option) the copied request based on the Enhanced Header Information or the full payload that has been received (depends on the Copy Type Header or Full).

For SWIFTNet 6.x, by default, Sterling B2B Integrationsupplies a predefined business process for this notification process named SWIFTNet3rdPartyClientNotification. This is a sample business process for SWIFTNet 6.x. In SWIFTNet 7.0, the application does not provide a sample approval/refusal process but you may use SWIFTNet Client Profile feature to approve/refuse manually.

For SWIFTNet 6.x, this predefined business process is based on Transaction Count Enhanced Header Info. In this business process , the third party authorizes if the Transaction Count is less than five, and refuses if the Transaction Count is greater than or equal to five. The decision is then made by the translator using the SWIFTNet3rdPartyClientTxsCntr map. This is the predefined business process:

By default, Sterling B2B Integrator supplies a predefined business process for this notification process named **SWIFTNet3rdPartyClientNotification**. This predefined business process is based on Transaction Count Enhanced Header Info. In this business process , the third party authorizes if the Transaction Count is less than five, and refuses if the Transaction Count is greater than or equal to five. The decision is then made by the translator using the **SWIFTNet3rdPartyClientTxsCntr** map. This is the predefined business process:

**Note:** The notification message is a system message, and it should be sent using Service Name **swift.snf.system**. To test this business process, the service name that you should use is **swift.snf.system!x**. You must change this name in the business process depending on whether you are testing it.

```
<process name="SWIFTNet3rdPartyClientNotification">
  <rule name="NoMoreMessage">
    <condition>number(msgCount/text()) &gt; number(msgTotal/text())</condition>
 \langlerule\rangle<sequence name="NotificationFlow">
    <assign to="msgCount">1</assign>
    <assign to="msgTotal" from="count(RoutingRequest/RoutingRequest/MessageId)"/>
    <choice name="ForEachMessage">
      <select>
        <case ref="NoMoreMessage" negative="true" activity="DoNotification"/>
      </select>
      <sequence name="DoNotification">
        <assign to="msgId"
from="RoutingRequest/RoutingRequest/MessageId[number(//ProcessData/msgCount/text())]
/text()"/>
        <operation name="Extract HeaderInfo from Mailbox">
          <participant name="MailboxExtractBegin"/>
          <output message="MailboxExtractBegin_In">
            <assign to="CommitNow">YES</assign>
            <assign to="MessageId" from="msgId/text()"/>
            \langle \text{assign to} = " \cdot " \text{ from} = " \cdot " \rangle</output>
          <input message="MailboxExtractBegin_Out">
            \leqassign to="." from="*"/>
          </input>
        </operation>
        <operation name="Using Map">
          <participant name="Translation"/>
          <output message="Xlate_In">
            <assign to="map_name">SWIFTNet3rdPartyClientTxsCntr</assign>
            <assign to="validate_input">NO</assign>
            <assign to="validate_output">NO</assign>
            <assign to="output_to_process_data">YES</assign>
            \leqassign to="." from="\frac{1}{x}"/>
          \langleoutput\rangle<input message="Xlate_Out">
            <assign to="." from="OUTPUT/node()"/>
          </input>
        </operation>
        <operation name="set user token">
          <participant name="SetUserToken"/>
          <output message="SetUserTokenMessage">
            <assign to="USER_TOKEN">admin</assign>
            \leqassign to="." from="*"/>
          </output>
```

```
<input message="inmsg">
            \leqassign to="." from="*"/>
          </input>
        </operation>
        <operation name="SendNotification">
          <participant name="SWIFTNetClientService"/>
          <output message="handleClientRequest">
            \leqassign to="." from="*"/>
            <assign to="serviceName">swift.snf.system!x</assign>
            <assign to="thirdPartyAuth">TRUE</assign>
            <assign to="MessageName" from="/ProcessData/MessageName/text()"/>
          </output>
          <input message="testing">
            <assign to="." from="*"/>
          </input>
        </operation>
        <onFault>
          <sequence name="SWIFTClientOnFault">
            <operation name="set user token">
              <participant name="SetUserToken"/>
              <output message="SetUserTokenMessage">
                <assign to="USER_TOKEN">admin</assign>
                <assign to="." from="*"/>
              </output>
              <input message="inmsg">
                <assign to="." from="*"/>
              </input>
            </operation>
            <operation name="RefuseDueToTechnicalIssue">
              <participant name="SWIFTNetClientService"/>
              <output message="handleClientRequest">
                \leqassign to="." from="*"/>
                <assign to="serviceName">swift.snf.system!x</assign>
                <assign to="thirdPartyAuth">TRUE</assign>
                <assign to="AuthDecision">Refused</assign>
                <assign to="RefuseReason">Error sending original
notification.</assign>
                <assign to="MessageName" from="/ProcessData/MessageName/text()"/>
              </output>
              <input message="testing">
                <assign to="." from="*"/>
              </input>
            </operation>
          </sequence>
        </onFault>
        <onFault code="Mailbox Message Is Not Extractable">
          <sequence name="MoveOnToNextMessage">
            <assign to="msgCount" from="msgCount+1"/>
            <repeat ref="ForEachMessage"/>
          </sequence>
        </onFault>
        <assign to="msgCount" from="msgCount+1"/>
        <repeat ref="ForEachMessage"/>
      </sequence>
    </choice>
  </sequence>
</process>
```
When you send the notification message, the third party must also use the SWIFTNet Client or SWIFTNet7 Client service and must specify at least three parameters as follows:

- **thirdPartyAuth** must to be set to TRUE to send notification message
- v **AuthDecision** must contain a valid value (either Authorised or Refused)
- MessageName is the message name for the mailbox

**Note:** When you call the Mailbox Extract service to extract the message, this name should be available in ProcessData. If the extraction of the message from mailbox and sending the notification are configured by the same business process (as was done in this predefined business process), you do not need to include the MessageName. However, if you use a more complex business process that invokes other Business Process, you must be careful not to lose the original MessageName.

When you send the notification message, the third party may also specify three optional parameters as follows:

- v **ToSndrInfo** When the decision is Authorised, this parameter contains the information that the third party wants to convey to the original sender of the request.
- ToRcvrInfo When the decision is Authorised, this parameter contains the information that the third party wants to convey to the original receiver of the request.
- v **RefuseReason** When the decision is Refused, this parameter contains the refusal reason that the third party wants to convey to the original sender of the request.

## **SWIFTNet MEFG Server Installation**

The SWIFTNet MEFG Server installation consists of a sequence of related tasks. This table outlines the process flow you must follow to install the SWIFTNet MEFG Server:

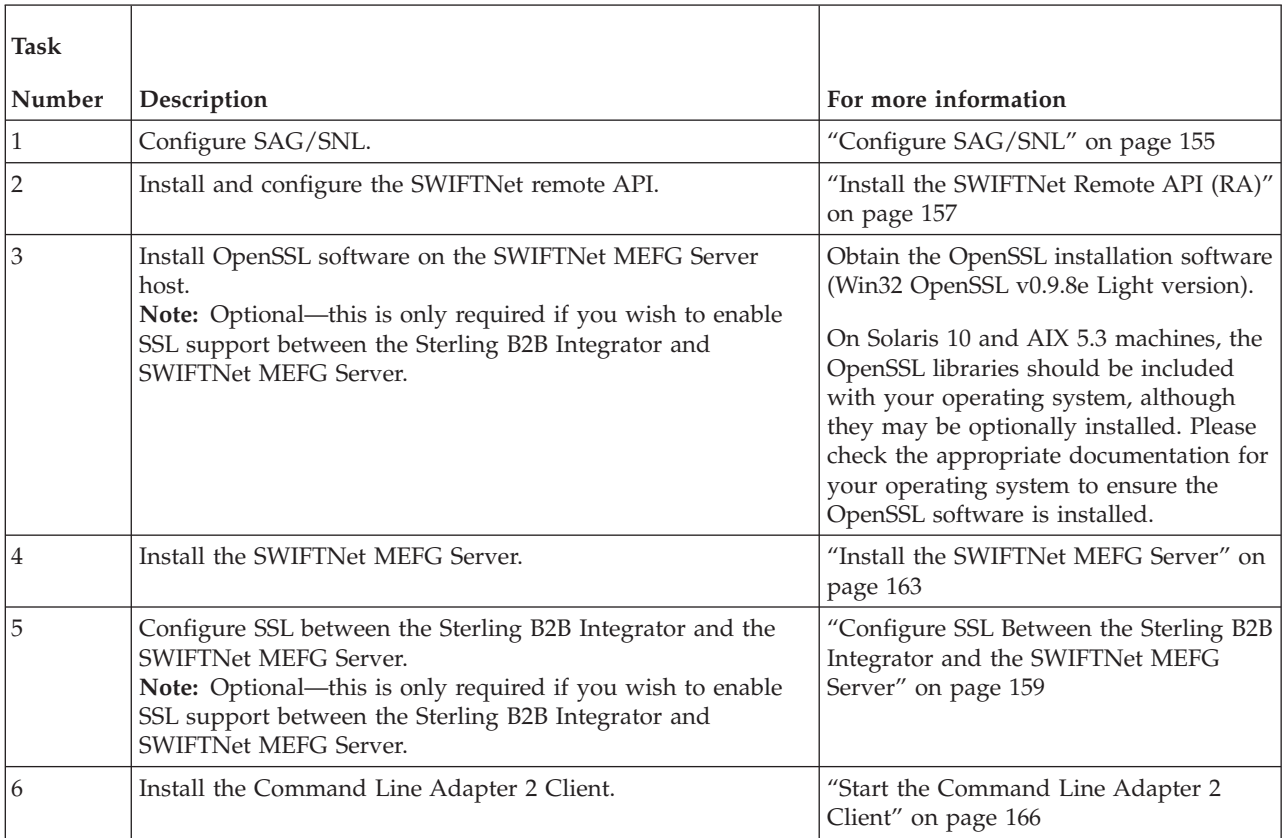

<span id="page-162-0"></span>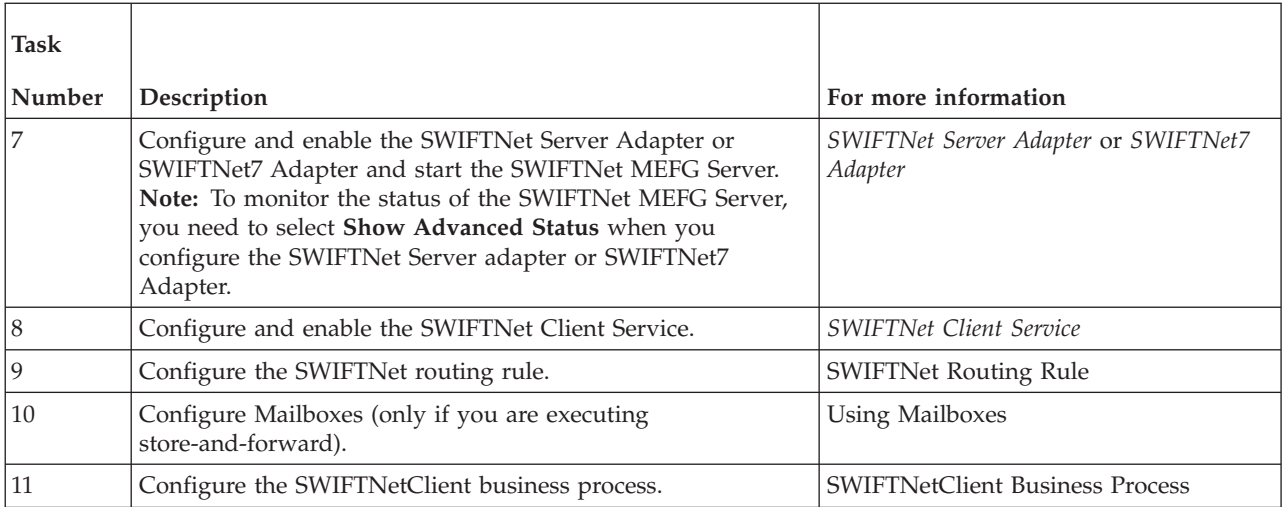

## **Prerequisites for using SWIFTNet MEFG Server**

The following prerequisites must be met for the SWIFTNet MEFG Server to operate:

- The Command Line Adapter 2 client (CLA2Client) must be running to receive commands from the Sterling B2B Integrator to start and stop the SWIFTNet MEFG Server.
- The Command Line Adapter 2 client (CLA2Client) must be deployed on the same machine as the SWIFTNet MEFG Server.
- v SWIFTNet Remote API (RA) must be installed on the same machine as the SWIFTNet MEFG Server.
- The SAG/SNL installed and configured with appropriate message partners and endpoints. See "Configure SAG/SNL."
- You must have a SWIFTNet Subscription for the InterAct and/or FileAct protocols.
- v You use the same account to install the SWIFTNet MEFG Server as you used for the SAG/SNL installation.
- You have Java JDK 1.5 installed.
- v You must install the SWIFTNet MEFG Server on either the Sun Solaris 5.10 operating system, Windows Server 2003 (Standard or Enterprise Edition) operating system, or AIX 5.3 operating system.

# **Configure SAG/SNL About this task**

Complete the following steps to configure SAG/SNL for use with the SWIFTNet MEFG Server:

### **Procedure**

- 1. Log in as an administrator to the SWIFTAlliance Workstation.
- 2. Go to **Gateway Admin Application Interface** and create the client and server message partners.

**Note:** The client (type = Client) and server (type = Server) message partner names must match the names in the SWIFTNet MEFG Server configuration (**<SagMessagePartnerClientName>** and <**SagMessagePartnerServerName**).

3. In the Application Interface module, for the server message partner, configure the parameters as follows:

#### **Parameter**

#### **Configuration**

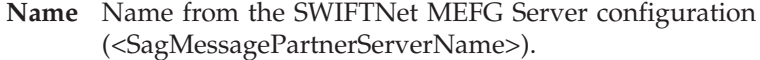

- **Type** Server
- **Status** Enabled
- **Unit** None

**Host Adapter**

Remote API Host Adapter

**Supported Message Formats** Select **Strict SNL Format**.

### **Additional Processing**

Select **Remote API Host Adapter**.

4. In the Application Interface module, for the client message partner, configure the parameters as follows:

**Note:** The Application Interface must be started.

#### **Parameter**

#### **Configuration**

- **Name** Name from the SWIFTNet MEFG Server configuration (<SagMessagePartnerClientName>).
- **Type** Client
- **Status** Enabled
- **Unit** None
- **Default Message Format for Emission (from Message Partner)** Strict SNL Format

**Note:** Strict SNL Format is required by the API.

#### **Supported Message Formats** Select **Strict SNL Format**.

**Note:** Strict SNL Format is required by the API.

#### **Additional Processing**

**Note:** Do not select any additional processing options.

5. In the Endpoints module, for the server message partner, configure the endpoint parameters as follows to define where to route the messages:

#### **Parameter**

#### **Configuration**

**Name** Name from the SWIFTNet MEFG Server configuration.

#### <span id="page-164-0"></span>**Destination**

Application Interface:<Name from the SWIFTNet MEFG Server configuration>

**Status** Enabled

6. In the Endpoints module, for the server message partner, configure the routing detail criteria appropriately for your installation:

#### **Parameter**

#### **Configuration**

**From** SWIFTNet Interface

#### **Sequence**

**Note:** This is the sequence number.

**Name** Name for this Endpoint configuration.

**Status** Enabled

**SNL Endpoint** None

**Service Name** None

**Request Type** None

**Requestor DN** None

**Responder DN** None

**Traffic Type** None

**Delivery Mode** None

#### **Priority**

None

7. In the Endpoints module, for the server message partner, configure the destination detail parameters as follows:

#### **Parameter**

**Configuration**

**Interface**

Application Interface

#### **Application**

Name of the Server Message Partner specified in SWIFTNet Server configuration.

**Mode** Strict

## **Install the SWIFTNet Remote API (RA) About this task**

You need to install the SWIFTNet Remote API on the machine on which the SWIFTNet MEFG Server will be installed. This is the software distributed by SWIFT, the API that the SWIFTNet MEFG Server uses to connect to the SWIFTNet SAG/SNL instance to link into a SAG. Remote API is software supplied by SWIFT that establishes a communication link with the RA Host adapter component of the SWIFTAlliance Gateway (SAG), either from a SWIFTNet application existing on a remote machine or from a SWIFTNet application existing on the machine where SAG is installed. RA offers two sets of APIs: SWIFTNet Link-specific APIs and SWIFTAlliance Gateway-specific APIs.

Before you install the SWIFTNet Remote API (RA), verify that you have performed the following:

- The SWIFTAlliance Gateway software is installed on the machine you wish to connect, with the RAHA option checked in the licensing screen. Otherwise you will only be able to install the RA locally on the SAG system.
- v You know the host name or IP address of the machine on which the SWIFTAlliance Gateway software is installed.
- You know the port number used by SAG to communicate with its remote applications. This is the port number specified during the SAG installation, and its default value is 48002.
- You have 300MB of free disk space as working space is available on the machine where you will install the RA software.
- The patch level requirements in the Release Letter from SWIFT are respected. The same patch requirements apply for both the machines on which RA and/or SAG are installed. This is particularly important for Java patches.

The following requirements apply to UNIX systems only:

- The Remote API installer is graphical and should be run using a dedicated UNIX X display terminal. If this is not possible or desirable, run the installer using a PC based X server such as Exceed, PC-Xware, XManager or Reflection-X. It is important that the PC X server is configured to run in single window mode and uses XDM to start a UNIX desktop session such as CDE. Failure to comply with these requirements may cause the installer not to display correctly. The method used to configure it in single window depends on your product. If you are using Exceed software, select Window Mode in the Xconfig module and toggle the mode from Multiple to Single.
- The home directory must have at least 60 MB of free space.
- v On AIX and Solaris operating systems, if the disk space requirements for the temporary files for the install program cannot be satisfied, the installer option **-is:tempdir <TMPDIR>** can be used to specify an alternate temporary directory.

Complete the following steps to install the RA:

**Note:** See the *SWIFT Remote Developers Toolkit Installation Guide* for complete installation instructions.

### **Procedure**

- 1. Install the remote API on the machine where you will install SWIFTNet MEFG Server.
- 2. Configure the RA to point to the SAG instance you will be accessing, or if the RA is already configured, verify that it points to the correct SAG instance.
- 3. If you are installing on the Windows operating system, add **SYSTEM** to the Security settings, allow SYSTEM **Full Control** and select **Allow inheritable permissions from parent to propagate to this object**. See the documentation for the SWIFTNet Remote API for more information.
- <span id="page-166-0"></span>a. Right-click and select **Properties** on <SWIFT RA API installdir>.
- b. Select the **Security** tab.
- c. Click **Add** to and select **SYSTEM**.
- d. Allow **Full Control** to **SYSTEM**.
- e. Select the **Allow inheritable permissions from parent to propagate this object** option.
- f. To confirm, navigate to the  $\langle$ applicationinstalldir $\langle$ SWIFTAlliance $\langle RA \rangle$ lib $>$ directory, and right-click and select **Properties**.
- g. Select the **Security** tab.
- h. Verify that SYSTEM has Full Control permissions for the <applicationinstalldir\SWIFTAlliance\RA\lib> directory.
- 4. If you are installing on a Windows operating system, following the SWIFT RA installation, you will need to set the PATH system environment variables:

```
PATH : append <Swift RA API installdir>\bin;<Swift RA API installdir>\lib
SWNET HOME : <Swift RA API installdir>
SWNET CFG PATH : <Swift RA API installdir>\Ra1\cfg;
```
## **Configure SSL Between the Sterling B2B Integrator and the SWIFTNet MEFG Server**

### **About this task**

**Note:** Optional—this is only required if you wish to enable SSL support between the Sterling B2B Integrator and SWIFTNet MEFG Server.

To configure SSL for the SWIFTNet MEFG Server, you must complete the following tasks:

#### **Task Number**

### **Description**

- **1** Prepare the SSL certificates for the SWIFTNet MEFG Server.
- **2** Prepare the SSL certificates for the Sterling B2B Integrator.
- **3** Configure the SWIFTNet Server Adapter or SWIFTNet7 Adapter.
- **4** Configure the SWIFTNet HTTP Server adapter.
- **5** Configure the SWIFTNetClient business process. This step is not required for SWIFTNet7 configurations.
- **6** Configuring the SSL Setup on the SWIFTNet MEFG Server

## **Prepare the SSL Certificates for the SWIFTNet MEFG Server About this task**

To prepare the SSL certificates for use with the SWIFTNet MEFG Server, complete the following:

### **Procedure**

1. Create the keyfile that contains the private key for MEFGCommServer. You can use OpenSSL to generate the keyfile and certificate request file. Then, you can use this certificate request to ask the CA to generate the certificate and sign it for you.

<span id="page-167-0"></span>**Note:** When you use OpenSSL to generate the keyfile, you will be prompted to type in the password to protect the keyfile.

**Note:** Please take note of this password for later use. (step 8 of *Configuring the SSL Setup on the SWIFTNet MEFG Server*).

- 2. Import the signed certificates into the Sterling B2B Integrator CA repository.
- 3. Note the CA Certificate ID and CA Certificate Name because you will need to use them in the SWIFTNetClient business process.
- 4. Create the CA Certificate that contains the cert (public key) for the Sterling B2B Integrator side of this configuration.

**Note:** You can only do this after you have completed step 3 of *Preparing the SSL Certificates for the Sterling B2B Integrator.*

## **Prepare the SSL Certificates for the Sterling B2B Integrator About this task**

To prepare the SSL certificates for use with the Sterling B2B Integrator, complete the following:

#### **Procedure**

- 1. Create a self-signed certificate on the Sterling B2B Integrator for the System certificate, including the following:
	- v Select **Set Certificate Signing Bit**.
	- v The name of this certificate must be the name of your server/domain so that Open SSL can properly validate the certificate.

**Note:** Alternatively, you can generate a certificate signing request using the Certificate Wizard, and ask a CA to sign your certificate. If you choose this option, include the following:

- Ensure your common name for the certificate matches the correct server name/domain name.
- Check in the key and the certificate (after the certificate is signed and returned by CA) to System Certificate.
- 2. When you create and check in the certificate, note the certificate name. This name will be used when you configure the SWIFTNet HTTP Server adapter (step 4 below).
- 3. Export the public key of the certificate you generated above. This public key will be used by the SWIFTNet MEFG Server (that you created in ["Prepare the](#page-166-0) [SSL Certificates for the SWIFTNet MEFG Server" on page 159\)](#page-166-0) as CA certificate file (trusted list).
- 4. Configure the SWIFTNet HTTP Server adapter to use SSL and choose the System certificate you generated in step 1 of this procedure.

**Note:** Note the port number of the SWIFTNet HTTP Server adapter because this number must match the port you configure for the SWIFTNet Server Adapter or SWIFTNet7 Adapter (below).

# **Configuring the SWIFTNet Server Adapter or SWIFTNet7 Adapter for SSL**

### **About this task**

To configure the SWIFTNet Server Adapter or SWIFTNet7 Adapter for SSL, complete the following:

### **Procedure**

- 1. Select **Deployment** > **Services** > **Configuration**.
- 2. Search for SWIFTNet Server adapter or SWIFTNet7 Adapter or select it from the list and click **Go!**.
- 3. Click **Edit**.
- 4. For **SI HTTP Server Adapter Port**, use the SSL port configured for the SWIFTNet HTTP Server adapter (above).
- 5. For **SI Server IP**, type your exact server name/domain name. This must match with the server/domain name and also match the system certificate name you created in ["Prepare the SSL Certificates for the Sterling B2B Integrator" on page](#page-167-0) [160.](#page-167-0)
- 6. Ensure that **Use SSL** is set to **True**.
- 7. For CA Certificate, select the appropriate CA certificate. This is the certificate you imported in step 2 of *Preparing the SSL Certificates for the SWIFTNet MEFG Server*.

## **Configure the SWIFTNet HTTP Server Adapter or SWIFTNet7 HTTP Server Adapter for SSL About this task**

To configure the SWIFTNet HTTP Server adapter or SWIFTNet7 HTTP Server adapter for SSL, complete the following:

## **Procedure**

- 1. Select **Deployment** > **Services** > **Configuration**.
- 2. Search for SWIFTNet HTTP Server adapter or SWIFTNet7 HTTP Server adapter, or select it from the list and click **Go!**.
- 3. Click **Edit**.
- 4. Ensure that **Use SSL** is set to **Must**.
- 5. For **System Certificate**, select the appropriate system certificate.

## **Configure the SWIFTNet Client Service or Business Process for SSL**

### **About this task**

**Note:** These steps are not required for SWIFTNet7 configurations.

You must either configure the SWIFT Client service through the Sterling B2B Integrator user interface or through the business process you create for the service.

To configure the SWIFTNet Client service for SSL, complete the following:

### **Procedure**

- 1. Select **Deployment** > **Services** > **Configuration**.
- 2. Search for SWIFTNet Client service or select it from the list and click **Go!**.
- 3. Click **Edit**.
- 4. Ensure that **Use SSL** is set to **Must**.
- 5. For **CA Certificate**, select the appropriate CA certificate. This is the certificate you imported in step 2 of ["Prepare the SSL Certificates for the SWIFTNet](#page-166-0) [MEFG Server" on page 159.](#page-166-0)

Alternatively, to configure the SWIFTNetClient business process, add the following to the BPML to ensure the SSL configuration for the SWIFTNet HTTP Client adapter is included:

**Note:** The **bold** lines indicate information that you need to modify to match your installation.

```
<<operation>
      <participant name="SWIFTNetClientService"/>
      <output message="handleClientRequest">
        <assign to="." from="*"></assign>
        <assign to="interfaceMode">interact</assign>
        <assign to="swiftOp">sync</assign>
        <assign to="requestorDN">o=ptscfrnn,o=swift</assign>
        <assign to="responderDN">o=ptscfrnn,o=swift</assign>
        <assign to="serviceName">swift.generic.ia!x</assign>
        <assign to="SnF">FALSE</assign>
        <assign to="nonRepudiation">FALSE</assign>
        <assign to="possibleDuplicate">FALSE</assign>
        <assign to="deliveryNotification">FALSE</assign>
        <assign to="UseSSL">TRUE</assign>
        <assign to="CipherStrength">All</assign>
 <assign to="CACertId">000.00.000.00:00000:10f3202f455:4337</assign>
      </output>
      <input message="testing">
       <assign to="." from="*"></assign>
      \langleinput\rangle</operation>
```
**Note:** The **CACertId** must match the CA Cert ID you configured for the SWIFTNet MEFG Server (step 2 of ["Prepare the SSL Certificates for the](#page-166-0) [SWIFTNet MEFG Server" on page 159\)](#page-166-0).

## **Configure the SSL Setup on the SWIFTNet MEFG Server About this task**

Prior to completing the next steps, ensure that you have completed the tasks in ["Configure SSL Between the Sterling B2B Integrator and the SWIFTNet MEFG](#page-166-0) [Server" on page 159.](#page-166-0)

### **Procedure**

- 1. Type the following command to change to the directory where the SWIFTNet MEFG Server SSL Utilityjar is located:
	- cd <SWIFTNet MEFG Server installdir>/bin
- 2. Type the following command to invoke the configuration script: dir \*.jar

You will see the sslUtil.jar file.

3. Type the following command: java -jar sslUtil.jar

- <span id="page-170-0"></span>4. Type the full path for the SWIFTNet MEFG Server home directory (the directory in which you just installed the SWIFTNet MEFG Server) and press **Enter**. You are prompted to confirm the directory.
- 5. Type **Yes** and press **Enter** to confirm. The configuration script verifies the structure of the directory to ensure that it is the valid installation directory for the SWIFTNet MEFG Server. If the directory is not valid (for example, the bin directory is missing from the path), you are prompted to retype the valid directory. Once a valid directory is entered, you proceed with the SSL configuration.
- 6. Type the full path to the private key location and press **Enter**. This key file belongs to the SWIFTNet MEFG Server and will used during the SSL "handshake."

**Note:** The key file contains your private key.

- 7. Type **Yes** and press **Enter** to confirm the path.
- 8. Type the correct password to access the key file and press **Enter**.
- 9. Type the password again to confirm it and press **Enter**.
- 10. Type the full path to the CA Certificate location and press **Enter**. This CA Certificate file contains the trusted certificates that are used during the SSL "handshake."
- 11. Type **Yes** and press **Enter** to confirm the path. The configuration completes and displays a message that the SSL configuration process has finished.

## **Install the SWIFTNet MEFG Server About this task**

Complete the following steps to install the SWIFTNet MEFG Server:

**Note:** The installation script and the binary install are located on the Sterling B2B Integrator installation DVD.

#### **Procedure**

- 1. After installing the Sterling B2B Integrator, log on to your UNIX or Windows system using the same account as the one you used to install and configure SWIFTNet RA.
- 2. If you are installing on UNIX system with X-Windows, please ensure that you configure the X-Windows so the installation user interface can be displayed correctly. If X-Windows environment is not available, the installation reverts to the command line interface.
- 3. Download the SCIInstallWizard\_swiftnet.jar and swiftnet\_[version].jar files from the installation DVD to the server where the SWIFTNet MEFG Server will be installed.

**Note:** Replace [version] in the command above with the value from the list that matches the patch you are installing.

- 4. Type the following command to invoke the installation script: java -jar SCIInstallWizard\_swiftnet.jar
- 5. Press **Enter**.
- 6. On the SWIFTNet MEFG Server Installer page, click **Next**.
- 7. Type the jdk directory which you want to use or click **Select Folder** to choose the jdk directory.
- 8. Type the destination directory where you want to install the SWIFTNet MEFG Server or click **Select Folder to choose the installation directory.**
- 9. If you are installing on a Windows operating system, select the **Install on Windows** check box.
- 10. Click **Next**. If the directory does not exist, you are prompted to click **Yes** to create it.
- 11. If you are installing on the Windows operating system, you are required to enter the account user name in the format **DomainName\Username**. If it is a local user, type **.\Administrator**.
- 12. On the Install Jar page, click **Select Files** to specify the path to the swiftnet\_[version].jar installation jar.
- 13. If you want to install SSL, select the **Install SSL** check box.
- 14. Click **Next**.
- 15. If you chose to install SSL, the SSL configuration page is displayed. Complete the necessary parameters and click **Next**.

**Note:** The key file contains the private key to be used during the SSL handshake.

- 16. On the Install MEFG SWIFTNet Adapter Components page, you can view a summary of the installation steps that will be performed.
- 17. Click **Next**.

The installation script copies files from the installation jar to the destination directory and verifies that the correct number of files and blocks are copied. If the destination directory does not have enough free disk space, the script suggests you delete enough files to provide the necessary disk space and then exits the installation. During the installation process, you can click **Show Details** to view detailed information about the progress of the install.

You are notified that the installation is complete with the following message: Installation Finished.

On a Windows system, this installs the following service instances for SWIFTNet 6.x configurations (you can verify this by checking **Control Panel** > **Administrative tools** > **Services**):

- MEFGCommServerService1
- MEFGSwiftnetServerService1\_Instance1
- MEFGSwiftnetServerService1 Instance2
- MEFGCommSSLServerService1
- MEFGSwiftnetSSLServerService1\_Instance1
- MEFGSwiftnetSSLServerService1\_Instance2
- MEFGMonServerService1

**Note:** On a Windows system, this installs the following service instances for SWIFTNet7 configurations (you can verify this by checking Control Panel > Administrative tools > Services): MEFGCommServer7Service1, MEFGCommSSLServer7Service1, MEFGMonServerService1, MEFGSwiftnetServer7Service1\_Instance1, MEFGSwiftnetServer7Service1\_Instance2, MEFGSwiftnetSSLServer7Service1\_Instance1, and MEFGSwiftnetSSLServer7Service1\_Instance2.

**Note:** If you have already installed any of these services, you will be notified through an error message containing Error Code 1073 that the service or services are already installed. If this occurs, you can unregister the services as follows and then re-install the SWIFTNet MEFG Server again:

- Go to <MEFG Server directory>\bin.
- Double-click **unregister\_svcs.cmd** to unregister all the related services. Or, alternatively, you can unregister each of the services manually by typing the following and pressing **Enter** after each line:

To uninstall the MEFG Comm Server Service, type MEFGCommServer.exe  $-11$ 

To uninstall the MEFG SWIFTNet Server Service Instance 1, type MEFGSwiftnetServer.exe -u s1

To uninstall the MEFG SWIFTNet Server Service Instance 2, type MEFGSwiftnetServer.exe -u s2

To uninstall the MEFG Comm SSL Server Service, type MEFGCommSSLServer.exe -u

To uninstall the MEFG SWIFTNet SSL Server Service Instance 1, type MEFGSWIFTNetSSLServer.exe -u s1

To uninstall the MEFG SWIFTNet SSL Server Service Instance 2, type MEFGSWIFTNetSSLServer.exe -u s2

For SWIFTNet 7, to uninstall the MEFG Comm Server Service, type MEFGCommServer7.exe -u

For SWIFTNet 7, to uninstall the MEFG SWIFTNet Server Service Instance 1, type MEFGSwiftnetServer7.exe -u s1

For SWIFTNet 7, to uninstall the MEFG SWIFTNet Server Service Instance 2, type MEFGSwiftnetServer7.exe -u s2

For SWIFTNet 7, to uninstall the MEFG Comm SSL Server Service, type MEFGCommSSLServer7.exe -u

For SWIFTNet 7, to uninstall the MEFG SWIFTNet SSL Server Service Instance 1, type MEFGSWIFTNetSSLServer7.exe -u s1

For SWIFTNet 7, to uninstall the MEFG SWIFTNet SSL Server Service Instance 2, type MEFGSWIFTNetSSLServer7.exe -u s2

- 18. If you are installing on a Windows operating system, you must add the following under the System variables (add the <MEFG installdir>\bin directory to the PATH environment variable just before the <SWIFT RA API installdir>\bin entry):
	- PATH : append <MEFG installdir>\bin;

**Note:** Insert this PATH variable *before* the SWIFT RA API installdir entries you added in step 4 of ["Install the SWIFTNet Remote API \(RA\)" on page](#page-164-0) [157](#page-164-0) (the PATH variable must appear ahead of the library references in the System variable list).

• Allow the defined user to start MEFGSwiftnetServer and MEFGCommServer through the following steps:

– Select **Control Panel** > **Administrative Tools** > **Local Security Settings**.

- Select **Local Policies** > **User Rights Assignment**.
- v Double-click **Log on as a service** and assign the account user (that you entered during the installation process) to this setting.

# <span id="page-173-0"></span>**Configuring Fail-over Processing Using the SWIFTNet MEFG Server**

To set up the SWIFTNet MEFG Server in a dual-active SAG configuration for fail-over processing, specify the following application interface definitions for the SWIFTNet Server Adapter or SWIFTNet7 Adapter:

- active-active Configuration (or failover-SAG for the SWIFTNet7 Adapter)
- RA1 definitions for primary SAG (s1)
- RA2 definitions for alternate SAG (s2)

**Note:** Certificates and profiles must be available on the SAG where they are used. For fail-over processing, Puts and Gets try to connect to the first SAG specified for s1 and s2. If the connection fails, the Put and Get try to connect to the next SAG. If this connection also fails, the cycle is repeated if retry has been enabled.

## **Start the Command Line Adapter 2 Client About this task**

The Command Line Adapter 2 client (CLA2Client) must be installed and run on a remote server. Complete the following steps to start the remote adapter implementation version of the Command Line Adapter 2:

### **Procedure**

- 1. Locate the client jar (CLA2Client.jar) in your Sterling B2B Integrator installation that contains the necessary classes.
- 2. Move the client jar to the machine that will be running the remote Command Line Adapter 2 client.

**Note:** This is the machine on which the SWIFTNet MEFG Server is installed.

3. Start the remote adapter implementation using the following command: [path to java bin]/java -jar [path to CLA2 Client jar file]/CLA2Client.jar <port> [debug]

**Note:** The port (above) will be used when you configure the SWIFTNet Server Adapter or SWIFTNet7 Adapter.

This is an example of the command to start the remote adapter implementation: jdk1.5.0\_11/bin/java -jar CLA2Client.jar 15699 debug

**Note:** The [debug] option is not required, but you may find it helpful. When you upgrade the Sterling B2B Integrator, you will also need to obtain the corresponding new CLA2Client.jar file to avoid receiving a ClassConflict error.

## **Monitor the Status of the SWIFTNet MEFG Server**

### **About this task**

To monitor the status of the SWIFTNet MEFG Server, you need to select **Show Advanced Status** when you configure the SWIFTNet Server Adapter SWIFTNet7 Adapter:

#### **Procedure**

1. Select **Deployment** > **Services** > **Configuration**.

2. Search for SWIFTNet Server Adapter SWIFTNet7 Adapter, or select it from the list and click **Go!**.

**Note:** When you select the SWIFTNet Server Adapter SWIFTNet7 Adapter, make sure you also select the **Show Advanced Status** check box prior to clicking **Go!**. This enables you to view the Advanced Status column on the Services Configuration page to see whether the SWIFTNet MEFG Server is stopped or started.

- 3. Click **Edit**.
- 4. Specify field settings in the Admin Console. See *SWIFTNet Server Adapter* or *SWIFTNet7 Adapter*.
- 5. On the Confirm page, verify that the **Enable Service for Business Processes** check box is selected. This enables the adapter instance.

# **Start and Stop the SWIFTNet MEFG Server**

### **About this task**

To start and stop the SWIFTNet MEFG Server:

### **Procedure**

- 1. Select **Deployment** > **Services** > **Configuration**.
- 2. Search for SWIFTNet Server Adapter or SWIFTNet7 Adapter, or select it from the list and click **Go!**.

Note: When you select the SWIFTNet Server Adapter or SWIFTNet7 Adapter, make sure you also select the **Show Advanced Status** check box prior to clicking **Go!**. This enables you to view the Advanced Status column on the Services Configuration page to see whether the SWIFTNet MEFG Server is stopped or started.

3. Once the SWIFTNet Client adapter is configured and saved, click the **Enabled** check box on the Services Configuration page. This starts the SWIFTNet MEFG Server.

**Note:** To stop the SWIFTNet MEFG Server, clear the **Enabled** check box on the Services Configuration page

# **Monitor the SWIFTNet MEFG Server Queues**

### **About this task**

To monitor the status of the SWIFTNet MEFG Server:

#### **Procedure**

- 1. Select **Operations** > **SWIFTNet Monitor**.
- 2. To automatically refresh the display, ensure that the **Automatically refresh every 15 seconds** option is selected.
- 3. View the status of the SWIFTNet MEFG Server queues.

**Note:** The status is only populated after you configure the SWIFTNet Server Adapter or SWIFTNet7 Adapter and start it.

**Note:** Click **Monitor Input Channels** if you want to monitor the input channels.

# **Chapter 8. SWIFTNet Input Channel**

The SWIFTNet 6.1 release introduced the concept of an input channel. Currently, the Sterling B2B Integrator only supports the use of input channel for InterAct messages in store-and-forward (SnF) mode. An input channel can be used by the messaging interface to establish an input session with SWIFT. The input session starts when the messaging interface opens the input channel and ends when the messaging interface closes the input channel. The input channel also supports sender-to-receiver first-in-first-out (FIFO), which means that each message is delivered only one time and minimizes the number of possible duplicates.

During such an input session, each message that is sent using this input channel is assigned a sequence number. This numbering is used by SWIFT to detect messages that are out of sequence, gaps in a sequence, and duplicate messages.

So messages are delivered in the same sequence that they are sent, SWIFT only delivers messages when all messages with a lower sequence number have been acknowledged by SWIFT. When the acknowledgement on a message is lost, the messaging interface must resend the message with the original sequence number. This allows duplicate messages to be more easily identified and avoided by SWIFT.

SWIFT automatically provides a default input channel for each user (BIC8) who is subscribed to at least one service working in store-and-forward mode. You can optionally create additional input channels when you have two or more messaging interfaces that operate independently at the same time, because the input channel can only be used by one messaging interface at a time.

# **How the Sterling B2B Integrator Supports the Use of Input Channels and Queues**

To support the use of input channel, the Sterling B2B Integrator includes the following functionality:

- Ability to create a new input channel
- Ability to delete an existing input channel
- Ability to open an input channel
- Ability to close an input channel
- v **Ability to monitor input channel status**. The input channel status resides in an application database table (SWNET\_CHANNEL) to allow the message traffic to be synchronized with SWIFT. Each operation related to the input channel checks this status before proceeding to the next step.
- Support for local processing. If a message was sent when the input channel is closed or down, the message is stored locally in a database. When the input channel is open again, it is resent to SWIFT. This local processing support is only available when the message is sent using the input channel.
- v **An automatic process to resend messages.** The Sterling B2B Integrator provides a predefined scheduler business process to automate the resend process. This business process checks both unsent messages (stored in local processing) as well as unacknowledged messages to be resent when the input channel is available again.
- v **An automatic process to resolve sequence gaps.** SWIFT only acknowledges messages when all messages that have a lower sequence number have been acknowledged by SWIFT. However, when there is a persistent error, it creates a gap because there is not an acknowledgement for a subsequent message number, and this error will eventually become a bottleneck. The only way to resolve this gap is by sending a Resolve Gap request to SWIFT. So, when the Sterling B2B Integrator resend attempts exceed the maximum resend attempts setting that you have configured, Sterling B2B Integrator automatically sends the Resolve Gap request to SWIFT to resolve the gap, so SWIFT will then continue processing with the subsequent sequence number.
- v **Ability to automatic open the input channel when the SWIFTNet Server Adapter or SWIFTNet7 Adapter is started and closing the input channel when the SWIFTNet Server Adapter or SWIFTNet7 Adapter is stopped.** When the SWIFTNet MEFG Server is started, it triggers a callback to the Sterling B2B Integrator that bootstraps a predefined business process to open the input channel (if you have configured it to use input channel). During the shutdown process, the SWIFTNet MEFG Server is not stopped immediately. The request to shut down is delayed to ensure that there is no gap in the input channel and all requests has been acknowledged. Once all gaps are resolved, the Sterling B2B Integrator automatically triggers a predefined business process to close the input channel and then automatically disables the SWIFTNet Server Adapter or SWIFTNet7 Adapter and shuts down the SWIFTNet MEFG Server.
- v **Automatic synchronization after the input channel is opened (in force mode) and before the input channel is closed, to ensure all gaps are resolved and each sequence number is acknowledged.** This also ensures that the messaging interface assigns the correct sequence number for new messages each time a new input session begins.
- Automatic traffic throttling, which is used in conjunction with the input **channel status monitoring to provide an automatic switch to local processing mode when the message traffic has exceeded SWIFT capacity**. The resend scheduler business process handles the resend operation of the unsent messages when the capacity resume to normal.

## **Support for Local Processing**

If a message is sent when the input channel is closed, down, or during synchronization, the message is temporarily stored locally in the Sterling B2B Integrator database. When the input channel is open, the message is resent to SWIFT.

**Note:** This local processing support is only available when the message is sent using the input channel. Input processing is not supported in a clustered environment.

The SWIFTNet Client or SWIFTNet7 Client service indicates if a message is stored locally in the Advance Status column when you view the service instance.

### **Automatic Process to Resend a Message**

The resend scheduler automatically handles the resend process for both unacknowledged messages and unsent messages (from local processing) when the input channel status allows it. The resend scheduler invokes the predefined SWIFTNetClientResend or SWIFTNet7ClientResend business process to perform the resend of the message.

You do not need to supply any parameters to the predefined SWIFTNetClientResend or SWIFTNet7ClientResend business process because all necessary information is passed dynamically by the resend scheduler. Therefore, all resend processes are handled automatically.

### **Automatic Process to Resolve a Sequence Gap**

SWIFT only acknowledges messages when all messages with a lower sequence number have already been accounted for (acknowledged) by SWIFT. However, when there is a persistent error, this creates a gap (no acknowledgement for the subsequent message number) and may eventually become a bottleneck. The only way to resolve this gap is to send a Resolve Gap request to SWIFT.

When this occurs, the resend scheduler automatically sends a Resolve Gap request when the retry count has exceeded the maximum retry attempts configured in the SWIFTNet Server Adapter or SWIFTNet7 Adapter. The resend scheduler invokes the predefined SWIFTNetClientResend or SWIFTNet7ClientResend business process to send the Resolve Gap request to SWIFT.

You can track the Resolve Gap request in the SWIFTNet Correlation Search Interface if you wish.

### **Input Channel Status**

Input channel operation relies heavily on the input channel status. Certain statuses trigger automatic operation while other statuses may prevent an operation from occurring. The statuses maintain message traffic and synchronize with the SWIFT queue mailbox. The input channel status is stored in the Sterling B2B Integrator database table (SWNET\_CHANNEL) and most input channel functions (all functions except the create and delete operations) check the current value for input channel status before proceeding. You can use the SWIFTNet Monitor to view the status of the input channels. The following are the possible input channel status values and their description:

#### **Input Channel Status Description**

#### **OPENING**

This status occurs when the SWIFTNet Client or SWIFTNet7 service attempts to open the input channel. When this status appears, no other opening requests (for the same input channel name) are allowed. If the client is attempting to send the message, the message is saved locally. If there is a gap, the status will be updated to OPEN\_SYNC. If there is no gap but there are any local messages that have not been sent, the status is updated to LOCAL and the Resend Message function is disabled. When all gaps are resolved, the status is updated to OPEN.

#### **OPEN\_SYNC**

This status occurs when SWIFT indicates that there is a gap that must be resolved by resending previously unacknowledged messages. Only the Resend Message function is allowed to operate at this time. If the client is trying to send the message, the message is saved locally during this time. After all gaps are resolved, if there are local messages, the status will be updated to LOCAL. If there are no local messages, the status is updated to OPEN.

**OPEN** This status occurs when the input channel is open and all gaps have been resolved. This status also occurs when there are no local messages that

have not been sent. Both the Send Message and Resend Message functions are allowed to send messages within the allocated window size. If the windows size has reached zero, the status is updated to SYNC.

**SYNC** This status occurs when the window size has reached zero and it is time for synchronization to occur. At this point, the resend handler resend any previous messages that have not been acknowledged and holds all new messages locally. Only the Resend Message function is allowed to operate at this time. If the client is trying to send a new message, the message is saved locally. After all gaps are resolved, if there are local messages, the status will be updated to LOCAL. If there are no local messages, the status is updated to OPEN.

#### **LOCAL**

This status occurs when after the gaps are all resolved (after the OPEN\_SYNC or SYNC statuses have occurred), but there are new messages in local processing that have not sent. Only the Resend Message function is allowed to operate at this time. If the client is trying to send a new message, the message is saved locally. Then, if there are no other local messages, the status is changed to OPEN. However, if the window size reaches zero during this time, the status is first changed to SYNC.

#### **CLOSE\_SYNC**

This status occurs when the SWIFTNet Client or SWIFTNet7 service is attempting to close the input channel (using a manual close) but there are gaps (messages that have not been acknowledged) in the Input Channel. Therefore, the status is updated to CLOSE\_SYNC to resolve the gaps before closing. Only the Resend Message function is allowed to operate at this time. If the client is trying to send the message, the message is saved locally. When all gaps are resolved, the SWIFTNet Client or SWIFTNet7 service sends a Close Input Channel Request and the status is updated to CLOSING. When the CLOSING completes successfully, the status is updated to CLOSED.

#### **CLOSE\_DOWN**

This status occurs when the user is attempting to disable the SWIFTNet Server Adapter or SWIFTNet7 Adapter. If there is a gap in the Input Channel, that gap is resolved before the SWIFTNet Server Adapter or SWIFTNet7 Adapter is disabled. Only the Resend Message function is allowed to operate at this time. If the client is trying to send the message, the message is saved locally. When all gaps are resolved, the SWIFTNet Client or SWIFTNet7 Client service sends a Close Input Channel Request (and the status is updated to CLOSING). When the CLOSING completes successfully, the status is updated to CLOSED and the SWIFTNet Server Adapter or SWIFTNet7 Adapter is disabled.

#### **CLOSING**

This status occurs when the SWIFTNet Client or SWIFTNet7 Client service is attempting to close the input channel. When this status appears, no other closing requests (for the same input channel name) are allowed. If the client is trying to send the message, the message is saved locally and the Resend Message function is disabled. When all gaps are resolved, the status is updated to CLOSED.

#### **CLOSED**

This status occurs when the input channel is closed. If the client is trying to send the message, the message is saved locally and the Resend Message function is disabled.
## **LOCKED**

This status occurs when there is an error during the opening or closing of the input channel, or an error during a message send because the SWIFTNet MEFG Server or SAG is down.

# **Monitor the Input Channels About this task**

To monitor the status of the input channels:

## **Procedure**

- 1. Select **Operations** > **SWIFTNet Monitor**.
- 2. To automatically refresh the display, select the **Automatically refresh every 15 seconds** option.
- 3. Click the **Monitor Input Channel** link to display the status of the input channels. When you open the SWIFTNet Monitor, the Monitor Queues interface is displayed.

**Note:** The status is only populated after you configure the SWIFTNet Server Adapter or SWIFTNet7 Adapter and start it.

# **Configuring the Sterling B2B Integrator Components to Use the Input Channel**

You must configure the following three Sterling B2B Integrator components to use the input channel:

- SWIFTNet Server Adapter (or SWIFTNet7 Adapter if you are using SWIFTNet7)
- v Resend Scheduler (or SWIFTNet7 Adapter Scheduler if you are using SWIFTNet 7)
- SWIFTNet Client or SWIFTNet7 Client Service (including configuring a predefined business process to create a new input channel)

Although the Resend Scheduler configuration is part of configuring the SWIFTNet Server adapter, we discuss it separately here to show its importance during the input channel operation.

# **Configure the SWIFTNet Server Adapter and Resend Scheduler for SWIFTNet 6.x About this task**

To configure the SWIFTNet Server adapter to use the input channel:

## **Procedure**

- 1. Select **Deployment** > **Services** > **Configuration**.
- 2. Search for SWIFTNet Server adapter or select it from the list and click **Go!**.
- 3. Click **Edit**.
- 4. Specify field settings in the Admin Console.

**Note:** Specify failover processing to ensure that failover is supported if a SAG connection fails by configuring **Active-Active Configuration**. The business entities (accessible through the Business Entities wizard as part of the

SWIFTNet Client adapter configuration) are shared by both RA1 and RA2. The Business Entities wizard enables you to add multiple entities.

### **Field Description**

**Name** Unique and meaningful name for the service configuration. Required.

## **Description**

Meaningful description for the service configuration, for reference purposes. Required.

### **Select a Group**

Select one of the options:

- None Do not include the configuration in a service group at this time.
- Create New Group Enter a unique name for a new group, which will be created with this configuration. (You can then add other services to the group as well.)
- v Select Group If service groups already exist for this service type, they are displayed in the list. Select a group from the list.

**Note:** Only select group if this adapter is clustered in a group.

### **SI Server IP**

The callback IP of Sterling B2B Integrator for the SWIFTNet MEFG Server. Required.

**Note:** The default value is the IP address of the machine where the Sterling B2B Integrator is installed.

### **SI HTTP Server Adapter Port**

This is the listening port for the SWIFTNet HTTP Server Adapter. Required. The default populated value is the instance port number of the Sterling B2B Integrator instance plus 53. For example, if the Sterling B2B Integrator instance port is 34600, the listening port populated by default is 34653.

**Note:** The HTTP Server adapter functions between the SWIFTNet Client adapter and the SWIFTNet MEFG Server. For an SSL connection, this value should be server name because the certificate is made with the server name.

**Note:** If you are using the SWIFTNet Server adapter in your current installation, prior to installing a new version of the Standards Library, you need to note the value you have configured for this parameter. This parameter may be overwritten during the upgrade process (replaced with the default value). If this parameter is overwritten, you need to restore it to the original value after the upgrade process is complete.

## **MEFG SWIFTNet IP**

The IP address of the SWIFTNet MEFG Server. Required.

### **MEFG SWIFTNet Port**

The port of the SWIFTNet MEFG Server. Required.

### **CLA2Client Listening Port**

The listening port used by the client command adapter (CLA2Client) running along the SWIFTNet MEFG Server. Required.

**Note:** This port listens for requests to start and stop the SWIFTNet MEFG Server.

## **MEFG SWIFTNet Home**

The home directory of the SWIFTNet MEFG Server. Required.

### **Start MEFG SWIFTNet despite errors**

Whether to start the MEFG Server if errors occur. The default is unchecked (do not start the MEFG Server if errors occur). Optional.

#### **Use SSL**

Whether to enable Secure Socket Layer (SSL) over HTTP communication between the Sterling B2B Integrator and the SWIFTNet MEFG Server. Valid values are False (default) and True. Select **True** to use SSL with an Input Channel.

**Note:** When you select **True**, the SSL Details page is displayed. This page allows you to configure the SSL configuration for the Resend Scheduler and you must configure the parameters on this page. This is the client component and it requires client configuration, so you must configure SSL for the SWIFTNet Server adapter exactly the same as you configure for the SWIFTNet Client service. The duplicate configuration is necessary because the Resend Scheduler must be linked to a specific instance of the SWIFTNet Server adapter.

## **Cipher Strength**

Specifies the strength of the algorithms (cipher suites) used to encrypt data. Valid values are:

- STRONG Required if Use SSL is Must
- ALL All cipher strengths are supported
- WEAK Often required for international trade, because government regulations prohibit STRONG encryption from being exported

Default is ALL. Required if **Use SSL** is checked.

#### **CA Certificate**

Move one or more CA Certificates to the use column. These are the digital security certificates that the SSL server will use to authenticate the client. Required if SSL is selected.

## **Message Partner Client Name**

The client message partner name that the SNL server application recognizes for the SWIFTNet MEFG Server client application.

**Note:** The Message Partner Client Name must correspond to the Application Interface Message Partner that is defined on the SAG as the client interface for the SWIFTNet MEFG Server.

## **Message Partner Server Name**

The server message partner name that the SNL server application recognizes for the SWIFTNet MEFG Server server application.

**Note:** The Message Partner Server Name must correspond to the Application Interface Message Partner that is defined on the SAG as the client interface for the SWIFTNet MEFG Server.

#### **Delivery Notification**

Determines whether the server requests a delivery notification when a business partner is downloading. Possible values are True and False (default). Required.

### **Delivery Notification Request Type**

The request type of the delivery notification is the value SI SWIFTNet Server uses in the response after getting a request from a remote client. Required.

### **Configure for failover SAG?**

Enables you to set up active-standby configuration using two separate instances of the Remote API (RA), RA1 and RA2. Each RA should be configured to point to a different SAG to support failover processing. Possible values are True and False (default). Required.

**Note:** This parameter specifies whether to support failover if one SAG fails. When this parameter is set to True, you are presented with parameters for both an RA1 Profile and an RA2 Profile. When you are operating in an environment with multiple SAGs configured in active-standby mode, setting this parameter enables you to define an alternate RA connection to a secondary SAG for failover support.

#### **SNL Endpoint (for Store and Forward only)**

The SNL endpoint used to receive data from SnF queues (for example, snl\_sft). Optional—complete only if using store and forward processing.

**Note:** You must define endpoints on the SAG to route the InterAct messages to the correct application interface. If you are using store-and-forward, an extra endpoint is required to route messages coming from the store-and-forward queue (you can use the default endpoint for store-and-forward, **snl\_sft**).

#### **SnF Monitoring Interval (in seconds)**

The store and forward monitoring interval (in seconds). Optional.

**Note:** This parameter enables you to indicate the interval that you want the SWIFTNet MEFG Server to check on the queue status. The SWIFTNet MEFG Server sets a timer to send the GetSnFStatusRequest message based on the value you enter.

**Note:** This feature is not supported in VMWare due to the manner in which VMWare delivers timer interrupts. You will need to disable this feature if you notice a slow down/delay in your system.

#### **Return Signature List**

Whether you want your own signature returned. Valid values are False (default, which indicates that normal Crypto is used) and True. Optional for T-Copy and Y-Copy implementation.

#### **Use Input Channel (for InterAct Store and Forward only)**

Whether to use the input channel with this adapter. Valid values are False (default) and True. You must select True if you are using an input channel. Required.

**Note:** Used for InterAct store-and-forward only. If you configure this parameter, the SWIFTNet MEFG Server opens the Input Channel automatically during the startup (when the SWIFTNet Server Adapter is enabled). This Input Channel remains open until the SWIFTNet MEFG Server is shut down (or the SWIFTNet Server Adapter is disabled). During this time, you still have an option to send message

using the input channel or without the input channel. All you need to do is to indicate this by using this parameter in SWIFTNet Client service.

### **SWIFTNet RA**

The absolute path of the RA1 installation directory for RA1 SWIFTNet. Required. For example, **/SWIFTAlliance/RA**.

**Note:** This parameter specifies where to pick up the remote API and execute to SAG.

### **Config**

The relative path of the RA1 instance configuration directory (relative to the RA installation directory). Required. For example, **RA1/cfg**.

**Note:** If you are using the SWIFTNet Server adapter in your current installation, prior to installing a new version of the Standards Library, you need to note the value you have configured for this parameter. This parameter may be overwritten during the upgrade process (replaced with the default value). If this parameter is overwritten, you need to restore it to the original value after the upgrade process is complete.

**Bin** This is added to the PATH environment variable to contain the SWIFTNet MEFG Server binaries. Possible value is bin. Required.

> **Note:** If you are using the SWIFTNet MEFG Server adapter in your current installation, prior to installing a new version of the Standards Library, you need to note the value you have configured for this parameter. This parameter may be overwritten during the upgrade process (replaced with the default value). If this parameter is overwritten, you need to restore it to the original value after the upgrade process is complete.

**Lib** This is added to the library path environment variable. Possible value is lib. Required.

> **Note:** If you are using the SWIFTNet Server adapter in your current installation, prior to installing a new version of the Standards Library, you need to note the value you have configured for this parameter. This parameter may be overwritten during the upgrade process (replaced with the default value). If this parameter is overwritten, you need to restore it to the original value after the upgrade process is complete.

### **Category**

This is the category of RA . Possible values are:

- RA (SNL facade library to access an SAG)
- SNL (a native SNL interface)
- DEFAULT (default set for the RA1 instance)

Required.

**Note:** If you are using the SWIFTNet Server adapter in your current installation, prior to installing a new version of the Standards Library, you need to note the value you have configured for this parameter. This parameter may be overwritten during the upgrade process

(replaced with the default value). If this parameter is overwritten, you need to restore it to the original value after the upgrade process is complete.

### **Delivery Responder DN**

The distinguished name of the responder to which delivery notifications requested by the sender are sent. Optional.

**Note:** If left blank, Delivery Notifications requested by the server are sent to the responder indicated in the message; otherwise, it is sent to this responder

### **Delivery Notification**

Determines whether the RA1 server is handling a delivery notification. Possible values are True and False (default). Optional. This is used for a FileAct get.

### **Delivery Notification DN**

Distinguished name of the responder of the delivery notification. Optional.

### **Request Type of Del. Notifn**

Request type of the delivery notification. This is used for a FileAct Get. Optional.

### **Send Del. Notifn before Backend Processing**

Indicates if the server will send a delivery notification before the internal process is executed. Optional.

### **Event Status Tracking**

Indicates if the server requires all the FileAct Event statuses to be returned. Valid values are:

- Minimal (default only Completed, Rejected, Duplicated statuses will be returned)
- Full (all statuses are returned)
- Required.

#### **SWIFTNet RA**

The absolute path of the RA2 installation directory for RA2 SWIFTNet. Required (based on Active-Active configuration). For example, **/SWIFTAlliance/RA**.

**Note:** This parameter is only displayed if **Active-Active Configuration** is set to True.

### **Config**

The relative path of the RA2 instance configuration directory (relative to the RA2 installation directory). Required (based on Active-Active configuration). For example, **/RA2/cfg**.

**Note:** This parameter is only displayed if **Active-Active Configuration** is set to True.

**Note:** If you are using the SWIFTNet Server adapter in your current installation, prior to installing a new version of the Standards Library, you need to note the value you have configured for this parameter. This parameter may be overwritten during the upgrade process

(replaced with the default value). If this parameter is overwritten, you need to restore it to the original value after the upgrade process is complete.

**Bin** This is added to the PATH environment variable to contain the SWIFTNet MEFG Server binaries. Required (based on Active-Active configuration).

> **Note:** This parameter is only displayed if **Active-Active Configuration** is set to True.

> **Note:** If you are using the SWIFTNet Server adapter in your current installation, prior to installing a new version of the Standards Library, you need to note the value you have configured for this parameter. This parameter may be overwritten during the upgrade process (replaced with the default value). If this parameter is overwritten, you need to restore it to the original value after the upgrade process is complete.

**Lib** This is added to the library path environment variable. Required (based on Active-Active configuration).

> **Note:** This parameter is only displayed if **Active-Active Configuration** is set to True.

**Note:** If you are using the SWIFTNet Server adapter in your current installation, prior to installing a new version of the Standards Library, you need to note the value you have configured for this parameter. This parameter may be overwritten during the upgrade process (replaced with the default value). If this parameter is overwritten, you need to restore it to the original value after the upgrade process is complete.

### **Category**

This is the category of RA2. Possible values are:

- RA (SNL facade library to access an SAG)
- SNL (a native SNL interface)
- DEFAULT (default set for the RA1 instance)

Required (based on Active-Active configuration).

**Note:** This parameter is only displayed if **Active-Active Configuration** is set to True.

**Note:** If you are using the SWIFTNet Server adapter in your current installation, prior to installing a new version of the Standards Library, you need to note the value you have configured for this parameter. This parameter may be overwritten during the upgrade process (replaced with the default value). If this parameter is overwritten, you need to restore it to the original value after the upgrade process is complete.

### **Delivery Notification**

Determines whether the RA2 server is handling a delivery notification. Possible values are True and False (default). Optional. This is used for a FileAct get.

## **Delivery Notification DN**

Distinguished name of the responder of the delivery notification. Optional.

### **Request Type of Del. Notifn**

Request type of the delivery notification. This is used for a FileAct Get. Optional.

## **Send Del. Notifn before Backend Processing**

Indicates if the server will send a delivery notification before the internal process is executed. Optional.

### **Event Status Tracking**

Indicates if the server requires all the FileAct Event statuses to be returned. Valid values are:

- Minimal (default only Completed, Rejected, Duplicated statuses will be returned)
- v Full (all statuses are returned)

Required.

### **Input Channel Name**

The name of the input channel. Required only if you specified **True** for **Use Input Channel**.

#### **Authoriser DN**

The authorized distinguished name that will be used to open the input channel. Required only if you specified **True** for **Use Input Channel**.

### **Force Open the Input Channel**

Whether to force open the input channel or use normal mode. Valid values are False (use normal mode, which is the default) and True (force the input channel). Required only if you specified **True** for **Use Input Channel**.

### **Max. Resend Attempts**

The maximum number of resend attempts allowed before the Sterling B2B Integrator automatically sends a Resolve Gap request to SWIFT. The default is 3. Required only if you specified **True** for **Use Input Channel**.

## **Run As User**

Identify a user who has permission to run the scheduled activity. You can type the user ID, click the button to select the user ID from the list, and click **Save**.

**Note:** You must configure the parameters on the Schedule Type page for the Resend Scheduler to work correctly.

### **Use 24 Hour Clock Display**

By default, the scheduling wizard displays times using a 12-hour clock (which designates the time in hours as a.m. or p.m.). Use this option to display times using a 24-hour clock.

**Note:** We recommend that you set the Resend Scheduler to **Run based on timer** and set it for one minute under normal usage (that is, every one minute). You must configure the parameters on the Schedule Type page for the Resend Scheduler to work correctly.

#### **Do not use schedule**

Removes all references to a schedule from the service. If you select this

option, you cannot enable the schedule in the future. You must recreate the schedule instead. Use this option only when you do not need a schedule for the service. This is the default option.

**Note:** We recommend that you set the Resend Scheduler to **Run based on timer** and set it for one minute under normal usage (that is, every one minute). You must configure the parameters on the Schedule Type page for the Resend Scheduler to work correctly.

### **Run based on timer**

Run the service at a certain time or time interval, such as every 2 hours.

**Note:** We recommend that you set the Resend Scheduler to **Run based on timer** and set it for one minute under normal usage (that is, every one minute). You must configure the parameters on the Schedule Type page for the Resend Scheduler to work correctly.

#### **Select Time**

Type the time at which you want the Resend Scheduler to run.

**Note:** We recommend that you set the Resend Scheduler to **Run based on timer** and set it for one minute under normal usage (that is, every one minute). You must configure the parameters on the Schedule Type page for the Resend Scheduler to work correctly.

## **Run daily**

Run the service one or more times every day.

**Note:** We recommend that you set the Resend Scheduler to **Run based on timer** and set it for one minute under normal usage (that is, every one minute). You must configure the parameters on the Schedule Type page for the Resend Scheduler to work correctly.

### **Run based on days of the week**

Run the service on certain days of the week, such as every Monday.

**Note:** We recommend that you set the Resend Scheduler to **Run based on timer** and set it for one minute under normal usage (that is, every one minute). You must configure the parameters on the Schedule Type page for the Resend Scheduler to work correctly.

### **Run based on days of the month**

Run the service on certain days of the month, such as the 1st or 15th of every month.

**Note:** We recommend that you set the Resend Scheduler to **Run based on timer** and set it for one minute under normal usage (that is, every one minute). You must configure the parameters on the Schedule Type page for the Resend Scheduler to work correctly.

### **Schedule Exclusions**

Allows you to add any schedule anomalies (when the Resend Scheduler should not run).

**Note:** We recommend you leave this parameter blank (that is, do not create any schedule exclusions).

#### **Date Exclusions**

Allows you to add any date anomalies (any date on which the Resend Scheduler should not run).

**Note:** We recommend you leave this parameter blank (that is, do not create any date exclusions).

### **New Business Entity**

Click **add** to create a new business entity or click **edit** to modify an existing entity.

**Note:** You must have at least one business entity created to proceed.

**Entity** Identifies the security context to be used. For the client, the business entity is the requester. For the server, the business entity is the responder. Required for each configured entity to access a proprietary SWIFTNet PKI certificate to set up a valid security context.

> **Note:** This is the distinguished name created by SWIFT. This parameter is only displayed if you edit an existing Business Entity or add a new Business Entity. The business entities are shared by both the RA1 and RA2 profiles.

#### **UserId**

The user identifier for this business entity (to log in to SWIFTNet). Required for each configured entity.

**Note:** The UserName is created in SAG (in the Users Module) and must also have a certificate created for it in the SAG. This parameter is only displayed if you edit an existing Business Entity or add a new Business Entity.

## **Password**

The user password for this business entity (to log in to SWIFTNet). Required for each configured entity.

**Note:** This password is automatically encrypted. This parameter is only displayed if you edit an existing Business Entity or add a new Business Entity.

### **Message Queue**

The name of the store and forward queue from which to receive messages. Required in Store and Forward mode.

## **Notification Queue**

The Name of the store-and-forward queue to retrieve delivery notifications (optional; if empty, same as Message Queue). Required in Store and Forward mode.

#### **Acquire queue by force**

Whether to acquire the queue by force. Valid values are False (default) and True. Required.

### **Use Default Delivery Notification**

Indicates whether to use the default delivery notification configuration on the RA1 page. Required.

#### **Delivery Notification (Del. Notifn)**

Indicates whether the sender asked the receiver to send a delivery notification. Optional. Valid values are True (default) or False.

**Note:** This parameter is only available when **Use Default Delivery Notification** is not selected.

## **Request Type of Del. Notifn**

If **Delivery Notification (Del. Notifn)** is set to True, the value of this parameter is used to request a specific delivery notification message from the remote receiving server application when it returns the delivery notification. Optional.

**Note:** This parameter is only available when **Use Default Delivery Notification** is not selected.

### **Reception Directory**

The full directory path where the file is received and stored during FileAct Put mode. Required for FileAct. Optional.

## **Download Directory**

The full directory path where the file is picked up and sent to the requestor during FileAct Get mode. Required for FileAct. Optional.

### **Success Directory**

The full directory path that must be specified when using the FileAct #OLDEST\_FILE feature. Required for FileAct. Optional.

- 5. After configuring the SWIFTNet Server adapter in the Admin Console, click the **Enable Service for Business Process** check box on the Confirm page to enable the instance.
- 6. Once the SWIFTNet Server adapter is configured and saved, click the **Enabled** check box on the Services Configuration page. This starts the SWIFTNet MEFG Server. You should wait to ensure that the SWIFTNet MEFG Server starts.
- 7. On the Confirm page, verify that the **Enable Service for Business Processes** check box is selected to enable the adapter instance.

# **Configure the SWIFTNet Client Service for SWIFTNet 6.x About this task**

To configure the SWIFTNet Client service to be used in conjunction with an input channel:

## **Procedure**

- 1. Select **Deployment** > **Services** > **Configuration**.
- 2. Search for SWIFTNet Client service or select it from the list and click **Go!**.
- 3. Click **Edit**.
- 4. Specify field settings in the Admin Console.

**Note:** Each instance of the SWIFTNet Client service is configured for a pair of requestor/responder DNs and the SWIFTNet Client service name.

### **Field Description**

**Name** Unique and meaningful name for the service configuration. Required.

### **Description**

Meaningful description for the service configuration, for reference purposes. Required.

### **Select a Group**

Select one of the options:

- None Do not include the configuration in a service group at this time.
- Create New Group Enter a unique name for a new group, which will be created with this configuration. (You can then add other services to the group as well.)
- Select Group If service groups already exist for this service type, they are displayed in the list. Select a group from the list.

### **SWIFTNet Interface**

SWIFTNet message type. Valid values are **InterAct** or **FileAct**. Required.

#### **Store and Forward**

Indicates if the file transfer is done using the store-and-forward method. Valid values are True (use Store-and-Forward) and False (default—do not use Store-and-Forward). Required. BPML element value is **SnF**.

### **SWIFTNet Operation**

The SWIFTNet operation to send an InterAct or FileAct message. Possible values are:

- Synchronous (default)—InterAct
- Asynchronous—InterAct
- Put-FileAct (default)
- v Get—FileAct

Required. BPML element value is **sync** (default) or **async for InterAct, or Put or Get for FileAct**.

### **Requestor DN**

Distinguished name of the requestor. Required. BPML element value is **requestorDN**.

**Note:** This DN must be registered with the SAG instance using SWIFTNet Alliance Webstation.

### **Responder DN**

Distinguished name of the responder. Required. BPML element value is **responderDN**.

**Note:** This DN must be registered with the SAG instance using SWIFTNet Alliance Webstation.

## **Service Name**

Name of the service to which both SWIFT correspondents have subscribed. Required. BPML element value is **serviceName**.

**Note:** This must be a SWIFTNet service to which you are subscribed.

## **Authoriser DN**

The distinguished name of the authorizing party. Optional.

### **This service allows Third Party Copy**

Whether this service uses T-Copy or Y-Copy (check your service agreement with SWIFT). Only available for FileAct store-and-forward. BPML element value is **thirdPartyCopy**. Valid values are TRUE or FALSE.

This parameter is displayed only if you selected **File Act** and **True** for **Store and Forward** on SWIFTNet Client Service Interface page.

**Note:** If the Copy Mode is Y-Copy, the Sterling B2B Integrator sends an authorization message, which is like sending an Interact store-and-forward request. The SWIFTNet Client service is used, but you must set the **This service allows Third Party Copy** parameter to TRUE, and provide the authorization decision (either Authorised or Refused) for the AuthDecision parameter.

### **Request for Third Party Copy**

Whether you are requesting third party copy. When the Copy feature is defined as Optional in the service agreement, you can choose whether you want the Third Party Copy to occur. BPML element value is **copyIndicator**. Valid values are TRUE or FALSE. Displayed only if you select True for **This service allows Third Party Copy**.

**Note:** This parameter is displayed only if you selected **True** for **This service allows Third Party Copy**.

### **Request for Notification from Third Party**

In T-Copy mode, this setting is not applicable, the value should always be set to FALSE.

In Y-Copy mode, when the **Authorisation Notification Indicator** feature is available and defined as Optional in the service agreement, you can choose whether you want to receive the Authorisation Notification messages. BPML element value is **authNotifIndicator**. Valid values are TRUE or FALSE. Displayed only if you selected **True** for **This service allows Third Party Copy**.

**Note:** This parameter is displayed only if you selected **True** for **This service allows Third Party Copy**.

## **Request Type**

Request type supported by the message exchange. Optional for InterAct and required for FileAct in SWIFTNet 6.0. BPML element value is **requestType**.

**Note:** In SWIFTNet 6.0 FileAct the format convention is as follows:

<business\_area>.<type\_of\_syntax>.<detailed\_syntax\_and\_format>

This format starts with a four-characters business area code, followed by a period (dot), followed by a three-character code that designates the type of syntax (which can be <nnn>, FIN, or xxx), followed by another period (dot), and then followed by a more detailed indication of syntax and format.

### **Request Reference**

User reference of the request. Optional. BPML element value is **requestReference**.

### **Non Repudiation Required**

Indicates whether non-repudiation is required. Possible values are True (when enabled this means that trading partners cannot deny that they sent a request) or False (default—when enabled this indicates that non-repudiation is not required). Optional. BPML element value is **nonRepudiation**.

## **End-to-End Signature Required**

Whether an end-to-end signature is required. Valid values are False (default) and True. Optional.

**Note:** You can use an end-to-end signature regardless of whether you are using non-repudiation (for example, for SWIFT SCORE messages).

### **Number of Retries**

Number of retries to connect to SAG. Default value is 3. Optional. BPML element value is **numOfRetries**.

#### **Retry Delay (in seconds)**

Number of delays before the next retry. Default value is 60 (seconds). Optional. BPML element value is **secInRetryDelay**.

**Trace** Trace for logging purposes in the SWIFTNet MEFG Server. Valid values are True and False (default). Required. BPML element value is **trace**.

#### **Use Signature List**

Whether to use a signature list. This enables you to select your own signatures. If you do not use a signature list then normal Crypto is used. Valid values are False and True. Required.

**Note:** This parameter is displayed only if you selected **True** for **End-to-End Signature Required**.

### **Return Signature List**

Whether to return a signature list. Valid values are False and True. Required.

If you want a signature list returned, the SWIFTNet MEFG Server receives the requestor's own signature in the response message. This returned signature will be extracted and saved as a separate message. This message is stored in the database and is made available for Correlation search.

**Note:** This parameter is displayed only if you selected **True** for **End-to-End Signature Required**.

## **Use RND**

Whether to use RND (digest reference values that terminate on "and RND"). Valid values are False (default) and True. Required.

**Note:** This parameter is displayed only if you selected **True** for **End-to-End Signature Required**.

#### **Delivery Notification (Del. Notifn)**

Indicates that the sender asked the receiver to send a delivery notification. Possible values are True or False (default). Optional. BPML element value is **deliveryNotification**.

**Note:** This parameter is only displayed when you select **True** for Store and Forward or are performing a FileAct Put. If you are performing a Put operation, you can request the responder to send you a delivery notification and specify a different Delivery Notification DN and Request Type of Delivery Notification, if desired. If you are performing a Get operation, the responder can request Delivery Notification from the requestor after receiving the file. That setting for delivery notification is configured through the SWIFTNet Server adapter.

### **Request Type of Delivery Notification**

Used to request a specific delivery notification message from the remote receiving server application when it returns the delivery notification (when Delivery Notification is set to True). Optional. BPML element value is **requestTypeDelNotifn**.

**Note:** This parameter is only displayed when you select **True** for Store and Forward or a FileAct Put.

### **Message Priority**

Indicates priority handling in the queue for store-and-forward only. Valid values are Normal (default) and Urgent. Optional. BPML element value is **messagePriority**.

**Note:** This value is used as a selection criterion when delivering messages from a queue, and in SWIFTNet FileAct to influence the pace of the FileAct flow.

### **Use Input Channel**

Whether to use the input channel. Valid values are False (default) and True. Required. This parameter is displayed only if you selected **True** for **Store and Forward** and **InterAct** for **SWIFTNet interface**.

**Note:** Used for InterAct store-and-forward only. Select **True** if you are using an input channel. If you configure this parameter, the SWIFTNet MEFG Server opens the Input Channel automatically during the startup (when the SWIFTNet Server Adapter is enabled). This Input Channel remains open until the SWIFTNet MEFG Server is shut down (or the SWIFTNet Server Adapter is disabled). During this time, you still have an option to send message using the input channel or without the input channel. All you need to do is to indicate this by using this parameter in SWIFTNet Client service.

### **MEFG SWIFTNet IP**

The IP address for the SWIFTNet MEFG Server. Required.

#### **MEFG SWIFTNet Port**

The port for the SWIFTNet MEFG Server. Default is 80. Optional.

### **Response Timeout**

The timeout interval (in seconds) in which a response must be received or the message operation fails. Optional. Default is 60 seconds.

#### **Use SSL**

Whether to enable Secure Socket Layer (SSL) over HTTP communication between the Sterling B2B Integrator and the SWIFTNet MEFG Server. Valid values are None and Must.

**Note:** Regardless of the value you select for **Use SSL**, you must also update the business processes associated with the SWIFTNet Client service.

### **Cipher Strength**

Indicates the strength of the cipher. Possible values are ALL (default), WEAK, and STRONG. Optional.

## **CA Certificate**

The CA certificate of the SWIFTNet MEFG Server.

**Note:** This is the public key certificate that must be configured to set up the outbound SSL channel. This page is only displayed if you set **Use SSL** to **Must**.

**Note:** The SWIFTNet Client service Configuration page allows you to select the same CA Certificate for SSL processing a second time, and continues to allow additional selections of the same certificate in subsequent edits. If you have already selected a CA Certificate once for a configuration of the SWIFTNet Client service, do not select the same CA Certificate again, as this will result in an error when you execute the relevant business process.

## **Switch to SnF mode when real-time transmission failed**

Whether to switch to store-and-forward mode when real-time transmission fails. Select True if you want to switch to Store and Forward mode when the real-time transmission (InterAct and FileAct Put) has failed. Valid values are True and False.

5. On the Confirm page, verify that the **Enable Service for Business Processes** check box is selected.

# **Configure the SWIFTNet7 Adapter for SWIFTNet 7 About this task**

To configure the SWIFTNet7 Adapter:

## **Procedure**

- 1. Select **Deployment** > **Services** > **Configuration**.
- 2. Search for SWIFTNet7 Adapter or select it from the list and click **Go!**.
- 3. Click **Edit**.
- 4. Specify field settings in the Admin Console.

**Note:** Specify failover processing to ensure that failover is supported if a SAG connection fails by configuring **failover-SAG**.

Use the field definitions in the following table to create a new configuration of the SWIFTNet7 adapter, or to set up the configuration provided with the application.

### **Note:**

The business entities (accessible through the Business Entities wizard as part of the SWIFTNet7 adapter configuration) are shared by both RA1 and RA2. The Business Entities wizard enables you to add multiple entities.

### **Field Description**

**Name** Unique and meaningful name for the adapter configuration. Required.

### **Description**

Meaningful description for the adapter configuration, for reference purposes. Required.

#### **Environment**

Select the environment in which the adapter will run. Required.

**Note:** The adapter is not eligible to run in the adapter container.

## **Select a Group**

Select one of the options:

- None Do not include the configuration in a service group at this time.
- Create New Group Enter a unique name for a new group, which will be created with this configuration. (You can then add other services to the group as well.)
- Select Group If service groups already exist for this service type, they are displayed in the list. Select a group from the list.

#### **SI Server Address**

The callback IP of Sterling B2B Integrator for the SWIFTNet MEFG Servers. Required.

**Note:** The default value is the IP address of the machine where the Sterling B2B Integrator is installed.

## **SI HTTP Server Adapter Port**

This is the listening port for the SWIFTNet7 HTTP Server Adapter. Required. The default populated value is the instance port number of the Sterling B2B Integrator instance plus 53. For example, if the Sterling B2B Integrator instance port is 34600, the listening port populated by default is 34653.

**Note:** The HTTP Server adapter functions between the SWIFTNet7 adapter and the SWIFTNet MEFG Servers. For an SSL connection, this value should be server name because the certificate is made with the server name.

**Note:** If you are using the SWIFTNet7 adapter in your current installation, prior to installing a new version of the Standards Library, you need to note the value you have configured for this parameter. This parameter may be overwritten during the upgrade process (replaced with the default value). If this parameter is overwritten, you need to restore it to the original value after the upgrade process is complete.

#### **MEFG SWIFTNet Address**

The IP address of the SWIFTNet MEFG Servers. Required.

#### **MEFG SWIFTNet Port**

The port of the SWIFTNet MEFG Servers. Required.

#### **CLA2Client Listening Port**

The listening port used by the client command adapter (CLA2Client) running along the SWIFTNet MEFG Servers. Required.

**Note:** This port listens for requests to start and stop the SWIFTNet MEFG Servers.

### **MEFG SWIFTNet Home**

The home directory of the SWIFTNet MEFG Servers. Required.

## **Start MEFG SWIFTNet despite errors**

Whether to start the SWIFTNet MEFG Servers if errors occur. The default is unchecked (do not start the SWIFTNet MEFG Servers if errors occur). Optional.

### **Use SSL**

Whether to enable Secure Socket Layer (SSL) over HTTP communication between the Sterling B2B Integrator and the SWIFTNet MEFG Servers. Valid values are False (default) and True. Select **True** to use SSL with an Input Channel.

### **Event Status Tracking**

The event status tracking for the adapter. Required. Valid selections are Minimal (Only Completed, Rejected, Duplicated status) - this is the default, and Full.

### **Cipher Strength**

Specifies the strength of the algorithms (cipher suites) used to encrypt data. Valid values are:

- STRONG Required if Use SSL is Must
- ALL All cipher strengths are supported
- WEAK Often required for international trade, because government regulations prohibit STRONG encryption from being exported

Default is ALL. Required if **Use SSL** is checked.

### **CA Certificate**

Move one or more CA Certificates to the use column. These are the digital security certificates that the SSL server will use to authenticate the client. Required if SSL is selected.

### **Message Partner Client Name**

The client message partner name that the SNL server application recognizes for the SWIFTNet MEFG Servers client application.

**Note:** The Message Partner Client Name must correspond to the Application Interface Message Partner that is defined on the SAG as the client interface for the SWIFTNet MEFG Servers.

## **Message Partner Server Name**

The server message partner name that the SNL server application recognizes for the SWIFTNet MEFG Servers server application.

**Note:** The Message Partner Server Name must correspond to the Application Interface Message Partner that is defined on the SAG as the client interface for the SWIFTNet MEFG Servers.

### **Delivery Notification**

Determines whether the server requests a delivery notification when a business partner is downloading. Possible values are True and False (default). Required.

### **Delivery Notification Request Type**

The request type of the delivery notification is the value SI SWIFTNet Server uses in the response after getting a request from a remote client. Required.

### **Configure for failover SAG?**

Enables you to set up Failover SAG Configuration using two separate instances of the Remote API (RA), RA1 and RA2. Each RA should be configured to point to a different SAG to support failover processing. Possible values are True and False (default). Required.

**Note:** This parameter specifies whether to support failover if one SAG fails. When this parameter is set to True, you are presented with

parameters for both an RA1 Profile and an RA2 Profile. When you are operating in an environment with multiple SAGs configured in failover SAG mode, setting this parameter enables you to define an alternate RA connection to a secondary SAG for failover support.

## **Delivery Notification**

Determines whether the RA1 server is handling a delivery notification. Possible values are True and False (default). Optional. This is used for a FileAct Get.

### **Delivery Notification DN**

Distinguished name of the responder of the delivery notification. This is used for a FileAct Get. Optional.

## **Request Type of Del. Notifn**

Request type of the delivery notification. This is used for a FileAct Get. Optional.

## **Return Signature List**

Whether you want to receive your own signature to safe store it in case of any dispute in the future. Valid values are False or True. Applicable only if Signature List is used. Optional for T-Copy and Y-Copy implementation.

## **SWIFTNet RA**

The absolute path of the RA1 installation directory for RA1 SWIFTNet. Required. For example, **/SWIFTAlliance/RA**.

**Note:** This parameter specifies where to pick up the remote API and execute to SAG.

### **Config**

The relative path of the RA1 instance configuration directory (relative to the RA installation directory). Required. For example, **RA1/cfg**.

**Note:** If you are using the SWIFTNet7 Adapter in your current installation, prior to installing a new version of the Standards Library, you need to note the value you have configured for this parameter. This parameter may be overwritten during the upgrade process (replaced with the default value). If this parameter is overwritten, you need to restore it to the original value after the upgrade process is complete.

**Bin** This is added to the PATH environment variable to contain the SWIFTNet MEFG Server binaries. Possible value is bin. Required.

> **Note:** If you are using the SWIFTNet7 Adapter in your current installation, prior to installing a new version of the Standards Library, you need to note the value you have configured for this parameter. This parameter may be overwritten during the upgrade process (replaced with the default value). If this parameter is overwritten, you need to restore it to the original value after the upgrade process is complete.

**Lib** This is added to the library path environment variable. Possible value is lib. Required.

> **Note:** If you are using the SWIFTNet7 Adapter in your current installation, prior to installing a new version of the Standards Library,

you need to note the value you have configured for this parameter. This parameter may be overwritten during the upgrade process (replaced with the default value). If this parameter is overwritten, you need to restore it to the original value after the upgrade process is complete.

### **Category**

This is the category of RA. Possible values are:

- RA (SNL facade library to access an SAG)
- SNL (a native SNL interface)
- v DEFAULT (default set for the RA1 instance)

### Required.

**Note:** If you are using the SWIFTNet7 Adapter in your current installation, prior to installing a new version of the Standards Library, you need to note the value you have configured for this parameter. This parameter may be overwritten during the upgrade process (replaced with the default value). If this parameter is overwritten, you need to restore it to the original value after the upgrade process is complete.

### **Delivery Responder DN**

The distinguished name of the responder to which delivery notifications requested by the sender are sent. Optional.

**Note:** If left blank, Delivery Notifications requested by the server are sent to the responder indicated in the message; otherwise, it is sent to this responder

### **SWIFTNet RA**

The absolute path of the RA2 installation directory for RA2 SWIFTNet. Required (based on Failover SAG Configuration). For example, **/SWIFTAlliance/RA**.

**Note:** This parameter is only displayed if **Failover SAG Configuration** is set to True.

#### **Config**

The relative path of the RA2 instance configuration directory (relative to the RA2 installation directory). Required (based on Failover SAG Configuration). For example, **/RA2/cfg**.

**Note:** This parameter is only displayed if **Failover SAG Configuration** is set to True.

**Note:** If you are using the SWIFTNet7 Adapter in your current installation, prior to installing a new version of the Standards Library, you need to note the value you have configured for this parameter. This parameter may be overwritten during the upgrade process (replaced with the default value). If this parameter is overwritten, you need to restore it to the original value after the upgrade process is complete.

**Bin** This is added to the PATH environment variable to contain the SWIFTNet MEFG Server binaries. Required (based on Failover SAG Configuration).

**Note:** This parameter is only displayed if **Failover SAG Configuration** is set to True.

**Note:** If you are using the SWIFTNet7 Adapter in your current installation, prior to installing a new version of the Standards Library, you need to note the value you have configured for this parameter. This parameter may be overwritten during the upgrade process (replaced with the default value). If this parameter is overwritten, you need to restore it to the original value after the upgrade process is complete.

**Lib** This is added to the library path environment variable. Required (based on Failover SAG Configuration).

**Note:** This parameter is only displayed if **Failover SAG Configuration** is set to True.

**Note:** If you are using the SWIFTNet7 Adapter in your current installation, prior to installing a new version of the Standards Library, you need to note the value you have configured for this parameter. This parameter may be overwritten during the upgrade process (replaced with the default value). If this parameter is overwritten, you need to restore it to the original value after the upgrade process is complete.

## **Category**

This is the category of RA2. Possible values are:

- RA (SNL facade library to access an SAG)
- SNL (a native SNL interface)
- v DEFAULT (default set for the RA1 instance)

Required (based on Failover SAG Configuration).

**Note:** This parameter is only displayed if **Failover SAG Configuration** is set to True.

**Note:** If you are using the SWIFTNet7 Adapter in your current installation, prior to installing a new version of the Standards Library, you need to note the value you have configured for this parameter. This parameter may be overwritten during the upgrade process (replaced with the default value). If this parameter is overwritten, you need to restore it to the original value after the upgrade process is complete.

## **Delivery Responder DN**

The responder to which delivery notifications requested by the sender are sent. Required (based on the failover SAG configuration).

**Note:** If left blank, Delivery Notifications requested by the server are sent to the responder indicated in the message; otherwise, it is sent to this responder This parameter is only displayed if failover SAG Configuration is set to True.

#### **New Security Context**

Click add to create a new security context for the Output Channel Configuration or click edit to modify an existing entry.

**Note:** You must have at least one security context created to proceed. This is the authorization context to open the output channel.

#### **UserId**

The user identifier for this business entity (to log in to SWIFTNet). Required for each configured entity.

### **Password (RA1)**

The user password for this security context for RA1. Required for each configured entity.

**Note:** This password is automatically encrypted. This parameter is only displayed if you edit an existing Security Context or add a new Security Context.

### **Password (RA2)**

The user password for this security context for RA2. If not specified, the RA2 password is considered to be equal to the RA1 password. Optional.

**Note:** This password is automatically encrypted. This parameter is only displayed if you edit an existing Security Context or add a new Security Context.

### **New Business Entity**

Click **add** to create a new business entity or click **edit** to modify an existing entity.

**Note:** You must have at least one business entity created to proceed.

**Entity** Identifies the security context to be used. For the client, the business entity is the requester. For the server, the business entity is the responder.

> The SWIFTNet7 Adapter enhances business entities. You are not required to define an exact match for every distinguished name used for requestor or responder. The SWIFTNet Client Adapter uses the best matching algorithm to find the business entity and associated context. Therefore, if all the distinguished names used belong to the same organization (for example: o=abcdefgh,o=swift), it is sufficient for you to define one and only one business entity: o=abcdefgh,o=swift. However, if necessary, (for example if you want to ensure that cn=xyz,o=abcdefgh,o=swift will use different context), you may define another business entity for this particular distinguished name.

> **Note:** This is the distinguished name created by SWIFT. This parameter is only displayed if you edit an existing Business Entity or add a new Business Entity. The business entities are shared by both the RA1 and RA2 profiles.

### **UserId**

The user identifier for this business entity (to log in to SWIFTNet). Required for each configured entity.

**Note:** The UserName is created in SAG (in the Users Module) and must also have a certificate created for it in the SAG. This parameter is only displayed if you edit an existing Business Entity or add a new Business Entity. The SWIFTNet Client Adapter allows you to use a different security context for RA1 and RA2.

### **UserId for RA2 (if different)**

The user identifier for the RA2 business entity (to log in to SWIFTNet). Required for each configured entity.

**Note:** The UserName is created in SAG (in the Users Module) and must also have a certificate created for it in the SAG. This parameter is only displayed if you edit an existing Business Entity or add a new Business Entity and only displayed if Failover SAG Configuration is enabled.

### **Use Default Delivery Notification**

Indicates whether to use the default delivery notification configuration. Required.

### **Delivery Notification (Del. Notifn)**

Indicates whether the sender asked the receiver to send a delivery notification. Optional. Valid values are True (default) or False.

**Note:** This parameter is only available when Use Default Delivery Notification is not selected.

### **Request Type of Del. Notifn**

If Delivery Notification (Del. Notifn) is set to True, the value of this parameter is used to request a specific delivery notification message from the remote receiving server application when it returns the delivery notification. Optional.

**Note:** This parameter is only available when Use Default Delivery Notification is not selected.

### **Use Input Channel (for InterAct Store and Forward only)**

Whether to use the input channel with this adapter. Valid values are False (default) and True. You must select True if you are using an input channel. Required.

**Note:** Used for InterAct store-and-forward only. If you configure this parameter, the SWIFTNet MEFG Servers opens the Input Channel automatically during the startup (when the SWIFTNet7 Adapter is enabled). This Input Channel remains open until the SWIFTNet MEFG Servers is shut down (or the SWIFTNet7 Adapter is disabled). During this time, you still have an option to send message using the input channel or without the input channel. All you need to do is to indicate this by using this parameter in SWIFTNet Client profile.

## **Use Output Channel (for Store and Forward only)**

Whether to use the output channel with this adapter. Valid values are False (default) and True. You must select True if you are using an output channel. Required.

**Note:** Used for store-and-forward only.

### **Input Channel Name**

The name of the input channel. Required only if you specified **True** for **Use Input Channel**.

#### **Authoriser DN**

The authorized distinguished name that will be used to open the input channel. Required only if you specified **True** for **Use Input Channel**.

## **Force Open the Input Channel**

Whether to force open the input channel or use normal mode. Valid values are False (use normal mode, which is the default) and True (force the input channel). Required only if you specified True for Use Input Channel.

### **Max. Resend Attempts**

The maximum number of retries that should be attempted before sending the Resolve Gap request. Required. The default is three.

### **New Queue**

Click **add** to create a new queue or click **edit** to modify an existing entry.

**Note:** If you are using an Output Channel, you must have at least one queue created to proceed.

#### **Queue Name**

The name of the queue you are creating. Optional.

### **Output Channel Name**

The name of the output channel. Required if you are using an Output Channel.

**Note:** This name must be unique and can only be associated with one SWIFTNet7 Adapter instance. By default there is an output channel with the same name as the queue name. Alternatively, you may create the output channel first using the utility provided.

### **Operating DN**

The distinguished name of the operator. Optional.

### **SNL Endpoint**

The endpoint for SNL. Optional.

### **Traffic Filter #1**

Traffic filter to be applied first. Optional. Valid values are System, InterAct, FileAct, Urgent, Normal, System\_Urgent, System\_Normal, InterAct\_Urgent, InterAct\_Normal, FileAct\_Normal, FileAct\_Urgent, Not Applicable.

## **Traffic Filter #2**

Traffic filter to be applied second. Optional. Valid values are System, InterAct, FileAct, Urgent, Normal, System\_Urgent, System\_Normal, InterAct\_Urgent, InterAct\_Normal, FileAct\_Normal, FileAct\_Urgent, Not Applicable.

### **Traffic Filter #3**

Traffic filter to be applied third. Optional. Valid values are System, InterAct, FileAct, Urgent, Normal, System\_Urgent, System\_Normal, InterAct\_Urgent, InterAct\_Normal, FileAct\_Normal, FileAct\_Urgent, Not Applicable.

### **Traffic Filter #4**

Traffic filter to be applied fourth. Optional. Valid values are System, InterAct, FileAct, Urgent, Normal, System\_Urgent, System\_Normal, InterAct\_Urgent, InterAct\_Normal, FileAct\_Normal, FileAct\_Urgent, Not Applicable.

#### **Traffic Filter #5**

Traffic filter to be applied fifth. Optional. Valid values are System,

InterAct, FileAct, Urgent, Normal, System\_Urgent, System\_Normal, InterAct\_Urgent, InterAct\_Normal, FileAct\_Normal, FileAct\_Urgent, Not Applicable.

## **Traffic Filter #6**

Traffic filter to be applied sixth. Optional. Valid values are System, InterAct, FileAct, Urgent, Normal, System\_Urgent, System\_Normal, InterAct\_Urgent, InterAct\_Normal, FileAct\_Normal, FileAct\_Urgent, Not Applicable.

### **Reception Directory**

The full directory path where the file is received and stored during FileAct Put mode. Required for FileAct. Optional.

### **Download Directory**

The full directory path where the file is picked up and sent to the requestor during FileAct Get mode. Required for FileAct. Optional.

#### **Enable Service for Business Process**

Whether the adapter is enabled to be used with business processes. Optional.

- 5. After configuring the SWIFTNet7 Adapter in the Admin Console, click the **Enable Service for Business Process** check box on the Confirm page to enable the instance.
- 6. Once the SWIFTNet7 Adapter is configured and saved, click the **Enabled** check box on the Services Configuration page. This starts the SWIFTNet MEFG Servers. You should wait to ensure that the SWIFTNet MEFG Servers starts.
- 7. On the Confirm page, verify that the **Enable Service for Business Processes** check box is selected to enable the adapter instance.

# **Configuring the SWIFTNet7 Client Service for SWIFTNet 7 About this task**

To configure the SWIFTNet7 Client Service to use the input channel, you can pass parameters to the SWIFTNet7 Client service from a business process. The following table contains the parameters passed from the business process to the SWIFTNet7 Client service:

#### **Parameter**

### **Description**

#### **profileName**

The name of the SWIFTNet Client Profile, if specified. If you specify this parameter, the service looks for the associated SWIFTNet Client Profile and uses all the parameters defined there. However, you may override some parameters from the business process. Those parameters that can be overridden should not be related to Application Service Profile (ASP). If there is no profileName parameter is specified, all the parameters are taken only from the business process. These parameters cannot be overridden:

- "Message Type
- "Service Name
- "Request Type
- "SnF Mode
- "Operation Type
- "Non Repudiation
- "End-to-End Signing
- "Copy Indicator
- "Auth. Notification Indicator

These parameters can be overridden:

- "SWIFTNet Server Adapter the BPML parameter is "serverAdapterName"
- "Requestor DN the BPML parameter is "requestorDN"
- "Responder DN the BPML parameter is "responderDN" "Authoriser DN - the BPML parameter is "authoriserDN"
- v "Request Reference the BPML parameter is "requestReference"
- v "Message Priority the BPML parameter is "messagePriority"
- v "Possible Duplicate flag the BPML parameter is "possibleDuplicate"
- v "Message ID the BPML parameter is "messageID"
- v "Header Info the BPML parameter is "HeaderInfo"
- v "Business Application Header the BPML parameter is "AppHeader"
- v "Return Signature List (when SignatureList is used) the BPML parameter is "returnSignatureList"
- v "Use RND (when SignatureList is used) the BPML parameter is "useRND"
- "Request for Del. Notification flag the BPML parameter is "deliveryNotification"
- v "Notification Queue the BPML parameter is "notificationQueue"
- "Del. Notification as System Message the BPML parameter is "notificationAsSystemMsg"
- v "Overdue Delay the BPML parameter is "overdueDelay"
- "Del. Notification DN the BPML parameter is "deliveryNotificationDN"
- "Del. Notification Request Type the BPML parameter is "deliveryNotificationRT"
- "Use Input Channel flag the BPML parameter is "useInputChannel"
- "Recipient DNs the BPML parameter is "recipientDN[1..N]
- "Recipient List is public the BPML parameter is "isRecipientListPublic"
- "Third Party DNs the BPML parameter is "thirdPartyDN[1..N]
- v "Physical File Name the BPML parameter is "physicalFilename"
- v "Logical File Name the BPML parameter is "logicalFilename"
- v "Transfer Description the BPML parameter is "transferDesc"
- v "Transfer Info the BPML parameter is "transferInfo"
- v "File Description the BPML parameter is "fileDesc"
- v "File Info the BPML parameter is "fileInfo"
- v "Authorization Status the BPML parameter is "AuthDecision"
- v "Third Party to Receiver Info the BPML parameter is "ToRcvrInfo"
- v "Third Party to Sender Info the BPML parameter is "ToSndrInfo"
- v "Third Party Refusal Info the BPML parameter is "RefuseReason"
- v "Copy SnF Reference the BPML parameter is "MessageName"
- v "Queue Name the BPML parameter is "queueName"
- v "Queue Sharing Mode the BPML parameter is "queueSharingMode"
- "Report Option/Report Time the BPML parameter is "reportOption"
- v "Requestor Pattern the BPML parameter is "requestorPatternCriteria"
- "Input Channel Name the BPML parameter is "inputChannelCriteria"
- v "Messaging Service the BPML parameter is "messagingServiceCriteria"
- "Country or Region Location the BPML parameter is "locationCriteria1"
- "Report Service Name the BPML parameter is "serviceNameCriteria"
- "Report Priority the BPML parameter is "messagePriorityCriteria"
- v "(Input/Output) Channel Pattern the BPML parameter is "channelPatternCriteria"
- v "Queue Name Pattern the BPML parameter is "queuePatternCriteria"
- v "Queue First the BPML parameter is "queueFirstCriteria"
- v "Report Version the BPML parameter is "reportVersion"
- v "Report Start Time the BPML parameter is "reportStartTime"
- v "Report End Time the BPML parameter is "reportEndTime"

### **serverAdapterName**

The name of SWIFTNet7 Adapter instance or group. The service uses this instance/group name to look up its configuration for the SWIFTNet MEFG Server host and port, security context and also input channel, and so forth. If this parameter is not specified, the service will look for the default instance (SWIFTNet7Adapter).

### **numOfRetries**

The total number of times to resend this message in case of any transient failure. If not specified, the default is three times.

### **switchToSnF**

Whether to switch to store-and-forward mode when real-time transmission fails. Select True if you want to switch to Store and Forward mode when the real-time transmission (InterAct and FileAct Put) has failed. Valid values are True and False.

#### **SnFServiceName**

The name of the store-and-forward service. Required when Switch to SnF mode when real-time transmission failed is set to True.

**SnF** Indicates if the file transfer is done using the store-and-forward method. Valid values are True (use Store-and-Forward) and False (default—do not use Store-and-Forward). Required.

### **swiftOp**

The SWIFTNet operation to send an InterAct or FileAct message Possible values are:

- sync (default)—InterAct
- async—InterAct
- put—FileAct
- get-FileAct

Required.

### **nonRepudiation**

Indicates whether non-repudiation is required. Possible values are TRUE (when enabled, trading partners cannot deny that they sent a request) or FALSE (default, indicating that non-repudiation is not required). Optional.

#### **requestType**

SWIFT request type, For example, pain.001.02.01 or xsys.018.001.01.

### **serviceName**

Name of the service to which both SWIFT correspondents have subscribed. Required.

This must be SWIFTNet service to which you are subscribed. For example: swift.devsup.fa!x1. This service name may be overwritten when sending a system message.

### **requestReference**

User reference of the request. This parameter is alphanumeric. Optional.

#### **requestorDN**

Distinguished name of the requestor. Required.

**Note:** This DN must be registered with the SAG instance using SWIFTNet Alliance Webstation.

### **responderDN**

Distinguished name of the responder. Required.

This DN must be registered with the SAG instance using SWIFTNet Alliance Webstation. This DN may be overwritten in the case of sending system message or file/message distribution.

#### **authoriserDN**

Distinguished name for the authoriser. This is used for a non-input channel to look for context.

### **messagePriority**

Indicates priority handling in the queue for store-and-forward only. Optional.

This value is used as a selection criterion when delivering messages from a queue, and in SWIFTNet FileAct to influence the pace of the FileAct flow. Valid values are Normal or Urgent. Leave this parameter blank if you want to use the default.

#### **messageID**

Message identifier for resending a message if Possible Duplicate is set to TRUE. Optional.

**Note:** Normally, you only need to specify this if possibleDuplicate = TRUE.

#### **possibleDuplicate**

Indicates whether to include a trailer specifying that this message may be a duplicate.

This is an optional component of the envelope that indicates that this message may already have been sent. For example, if the system crashes during the delivery of a message, another copy of the message could be sent, with this trailer included to indicate that it may be a duplicate.

Possible values are TRUE and FALSE (default). Optional.

### **HeaderInfo**

The Enhanced Header information. Since Enhanced Header Info is usually an XML structure, you should specify it as CDATA.

### **AppHeader**

An XML structure that is only used in InterAct case (either real-time or SnF). If this parameter is not specified, the default AppHeader structure is used (as in version 6.x).

**sign** Whether an end-to-end signature is required. Valid values are Crypto, SignatureList, or do not specify this tag if you do not want to use signing.

### **returnSignatureList**

Whether to return a signature list.

#### **useRND**

Whether to use RND (digest reference values that terminate on "and RND"). Valid values are False (default) and True.

#### **deliveryNotification**

Indicates that the sender asked the receiver to send a delivery notification. Possible values are TRUE or FALSE. Optional.

**Note:** This parameter is only displayed when you select True for SnF or are performing a FileAct Put. If you are performing a Put operation, you can request the responder to send you a delivery notification and specify a different Delivery Notification DN and Request Type of Delivery Notification, if desired. If you are performing a Get operation, the responder can request Delivery Notification from the requestor after receiving the file. That setting for delivery notification is configured through the SWIFTNet Server adapter. For System Message or InterAct Real-Time, this parameter will be overwritten to FALSE. Otherwise, you can choose whether you want to receive delivery notification.

## **notificationQueue**

Whether a notification queue will be used. If you selected SnF = TRUE, this parameter is required.

#### **overdueDelay**

Specify the overdue delay. For  $SnF = TRUE$ , you must specify an integer value between 5 - 20160 (minutes). If the value between 5 - 1440, the tag <Sw:OverdueWarningDelay> will be output. Otherwise the tag <Sw:OverdueTime> will be output.

### **notificationAsSystemMsg**

For SnF = TRUE, deliver the notification as system message TRUE/FALSE. If using overdueDelay, this will be set to TRUE.

### **deliveryNotificationDN**

For FileAct Real-Time, this is the delivery notification distinguished name (valid DN).

### **deliveryNotificationRT**

For FileAct Real-Time, this is the delivery notification Request Type.

#### **useInputChannel**

For InterAct SnF, whether to use the input channel.

#### **copyIndicator**

When using Copy Service this is an indicator that you want the Copy to occur. When ASP is used, this parameter is validated against ASP. Otherwise, when this parameter is specified, the system assumes you are using CopyService.

#### **authNotifIndicator**

When using Copy Service this is an indicator that you want to receive authorisation notification from third party (for Y-Copy ). If ASP is used, this parameter is validated. Otherwise, it is assumed that if this parameter is specified by the user, that this service is a Y-Copy service.

### **thirdPartyDN[1..N]**

Copy destination(s). For T-Copy service, you can specify up to ten. For Y-Copy, you can only specify one. This is only validated if ASP is used.

### **recipientDN[1..N]**

Allows you to specify multiple destination if it is not a copy service.

#### **isRecipientListPublic**

Whether the recipient list if public. Used only if recipient List is used.

#### **physicalFilename**

Optional. Only for FileAct. For a FileAct Put, this is the full path and the physical name of the file to send. For a FileAct Get, this is the full path and the physical name of the file to save after the Get is completed.

#### **logicalFilename**

This name is communicated to the server application. By default, this name is the physical name without the file path. Optional. Only for FileAct.

For a FileAct Put, this is the logical name of the file to be saved based on the <reception\_dir>/<responder\_dn>/<requestor\_dn>

For a FileAct Put, this is the logical name of the file to be saved based on the <download\_dir>/<responder\_dn>/<requestor\_dn>

#### **transferDesc**

The transfer description. Only for FileAct. Optional.

#### **transferInfo**

User information about the transfer. Only for FileAct. Optional.

**Note:** This must follow the BNF format (see *Appendix C* of *SNL Interface Specifications*).

### **fileDesc**

User information about the file transfer. Only for FileAct. Optional.

#### **fileInfo**

User description about the file transfer. Only for FileAct. Optional.

**Note:** This must follow the BNF format (see *Appendix C* of *SNL Interface Specifications*).

### **AuthDecision**

The third party decision. Valid values are Authorised or Refused. Use this parameter with the thirdPartyAuth parameter.

### **ToRcvrInfo**

If you are the third party and decide to authorize a request or file notification, this parameter enables you to specify Third Party to Receiver Information. The information can be any format (plain text or XML). If you use XML format, this parameter should be CDATA.

### **ToSndrInfo**

If you are the third party and decide to authorize a request or file notification, this parameter enables you to specify Third Party to Sender Information. The information can be in any format (plain text or XML). If you use XML format, this parameter should be CDATA.

### **RefuseReason**

If you are the third party and you refuse a request or file notification, you

can specify a Refusal Reason in this parameter. The information can be any format (plain text or XML). If you use XML format, this parameter should be CDATA.

#### **MessageName**

The name of the HeaderInfo message, as inserted into the mailbox. The format is ThirdParty\_[CopySnFRef]. When you use Mailbox Extract service to extract the HeaderInfo message from mailbox, by default the name is available in Process Data.

### **queueName**

The queue name.

### **queueSharingMode**

The queue sharing mode. Valid values are Shared or Exclusive.

#### **reportOption**

The report option. Depending on the system message sent, there may be different validations. For example, the xsys.004.001.01 format is RT or HHHMM. For xsys.008.001.\*, the format is Full. For the xsys.018.001.01, the format is Input or Output.

### **requestorPatternCriteria**

This is a request for pattern criteria. You can only use a wildcard at the last level distinguished name; the organization DN cannot use a wildcard.

## **inputChannelCriteria**

This is the input channel criteria. Valid values are BIC\_a or BIC\_\* (wild card behind, BIC must match requestorDN).

#### **messagingServiceCriteria**

This is the messaging service criteria. Valid values are InterAct or FileAct.

### **locationCriteria**

This is the location criteria.

### **serviceNameCriteria**

This is the service name criteria (specify any valid service).

## **messagePriorityCriteria**

This is the message priority criteria. The valid values are Urgent or Normal.

### **channelPatternCriteria**

This is the channel pattern criteria. Valid values are BIC a or BIC  $*$  (wild card behind, BIC must match requestorDN).

### **queuePatternCriteria**

This is the queue pattern criteria. Valid values are BIC\_a or BIC\_\* (wild card behind, BIC must match requestorDN).

#### **queueFirstCriteria**

This is the queue first criteria. Valid values are TRUE or FALSE.

#### **reportVersion**

This is the report version. Valid values are 1 or 2.

#### **reportStartTime**

This is the start time of the report in Zulu time format (for example, 2010-05-30T15:34:21Z).

### **reportEndTime**

This is the end time of the report in Zulu time format (for example, 2010-05-30T15:34:21Z).

# **Configuring the SWIFTNet7 Adapter Scheduler for SWIFTNet 7 About this task**

To configure the SWIFTNet7 Adapter Scheduler to use the input channel:

## **Procedure**

- 1. Select **Deployment** > **Services** > **Configuration**.
- 2. Search for SWIFTNet7 Adapter Scheduler or select it from the list and click **Go!**.
- 3. Click **Edit**.
- 4. Specify field settings in the Admin Console.

**Note:** The business entities (accessible through the Business Entities wizard as part of the SWIFTNet Client adapter configuration) are shared by both RA1 and RA2. The Business Entities wizard enables you to add multiple entities.

### **Field Description**

**Name** Unique and meaningful name for the service configuration. Required.

### **Description**

Meaningful description for the service configuration, for reference purposes. Required.

#### **Select a Group**

Select one of the options:

- None Do not include the configuration in a service group at this time.
- Create New Group Enter a unique name for a new group, which will be created with this configuration. (You can then add other services to the group as well.)
- Select Group If service groups already exist for this service type, they are displayed in the list. Select a group from the list.

## **Run As User**

Identify a user who has permission to run the scheduled activity. You can type the user ID, click the button to select the user ID from the list, and click **Save**.

**Note:** You must configure the parameters on the Schedule Type page for the Resend Scheduler to work correctly.

### **Use 24 Hour Clock Display**

By default, the scheduling wizard displays times using a 12-hour clock (which designates the time in hours as a.m. or p.m.). Use this option to display times using a 24-hour clock.

**Note:** We recommend that you set the Resend Scheduler to **Run based on timer** and set it for one minute under normal usage (that is, every one minute). You must configure the parameters on the Schedule Type page for the Resend Scheduler to work correctly.

## **Do not use schedule**

Removes all references to a schedule from the service. If you select this option, you cannot enable the schedule in the future. You must recreate the schedule instead. Use this option only when you do not need a schedule for the service. This is the default option.

**Note:** We recommend that you set the Resend Scheduler to **Run based on timer** and set it for one minute under normal usage (that is, every one minute). You must configure the parameters on the Schedule Type page for the Resend Scheduler to work correctly.

### **Run based on timer**

Run the service at a certain time or time interval, such as every 2 hours.

**Note:** We recommend that you set the Resend Scheduler to **Run based on timer** and set it for one minute under normal usage (that is, every one minute). You must configure the parameters on the Schedule Type page for the Resend Scheduler to work correctly.

### **Select Time**

Type the time at which you want the Resend Scheduler to run.

**Note:** We recommend that you set the Resend Scheduler to **Run based on timer** and set it for one minute under normal usage (that is, every one minute). You must configure the parameters on the Schedule Type page for the Resend Scheduler to work correctly.

#### **At startup**

Select this checkbox if you want the SWIFTNet7 Adapter to run at system startup.

#### **Run daily**

Run the service one or more times every day.

**Note:** We recommend that you set the Resend Scheduler to **Run based on timer** and set it for one minute under normal usage (that is, every one minute). You must configure the parameters on the Schedule Type page for the Resend Scheduler to work correctly.

#### **Run based on days of the week**

Run the service on certain days of the week, such as every Monday.

**Note:** We recommend that you set the Resend Scheduler to **Run based on timer** and set it for one minute under normal usage (that is, every one minute). You must configure the parameters on the Schedule Type page for the Resend Scheduler to work correctly.

### **Run based on days of the month**

Run the service on certain days of the month, such as the 1st or 15th of every month.

**Note:** We recommend that you set the Resend Scheduler to **Run based on timer** and set it for one minute under normal usage (that is, every one minute). You must configure the parameters on the Schedule Type page for the Resend Scheduler to work correctly.

### **Schedule Exclusions**

Allows you to add any schedule anomalies (when the Resend Scheduler should not run).

**Note:** We recommend you leave this parameter blank (that is, do not create any schedule exclusions).

### **Date Exclusions**

Allows you to add any date anomalies (any date on which the Resend Scheduler should not run).

**Note:** We recommend you leave this parameter blank (that is, do not create any date exclusions).

### **Schedule Settings**

Allows you to select a time interval in which the scheduled activity is run every day.

- 5. After configuring the SWIFTNet7 Adapter Scheduler in the Admin Console, click the **Enable Service for Business Process** check box on the Confirm page to enable the instance.
- 6. On the Confirm page, verify that the **Enable Service for Business Processes** check box is selected to enable the SWIFTNet7 Adapter Scheduler instance.

# **Create a New Input Channel**

## **About this task**

Each BIC8 that is subscribed to at least one service working in store-and-forward mode has a default/generic input channel that is automatically created by SWIFT. The number of input channels should be limited and most users only use the generic input channel because, for most users, the messaging interface uses the same input channel for all traffic for the different services and applications.

However, if you want to create an additional input channel, a sample business process is provided with the Sterling B2B Integrator.

**Note:** Any additional input channel may be subject to SWIFT charges, so please contact SWIFT to avoid any unexpected charges.

To create a new input channel, only need to enable the SWIFTNet Server Adapter or SWIFTNet7 Adapter to start the SWIFTNet MEFG Server so it can forward the create request to SWIFT. You do not need to configure the SWIFTNet Server Adapter or SWIFTNet7 Adapter to use the input channel.

This is the sample business process you can use to create a new input channel for SWIFTNet 6.x:

```
<process name="SWIFTNetCreateInputChannel">
   <sequence name="SWIFTNetCreateInputChannel">
      <operation name="set user token">
         <participant name="SetUserToken"/>
         <output message="SetUserTokenMessage">
           <assign to="USER_TOKEN">admin</assign>
            <assign to="." from="*"></assign>
         </output>
         <input message="inmsg">
            <assign to="." from="*"></assign>
         </input>
      </operation>
     <!-- build Create request -->
      <operation>
         <participant name="SWIFTNetClientService"/>
         <output message="createInputChannelRequest">
           <assign to="." from="*"></assign>
           <assign to="authoriserDN">Put a value here</assign>
            <assign to="inputChannelName">Put a value here</assign>
        </output>
```

```
<input message="inmsg">
             <assign to="." from="*"></assign>
          \langleinnut\rangle</operation>
   </sequence>
</process>
```
This is the sample business process you can use to create a new input channel for SWIFTNet 7:

```
<process name="SWIFTNet7CreateInputChannel">
   <sequence name="SWIFTNetCreateInputChannel">
      <operation name="set user token">
        <participant name="SetUserToken"/>
         <output message="SetUserTokenMessage">
            <assign to="USER_TOKEN">admin</assign>
            <assign to="." from="*"></assign>
         </output>
         <input message="inmsg">
            <assign to="." from="*"></assign>
         </input>
      </operation>
      <operation name="Send CreateInputChannelSnFRequest">
      <participant name="SWIFTNet7ClientService"/>
      <output message="createInputChannelRequest">
            <assign to="." from="*"></assign>
            <assign to="authoriserDN">Put a value here</assign>
            <assign to="inputChannelName">Put a value here</assign>
         </output>
         <input message="createInputChannelResponse">
            <assign to="." from="*"></assign>
         </input>
      </operation>
      <operation name="Receive CreateInputChannelSnFResponse">">
      <participant name="SWIFTNet7ClientService"/>
      <output message="handleInputChannelResponse">
            <assign to="." from="*"></assign>
      \langleoutput>
      <input message="inputChannelOut">
         <assign to="." from="*"></assign>
      \langleinput\rangle</operation>
   </sequence>
```
</process>

To create an input channel:

## **Procedure**

- 1. Edit the sample business process, SWIFTNetCreateInputChannel (for SWIFTNet 6.x) or SWIFTNet7CreateInputChannel (for SWIFTNet7), and supply the following parameters:
	- **authoriserDN**, which must have at least one RBAC role for store-and-forward.
	- **inputChannelName**, which must be composed of the following:

inputChannelName = domain " " component ["!" environment]

The domain identifies the institution, (that is, the BIC-8 in lowercase text). The component allows identification of different input channels for a specified BIC-8, and you can choose this part of the name. The environment identifies whether the queue is used on ITB, Pilot, or Live, and uses the same naming conventions as the service name.

Input channel names are always in lowercase text (for example, bankus33\_system2!x).

- 2. After you have finished editing, save the business process.
- 3. Configure the SWIFTNet Client service and the SWIFTNet Server Adapter or SWIFTNet7 Adapter. You do not have to configure the SWIFTNet Server Adapter or SWIFTNet7 Adapter to use the input channel; instead, you can select **False** for **Use Input Channel**.
- 4. Enable the SWIFTNet Server Adapter or SWIFTNet7 Adapter, which starts the SWIFTNet MEFG Server. Wait to ensure that the SWIFTNet MEFG Server is started.
- 5. Execute the SWIFTNetCreateInputChannel (for SWIFTNet 6.x) or SWIFTNet7CreateInputChannel (for SWIFTNet7) business process to send the Create Input Channel request.
- 6. Monitor the execution of the business process. If it is successful, you have successfully created your new input channel. To start using your new input channel, you must configure the SWIFTNet Server Adapter or SWIFTNet7 Adapter to use the new input channel name you just created and you must restart the SWIFTNet Server Adapter or SWIFTNet7 Adapter for the change to occur.

# **Delete an Existing Input Channel About this task**

Once you delete an input channel, you cannot use it. Therefore, you must be careful when you want to delete an input channel because all the message history for the input channel must have already expired. We recommend that you carefully assess whether an input channels might still be in use before deleting it.

**Note:** The default/generic input channel cannot be deleted.

To delete a new input channel, you do not need to configure the SWIFTNet Server Adapter or SWIFTNet7 Adapter to use the input channel. You just need to enable the SWIFTNet Server Adapter or SWIFTNet7 Adapter to start the SWIFTNet MEFG Server so it can forward the delete request to SWIFT.

This is the sample business process to delete an existing input channel in SWIFTNet 6.x:

```
<process name="SWIFTNetDeleteInputChannel">
   <sequence name="SWIFTNetDeleteInputChannel">
      <operation name="set user token">
         <participant name="SetUserToken"/>
         <output message="SetUserTokenMessage">
            <assign to="USER_TOKEN">admin</assign>
            <assign to="." from="*"></assign>
         </output>
         <input message="inmsg">
            <assign to="." from="*"></assign>
         </input>
      </operation>
      <!-- build Delete request -->
      <!-- W A R N I N G N O T E -->
      <!-- Once deleted, the input channel cannot be re-created or used anymore -->
      <sub>oneration</sub></sub>
         <participant name="SWIFTNetClientService"/>
         <output message="deleteInputChannelRequest">
            <sub>assign to=</sub>"." from="<sub>*</sub>"><<sub>lassign</sub></sub>
            <assign to="authoriserDN">Put a value here</assign>
```
```
<assign to="inputChannelName">Put a value here</assign>
         </output>
         <input message="inmsg">
           <assign to="." from="*"></assign>
         </input>
     </operation>
  </sequence>
</process>
```
This is the sample business process to delete an existing input channel in SWIFTNet 7:

```
<process name="SWIFTNet7DeleteInputChannel">
   <sequence name="SWIFTNetDeleteInputChannel">
     <operation name="set user token">
        <participant name="SetUserToken"/>
         <output message="SetUserTokenMessage">
            <assign to="USER_TOKEN">admin</assign>
            <assign to="." from="*"></assign>
         </output>
         <input message="inmsg">
            <assign to="." from="*"></assign>
         </input>
     </operation>
     <!-- build Delete request -->
     <!-- W A R N I N G N O T E -->
     <!-- Once deleted, the input channel cannot be re-created or used anymore -->
      <operation>
         <participant name="SWIFTNet7ClientService"/>
         <output message="deleteInputChannelRequest">
           <assign to="." from="*"></assign>
            <assign to="serverAdapterName">Put a value here</assign>
           <assign to="authoriserDN">Put a value here</assign>
            <assign to="inputChannelName">Put a value here</assign>
         </output>
         <input message="deleteInputChannelResponse">
            <assign to="." from="*"/>
         </input>
       </operation>
       <operation name="Receive DeleteInputChannelSnFResponse">
          <participant name="SWIFTNet7ClientService"/>
          <output message="handleInputChannelResponse">
            <assign to=""." from="*"
          \langleoutput>
          <input message="inputChannelOut">
           <assign to="." from="*">
         </input>
     </operation>
  </sequence>
</process>
```
To delete an input channel:

# **Procedure**

- 1. Edit the sample business process, SWIFTNetDeleteInputChannel or SWIFTNet7DeleteInputChannel, and supply the following parameters:
	- **authoriserDN**, which must have at least one RBAC role for store-and-forward.
	- **inputChannelName**, which must be the existing input channel name.
- 2. After you have finished editing, save the business process.
- 3. Configure the SWIFTNet Client or SWIFTNet7 Client service and the SWIFTNet Server Adapter or SWIFTNet7 Adapter. You do not have to configure the

SWIFTNet Server Adapter or SWIFTNet7 Adapter to use the input channel; instead, you can select **False** for **Use Input Channel**.

- <span id="page-217-0"></span>4. Enable the SWIFTNet Server Adapter or SWIFTNet7 Adapter, which starts the SWIFTNet MEFG Server. Wait to ensure that the SWIFTNet MEFG Server is started.
- 5. Execute the SWIFTNetDeleteInputChannel or SWIFTNet7DeleteInputChannel business process to send the Delete Input Channel request.
- 6. Monitor the execution of the business process. If it is successful, you have successfully deleted the new input channel.

# **Opening an Input Channel**

You can either open an input channel automatically or manually.

# **Open an Input Channel Automatically About this task**

The SWIFTNet Server Adapter or SWIFTNet7 Adapter allows you to configure an input channel to be opened when the adapter is enabled.

To open an input channel automatically:

# **Procedure**

- 1. Configure the SWIFTNet Server Adapter or SWIFTNet7 Adapter to use the input channel. See ["Configure the SWIFTNet Server Adapter and Resend](#page-180-0) [Scheduler for SWIFTNet 6.x" on page 173](#page-180-0) o[r"Configure the SWIFTNet7](#page-195-0) [Adapter for SWIFTNet 7" on page 188](#page-195-0) for more information.
- 2. Enable the SWIFTNet Server Adapter or SWIFTNet7 Adapter.
- 3. Access the Current Process page from the **Administration** menu by selecting **Business Processes** > **Current Processes** so you can monitor the business process execution. The SWIFTNet MEFG Server triggers a callback to the Sterling B2B Integration, which eventually bootstraps the predefined SWIFTNetOpenInputChannel or SWIFTNet7OpenInputChannel business process to open the input channel. When both the SWIFTNetOpenInputChannel or SWIFTNet7OpenInputChannel business process and the handleSWIFTNetOpenInputChannel or SWIFTNet7OpenInputChannel business process have completed successfully, the input channel has been successfully opened. If an error occurs, you should check the input channel configuration in the SWIFTNet Server Adapter or SWIFTNet7 Adapter.

#### **Results**

Once the input channel is open, you can send message using this input channel. The resend scheduler works automatically in the background until the SWIFTNet Server Adapter or SWIFTNet7 Adapter is disabled.

# **Open an Input Channel Manually About this task**

You can open the input channel manually if you create and invoke a business process similar to the SWIFTNetOpenInputChannel or SWIFTNet7OpenInputChannel business process.

**Note:** Do not modify the SWIFTNetOpenInputChannel or SWIFTNet7OpenInputChannel business process because that may affect your ability to automatically open an input channel.

The business process you will need to create must rely on the input channel configuration in the SWIFTNet Server Adapter or SWIFTNet7 Adapter and you must have already configured this adapter with the appropriate input channel settings.

**Note:** This manual operation will not function if the SWIFTNet Server Adapter or SWIFTNet7 Adapter is not configured with the correct input channel settings or the adapter is not enabled.

You may want to manually open an input channel in these circumstances:

- v When automatically opening the input channel fails because there is a gap in the channel (that is, the channel was not closed properly) and the SWIFTNet Server Adapter or SWIFTNet7 Adapter was configured to open in Normal mode, which will cause the open request to fail because it will need to be opened in Force mode. To resolve this issue, you can manually invoke the SWIFTNetManualOpenInputChannel business process (see example below) with the Force mode equal to TRUE.
- v When the SWIFTNet Client or SWIFTNet7 Client service encounters an error when sending a message using the input channel, and this sets the status to LOCKED. To resolve this issue, you can manually invoke the SWIFTNetManualOpenInputChannel business process (see example below) with the Force mode equal to TRUE.
- When you close the input channel manually and need to open the input channel again. In this situation you can manually invoke the SWIFTNetManualOpenInputChannel business process (see example below) with the Force mode equal to FALSE.

You can supply values for the forceOpen parameter (this is an optional parameter and the default value is FALSE) and the serverAdapterName parameter (this is an optional parameter and the default value is SWIFTNetServerAdapter) in the business process above. The forceOpen parameter indicates whether to open in Force mode (if set to TRUE) and the serverAdapterName parameter indicates where to get the input channel configuration from (from which instance of the SWIFTNet Server Adapter or SWIFTNet7 Adapter). If you are using the default SWIFTNet Server Adapter or SWIFTNet7 Adapter, you do not need to specify this parameter.

**Note:** The adapter must be enabled when you execute this business process.

To open an input channel manually:

### **Procedure**

- 1. Configure and enable the SWIFTNet Server Adapter or SWIFTNet7 Adapter.
- 2. Create a new business process based on the example above and name it SWIFTNetManualOpenInputChannel.
- 3. Supply the following parameters in the business process:
	- v **forceOpen**, which indicates whether to open in Force mode (if set to TRUE). This is an optional parameter and the default value is FALSE.
	- **serverAdapterName**, which indicates where to get the input channel configuration from (from which instance of the SWIFTNet Server Adapter or

SWIFTNet7 Adapter). If you are using the default SWIFTNet Server Adapter or SWIFTNet7 Adapter, you do not need to specify this parameter. This is an optional parameter and the default value is SWIFTNetServerAdapter.

- 4. After you have finished editing, save the business process.
- 5. Execute the business process you created, SWIFTNetManualOpenInputChannel, to send the Open Input Channel request.
- 6. If the business process successfully completes, the input channel has been opened successfully. If an error occurs, you should check the input channel configuration in the SWIFTNet Server Adapter or SWIFTNet7 Adapter.

### **Results**

Once the input channel is open, you can send messages using this input channel. The resend scheduler should work automatically in the background until the SWIFTNet Server Adapter or SWIFTNet7 Adapter is disabled.

# **Closing the Input Channel**

You can either close the input channel automatically or manually.

# **Close the Input Channel Automatically About this task**

The SWIFTNet Server Adapter or SWIFTNet7 Adapter allows the input channel to be closed when the adapter is disabled.

To close an input channel automatically:

### **Procedure**

- 1. Disable the SWIFTNet Server Adapter or SWIFTNet7 Adapter and check the message shown on the Service Configuration page. The message will depend on the current input channel status. For example, if the message indicates that the status is OPEN and will be disabled automatically after any gaps are resolved, this means the adapter delayed the shutdown process to ensure that any gaps in the input channel are resolved and all current messages receive their acknowledgements. The resend scheduler automatically handles the synchronization during this closing process. Once all gaps are resolved, the resend handler invokes the predefined SWIFTNetCloseInputChannel or SWIFTNet7CloseInputChannel business process to close the channel.
- 2. You can monitor the Current Process page if you wish. Access the Current Process page from the **Administration** menu by selecting **Business Processes** > **Current Processes** so you can monitor the business process execution.

### **Results**

When the business process completes successfully, the input channel is closed successfully, as well. If you see an error, you may need to check the error details and try to close the input channel manually.

# **Close the Input Channel Manually About this task**

You can also close the input channel manually (that is, without shutting down the SWIFTNet Server Adapter or SWIFTNet7 Adapter) by creating and invoking a

business process similar to the SWIFTNetCloseInputChannel or SWIFTNet7CloseInputChannel business process.

**Note:** Do not modify the SWIFTNetCloseInputChannel or SWIFTNet7CloseInputChannel business process because this may affect the automatic opening of the input channel.

The business process you create must rely on the input channel configuration in the SWIFTNet Server Adapter or SWIFTNet7 Adapter and the adapter must be enabled with the appropriate input channel settings.

To close the input channel manually:

### **Procedure**

- 1. Configure (with the appropriate input channel settings) and enable the SWIFTNet Server Adapter or SWIFTNet7 Adapter.
- 2. Create a new business process based on the example above and name it SWIFTNetManualCloseInputChannel.
- 3. Supply the following parameter in the business process: **serverAdapterName**, which indicates where to get the input channel configuration from (from which instance of the SWIFTNet Server Adapter or SWIFTNet7 Adapter). If you are using the default SWIFTNet Server Adapter or SWIFTNet7 Adapter, you do not need to specify this parameter. This is an optional parameter and the default value is SWIFTNetServerAdapter. This instance of the adapter must be enabled when you execute the business process.
- 4. After you have finished editing, save the business process.
- 5. Execute the business process you created, SWIFTNetManualCloseInputChannel, to send the Close Input Channel request.
- 6. If the business process successfully completes, the input channel has been closed successfully. If an error occurs, it may indicate that your request to close the input channel is pending until any gaps are resolved. If this occurs, the resend scheduler attempts to resolve any gaps and the input channel will be closed automatically once all gaps resolved. If you try to send message(s) while the resend scheduler is processing, the messages are stored on local processing. Once the channel is closed, if you need to open it again, see ["Open an Input](#page-217-0) [Channel Manually" on page 210](#page-217-0) for more information.

# **Send an InterAct Message Using the Input Channel**

# **About this task**

Once the input channel is open, you can use the SWIFTNet Client service (for SWIFTNet 6.x) or the SWIFTNet Client Profile (for SWIFTNet7) to send messages using the input channel.

**Note:** You can only use the input channel to send InterAct messages in store-and-forward mode.

To send an InterAct message using the input channel:

# **Procedure**

1. Configure the SWIFTNet Client service (for SWIFTNet 6.x) or the SWIFTNet Client Profile (for SWIFTNet7) (please refer to ["Configuring the Sterling B2B](#page-180-0) [Integrator Components to Use the Input Channel" on page 173\)](#page-180-0) to use the input channel. You must also be sure that the interface used is InterAct and store-and-forward mode.

Alternatively, you can pass the necessary parameter through the BPML. The following is a sample business process for SWIFTNet 6.x that you can use to send messages using the input channel:

```
<process name="SWIFTNet-IA-Sync-SnF-InputChannel">
 <sequence name="SWIFTNetClientService">
    <operation name="set user token">
      <participant name="SetUserToken"/>
      <output message="SetUserTokenMessage">
        <assign to="USER_TOKEN">admin</assign>
        <assign to="." from="*"></assign>
      </output>
      <input message="inmsg">
        <assign to="." from="*"></assign>
      \langleinput\rangle</operation>
    <operation>
      <participant name="SWIFTNetClientService"/>
      <output message="handleClientRequest">
        <assign to="." from="*"></assign>
        <assign to="interfaceMode">interact</assign>
        <assign to="swiftOp">sync</assign>
        <assign to="requestorDN">o=test,o=swift</assign>
        <assign to="responderDN">o=test,o=swift</assign>
        <assign to="serviceName">swift.generic.iast!x</assign>
        <assign to="SnF">TRUE</assign>
        <assign to="nonRepudiation">FALSE</assign>
        <assign to="deliveryNotification">TRUE</assign>
        <assign to="useInputChannel">TRUE</assign>
        <assign to="serverAdapterName">SWIFTNetServerAdapter</assign>
      \langleoutput>
      <input message="testing">
        <assign to="." from="*"></assign>
      \langleinput\rangle</operation>
```
</sequence> </process>

The parameters used in the BPML are very similar to the parameters used to send messages in InterAct store-and-forward mode without using the input channel.

However, you need to assign a new parameter, **useInputChannel**, to TRUE if you want to use the input channel. You also can supply the serverAdapterName parameter (the parameter is optional and the default value is SWIFTNetServerAdapter). The serverAdapterName indicates from which instance of the SWIFTNet Server Adapter or SWIFTNet7 Adapter the input channel configuration should be taken. If you are using the default SWIFTNet Server Adapter or SWIFTNet7 Adapter, you do not need to specify this parameter.

- 2. Configure the SWIFTNet Server Adapter (please refer to ["Configuring the](#page-180-0) [Sterling B2B Integrator Components to Use the Input Channel" on page 173\)](#page-180-0) to use the input channel.
- 3. Enable the SWIFTNet Server Adapter and monitor the Current Process page to verify that the input channel is successfully opened.
- 4. Execute the sample business process above (with the appropriate payload) to send the message using the input channel.

# **Results**

If an error occurs, the resend scheduler automatically resends the message. If the retry count has exceeded the maximum retry attempts setting in the SWIFTNet Server adapter, the resend scheduler automatically sends a Resolve Gap request to notify SWIFT to skip this sequence number and proceed with the subsequent number.

# **Chapter 9. SWIFTNet Output Channel**

The SWIFTNet 7.0 release introduces output channels and queue sharing. In previous versions, a queue could not be shared by different messaging interfaces at the same time because SWIFT only allowed one queue session to be opened at one time.

By introducing the output channel in version 7.0, SWIFT allows queue sharing by enabling a queue to use different output channels and the interface to open several output channels on the same queue at the same time.

To support the use of output channel, the application includes the following functionality:

- Ability to create a new output channel
- Ability to delete an existing output channel
- Ability to open an output channel
- Ability to close an output channel

# **Configuring the Sterling B2B Integrator Components to Use the Output Channel**

You must configure the following three Sterling B2B Integrator components to use the output channel:

- SWIFTNet7 Adapter
- SWIFTNet7 Adapter Scheduler
- SWIFTNet7 Client Service (including configuring a predefined business process to create a new output channel)

# **Configure the SWIFTNet7 Adapter for SWIFTNet 7 About this task**

To configure the SWIFTNet7 Adapter:

# **Procedure**

- 1. Select **Deployment** > **Services** > **Configuration**.
- 2. Search for SWIFTNet7 Adapter or select it from the list and click **Go!**.
- 3. Click **Edit**.
- 4. Specify field settings in the Admin Console.

**Note:** Specify failover processing to ensure that failover is supported if a SAG connection fails by configuring **failover-SAG**.

Use the field definitions in the following table to create a new configuration of the SWIFTNet7 adapter, or to set up the configuration provided with the application.

**Note:**

The business entities (accessible through the Business Entities wizard as part of the SWIFTNet7 adapter configuration) are shared by both RA1 and RA2. The Business Entities wizard enables you to add multiple entities.

#### **Field Description**

**Name** Unique and meaningful name for the adapter configuration. Required.

#### **Description**

Meaningful description for the adapter configuration, for reference purposes. Required.

#### **Environment**

Select the environment in which the adapter will run. Required.

**Note:** The adapter is not eligible to run in the adapter container.

#### **Select a Group**

Select one of the options:

- None Do not include the configuration in a service group at this time.
- Create New Group Enter a unique name for a new group, which will be created with this configuration. (You can then add other services to the group as well.)
- Select Group If service groups already exist for this service type, they are displayed in the list. Select a group from the list.

#### **SI Server Address**

The callback IP of Sterling B2B Integrator for the SWIFTNet MEFG Servers. Required.

**Note:** The default value is the IP address of the machine where the Sterling B2B Integrator is installed.

#### **SI HTTP Server Adapter Port**

This is the listening port for the SWIFTNet7 HTTP Server Adapter. Required. The default populated value is the instance port number of the Sterling B2B Integrator instance plus 53. For example, if the Sterling B2B Integrator instance port is 34600, the listening port populated by default is 34653.

**Note:** The HTTP Server adapter functions between the SWIFTNet7 adapter and the SWIFTNet MEFG Servers. For an SSL connection, this value should be server name because the certificate is made with the server name.

**Note:** If you are using the SWIFTNet7 adapter in your current installation, prior to installing a new version of the Standards Library, you need to note the value you have configured for this parameter. This parameter may be overwritten during the upgrade process (replaced with the default value). If this parameter is overwritten, you need to restore it to the original value after the upgrade process is complete.

#### **MEFG SWIFTNet Address**

The IP address of the SWIFTNet MEFG Servers. Required.

#### **MEFG SWIFTNet Port**

The port of the SWIFTNet MEFG Servers. Required.

#### **CLA2Client Listening Port**

The listening port used by the client command adapter (CLA2Client) running along the SWIFTNet MEFG Servers. Required.

**Note:** This port listens for requests to start and stop the SWIFTNet MEFG Servers.

#### **MEFG SWIFTNet Home**

The home directory of the SWIFTNet MEFG Servers. Required.

#### **Start MEFG SWIFTNet despite errors**

Whether to start the SWIFTNet MEFG Servers if errors occur. The default is unchecked (do not start the SWIFTNet MEFG Servers if errors occur). Optional.

#### **Use SSL**

Whether to enable Secure Socket Layer (SSL) over HTTP communication between the Sterling B2B Integrator and the SWIFTNet MEFG Servers. Valid values are False (default) and True. Select **True** to use SSL with an Input Channel.

#### **Event Status Tracking**

The event status tracking for the adapter. Required. Valid selections are Minimal (Only Completed, Rejected, Duplicated status) - this is the default, and Full.

#### **Cipher Strength**

Specifies the strength of the algorithms (cipher suites) used to encrypt data. Valid values are:

- STRONG Required if Use SSL is Must
- ALL All cipher strengths are supported
- WEAK Often required for international trade, because government regulations prohibit STRONG encryption from being exported

Default is ALL. Required if **Use SSL** is checked.

#### **CA Certificate**

Move one or more CA Certificates to the use column. These are the digital security certificates that the SSL server will use to authenticate the client. Required if SSL is selected.

#### **Message Partner Client Name**

The client message partner name that the SNL server application recognizes for the SWIFTNet MEFG Servers client application.

**Note:** The Message Partner Client Name must correspond to the Application Interface Message Partner that is defined on the SAG as the client interface for the SWIFTNet MEFG Servers.

#### **Message Partner Server Name**

The server message partner name that the SNL server application recognizes for the SWIFTNet MEFG Servers server application.

**Note:** The Message Partner Server Name must correspond to the Application Interface Message Partner that is defined on the SAG as the client interface for the SWIFTNet MEFG Servers.

#### **Delivery Notification**

Determines whether the server requests a delivery notification when a business partner is downloading. Possible values are True and False (default). Required.

#### **Delivery Notification Request Type**

The request type of the delivery notification is the value SI SWIFTNet Server uses in the response after getting a request from a remote client. Required.

#### **Configure for failover SAG?**

Enables you to set up Failover SAG Configuration using two separate instances of the Remote API (RA), RA1 and RA2. Each RA should be configured to point to a different SAG to support failover processing. Possible values are True and False (default). Required.

**Note:** This parameter specifies whether to support failover if one SAG fails. When this parameter is set to True, you are presented with parameters for both an RA1 Profile and an RA2 Profile. When you are operating in an environment with multiple SAGs configured in failover SAG mode, setting this parameter enables you to define an alternate RA connection to a secondary SAG for failover support.

#### **Delivery Notification**

Determines whether the RA1 server is handling a delivery notification. Possible values are True and False (default). Optional. This is used for a FileAct Get.

#### **Delivery Notification DN**

Distinguished name of the responder of the delivery notification. This is used for a FileAct Get. Optional.

#### **Request Type of Del. Notifn**

Request type of the delivery notification. This is used for a FileAct Get. Optional.

#### **Return Signature List**

Whether you want to receive your own signature to safe store it in case of any dispute in the future. Valid values are False or True. Applicable only if Signature List is used. Optional for T-Copy and Y-Copy implementation.

#### **SWIFTNet RA**

The absolute path of the RA1 installation directory for RA1 SWIFTNet. Required. For example, **/SWIFTAlliance/RA**.

**Note:** This parameter specifies where to pick up the remote API and execute to SAG.

#### **Config**

The relative path of the RA1 instance configuration directory (relative to the RA installation directory). Required. For example, **RA1/cfg**.

**Note:** If you are using the SWIFTNet7 Adapter in your current installation, prior to installing a new version of the Standards Library, you need to note the value you have configured for this parameter. This parameter may be overwritten during the upgrade process

(replaced with the default value). If this parameter is overwritten, you need to restore it to the original value after the upgrade process is complete.

**Bin** This is added to the PATH environment variable to contain the SWIFTNet MEFG Server binaries. Possible value is bin. Required.

> **Note:** If you are using the SWIFTNet7 Adapter in your current installation, prior to installing a new version of the Standards Library, you need to note the value you have configured for this parameter. This parameter may be overwritten during the upgrade process (replaced with the default value). If this parameter is overwritten, you need to restore it to the original value after the upgrade process is complete.

**Lib** This is added to the library path environment variable. Possible value is lib. Required.

> **Note:** If you are using the SWIFTNet7 Adapter in your current installation, prior to installing a new version of the Standards Library, you need to note the value you have configured for this parameter. This parameter may be overwritten during the upgrade process (replaced with the default value). If this parameter is overwritten, you need to restore it to the original value after the upgrade process is complete.

#### **Category**

- This is the category of RA. Possible values are:
- RA (SNL facade library to access an SAG)
- SNL (a native SNL interface)
- v DEFAULT (default set for the RA1 instance)

#### Required.

**Note:** If you are using the SWIFTNet7 Adapter in your current installation, prior to installing a new version of the Standards Library, you need to note the value you have configured for this parameter. This parameter may be overwritten during the upgrade process (replaced with the default value). If this parameter is overwritten, you need to restore it to the original value after the upgrade process is complete.

### **Delivery Responder DN**

The distinguished name of the responder to which delivery notifications requested by the sender are sent. Optional.

**Note:** If left blank, Delivery Notifications requested by the server are sent to the responder indicated in the message; otherwise, it is sent to this responder

#### **SWIFTNet RA**

The absolute path of the RA2 installation directory for RA2 SWIFTNet. Required (based on Failover SAG Configuration). For example, **/SWIFTAlliance/RA**.

**Note:** This parameter is only displayed if **Failover SAG Configuration** is set to True.

#### **Config**

The relative path of the RA2 instance configuration directory (relative to the RA2 installation directory). Required (based on Failover SAG Configuration). For example, **/RA2/cfg**.

**Note:** This parameter is only displayed if **Failover SAG Configuration** is set to True.

**Note:** If you are using the SWIFTNet7 Adapter in your current installation, prior to installing a new version of the Standards Library, you need to note the value you have configured for this parameter. This parameter may be overwritten during the upgrade process (replaced with the default value). If this parameter is overwritten, you need to restore it to the original value after the upgrade process is complete.

**Bin** This is added to the PATH environment variable to contain the SWIFTNet MEFG Server binaries. Required (based on Failover SAG Configuration).

> **Note:** This parameter is only displayed if **Failover SAG Configuration** is set to True.

**Note:** If you are using the SWIFTNet7 Adapter in your current installation, prior to installing a new version of the Standards Library, you need to note the value you have configured for this parameter. This parameter may be overwritten during the upgrade process (replaced with the default value). If this parameter is overwritten, you need to restore it to the original value after the upgrade process is complete.

**Lib** This is added to the library path environment variable. Required (based on Failover SAG Configuration).

> **Note:** This parameter is only displayed if **Failover SAG Configuration** is set to True.

**Note:** If you are using the SWIFTNet7 Adapter in your current installation, prior to installing a new version of the Standards Library, you need to note the value you have configured for this parameter. This parameter may be overwritten during the upgrade process (replaced with the default value). If this parameter is overwritten, you need to restore it to the original value after the upgrade process is complete.

#### **Category**

This is the category of RA2. Possible values are:

- RA (SNL facade library to access an SAG)
- SNL (a native SNL interface)
- v DEFAULT (default set for the RA1 instance)

Required (based on Failover SAG Configuration).

**Note:** This parameter is only displayed if **Failover SAG Configuration** is set to True.

**Note:** If you are using the SWIFTNet7 Adapter in your current installation, prior to installing a new version of the Standards Library, you need to note the value you have configured for this parameter. This parameter may be overwritten during the upgrade process (replaced with the default value). If this parameter is overwritten, you need to restore it to the original value after the upgrade process is complete.

#### **Delivery Responder DN**

The responder to which delivery notifications requested by the sender are sent. Required (based on the failover SAG configuration).

**Note:** If left blank, Delivery Notifications requested by the server are sent to the responder indicated in the message; otherwise, it is sent to this responder This parameter is only displayed if failover SAG Configuration is set to True.

#### **New Security Context**

Click add to create a new security context for the Output Channel Configuration or click edit to modify an existing entry.

**Note:** You must have at least one security context created to proceed. This is the authorization context to open the output channel.

#### **UserId**

The user identifier for this business entity (to log in to SWIFTNet). Required for each configured entity.

#### **Password (RA1)**

The user password for this security context for RA1. Required for each configured entity.

**Note:** This password is automatically encrypted. This parameter is only displayed if you edit an existing Security Context or add a new Security Context.

### **Password (RA2)**

The user password for this security context for RA2. If not specified, the RA2 password is considered to be equal to the RA1 password. Optional.

**Note:** This password is automatically encrypted. This parameter is only displayed if you edit an existing Security Context or add a new Security Context.

#### **New Business Entity**

Click **add** to create a new business entity or click **edit** to modify an existing entity.

**Note:** You must have at least one business entity created to proceed.

**Entity** Identifies the security context to be used. For the client, the business entity is the requester. For the server, the business entity is the responder.

> The SWIFTNet7 Adapter enhances business entities. You are not required to define an exact match for every distinguished name used for requestor or responder. The SWIFTNet Client Adapter uses the best matching algorithm to find the business entity and associated context. Therefore, if all the distinguished names used belong to the same

organization (for example: o=abcdefgh,o=swift), it is sufficient for you to define one and only one business entity: o=abcdefgh,o=swift. However, if necessary, (for example if you want to ensure that cn=xyz,o=abcdefgh,o=swift will use different context), you may define another business entity for this particular distinguished name.

**Note:** This is the distinguished name created by SWIFT. This parameter is only displayed if you edit an existing Business Entity or add a new Business Entity. The business entities are shared by both the RA1 and RA2 profiles.

#### **UserId**

The user identifier for this business entity (to log in to SWIFTNet). Required for each configured entity.

**Note:** The UserName is created in SAG (in the Users Module) and must also have a certificate created for it in the SAG. This parameter is only displayed if you edit an existing Business Entity or add a new Business Entity. The SWIFTNet Client Adapter allows you to use a different security context for RA1 and RA2.

#### **UserId for RA2 (if different)**

The user identifier for the RA2 business entity (to log in to SWIFTNet). Required for each configured entity.

**Note:** The UserName is created in SAG (in the Users Module) and must also have a certificate created for it in the SAG. This parameter is only displayed if you edit an existing Business Entity or add a new Business Entity and only displayed if Failover SAG Configuration is enabled.

### **Use Default Delivery Notification**

Indicates whether to use the default delivery notification configuration. Required.

#### **Delivery Notification (Del. Notifn)**

Indicates whether the sender asked the receiver to send a delivery notification. Optional. Valid values are True (default) or False.

**Note:** This parameter is only available when Use Default Delivery Notification is not selected.

#### **Request Type of Del. Notifn**

If Delivery Notification (Del. Notifn) is set to True, the value of this parameter is used to request a specific delivery notification message from the remote receiving server application when it returns the delivery notification. Optional.

**Note:** This parameter is only available when Use Default Delivery Notification is not selected.

#### **Use Input Channel (for InterAct Store and Forward only)**

Whether to use the input channel with this adapter. Valid values are False (default) and True. You must select True if you are using an input channel. Required.

**Note:** Used for InterAct store-and-forward only. If you configure this parameter, the SWIFTNet MEFG Servers opens the Input Channel automatically during the startup (when the SWIFTNet7 Adapter is

enabled). This Input Channel remains open until the SWIFTNet MEFG Servers is shut down (or the SWIFTNet7 Adapter is disabled). During this time, you still have an option to send message using the input channel or without the input channel. All you need to do is to indicate this by using this parameter in SWIFTNet Client profile.

#### **Use Output Channel (for Store and Forward only)**

Whether to use the output channel with this adapter. Valid values are False (default) and True. You must select True if you are using an output channel. Required.

**Note:** Used for store-and-forward only.

#### **Input Channel Name**

The name of the input channel. Required only if you specified **True** for **Use Input Channel**.

#### **Authoriser DN**

The authorized distinguished name that will be used to open the input channel. Required only if you specified **True** for **Use Input Channel**.

#### **Force Open the Input Channel**

Whether to force open the input channel or use normal mode. Valid values are False (use normal mode, which is the default) and True (force the input channel). Required only if you specified True for Use Input Channel.

#### **Max. Resend Attempts**

The maximum number of retries that should be attempted before sending the Resolve Gap request. Required. The default is three.

#### **New Queue**

Click **add** to create a new queue or click **edit** to modify an existing entry.

**Note:** If you are using an Output Channel, you must have at least one queue created to proceed.

#### **Queue Name**

The name of the queue you are creating. Optional.

#### **Output Channel Name**

The name of the output channel. Required if you are using an Output Channel.

**Note:** This name must be unique and can only be associated with one SWIFTNet7 Adapter instance. By default there is an output channel with the same name as the queue name. Alternatively, you may create the output channel first using the utility provided.

#### **Operating DN**

The distinguished name of the operator. Optional.

#### **SNL Endpoint**

The endpoint for SNL. Optional.

#### **Traffic Filter #1**

Traffic filter to be applied first. Optional. Valid values are System, InterAct, FileAct, Urgent, Normal, System\_Urgent, System\_Normal, InterAct\_Urgent, InterAct\_Normal, FileAct\_Normal, FileAct\_Urgent, Not Applicable.

### **Traffic Filter #2**

Traffic filter to be applied second. Optional. Valid values are System, InterAct, FileAct, Urgent, Normal, System\_Urgent, System\_Normal, InterAct\_Urgent, InterAct\_Normal, FileAct\_Normal, FileAct\_Urgent, Not Applicable.

### **Traffic Filter #3**

Traffic filter to be applied third. Optional. Valid values are System, InterAct, FileAct, Urgent, Normal, System\_Urgent, System\_Normal, InterAct\_Urgent, InterAct\_Normal, FileAct\_Normal, FileAct\_Urgent, Not Applicable.

### **Traffic Filter #4**

Traffic filter to be applied fourth. Optional. Valid values are System, InterAct, FileAct, Urgent, Normal, System\_Urgent, System\_Normal, InterAct\_Urgent, InterAct\_Normal, FileAct\_Normal, FileAct\_Urgent, Not Applicable.

# **Traffic Filter #5**

Traffic filter to be applied fifth. Optional. Valid values are System, InterAct, FileAct, Urgent, Normal, System\_Urgent, System\_Normal, InterAct\_Urgent, InterAct\_Normal, FileAct\_Normal, FileAct\_Urgent, Not Applicable.

### **Traffic Filter #6**

Traffic filter to be applied sixth. Optional. Valid values are System, InterAct, FileAct, Urgent, Normal, System\_Urgent, System\_Normal, InterAct\_Urgent, InterAct\_Normal, FileAct\_Normal, FileAct\_Urgent, Not Applicable.

### **Reception Directory**

The full directory path where the file is received and stored during FileAct Put mode. Required for FileAct. Optional.

# **Download Directory**

The full directory path where the file is picked up and sent to the requestor during FileAct Get mode. Required for FileAct. Optional.

### **Enable Service for Business Process**

Whether the adapter is enabled to be used with business processes. Optional.

- 5. After configuring the SWIFTNet7 Adapter in the Admin Console, click the **Enable Service for Business Process** check box on the Confirm page to enable the instance.
- 6. Once the SWIFTNet7 Adapter is configured and saved, click the **Enabled** check box on the Services Configuration page. This starts the SWIFTNet MEFG Servers. You should wait to ensure that the SWIFTNet MEFG Servers starts.
- 7. On the Confirm page, verify that the **Enable Service for Business Processes** check box is selected to enable the adapter instance.

# **Configure the SWIFTNet7 Client Service About this task**

To configure the SWIFTNet7 Adapter:

# **Procedure**

- 1. Select **Deployment** > **Services** > **Configuration**.
- 2. Search for SWIFTNet7 Client service or select it from the list and click **Go!**.
- 3. Click **Edit**.
- 4. Specify field settings in the Admin Console.

**Note:** Each instance of the SWIFTNet7 Client service is configured for a pair of requestor/responder DNs and the SWIFTNet7 Client service name.

Use the field definitions in the following table to create a new configuration of the SWIFTNet7 Client service.

**Name** Unique and meaningful name for the service configuration. Required.

#### **Description**

Meaningful description for the service configuration, for reference purposes. Required.

#### **Select a Group**

Select one of the options:

- None Do not include the configuration in a service group at this time.
- Create New Group Enter a unique name for a new group, which will be created with this configuration. (You can then add other services to the group as well.)
- Select Group If service groups already exist for this service type, they are displayed in the list. Select a group from the list.

#### **Store and Forward**

Indicates if the file transfer is done using the store-and-forward method. Valid values are True (use Store-and-Forward) and False (default—do not use Store-and-Forward). Required. BPML element value is SnF.

#### **SWIFTNet Operation**

The SWIFTNet operation to send an InterAct or FileAct message. Possible values are:

- Synchronous (default)—InterAct
- Asynchronous—InterAct
- Put—FileAct
- v Get—FileAct

Required. When SWIFTNet Operation is FileAct, you must select either Put or Get. If you do not select an operation, the service uses Synchronous as the default value. BPML element value is sync (default) or async for InterAct, or Put or Get for FileAct.

#### **Requestor DN**

Distinguished name of the requestor. Required. BPML element value is requestorDN. This DN must be registered with the SAG instance using SWIFTNet Alliance Webstation.

#### **Responder DN**

Distinguished name of the responder. Required. BPML element value is responderDN. Note: This DN must be registered with the SAG instance using SWIFTNet Alliance Webstation.

#### **Service Name**

Name of the service to which both SWIFT correspondents have subscribed. Required. BPML element value is serviceName. This must be a SWIFTNet service to which you are subscribed.

#### **Authoriser DN**

The distinguished name of the authorizing party. Optional.

#### **This service allows Third Party Copy**

Whether this service uses T-Copy or Y-Copy (check your service agreement with SWIFT). BPML element value is thirdPartyCopy. Valid values are TRUE or FALSE. This parameter is displayed only if you selected File Act and True for Store and Forward on SWIFTNet7 Client service Interface page.

**Note:** If the Copy Mode is Y-Copy, Sterling B2B Integration sends an authorization message, which is like sending an Interact store-and-forward request. The SWIFTNet7 Client service is used, but you must set the This service allows Third Party Copy parameter to TRUE, and provide the authorization decision (either Authorised or Refused) for the AuthDecision parameter.

#### **Request for Third Party Copy**

Whether you are requesting third party copy. When the Copy feature is defined as Optional in the service agreement, you can choose whether you want the Third Party Copy to occur. BPML element value is copyIndicator. Valid values are TRUE or FALSE. Displayed only if you select True for This service allows Third Party Copy. This parameter is displayed only if you selected True for **This service allows Third Party Copy**.

#### **Request for Notification from Third Party**

In T-Copy mode, this setting is not applicable, the value should always be set to FALSE.

In Y-Copy mode, when the Authorisation Notification Indicator feature is available and defined as Optional in the service agreement, you can choose whether you want to receive the Authorisation Notification messages. BPML element value is authNotifIndicator. Valid values are TRUE or FALSE. Displayed only if you selected True for This service allows Third Party Copy. This parameter is displayed only if you selected True for This service allows Third Party Copy.

#### **Request Type**

Request type supported by the message exchange. Optional for InterAct and required for FileAct in SWIFTNet 6.0. BPML element value is requestType. Note: In SWIFTNet 6.0 FileAct the format convention is as follows:

<business\_area>.<type\_of\_syntax>.<detailed\_syntax\_and\_format>

This format starts with a four-characters business area code, followed by a period (dot), followed by a three-character code that designates the type of syntax (which can be  $\langle \text{nnn} \rangle$ , FIN, or xxx), followed by another period (dot), and then followed by a more detailed indication of syntax and format.

#### **Request Reference**

User reference of the request. Optional. BPML element value is requestReference.

#### **Non Repudiation Required**

Indicates whether non-repudiation is required. Possible values are True (when enabled this means that trading partners cannot deny that they

sent a request) or False (default—when enabled this indicates that non-repudiation is not required). Optional. BPML element value is nonRepudiation.

### **Switch to SnF mode when real-time transmission failed**

Indicates whether you want to switch to store-and-forward mode if a real-time transmission (InterAct or a FileAct Put) has failed. Possible values are True or False (default). Required. BPML element value is switchToSnF.

#### **Store and Forward Service Name**

The name of the store-and-forward service. Required when Switch to SnF mode when real-time transmission failed is set to True. BPML element value is SnFServiceName.

### **End-to-End Signature Required**

Whether an end-to-end signature is required. Valid values are False (default) and True. Optional. You can use an end-to-end signature regardless of whether you are using non-repudiation (for example, for SWIFT SCORE messages).

#### **Number of Retries**

Number of retries to connect to SAG. Default value is 3. Optional. BPML element value is numOfRetries.

#### **Retry Delay (in seconds)**

Time that will elapse before the next retry. Default value is 60 (seconds). Optional. BPML element value is secInRetryDelay.

**Trace** Trace for logging purposes in the SWIFTNet MEFG Server. Valid values are True and False (default). Required. BPML element value is trace.

### **Use Signature List**

Whether to use a signature list. This enables you to select your own signatures. If you do not use a signature list then normal Crypto is used. Valid values are False and True. Required. This parameter is displayed only if you selected True for End-to-End Signature Required.

#### **Return Signature List**

Whether to return a signature list. Valid values are False and True. Required. If you want a signature list returned, the SWIFTNet MEFG Server receives the requestor's own signature in the response message. This returned signature will be extracted and saved as a separate message. This message is stored in the database and is made available for Correlation search. This parameter is displayed only if you selected True for End-to-End Signature Required.

#### **Use RND**

Whether to use RND (digest reference values that terminate on "and RND"). Valid values are False (default) and True. Required. This parameter is displayed only if you selected True for End-to-End Signature Required.

#### **Delivery Notification (Del. Notifn)**

Indicates that the sender asked the receiver to send a delivery notification. Possible values are True or False (default). Optional. BPML element value is deliveryNotification.

**Note:** This parameter is only displayed when you select True for Store and Forward or are performing a FileAct Put. If you are performing a Put operation, you can request the responder to send you a delivery

notification and specify a different Delivery Notification DN and Request Type of Delivery Notification, if desired. If you are performing a Get operation, the responder can request Delivery Notification from the requestor after receiving the file. That setting for delivery notification is configured through the SWIFTNet7 Adapter.

#### **Request Type of Delivery Notification**

Used to request a specific delivery notification message from the remote receiving server application when it returns the delivery notification (when Delivery Notification is set to True). Optional. BPML element value is requestTypeDelNotifn. This parameter is only displayed when you select True for Store and Forward or a FileAct Put.

#### **Message Priority**

Indicates priority handling in the queue for store-and-forward only. Valid values are Normal (default) and Urgent. Optional. BPML element value is messagePriority. This value is used as a selection criterion when delivering messages from a queue, and in SWIFTNet FileAct to influence the pace of the FileAct flow.

#### **Use Input Channel**

Whether to use the input channel. Valid values are False (default) and True. Required. This parameter is displayed only if you selected True for Store and Forward and InterAct for SWIFTNet interface.

**Note:** Used for InterAct store-and-forward only. Select True if you are using an input channel. If you configure this parameter, the SWIFTNet MEFG Server opens the Input Channel automatically during the startup (when the SWIFTNet7 Adapter is enabled). This Input Channel remains open until the SWIFTNet MEFG Server is shut down (or the SWIFTNet7 Adapter is disabled). During this time, you still have an option to send message using the input channel or without the input channel. All you need to do is to indicate this by using this parameter in SWIFTNet7 Client service.

#### **MEFG SWIFTNet IP**

The IP address for the SWIFTNet MEFG Server. Required.

#### **MEFG SWIFTNet Port**

The port for the SWIFTNet MEFG Server. Default is NULL. Optional.

#### **Response Timeout**

The timeout interval (in seconds) in which a response must be received or the message operation fails. Optional. Default is 60 seconds.

#### **Use SSL**

Whether to enable Secure Socket Layer (SSL) over HTTP communication between Sterling B2B Integration and the SWIFTNet MEFG Servers. Valid values are None and Must. Note: Regardless of the value you select for Use SSL, you must also update the business processes associated with the SWIFTNet Client service.

### **Cipher Strength**

Indicates the strength of the cipher. Possible values are ALL (default), WEAK, and STRONG. Optional.

#### **CA Certificate**

The CA certificate of the SWIFTNet MEFG Server.

**Note:** This is the public key certificate that must be configured to set up the outbound SSL channel. This page is only displayed if you set Use SSL to Must.

**Note:** The SWIFTNet7 Client service Configuration page allows you to select the same CA Certificate for SSL processing a second time, and continues to allow additional selections of the same certificate in subsequent edits. If you have already selected a CA Certificate once for a configuration of the SWIFTNet7 Client service, do not select the same CA Certificate again, as this will result in an error when you execute the relevant business process.

#### **Switch to SnF mode when real-time transmission failed**

Whether to switch to store-and-forward mode when real-time transmission fails. Select True if you want to switch to Store and Forward mode when the real-time transmission (InterAct and FileAct Put) has failed. Valid values are True and False.

#### **Physical Filename**

Physical name of the file to send. Required if put or get is selected for the SWIFTNet Operation. BPML element value is physicalFilename.

#### **Logical Filename**

Logical name of the file to send. This name is communicated to the SWIFTNet MEFG Server. By default, this name is the Physical Filename without the path. Optional. BPML element value is logicalFilename.

#### **File Information**

User information about the file transfer. Optional. BPML element value is fileInfo.

#### **File Description**

User description about the file transfer. Optional. BPML element value is fileDesc.

#### **SWIFTNet Interface**

SWIFTNet message type. Valid values are InterAct or FileAct. Required.

5. On the Confirm page, verify that the **Enable Service for Business Processes** check box is selected to enable the service instance.

# **Create a New Output Channel**

### **About this task**

Each BIC8 that is subscribed to at least one service working in store-and-forward mode has a default/generic output channel that is automatically created by SWIFT. The number of output channels should be limited and most users only use the generic input channel because, for most users, the messaging interface uses the same input channel for all traffic for the different services and applications.

However, if you want to create an additional output channel, a sample business process is provided with the Sterling B2B Integrator.

**Note:** Any additional output channel may be subject to SWIFT charges, so please contact SWIFT to avoid any unexpected charges.

To create a new output channel, you only need to enable the SWIFTNet7 Adapter to start the SWIFTNet MEFG Server so it can forward the create request to SWIFT. You do not need to configure the SWIFTNet7 Adapter to use the output channel.

This is the sample business process you can use to create a new input channel for SWIFTNet 7:

```
<process name="SWIFTNet7CreateOutputChannel">
   <sequence name="SWIFTNetCreateOutputChannel">
      <operation name="set user token">
         <participant name="SetUserToken"/>
         <output message="SetUserTokenMessage">
            <assign to="USER_TOKEN">admin</assign>
            <assign to="." from="*"></assign>
         </output>
         <input message="inmsg">
            <assign to="." from="*"></assign>
         </input>
      </operation>
      <operation name="Send CreateOutputChannelSnFRequest">
      <participant name="SWIFTNet7ClientService"/>
      <output message="createOutputChannelRequest">
            <assign to="." from="*"></assign>
            <assign to="authoriserDN">Put a value here</assign>
            <assign to="OutputChannelName">Put a value here</assign>
         </output>
         <input message="createOutputChannelResponse">
            <assign to="." from="*"></assign>
         \langleinput\rangle</operation>
      <operation name="Receive CreateOutputChannelSnFResponse">">
      <participant name="SWIFTNet7ClientService"/>
      <output message="handleOutputChannelResponse">
            <assign to="." from="*"></assign>
      </output>
      <input message="outputChannelOut">
         <assign to="." from="*"></assign>
      </input>
      </operation>
  </sequence>
</process>
```
To create an output channel:

# **Procedure**

- 1. Edit the sample business process, SWIFTNet7CreateOutputChannel or and supply the following parameters:
	- **authoriserDN**, which must have at least one RBAC role for store-and-forward.
	- v **outputChannelName**, which must be composed of the following:

```
outputChannelName = domain "_" component ["!" environment]
```
The domain identifies the institution, (that is, the BIC-8 in lowercase text). The component allows identification of different input channels for a specified BIC-8, and you can choose this part of the name. The environment identifies whether the queue is used on ITB, Pilot, or Live, and uses the same naming conventions as the service name.

Output channel names are always in lowercase text (for example, bankus33\_system2!x).

- v **desc**, which is the name description.
- 2. After you have finished editing, save the business process.
- 3. Configure the SWIFTNet7 Client service. You do not have to configure the SWIFTNet7 Adapter to use the output channel; instead, you can select **False** for **Use Output Channel**.
- 4. Enable the SWIFTNet7 Adapter, which starts the SWIFTNet MEFG Servers. Wait to ensure that the SWIFTNet MEFG Servers are started.
- 5. Execute the SWIFTNet7CreateOutputChannel business process to send the Create Output Channel request.
- 6. Monitor the execution of the business process. If it is successful, you have successfully created your new output channel. To start using your new input channel, you must configure the SWIFTNet7 Adapter to use the new output channel name you just created and you must restart the SWIFTNet7 Adapter for the change to occur.

# **Delete an Existing Output Channel**

# **About this task**

Once you delete an output channel, you cannot use it. Therefore, you must be careful when you want to delete an output channel because all the message history for the output channel must have already expired. We recommend that you carefully assess whether an output channels might still be in use before deleting it.

**Note:** The default/generic output channel cannot be deleted.

To delete a new output channel, you do not need to configure the SWIFTNet7 Adapter to use the output channel. You just need to enable the SWIFTNet7 Adapter to start the SWIFTNet MEFG Server so it can forward the delete request to SWIFT.

This is the sample business process to delete an existing output channel :

```
<process name="SWIFTNet7DeleteoutputChannel">
    <sequence name="SWIFTNetDeleteoutputChannel">
       <operation name="set user token">
           <participant name="SetUserToken"/>
            <output message="SetUserTokenMessage">
               <assign to="USER_TOKEN">admin</assign>
               <assign to="." from="*"></assign>
           </output>
            <output message="inmsg">
               <assign to="." from="*"></assign>
            </output>
       </operation>
       <!-- build Delete request -->
       <!-- W A R N I N G N O T E -->
       <!-- Once deleted, the output channel cannot be re-created or used anymore -->
        <operation>
            <participant name="SWIFTNet7ClientService"/>
            <output message="deleteoutputChannelRequest">
               <assign to="." from="*"></assign>
               <assign to="serverAdapterName">Put a value here</assign>
               <assign to="authoriserDN">Put a value here</assign>
               <assign to="outputChannelName">Put a value here</assign>
            </output>
            <output message="deleteoutputChannelResponse">
               \epsilon \approx \epsilon \approx </output>
         </operation>
         <operation name="Receive DeleteoutputChannelSnFResponse">
             <participant name="SWIFTNet7ClientService"/>
             <output message="handleoutputChannelResponse">
                 <assign to=""." from="*"
             </output>
             <output message="outputChannelOut">
               <sub>assign to=1</sub> " " from="*" ></sub>
```

```
</output>
      </operation>
   </sequence>
</process>
```
To delete an output channel:

# **Procedure**

- 1. Edit the sample business process, SWIFTNet7DeleteoutputChannel, and supply the following parameters:
	- v **authoriserDN**, which must have at least one RBAC role for store-and-forward.
	- v **outputChannelName**, which must be the existing output channel name.
- 2. After you have finished editing, save the business process.
- 3. Configure the SWIFTNet7 Client service and the SWIFTNet7 Adapter. You do not have to configure the SWIFTNet7 Adapter to use the output channel; instead, you can select **False** for **Use output Channel**.
- 4. Enable the SWIFTNet7 Adapter, which starts the SWIFTNet MEFG Servers.
- 5. Execute the SWIFTNet7DeleteoutputChannel business process to send the Delete output Channel request.
- 6. Monitor the execution of the business process. If it is successful, you have successfully deleted the new output channel.

# **Opening an Output Channel**

You can either open an output channel automatically or manually.

# **Open an Output Channel Automatically About this task**

the SWIFTNet7 Adapter allows you to configure an output channel to be opened when the adapter is enabled.

To open an output channel automatically:

### **Procedure**

- 1. Configure the SWIFTNet7 Adapter to use the output channel. See ["Configure](#page-195-0) [the SWIFTNet7 Adapter for SWIFTNet 7" on page 188](#page-195-0) for more information.
- 2. Enable the SWIFTNet7 Adapter.
- 3. Access the Current Process page from the **Administration** menu by selecting **Business Processes** > **Current Processes** so you can monitor the business process execution. The SWIFTNet MEFG Server triggers a callback to the Sterling B2B Integration, which eventually bootstraps the predefined SWIFTNet7OpenOutputChannel business process to open the output channel. When both the SWIFTNet7OpenOutputChannel business process and the SWIFTNet7OpenOutputChannel business process have completed successfully, the output channel has been successfully opened. If an error occurs, you should check the output channel configuration in the SWIFTNet7 Adapter.

# **Results**

Once the output channel is open, you can send message using this output channel. The resend scheduler works automatically in the background until the SWIFTNet7 Adapter is disabled.

# **Open an Output Channel Manually About this task**

You can open the output channel manually if you create and invoke a business process similar to the SWIFTNetOpenOutputChannel or SWIFTNet7OpenOutputChannel business process.

**Note:** Do not modify the SWIFTNetOpenOutputChannel business process because that may affect your ability to automatically open an output channel.

The business process you will need to create must rely on the output channel configuration in the SWIFTNet7 Adapter and you must have already configured this adapter with the appropriate output channel settings.

**Note:** This manual operation will not function if the SWIFTNet7 Adapter is not configured with the correct output channel settings or the adapter is not enabled.

You may want to manually open an output channel in these circumstances:

- When automatically opening the output channel fails because there is a gap in the channel (that is, the channel was not closed properly) and the SWIFTNet7 Adapter was configured to open in Normal mode, which will cause the open request to fail because it will need to be opened in Force mode. To resolve this issue, you can manually invoke the SWIFTNetManualOpenOutputChannel business process (see example below) with the Force mode equal to TRUE.
- When the SWIFTNet7 Client service encounters an error when sending a message using the output channel, and this sets the status to LOCKED. To resolve this issue, you can manually invoke the SWIFTNetManualOpenOutputChannel business process (see example below) with the Force mode equal to TRUE.
- When you close the output channel manually and need to open the output channel again. In this situation you can manually invoke the SWIFTNetManualOpenOutputChannel business process (see example below) with the Force mode equal to FALSE.

This is the sample SWIFTNetManualOpenOutputChannel business process to open an output channel manually:

```
<process name="SWIFTNetManualOpenOutputChannel">
 <sequence name="SWIFTNetManualOpenoutputChannel">
   <operation name="set user token">
   <participant name="SetUserToken"/>
   <input message="SetUserTokenMessage">
     <assign to="USER_TOKEN">admin</assign>
      \leqassign to="." from="*"/>
   </input>
   </operation>
   <!-- build Open request -->
   <operation name="Service">
     <participant name="SWIFTNet7ClientService"/>
     <output message="openoutputChannelRequest">
       <assign to="." from="*"/>
       <assign to="forceOpen">TRUE</assign>
```

```
<assign to="serverAdapterName">SWIFTNetServer7Adapter</assign>
     </output>
     <input message="inmsg">
       <assign to="." from="*"/>
    </input>
    </operation>
   </sequence>
</process>
```
You can supply values for the forceOpen parameter (this is an optional parameter and the default value is FALSE) and the serverAdapterName parameter (this is an optional parameter and the default value is SWIFTNetServerAdapter) in the business process above. The forceOpen parameter indicates whether to open in Force mode (if set to TRUE) and the serverAdapterName parameter indicates where to get the output channel configuration from (from which instance of the SWIFTNet7 Adapter). If you are using the default SWIFTNet7 Adapter, you do not need to specify this parameter.

**Note:** The adapter must be enabled when you execute this business process.

To open an output channel manually:

# **Procedure**

- 1. Configure and enable the SWIFTNet7 Adapter.
- 2. Create a new business process based on the example above and name it SWIFTNetManualOpenOutputChannel.
- 3. Supply the following parameters in the business process:
	- v **forceOpen**, which indicates whether to open in Force mode (if set to TRUE). This is an optional parameter and the default value is FALSE.
	- **serverAdapterName**, which indicates where to get the output channel configuration from (from which instance of the SWIFTNet7 Adapter). Three parameters are required: outputChannelName (the output channel name), serverAdapterName (the SWIFTNet7Adapter name), and queueName (the queue name).
- 4. After you have finished editing, save the business process.
- 5. Execute the business process you created, SWIFTNetManualOpenOutputChannel, to send the Open Output Channel request.
- 6. If the business process successfully completes, the output channel has been opened successfully. If an error occurs, you should check the output channel configuration in the SWIFTNet7 Adapter.

# **Results**

Once the output channel is open, you can send messages using this output channel. The resend scheduler should work automatically in the background until the SWIFTNet7 Adapter is disabled.

# **Closing the Output Channel**

You can either close the output channel automatically or manually.

# **Close the Output Channel Automatically About this task**

The SWIFTNet7 Adapter allows the output channel to be closed when the adapter is disabled.

To close an output channel automatically:

# **Procedure**

- 1. Disable the SWIFTNet7 Adapter and check the message shown on the Service Configuration page. The message will depend on the current output channel status. For example, if the message indicates that the status is OPEN and will be disabled automatically after any gaps are resolved, this means the adapter delayed the shutdown process to ensure that any gaps in the output channel are resolved and all current messages receive their acknowledgements. The resend scheduler automatically handles the synchronization during this closing process. Once all gaps are resolved, the resend handler invokes the predefined SWIFTNet7CloseOutputChannel business process to close the channel.
- 2. You can monitor the Current Process page if you wish. Access the Current Process page from the **Administration** menu by selecting **Business Processes** > **Monitor > Current Processes** so you can monitor the business process execution.

# **Results**

When the business process completes successfully, the output channel is closed successfully, as well. If you see an error, you may need to check the error details and try to close the output channel manually.

# **Close the Output Channel Manually About this task**

You can also close the output channel manually (that is, without shutting down the SWIFTNet7 Adapter) by creating and invoking a business process similar to the SWIFTNet7CloseOutputChannel business process.

**Note:** Do not modify the SWIFTNet7CloseOutputChannel business process because this may affect the automatic opening of the output channel.

The business process you create must rely on the output channel configuration in the SWIFTNet7 Adapter and the adapter must be enabled with the appropriate output channel settings.

This is a sample business process to close an output channel manually:

```
<process name="SWIFTNet7CloseOutputChannel">
 <sequence name="SWIFTNetCloseoutputChannel">
  <operation name="set user token">
    <participant name="SetUserToken"/>
   <input message="SetUserTokenMessage">
      <assign to="USER_TOKEN">admin</assign>
      <sub>assign to=</sub> " " from="*/</sub>
   </input>
   </operation>
   <!-- build Close request -->
   <operation name="Send CloseOutputChannelSnFRequest">
     <participant name="SWIFTNet7ClientService"/>
```

```
<output message="closeOutputChannelRequest">
       <assign to="outputChannelName">swiftbic_oc1!x</assign>
       <assign to="serverAdapterName">SWIFTNet7Adapter</assign>
       <assign to="queueName">swiftbic_generic!x</assign>
       <assign to="." from="*"/>
     \langleoutput>
     <input message="closeOutputChannelResponse">
       \leqassign to="." from="*"/>
     \langleinput\rangle</operation>
    <operation name="Receive CloseOutputChannelSnFResponse">
      <participant name="SWIFTNet7ClientService"/>
      <output message="handleOutputChannelResponse">
       \leqassign to="." from="*"/>
      </output>
      <input message="outputChannelOut">
      \langleassign to="." from="*"/>
      \langleinput\rangle</operation>
     <onFault>
      <operation name="Receive CloseOutputChannelSnFResponse">
        <participant name="SWIFTNet7ClientService"/>
        <output message="handleOutputChannelResponse">
          <assign to="." from="*"/>
        </output>
        <input message="outputChannelOut">
          <assign to="." from="*"/>
        </input>
       </operation>
     <onFault>
   </sequence>
</process>
```
To close the output channel manually:

# **Procedure**

- 1. Configure (with the appropriate output channel settings) and enable the SWIFTNet7 Adapter.
- 2. Create a new business process based on the example above and name it SWIFTNetManualCloseOutputChannel.
- 3. Supply the following parameter in the business process: **serverAdapterName**, which indicates where to get the output channel configuration from (from which instance of the SWIFTNet7 Adapter). If you are using the default SWIFTNet7 Adapter, you do not need to specify this parameter. This is an optional parameter and the default value is SWIFTNetServerAdapter. This instance of the adapter must be enabled when you execute the business process.
- 4. After you have finished editing, save the business process.
- 5. Execute the business process you created, SWIFTNetManualCloseOutputChannel, to send the Close Output Channel request.
- 6. If the business process successfully completes, the output channel has been closed successfully. If an error occurs, it may indicate that your request to close the output channel is pending until any gaps are resolved. If this occurs, the resend scheduler attempts to resolve any gaps and the output channel will be closed automatically once all gaps resolved. If you try to send message(s) while the resend scheduler is processing, the messages are stored on local processing.

.

# **Chapter 10. Document Tracking for SWIFTNet Transport**

The document tracking support within the SWIFTNet Client service and SWIFTNet Server Adapter or SWIFTNet7 Adapter provides you with a document-centric view of the whole process of SWIFTNet messaging. This gives you the ability to monitor the workflow not only from business process point of view, but also from the actual document point of view. In a single view, you can see how the document is transformed/translated from one form to another within Sterling B2B Integrator, and how the request and response document correlate with each other.

To enable this feature, all the business processes that are related to the SWIFTNet workflow must have the Document Tracking option enabled when you check in or edit the business processes. To do so and enable the framework to track, select the **Document Tracking** check box on the Process Levels page. Set the following options as needed and leave the rest of the business process parameters as the defaults:

- v On the Deadline Settings page, set the deadline and notification options, if necessary.
- On the Life Span page, set the life span, if necessary.

# **Monitor the SWIFTNet Data Flow**

# **About this task**

The Data Flow Monitoring feature now enables you to view inbound and outbound SWIFTNet data flows. For both inbound and outbound, you can correlate and view the transformation of the selected document, and you can also see the SWIFTNet Message ID that is related to the document.

**Note:** Message ID is a unique identifier in SWIFTNet that is required to enable the user to discern duplicate documents—you can tell if a document is a duplicate of another document if the Message IDs of both documents are the same. The Message ID is extremely useful in enabling you to reconcile documents.

To perform an advanced search for SWIFTNet business process data flows:

#### **Procedure**

- 1. From the **Business Process** menu, select **Monitor** > **Advanced Search** > **Data Flows**.
- 2. In the Business Process Monitor Data Flows page, specify any combination of the following search criteria, as appropriate:

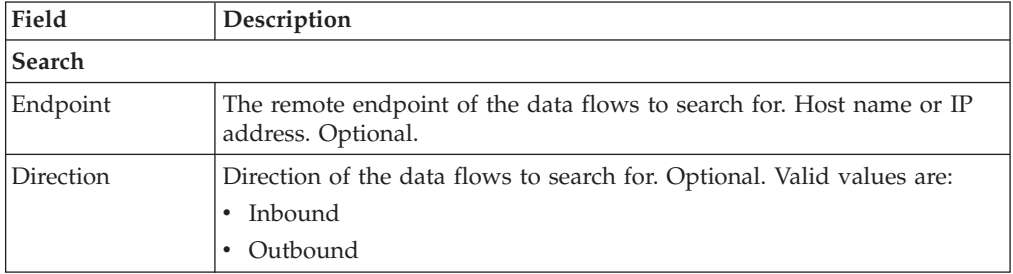

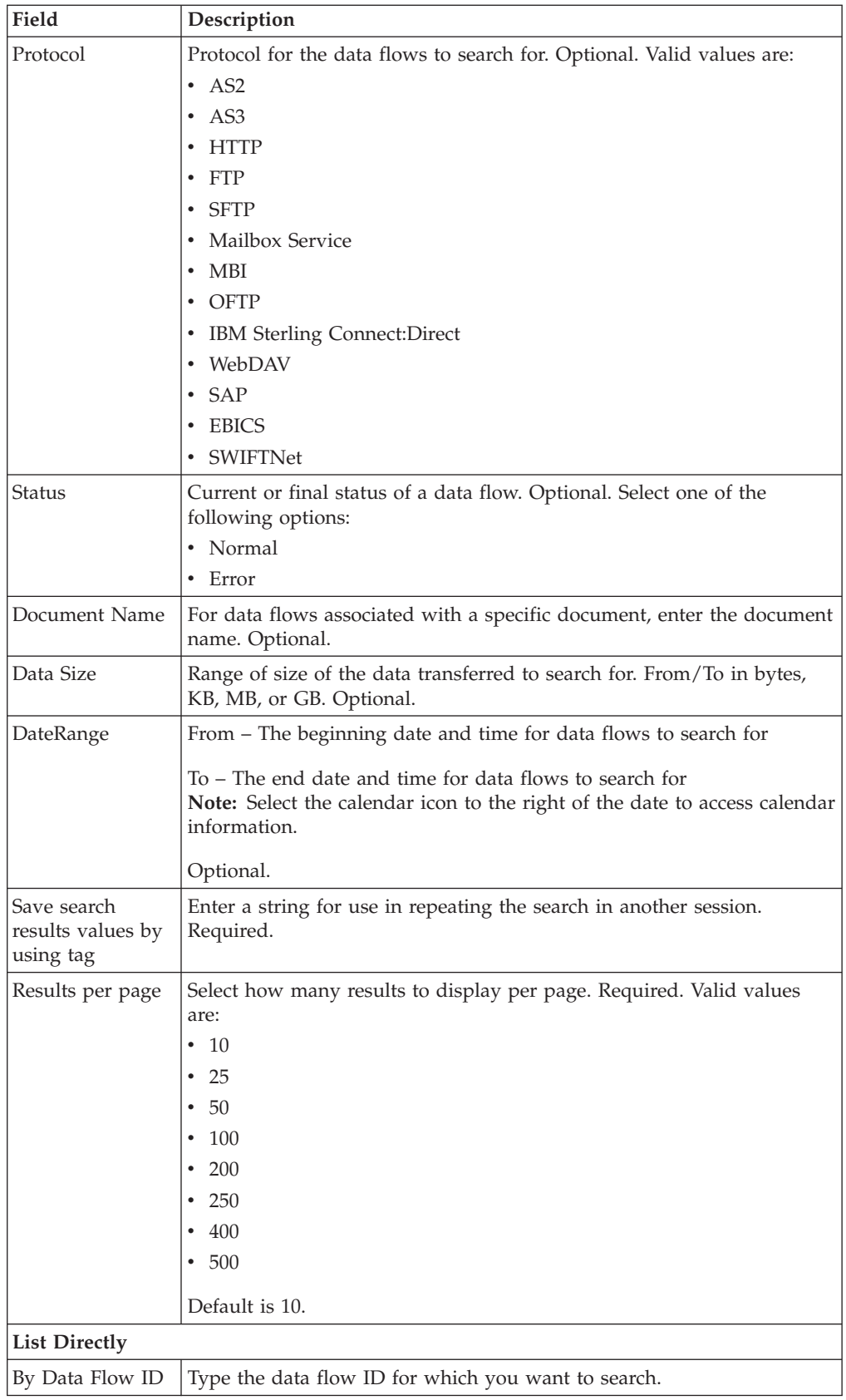

3. Click **Go!** The Monitor page opens, listing the business process data flows that match your search criteria.

- 4. Click the Root Document Name corresponding to the data flow you want to view. There are two different types of data flows:
	- v If the Root Document Name is **SWIFTNetRequest**, it corresponds to an outbound data flow in which the Sterling B2B Integrator is acting as the client making a SWIFTNet request to the SWIFTNet Alliance Gateway (SAG).
	- v If the Root Document Name is **PsHttpDocument\_node\_\***, it corresponds to an inbound data flow in which the Sterling B2B Integrator is acting as the server processing the request from the client.

# **Monitor the SWIFTNet Communication Session Records**

### **About this task**

Sterling B2B Integrator creates communication session records for any associated authentication, authorization, file transfer, or non-file transfer records, even if a document is not transferred and no data flow record is created. For example, session data can include a user connecting to a mailbox using FTP, receiving messages, and then quitting the FTP session.

To view SWIFTNet communications sessions records:

### **Procedure**

From the **Administration** menu, select **Business Processes** > **Monitor** > **Advanced Search** > **Communication Sessions**.

Complete the fields using the following descriptions:

#### **Field Description**

#### **Endpoint**

The remote endpoint of the communication sessions to search for. Host name or IP address. Optional.

#### **Protocol**

Protocol for the communication sessions to search for. Optional. Valid values are:

- $-$  AS2
- $-$  AS3
- HTTP
- $\cdot$  FTP
- $\cdot$  SFTP
- Mailbox Service
- MBI
- OFTP
- IBM Sterling Connect:Direct
- WebDAV
- $\cdot$  SAP
- $\cdot$  EBICS
- SWIFTNet

#### **Date Range**

From - The beginning date and time to search for communication sessions

To - The end date and time to search for communication sessions

**Note:** Select the calendar icon to the right of the date to access calendar information.

Optional.

### **Principal**

Search for communication sessions associated with a Principal participant. Optional.

### **Secure Mode**

Search for communication sessions in a secure mode. Optional. Valid values are:

- SSL
- v CCC

### **Save search results values by using tag**

Enter a string for use in repeating the search in another session. Required.

#### **Results per page**

Select how many results to display per page. Required. Valid values are:

- $\cdot$  10
- $-25$
- v 50
- 100
- 200
- 250
- 400
- 500

Default is 10.

# **List Directly**

By Communication Session ID

# **Chapter 11. SWIFT Editor**

Sterling B2B Integrator provides you with an online editing interface, the SWIFT Editor, which enables you to correct a SWIFT message (MT and MX) that was returned due to an error in translation (a validation check failed) or transmission (including a process failure such as a negative acknowledgement (NAK)). The Sterling B2B Integrator maintains a link between every SWIFT message that is returned for reprocessing and its historical predecessor, so there is a record of every rejected message all the way back to the initial submission, including references to each person that modified the message and the return code (error status and reason).

The SWIFT Editor contains a sidebar on the left side that provides useful information about the document history and error reports that includes the reasons for an error that occurred.

The SWIFT Editor also enables you to search through the applicable code lists quickly and easily through the Tools section in the SWIFT Editor, including the following:

- v SWIFT\_Addresses List
- v SWIFT\_BaseAddresses List
- SWIFT\_IBANFormats Code List
- SWIFT\_Currencies Code List
- SWIFT Countries Code List (this SWIFT code list contains countries and regions)
- v SWIFT\_BICPlusIBAN and BICPlusIBAN Code Lists
- SWIFT\_SEPARouting Code List
- NISOLanguage Code List

The editing process requires two different roles (performed by two separate people), per the SWIFT guidelines. Your system administrator will add the appropriate permission (listed in the table below) to the user accounts for both roles to enable each role to perform properly.

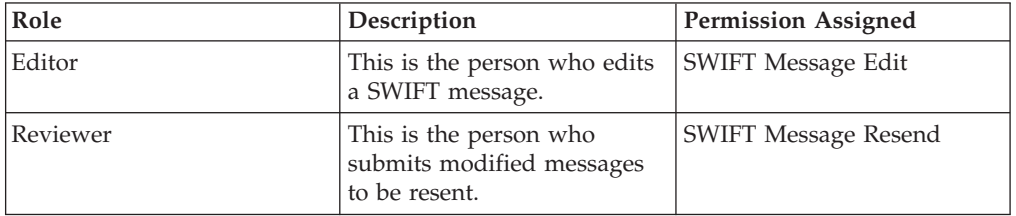

The combination of both roles provides the "four eyes" validation required by SWIFT.

The editing process is as follows:

- 1. An e-mail alert is sent to the configured address when an outbound translation has errors during FIN enveloping or when a NAK is received.
- 2. The Editor searches for the returned message through the EDI Correlations search (searching for messages with ReadyForEdit status), and displays the message in the SWIFT Editor.
- 3. After the Editor repairs the message (or verifies that it does not need repair) and saves it, a separate e-mail alert is sent to the address configured for the Reviewer (the person responsible for auditing the repair and resending the message).
- 4. The Reviewer receives the e-mail alert and audits the message (looking for messages with ReadyForResend status). The Reviewer accesses the SWIFT Editor in read-only mode. The error report specifies the original errors and the modified and/or added fields as links to their position in the document.
- 5. After reviewing a repair message, the Reviewer determines how to handle it. The Reviewer can:
	- v Reject changes and mark the message for further edit.
	- Abort the repair process entirely.
	- v Resend the message using the specified business process.

# **Editor Tasks**

The Editor repairs and saves SWIFT messages that are returned or rejected because of translation or transmission errors.

The following caveats apply:

- The error report displayed in the SWIFT Editor when a Reviewer accesses a repaired document shows all errors and links them to their position in the SWIFT Editor.
- All groups and records can be collapsed and expanded as needed to focus viewing.
- v Highlighting an error icon in the SWIFT Editor displays the error message for reference.
- The SWIFT Editor allows users to modify field values and add or delete instances of repeating groups and records.

# **Edit SWIFT Messages**

# **About this task**

To find messages in Ready to Edit status (Editor role task) so you can edit them:

**Note:** If you click **Cancel** in the SWIFT Document Editor, you will be asked for a confirmation. Click **Yes** on the Confirmation dialog box and a Cancel screen with a status bar is displayed. Once the status of the cancellation is complete, click **Return** to return to the main page

# **Procedure**

- 1. From the **Administration** menu, select **Business Process** > **Monitor** > **Advanced Search** > **EDI Correlation**.
- 2. In the Search Options area, specify the following search criteria, as appropriate:

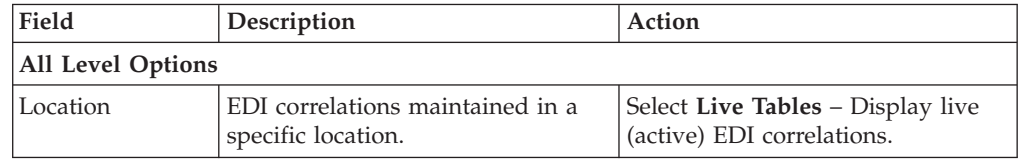
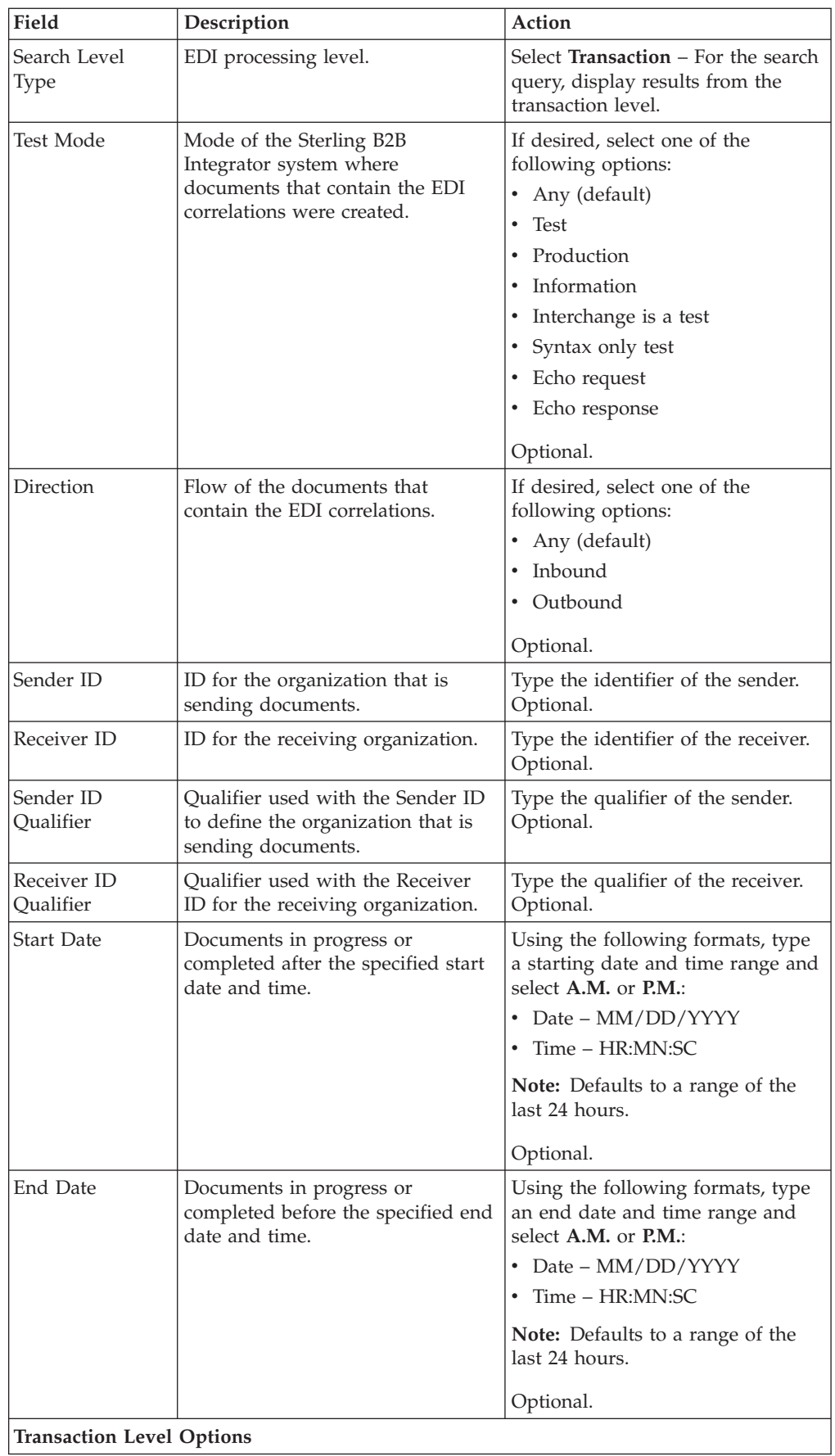

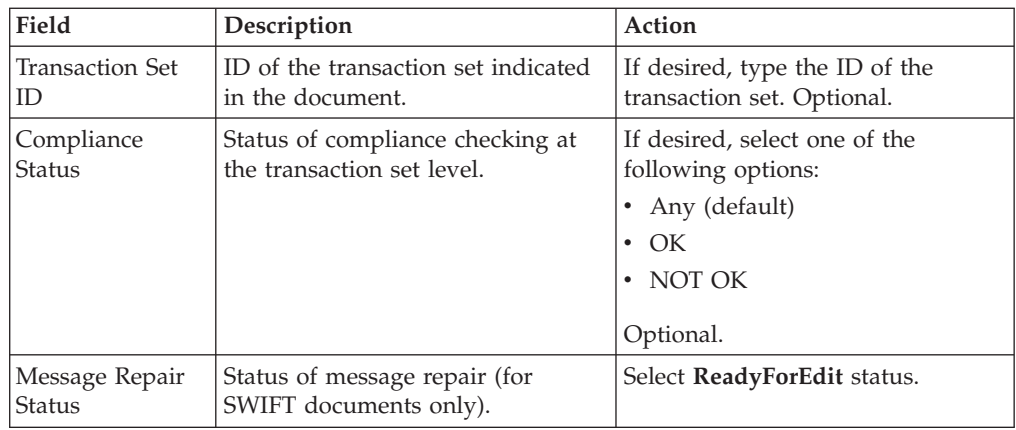

- 3. Click **Go!** to display the EDI correlation records that match your search criteria.
- 4. For SWIFT documents, on the EDI Correlation Transaction Results page, click **info** in the Detail column for the document you want to edit or click the **View** icon to display the message in read-only mode. The Read Only dialog displays the business names and their associated components of data, as opposed to viewing the document to display the raw data of the SWIFT message. Click **Close** to exit the Read Only dialog.
- 5. Next to Document Repair Status, select the **ReadyForEdit** link to access that message in the SWIFT Editor.

**Note:** The Document Repair Status is ReadyForEdit and is a link only if you have the necessary permission to access and edit the document in the SWIFT Editor. If you correct a failed document and save it, the status is changed to ReadyforResend and an e-mail is sent to the address specified in the enveloping.properties property file.

6. Review the errors in the Error Report (left side of the window), select each error link, and repair the error as necessary. This may include changing the content of the field, or adding or deleting fields.

**Note:** To add an occurrence of a repeating field or group, select **Add** at the appropriate point in the message structure. To delete an occurrence of a field or group, select **Delete** where appropriate.

- 7. Click **View Text** if you want to access a plain text display of the message.
- 8. When you are finished editing the message, click **Validate** to validate the message for SWIFT compliance. If the message contains validation errors, the SWIFT editor retains the message so you can correct the errors and perform further edits.
- 9. Once validation is successful, click **Save**.
- 10. Review the changes on the Confirm page, and click **Finish**. This sends an e-mail to the Reviewer, notifying that the message has been repaired.
- 11. In the EDI Correlation Transaction Detail Results page, you can view data details such as message format (MX or MT). If desired, in the EDI Correlation Transaction Detail Results page, click **info** to the right of Document Correlations to get more details about the message.
- 12. In the Document Correlation Details page, view details about the message you selected, and to see the correlation between the message and corresponding EDI document or data. The details available include:
	- time stamp
- scope
- process ID
- **v** document name
- data value

**Note:** When you access the returned SWIFT message through the Document Correlation Details page, a tree-view is displayed on the left to allow you to link directly to the previous version(s) of the message. The right pane of the tree view displays the correlation details of the SWIFT message.

13. If you want to view the SWIFT message as text, select the document link at the top right of the page.

### **Reviewer Tasks**

The Reviewer repairs and saves SWIFT messages that are returned or rejected because of translation or transmission errors.

The following caveats apply:

- v The error report displayed in the SWIFT Editor when a Reviewer accesses a repaired document shows all errors and links to the position of the error in the SWIFT Editor.
- v All groups and records in the message can be collapsed and expanded (as needed) to focus your viewing.
- v Highlighting an error icon in the SWIFT Editor Change Report (displayed on the left side of the window) displays the error message for reference.

### **Search for SWIFT Messages**

### **About this task**

To search for messages in Ready to Resend status (Reviewer role task):

**Note:** If you click **Cancel** in the SWIFT Document Editor, you will be asked for a confirmation. Click **Yes** on the Confirmation dialog box and a Cancel screen with a status bar is displayed. Once the status of the cancellation is complete, click **Return** to return to the main page

### **Procedure**

- 1. From the **Administration** menu, select **Business Process** > **Monitor** > **Advanced Search** > **EDI Correlation**.
- 2. In the Search Options area, specify the following search criteria, as appropriate:

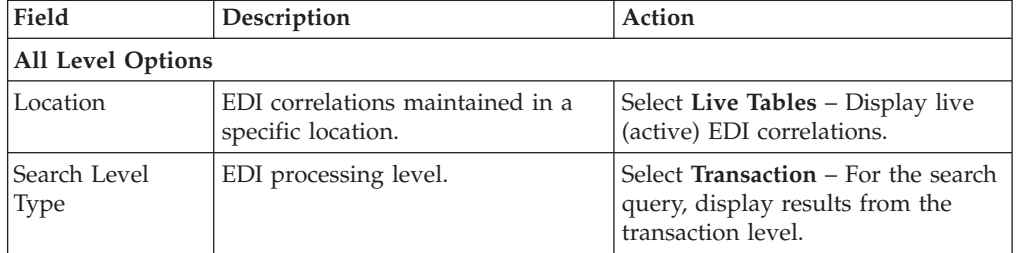

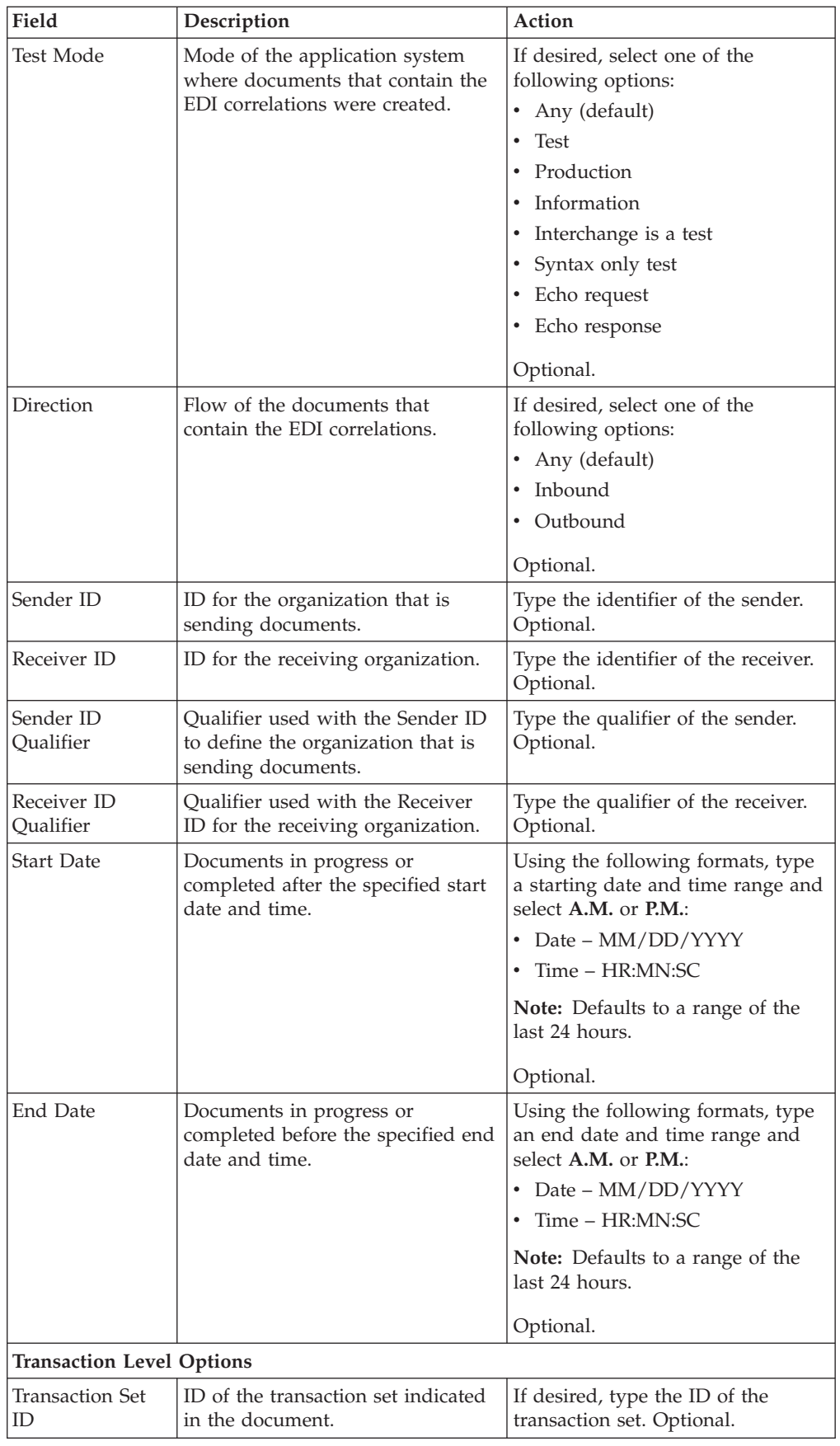

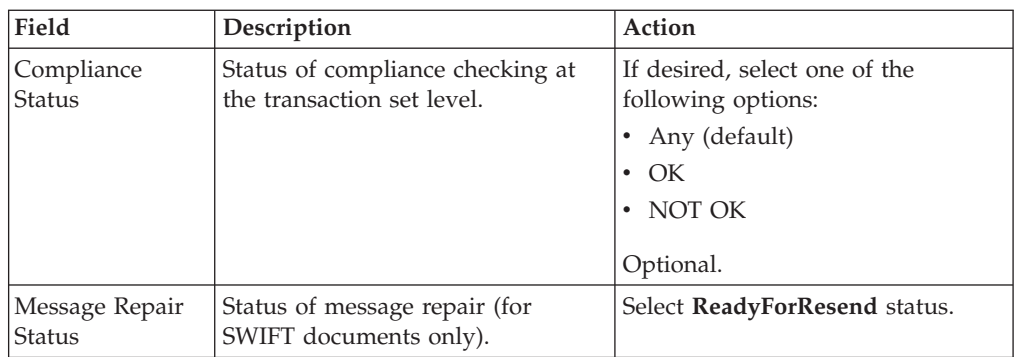

- 3. Click **Go!** to display the EDI correlation records that match your search criteria.
- 4. For SWIFT documents, on the EDI Correlation Transaction Results page, click **info** in the Detail column for the document you want to audit or click the **View** icon to display the message in read-only mode. The Read Only dialog displays the business names and associated data components. Click **Close** to exit the Read Only dialog.
- 5. Next to Document Repair Status, select the **ReadyForResend** link to display the SWIFT Editor.

**Note:** The Document Repair Status is ReadyForResend and is a link only if you have the necessary permission to audit the document in the SWIFT Message Editor.

- 6. Review the changes made in the Change Report (left side of the window), select each link, and review the change as necessary.
- 7. When you are finished auditing the entire message, click **Next**.
- 8. Specify how you want to handle this message by performing one of the following:
	- Mark this document for further edit (sends the message back to the Editor for further editing).
	- v Resend this document (sends the document using the business process you select).
	- Abort (terminates the audit process).
- 9. If you are resending the message, select the appropriate business process from the **Execute Business Process** list. By default it is the SWIFTEnvelope business process.
- 10. If you want to disable validation prior to resending the message, select **Turn Off Validation**.

**Note:** Select this option if you want to send a message that does not conform to SWIFT validation rules.

11. Review the Confirm page, and click **Finish**.

# **Set Default Configuration Options**

### **About this task**

To set the default configuration options for the SWIFT Message Entry Workstation and SWIFT Editor (Creator Role Task), perform the following:

### **Procedure**

- 1. From the **Administration** menu, select **Business Process** > **Message Entry Workstation**.
- 2. Under **Configure**, next to **Edit Configuration**, click **Go!**.

**Note:** The Edit Configuration option is displayed only if you have the Message Entry Configure permission added to your user account.

- 3. In the View Configuration page, review the configuration settings. If you need to edit the settings, click Go!.
- 4. In the **Edit Configuration** page, specify the following details, as required, and click **Next**:

### **Field Description**

### **Show - Default send BP**

Enables you to display a default business process in the user interface for sending messages. Selecting the check box enables this feature. Optional.

### **Show - Turn off validation**

Enables you to allow the user to have the option to disable validation when sending or resending messages. Selecting the check box enables this feature; clearing the check box indicates that users cannot turn validation off. Optional.

### **Default Sender ID**

Type the default Sender ID BIC so the Sender ID field is automatically populated with this value when you create a message. The Sender ID BIC is usually the same for every message. Optional.

### **Accepter Lookup Alias**

Enables you to specify that the **Accepter Lookup Alias** option is not displayed in the user interface but is instead defaulted to the message format/message type or just the message type. Select one of the following options:

- v Always provide value (this is the default and indicates that the user will be prompted to provide the Accepter Lookup Alias value)
- Use format: MessageFormat\_MessageType
- Use format: MessageType

**Note:** If you select either of the "Use format" options, the Accepter Lookup Alias defaults to the format you specify and the user does not have the ability to override that format.

Optional.

- 5. Click **Next**.
- 6. On the Confirm Configuration page, click **Finish**.

### **Chapter 12. SWIFT Message Entry Workstation**

Sterling B2B Integrator provides you with the SWIFT Message Entry Workstation functionality that enables you to create, edit, review, copy, delete, and track a SWIFT message.

The SWIFT Message Entry Workstation enables you to create a new SWIFT message (MT or MX), and to enter the message data based on the message structure. Additionally, the SWIFT Message Entry Workstation provides validation functionality that flags syntactical errors that may need to be fixed before sending the message. The SWIFT Message Entry Workstation also allows you to repair errors in the message.

The extent of functionality that is available to each user of the SWIFT Message Entry Workstation is determined by the security permissions that your system administrator assigns to your user account, based on your role. In the Sterling B2B Integrator, each user account has permissions assigned to it, so that the user can perform necessary functions (for SWIFT Message Entry Workstation, this means that you have the required permissions to perform necessary actions for SWIFT messages, depending on your role). The message creation process requires three different roles (performed by three separate people as described in the table below):

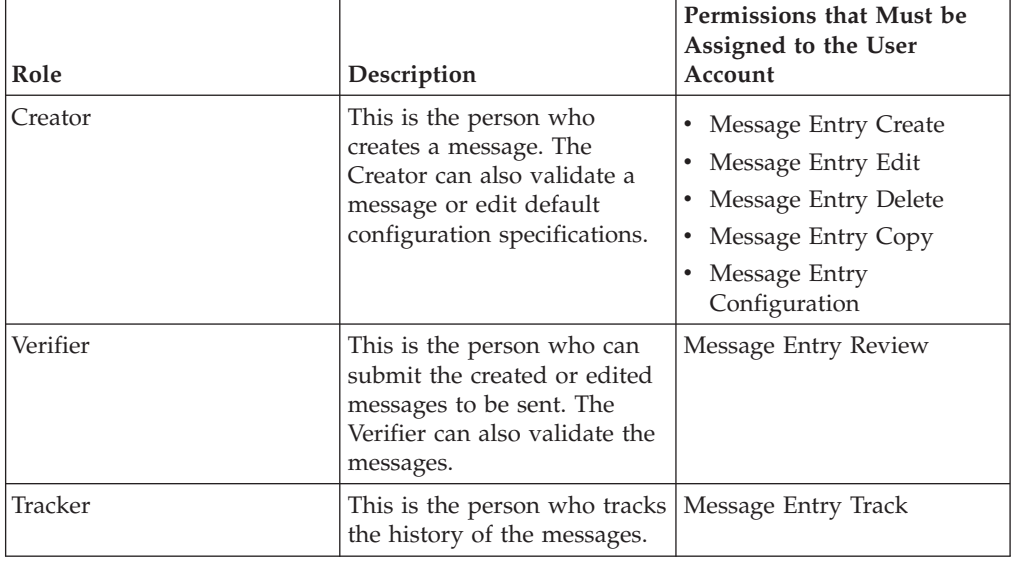

**Note:** Each time a user adds, modifies, or deletes a message through the SWIFT Message Entry Workstation, the action is logged to create an audit trail based on the user who performed the event.

Each SWIFT message created through the SWIFT Message Entry Workstation evolves in stages. The possible statuses of a SWIFT message during this evolution are as follows:

- Draft (this is the initial stage and subsequent edits)
- Ready to send
- v Sent

• Rejected

### <span id="page-259-0"></span>**SWIFT Message Entry Workstation Display and Usability Features**

The SWIFT Message Entry Workstation uses visual cues to indicate whether a component (group, field, and so forth) is mandatory or optional, to clearly identify each:

**Component Description Displayed With**

**Mandatory Group** Dark Blue Background

**Mandatory Choice Blocks** Highlighted in Dark Blue

**Mandatory Subfield Labels** Dark Blue Text

**Mandatory Fields and subfield text boxes** Dark Blue Label with Yellow Background

**Optional Fields and subfield text boxes** Grey Label with White Background

**Mandatory Subfield of an Optional Parent Block** Blue Label with White Background

Also, you can easily access the SWIFT code lists provided with the Sterling B2B Integrator, by using the following:

**Note:** The country or region codes, currency codes, and code words are available as lists from which you can choose values. These lists are always available in the Tools section of the SWIFT Editor.

- v List of the Currencies codes (with description), including Active and Historic currency support for MX messages.
- v List of the Countries or Regions codes (with description).
- Lists for Code Words

**Note:** Qualifier fields that have a data source name present are treated differently; they have a lookup associated with code word subfields.

The Sterling B2B Integrator provides default values for qualifiers subfields and a default "Start of block" and "End of block" for fields. Additionally, for date fields you are prompted with a **date choice icon** (various date formats defined by MT and MX messages are supported, as well as ISO-8601 Date Time format, which is used in MX messages). Date validations are also supported, and for Time-only formats the Time format is displayed next to the text box for the field.

### **Installing Available Message Types**

The Sterling B2B Integrator automatically includes the newest versions of SWIFT Message Types, but older versions of the MT files are available in jar files that are located in the **<install\_dir>/container/Applications** directory. If you want to create a document using an older version of an MT, you need to first install the jar file that contains the appropriate MT.

**Note:** The 2002 version MT messages are available by installing the SWIFT\_2005\_MEW.jar file.

### **Install Older MT Versions About this task**

Complete the following steps to install a jar file containing an older version of an MT:

**Note:** The jar files are located in the **<install\_dir>/container/Applications** directory.

### **Procedure**

- 1. Locate the jar file for the version of MT you want to create.
- 2. Navigate to the *sinitall\_dir>/bin* directory and type the following command to invoke installation script:

./InstallService.sh [version].jar

**Note:** Replace [version] in the command above with the name of the jar file containing the appropriate version of the MT. The jar file are named in the format **SWIFT\_<year>\_MEW.jar**.

3. Press **Enter**.

You are notified that the installation is complete.

### **SWIFT Message Creation Process**

The message creation process is as follows:

### **Task Process**

- **1** The Creator logs in to the Sterling B2B Integrator and the user permissions assigned to the Creator are loaded.
- **2** Using the SWIFT Message Entry Workstation, the Creator creates a new SWIFT message or searches for a SWIFT message which is in Draft state for further editing.

**Note:** When you create a new message, your Sender ID value is populated by default with the value specified on the Configuration page.

**Note:** The Sterling B2B Integrator automatically includes the newest versions of SWIFT Message Types, but older versions of the MT files are available in jar files. See ["Installing Available Message Types" on page 252](#page-259-0) for information on how to install older MT versions if you need to create messages using those versions.

- **3** After the Creator creates the message, he or she can validate the message to check for SWIFT compliance and mark the message as **MARK AS READY TO SEND**.
- **4** The Verifier reviews the message and can also perform the following tasks:
	- v Reject the message and mark the message for further edit, including the reasons for rejection (if desired).
	- Send the message, which invokes the business process (SWIFTMessageEntryOutbound is the default). Once the business process is invoked, the scope of Message Entry Workstation ends.

**Note:** If you want to disable validation prior to sending the message, select **Turn Off Validation**.

- **5** If the message is rejected by the Verifier, the Creator can edit the changes using the SWIFT Editor and then mark the message as **Ready for Resend**, and the Verifier can again mark it as **Reject** or **Send**.
- **6** The Tracker can track the history of the message and review the modifications that were made to the message, including the user who made each change (along with any remarks noted about why a change was made). Also the tracker can view the raw data for the message, regardless of the message status.

### **Create a SWIFT Message**

### **About this task**

To create new messages in the SWIFT Message Entry Workstation (Creator Role Task):

**Note:** If you click **Cancel** in the SWIFT Document Editor, you will be asked for a confirmation. Click **Yes** on the Confirmation dialog box and a Cancel screen with a status bar is displayed. Once the status of the cancellation is complete, click **Return** to return to the main page

### **Procedure**

- 1. From the **Administration** menu, select **Business Process** > **Message Entry Workstation**.
- 2. Under Create, next to New Message, click **Go!**.

**Note:** The New Message option is displayed only if you have the Message Entry Create permission added to your user account.

3. In the **Select Message Name** page, enter the following details, as required, and click **Next**:

**Field Description**

#### **Message name**

The name of the SWIFT message. Required.

### **Sender ID**

Identifier for the organization that is sending this SWIFT message. Optional.

**Note:** The Sender ID value is required for some SWIFT messages since this value is used to perform validation against your data.

**Note:** When you create a new message, your Sender ID value is populated by default with the value specified on the Configuration page.

#### **Receiver ID**

Identifier for the organization receiving this SWIFT message. Optional.

**Note:** The Receiver ID value is required for some SWIFT messages since this value is used to perform validation against your data.

4. In the Select Message Information page, enter the following details (as required), and click **Next**.

### **Field Description**

### **Standard**

The standard required to create the SWIFT message.

### **Standard Version**

The version of the standard required to create the message.

### **Message Type**

The type of message being created.

5. In the Confirm page, click **Finish**. This launches the **SWIFT Editor** to enable you to type the values in the required parameters to create the new SWIFT message.

**Note:** Any data typed for the **Optional Repetitive Group** is displayed under the **Added Groups** section in the Confirmation page. To add an occurrence of a repeating field or group, click **Add** at the appropriate point in the message structure. To delete an occurrence of a field or group, click **Delete** where appropriate.

- 6. In the SWIFT Editor page, click **View Text** if you want to access a plain text display of the message.
- 7. In the SWIFT Editor page, the **Validate** function enables you to validate the message for SWIFT compliance so that you can avoid translation errors during enveloping.
- 8. If any errors occur during validation, review the errors in the Validation Report (left side of the window), select each error link, and repair the error as necessary (repairing may include changing the content of the field, or adding or deleting fields).

**Note:** If a SWIFT pass-through map generates the maximum number of translation errors on the input side of the map, it is possible that the output side of the map contains translation errors that are not reported since error processing stops once the maximum number of errors is reached. In this scenario, an error report is not displayed when the output message data is edited through the Message Entry Workstation and EDI Correlation Search, but the message has not been sent due to translation errors and no errors are displayed in the report for the Message Entry Workstation. So, to see validation errors for the output message data, click **Validate** once the message is loaded in the Message Entry Workstation. Then, you can make any necessary fixes and resend the message.

- 9. You can either save the message for further edits by selecting the SAVE option or submit the message for review by selecting the MARK AS READY TO SEND option. When the action is completed successfully, you are prompted with the following message: "The system update completed successfully." Once a message status is **Ready to Send**, the message can be reviewed by the Verifier.
- 10. An e-mail alert is sent to the Verifier when the status of the message is changed from DRAFT to MARK AS READY TO SEND. The e-mail address of the Verifier is specified in the **messageentryworkstation.properties.in** property file. Any changes to this e-mail address can be done by editing the customer overrides.properties file in the following format: **messageentry.SWIFT.READY\_TO\_SEND.<username> = e-mail** address of the verifier, where **username** is the user who marks the messages as MARK AS READY TO SEND.

**Note:** If there is no e-mail address specified in the entry **messageentry.SWIFT.READY\_TO\_SEND.<username>** the system searches for the e-mail address specified in the entry

**messageentry.SWIFT.READY\_TO\_SEND.default**. All ReadyToSend messages will be directed to this e-mail address. By default this is the e-mail address of the system administrator.

11. After you click **Finish** in the Confirm page, you can click **View Text** to access an XML display of the message.

### <span id="page-263-0"></span>**Search for a SWIFT Message**

### **About this task**

SWIFT Message Entry Workstation enables you to easily search for messages as follow:

### **Procedure**

1. From the **Administration** menu, select **Business Processes** > **Message Entry Workstation**.

The parameters described in the Search Parameters table are displayed. The following table describes the search parameters displayed on the Message Entry Workstation page.

**Note:** If you click **Cancel** in the SWIFT Document Editor, you will be asked for a confirmation. Click **Yes** on the Confirmation dialog box and a Cancel screen with a status bar is displayed. Once the status of the cancellation is complete, click **Return** to return to the main page T

| Field            | Description                                                              | Action                                                                |
|------------------|--------------------------------------------------------------------------|-----------------------------------------------------------------------|
| Message Name     | The name used for the<br>SWIFT message.                                  | Type the name of the SWIFT<br>message for which you are<br>searching. |
| Standard         | The standard used for the<br>SWIFT message.                              | Select the SWIFT standard<br>used for creating the<br>message.        |
| Standard Version | The version used for creating<br>the SWIFT message.                      | Select the standard version<br>used for the SWIFT message.            |
| Message Type     | The type of message being<br>created.                                    | Select the type of message<br>that was used to create the<br>message. |
| Sender ID        | Identifier for the<br>organization that is sending<br>the SWIFT message. | Type the identifier of the<br>sender.                                 |
| Receiver ID      | Identifier for organization<br>receiving the SWIFT<br>message.           | Type the identifier of the<br>receiver.                               |
| Author           | The user who created the<br>message.                                     | Type the name of the person<br>who created the message.               |
|                  |                                                                          |                                                                       |

*Table 1. Search Parameters*

| Field             | Description                                                                       | Action                                                                                                    |
|-------------------|-----------------------------------------------------------------------------------|----------------------------------------------------------------------------------------------------|
| Message Status    | Status of the message.                                                            | Select the status of the<br>message from the following<br>options:<br>$\cdot$ DRAFT<br><b>READY TO SEND</b><br>$\cdot$ SENT<br>• REJECTED                                                                     |
| <b>Start Date</b> | Documents in progress or<br>completed after the specified<br>start date and time. | Using the following formats,<br>type a starting date and time<br>range and select A.M. or<br>P.M.<br>• Date – $MM/DD/YYYY$<br>$\bullet$ Time – HR:MN:SC<br>Note: Defaults to a range of<br>the last 24 hours. |
| End Date          | Documents in progress or<br>completed before the<br>specified end date and time.  | Using the following formats,<br>type an end date and time<br>range and select A.M. or<br>P.M.:<br>• Date - MM/DD/YYYY<br>Time – HR:MN:SC<br><b>Note:</b> Defaults to a range of<br>the last 24 hours.         |

*Table 1. Search Parameters (continued)*

2. Depending on the search criteria, the Search Result page displays various parameters as follows:

### **Field Description**

- **Select** Enables the Creator to copy, edit, delete, or get information of a message.
- **Name** Displays the name of the message.

### **Standard**

Displays the SWIFT message standard.

#### **Version**

Displays the version of the SWIFT standard.

**Type** Displays the type of SWIFT message.

### **Sender ID**

Identifier for the organization that is sending the SWIFT message.

### **Receiver ID**

Identifier for the organization receiving the SWIFT message.

#### **Created On**

Displays the date and time when the message was created.

**Status** Displays the status of the message.

**Note:** If there are no messages found using the search criteria you specify, the message "No Messages match your search criteria" is displayed.

- 3. Depending on the results displayed for the message for which you searched, you can click **copy**, **edit**, **delete**, or **info** from the Select Field for that SWIFT message.
- 4. If you click **info**, you can select **View** to display the message, including the business names and associated data components. Click **Close** to exit the Read Only dialog.
- 5. Click **Return** to return to the main page of the SWIFT Message Entry Workstation.

### **Verify SWIFT Messages**

### **About this task**

The Verifier may not create messages using the SWIFT Message Entry Workstation, but may only verify and validate existing messages.

The following caveats apply to the Verifier role:

- The Verifier uses the SWIFT Editor in read-only mode.
- v All groups and records in the message can be collapsed and expanded (as needed) so you can focus your viewing of specific parts of the message.
- v Clicking **info** in the Change Report (displayed on the left side of the SWIFT Editor page) displays the details of the changes made for reference.

**Note:** When you view a change report in the Message Entry Workstation, if you select the error code link it may not direct you to the field with the error. If this occurs, select the field link instead of the error code link.

To search a message, the verifier performs the following actions:

**Note:** If you click **Cancel** in the SWIFT Document Editor, you will be asked for a confirmation. Click **Yes** on the Confirmation dialog box and a Cancel screen with a status bar is displayed. Once the status of the cancellation is complete, click **Return** to return to the main page

### **Procedure**

- 1. From the **Administration** menu, select **Business Process** > **Message Entry Workstation**.
- 2. The Verifier searches for a SWIFT message based on the search criteria described in [Table 1 on page 256.](#page-263-0)
- 3. After searching for a SWIFT message (using the procedure for searching a message as described in the section ["Search for a SWIFT Message" on page](#page-263-0) [256\)](#page-263-0), select it and click **Send**. The SWIFT Editor is displayed in read-only mode.
- 4. When you are finished auditing the entire message, click **Next**.
- 5. In the Confirm page, specify how you want to handle this message by performing one of the following options:
	- v Select the action **Send** to invoke a business process. The default business process is SWIFTMessageEntryOutbound). This business process looks up the envelope that is used to send the message.

**Note:** If during the message creation process, the Sender ID and Receiver ID were specified for the message, the values for those parameters are automatically populated to these fields and you are unable to modify the values.

v Select the action **Reject** (optionally, you can provide reason for rejection). The **Reject** action updates the message to Rejected status. For each Rejected message, the Creator must make the necessary edits prior to marking the document **Ready for Resend**. (Please note that this document must be updated if the feature of a mail being sent to the Creators' mailbox when a message is rejected is introduced.)

**Note:** By default, the business process used for Execute Business Process is **SWIFTMessageEntryOutbound,** which is specified in the **messageentryworkstation.properties.in** property file. If you want to specify a different business process, you must add the name of that business process to the customer\_overrides.properties file in the following format: envelope.messageentry=NameOfBusinessProcess (where NameOfBusinessProcess is the name of the business process).

6. Review the Confirm page and click **Finish**.

**Note:** The Verifier can only access documents with Ready to Send status. The Verifier is not able to take any action on a message with any other status.

7. An e-mail alert is sent when the status of the message is changed from READY TO SEND to REJECTED. The e-mail alert is sent to the user who last modified the message (not necessarily the user who created it). An e-mail address is specified for each user when the system administrator creates the user accounts.

**Note:** If no e-mail address is specified for the user who last modified the message, the system checks for the e-mail address specified in the **messageentryworkstation.properties.in** property file. If neither e-mail address is specified, the system searches for the e-mail address specified in the entry **messageentry.SWIFT.REJECT.default** which is available in the **messageentryworkstation.properties.in** property file. By default, this is the e-mail address of the system administrator. You can change this e-mail address by editing the customer\_overrides.properties file in the following format: **messageentry.SWIFT.<username>.mailid** = **e-mail address** of the Creator or the person who last edited the message, where **username** is the user who marks the message as REJECTED.

### **Track SWIFT Messages**

### **About this task**

A Tracker can track the history of a message and view the changes made by each user. The Tracker can also view the raw data for the different message statuses.

In order to track a message, the Tracker must perform the following actions:

**Note:** If you click **Cancel** in the SWIFT Document Editor, you will be asked for a confirmation. Click **Yes** on the Confirmation dialog box and a Cancel screen with a status bar is displayed. Once the status of the cancellation is complete, click **Return** to return to the main page

### **Procedure**

- 1. From the **Administration** menu, select **Business Process** > **Message Entry Workstation**.
- 2. The Tracker searches for a message based on the search criteria as described in the [Table 1 on page 256.](#page-263-0)

Depending on the search criteria you specify, the Search Result page displays various parameters as described in [Table 1 on page 256.](#page-263-0)

3. In the Message page, click **info** next to the appropriate message to display the following details:

### **Field Description**

### **Document**

Click **info** to view the raw data for the message.

### **Modified on**

The date the message was modified.

### **Modified by**

The user who modified the message.

**Status** The status of the message after modification.

### **Remarks**

Remarks made by a user or by the system, if any.

**View** Click the **View** icon to display the message in read-only mode. The Read Only dialog displays the business names and associated data components. Click **Close** to exit the Read Only dialog.

### **Delete a Message**

### **About this task**

The SWIFT Message Entry Workstation allows you to delete a message if you have the appropriate permission assigned to your user account. Both the Creator and the Verifier are able to delete messages.

To delete a message, you must perform the following actions:

**Note:** If you click **Cancel** in the SWIFT Document Editor, you will be asked for a confirmation. Click **Yes** on the Confirmation dialog box and a Cancel screen with a status bar is displayed. Once the status of the cancellation is complete, click **Return** to return to the main page

### **Procedure**

- 1. From the **Administration** menu, select **Business Process** > **Message Entry Workstation**.
- 2. Search for a message based on the search criteria described in [Table 1 on page](#page-263-0) [256.](#page-263-0)

Depending on the search criteria you specify, the Search Result displays various parameters as described in [Table 1 on page 256.](#page-263-0)

**Note:** You must select the **Delete** function from the Select menu in the same row as the message that you want to delete. You are prompted with a delete confirmation window.

3. Click **OK** to delete the message.

4. In the Delete Resources page, review the following message details to ensure you are deleting the right message and click **Next**:

**Field Description**

**Message Name**

Displays the name of the SWIFT message that you want to delete.

#### **Standard**

Displays the SWIFT message standard.

#### **Standard Version**

Displays the version of the SWIFT standard.

### **Message Type**

Displays the type of SWIFT message.

### **Created On**

Displays the date and time when the message was created.

#### **Created By**

Displays the name of the user who created the message.

### **Current Status**

Displays the current status of the SWIFT message.

- 5. In the Confirm page, click **Delete**. When the deletion is complete, the message "the system update completed successfully" is displayed.
- 6. Click **Return** to return to the main page of the SWIFT Message Entry Workstation.

### **Copy a Message**

### **About this task**

The SWIFT Message Entry Workstation allows you to copy a message if you have the Message Entry Copy permission assigned to your user account.

To copy a message, you must perform the following actions:

**Note:** If you click **Cancel** in the SWIFT Document Editor, you will be asked for a confirmation. Click **Yes** on the Confirmation dialog box and a Cancel screen with a status bar is displayed. Once the status of the cancellation is complete, click **Return** to return to the main page

### **Procedure**

- 1. From the **Administration** menu, select **Business Process** > **Message Entry Workstation**.
- 2. Search for a message based on the search criteria described in [Table 1 on page](#page-263-0) [256.](#page-263-0)

Depending on the search criteria you specify, the Search Result displays various parameters as described in [Table 1 on page 256.](#page-263-0)

**Note:** You must select the **Copy** function from the Select menu in the same row as the message that you want to copy.

3. Click **Copy** to display the Copy Message page. Enter the following details, as required, and click **Next**:

**Field Description**

#### **Message Name**

The name of the copy of the SWIFT message. Required.

#### **Sender ID**

Identifier for the organization that is sending the SWIFT message. Optional.

**Note:** The Sender ID value is required for some SWIFT messages since this value is used to perform validation against your data.

#### **Receiver ID**

Identifier for the organization receiving the SWIFT message. Optional.

**Note:** The Receiver ID value is required for some SWIFT messages since this value is used to perform validation against your data.

**Note:** The status of a copied message is independent from the status of the source message. For example, if the source message was in Draft status when a copy of the message was made, the copied message continues to show the status as Draft even if the status of the source message has since changed to Sent or Rejected.

You are prompted with a Copy Message confirmation window with the following details:

#### **Field Description**

#### **Message Name**

Displays the name of the copied SWIFT message.

#### **Copy of Message**

Displays the original SWIFT message name from which the copy was created.

#### **Standard**

Displays the SWIFT message standard.

#### **Standard Version**

Displays the version of the SWIFT standard.

#### **Message Type**

Displays the type of SWIFT message.

#### **Sender ID**

Identifier for the organization that is sending the SWIFT message.

**Note:** If a Sender ID was not specified when you created the copy, this parameter contains the indicator Not Provided.

### **Receiver ID**

Identifier for the organization receiving the SWIFT message.

**Note:** If a Receiver ID was not specified when you created the copy, this parameter contains the indicator Not Provided.

- 4. Click **Finish** to create a copy of the SWIFT message. Once the copy is successfully created, the message "The system update completed successfully" is displayed.
- 5. Click **Return** to return to the main Message Entry Workstation page.

### **Chapter 13. SWIFTNet Routing Rule**

The SWIFTNet Routing Rule is used by the SWIFTNet Server adapter or SWIFTNet7 Adapter to manage interactive messages from the SWIFTNet MEFG Server, and enables you to configure how you want to process when you receive either an InterAct request payload or FileAct file that was transferred. The rule routes an incoming request message to a user-defined business process based on the following parameters:

- requestorDN
- responderDN
- requestType
- serviceName

You configure these four parameters and create the SWIFTNet routing rule through the SWIFTNet Routing Rule interface. The SWIFTNet Routing Rule page enables you to assign a routing method (any business process, mailbox, or file system directory) to a set of Requestor, Responder, Service, and Request Type. After a message is parsed, the routing rule or rules you have created are applied to the routing of SWIFTNet messages (Funds, MX, or generic XML format), and the server response messages are constructed and sent back to SWIFTNet through the SWIFTNet MEFG Server. The routing rule is evaluated after:

- In case of InterAct, it is evaluated when a request is received.
- In case of InterAct, it is evaluated when a request is received.
- v In case of FileAct Get, it is evaluated when the transfer is done on requestor side.

You can also use a wildcard (\*) for these parameters. Using a wildcard, you can configure a generic routing rule that handles multiple messages from different requestors. Depending on which parameter you are configuring, the wildcard can be used at the beginning, middle, or end of the pattern. For the requestor DN or responder DN, it can be used at the beginning. For the request type it can be used at the end. Additionally you can set the priority of the routing rule to determine which rule supersedes another if there are two or more routing rules with different business processes that match an incoming request or file because you are using the wildcard feature.

Also, the priority function for the SWIFTNet routing rules necessitates that the Sterling B2B Integrator only allow one user to perform update on the priority at any particular time. So, when a user is creating, editing, deleting or importing a SWIFTNet routing rule, a lock will be created so that no other user is allowed to perform those operations.

**Note:** The wildcard must appear only once in routing criteria. For example: **\*,o=swift** is allowed, but **\*,o=swift,\*** is not allowed because in the latter example the wildcard appears twice in the string.

You would want to use the wildcard function if, for example, the responder has 1,000 requestors that he or she might receive InterAct messages from, and would therefore need to configure 1,000 routing rules even though he or she intends to

invoke the same business process for all the requestors. In this scenario, the user can create one SWIFTNet routing rule and use the wildcard feature to solve his or her business problem.

**Note:** If you are using CHIPS adapter with SWIFTNet as transport interface, the SWIFTNet Routing Rule will be automatically created for you.

You can also export and import SWIFTNet routing rules.

**Note:** Each time a user adds, modifies, or deletes a SWIFTNet routing rule, the action is logged to create an audit trail based on the user who performed the event.

### **Create a SWIFTNet Routing Rule**

### **About this task**

To create a SWIFTNet routing rule and select the routing method to process incoming SWIFTNet requests:

### **Procedure**

- 1. Create a business process to which the inbound messages will be routed by the SWIFTNet Server Adapter or SWIFTNet7 Adapter.
- 2. From the Sterling B2B Integrator **Deployment** menu, select **Adapter Utilities** > **SWIFTNet Routing Rule**.
- 3. To the right of **Create new SWIFTNet routing rule,** click **Go!**.
- 4. Complete the following parameters and click **Next**:

### **Parameter**

### **Description**

#### **SWIFTNet Routing Rule Name**

Type the name of the SWIFTNet routing rule. Required.

**Note:** Special characters such as  $@#% \wedge () + ?$ , < > {} []  $|$ ; "'/ are not permitted.

#### **Requestor DN**

Type the distinguished name of the requestor or use a wildcard (\*) in the string. Required.

**Note:** If you use a wildcard in the string for this value, SWIFTNet specifies that a valid DN always ends with **o=swift**, so the wildcard character is only allowed at the beginning of the string. For example, **\*,o=abcd,o=swift** is allowed, but **o=abcd,\*,o=swift** is not allowed.

**Note:** This value should be taken from the Requestor's SWIFTNet Client service configuration (or from the BPML parameters passed to the service), in accordance with the arrangement made between requestor and responder.

#### **Responder DN**

Type the distinguished name of the responder or use a wildcard (\*) in the string. Required.

**Note:** If you use a wildcard in the string for this value, SWIFTNet specifies that a valid DN always ends with **o=swift**, so the wildcard character is only allowed at the beginning of the string. For example, **\*,o=abcd,o=swift** is allowed, but **o=abcd,\*,o=swift** is not allowed.

**Note:** This value should be taken from the Requestor's SWIFTNet Client service configuration (or from the BPML parameters passed to the service), in accordance with the arrangement made between requestor and responder.

### **Service Name**

Type the name of the SWIFTNet Client service instance configuration that you created in step 1 or use a wildcard (\*) in the string. Required.

**Note:** This value should be taken from the Requestor's SWIFTNet Client service configuration (or from the BPML parameters passed to the service), in accordance with the arrangement made between requestor and responder.

### **Request Type**

Type the request type (message type and name) supported by the file transfer responder or use a wildcard (\*) in the string. Optional.

**Note:** If you use a wildcard, it must appear at the end of the string. The SWIFT Request Type generally specifies the category first (for example, pain.001.01.01). Therefore, **pain.\*** is allowed but **\*.001.01** is not allowed.

**Note:** This value should be taken from the Requestor's SWIFTNet Client service configuration (or from the BPML parameters passed to the service), in accordance with the arrangement made between requestor and responder.

5. Complete the following parameter and click **Next**:

### **Assign Priority for this Routing Rule (relative to other match rules)**

Enables you to assign priority to the routing rule, if the routing parameters using the wildcard are matched to an existing routing rule. This resolves the issue that occurs when you are using wildcards and an incoming request corresponds to two existing routing rules. In this case, the rule with higher priority will be invoked. Optional.

**Note:** If no other rules match the routing parameters used for this rule, the priority will be assigned automatically.

6. Complete the following parameters and click **Next**:

### **Invoke Business Process**

This is the default selection, indicating that messages will be routed based on a selected business process.

### **Business Process**

Select the business process that will be invoked to manage the request and handle the response to a SWIFTNet message (this is the business process that you created in step 2 that will be called when the requestor DN, responder DN, service name, and requestor type match). Required if you select **Invoke Business Process**.

### **Invoke Mode**

Whether the mode of invocation is synchronous (default) or asynchronous. Required if you select **Invoke Business Process**.

### **Store into Mailbox**

Indicates that messages will be routed to a selected mailbox.

#### **Note:**

If you utilize this option, the routing rule calls the Add Mailbox service and if the mailbox does not exist, it will be automatically created.

### **Filter by Name**

Use to filter mailboxes by name to narrow your selection criteria. Only accessible if you select **Store into Mailbox**.

#### **Parent Mailbox**

Select the Parent Mailbox into which messages will be routed. Required if you select Store into Mailbox.

**Note:** In the Parent Mailbox list, you are not able to pick any mailbox that contains a SWIFT DN (for example, /o=ptscfrnn,o=swift, etc.). Therefore, those DNs are not displayed in the list.

### **Store into File System**

Indicates that messages will be routed to the specified directory in your file system

**Note:** If you utilize this option, the routing rule calls the File System Adapter and if the directory you specify does not exist, it will be automatically created.

### **Root Directory**

The directory into which messages will be routed. Required if you select **Store into File System**.

### **Please specify an XML file that serve as a default response payload whenever appropriate.**

Type the response template that serves as the default response payload.

**Note:** This response template is only applicable for Interact Real-time (which requires that a response be sent back immediately) when the action you selected is asynchronous (one-way). The response template is also required, if Action is set as mailbox or file system (in which case the response payload will be taken from response template file).

**Note:** The Sterling B2B Integrator attempts to locate any other routing rule defined in the system that matches with your routing rule. You can specify the priority of your rule in relation to those matches rules.

7. Click **Finish** to save the routing rule. The rule is now in effect for all incoming SWIFTNet messages (Funds, MX, or generic XML format).

### **Searching for a SWIFTNet Routing Rule**

To edit or delete a SWIFTNet routing rule you must first specify the appropriate rule. You can locate a specific routing rule in two ways:

- Search for the routing rule by name.
- Select the routing rule from an alphabetical list.

Searching for the routing rule by name is more precise and provides fewer results. Searching from an alphabetical list will result in a list of all routing rules or all rules beginning with a specified letter or digit.

Once you search for the routing rule, you can easily edit or delete it from the SWIFTNet Routing Rule interface. You can also update an existing rule by changing its priority.

**Note:** While creating, editing, or deleting a routing rule, a lock is held on the routing rule. Therefore, when you are creating, editing, or deleting a routing rule, no other routing rule can be created, modified, or deleted.

### **Search for a Routing Rule by Name About this task**

To search for a routing rule by name:

### **Procedure**

- 1. From the Sterling B2B Integrator **Deployment** menu, select **Adapter Utilities** > **SWIFTNet Routing Rule**.
- 2. In the Search section, type the name of the routing rule. Case does not matter and you can type part of a name.

The Sterling B2B Integrator returns a list of matches unless no routing rules meet the criteria you specified.

### **Search for a Routing Rule from a List About this task**

To select a routing rule from a list:

### **Procedure**

- 1. From the Sterling B2B Integrator **Deployment** menu, select **Adapter Utilities** > **SWIFTNet Routing Rule**.
- 2. In the List section, select one of the following:
	- v Alphabetically Select **All** and click **Go!**
	- v Alphabetically Select a specific letter or digit (0 9) and click **Go!** The Sterling B2B Integrator returns a list of matches unless no routing rules meet your criteria.

### **Deleting a Routing Rule About this task**

If you delete a routing rule that has matching rules applied to it, the priority of other lower-priority routing rules is changed.

### **Exporting and Importing a SWIFTNet Routing Rule**

The Sterling B2B Integrator Import/Export feature enables you to save time and increase the accuracy of duplicating supported resources on different environments that are set up for unique purposes. To import and export resources from one application environment to another application environment, both environments must be the same version.

When you import a matching routing rule that uses wildcards and choose **Update = Yes** during the import, the Import Routing Rule function overrides routing rules whose name is an exact match with the imported one.

The system does not allow two routing rules (two rules with different names) to have the same combination keys (Requestor DN, Responder DN, Service Name, and Request Type). Therefore, during the import process, if the imported rule has the same combination keys as another routing rule in the system, the import (update) is rejected.

When you import a rule that does not use combination keys that duplicate a combination that already exists in the system (insert cases), the rule is assigned to the lowest sequential priority.

### **Chapter 14. SWIFTNet Service Profile**

The HeaderInfo block is optional, except for those services that mandate it. If the HeaderInfo block is not used, it must not be present, and if it is used, it must be validated by the schema.

The SWIFTNet Service Profile enables you to easily port Service Profiles from one application instance to another. This function allows you to associate SWIFTNet Request Type with a Schema for Header Validation. You need to create the SWIFTNet Service Profile and associate the request type with the selected schema. This allows the Sterling B2B Integrator to validate the HeaderInfo when it is present in the request.

**Note:** The schema must be saved in Sterling B2B Integrator.

The Request Type parameter can accept a wildcard (\*) to be used only at the end of the string. To determine which Service Profile to be used for a particular Request Type, the Sterling B2B Integrator uses a best-match policy. For example, if there are two Service Profile defined, for pain.\* and pain.001.\*, and the actual request type is pain.002.001, then the first one will be selected.

Two SWIFTNet Service Profiles are preloaded into Sterling B2B Integrator. The **pacs.\*** and **pains.\*** service profiles are associated with the Transaction Count schema and set to **Required for validation**. The Transaction Count and Payment Summary schemas are also preloaded into the Sterling B2B Integrator.

You can also import and export SWIFTNet Service Profiles from one application instance to another.

### **Create a SWIFTNet Service Profile**

### **About this task**

To create a SWIFTNet service profile:

### **Procedure**

- 1. From the Sterling B2B Integrator **Deployment** menu, select **Adapter Utilities** > **SWIFTNet Service Profile**.
- 2. To the right of **Create new SWIFTNet service profile,** click **Go!**.
- 3. Complete the following parameters and click **Next**:

### **Parameter**

### **Description**

### **Request Type**

Type the request type. A wildcard (\*) is only allowed at the end of the string, for example for example, **pacs.\*** or **pacs.001.\***. Required.

### **Schema Name**

Select the schema used to validate the header information for this request type. Required.

### **Validation Type**

Select whether validation is mandatory or should only be used if header information is specified. Optional. Valid values are:

- Validates only if Header Information is specified (default)
- Validation of Header Information is required
- 4. Click **Finish** to save the service profile.

### **Searching for a SWIFTNet Request Type**

To edit or delete a SWIFTNet request type, you must first locate the appropriate request type. You can locate a specific request type in two ways:

- Search for the request type by name.
- Select the request type from an alphabetical list.

Searching for the request type by name is more precise and provides fewer results. Searching from an alphabetical list will result in a list of all request type or all types beginning with a specified letter or digit.

Once you search for the request type , you can easily edit or delete it from the SWIFTNet Service Profile interface.

### **Search for a Request Type by Name About this task**

To search for a request type by name:

### **Procedure**

- 1. From the Sterling B2B Integrator **Deployment** menu, select **Adapter Utilities** > **SWIFTNet Service Profile**.
- 2. In the Search section, type the name of the request type. Case does not matter and you can type part of a name.

The Sterling B2B Integrator returns a list of matches unless no request type meet the criteria you specified.

3. When the list of matches is returned, click **edit** next to the request type you want to modify, or click **delete** next to the request type you want to remove.

### **Search for a Request Type from a List About this task**

To select a request type from a list:

### **Procedure**

- 1. From the Sterling B2B Integrator **Deployment** menu, select **Adapter Utilities** > **SWIFTNet Service Profile**.
- 2. In the List section, select one of the following:
	- v Alphabetically Select **All** and click **Go!**
	- v Alphabetically Select a specific letter or digit (0 9) and click **Go!** The Sterling B2B Integrator returns a list of matches unless no request type meet your criteria.
- 3. When the list of matches is returned, click **edit** next to the request type you want to modify, or click **delete** next to the request type you want to remove.

### **Exporting and Importing a SWIFTNet Service Profile**

The Sterling B2B Integrator Import/Export feature enables you to save time and increase the accuracy of duplicating supported resources on different environments that are set up for unique purposes. To import and export resources from one application environment to another application environment, both environments must be the same version.

## **Chapter 15. SWIFTNet Copy Service Profile**

The SWIFTNet Copy Service Profile page enables you, as a third party, to specify the relationship between a Service Name and Copy Mode (for T- or Y-Copy). With T-Copy, the third party copy is for information only. For Y-Copy, third party authorization is needed.

With the release of SWIFTNet 6.1, the Copy Service was available for FileAct. For SWIFTNet 7.0, the Copy Service is also available for InterAct SnF -- both T-Copy and Y-Copy model are available. Also, in SWIFTNet 7.0, both Copy Types Header and Full are supported by SWIFT for FileAct and InterAct (Full only). Additionally, in SWIFTNet 7.0 for T-Copy, the request can be automatically copied to up to ten Third Party recipients for information only. In Y-Copy, the request is copied to a Third Party, and requires the Third Party to approve it before it can be delivered to the intended recipient (responder DN).

**Note:** You cannot define both T-Copy and Y-Copy for the same service. Additionally, if the UseASP flag is set to true and ASPs are imported into your instance, the SWIFTNet Copy Service Profiles are not created for the services. However, if the useASP flag is disabled, SWIFTNet Copy Service Profiles must be created for the services irrespective of whether ASPs for the services are imported into your instance or not.

### **Create a SWIFTNet Copy Service Profile**

### **About this task**

To create a SWIFTNet Copy Service Profile:

### **Procedure**

- 1. From the Sterling B2B Integrator **Deployment** menu, select **Adapter Utilities** > **SWIFTNet Copy Service Profile**.
- 2. To the right of **Create new SWIFTNet copy service profile,** click **Go!**.
- 3. Complete the following parameters and click **Next**:

### **Parameter**

### **Description**

### **Service Name**

Type the copy service name. Required.

### **Copy Mode**

Select whether the copy mode is T-Copy (third party copy is for information only - this is the default) or Y-Copy (third party authorization is needed). Optional.

4. Click **Finish** to save the SWIFTNet Copy Service Profile.

### **Searching for a SWIFTNet Copy Service Profile**

To edit or delete a SWIFTNet Copy Service Profile, you must first locate the appropriate SWIFTNet Copy Service Profile. You can locate a specific SWIFTNet Copy Service Profile in two ways:

• Search for the SWIFTNet Copy Service Profile by service name.

• Select the SWIFTNet Copy Service Profile from an alphabetical list.

Searching for the SWIFTNet Copy Service Profile by service name is more precise and provides fewer results. Searching from an alphabetical list will result in a list of all SWIFTNet Copy Service Profiles or all types beginning with a specified letter or digit.

Once you search for the SWIFTNet Copy Service Profile, you can easily edit or delete it from the SWIFTNet Copy Service Profile interface.

### **Search for a SWIFTNet Copy Service Profile by Name About this task**

To search for a SWIFTNet Copy Service Profile by name:

### **Procedure**

- 1. From the Sterling B2B Integrator **Deployment** menu, select **Adapter Utilities** > **SWIFTNet Copy Service Profile**.
- 2. In the Search section, type the service name of the SWIFTNet Copy Service Profile. Case does not matter and you can type part of a name.

The Sterling B2B Integrator returns a list of matches unless no SWIFTNet Copy Service Profile meet the criteria you specified.

3. When the list of matches is returned, click **edit** next to the SWIFTNet Copy Service Profile you want to modify, or click **delete** next to the SWIFTNet Copy Service Profile you want to remove.

### **Search for a SWIFTNet Copy Service Profile from a List About this task**

To select a SWIFTNet Copy Service Profile from a list:

### **Procedure**

- 1. From the Sterling B2B Integrator **Deployment** menu, select **Adapter Utilities** > **SWIFTNet Copy Service Profile**.
- 2. In the List section, select one of the following:
	- v Alphabetically Select **All** and click **Go!**
	- v Alphabetically Select a specific letter or digit (0 9) and click **Go!** The Sterling B2B Integrator returns a list of matches unless no SWIFTNet Copy Service Profiles meet your criteria.
- 3. When the list of matches is returned, click **edit** next to the SWIFTNet Copy Service Profile you want to modify, or click **delete** next to the SWIFTNet Copy Service Profile you want to remove.

### **Chapter 16. SWIFTNet Client Profile**

The SWIFTNet Client Profile enables you to create a profile and store it in the database for repeated usage. This is especially useful for ad-hoc testing with a partner. This feature is available to be used with the SWIFTNet7 Client service only. If the SWIFTNet7ClientService is called from a business process and profileName is specified, the service retrieves the client profile and uses the information stored there to send a message to the SWIFTNet MEFG Server.

This wizard uses the Application Service Profile (ASP) feature introduced in SWIFTNet 7. SWIFT provides the ASP that is imported into the system when you create a SWIFTNet Client Profile, the wizard looks up in the ASP (which was already imported into the system) to determine the possible values for each of the parameter in the user interface (only if the property **useASP** from <Install\_DIR>/properties/swiftnet7.properties is set to true). However, if you do not want to make use of the ASP feature, you can still create a SWIFTNet Client Profile. In this case the wizard still notifies you which parameters are required/allowed, but only to a certain extent because the unavailability of the ASP itself.

If you are not using ASP, you should set the useASP parameter in the swiftnet7.properties file to FALSE so that you can use the Client Profile.

When ASP is used, the wizard is able to populate the fields with the correct options. For example, if Non-Repudiation is optional, you are able to select TRUE/FALSE. If the service is a Store-and-Forward Service, the wizard only shows the fields related to Store-and-Forward. Another example is if the service is a Copy Service, and ThirdPartySelectable is TRUE, the wizard populates a list of third party DNs that the user can select. If the Copy Mode is Y-Copy, the wizard can guide you to only select one third party DN, but if the Copy Mode is T-Copy, the wizard allows you to select up to ten third party DNs.

All these options are not available if either ASP is not used or useASP=false. Using the example above, you would still able to specify the list of third party DNs, but the DN value might not be valid.

If a service has thirty third party DNs defined and if ThirdPartySelectable flag is set to TRUE, the Requestor can select third parties from the list to which the request must be copied. For T-Copy Service, the requestor is allowed to choose up to ten third party DNs. For Y-Copy Service, the requestor is only allowed to choose one. However, if the ThirdPartySelectable flag is set to FALSE, the requestor is not allowed to choose, so the request is copied to all the third party DN(s) defined in the list.

When sending an InterAct message with the Possible Duplicate flag is set to True, you can specify the Message ID (if it is known) or leave it blank. When sending a FileAct message, you may specify Physical Filename, Logical Filename, File Description, File Information, Transfer Description and Transfer Information. A System message is an InterAct SnF message with a special payload that communicates with SWIFT, not with the final responder. When sending a System message, you may specify system-message related parameters to automatically create the system-message payload.

For SWIFTNet 7.0, the SWIFTNet Client Profile also allows you to take advantage of the SWIFTNet 7.0 features related to Message or File Distribution.

You can also import and export SWIFTNet Client Profiles from one application instance to another.

### **Create a SWIFTNet Client Profile**

### **About this task**

To create a SWIFTNet Client Profile:

### **Procedure**

- 1. From the Sterling B2B Integrator **Deployment** menu, select **Adapter Utilities** > **SWIFTNet Client Profile**.
- 2. To the right of **Create new SWIFTNet Client Profile,** click **Go!**.
- 3. Complete the following parameters and click **Next**.

**Note:** If you select System for Message Type, additional parameter(s) may be displayed based on which system message you choose.

#### **Profile Name**

Type the name of the client profile. Required.

#### **Message Type**

Select the type of message. Valid values are InterAct (default), FileAct, and System. Required.

### **Requestor DN**

This is the distinguished name of the requestor. Required.

**Note:** This DN must be registered with the SAG instance using SWIFTNet Alliance Webstation. This value should be taken from the Requestor's SWIFTNet7 Client service configuration (or from the BPML parameters passed to the service), in accordance with the arrangement made between requestor and responder.

#### **Authoriser DN**

This is the distinguished name of the authorizer, specified in the context of the input channel. Optional.

**Note:** This DN must be registered with the SAG instance using SWIFTNet Alliance Webstation. This value should be taken from the Requestor's SWIFTNet7 Client service configuration (or from the BPML parameters passed to the service), in accordance with the arrangement made between requestor and responder.

### **Service Name**

Name of the service to which both SWIFT correspondents have subscribed. Required.

**Note:** This must be a SWIFTNet service to which you are subscribed. This value should be taken from the Requestor's SWIFTNet7 Client service configuration (or from the BPML parameters passed to the service), in accordance with the arrangement made between requestor and responder.

### **Request Type**

Type the request type. A wildcard (\*) is only allowed at the end of the string, for example for example, pacs.\* or pacs.001.\*. Optional.

**Note:** This value should be taken from the Requestor's SWIFTNet7 Client service configuration (or from the BPML parameters passed to the service), in accordance with the arrangement made between requestor and responder.

#### **Request Reference**

User reference of the request. Optional.

#### **Message Priority**

The priority of the message. Valid values are Normal Priority (default) and Urgent Priority. Optional.

### **Number of Retries**

The number of retries to connect to SAG in the case of non-fatal errors. Optional. Default is 3.

### **Possible Duplicate**

Whether the trailer is a possible duplicate. Valid values are False (default) and True. Optional.

### **Message ID**

A unique identifier in SWIFTNet that is required to enable you to discern duplicate documents. Optional.

### **Physical Filename**

Physical name of the file to send. Required if put or get is selected for the SWIFTNet Operation. Required. Only displayed if you select FileAct as the **Message Type**.

### **Logical Filename**

Logical name of the file to send. This name is communicated to the application SWIFTNet Server. By default, this name is the Physical Filename without the path. Required. Only displayed if you select FileAct as the **Message Type**.

### **File Description**

User description about the file transfer. Optional. Only displayed if you select FileAct as the **Message Type**.

#### **File Information**

User information about the file transfer. Optional. Only displayed if you select FileAct as the **Message Type**.

### **Transfer Description**

User description of the transfer. Optional. Only displayed if you select FileAct as the **Message Type**.

### **Transfer Information**

User information about the transfer. Optional. Only displayed if you select FileAct as the **Message Type**.

### **Authorization Status**

The status of the transfer. Valid values are Authorized (default) and Refused. Required. Only displayed if you select System as the **Message Type**.

#### **Third Party To Receiver Info**

When the **Authorization Status** is Authorized, this parameter contains

the information that the third party wants to convey to the original receiver of the request. Optional. Only displayed if you select System as the **Message Type**.

### **Third Party To Sender Info**

When the **Authorization Status** is Authorized, this parameter contains the information that the third party wants to convey to the original sender of the request. Optional. Only displayed if you select System as the **Message Type**.

### **Third Party Refusal Info**

When the **Authorization Status** is Refused, this parameter contains the refusal reason that the third party wants to convey to the original sender of the request. Optional. Only displayed if you select System as the **Message Type**.

### **Copy SnF Reference**

The copy reference value, which allows you to specifically choose which message the third party should authorize or refuse. You (as the third party) can find this in the incoming request (CopySnFRef tag) or in the third party mailbox (because for Y-Copy that requires third party approval, it is inserted into the mailbox under message name ThirdParty\_[CopySnFRef]). Required. Only displayed if you select System as the **Message Type**.

4. Click **Next** and complete the following parameters:

### **SWIFTNet7 Adapter**

Name of the adapter instance or adapter group to be used when sending this request. Optional.

### **SnF Mode**

The store-and-forward mode. Specify True for Store-and-Forward or False for Real-Time.

### **Operation Type**

The operation type. For InterAct it is either Asynchronous (only for Real-Time) or Synchronous (for Store-and-Forward). For FileAct it is either Get (only for Real-Time) or Put (for Store-and-Forward).

### **RMA Filter**

The RMA filter to be used.

### **Non Repudiation**

Indicates whether non-repudiation is required. Possible values are True (when enabled this means that trading partners cannot deny that they sent a request) or False (default—when enabled this indicates that non-repudiation is not required). Optional.

### **End to End Signing**

Specification for end-to-end signing. Valid values are No Signing, Crypto (encrypted). or Signature List. Optional.

### **Return Signature List**

Whether to return a signature list. Valid values are False (default) and True. Optional. If you want a signature list returned, the SWIFTNet MEFG Server receives the requestor's own signature in the response message. This returned signature will be extracted and saved as a separate message. This message is stored in the database and is made available for Correlation search. This parameter is only populated if End to End Signing is set to Signature List.

### **Use RND**

Whether to use RND (digest reference values that terminate on "and RND"). Valid values are False (default) and True. Optional. This parameter is only populated if End to End Signing is set to Signature List.

### **Request For Del. Notification**

Whether delivery notification is requested after getting a request from a remote client. Valid values are False (default) and True. Optional.

**Note:** Only is displayed if you selected InterAct(SnF) or FileAct(SnF) as the Message Type. It is not displayed if you selected FileAct (Real Time) or InterAct (Real Time).

### **Del. Notification Queue**

The queue used for delivery notification. Required. Only is displayed if you selected InterAct(SnF) or FileAct (Real Time) or FileAct(SnF) as the Message Type. It is not displayed if you selected InterAct (Real Time).

### **Del. Notification As System Message**

Whether requested delivery notification is delivered as a system message. Valid values are False and True (default). Optional. Only is displayed if you selected InterAct(SnF) or FileAct (Real Time) or FileAct(SnF) as the Message Type. It is not displayed if you selected InterAct (Real Time).

### **Overdue Delay**

A time interval (of up to 14 days) after which you want to be warned that a delivery notification is overdue. Optional. Only is displayed if you selected InterAct(SnF) or FileAct (Real Time) or FileAct(SnF) as the Message Type. It is not displayed if you selected InterAct (Real Time).

### **Header Info**

Allows you to specify up to 1,000 characters of header information. Optional. Only is displayed if you selected InterAct(SnF) or FileAct (Real Time) or FileAct(SnF) as the Message Type. It is not displayed if you selected InterAct (Real Time).

### **Copy Mode**

Allows you to indicate the copy mode.

### **Copy Indicator**

Whether a copy service is being used. Valid values are Not in Use (service is a non-copy service), True (T-Copy), and False (Y-Copy). Optional. Only displayed if you select InterAct or FileAct as the Message Type and SnF Mode is set to true.

#### **Auth. Notification Indicator**

Whether you want to be notified when an authorization is sent by the third party. Valid values are False (default) and True. Optional. Only displayed if you selected InterAct or FileAct as the Message Type. This is for Y-Copy context, to request notification as soon as the Third Party authorizes the message.

If a request is rejected by third party, notification is sent to the requestor regardless of how this parameter is set.

### **Third Party Destination(s)**

In SWIFTNet 7.0, T-Copy allows you to copy the Request to maximum of ten third party destinations. Before sending the request, the

SWIFTNet7 Client service validates the list of destinations. It is not possible to use the Message/File Distribution feature together with Copy Destination list.

### **Responder DN**

The distinguished name of the responder. Required.

### **Responder List**

Allows you to specify a list of up to 1,000 recipients that will receive the request. The application allows you to incorporate the signature list when sending requests to the distribution list.

### **Responder List is Public**

Whether the list is private or public (whether or not all recipients will know who the other recipients are, such as a CC or BCC list used in electronic mail.) Valid values are TRUE (list is public - this is the default) and FALSE (list is private). Only displayed if you selected InterAct(SnF) or FileAct(SnF) as the Message Type. It is not displayed if you selected FileAct (Real Time) or InterAct (Real Time).

### **Use Input Channel**

When sending an InterAct SnF message, you may request to use Input Channel. Valid values are False (do not use an input channel - this is the default) and True. Optional. Only displayed if you selected InterAct or System as the Message Type. Only displayed if you selected InterAct(SnF) or FileAct(SnF) as the Message Type. It is not displayed if you selected FileAct (Real Time) or InterAct (Real Time).

- 5. Click **Finish** to save the SWIFTNet Client Profile.
- 6. If you want to test your SWIFTNet Client Profile, search for the profile and click the execute icon next to the profile name in the list.

### **Searching for a SWIFTNet Client Profile**

To edit or delete a SWIFTNet Client Profile, you must first locate the appropriate SWIFTNet Client Profile. You can locate a specific SWIFTNet Client Profile in two ways:

- Search for the SWIFTNet Client Profile by service name.
- Select the SWIFTNet Client Profile from an alphabetical list.

Searching for the SWIFTNet Client Profile by service name is more precise and provides fewer results. Searching from an alphabetical list will result in a list of all SWIFTNet Client Profiles or all types beginning with a specified letter or digit.

Once you search for the SWIFTNet Client Profile, you can easily edit or delete it from the SWIFTNet Client Profile interface.

### **Search for a SWIFTNet Client Profile by Name About this task**

To search for a SWIFTNet Client Profile by name:

### **Procedure**

- 1. From the Sterling B2B Integrator **Deployment** menu, select **Adapter Utilities** > **SWIFTNet Client Profile**.
- 2. In the Search section, type the service name of the SWIFTNet Client Profile. Case does not matter and you can type part of a name.
The Sterling B2B Integrator returns a list of matches unless no SWIFTNet Client Profile meet the criteria you specified.

3. When the list of matches is returned, click **edit** next to the SWIFTNet Client Profile you want to modify, or click **delete** next to the SWIFTNet Client Profile you want to remove. The SWIFT correlation contains a separate Delivery Notification column with an info link to show a more comprehensive status of the message delivery to each Recipient (Responder DN, Status, and Workflow ID).

## **Search for a SWIFTNet Client Profile from a List About this task**

To select a SWIFTNet Client Profile from a list:

#### **Procedure**

- 1. From the Sterling B2B Integrator **Deployment** menu, select **Adapter Utilities** > **SWIFTNet Client Profile**.
- 2. In the List section, select one of the following:
	- v Alphabetically Select **All** and click **Go!**
	- v Alphabetically Select a specific letter or digit (0 9) and click **Go!** The Sterling B2B Integrator returns a list of matches unless no SWIFTNet Client Profiles meet your criteria.
- 3. When the list of matches is returned, click **edit** next to the SWIFTNet Client Profile you want to modify, or click **delete** next to the SWIFTNet Client Profile you want to remove. The SWIFT correlation contains a separate Delivery Notification column with an info link to show a more comprehensive status of the message delivery to each Recipient (Responder DN, Status, and Workflow ID).

## **Export and Import a SWIFTNet Client Profile**

#### **About this task**

The Import/Export feature enables you to save time and increase the accuracy of duplicating supported resources on different environments that are set up for unique purposes. To import and export resources from one Sterling B2B Integration environment to another Sterling B2B Integration environment, both environments must be the same version.

## **Chapter 17. Configuring the WebSphere MQ Adapter/Suite to Communicate with SWIFT**

The WebSphere MQ adapter and the WebSphere MQ Suite enable you to configure the Sterling B2B Integrator to send and receive SWIFT messages to/from SWIFTNet through the WebSphere MQ Interface for SWIFTAlliance Access (MQSA). Also enables you to send and receive messages to/from SWIFTNet though SWIFTNet Alliance Access (SAA) and the SWIFTNet Remote API Host Adapter (RAHA).

This table describes the tasks necessary to configure the Sterling B2B Integrator to communicate with SWIFTNet through either the WebSphere MQ adapter or the WebSphere MQ Suite:

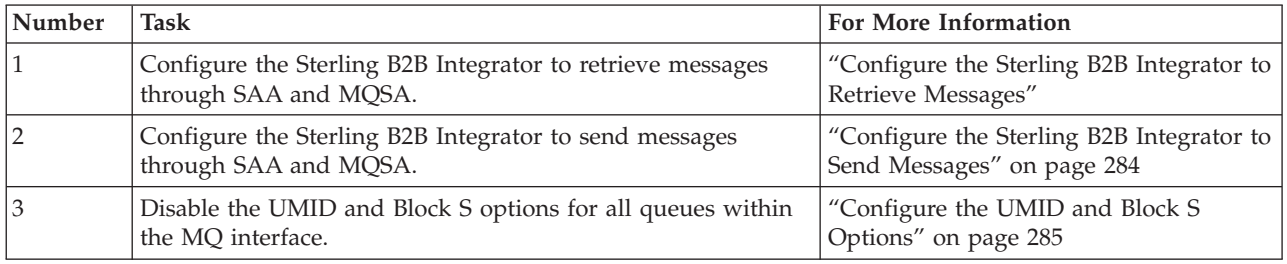

## **Configure the Sterling B2B Integrator to Retrieve Messages**

#### **About this task**

Complete these steps to configure the Sterling B2B Integrator to retrieve messages from SWIFTNet through SAA and MQSA:

**Note:** See *WebSphere MQ Adapter* and *WebSphere MQ Suite* documentation for more details on the general MQ options.

To Configure an MQ Adapter service instance:

#### **Procedure**

- 1. Go to **Deployment** > **Services** > **Configuration**.
- 2. Next to New Service, click **Go!**.
- 3. Select **WebSphere MQ Adapter** and click **Next**.
- 4. Type a name for the service and a description, and click **Next**.
- 5. On the "WebSphere MQ Parameters page, type the following information and click **Next**:
	- v Set **Host Name** to the name or IP address of the machine hosting the WebSphere MQ that receives messages from SWIFT.
	- v Set **Listening Port** to the port number for the MQ installation (if it is something other than the default).
	- v Set **Queue Manager** to the name of the queue manager that contains the SWIFTNet message queues.
	- v Set **Queue Name** to the name of the queue set up to receive messages from SWIFT.
- <span id="page-291-0"></span>v Set **Server Connection Channel** to the name of the connection channel associated with the queue manager.
- Set User ID and Password to the login information for the queue that is configured to receive messages, if required.
- v Select the **Receiving messages from WebSphere MQ (Sync)** or **Receiving messages from WebSphere MQ (Async)** option, depending which mode you wish to use.
- v Set the other parameters based on the specific MQ configuration desired.
- 6. Click **Finish** to save the configuration.
- 7. Create a business process to retrieve the messages. The following example business process retrieves a message from MQ in synchronous mode, assuming the service configuration **FromSAA** was created in step 1. Optional parameters have been set to make the business process wait for up to 10 seconds for a message to appear before timing out:

```
<process name="FromSAABP">
  <operation name="WebSphere MQ Adapter">
      <participant name="FromSAA"/>
      <output message="WebsphereMQInputMessage">
        <assign to="." from="*"></assign>
         <assign to="rcv_MQGMO_wait">Yes</assign>
         <assign to="rcv_MQGMO_waitInterval">10000</assign>
      </output>
      <input message="inmsg">
         <assign to="." from="*"></assign>
      \langleinput\rangle</operation>
</process>
```
### **Configure the Sterling B2B Integrator to Send Messages**

### **About this task**

Complete the following steps to configure the Sterling B2B Integrator to send messages to SWIFTNet through SAA and MQSA:

To Configure an MQ Adapter service instance:

#### **Procedure**

- 1. Go to **Deployment** > **Services** > **Configuration**.
- 2. Next to New Service, click **Go!**.
- 3. Select **WebSphere MQ Adapter** and click **Next**.
- 4. Type a name for the service and a description, and click **Next**.
- 5. On the "WebSphere MQ Parameters page, type the following information and click **Next**:
	- v Set **Host Name** to the name or IP address of the machine hosting the WebSphere MQ that receives messages from SWIFT.
	- v Set **Listening Port** to the port number for the MQ installation (if it is something other than the default).
	- v Set **Queue Manager** to the name of the queue manager that contains the SWIFTNet message queues.
	- v Set **Queue Name** to the name of the queue set up to receive messages from SWIFT.
	- v Set **Server Connection Channel** to the name of the connection channel associated with the queue manager.
- <span id="page-292-0"></span>v Set **User ID** and **Password** to the login information for the queue that is configured to receive messages, if required.
- v Select the **Sending messages to WebSphere MQ** option.
- v Set the other parameters based on the specific MQ configuration desired.
- 6. Click **Finish** to save the configuration.
- 7. Create a business process to send the message. The following example business process sends a message from MQ in synchronous mode, assuming the service configuration **ToSAA** was created in step 1. .

```
<process name="ToSAABP">
   <operation name="WebSphere MQ Adapter">
     <participant name="ToSAA"/>
     <output message="WebsphereMQInputMessage">
       <assign to="." from="*"></assign>
        <assign to="snd_MQMD_msgType">DATAGRAM</assign>
     </output>
     <input message="inmsg">
        <assign to="." from="*"></assign>
      </input>
    </operation>
</process>
```
## **Configure the UMID and Block S Options**

#### **About this task**

The Sterling B2B Integrator does not support the UMID and block S options, so those must be disabled for all Queues within the MQSeries® Interface.

Complete these steps to disable the **UMID** and **Block S** options:

#### **Procedure**

- 1. Open the SWIFTAlliance Workstation application.
- 2. Double-click the **MQSeries Interface**.
- 3. Open each queue and verify the following options:
	- v For both From MQ and To MQ queues, **Include UMID** must be set to No.
	- v For the To MQ queues, **Include Block S** must be set to Without Block S.

## **Chapter 18. SWIFT Error Codes**

The Translation service produces a Translation Status report. The report contains information about the translation of the document and any compliance errors. Errors from the input side of the map are listed under the Input tab. Errors from the output side of the map are listed under the Output tab.

Compliance errors can also be specified with the extended rule *cerror*.

This section describes translation status errors and error codes that may be generated when using SWIFT.

**Note:** Please refer to the specific sections of the SWIFT documentation (parts II and III) to view the details of how field tag and code word validation is performed for all field tags.

## **Text Validation Error Codes**

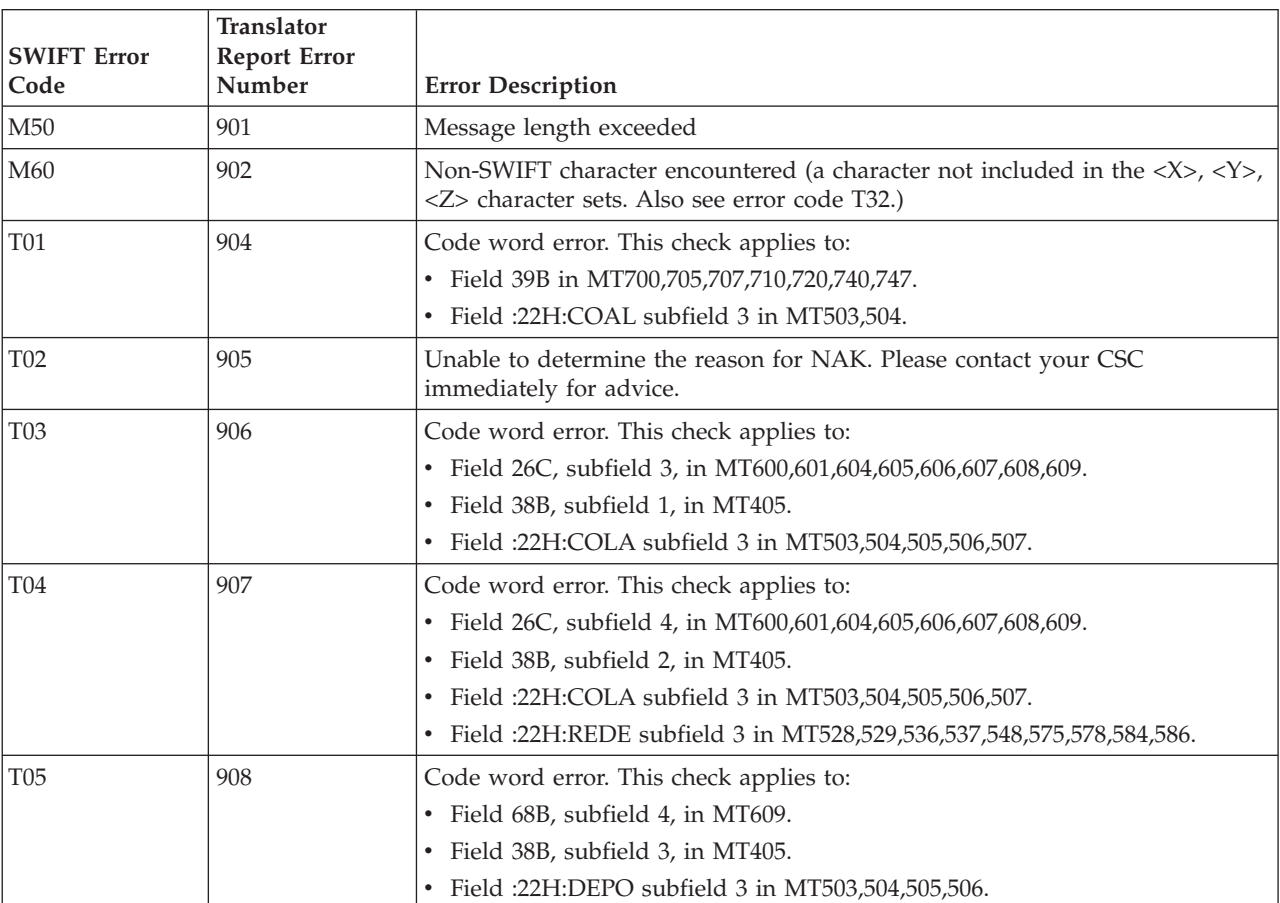

The following table contains the error codes for SWIFT text validation:

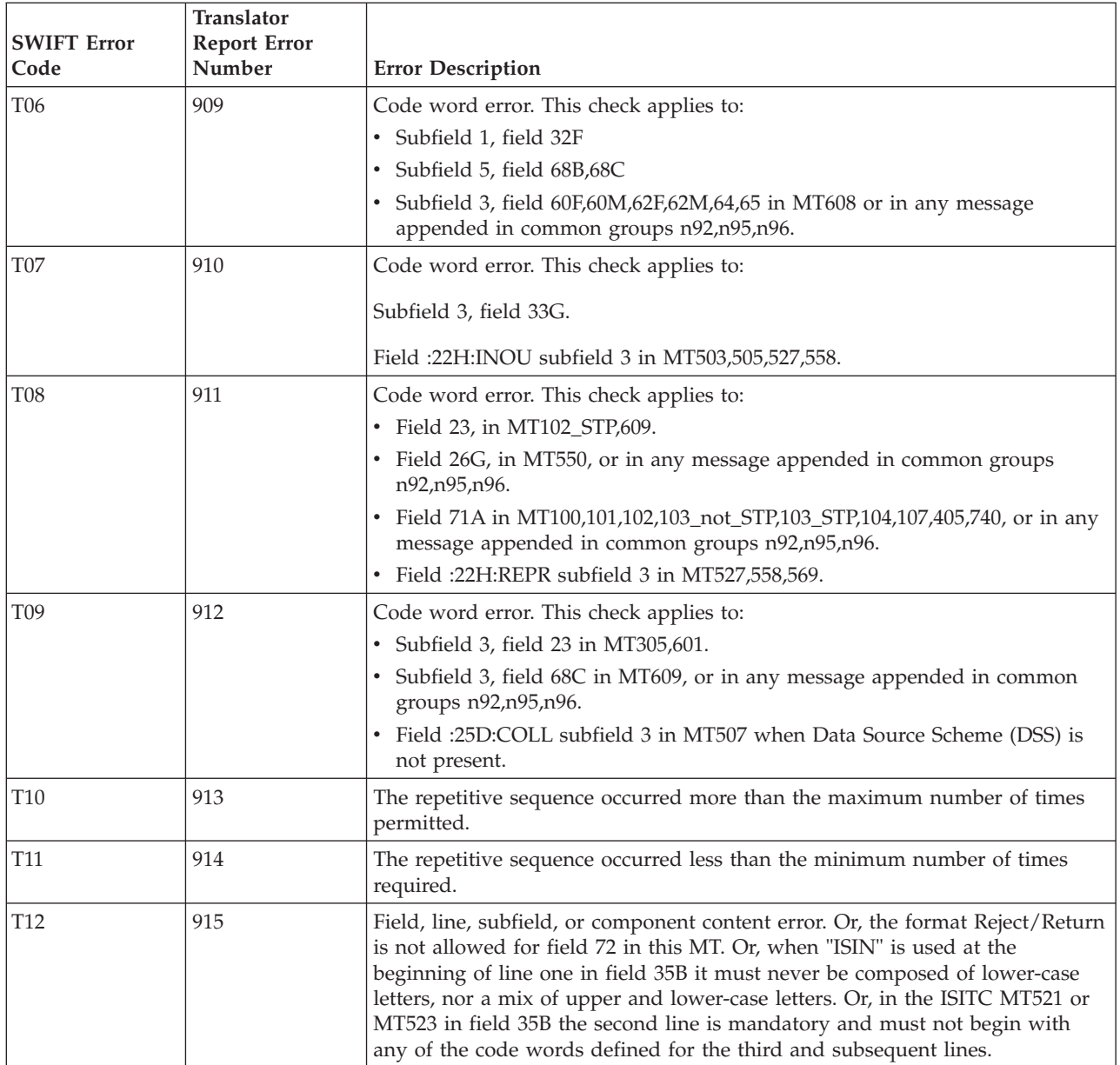

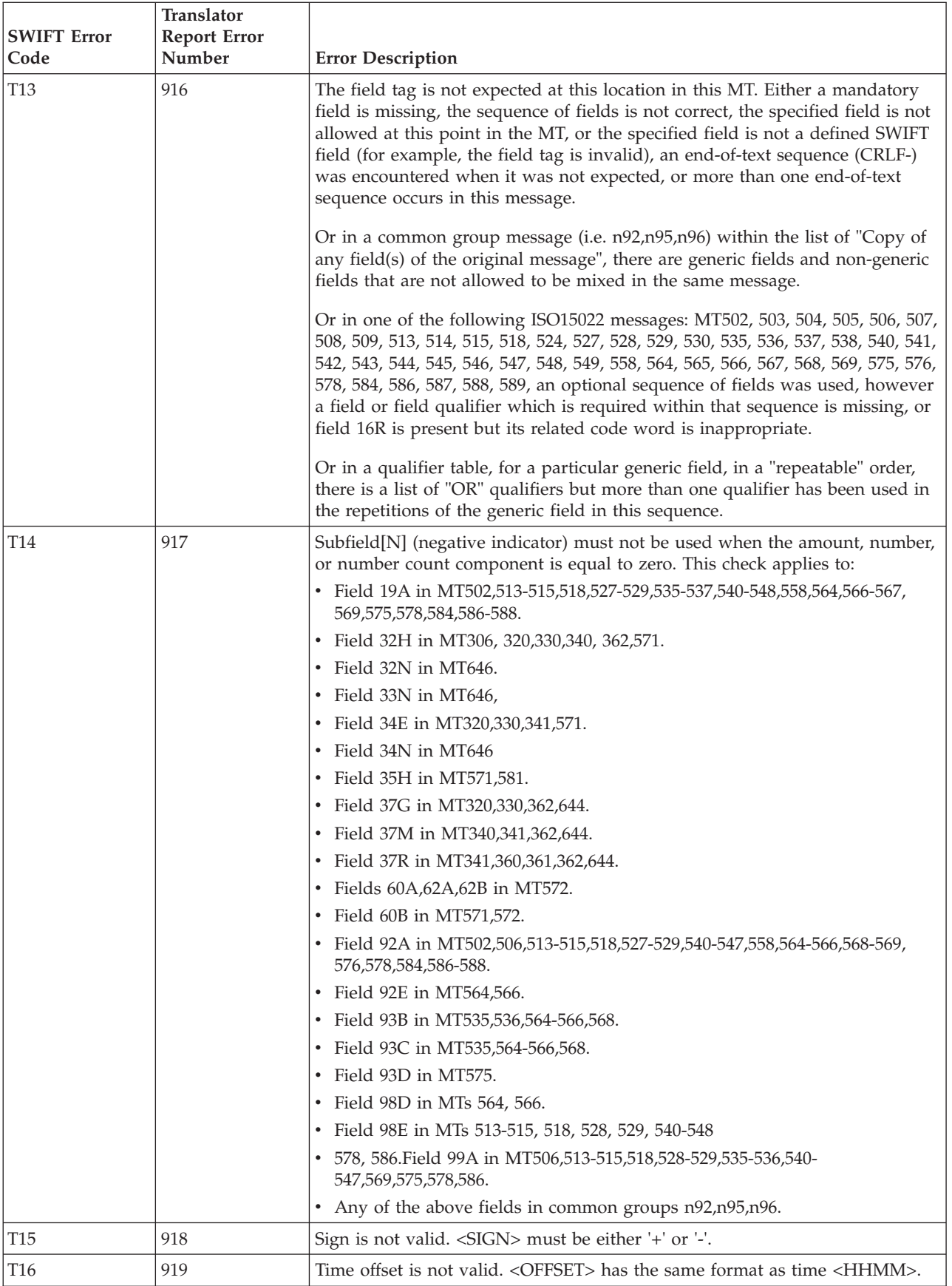

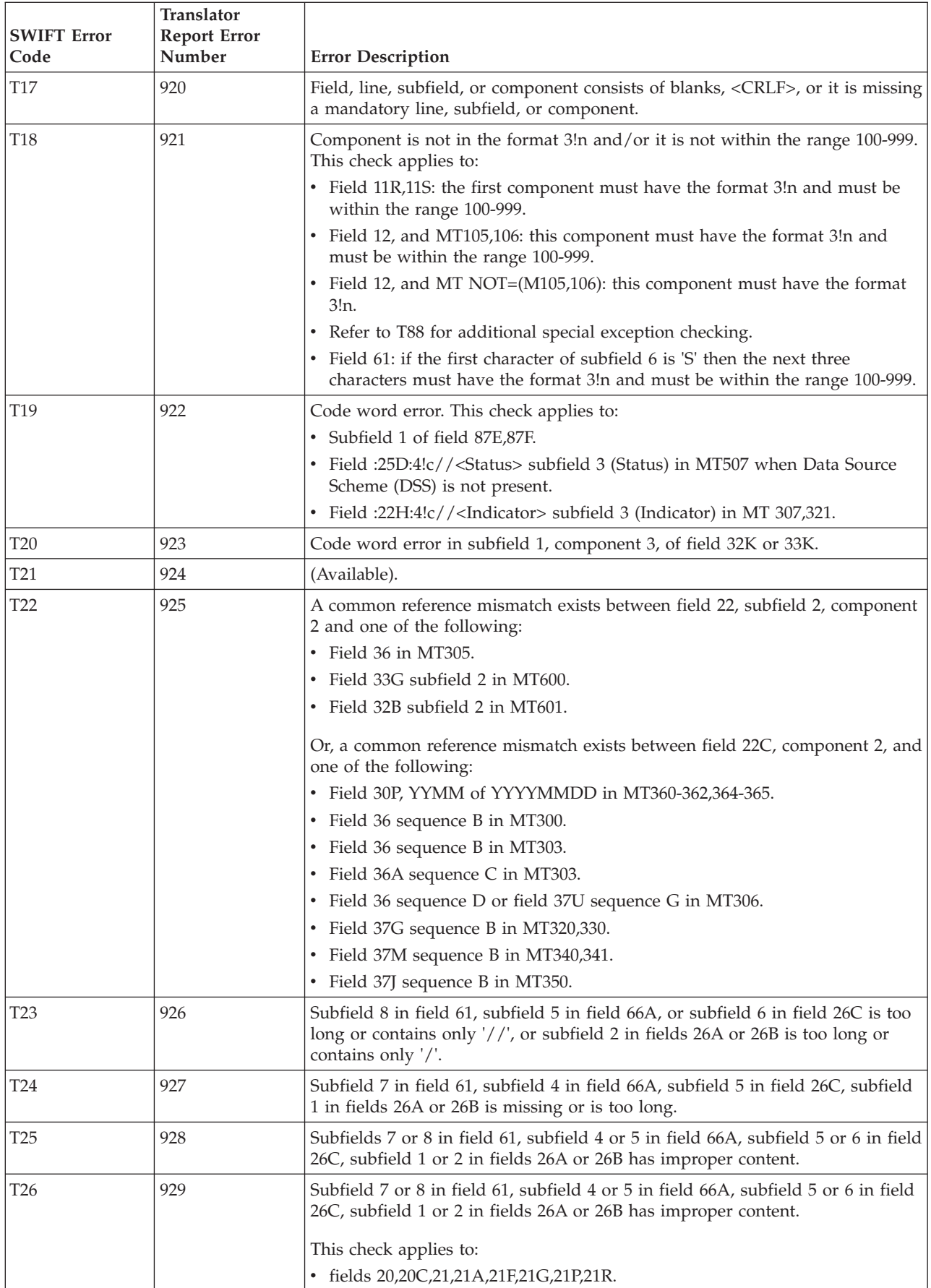

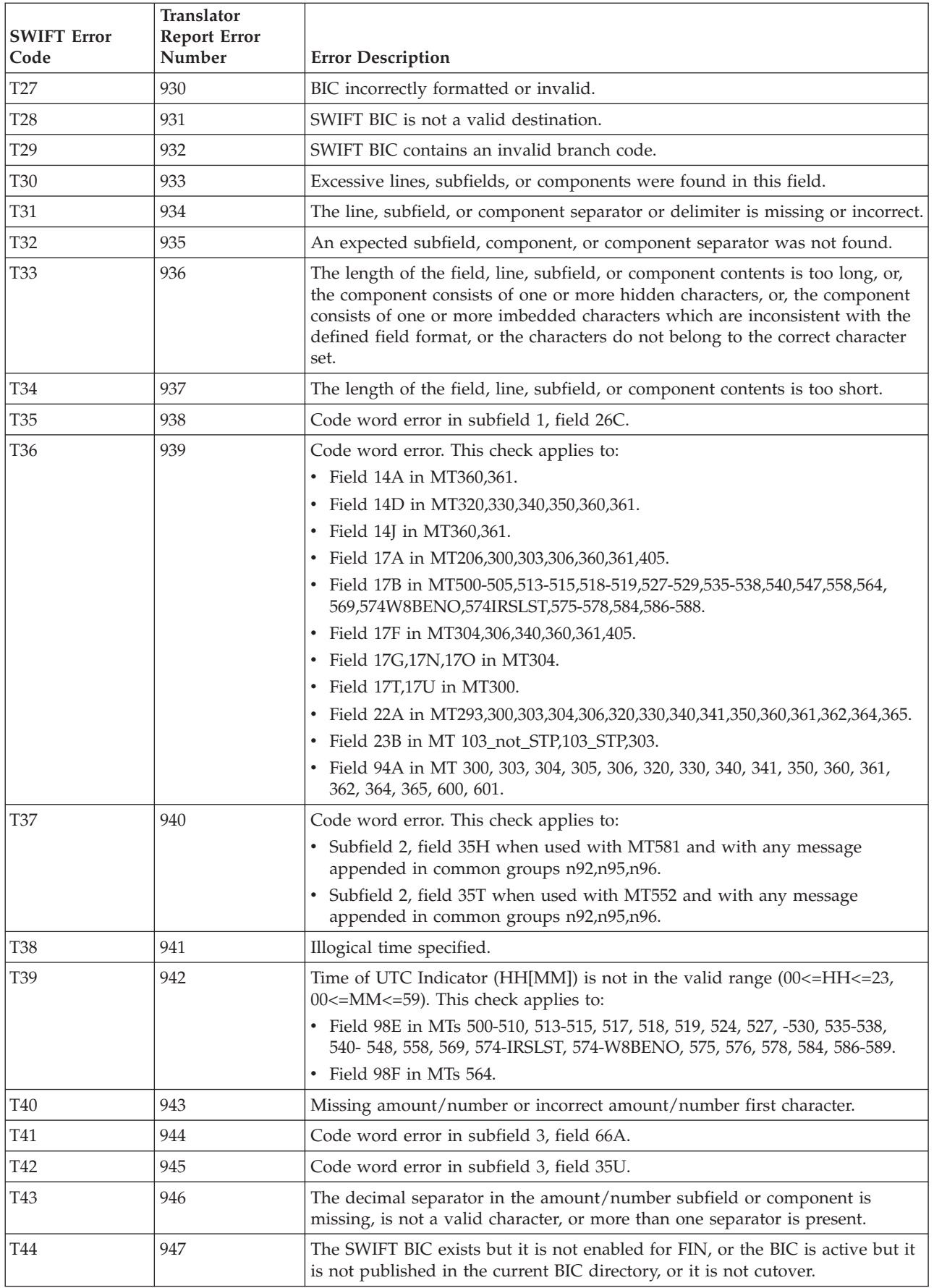

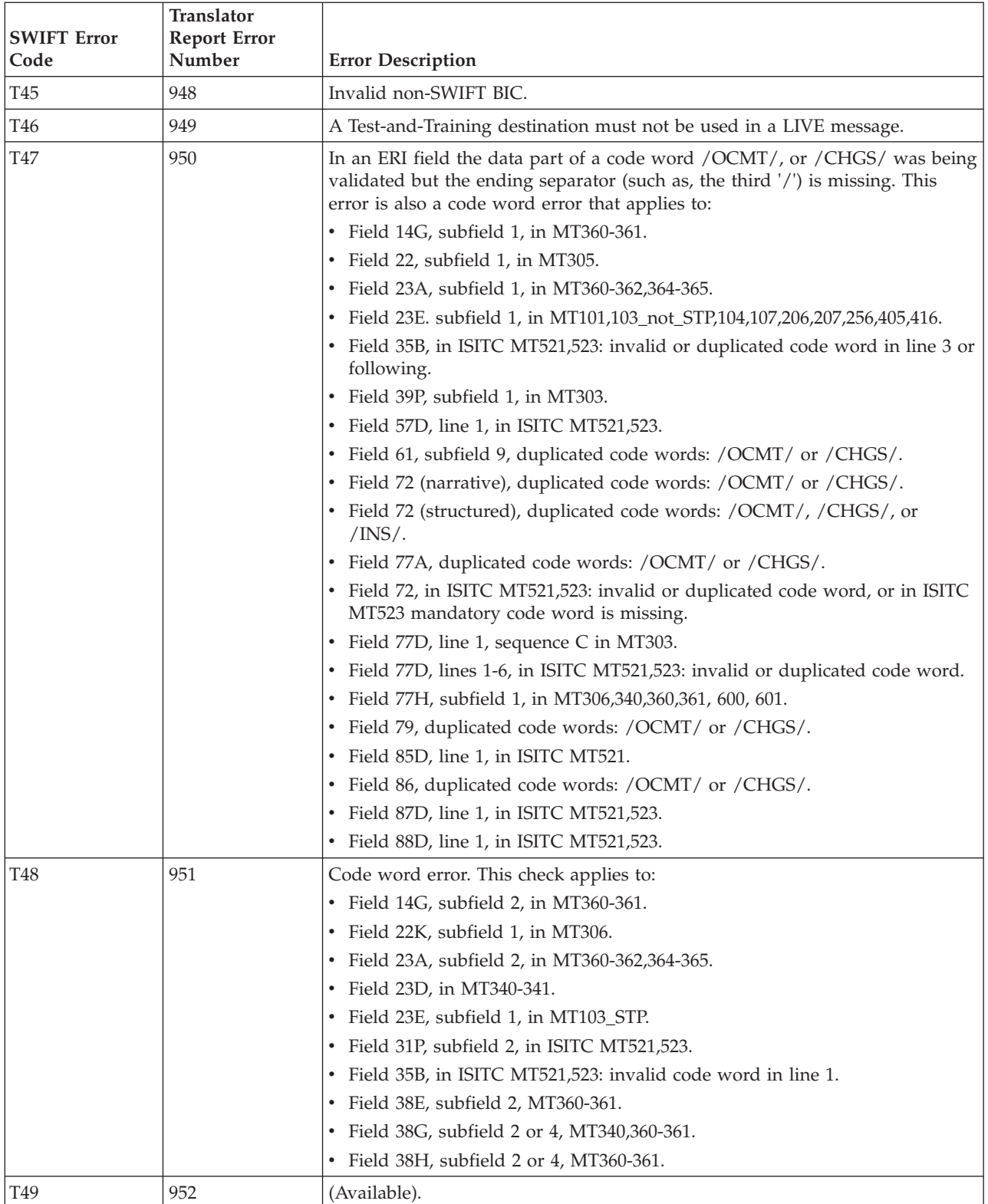

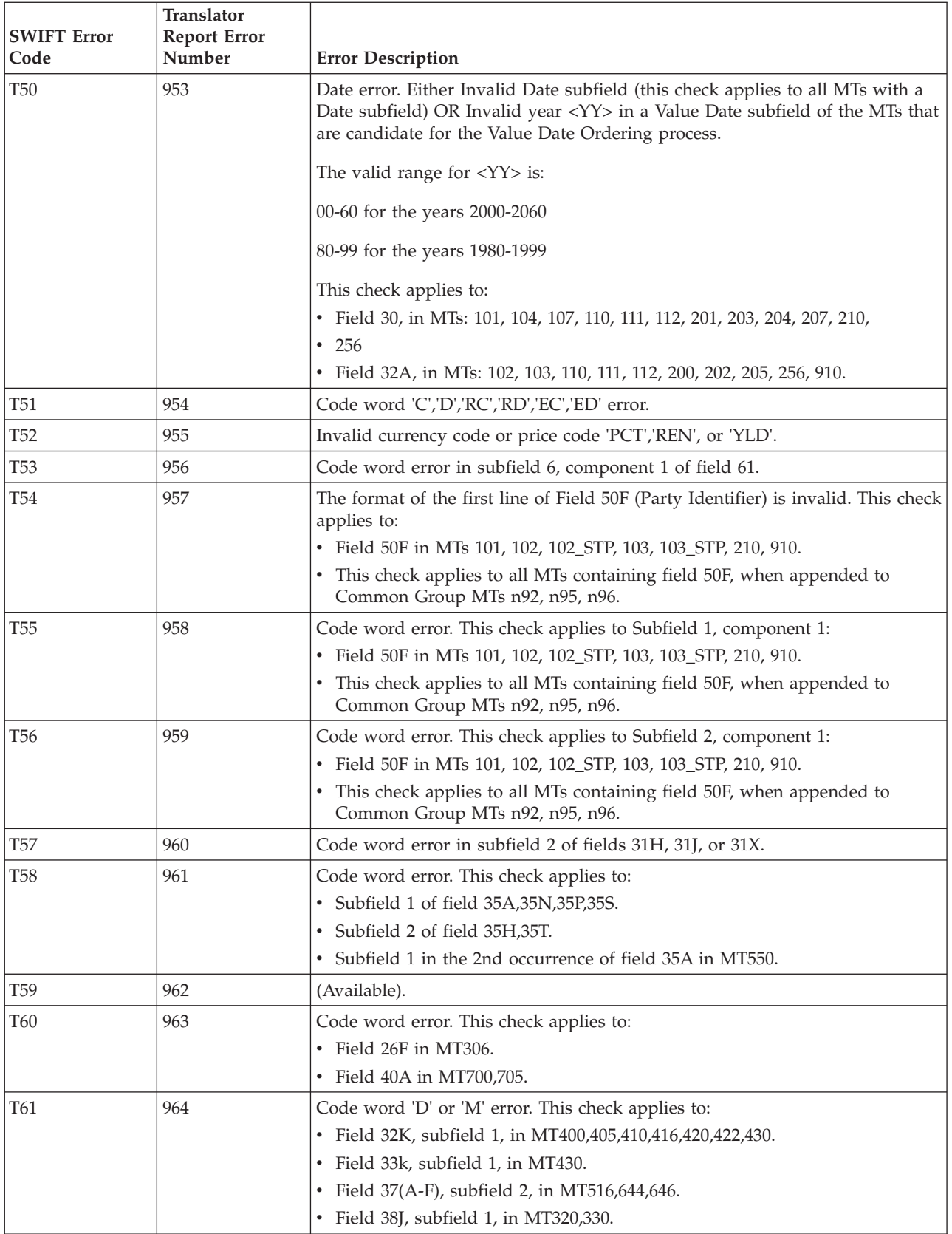

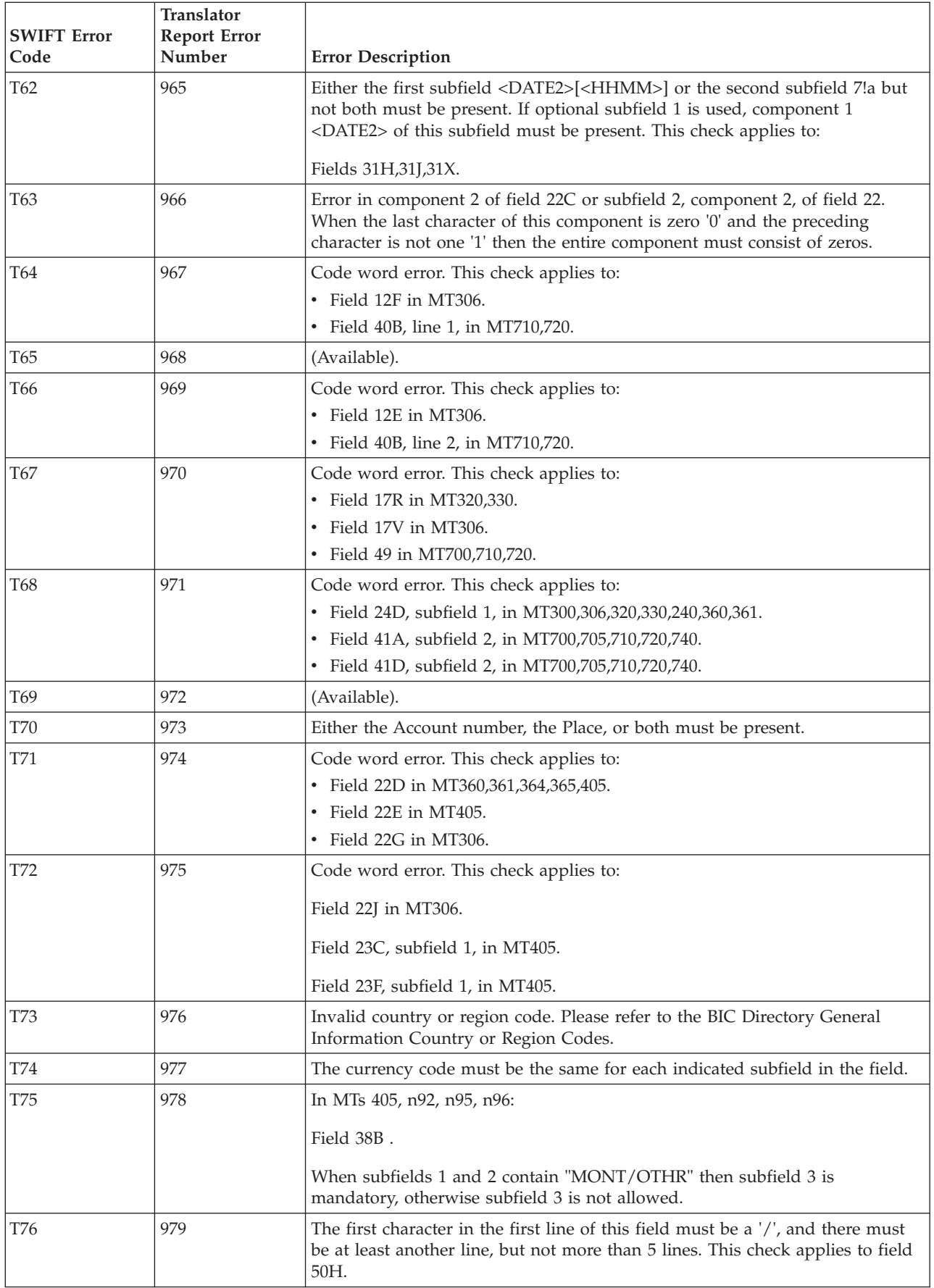

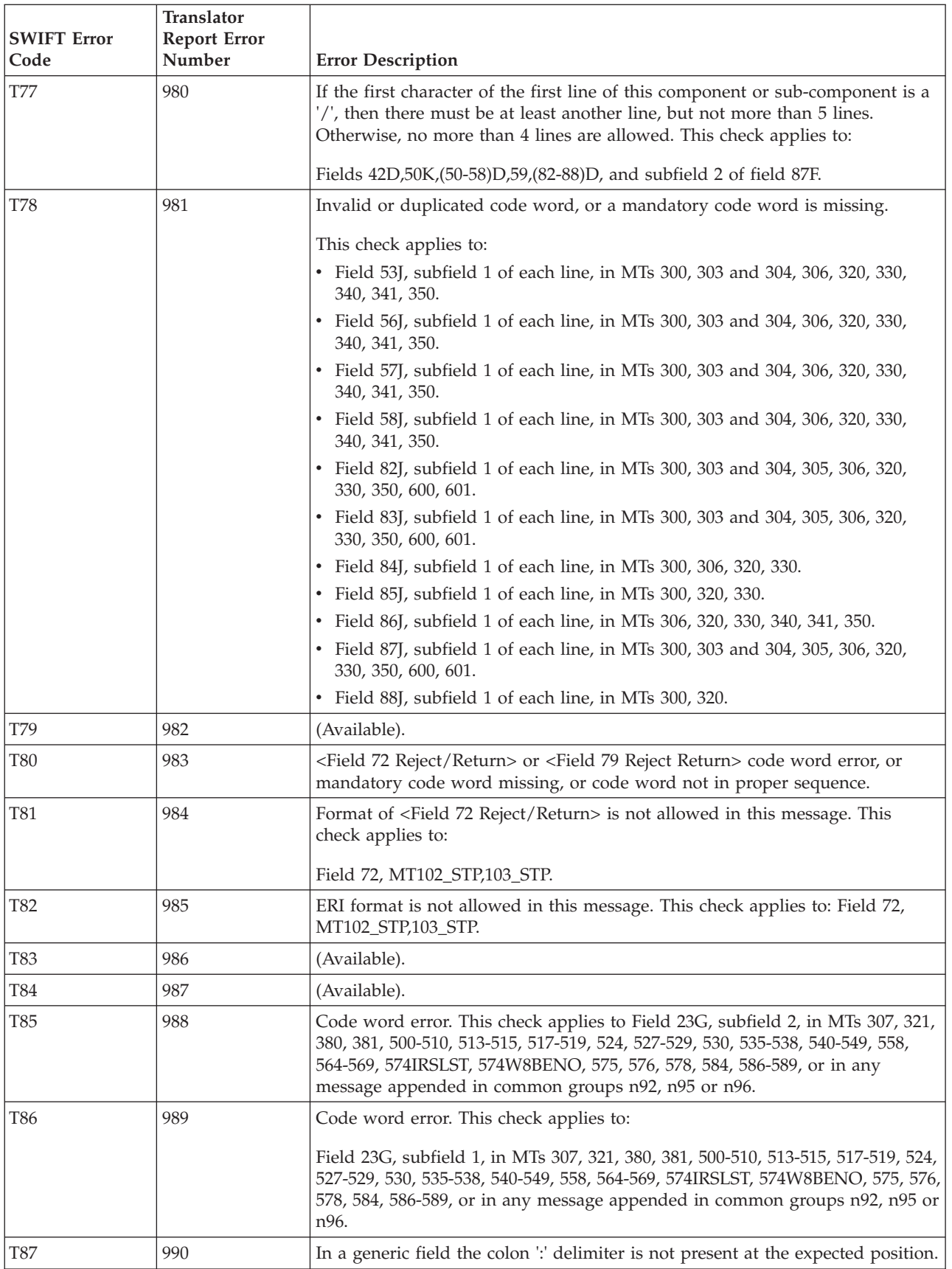

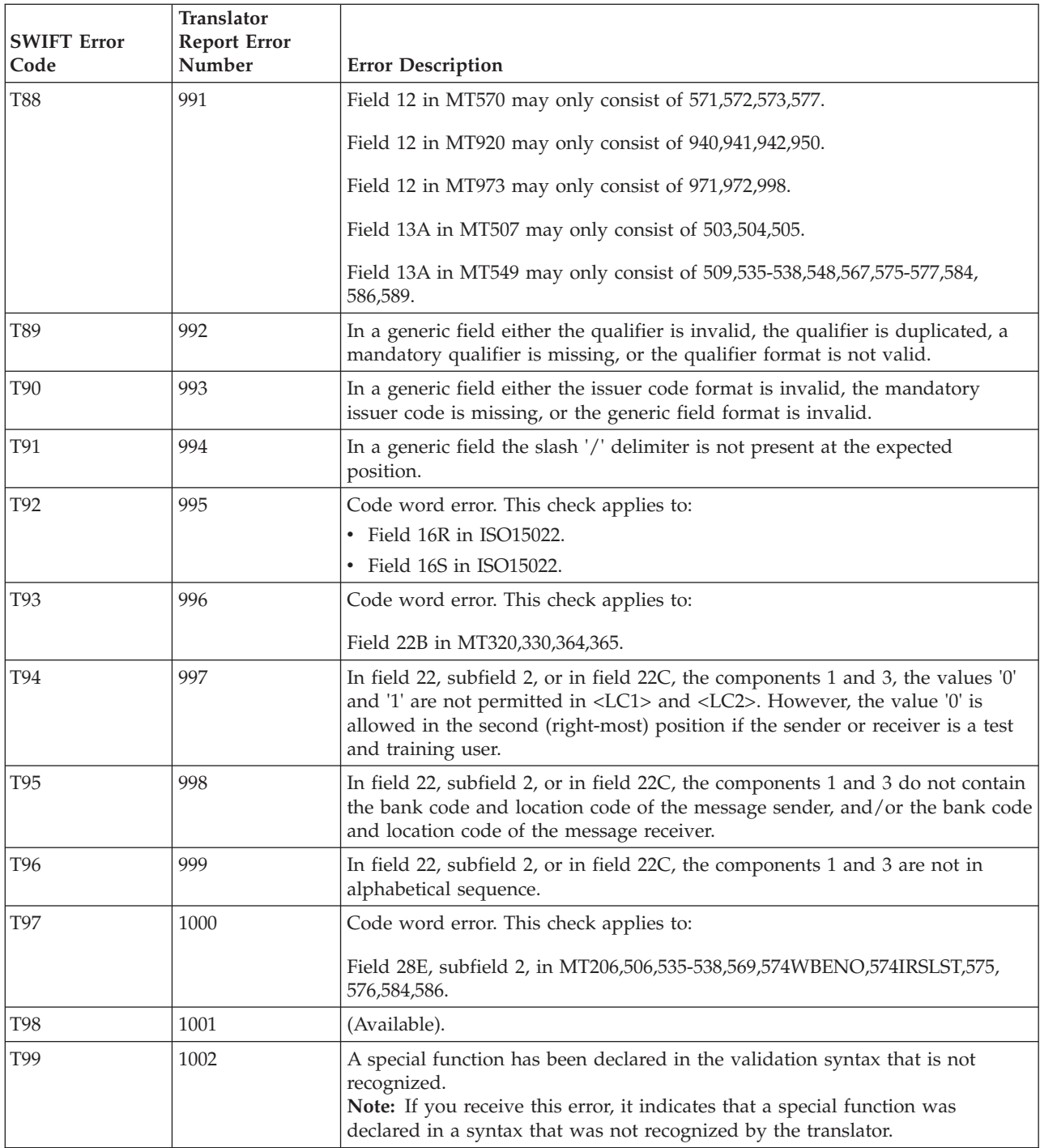

## **Specific Error Codes for MUG-textval Rules**

The following table contains the specific error codes for SWIFT MUG-textval rules:

**Note:** If the Translator Report Error Number column is blank, this indicates that there is not currently a translator code equivalent for the SWIFT Error Code. The translator report codes are used to generate errors from within extended rules using the cerror() function. If you want to validate the conditions corresponding to G18 through G24 in an extended rule, we recommend that you use the translator report code for a similar error (G01 (1003) through G17 (1019)).

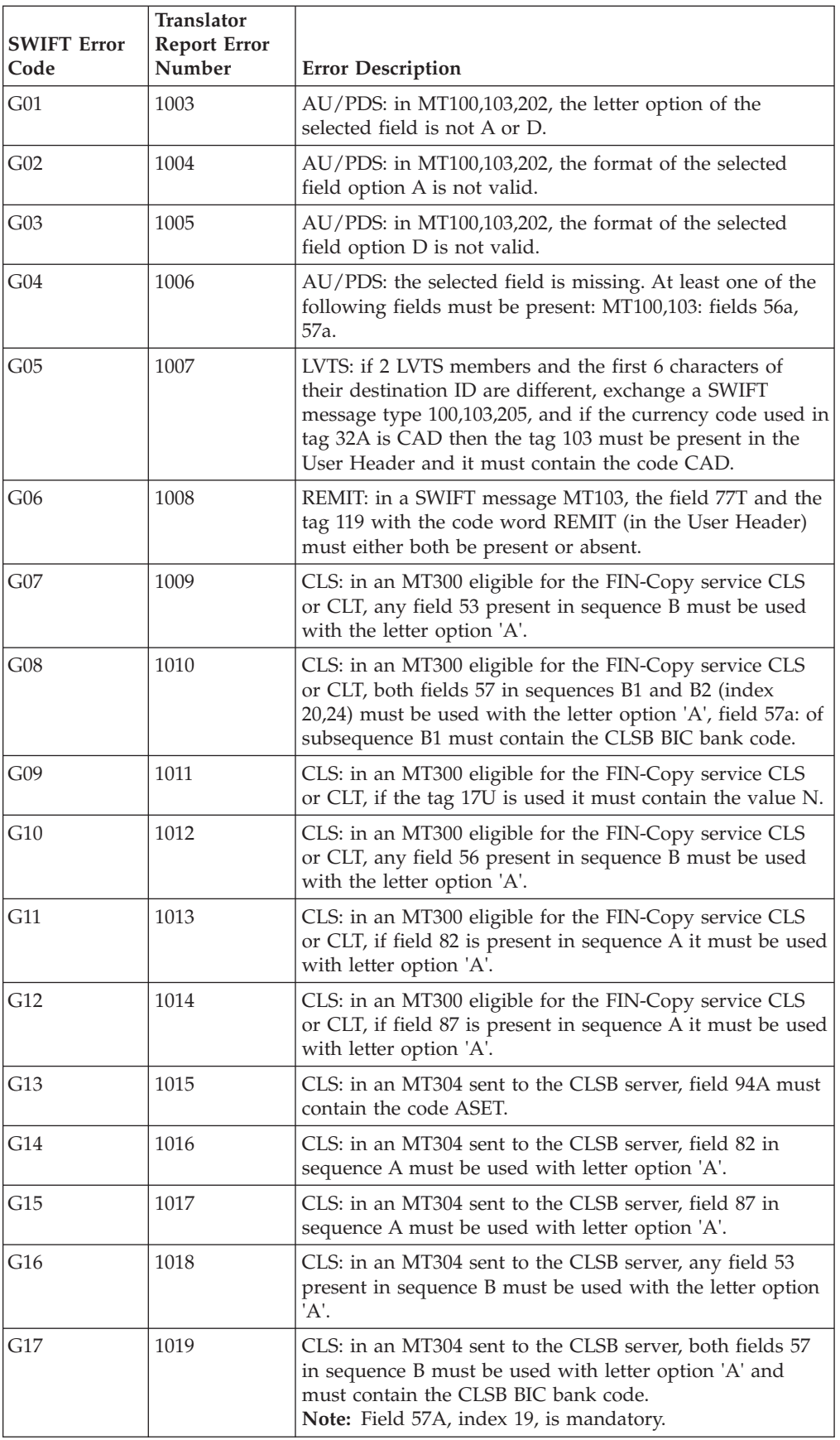

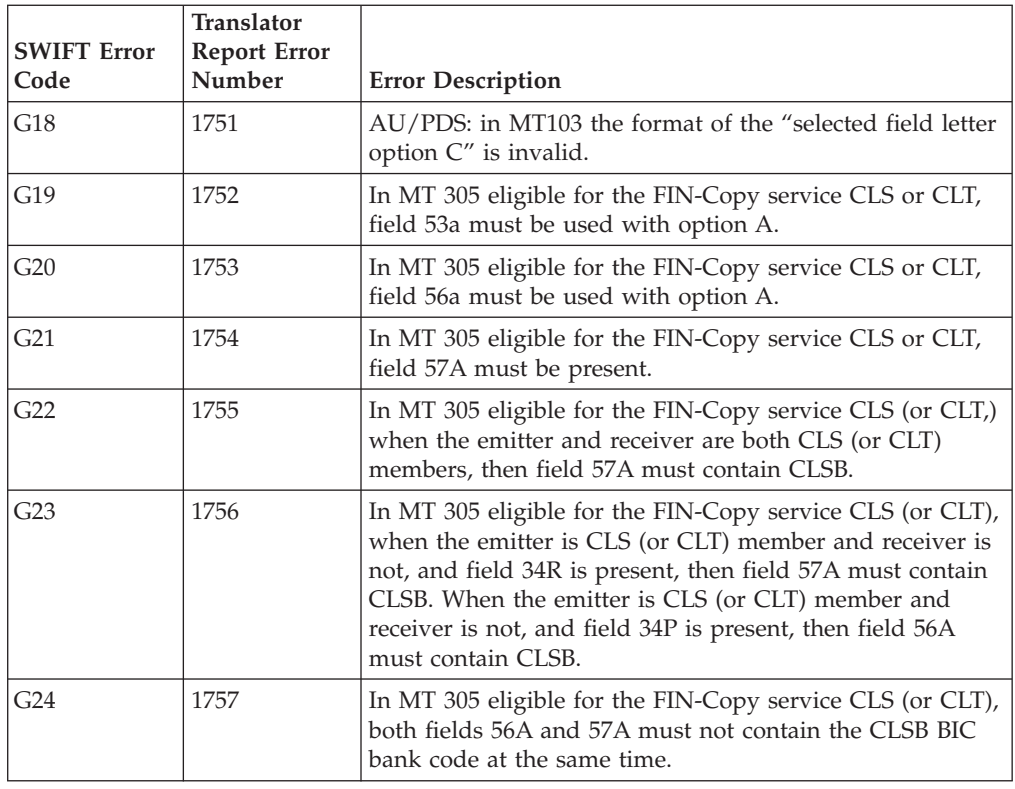

# **Special Error Codes for Value-Added Service Messages**

The following table contains the special error codes for SWIFT value-added service messages:

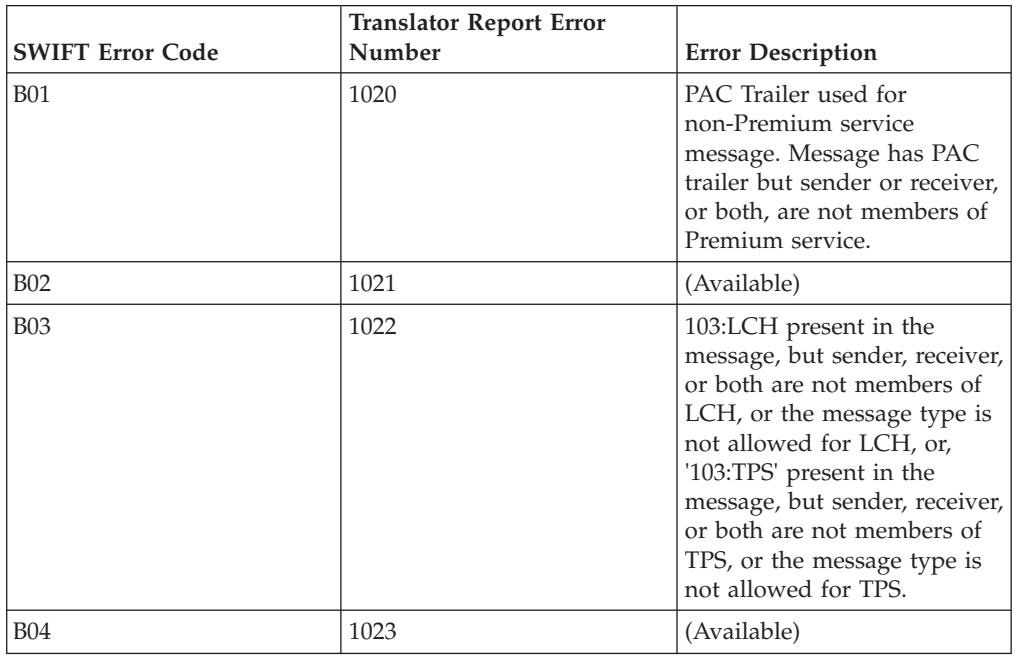

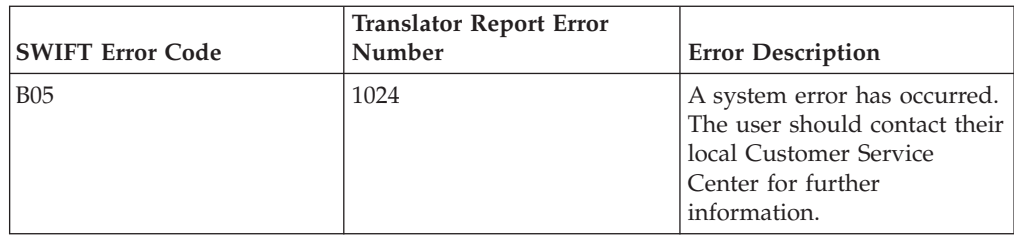

# **Message Syntax and Semantic Rule Codes**

The following section contains the error codes for SWIFT message syntax and semantic rules.

The C, D, and E error code ranges refer to rule numbers (these represent the message validation rules), are documented as follows:

- Rules 000-099 as C00-C99
- v Rules 100-199 as D00-D99
- Rules 200-299 as E00-E99

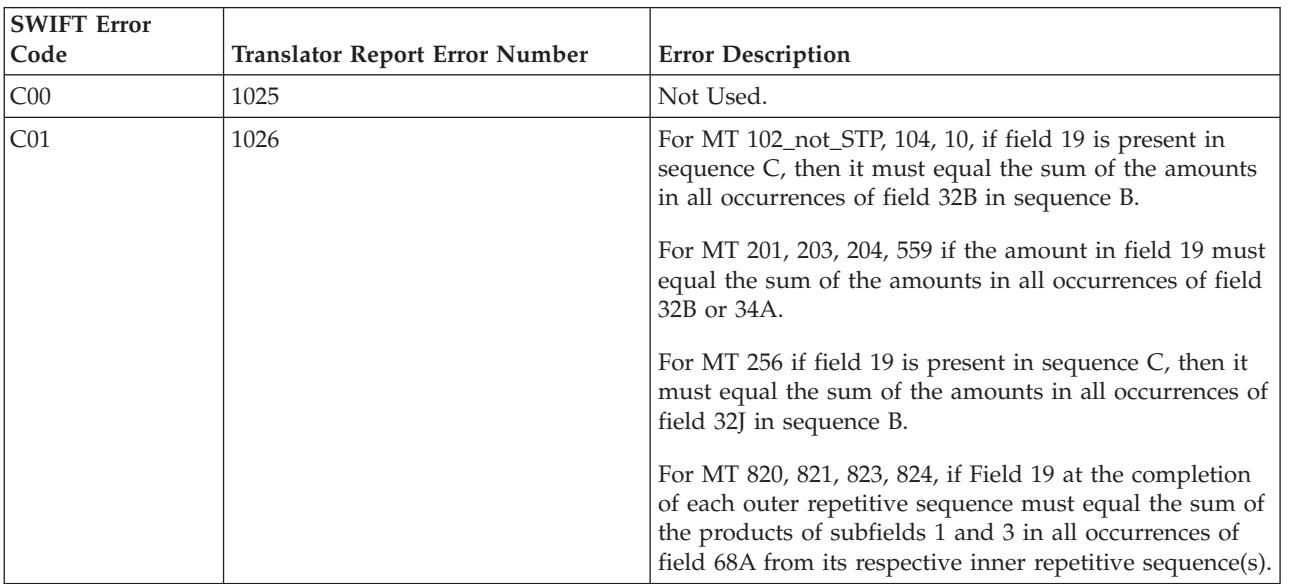

### **Rules 000-099**

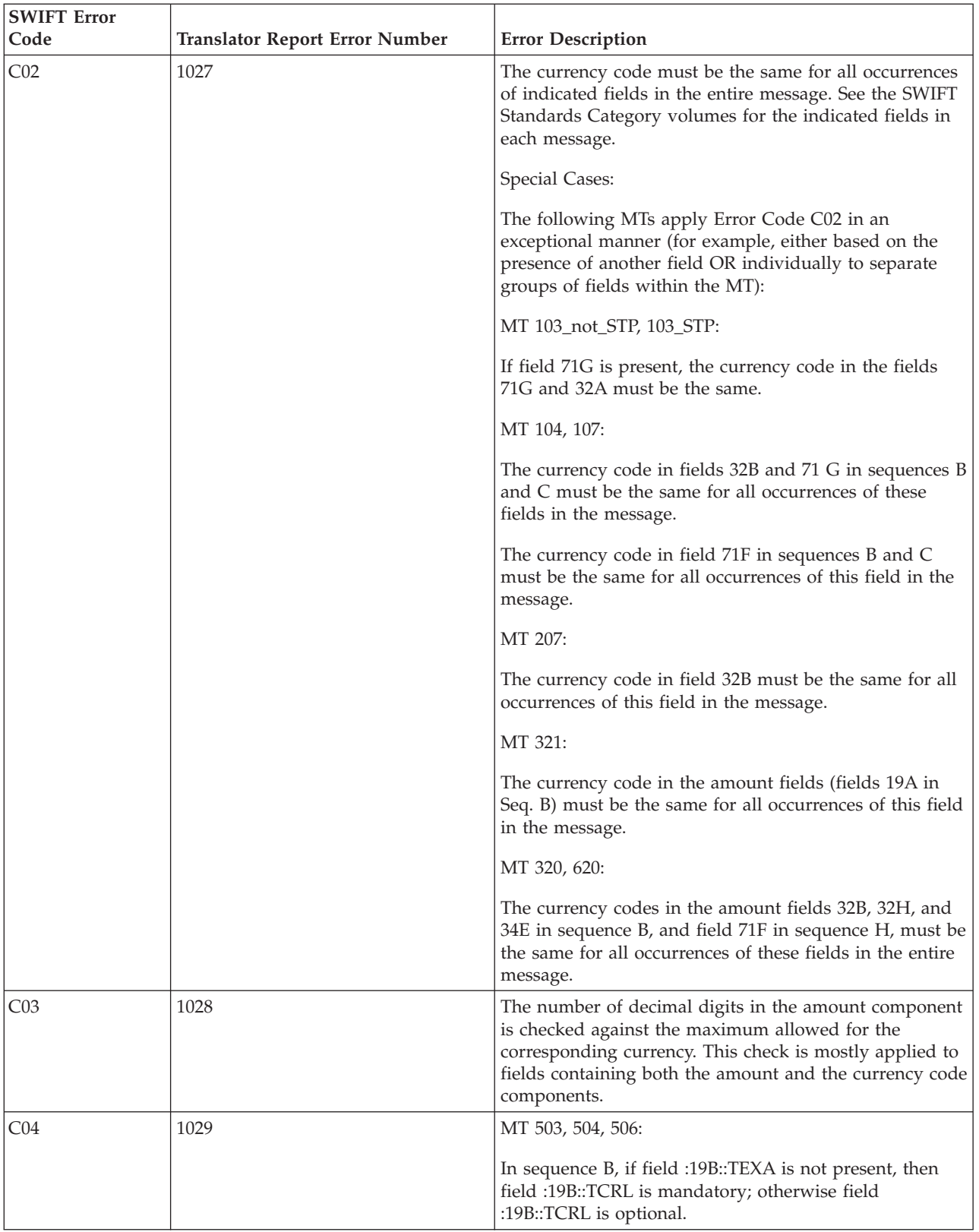

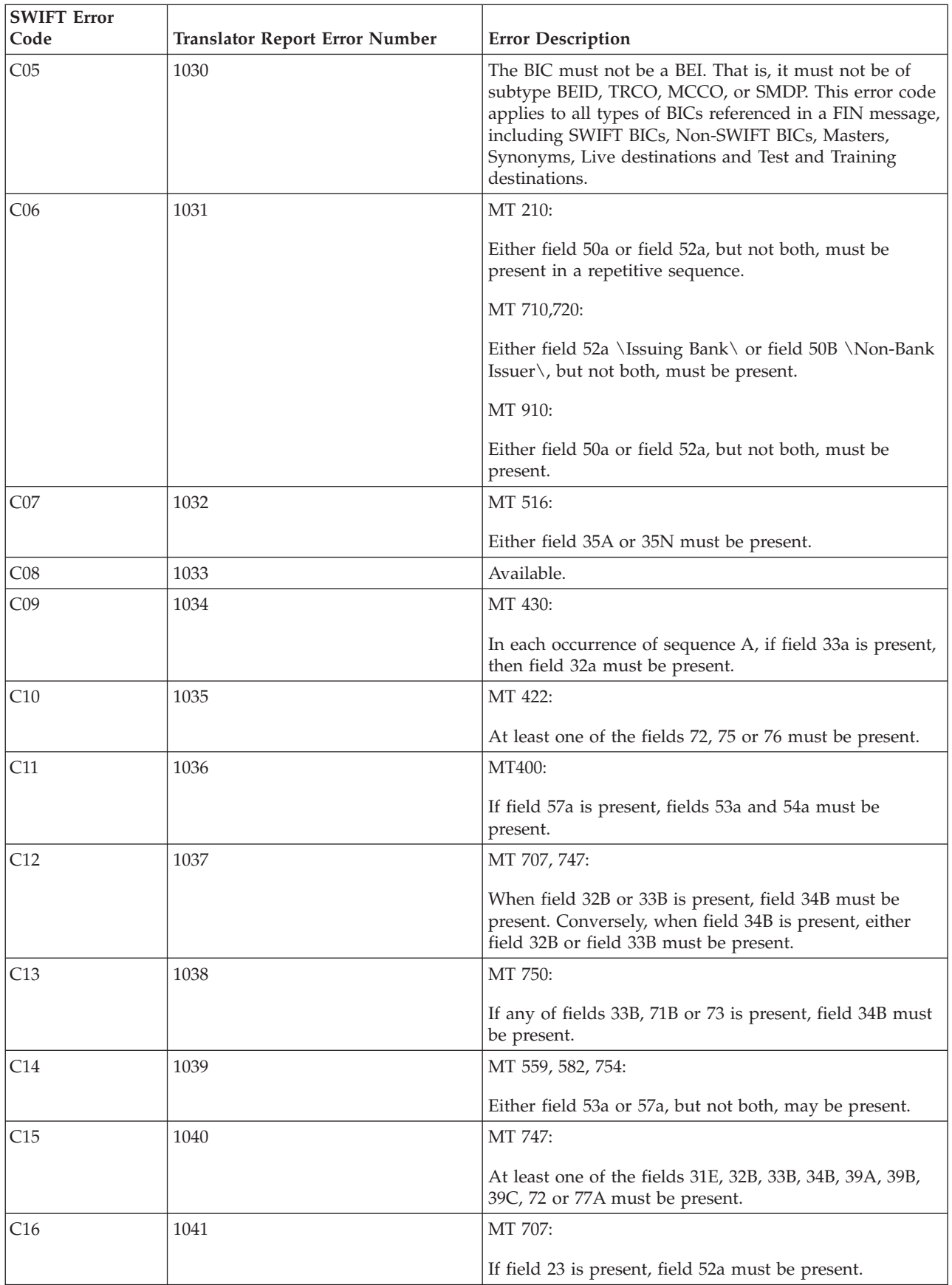

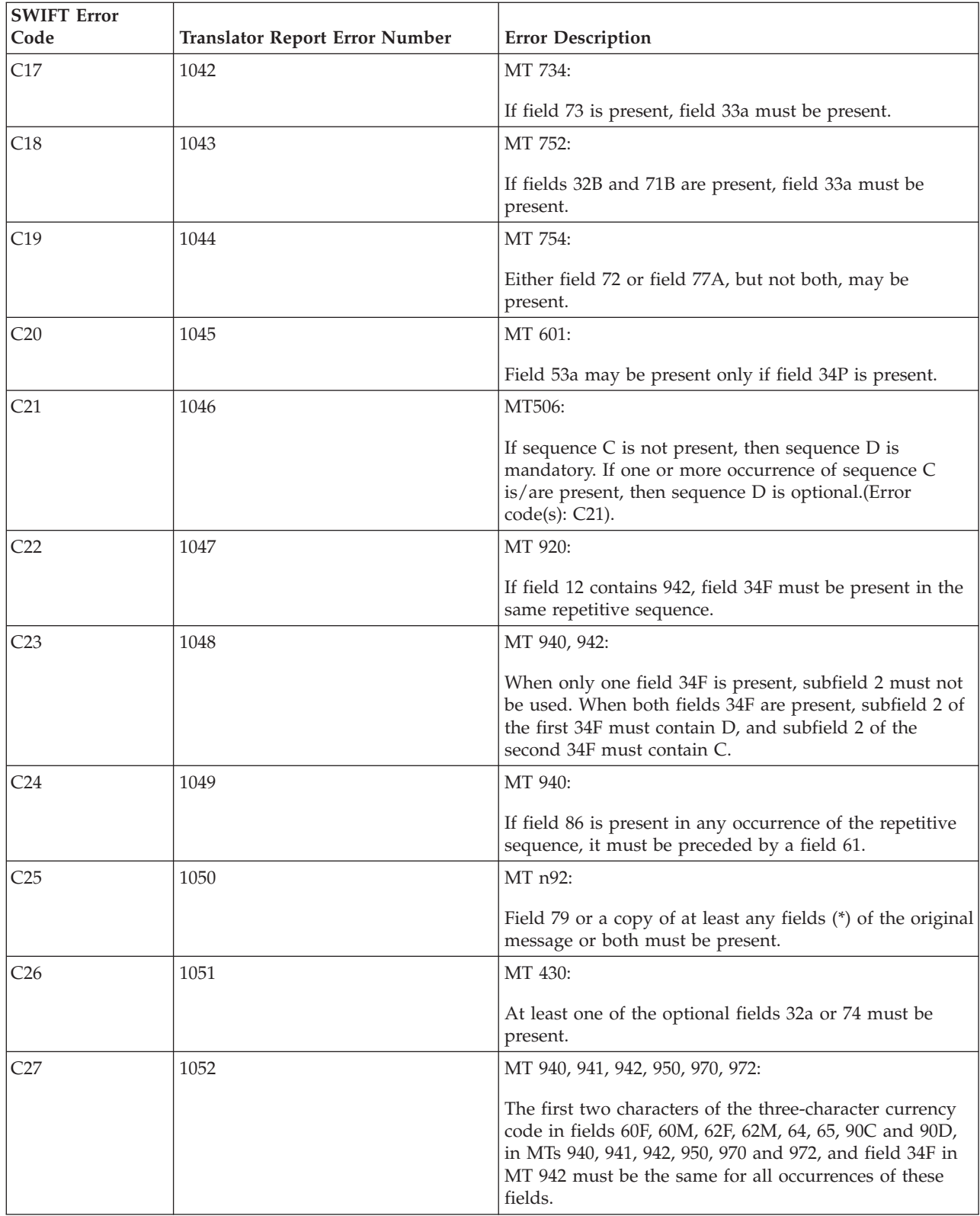

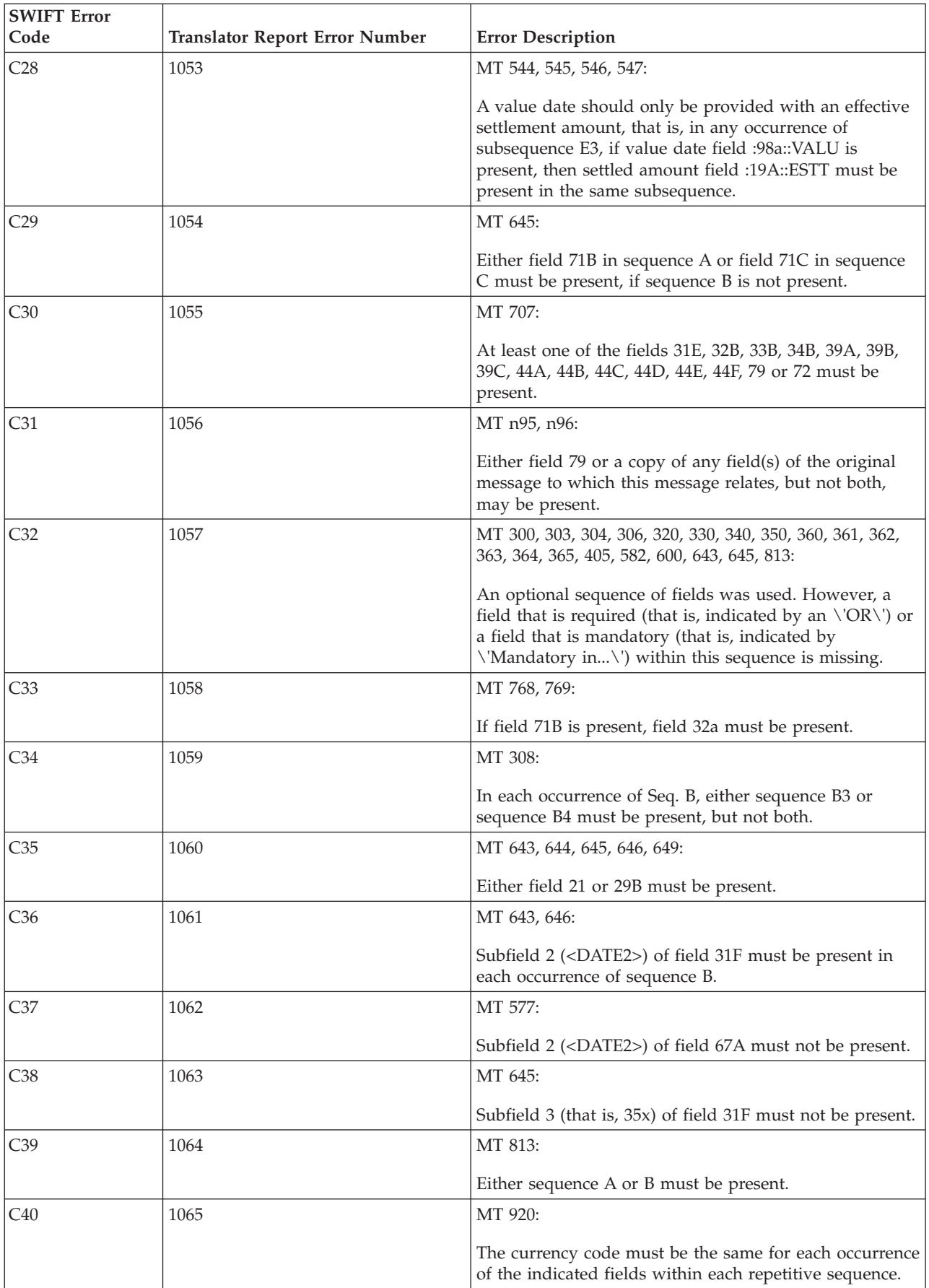

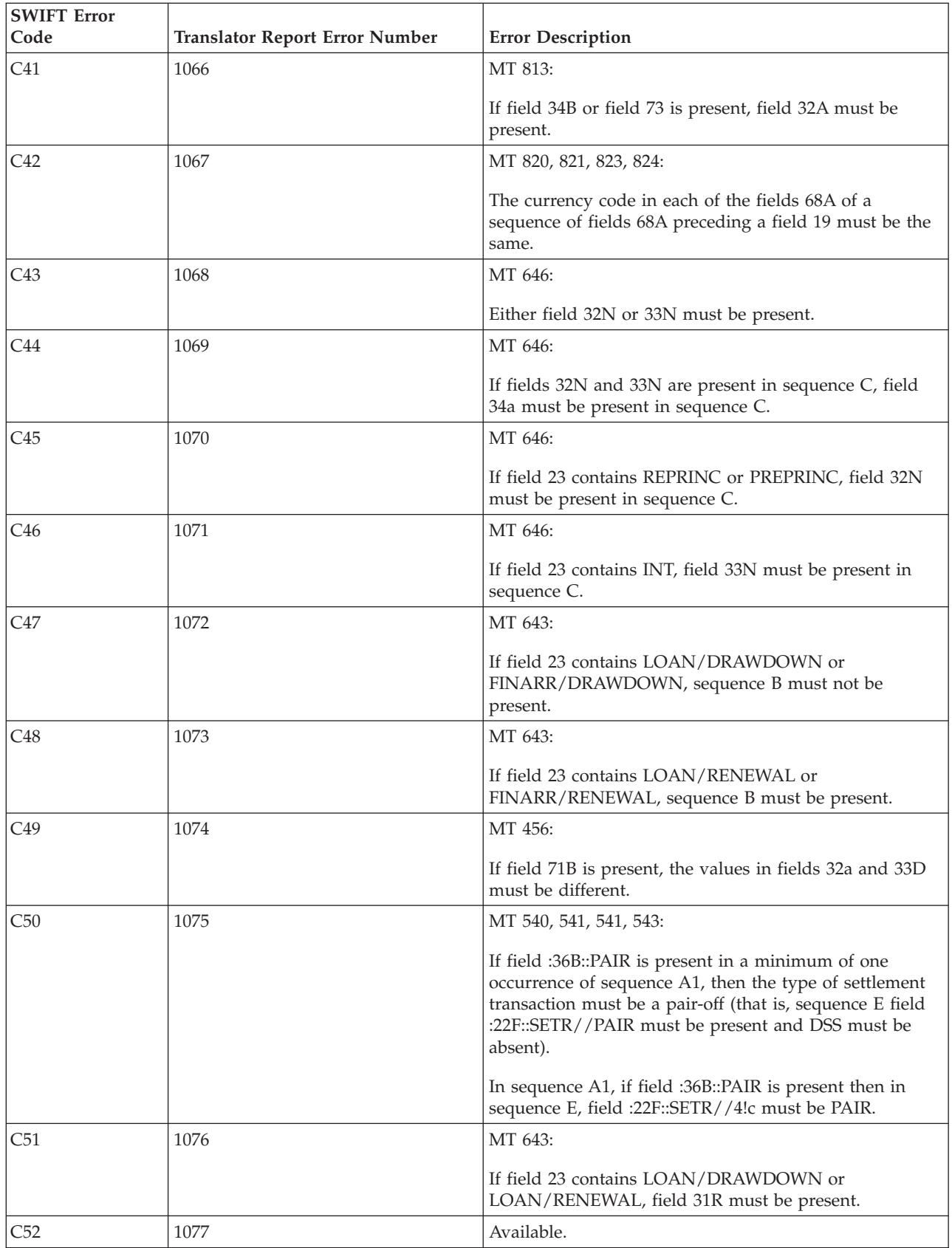

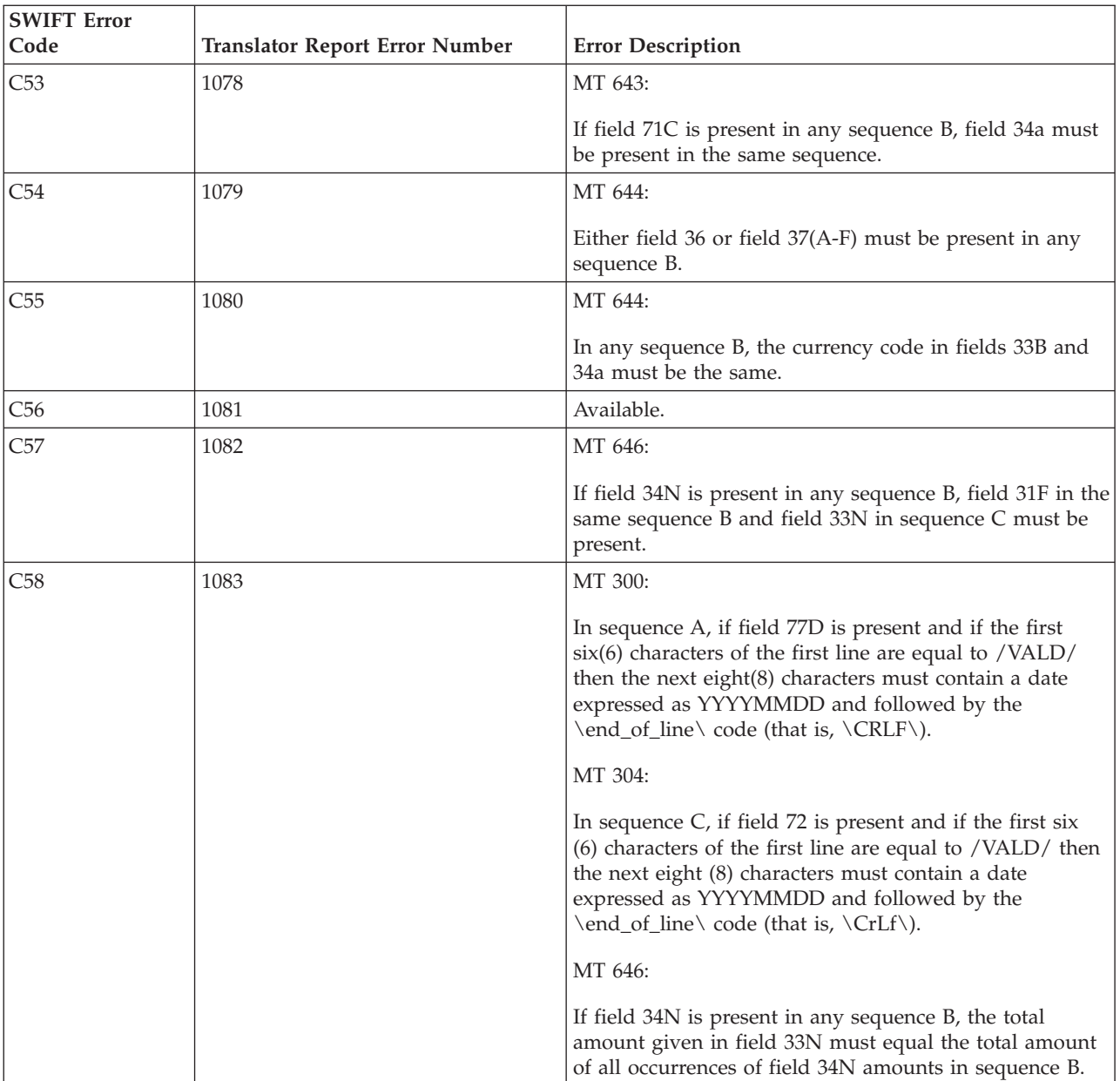

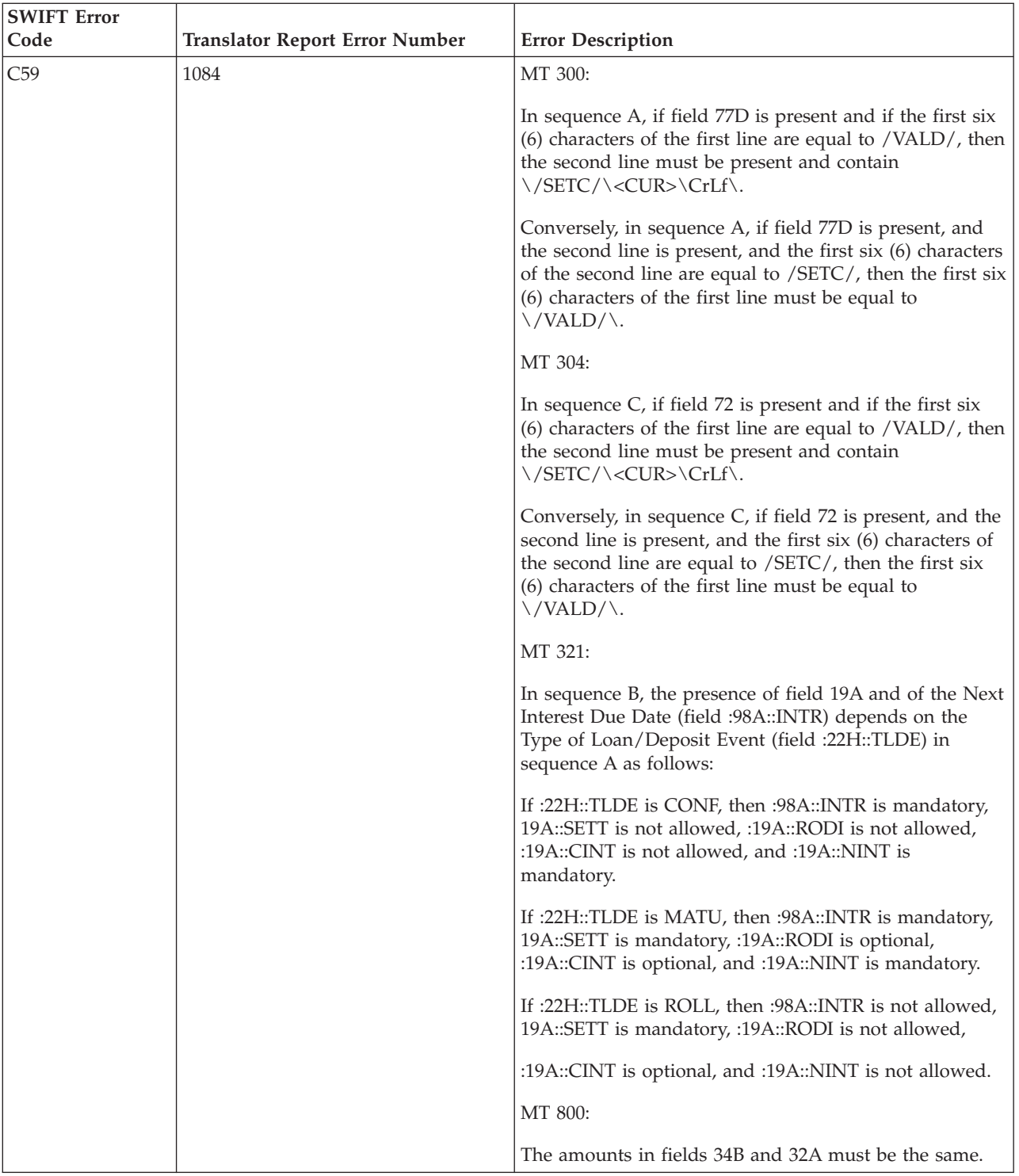

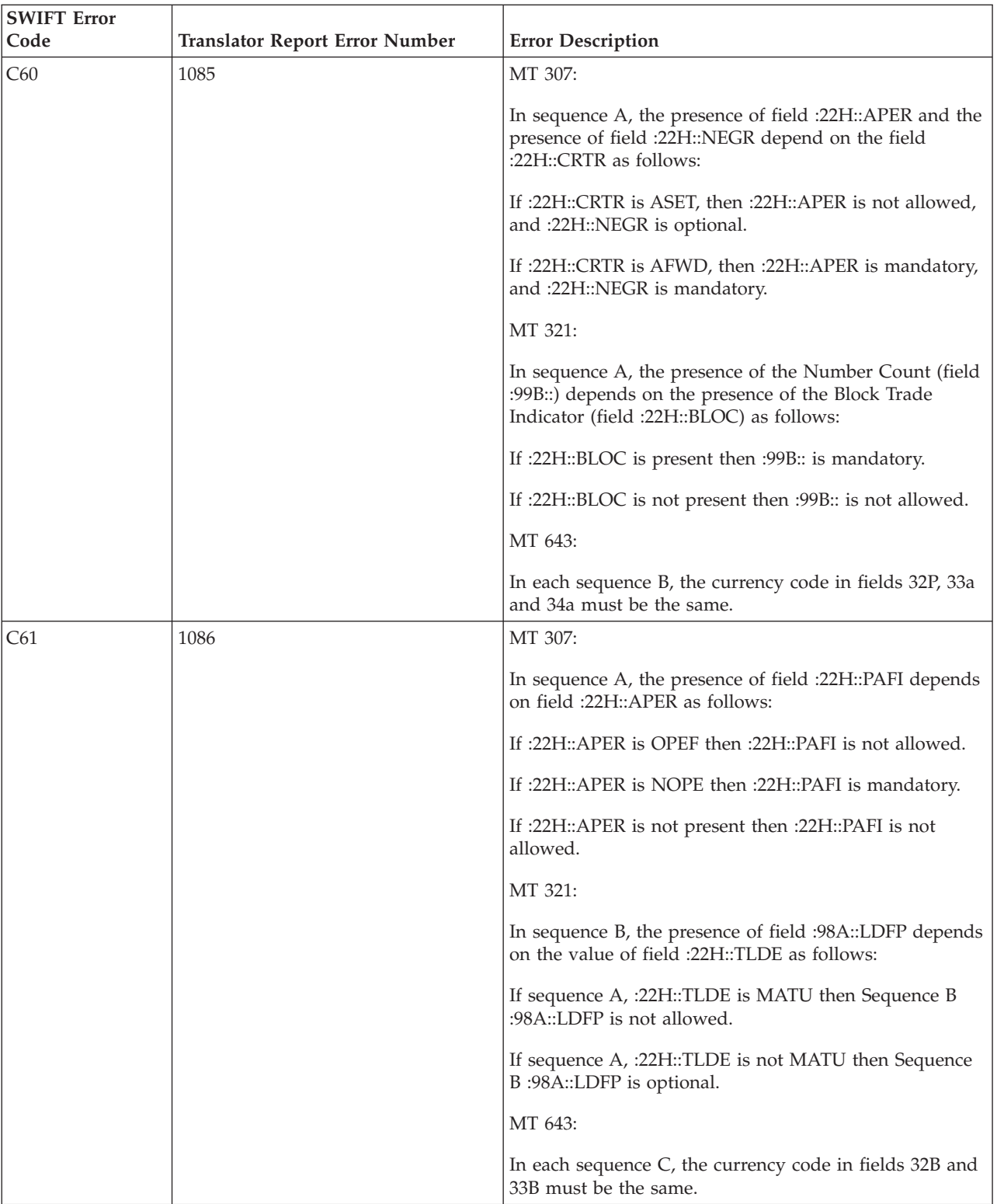

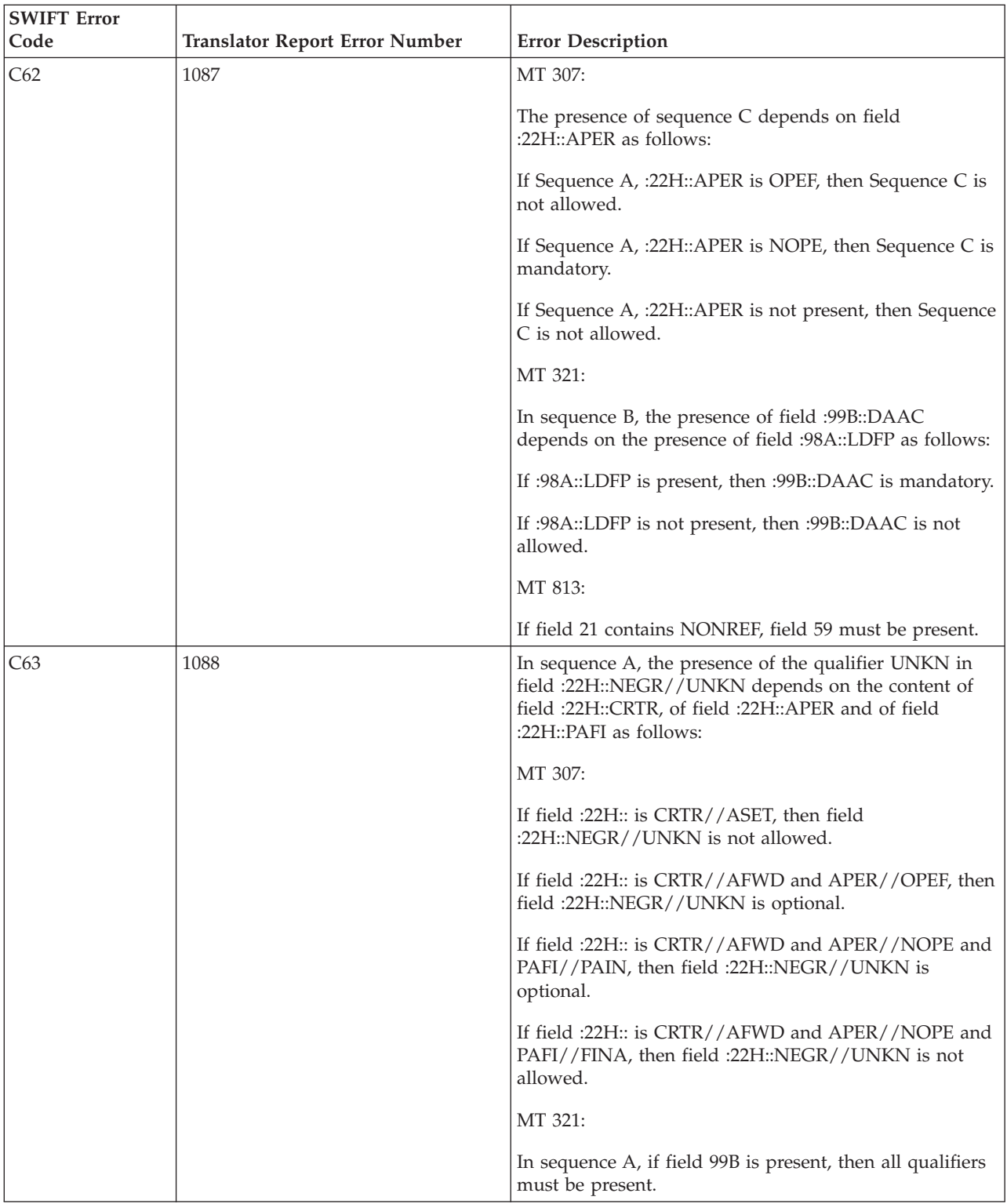

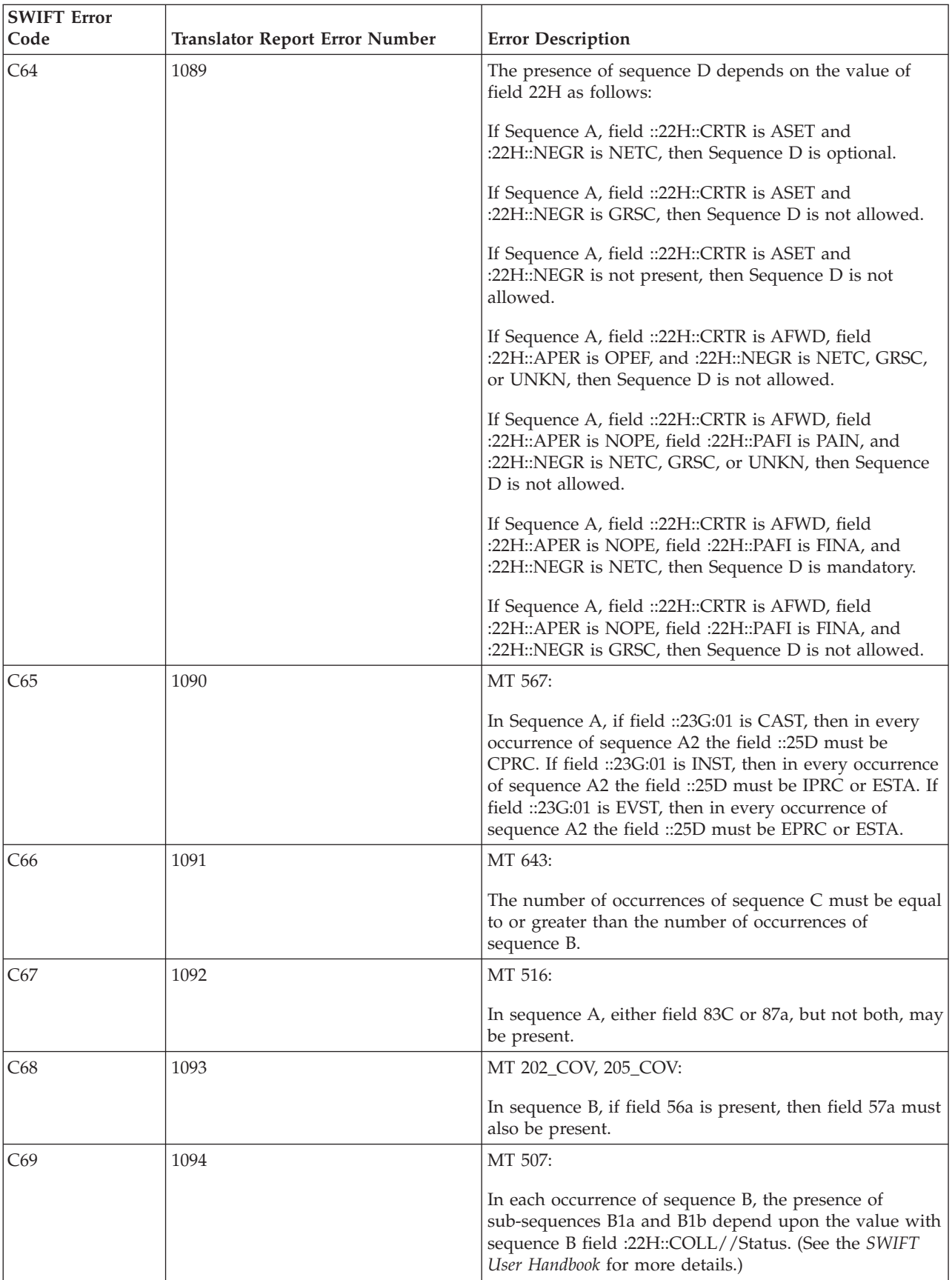

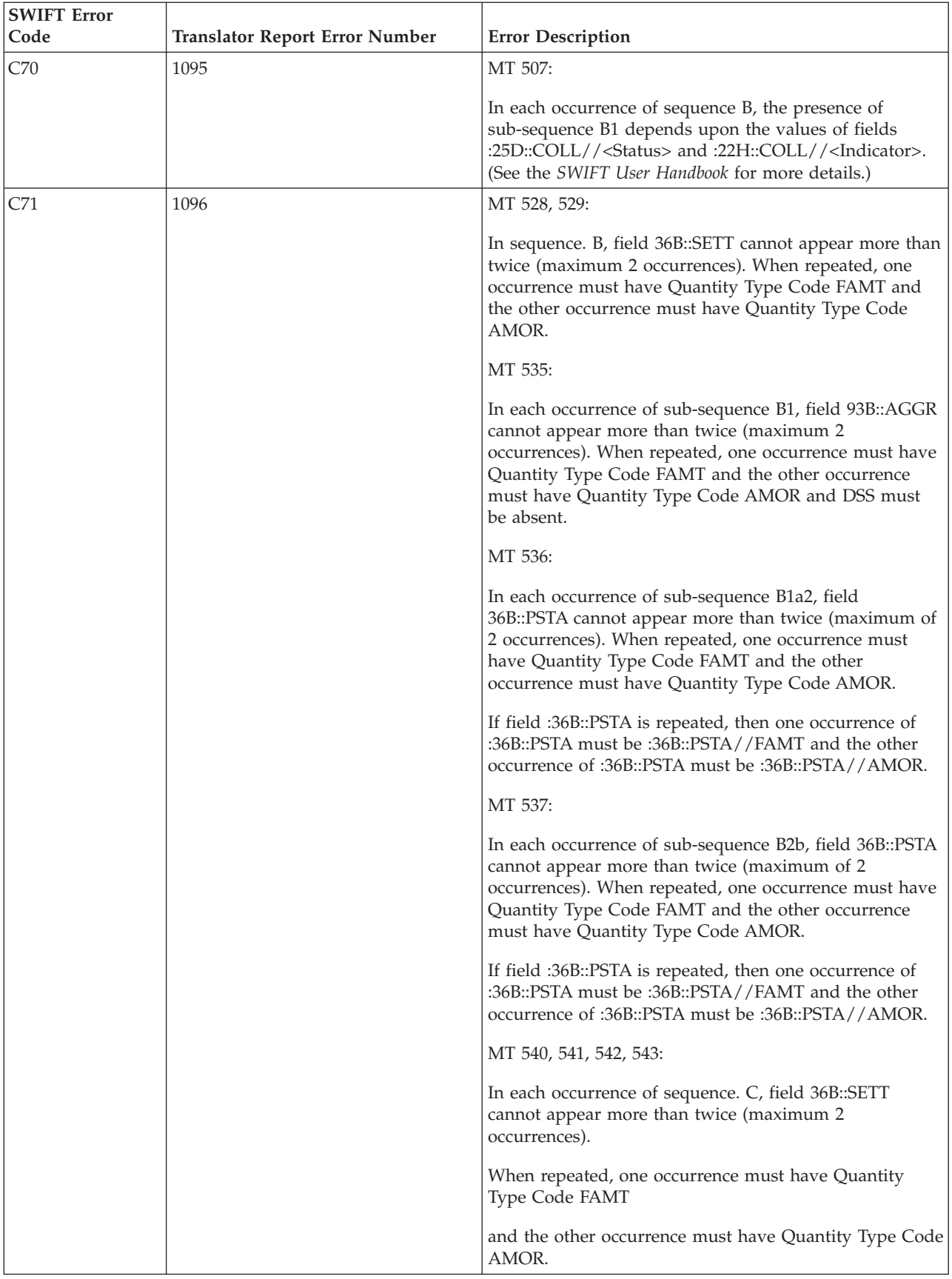

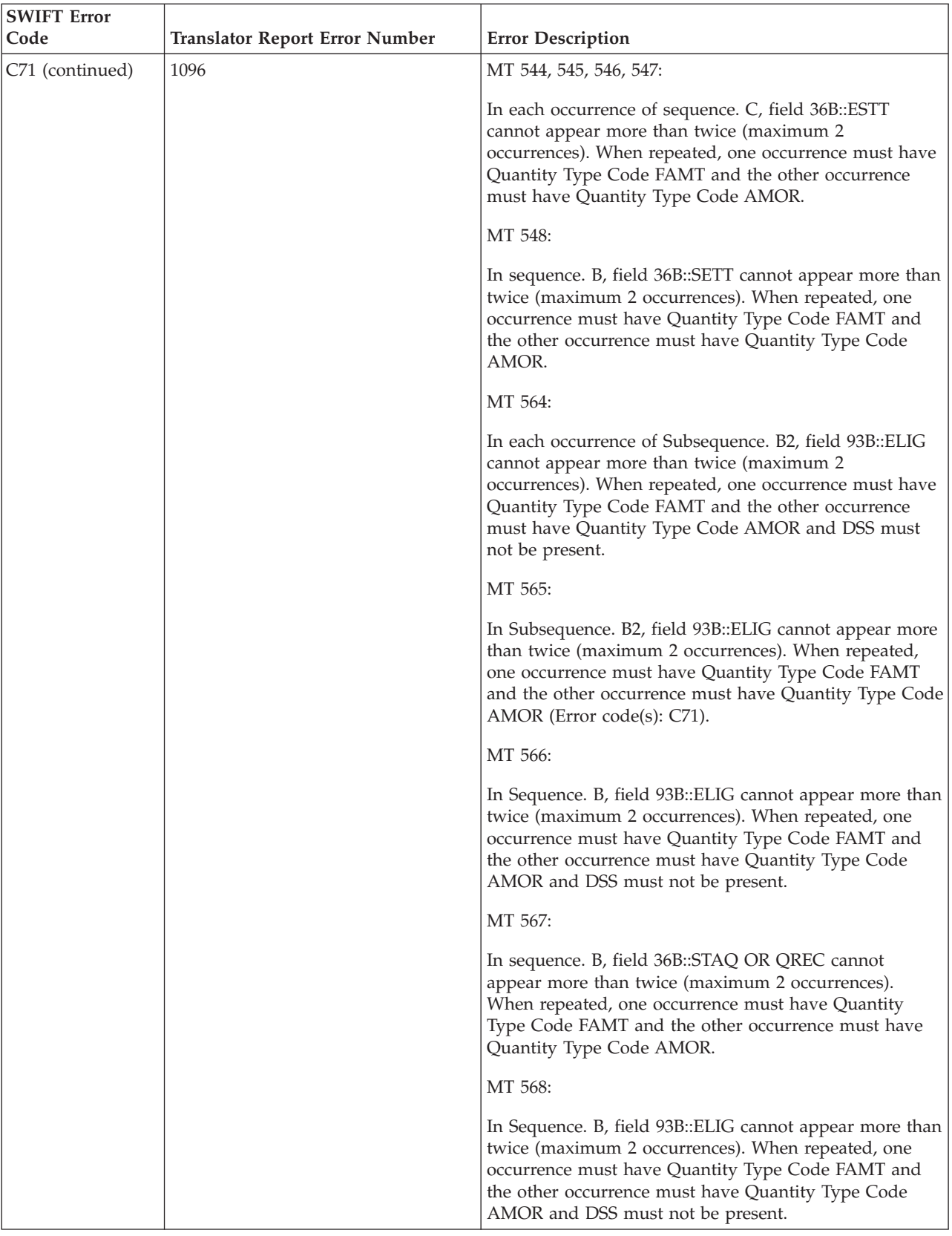

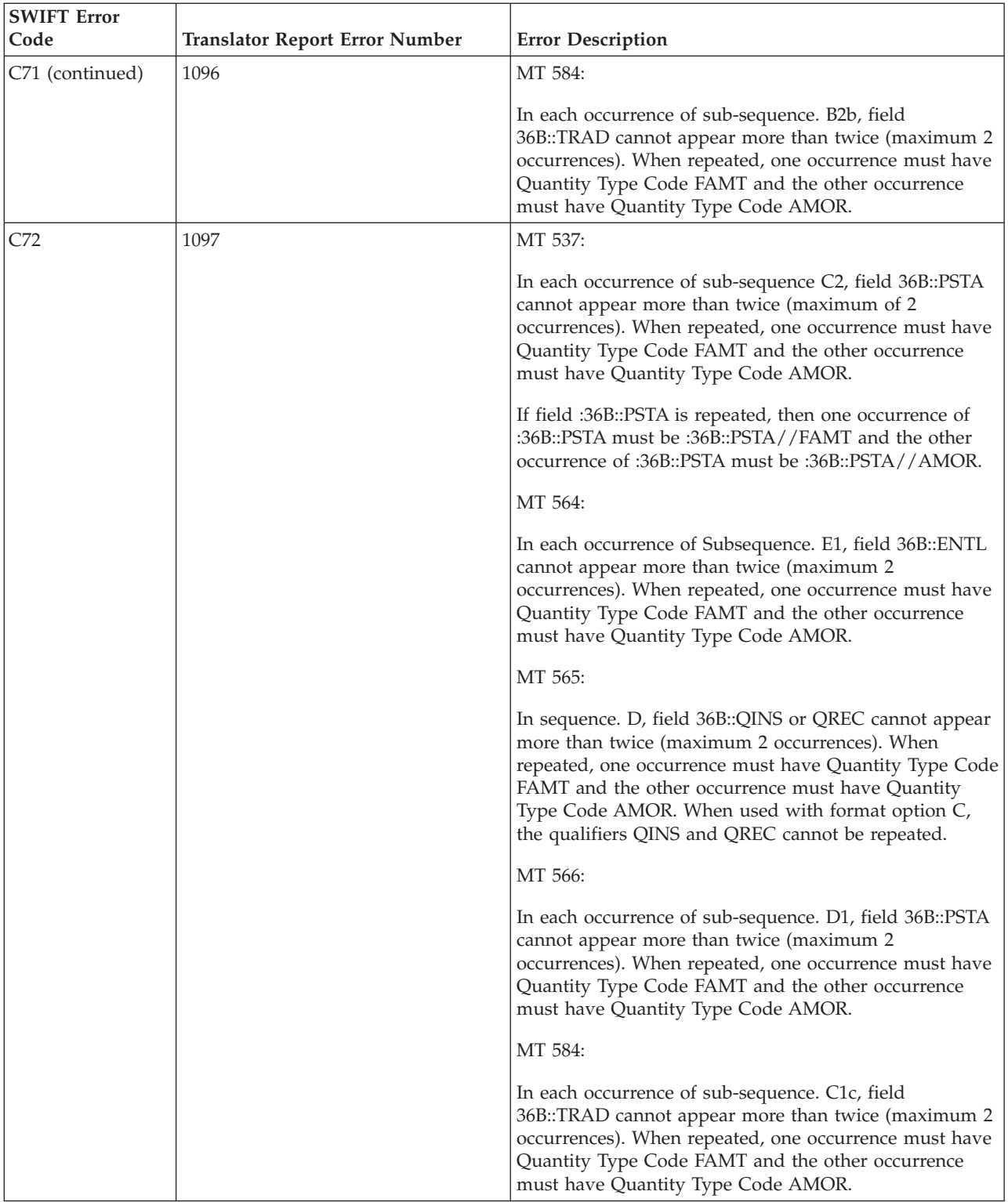

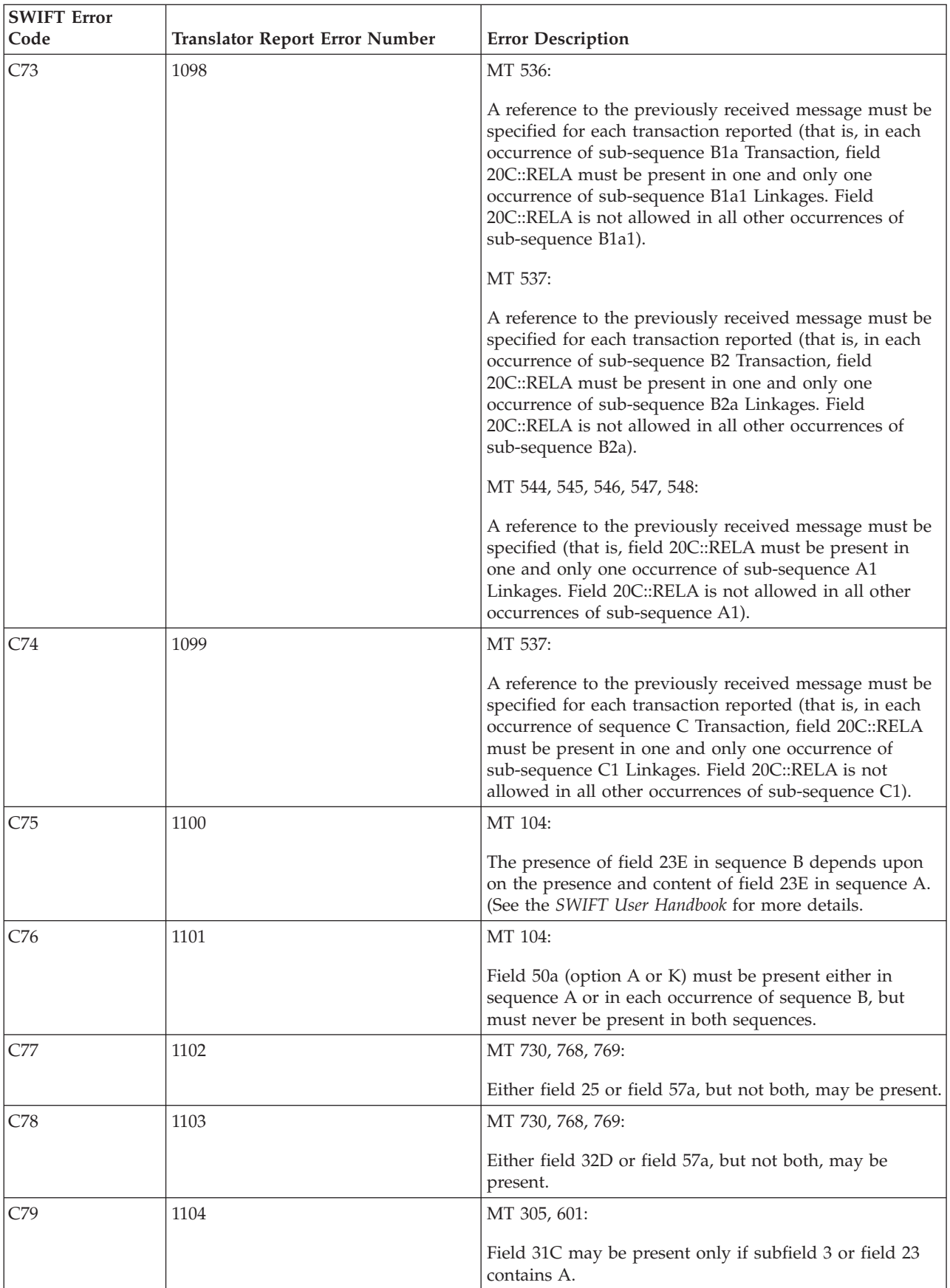

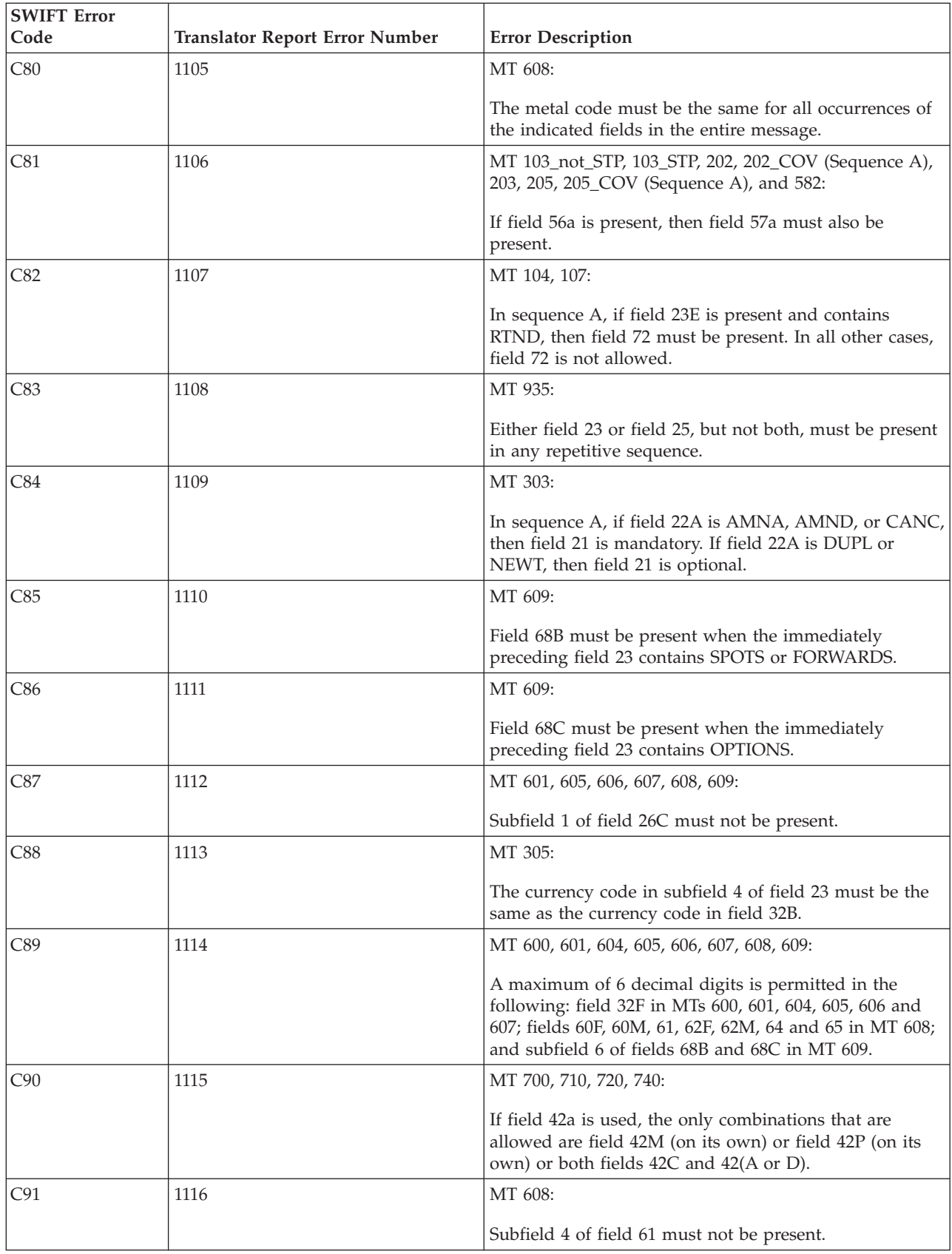

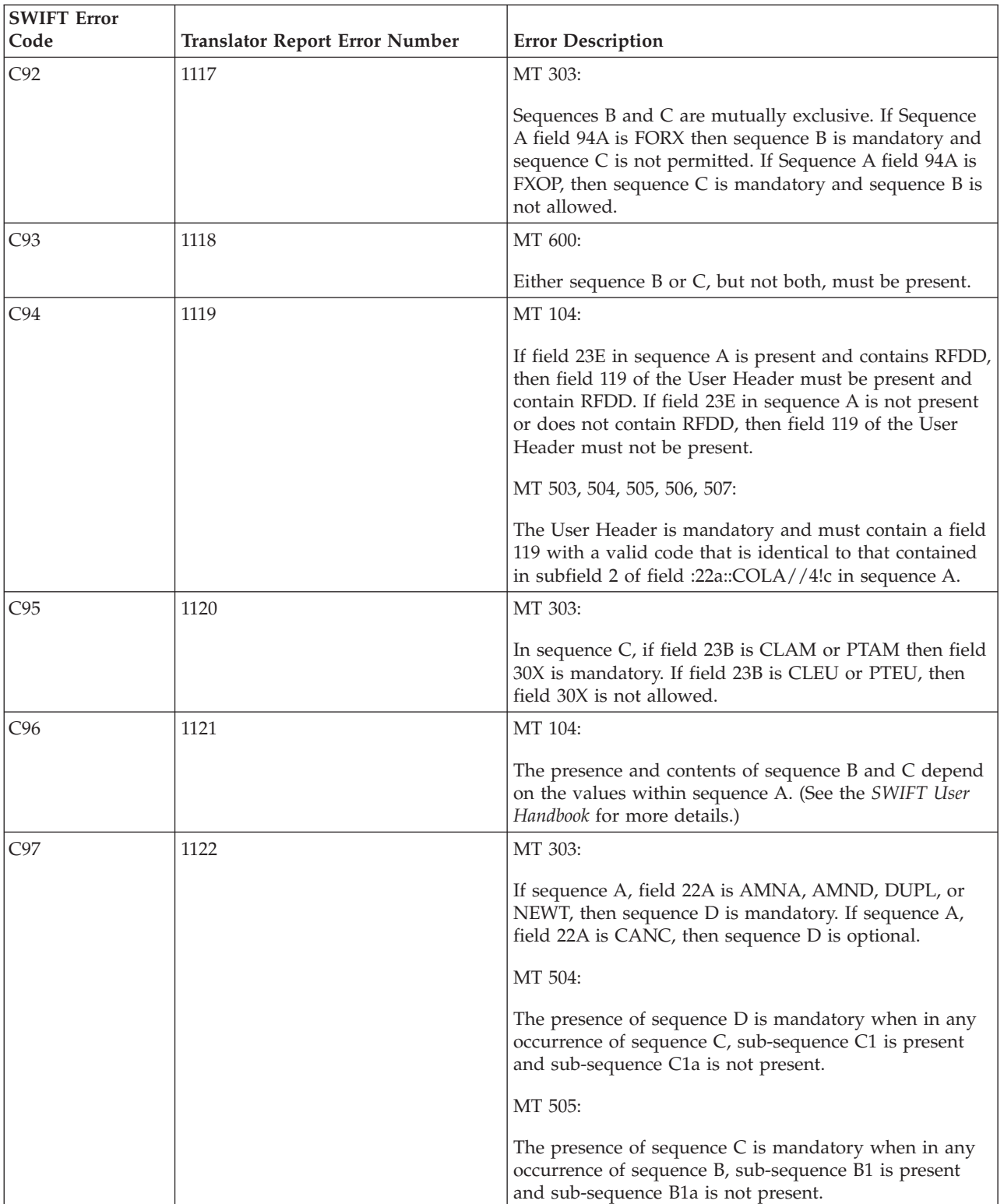

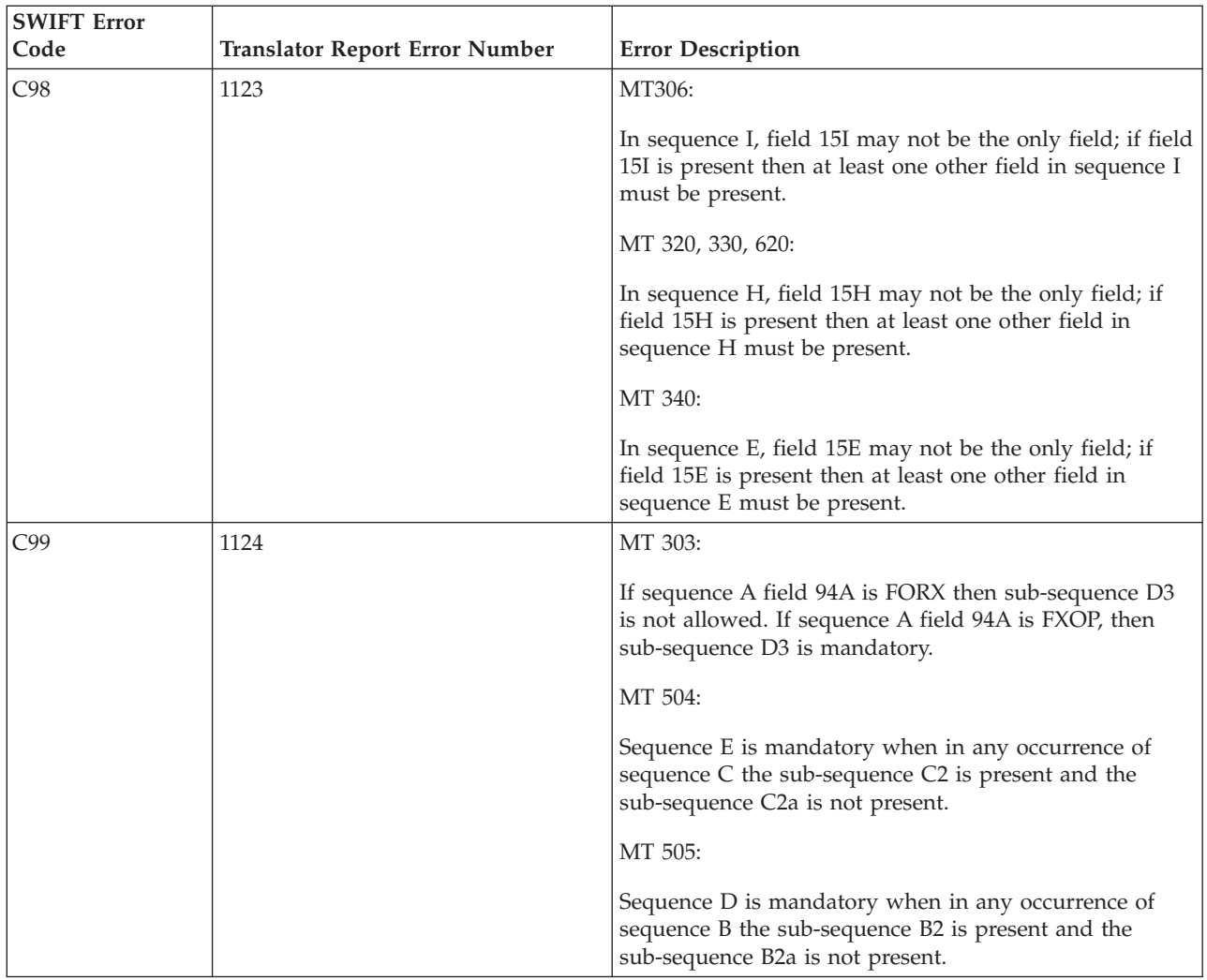

# **Rules 100-199**

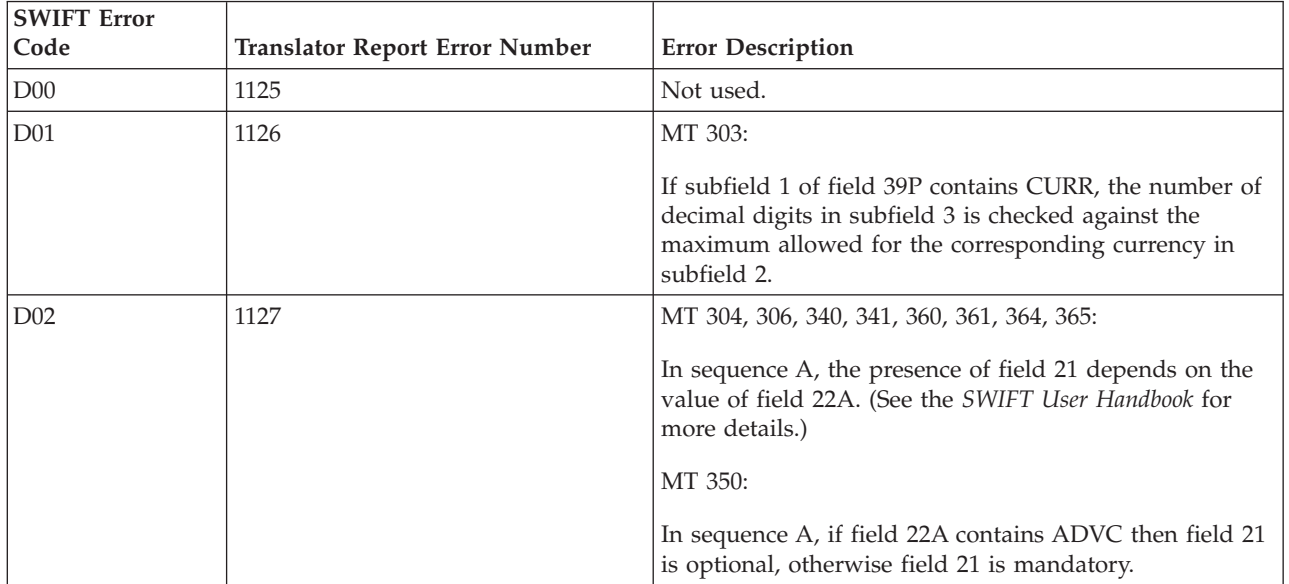
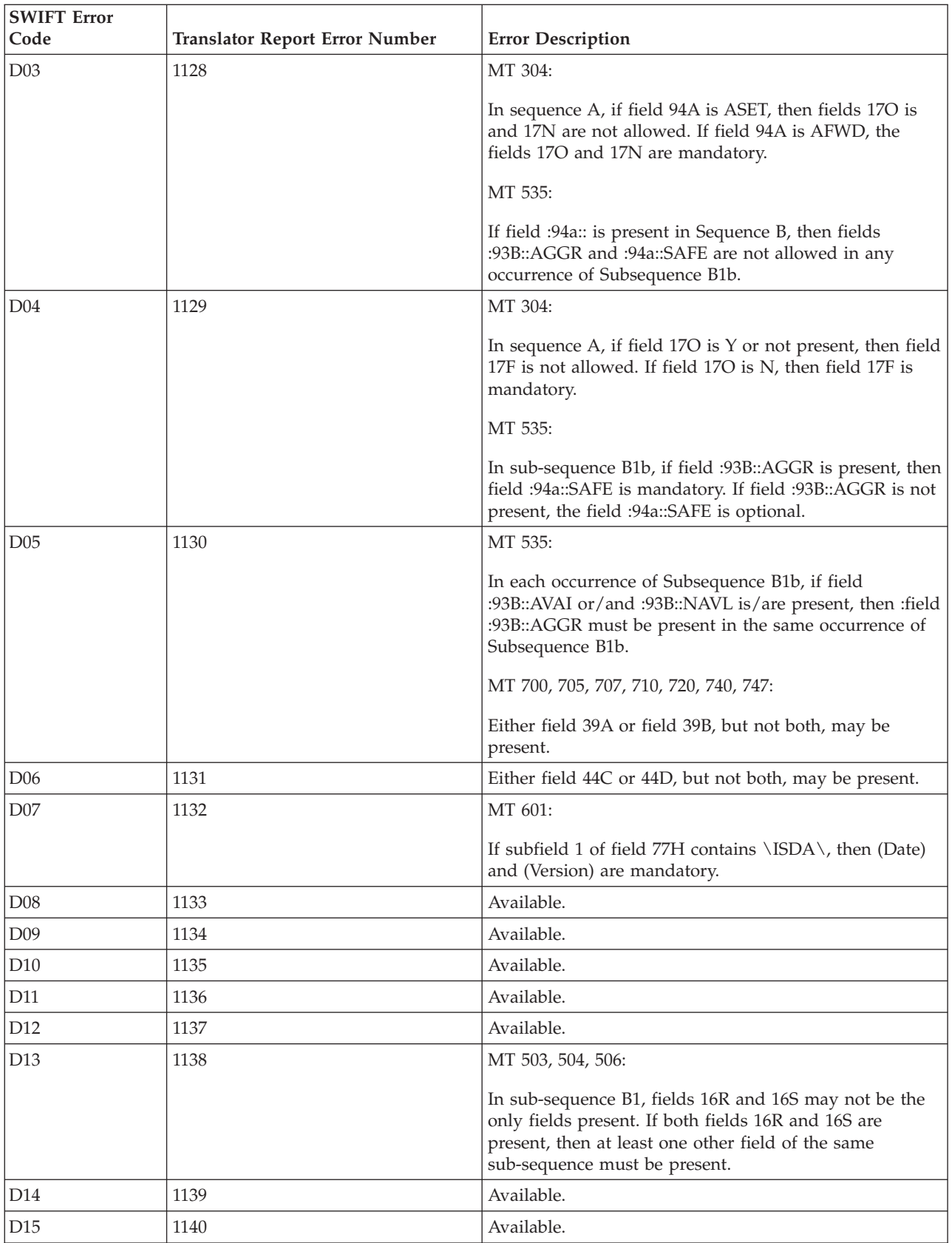

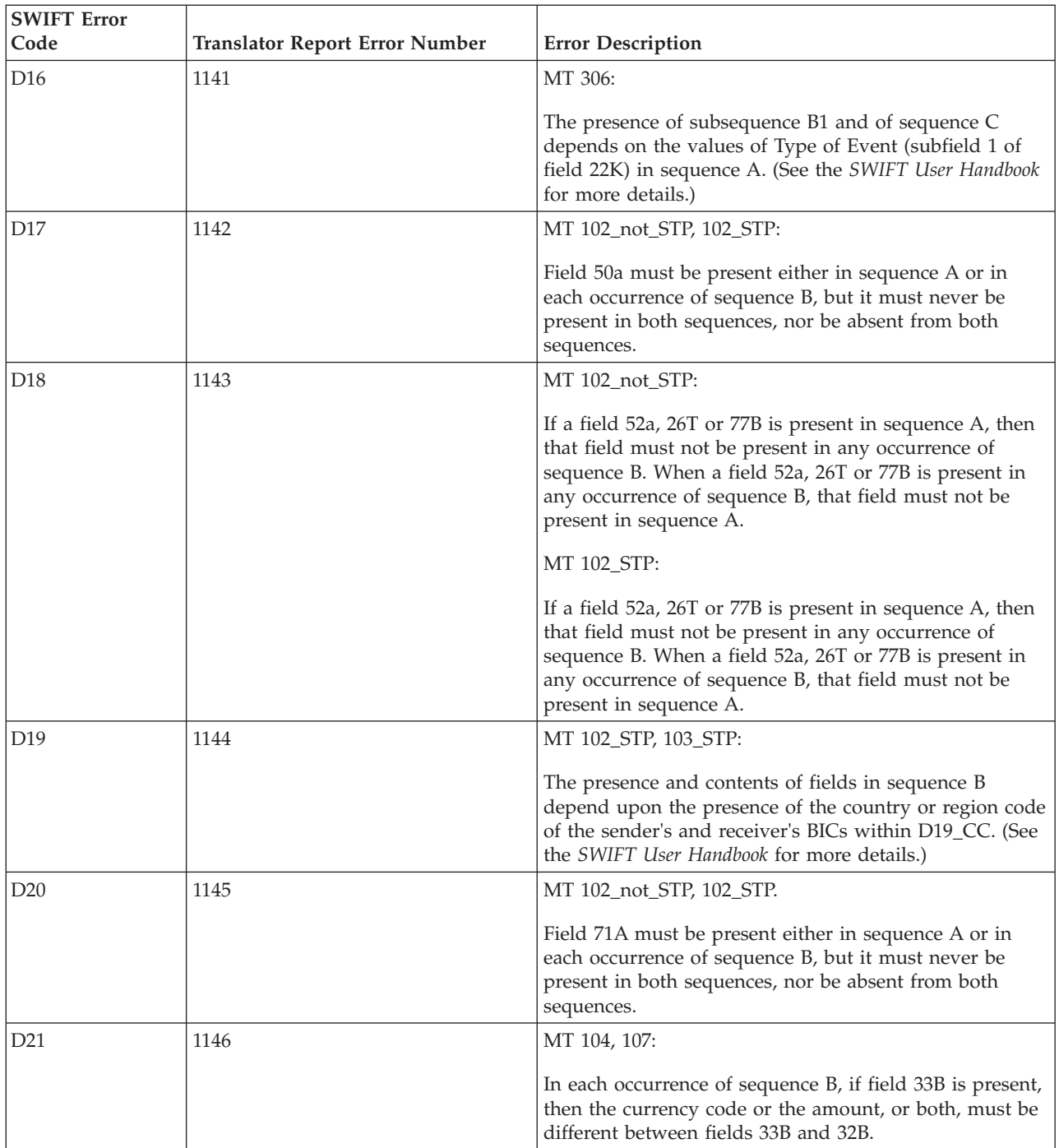

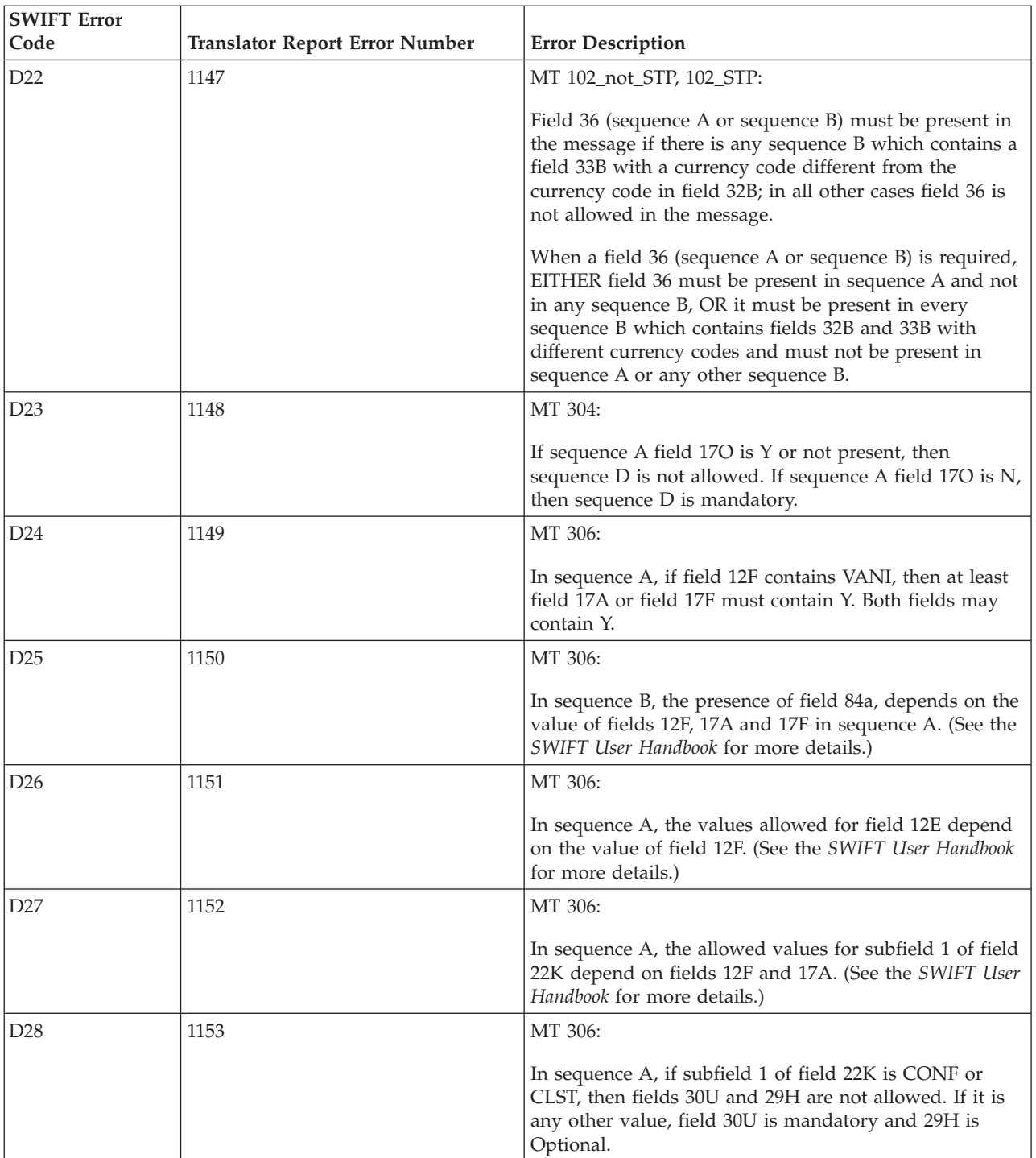

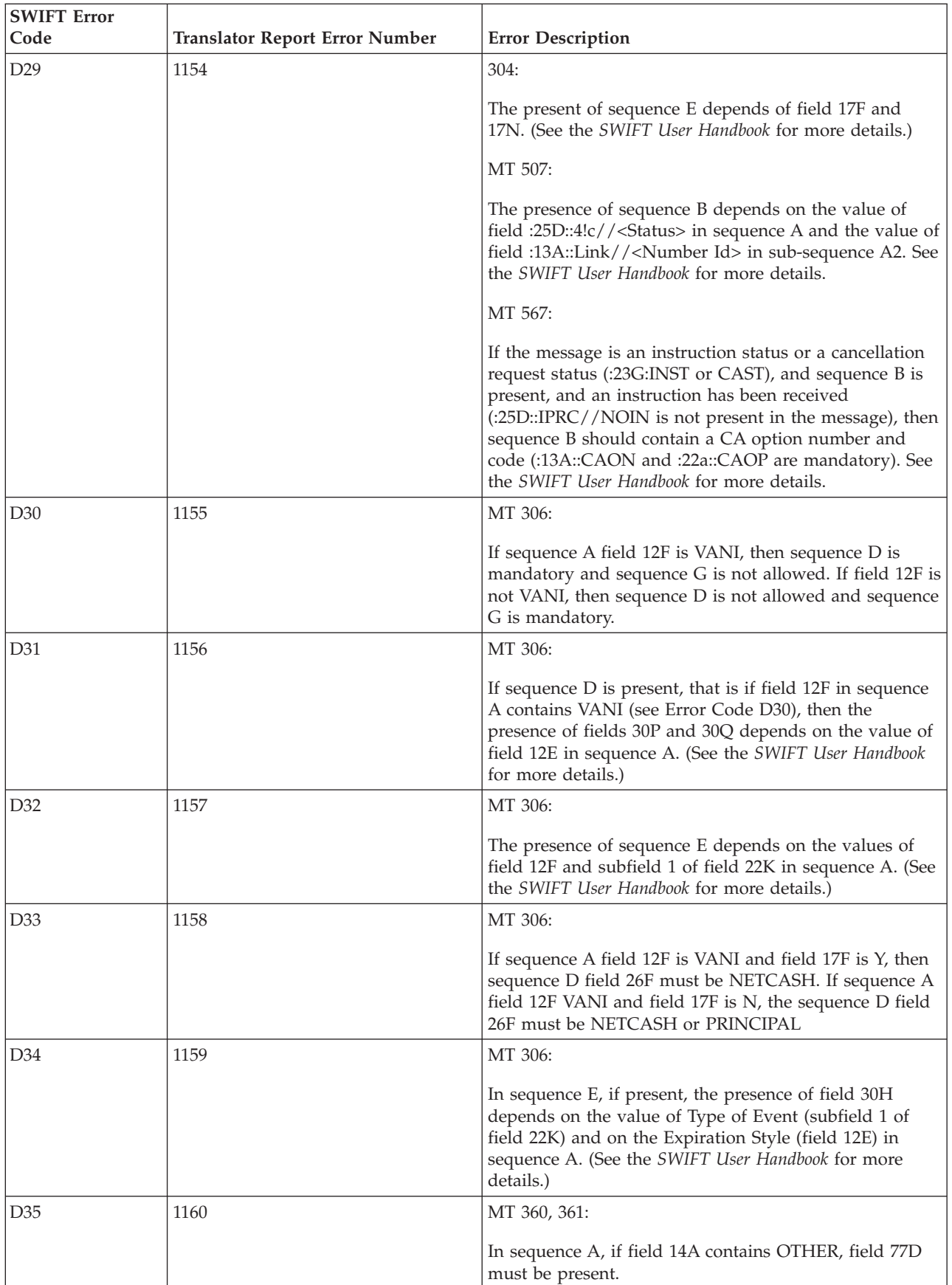

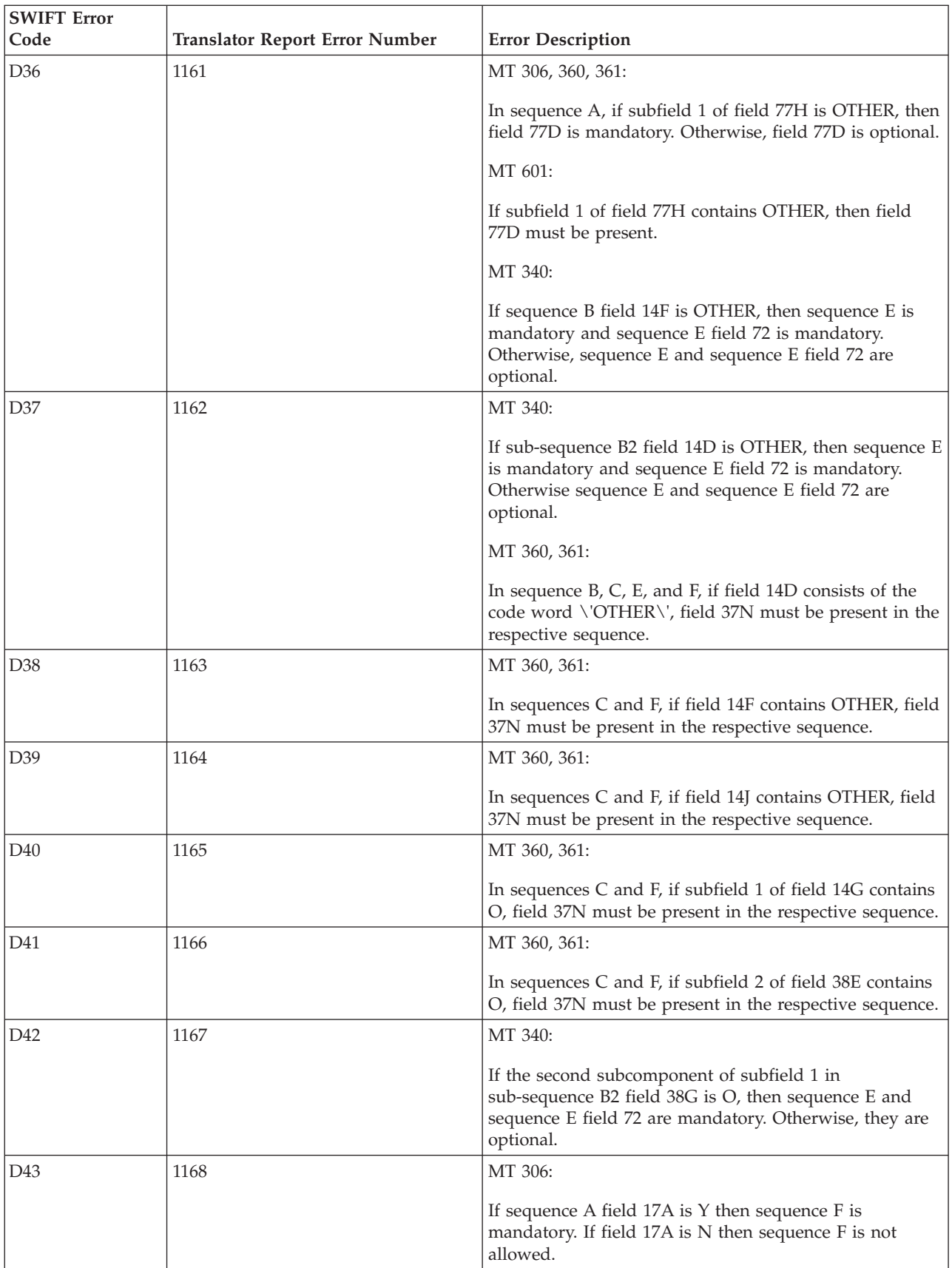

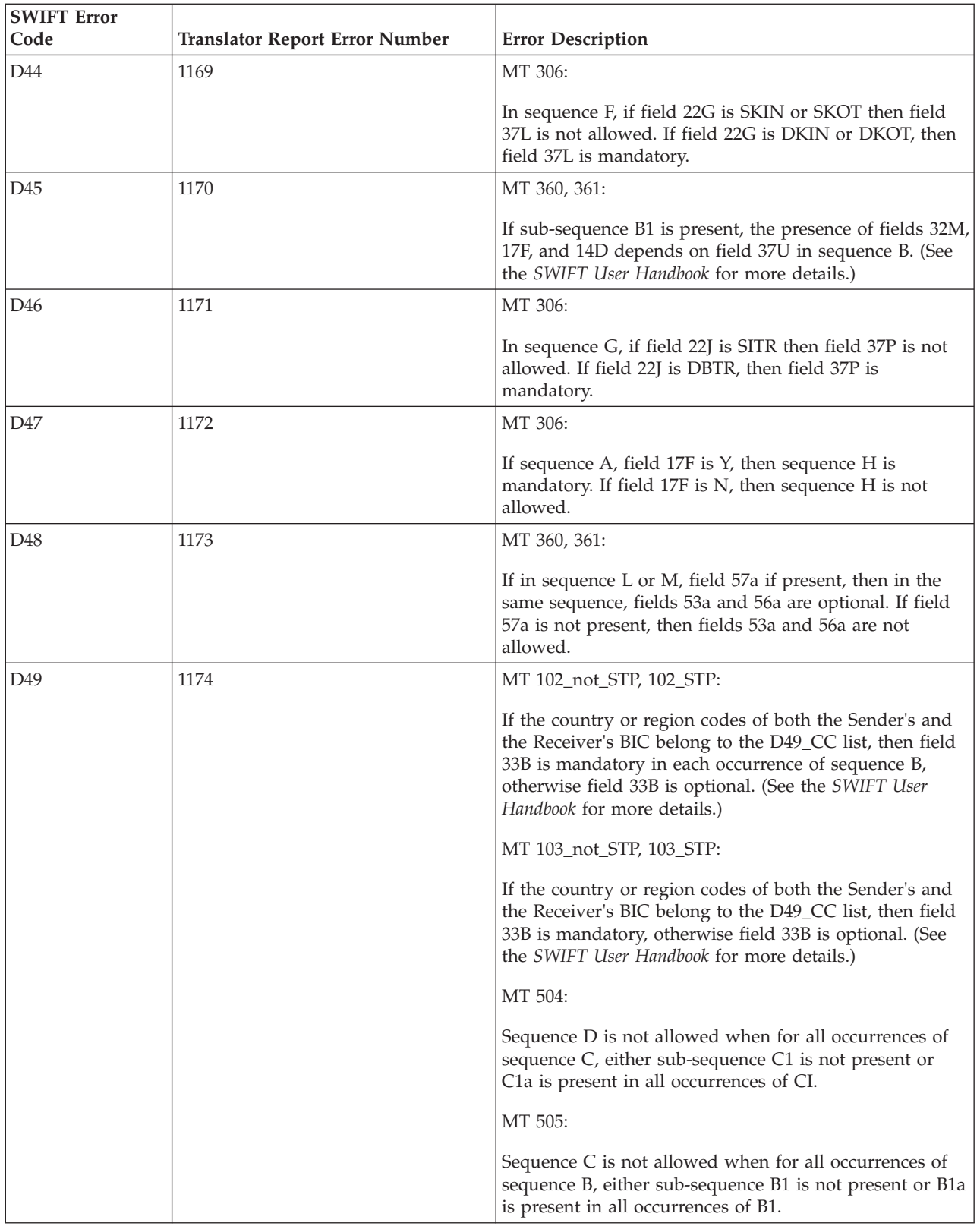

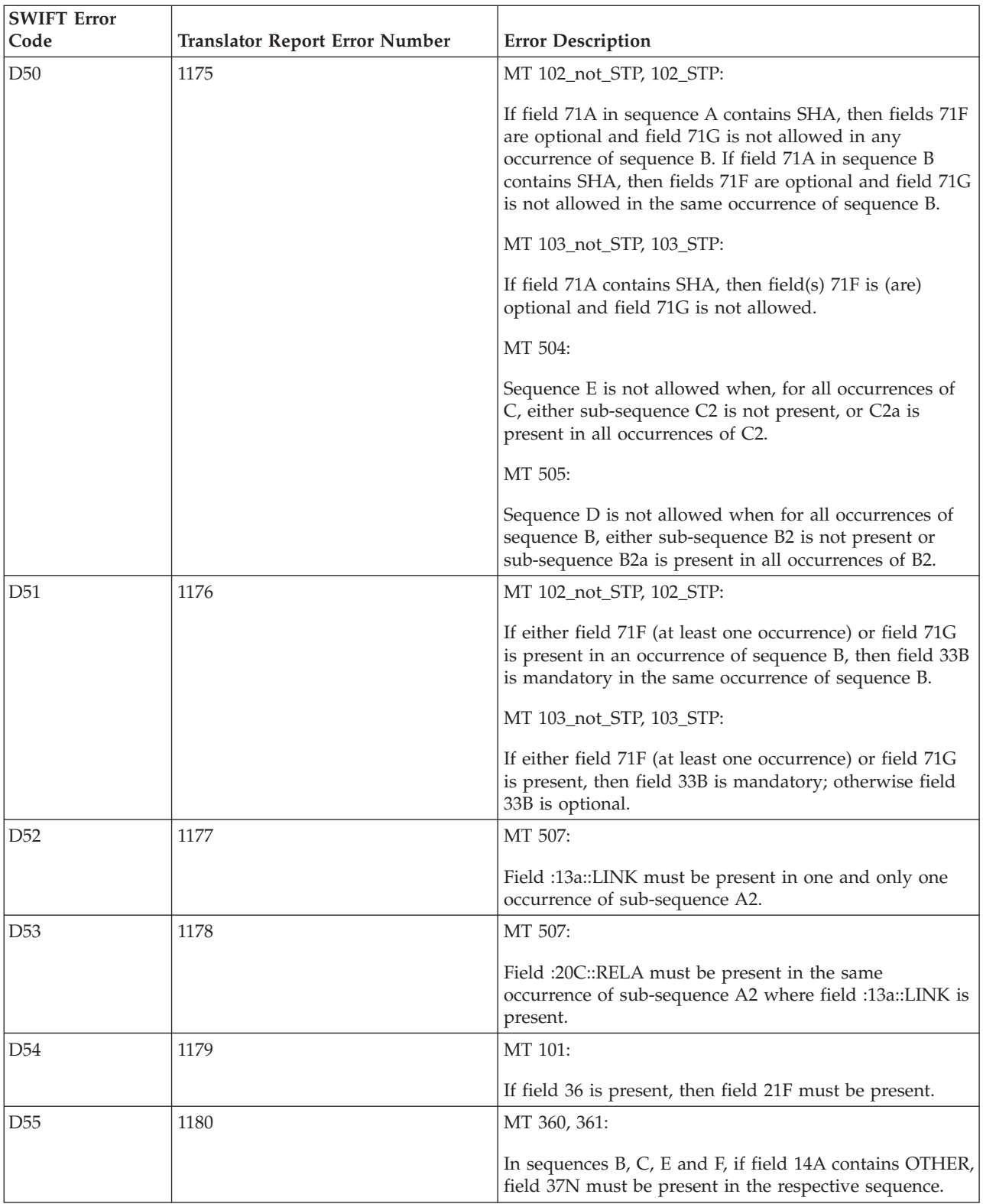

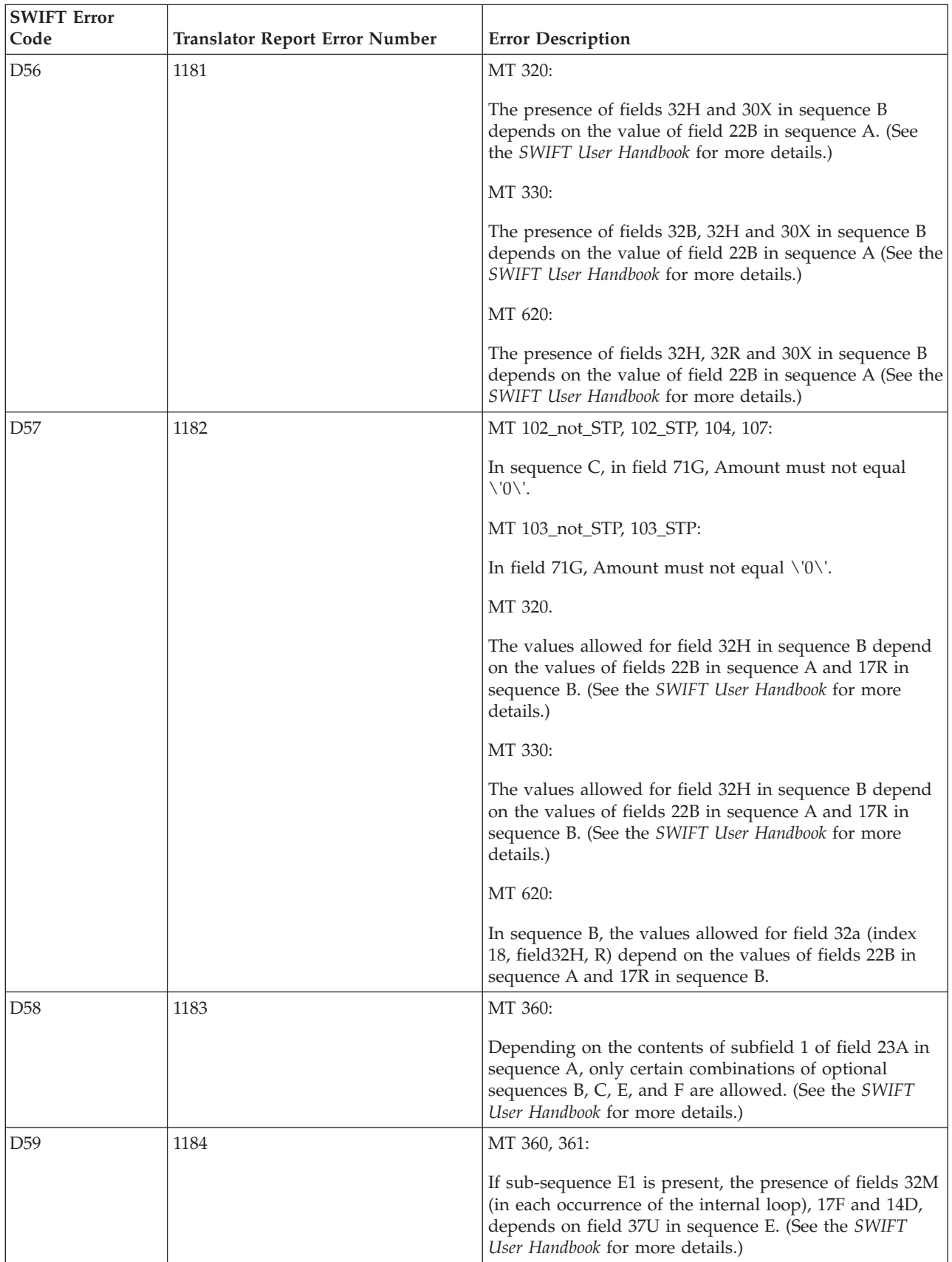

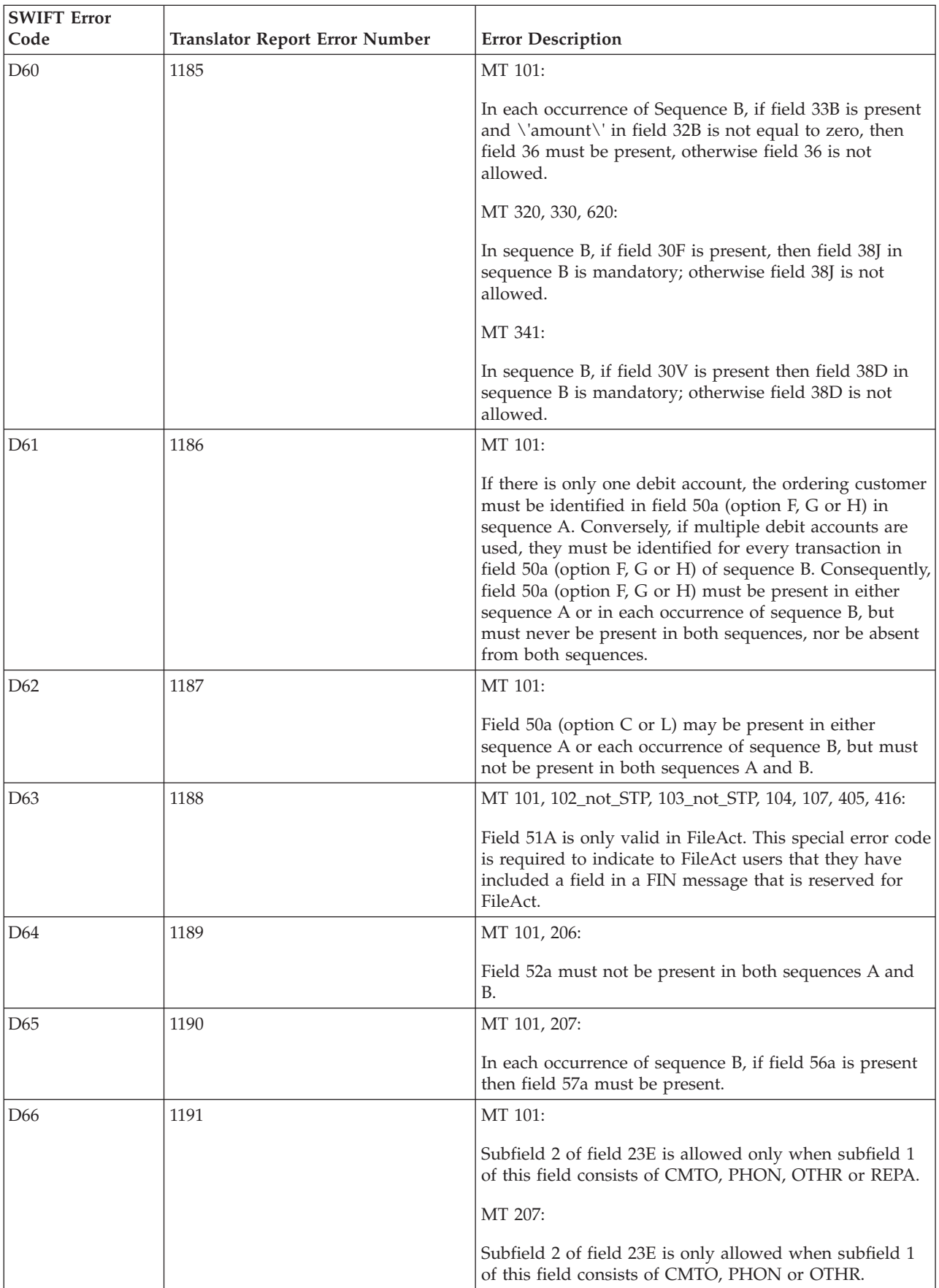

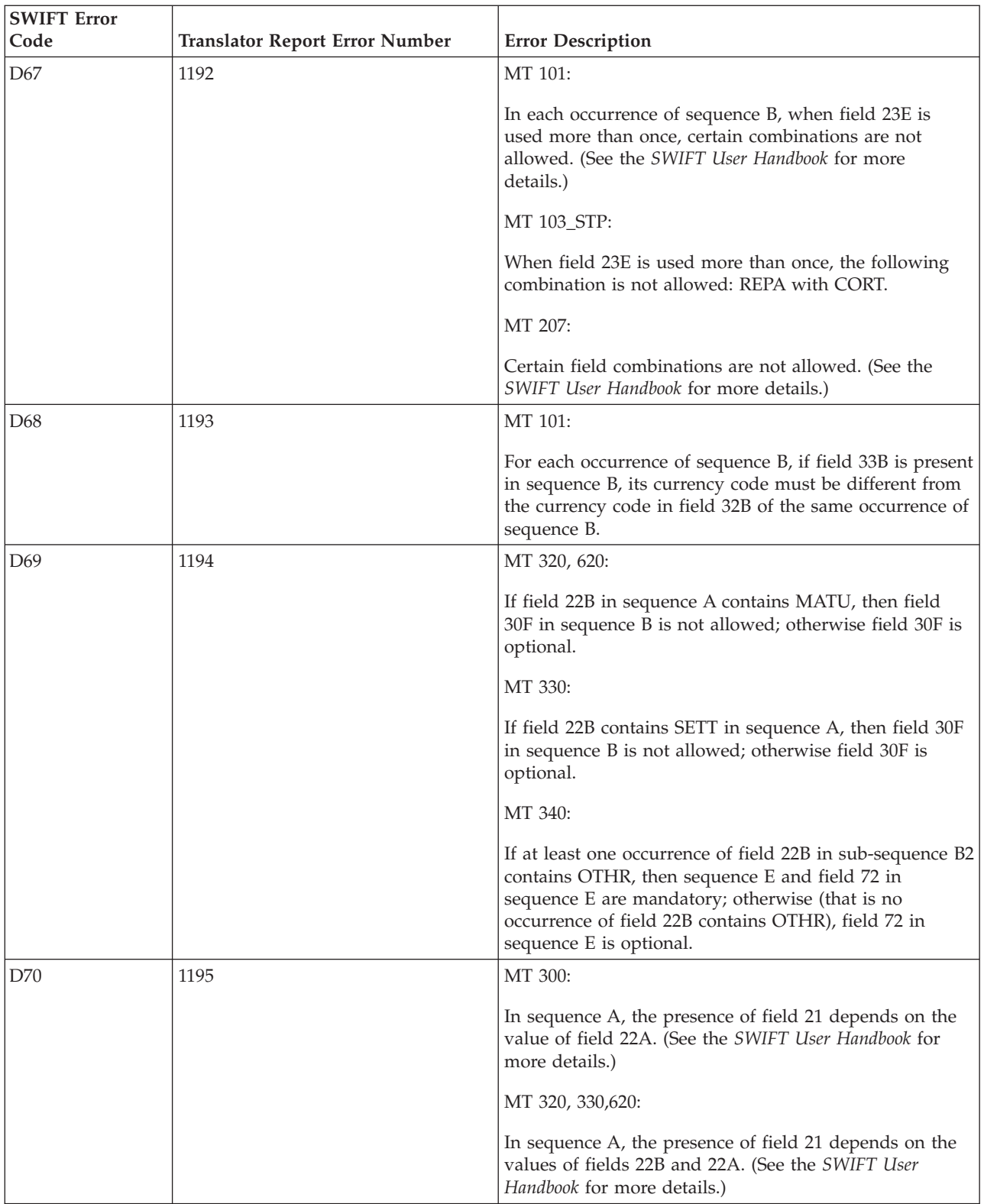

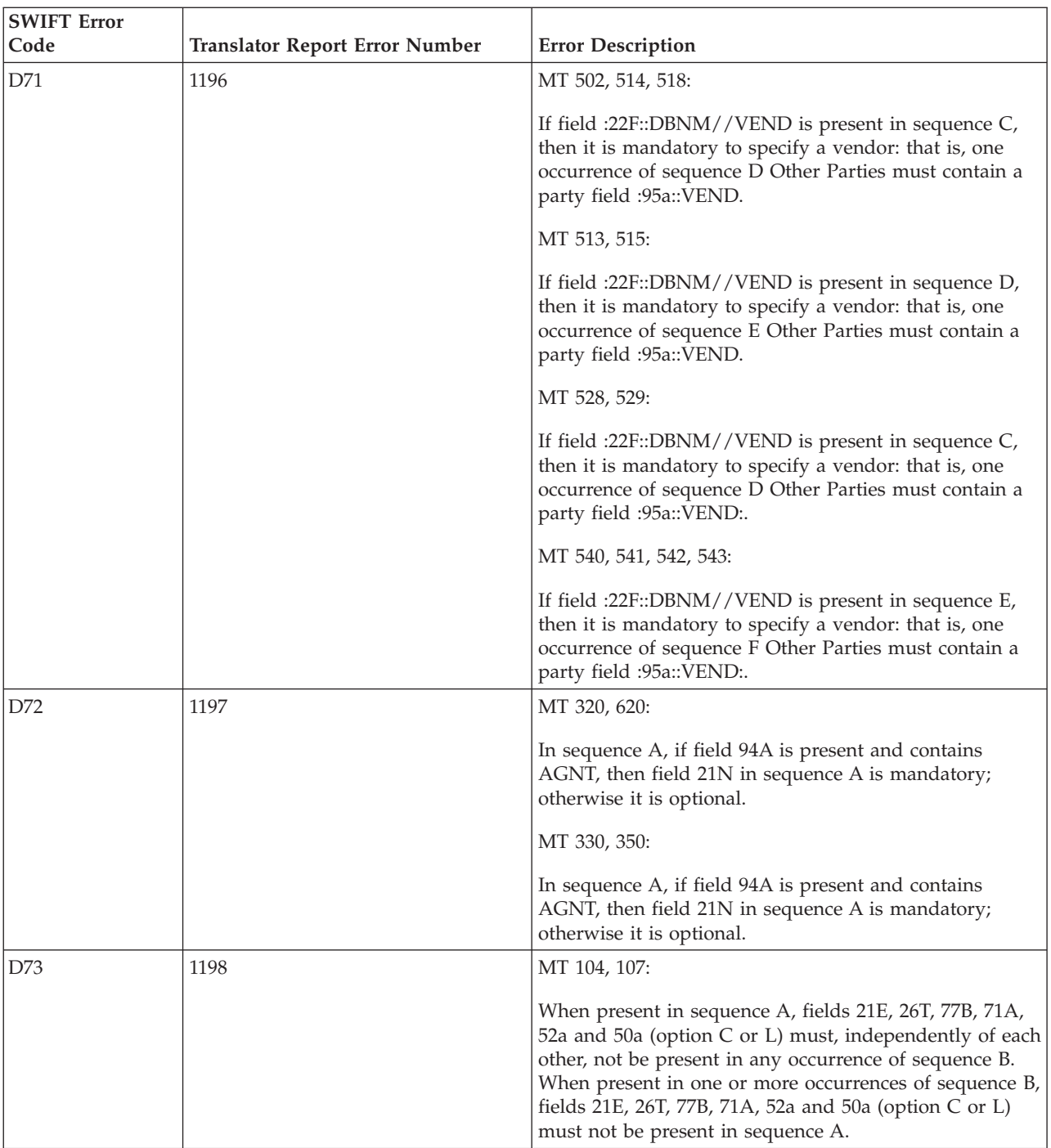

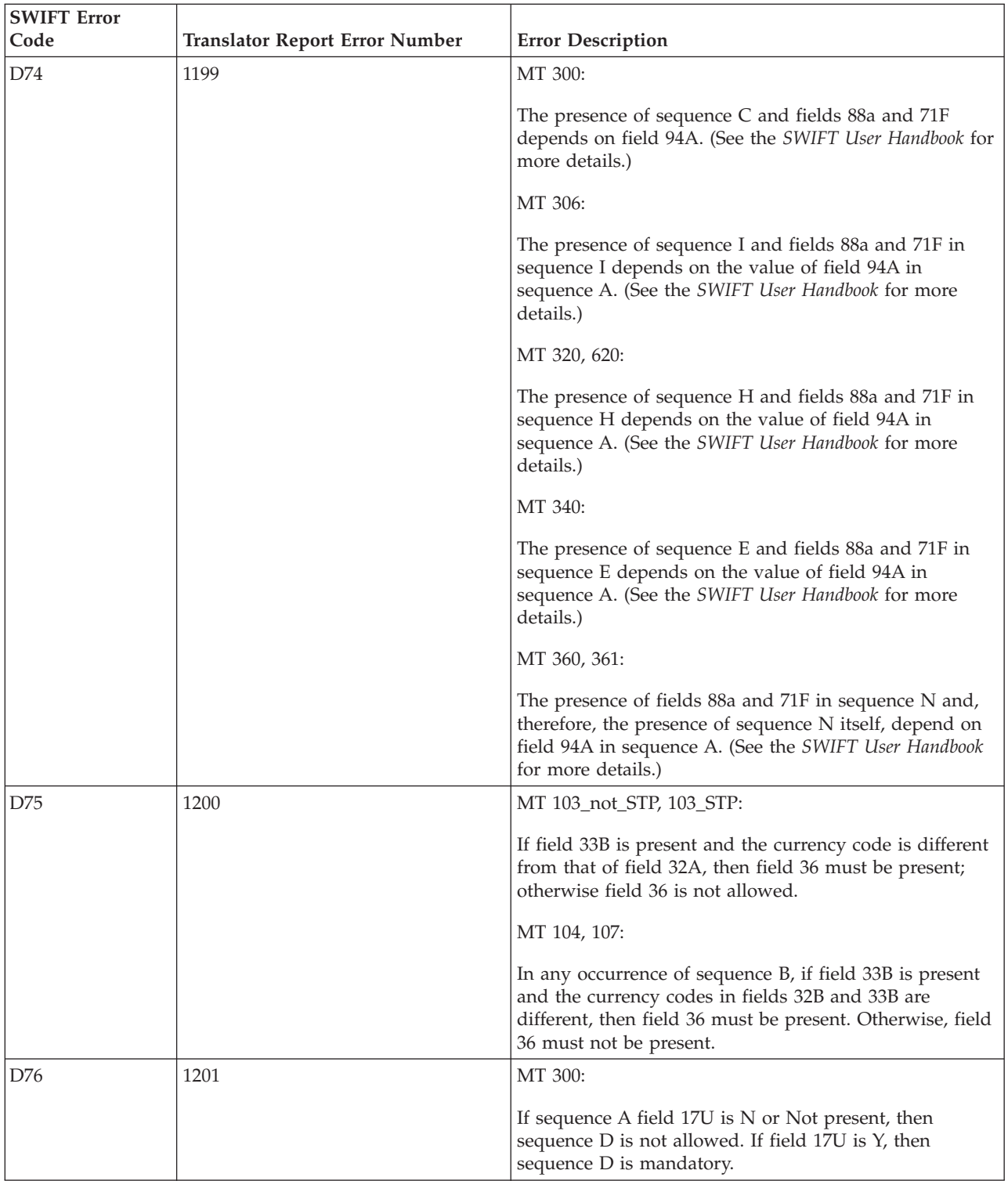

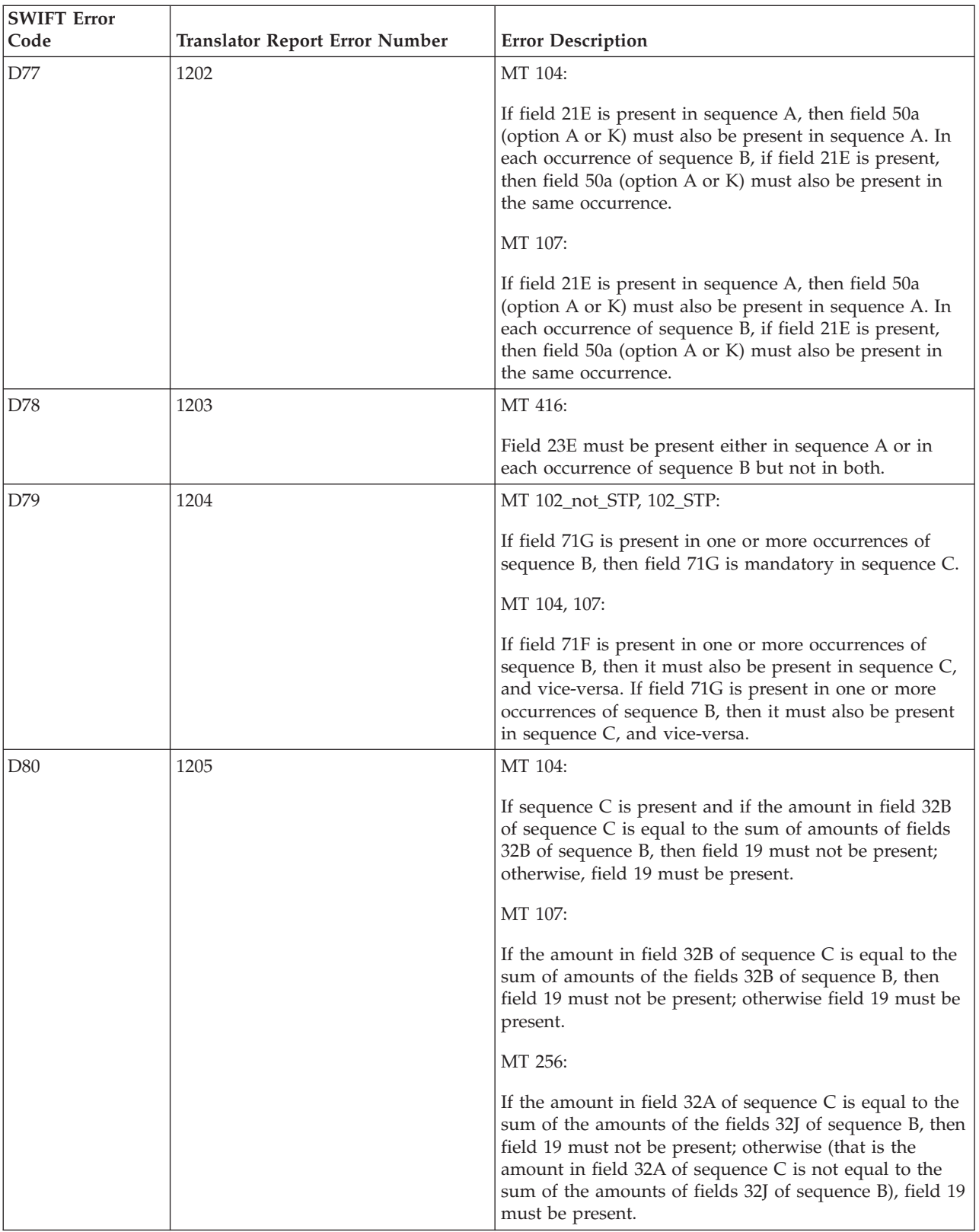

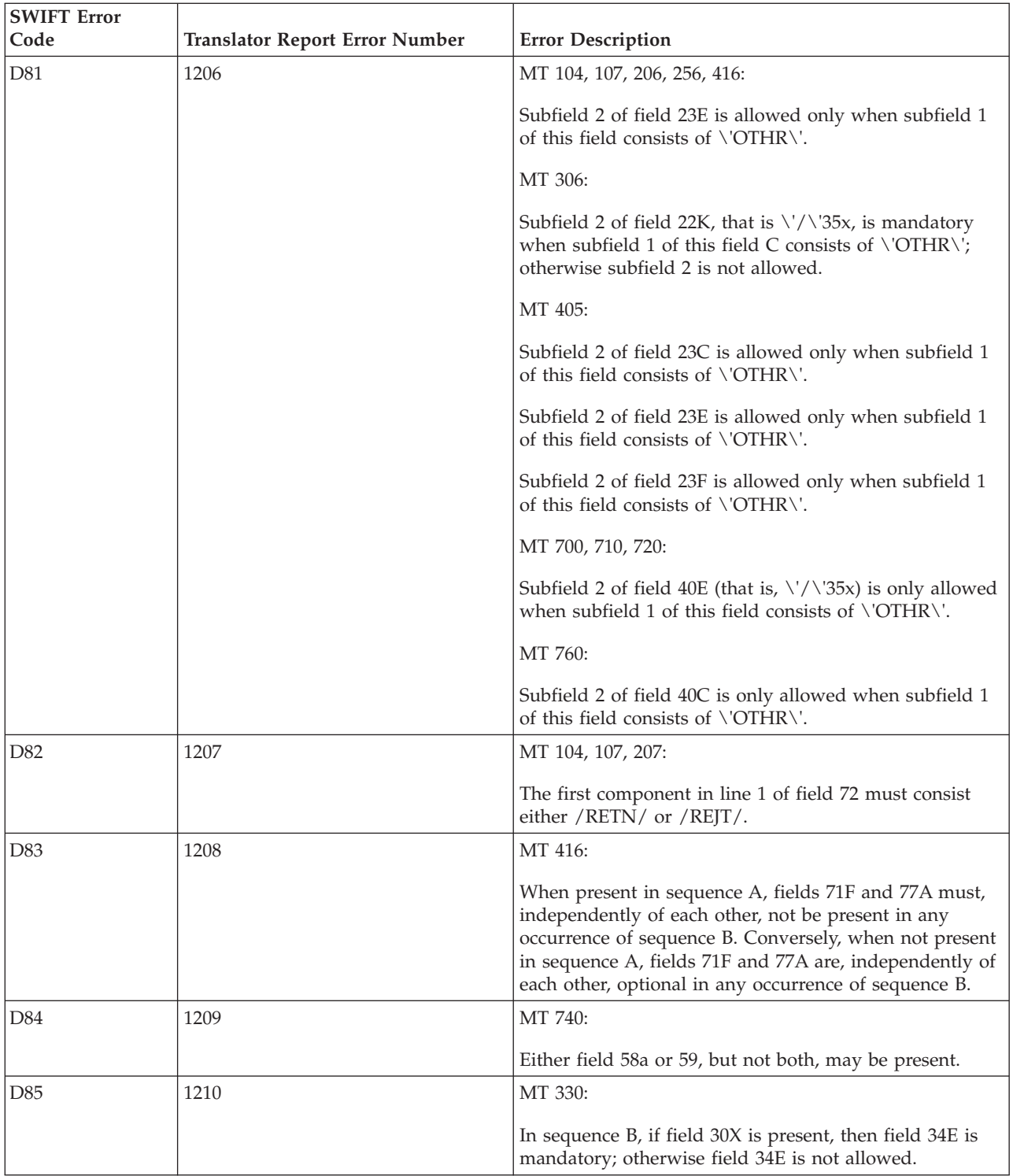

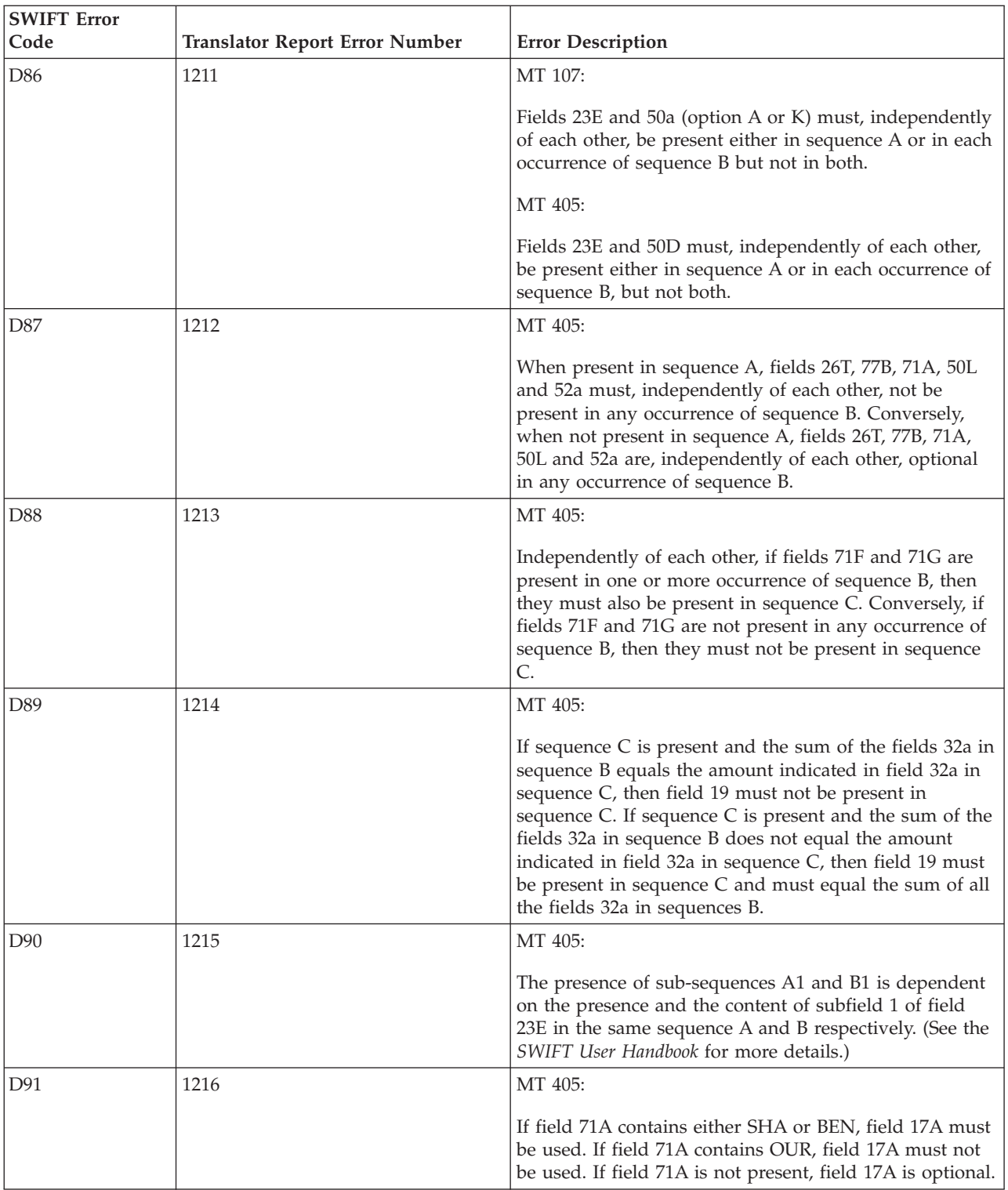

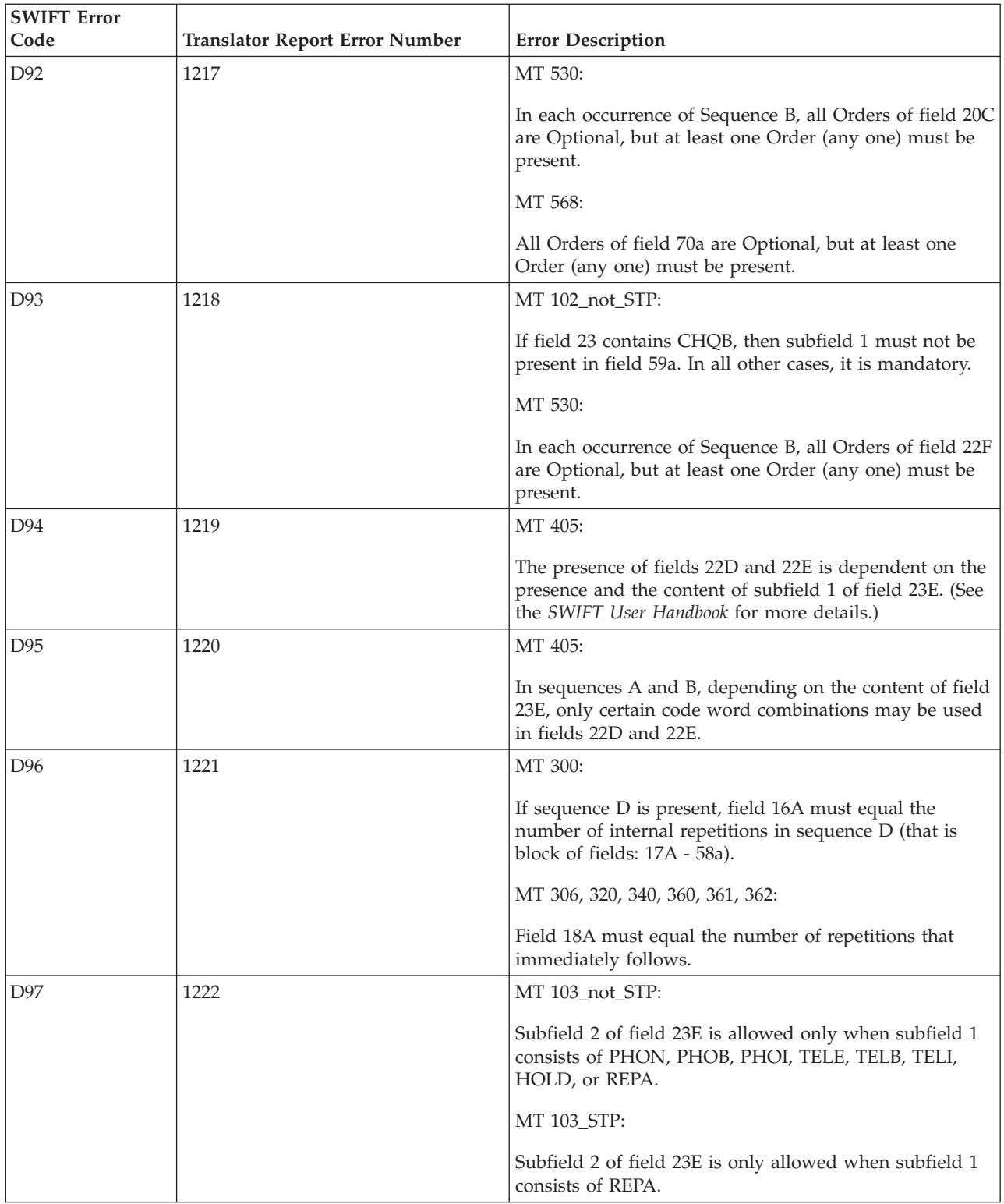

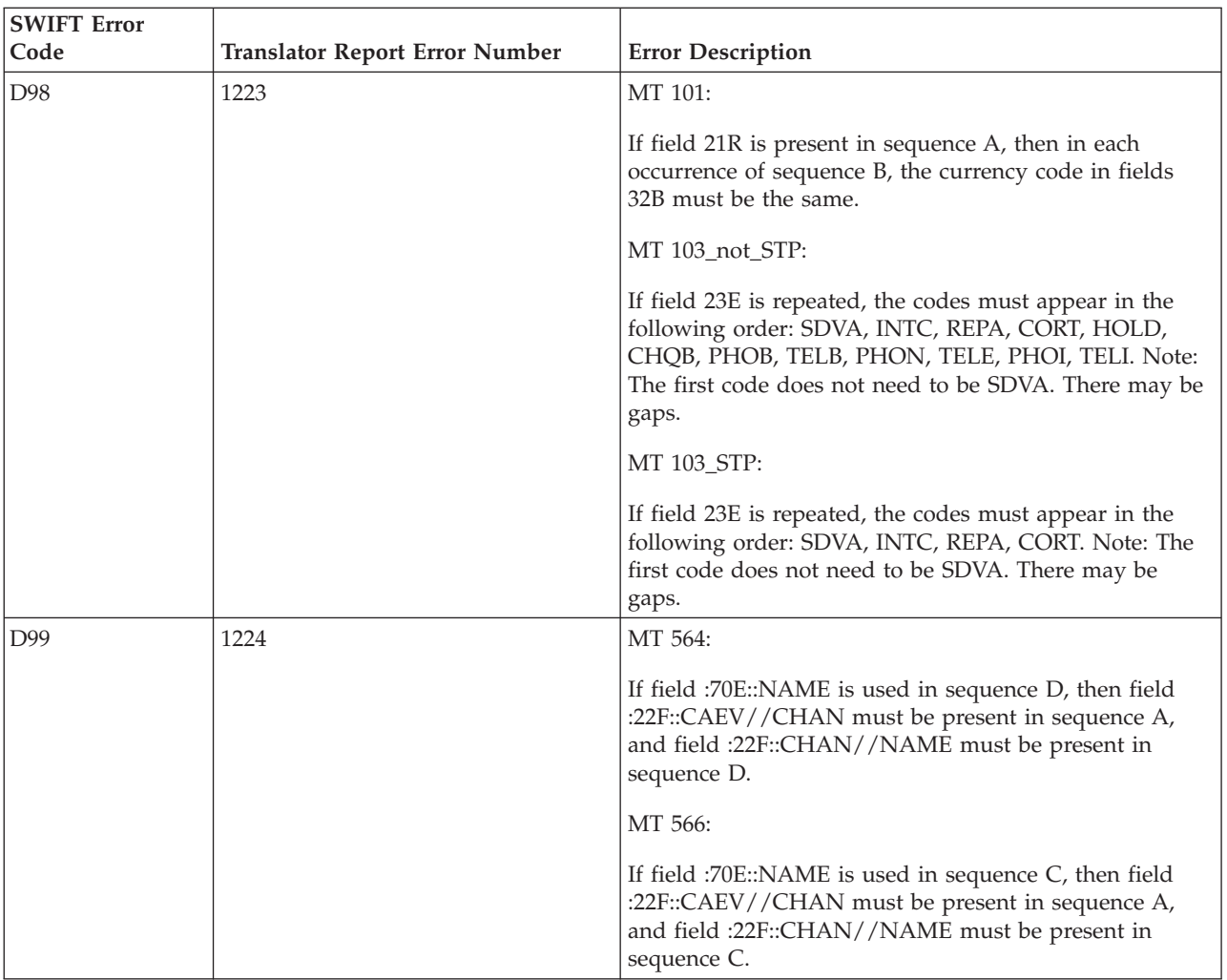

## **Rules 200-299**

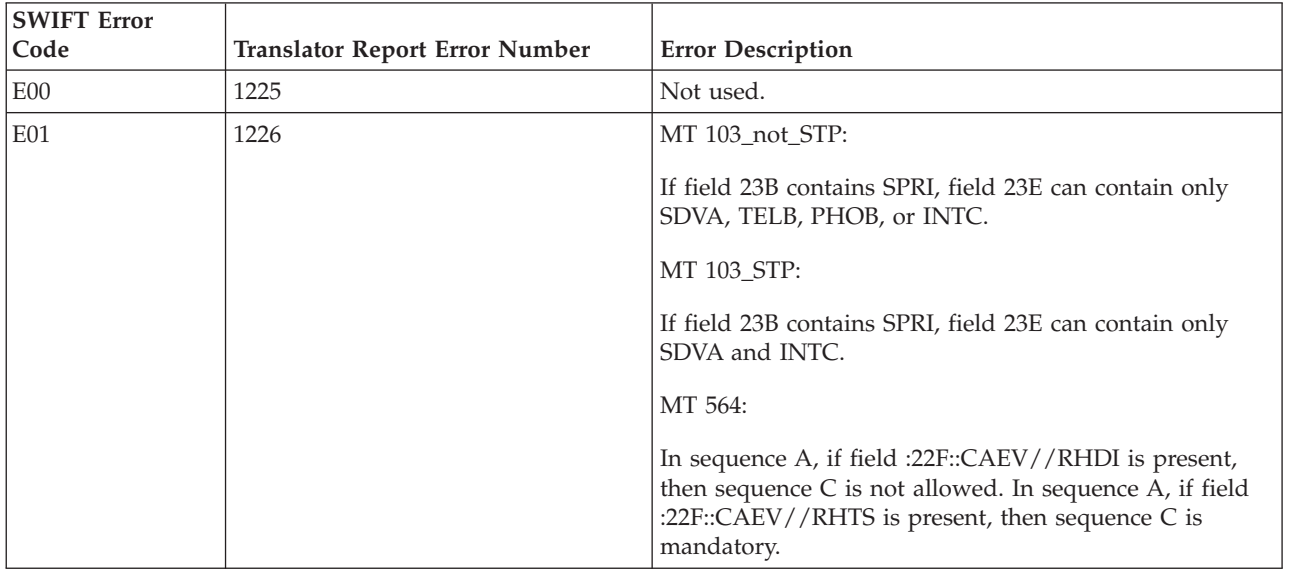

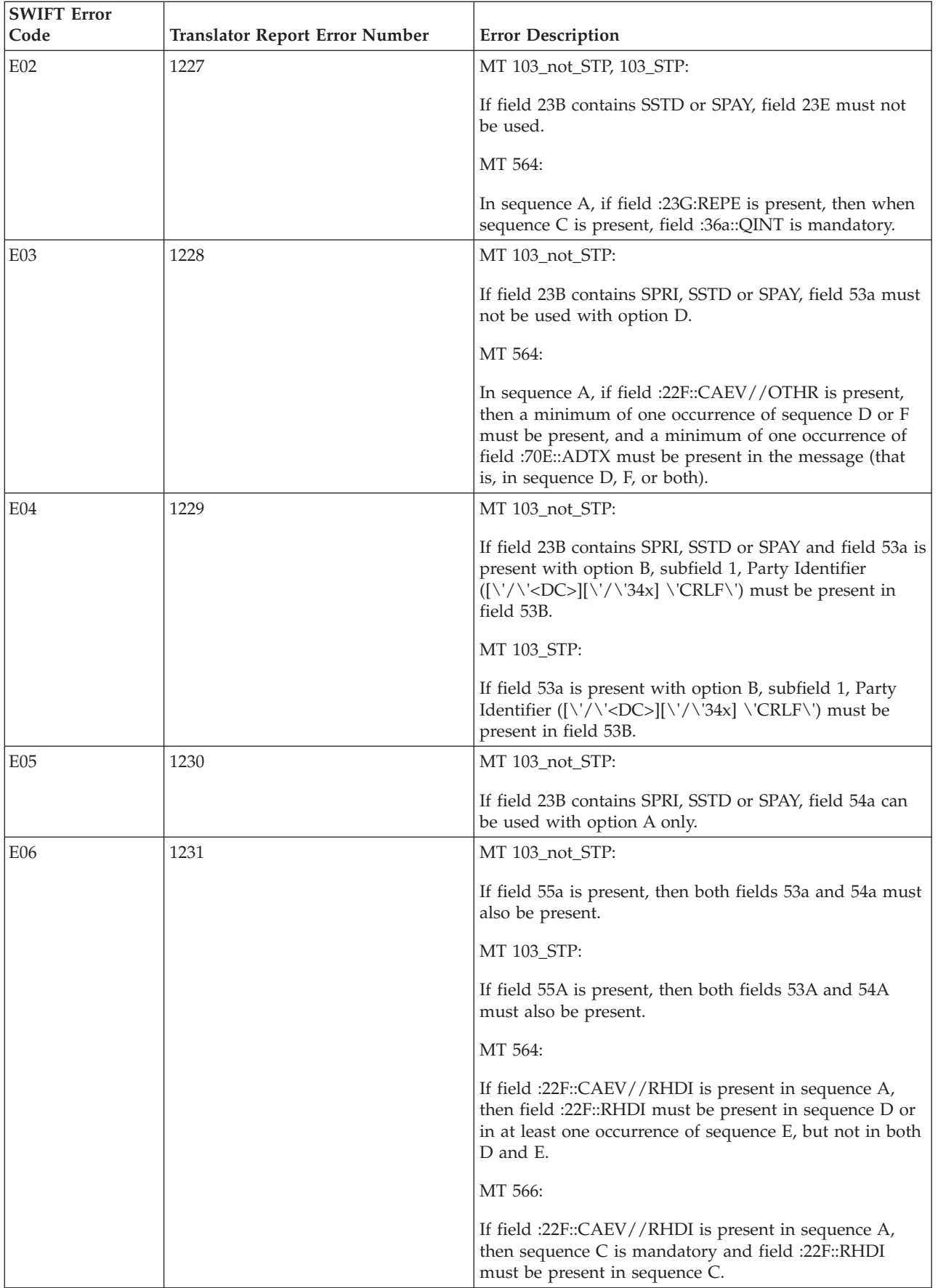

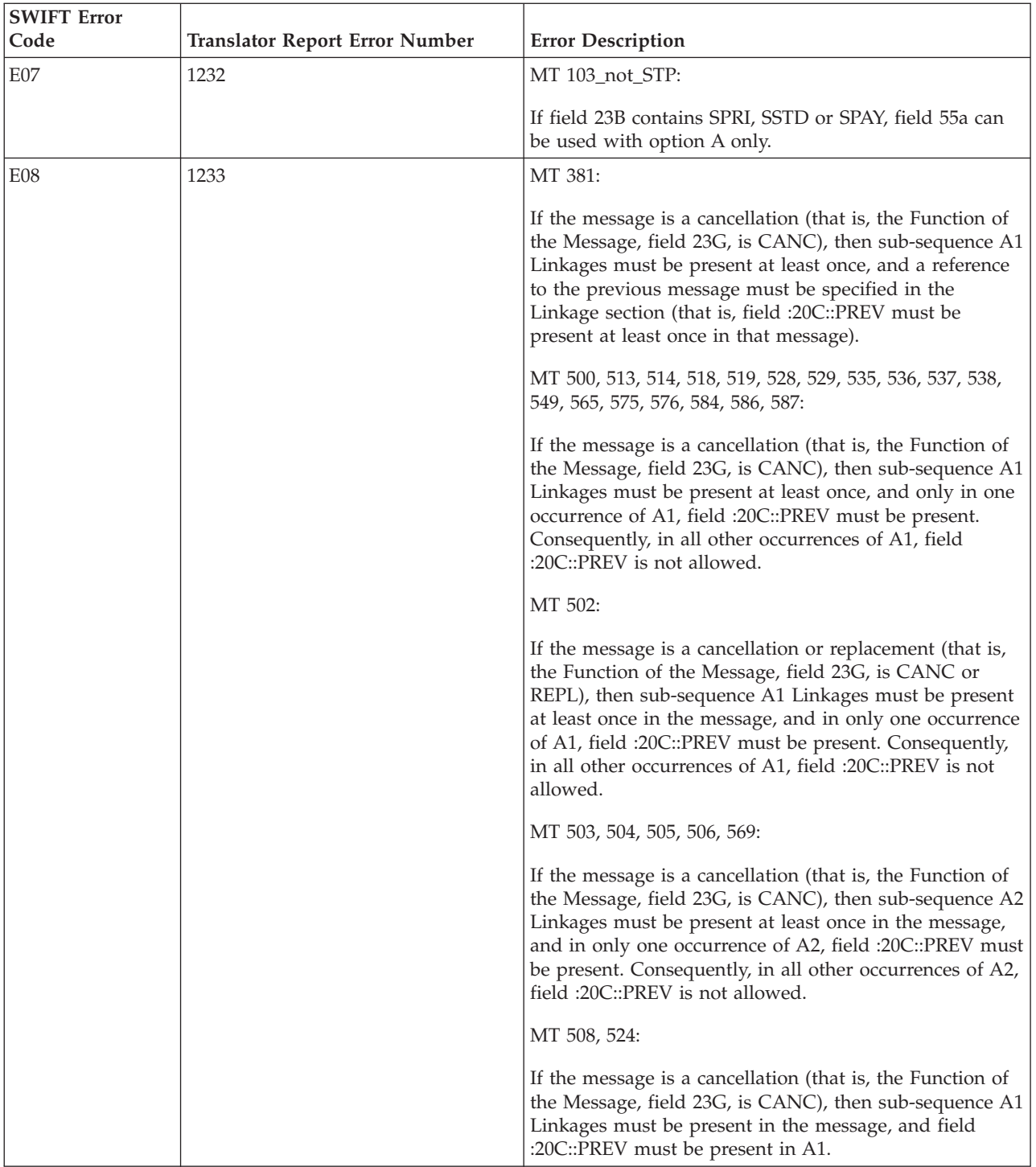

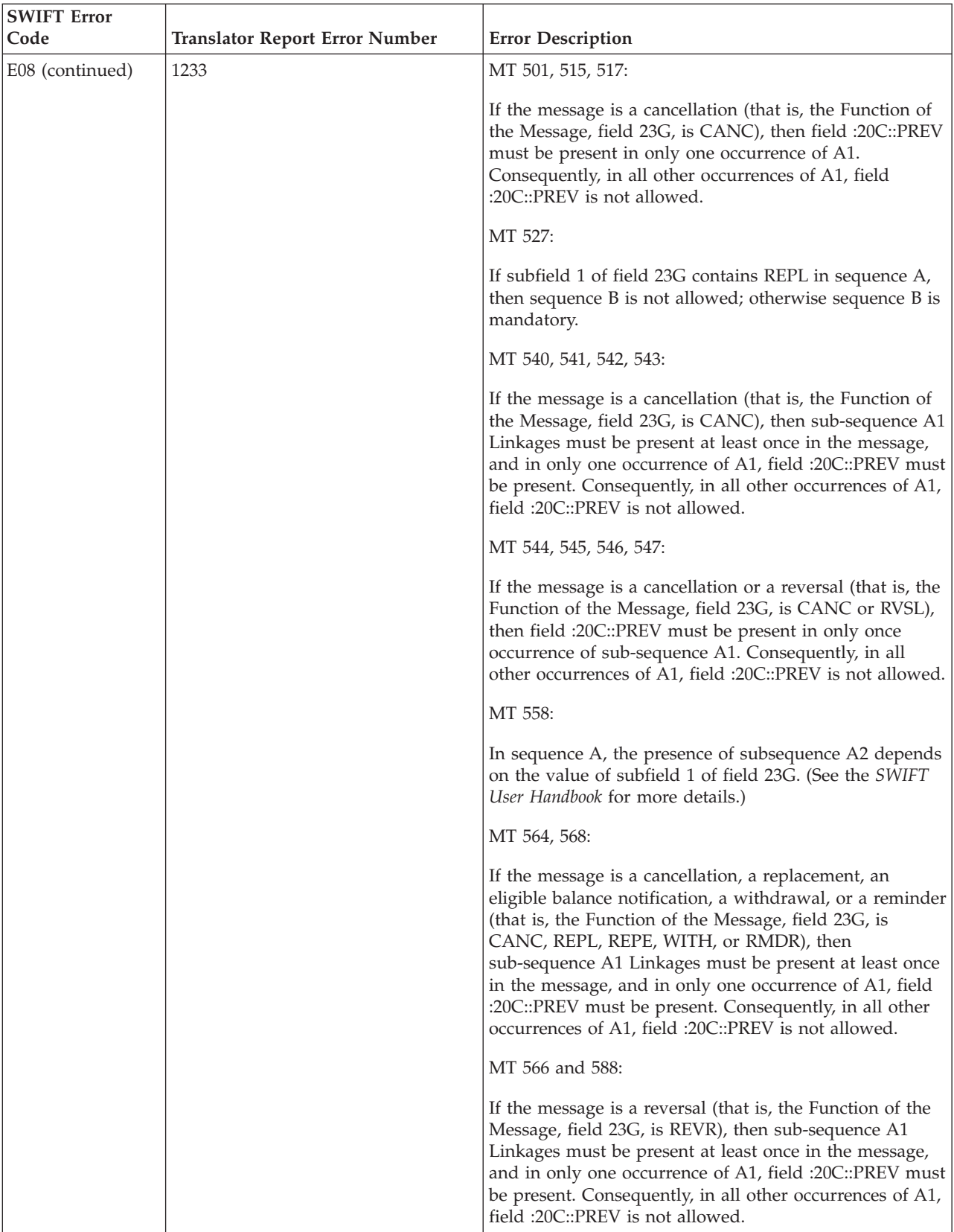

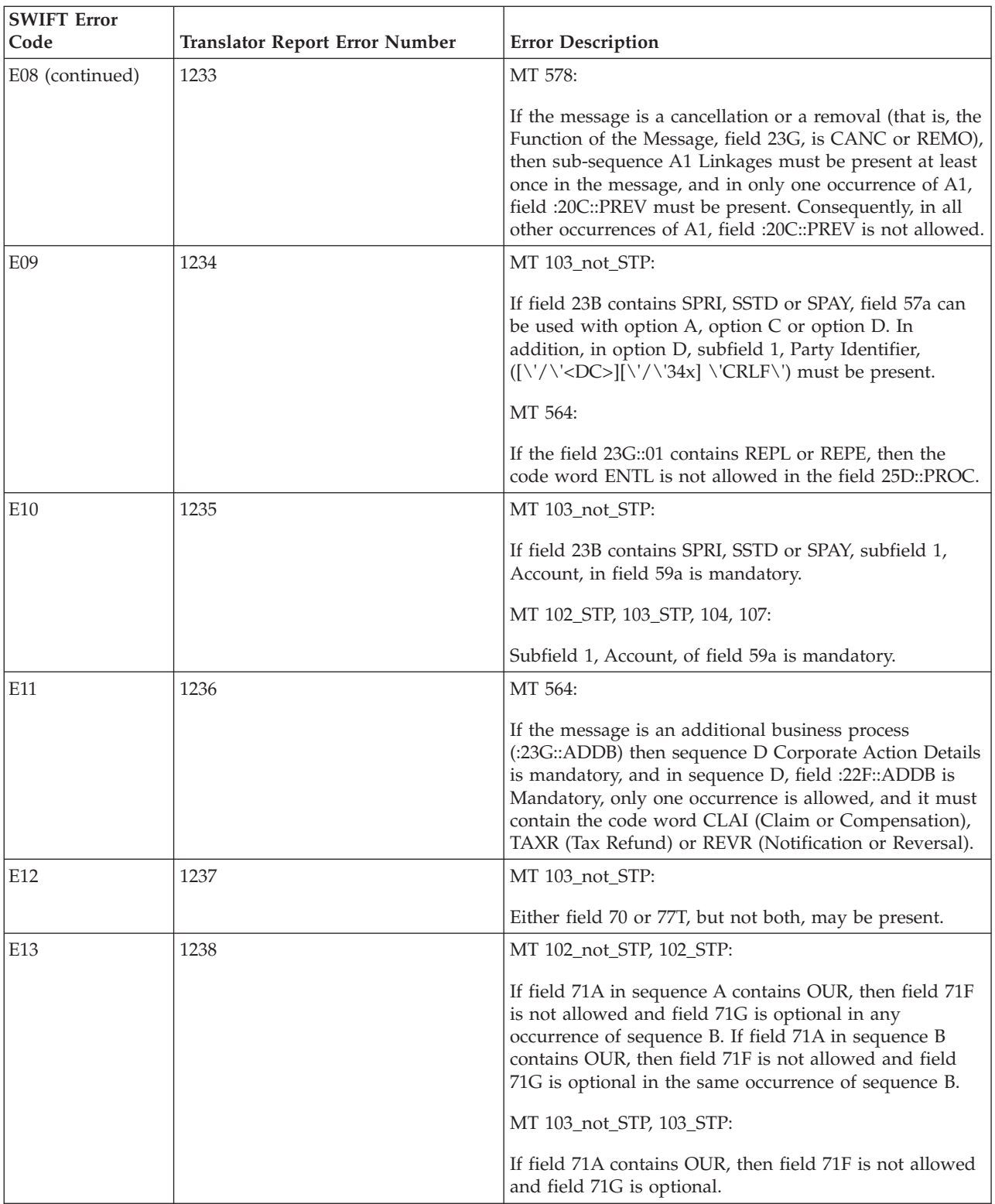

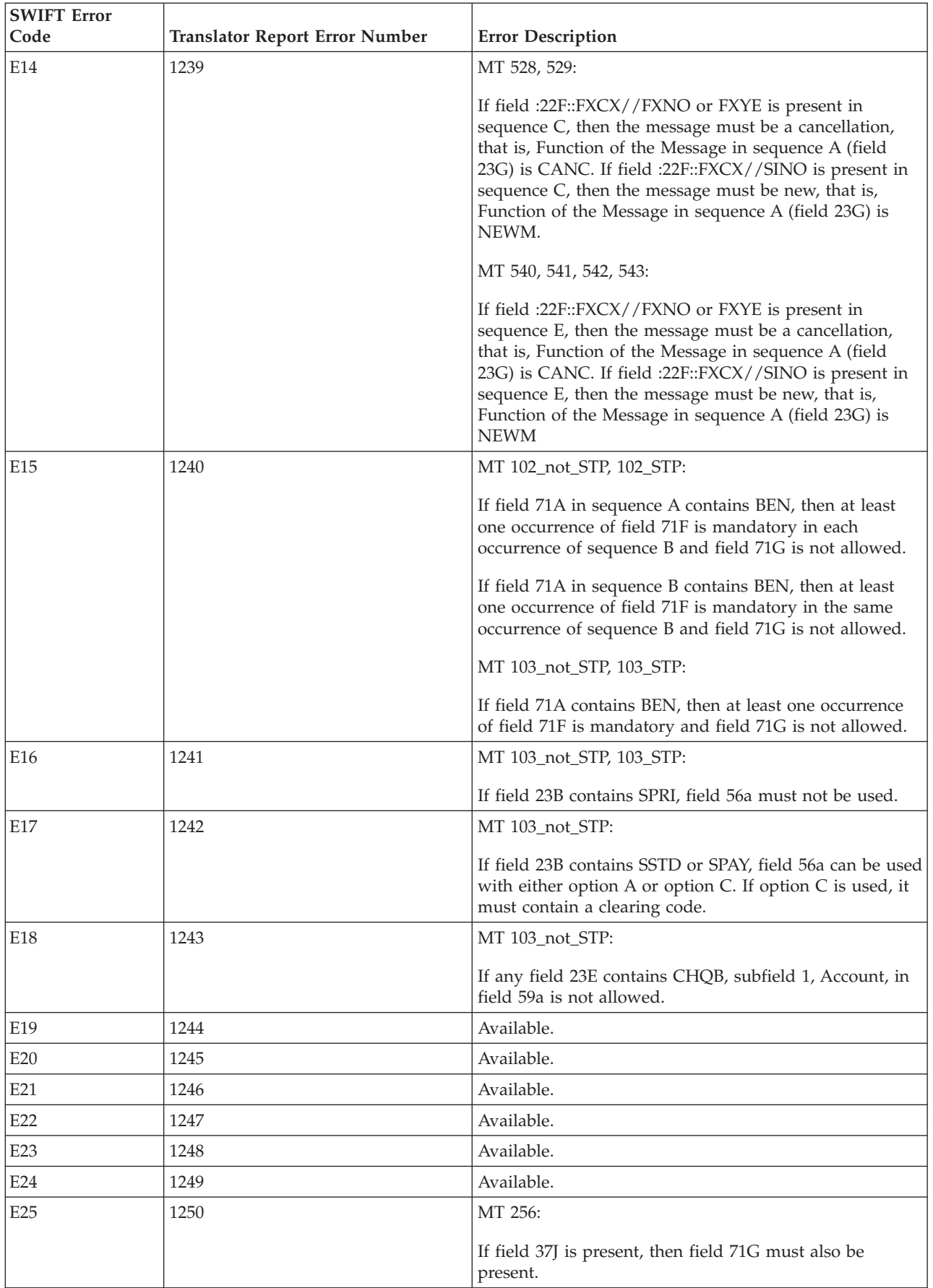

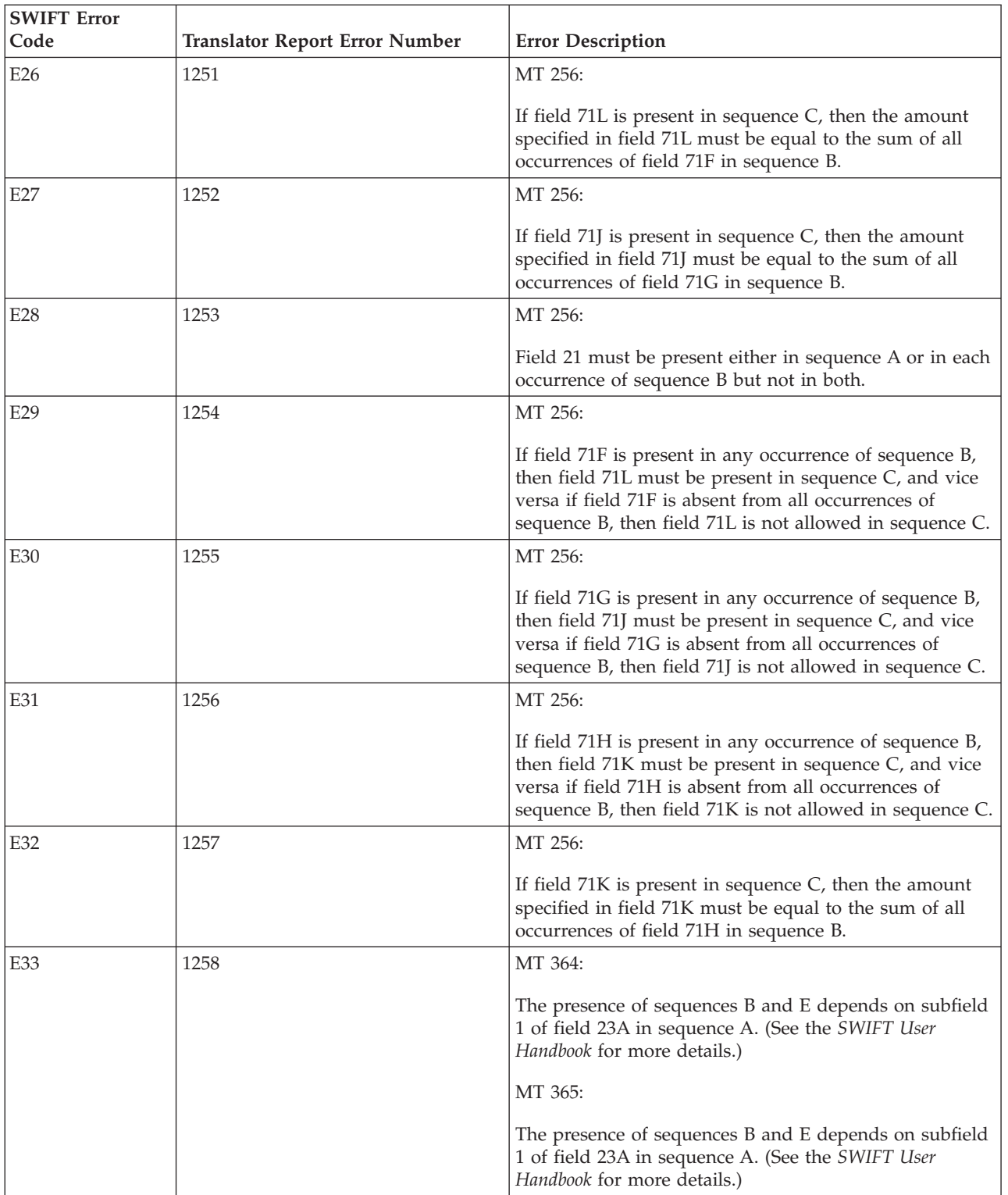

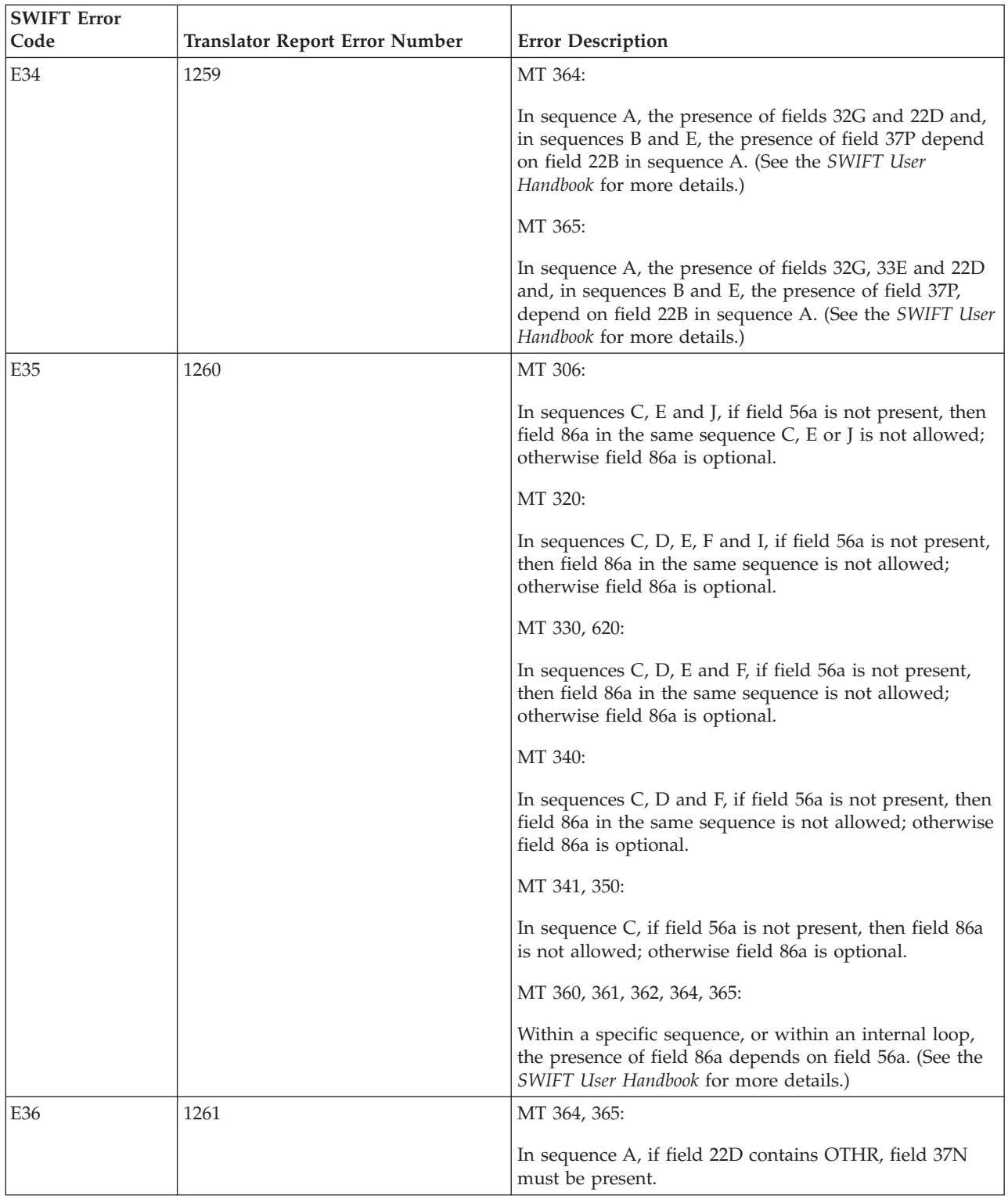

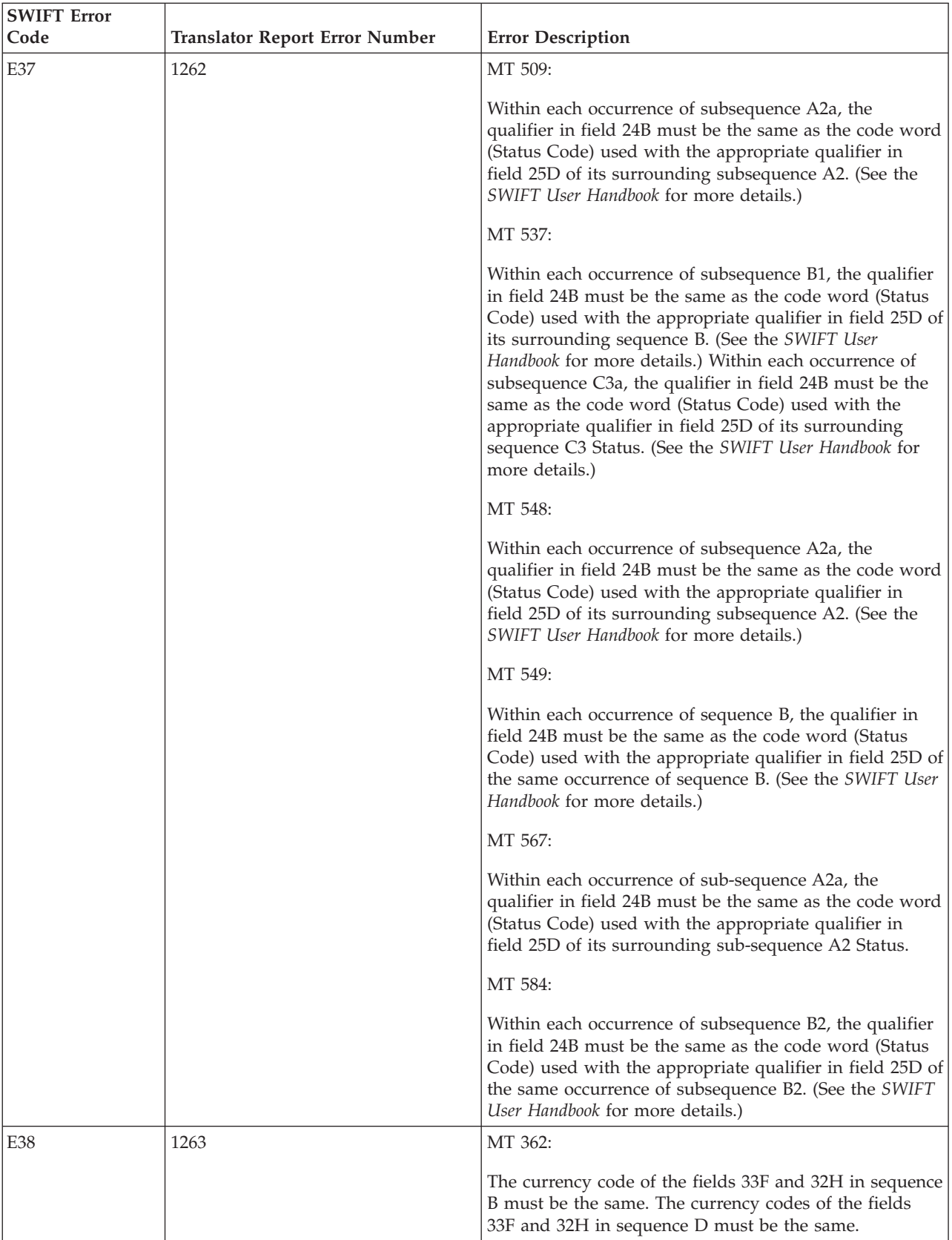

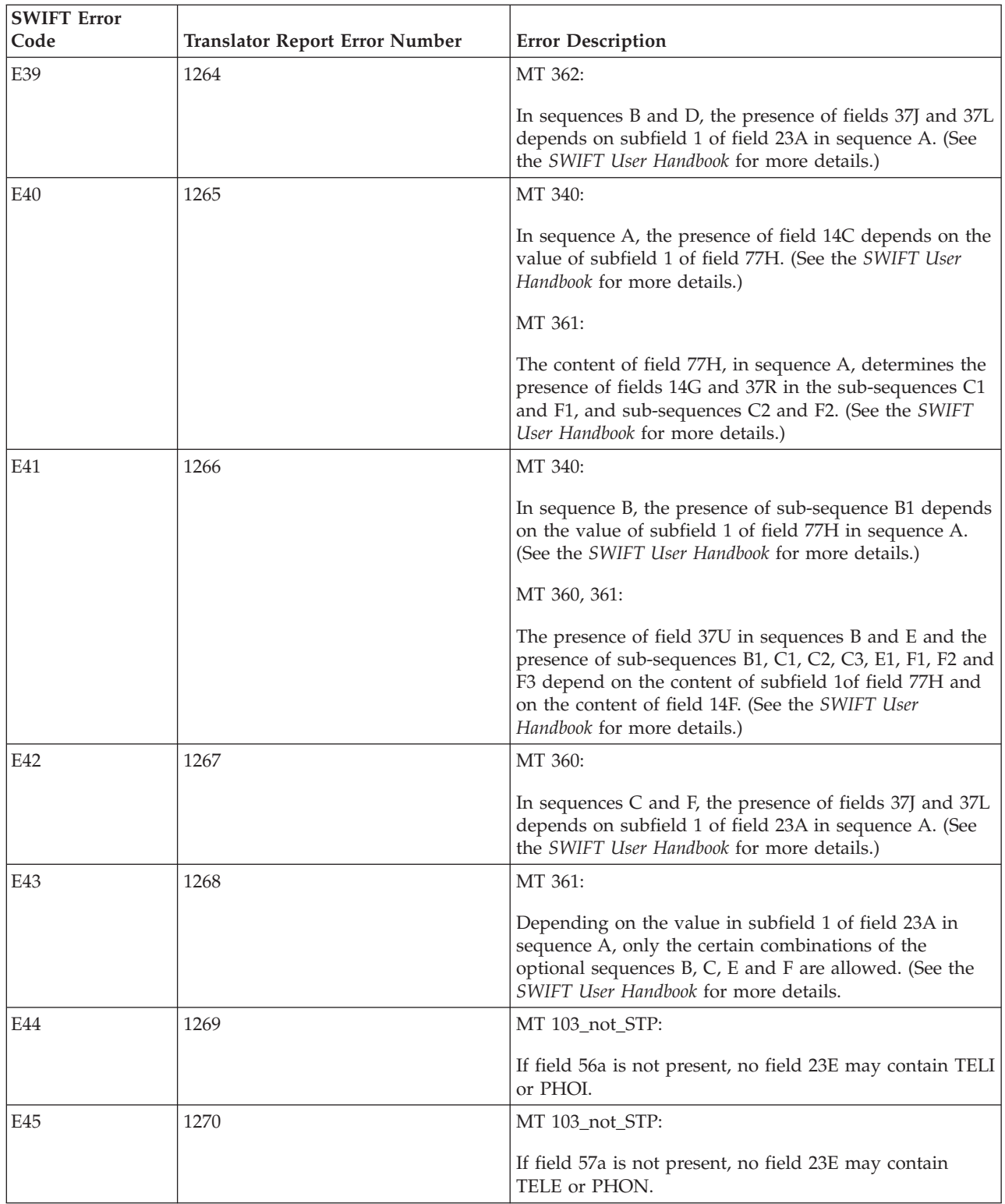

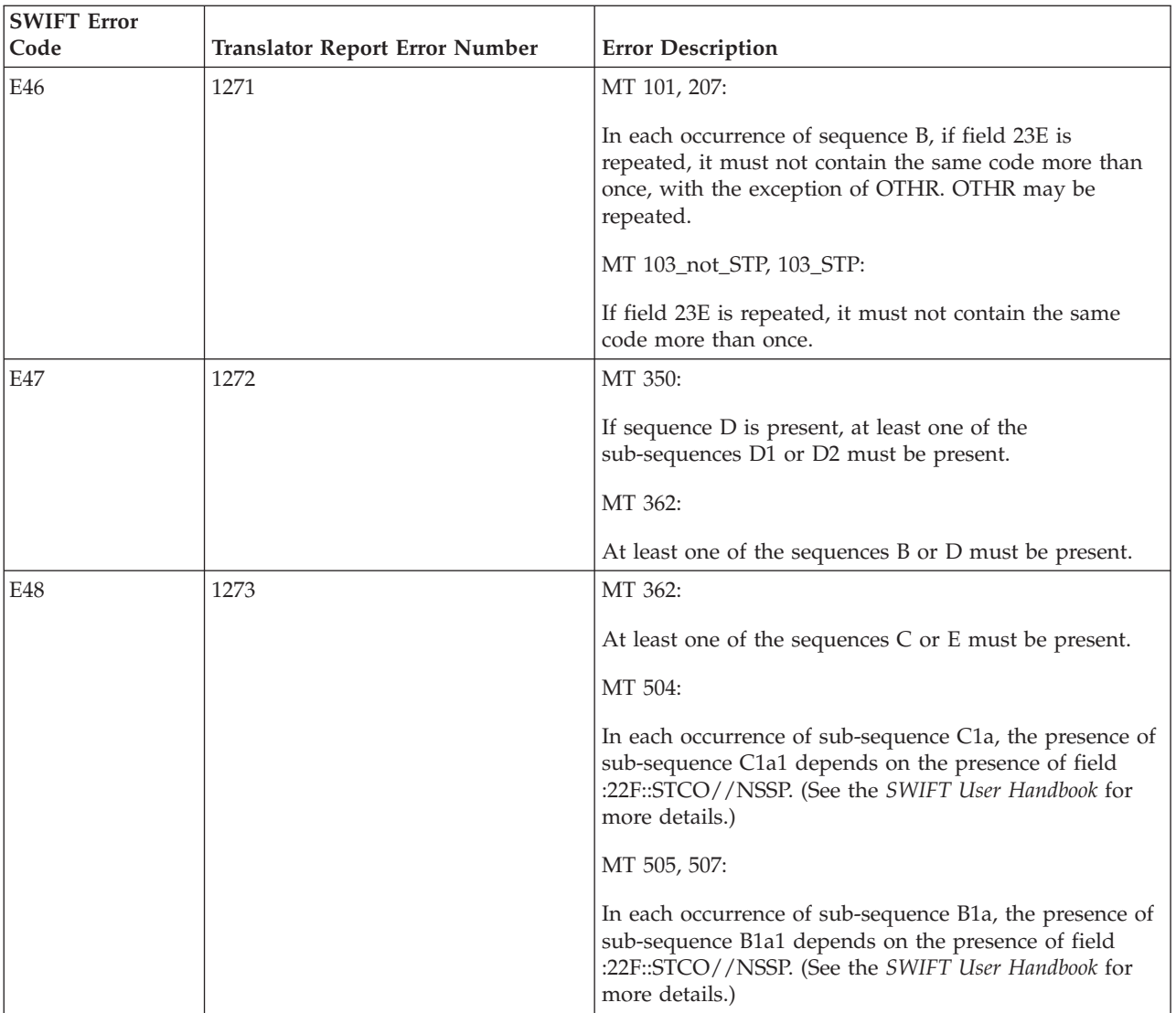

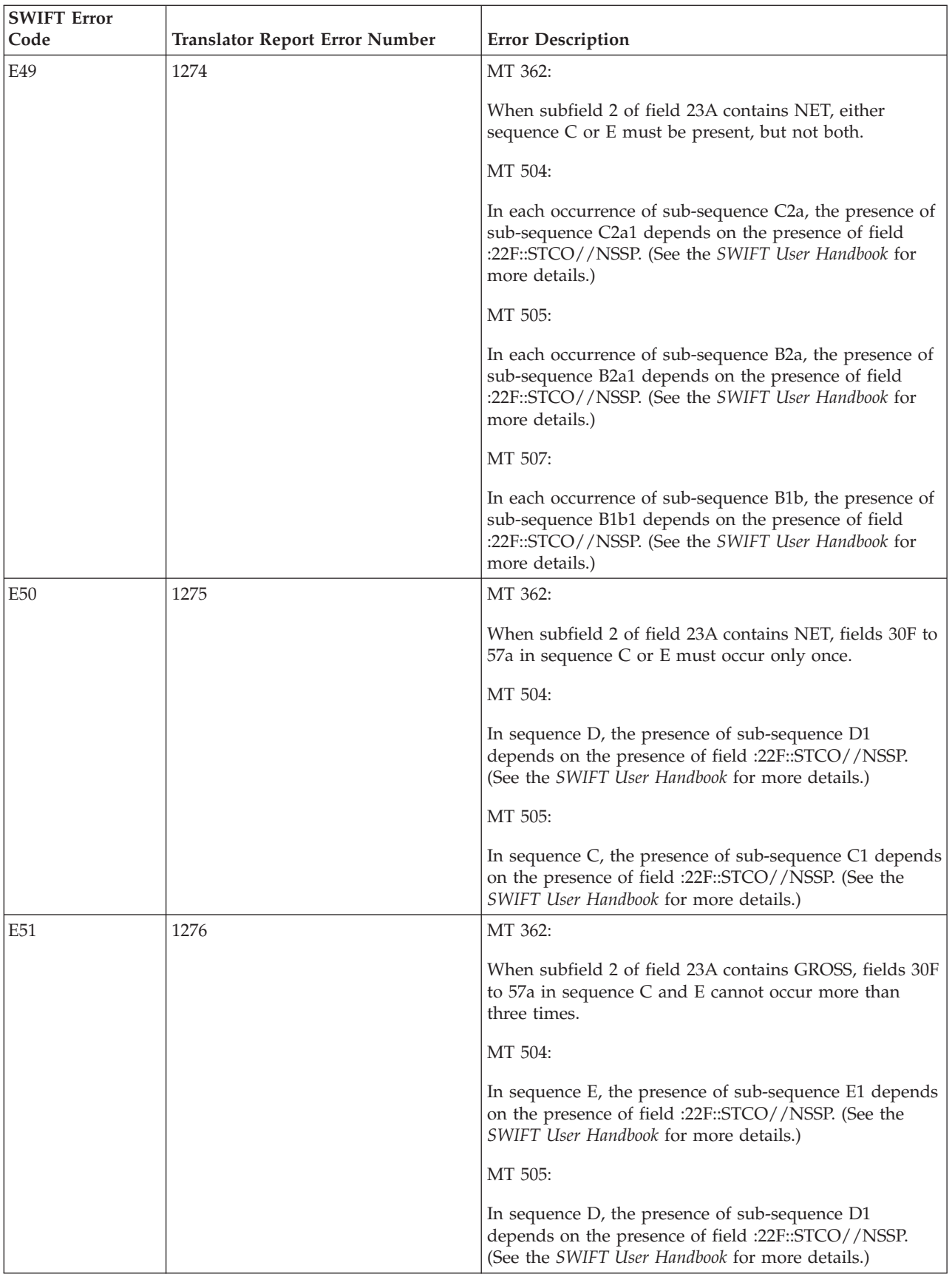

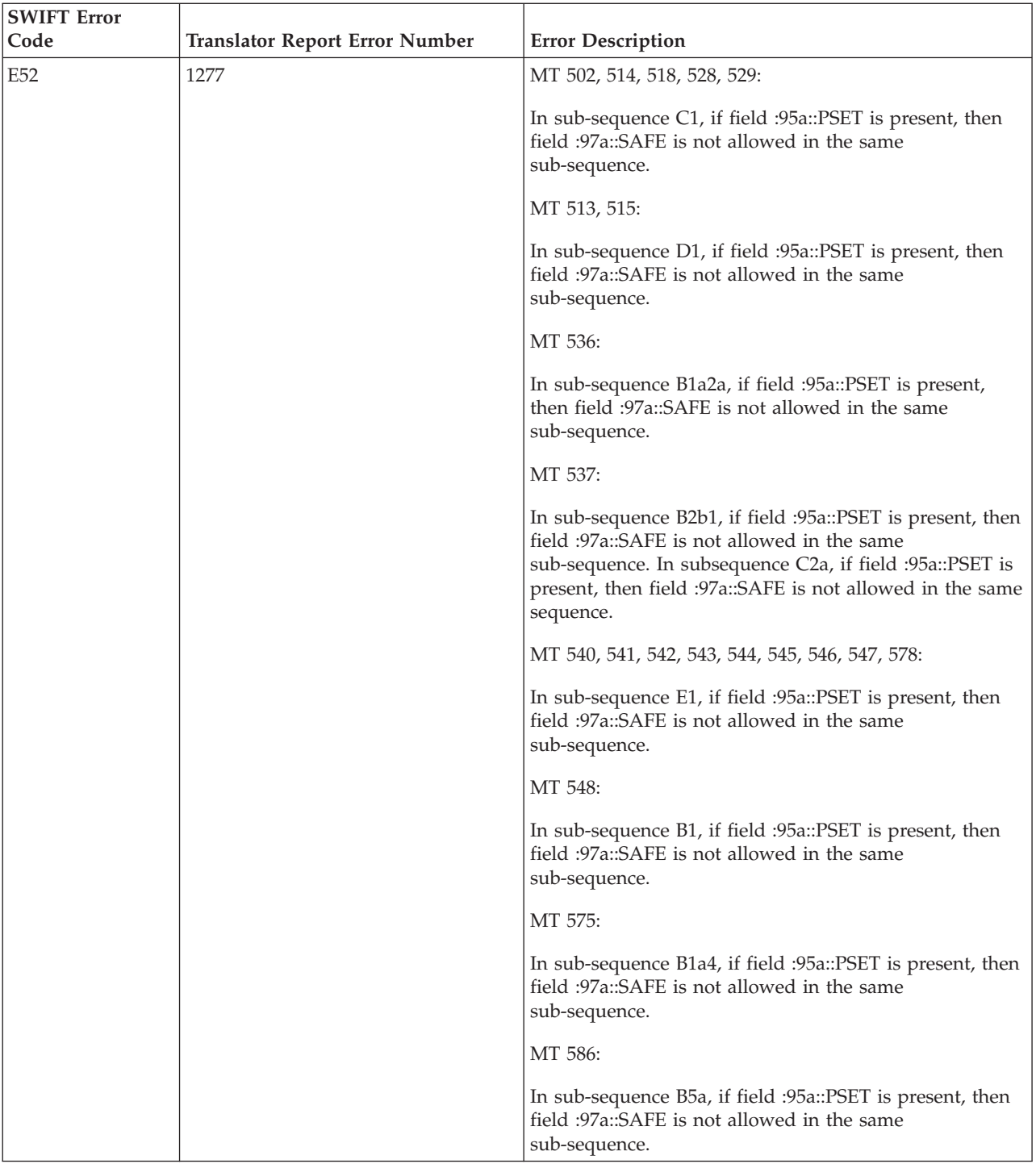

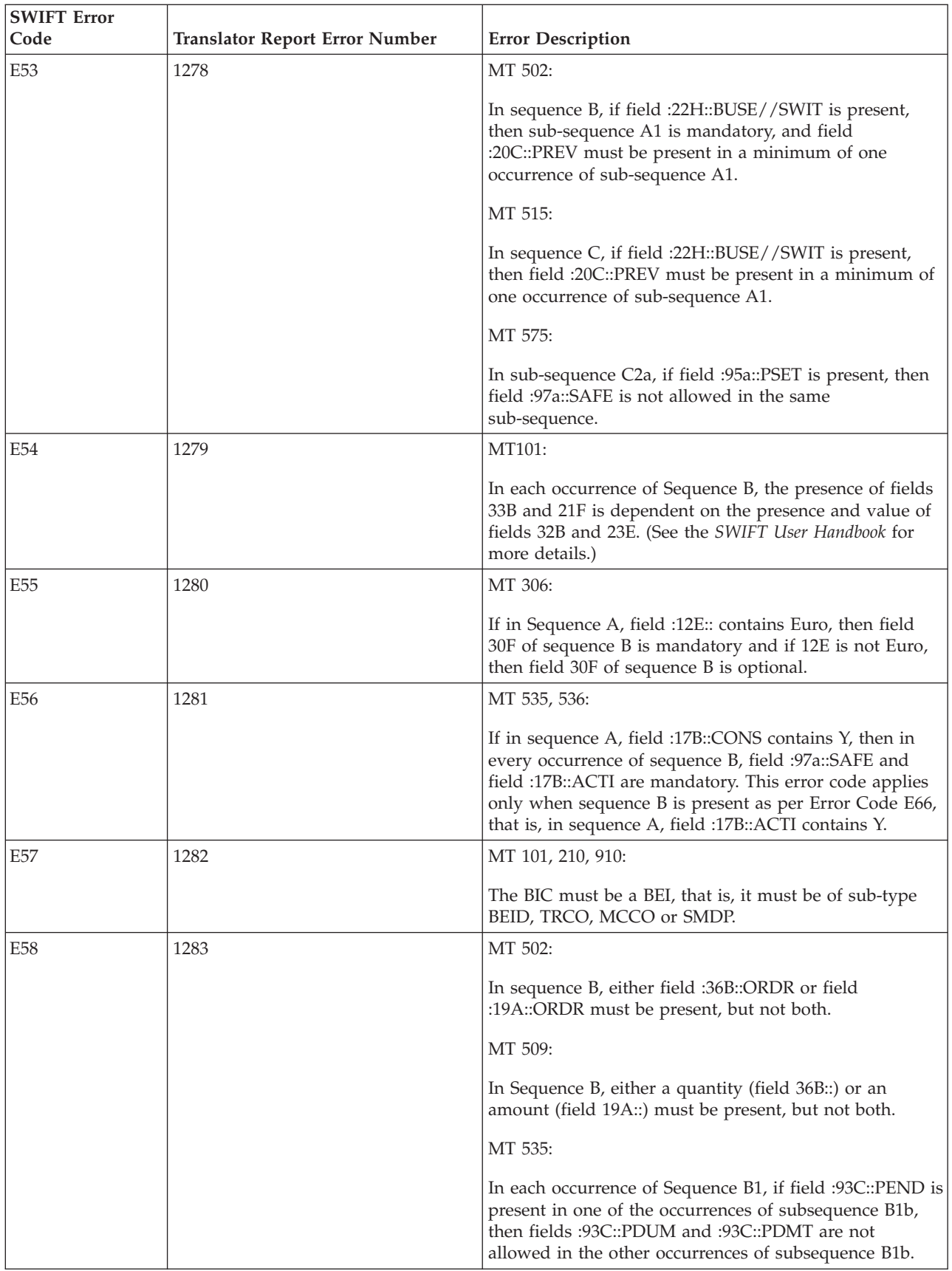

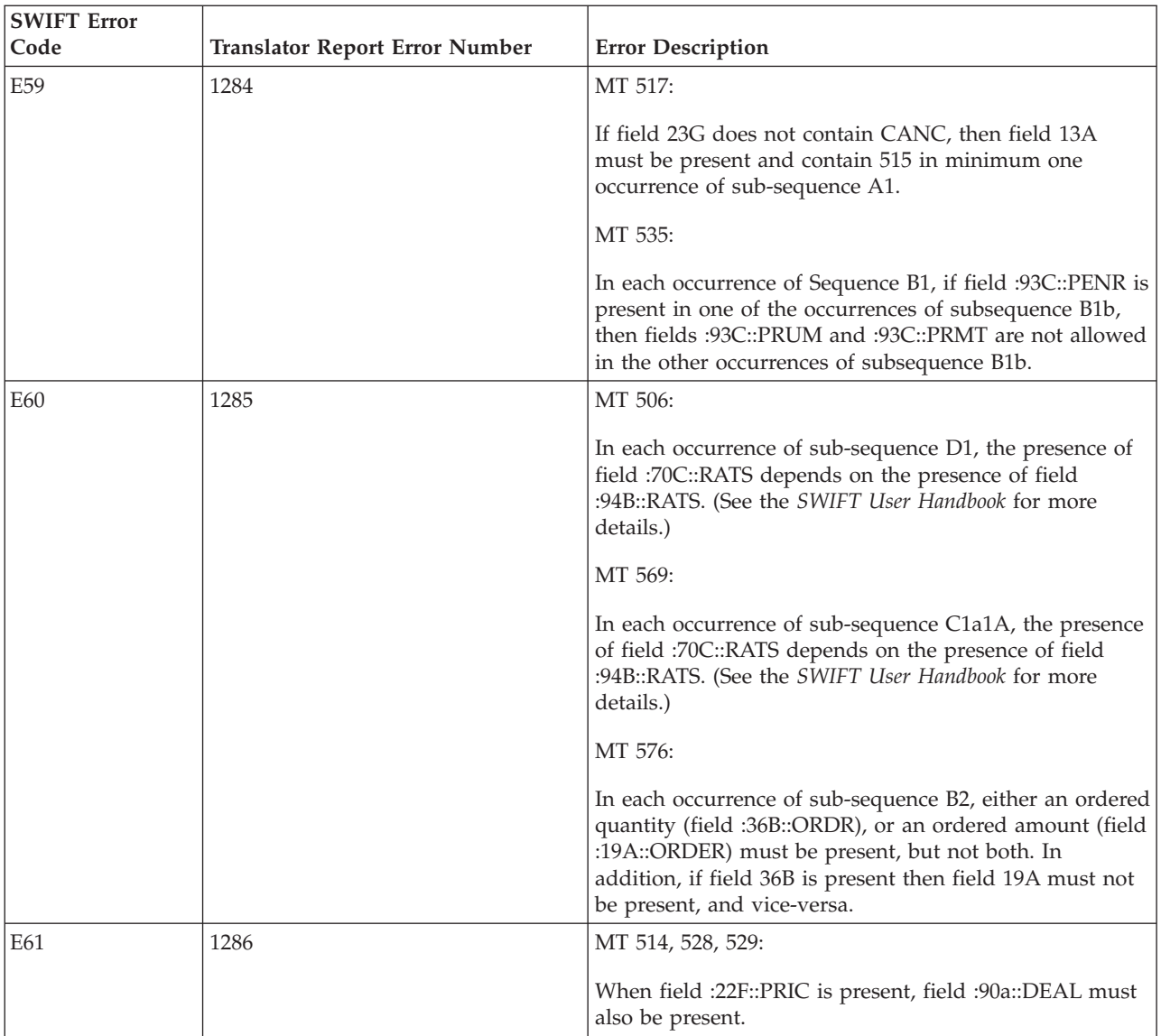

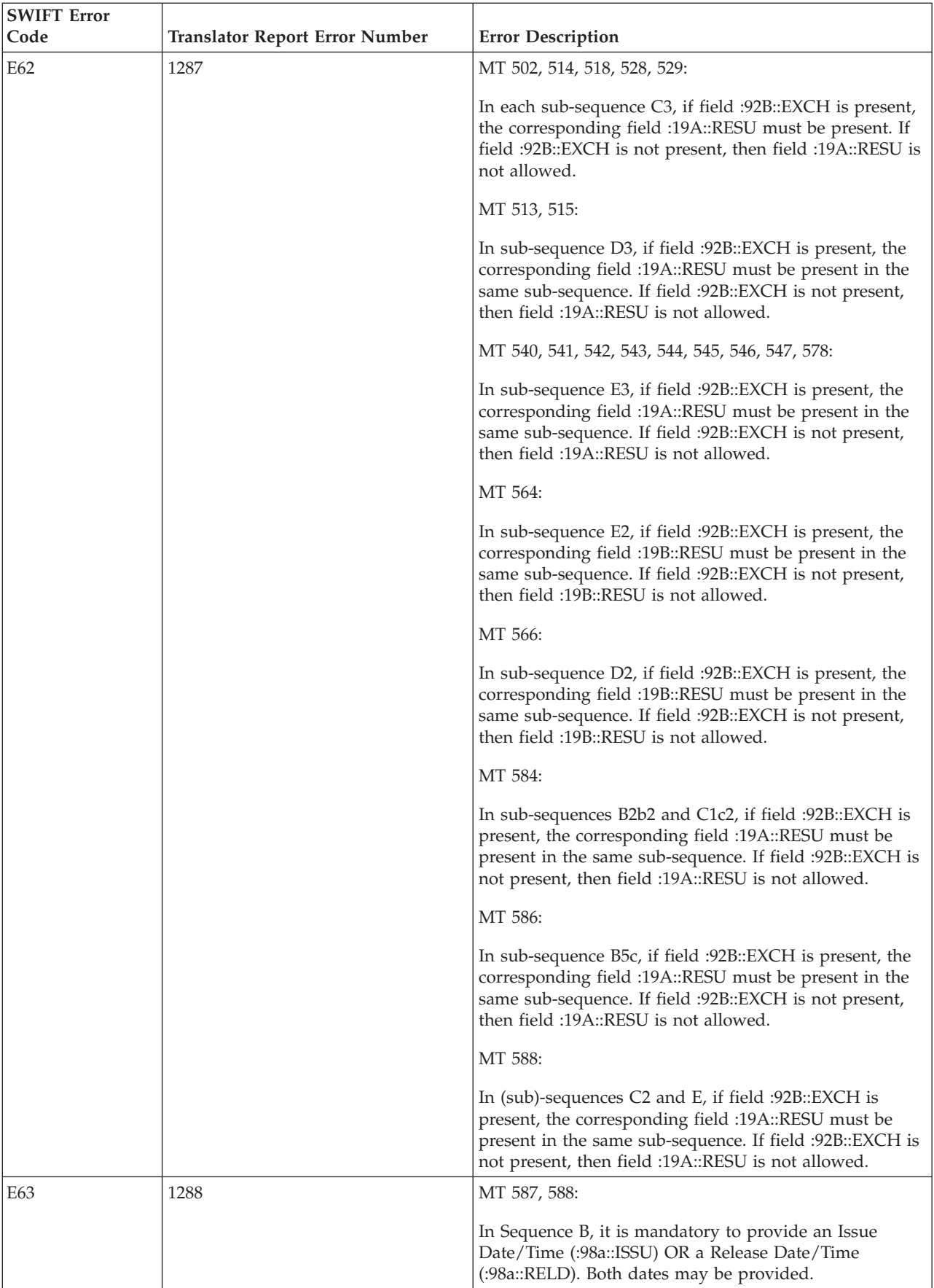

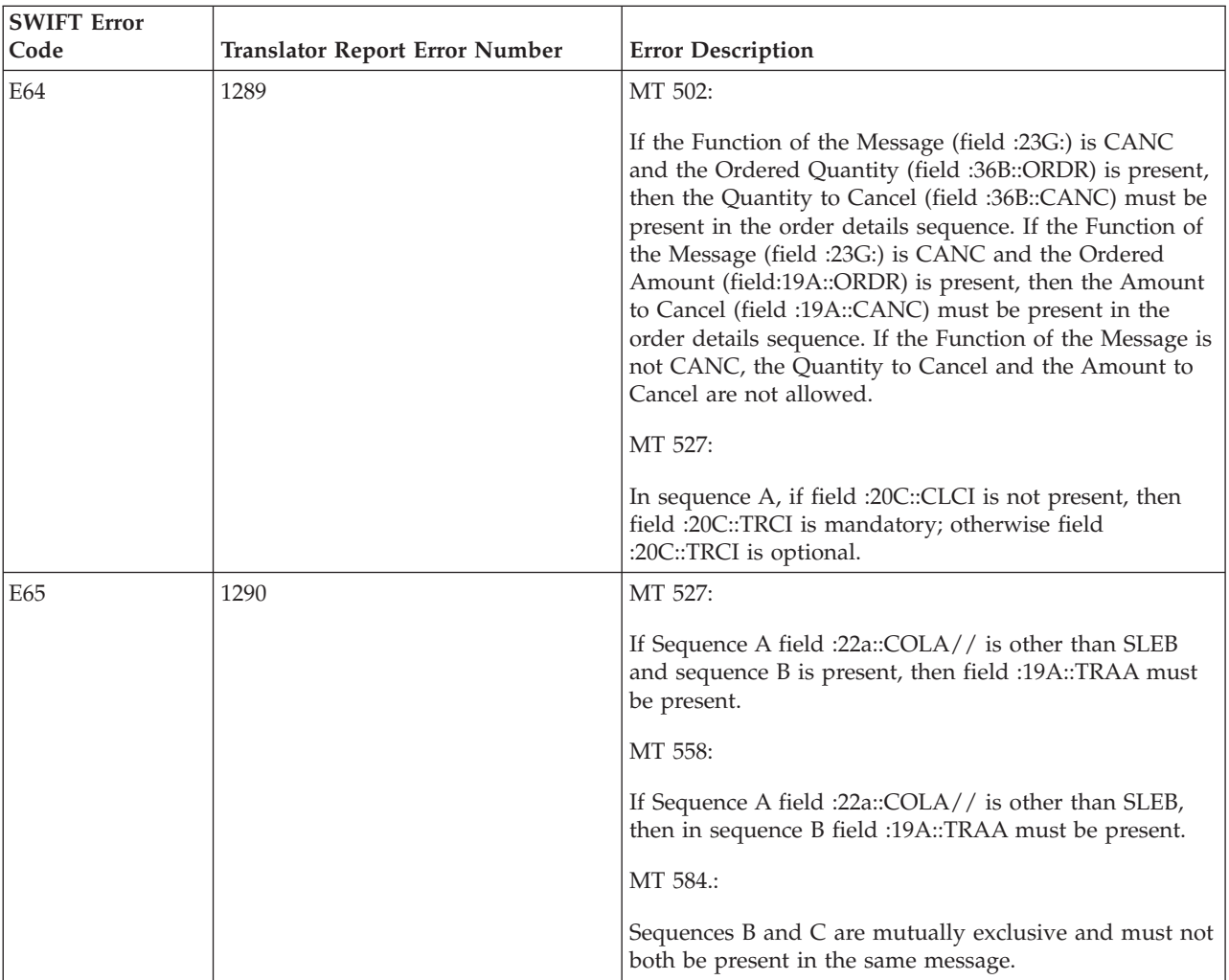

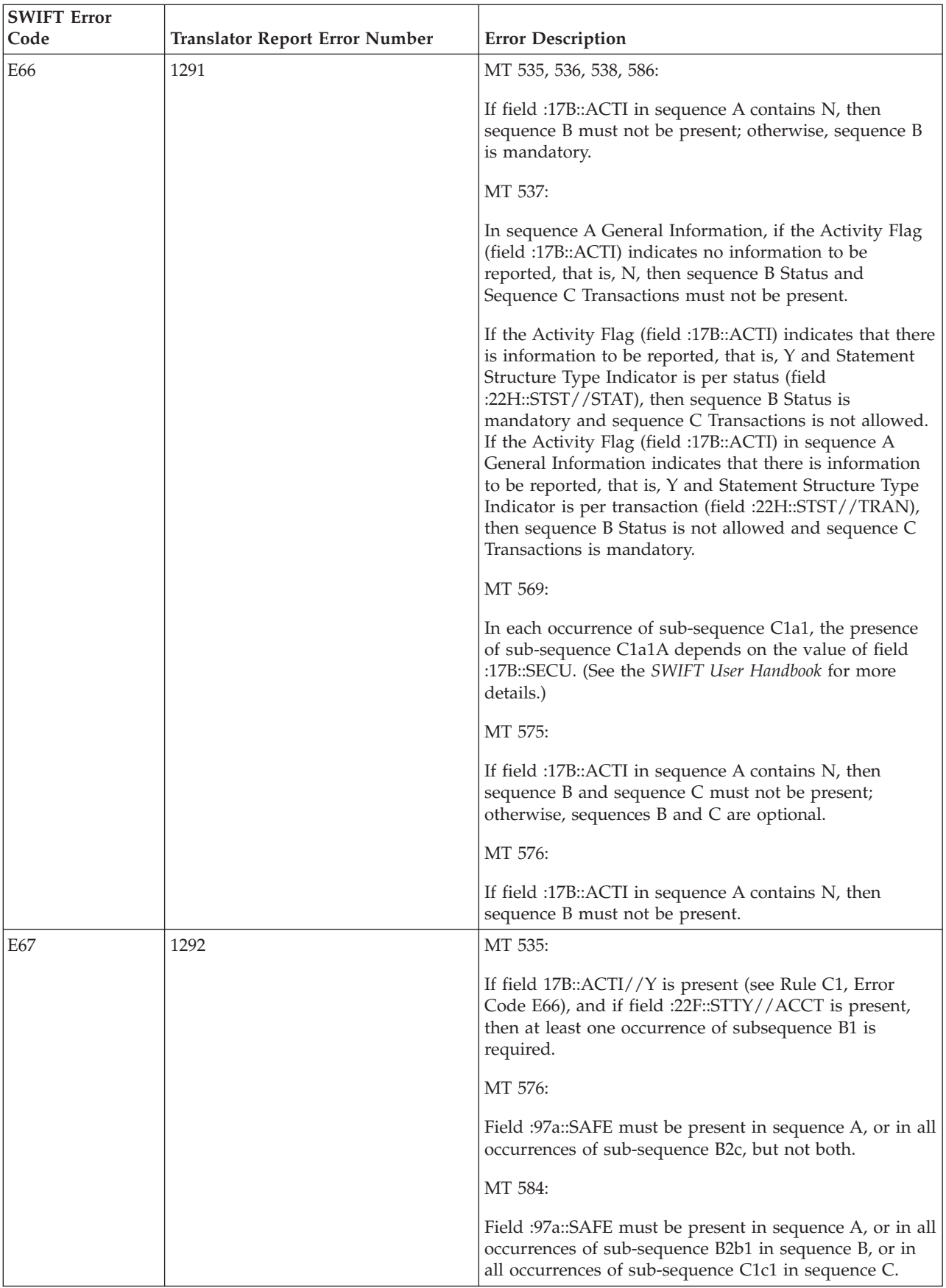

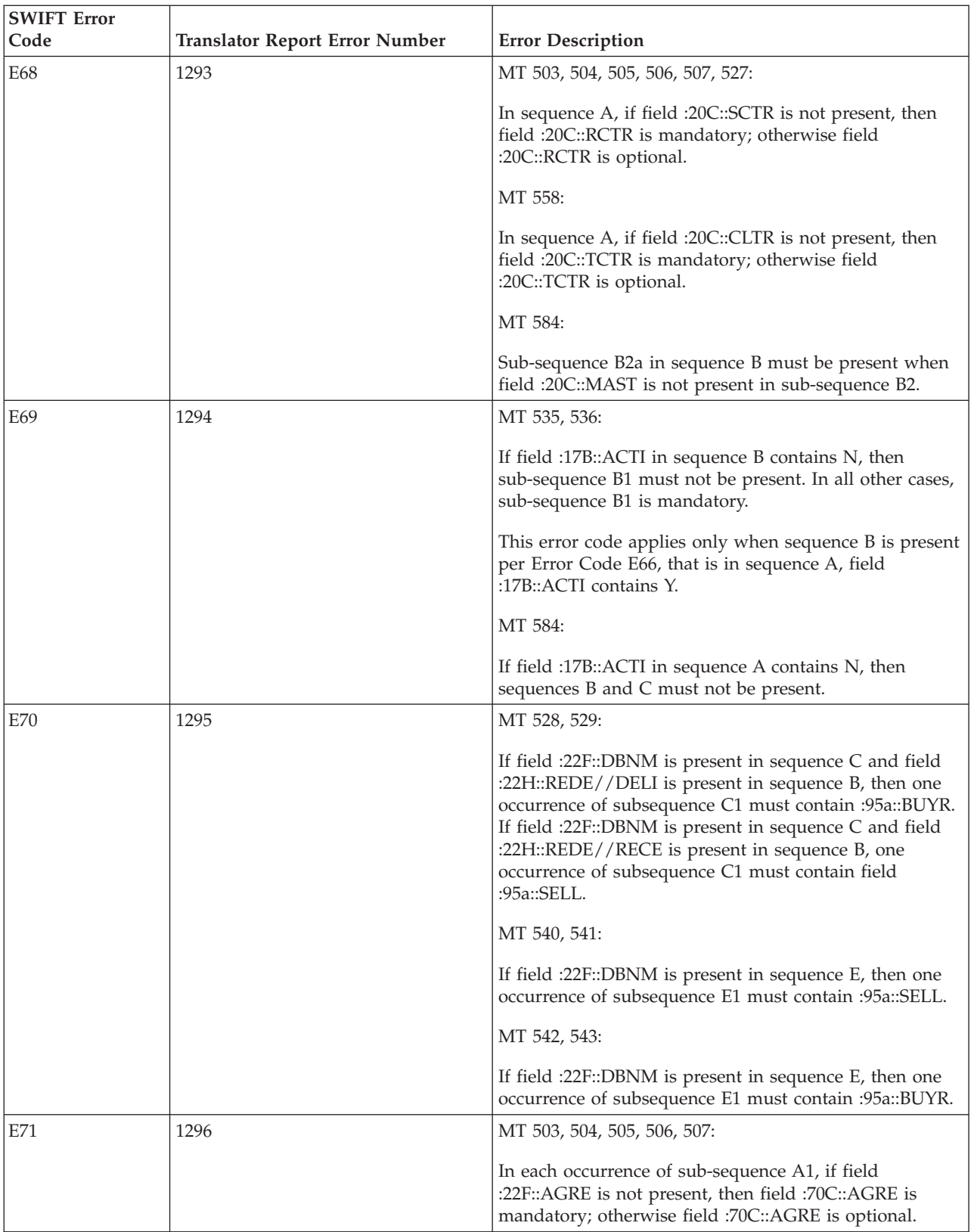

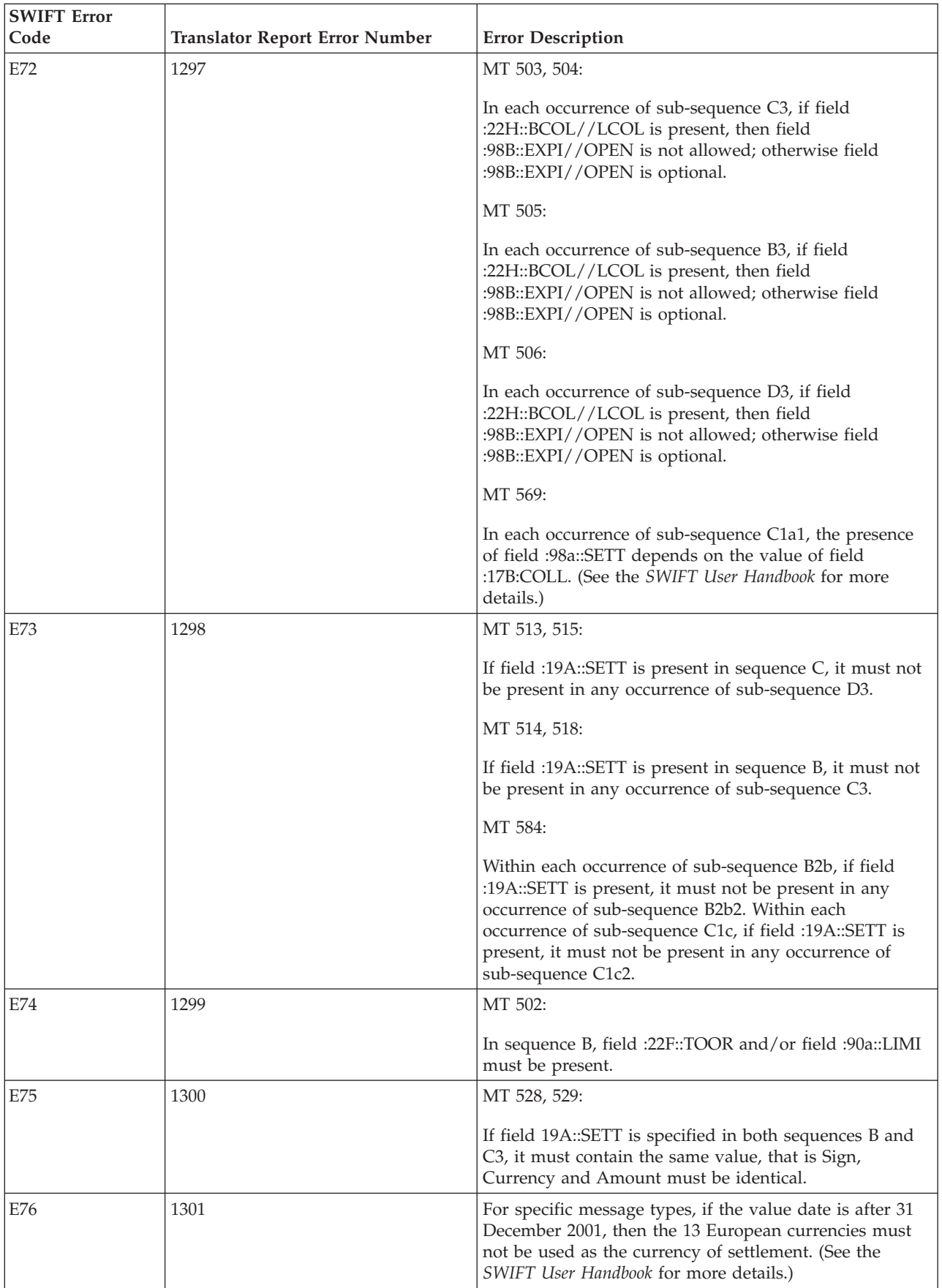
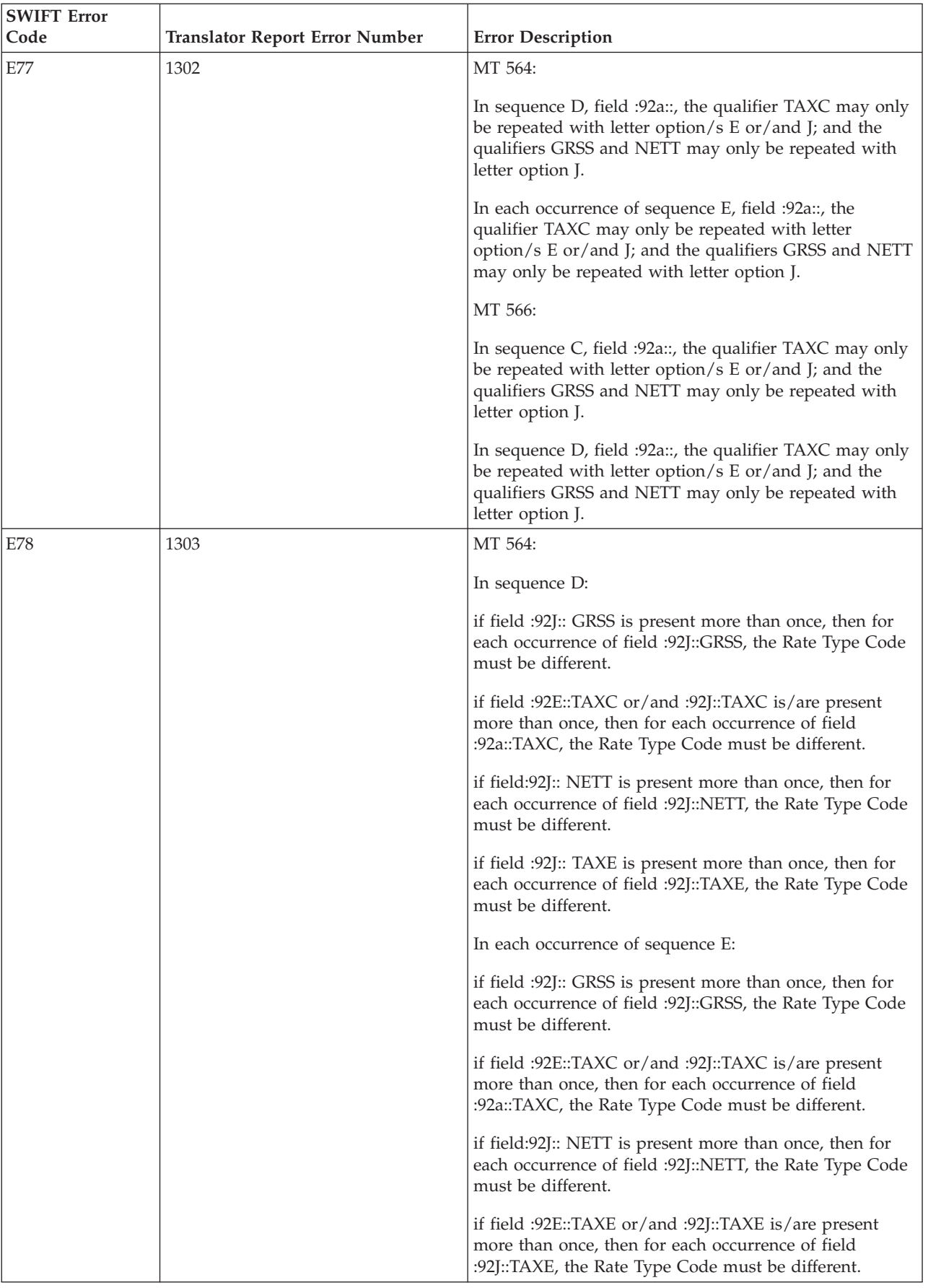

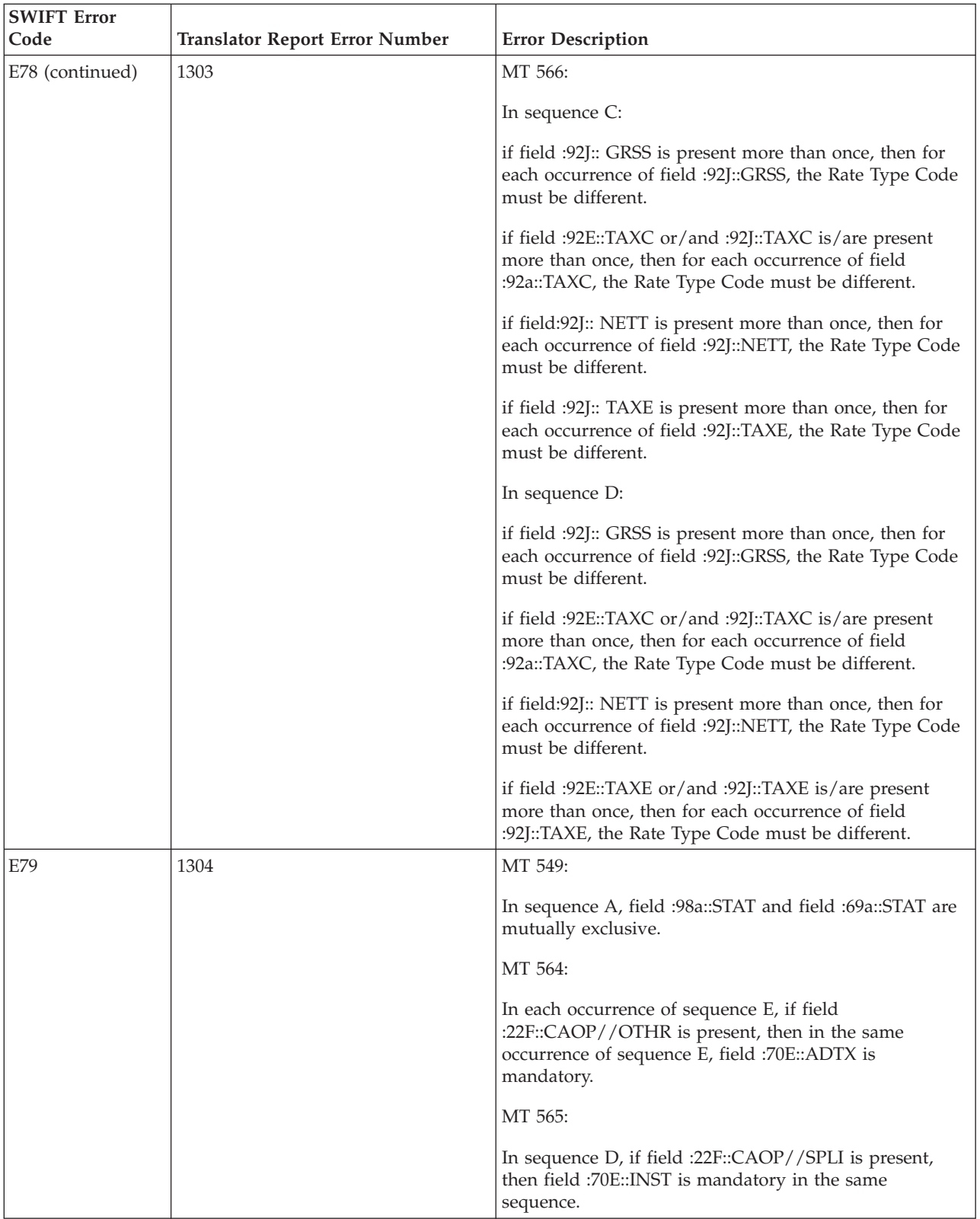

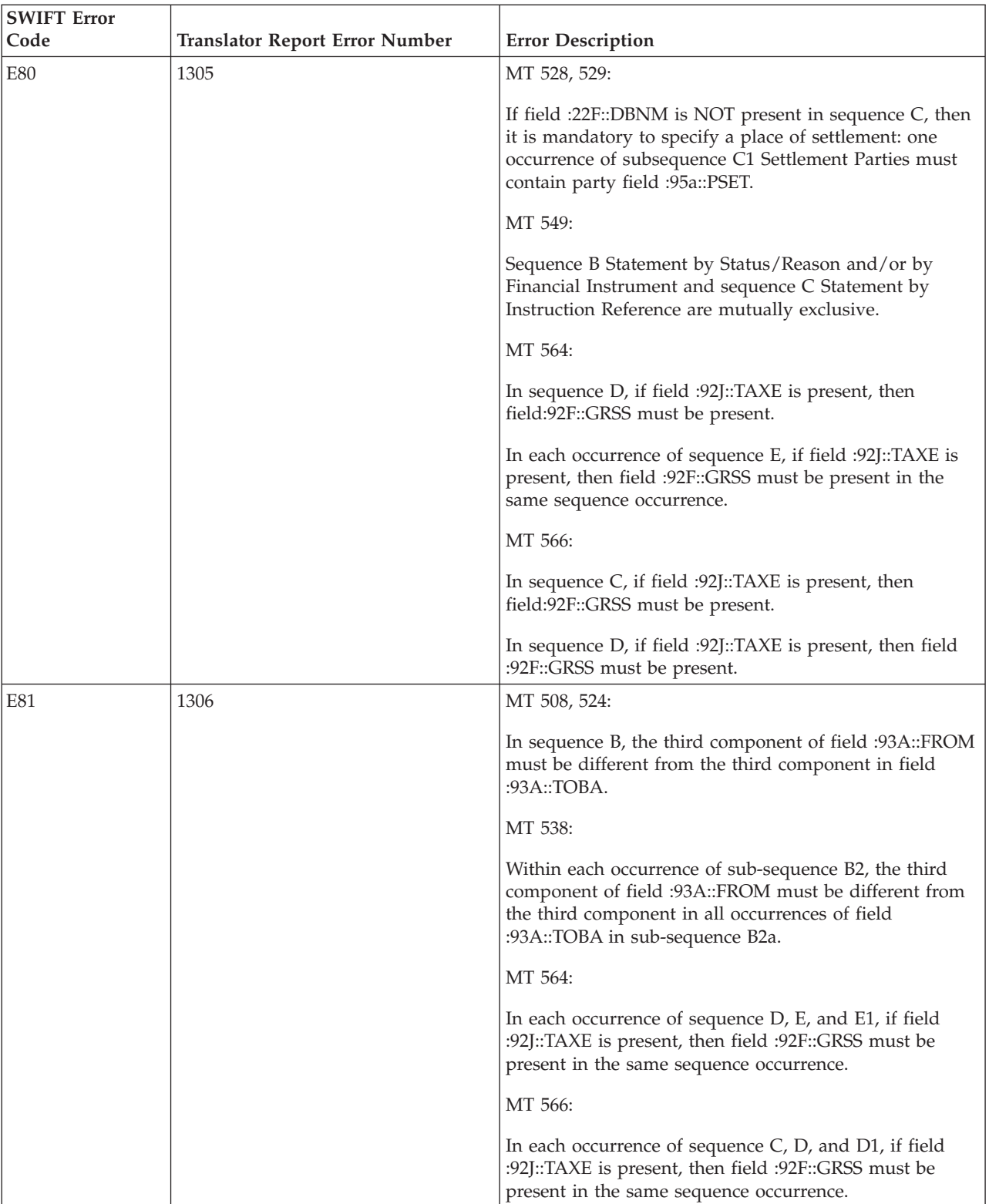

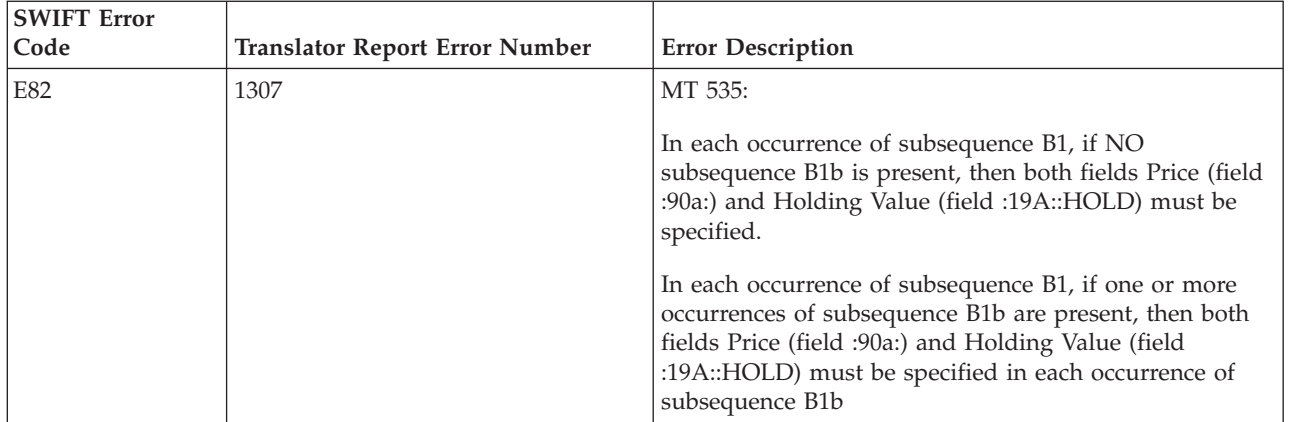

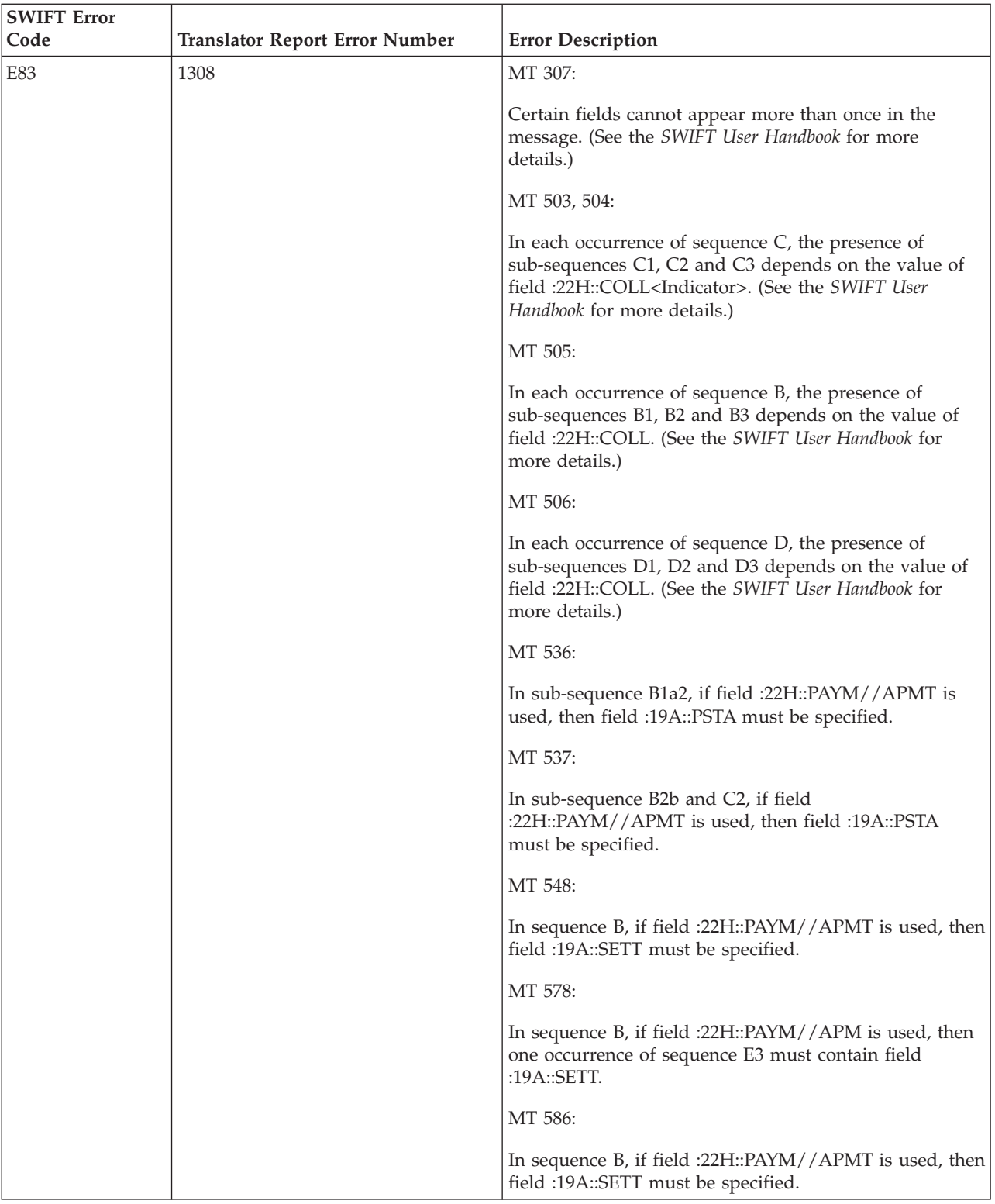

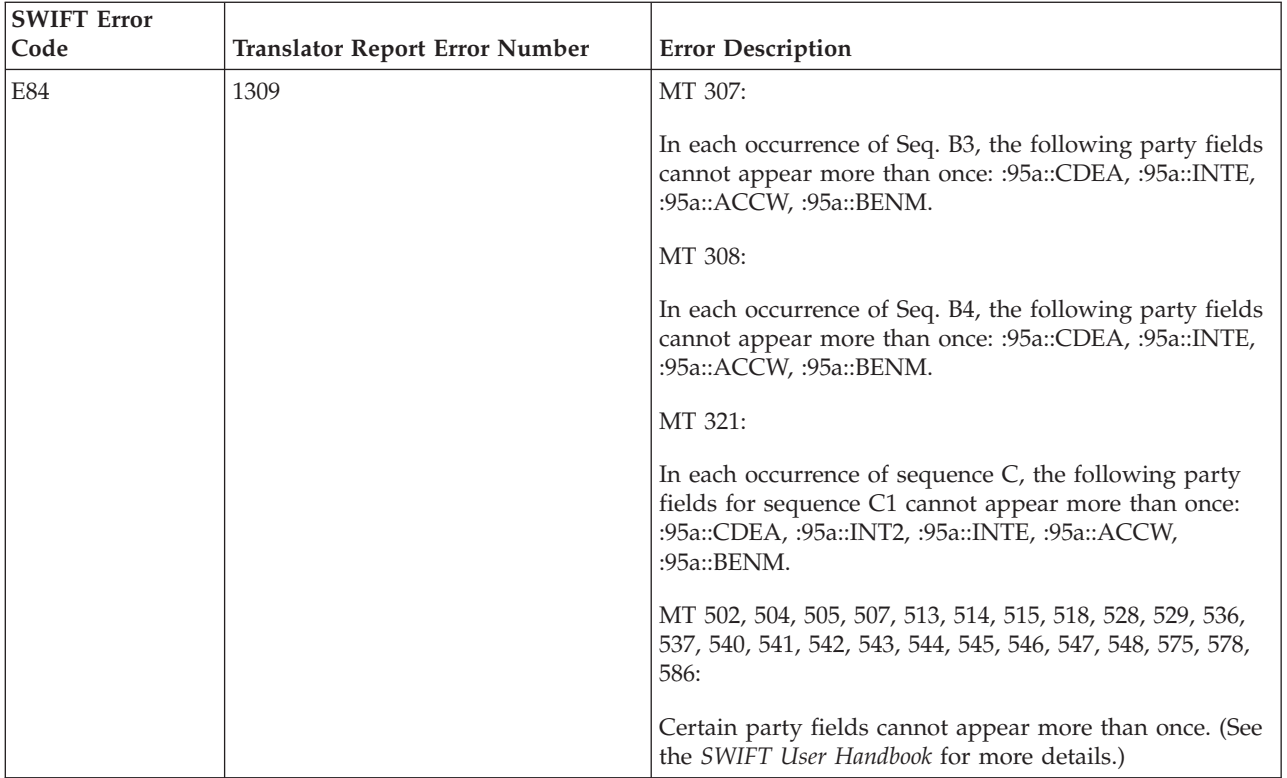

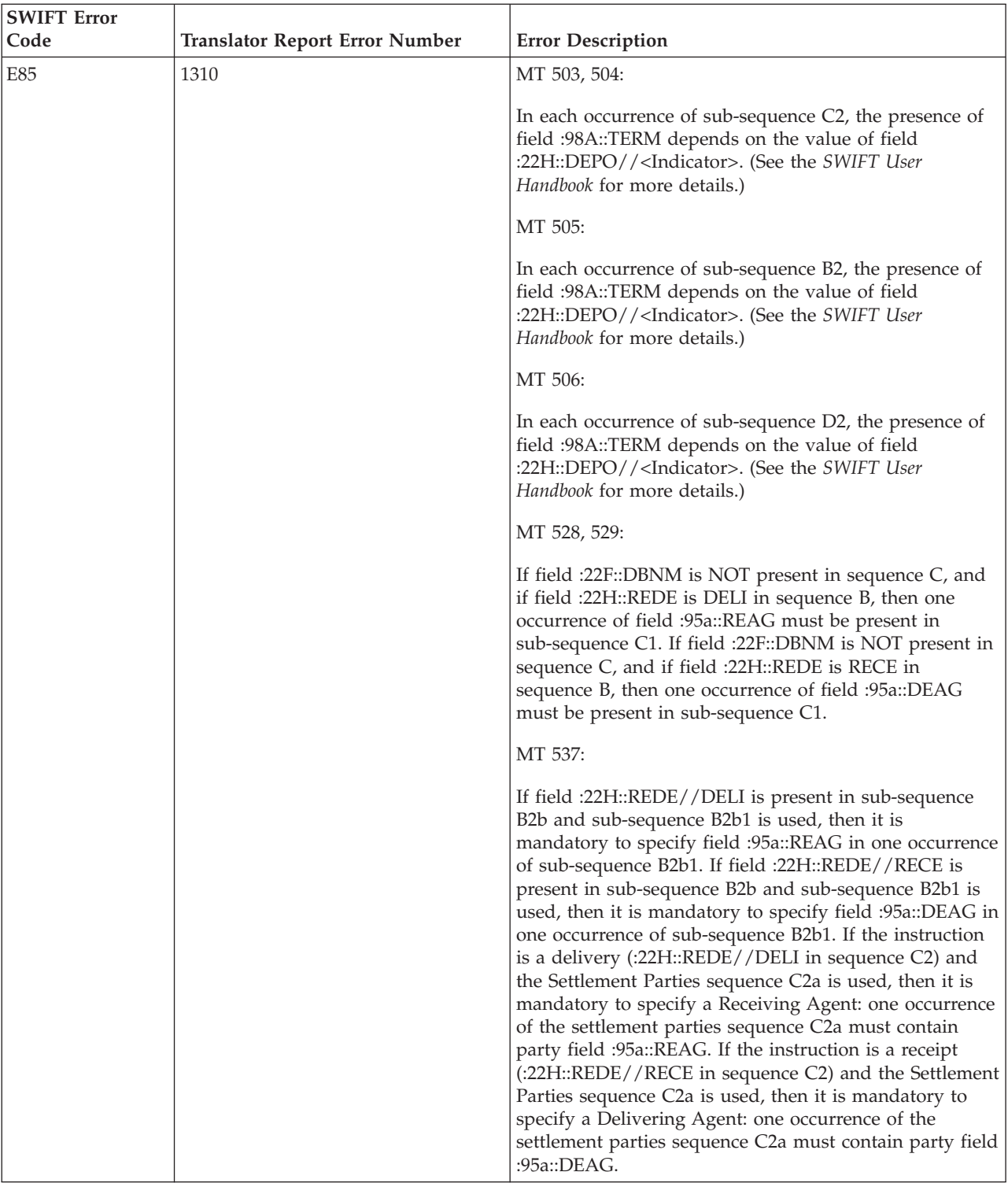

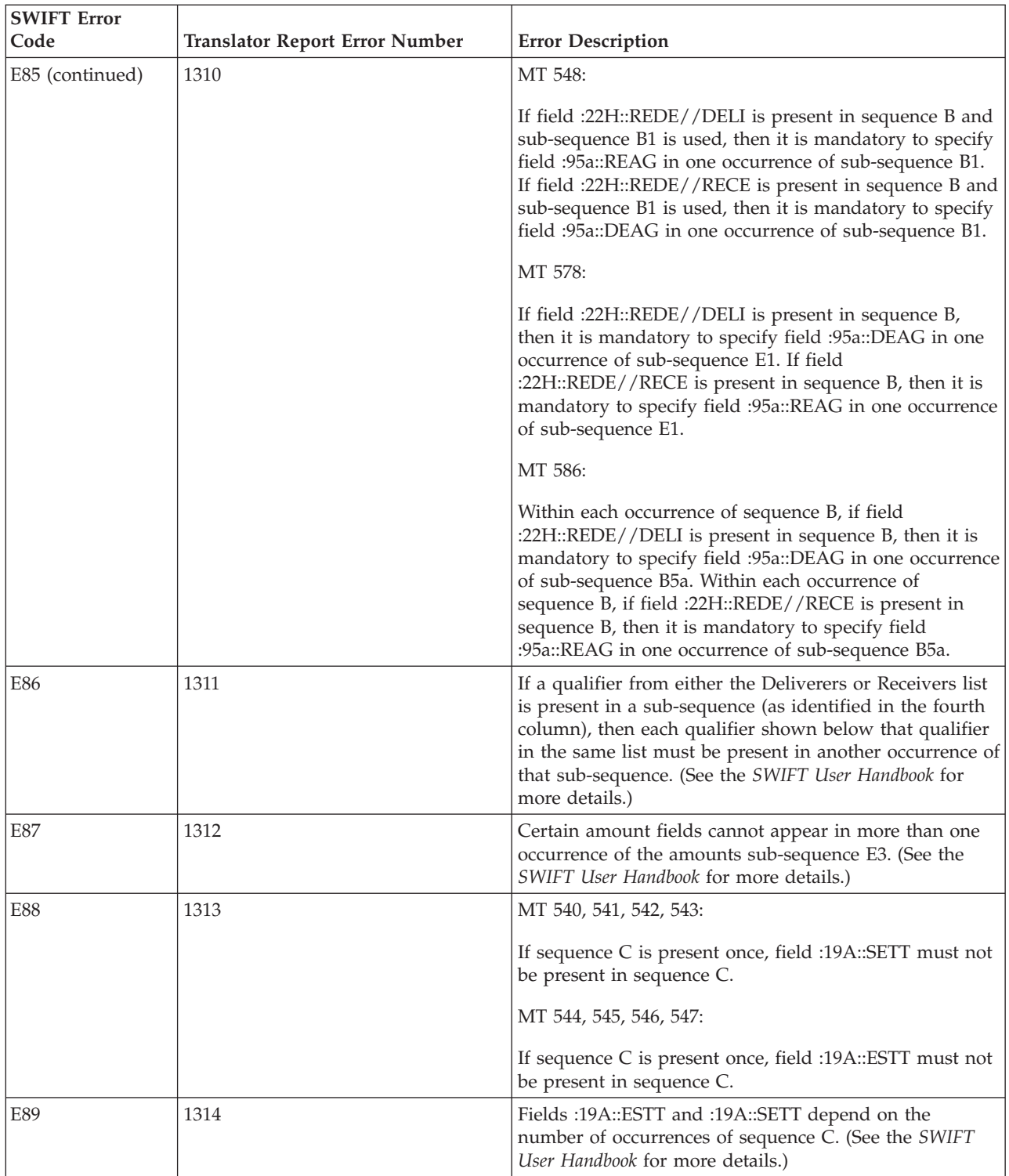

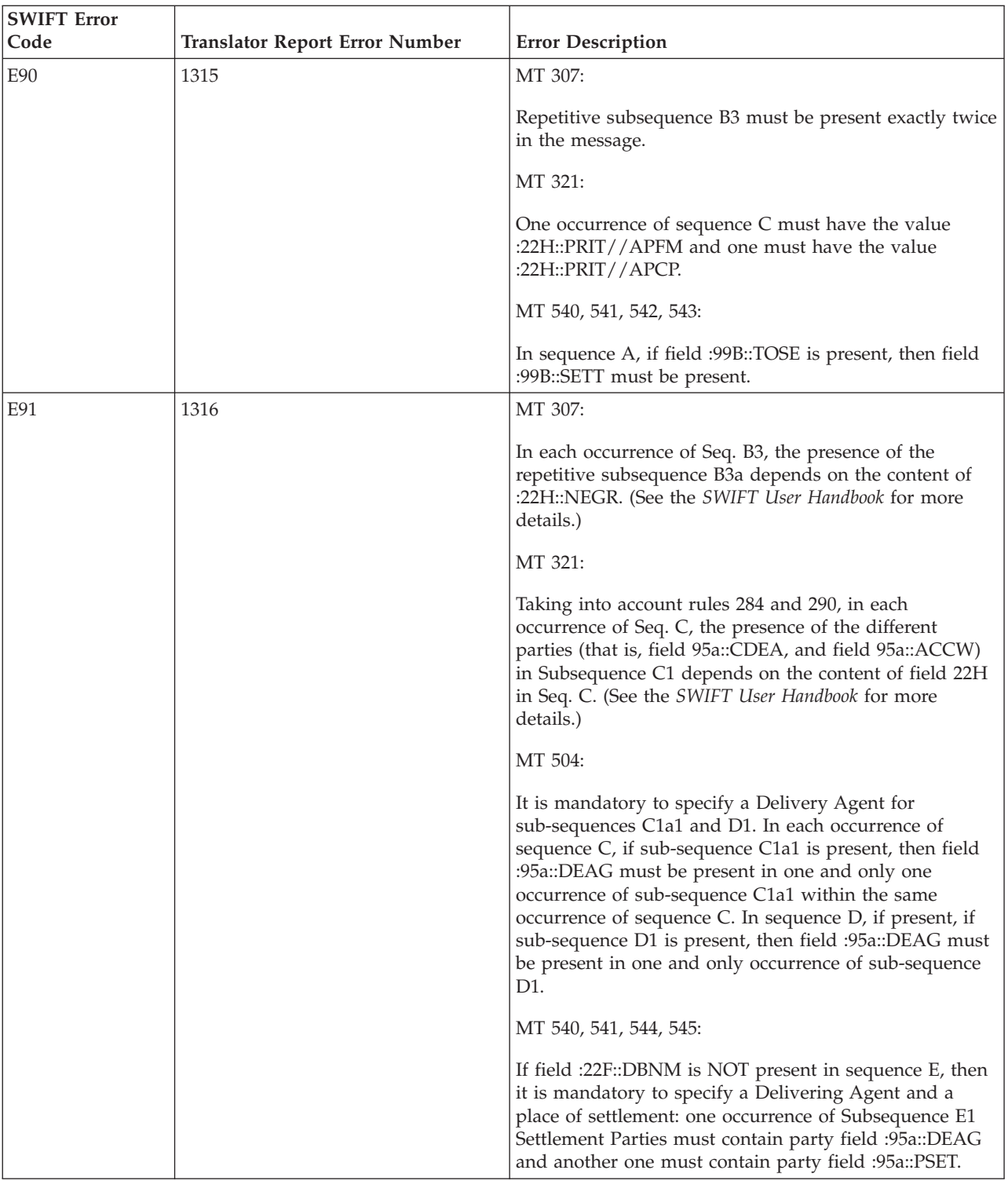

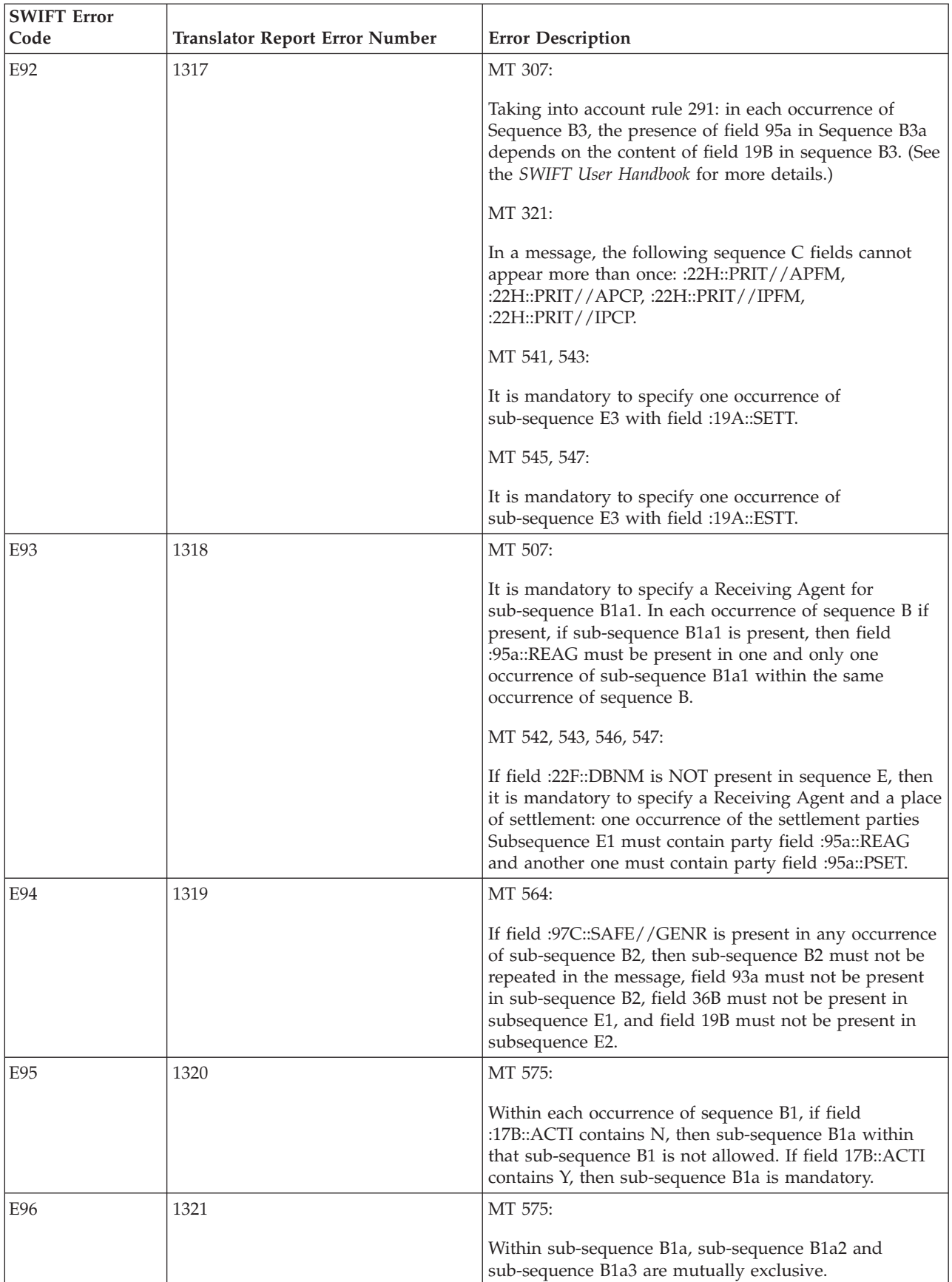

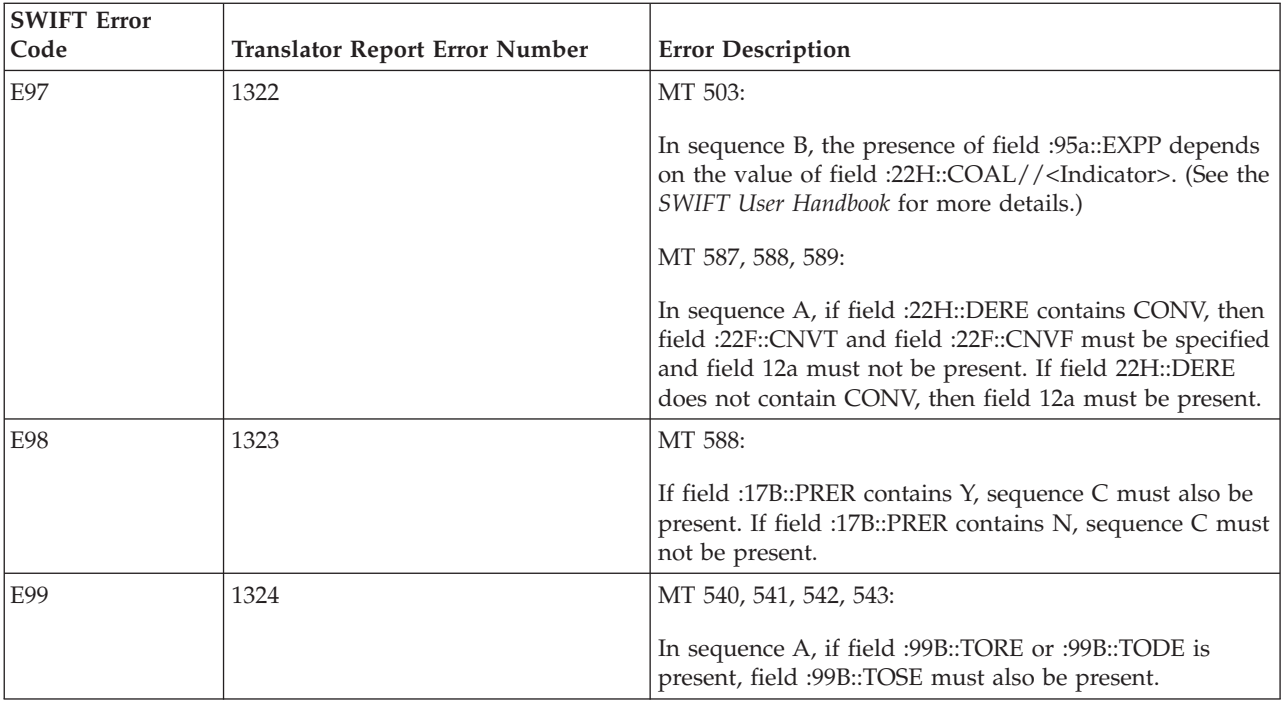

## **Knn: Code Word Validation in Generic Fields**

The two digits **nn** indicate the field ID.

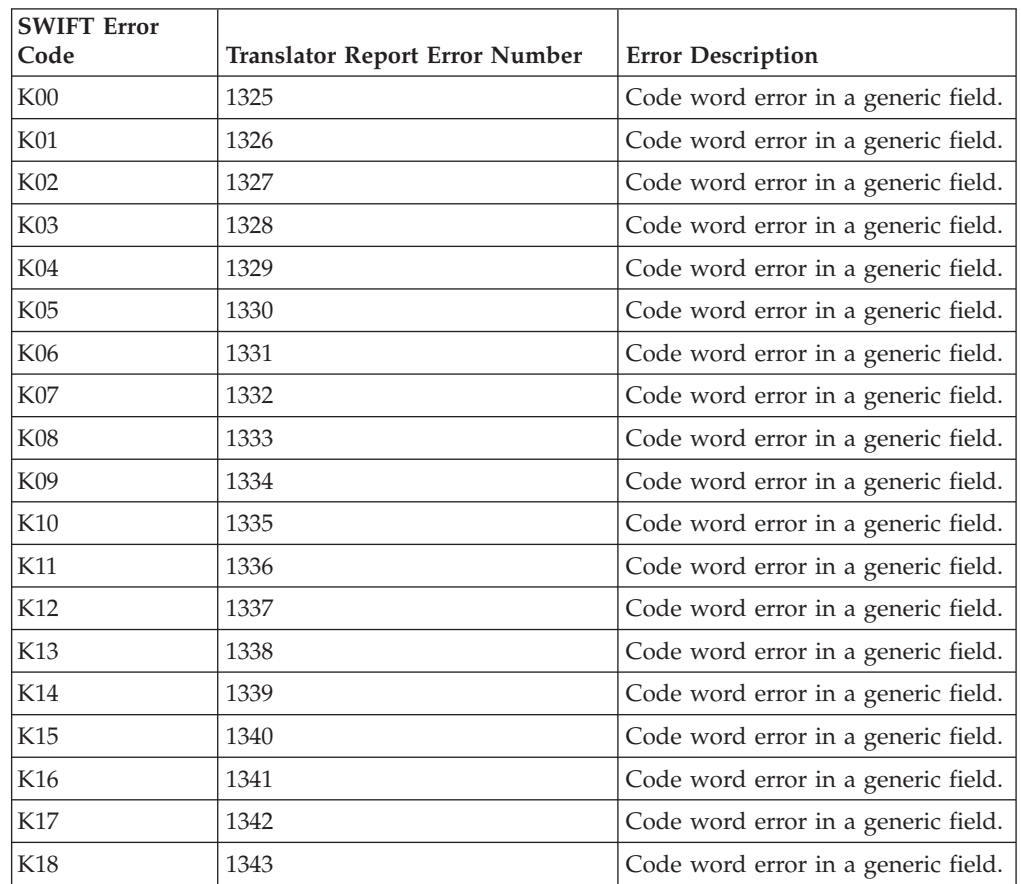

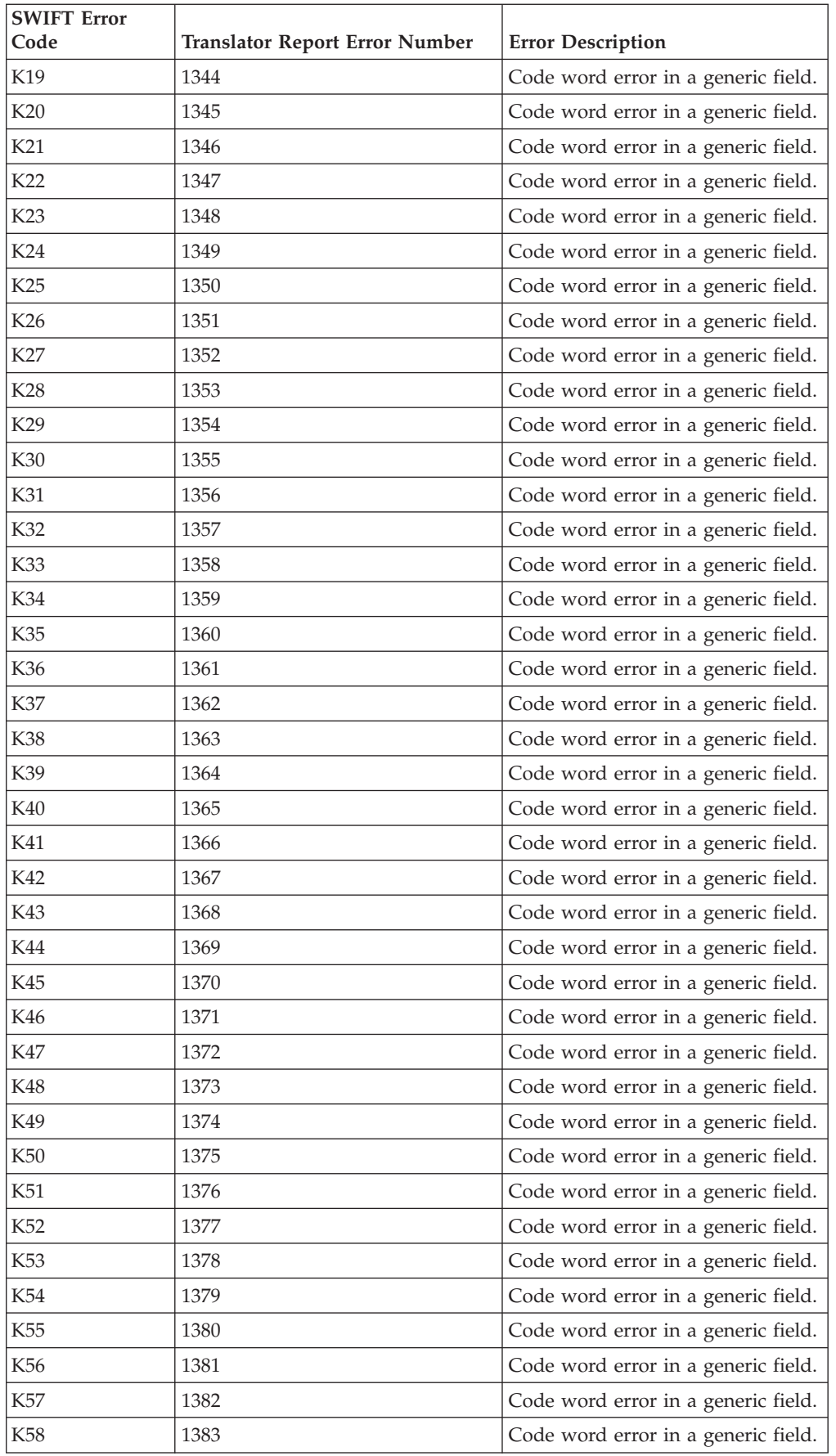

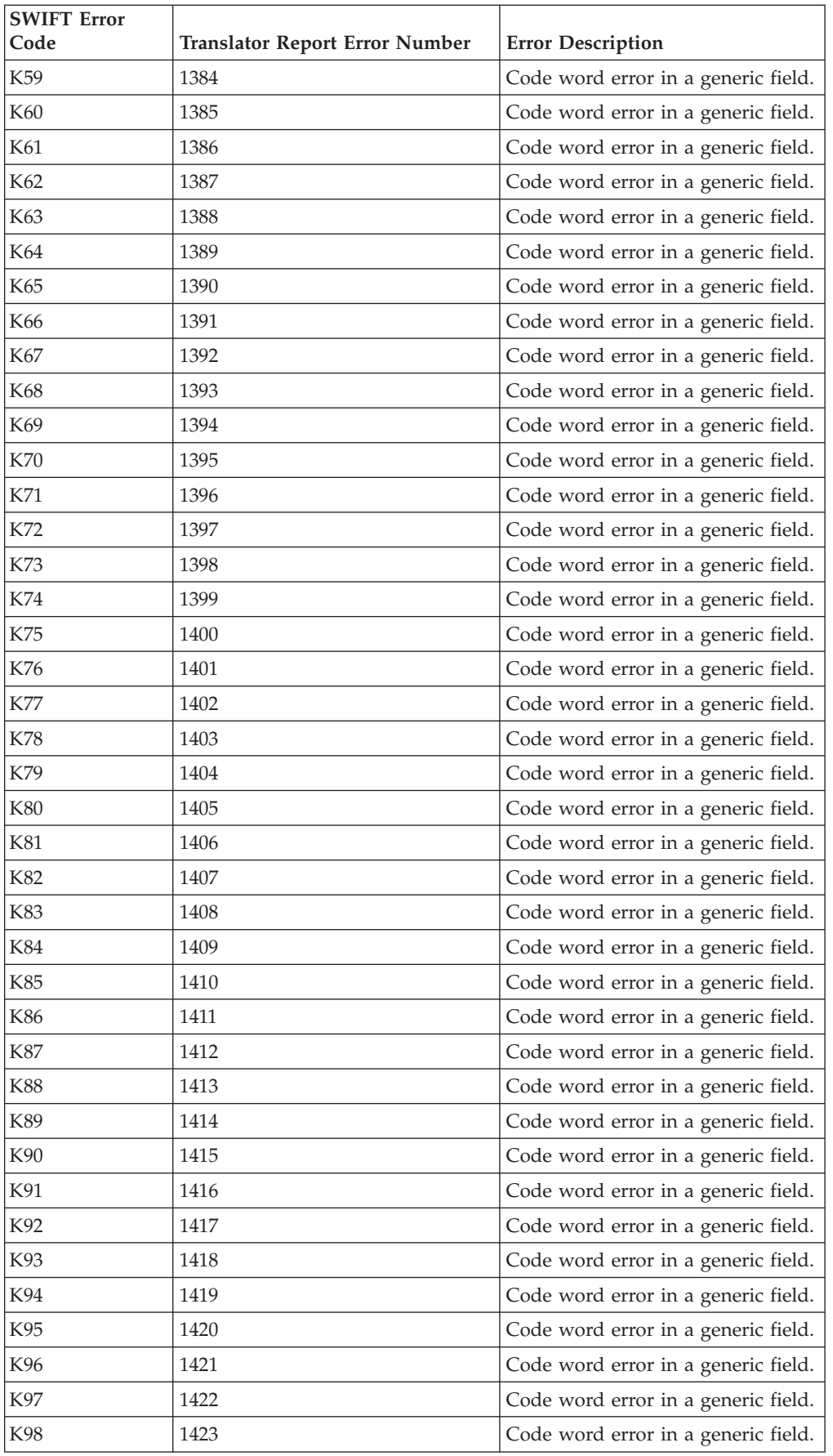

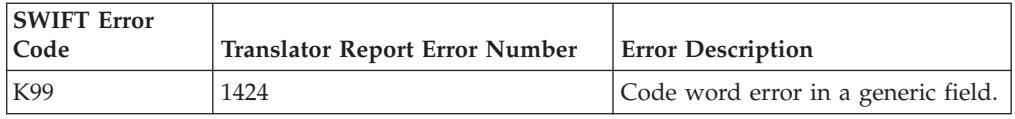

Code word error in a generic field.

## **Header Validation Error Codes**

The following table contains the specific H and U error codes for SWIFT header validations that the Sterling B2B Integrator supports:

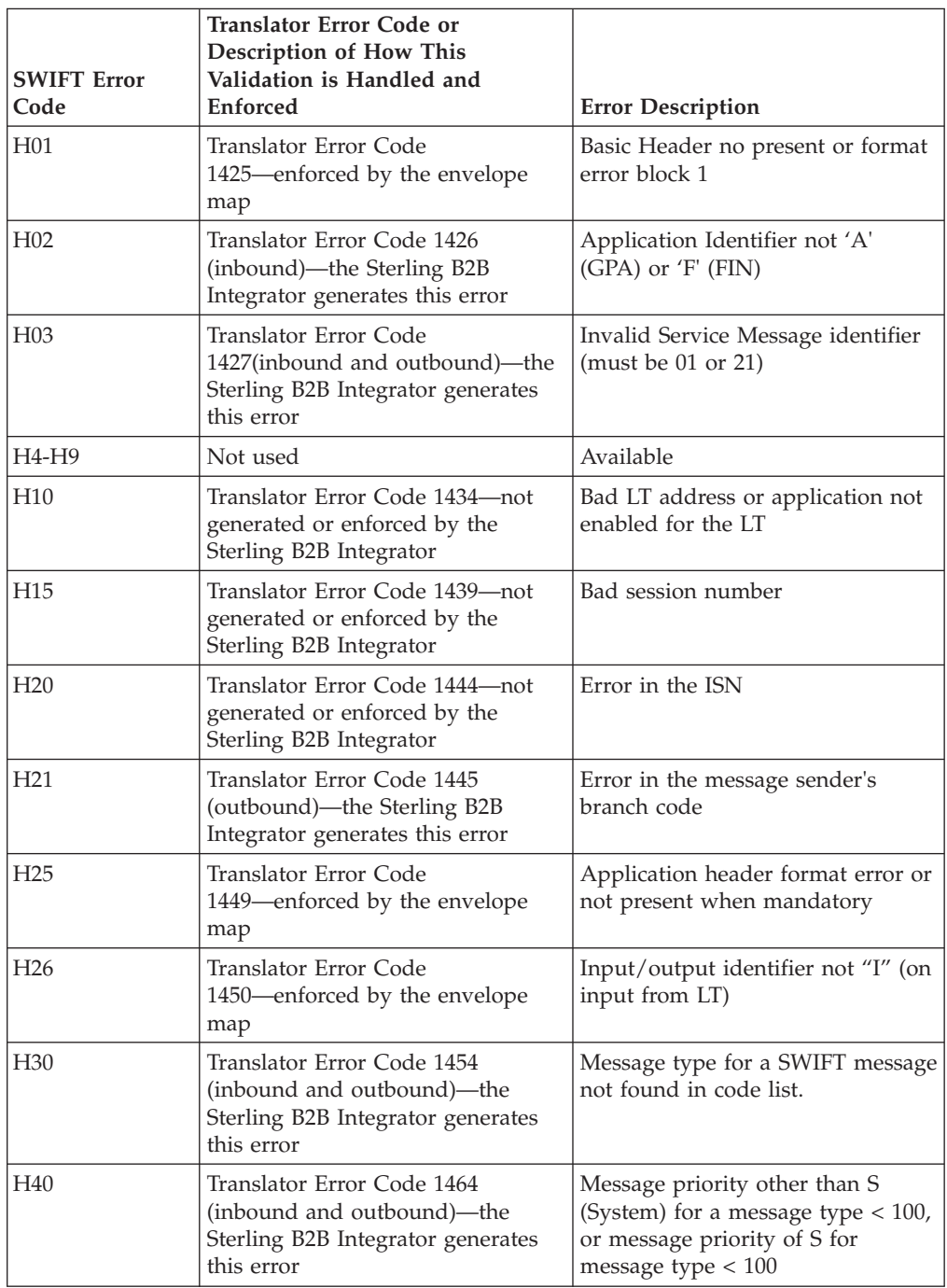

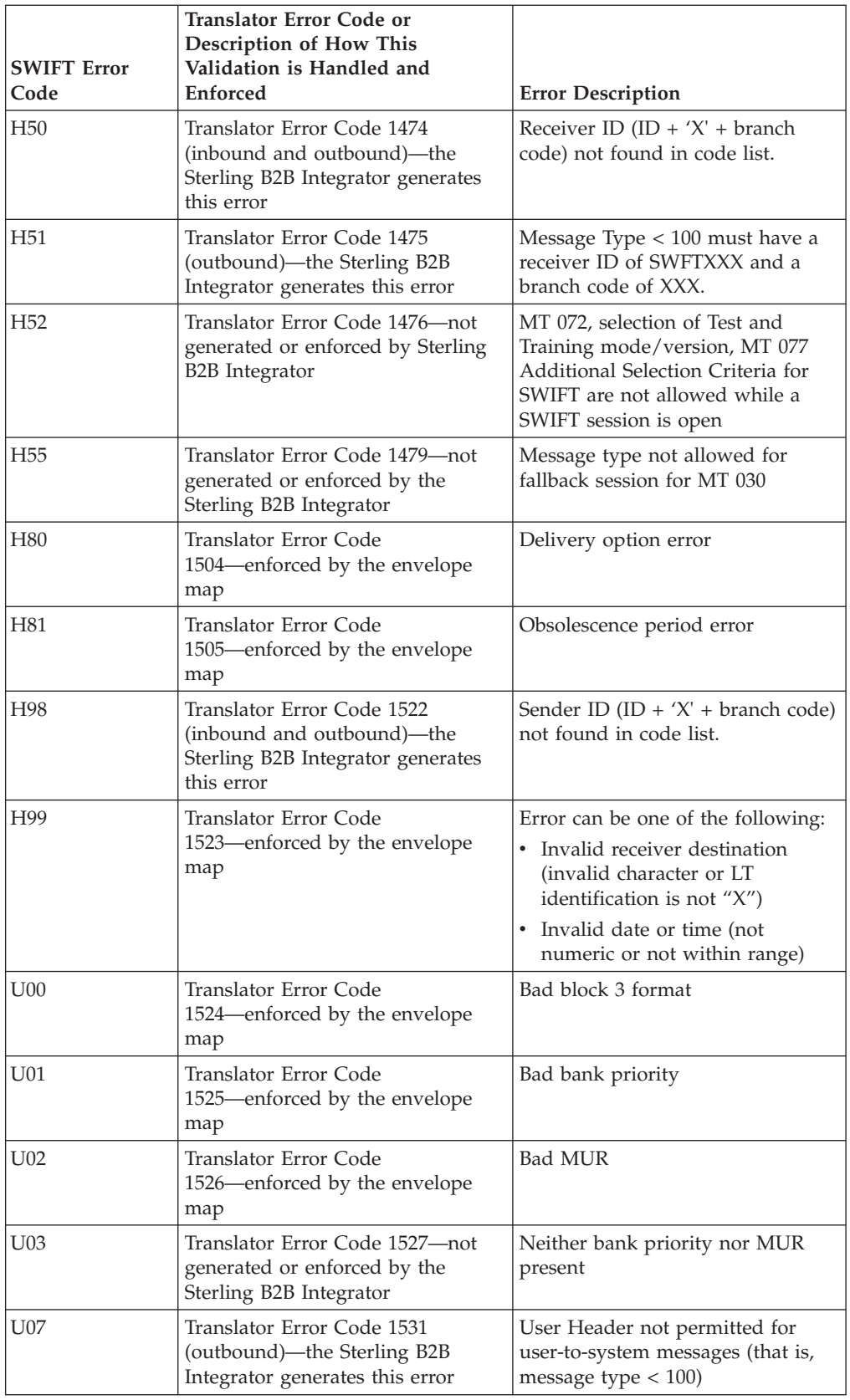

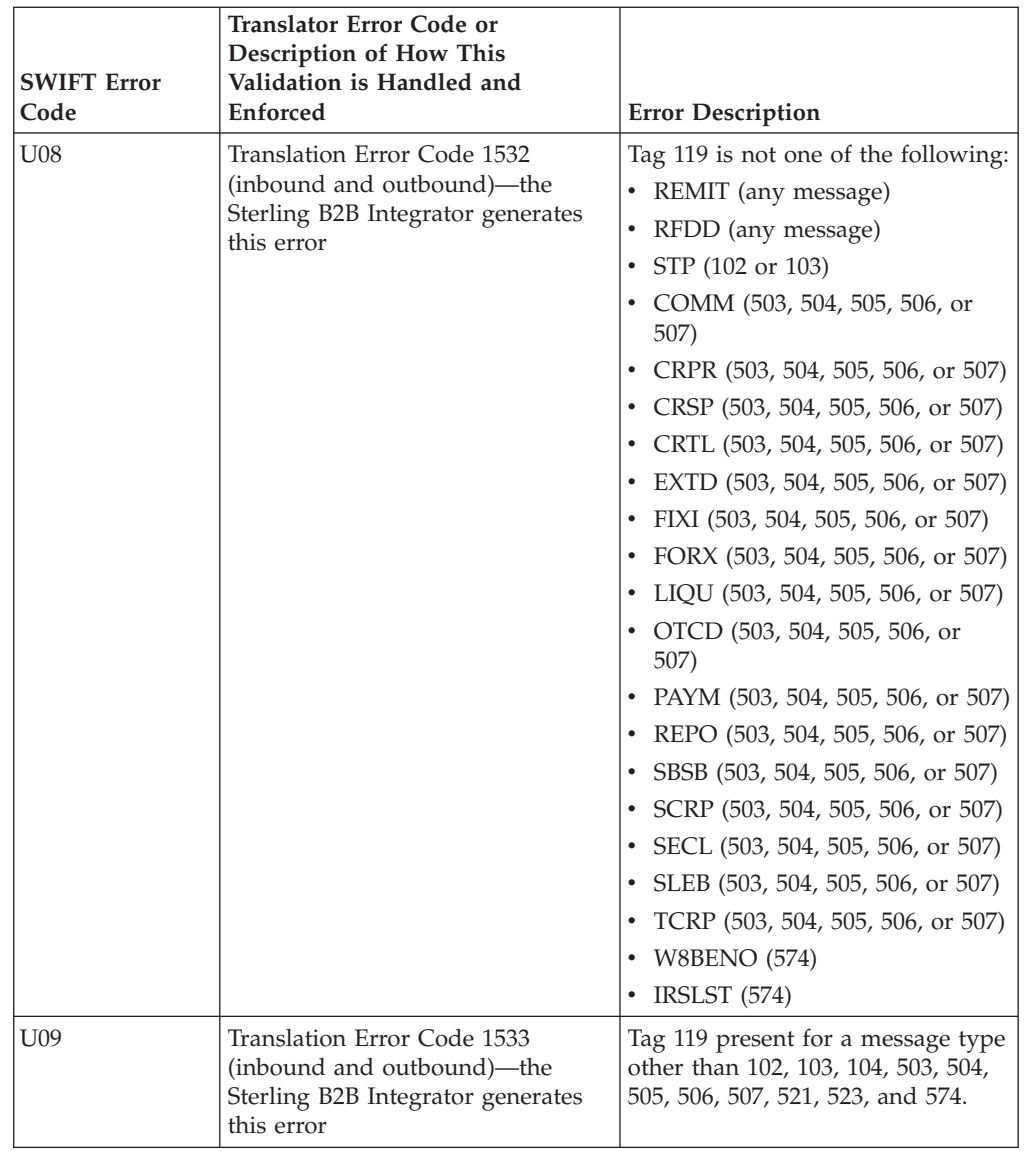

## **Error Codes for SWIFT MX Messages**

The following are the error codes the translator uses for SWIFT MX messages and their corresponding SWIFT error code:

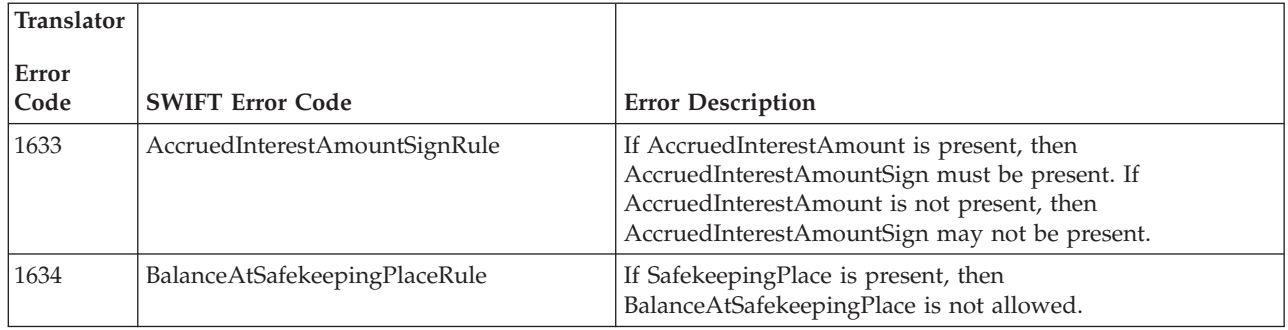

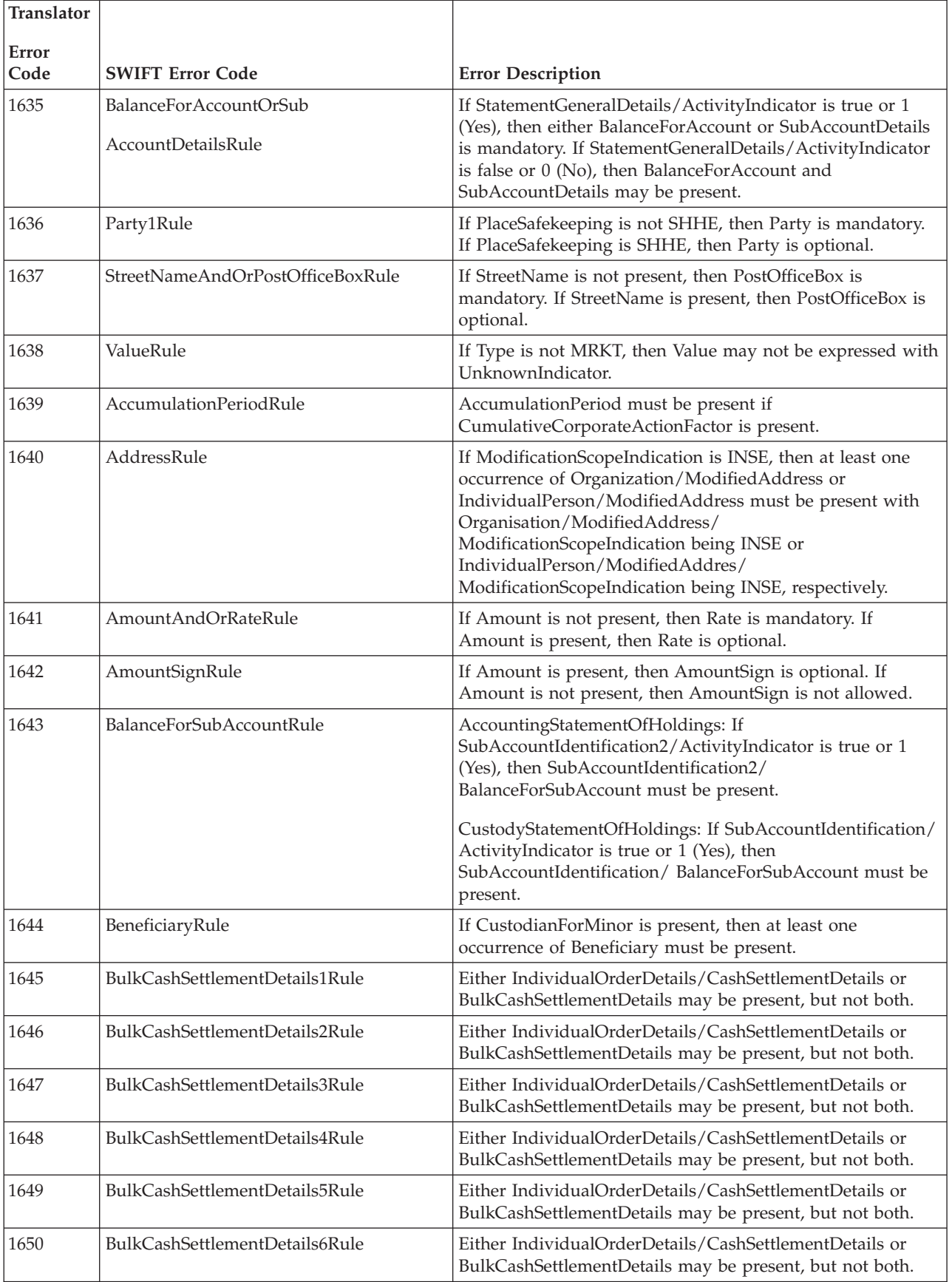

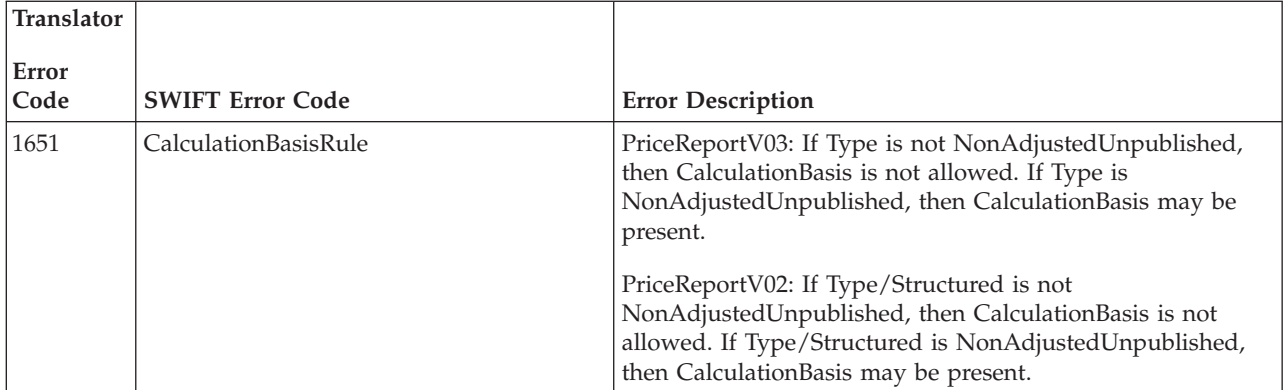

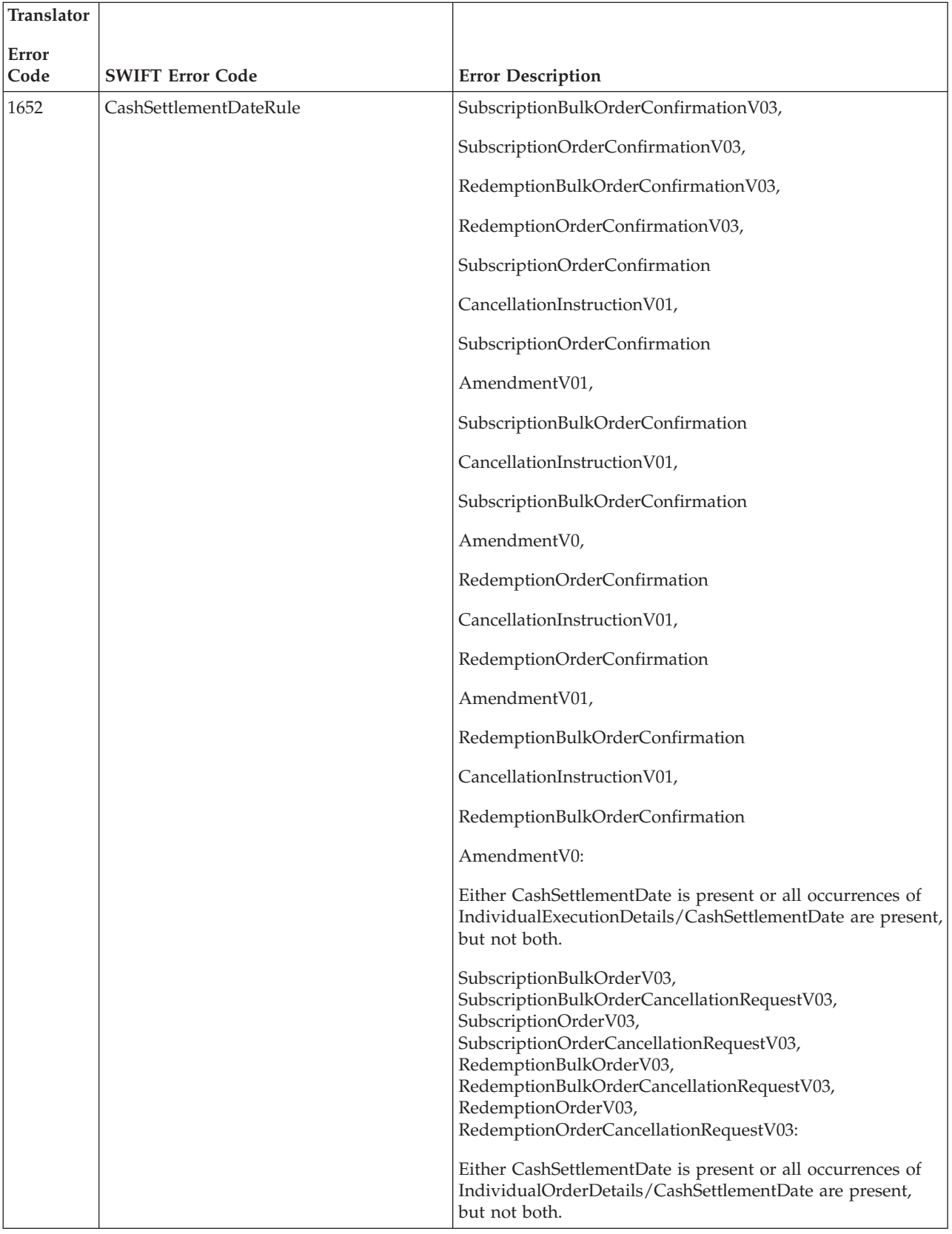

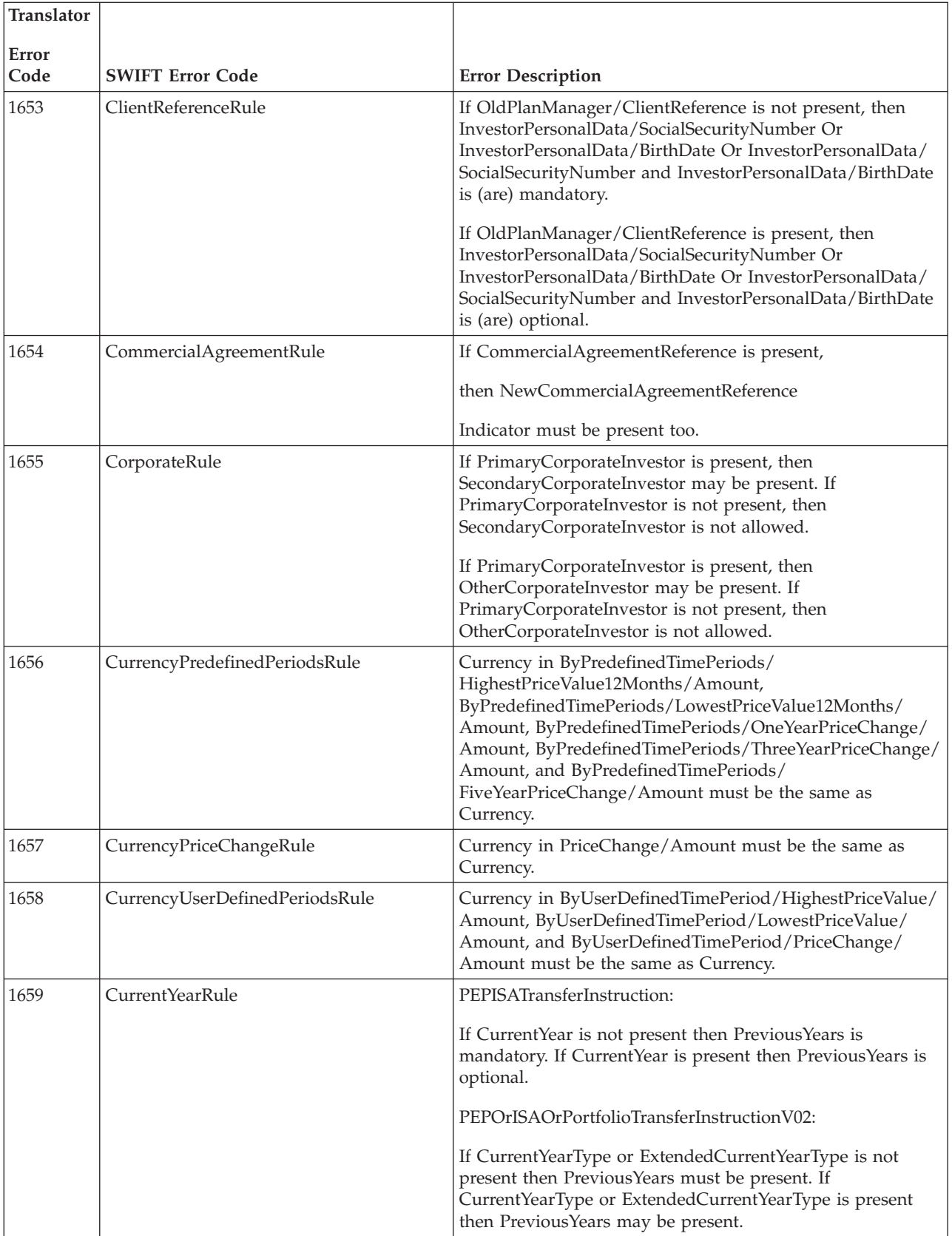

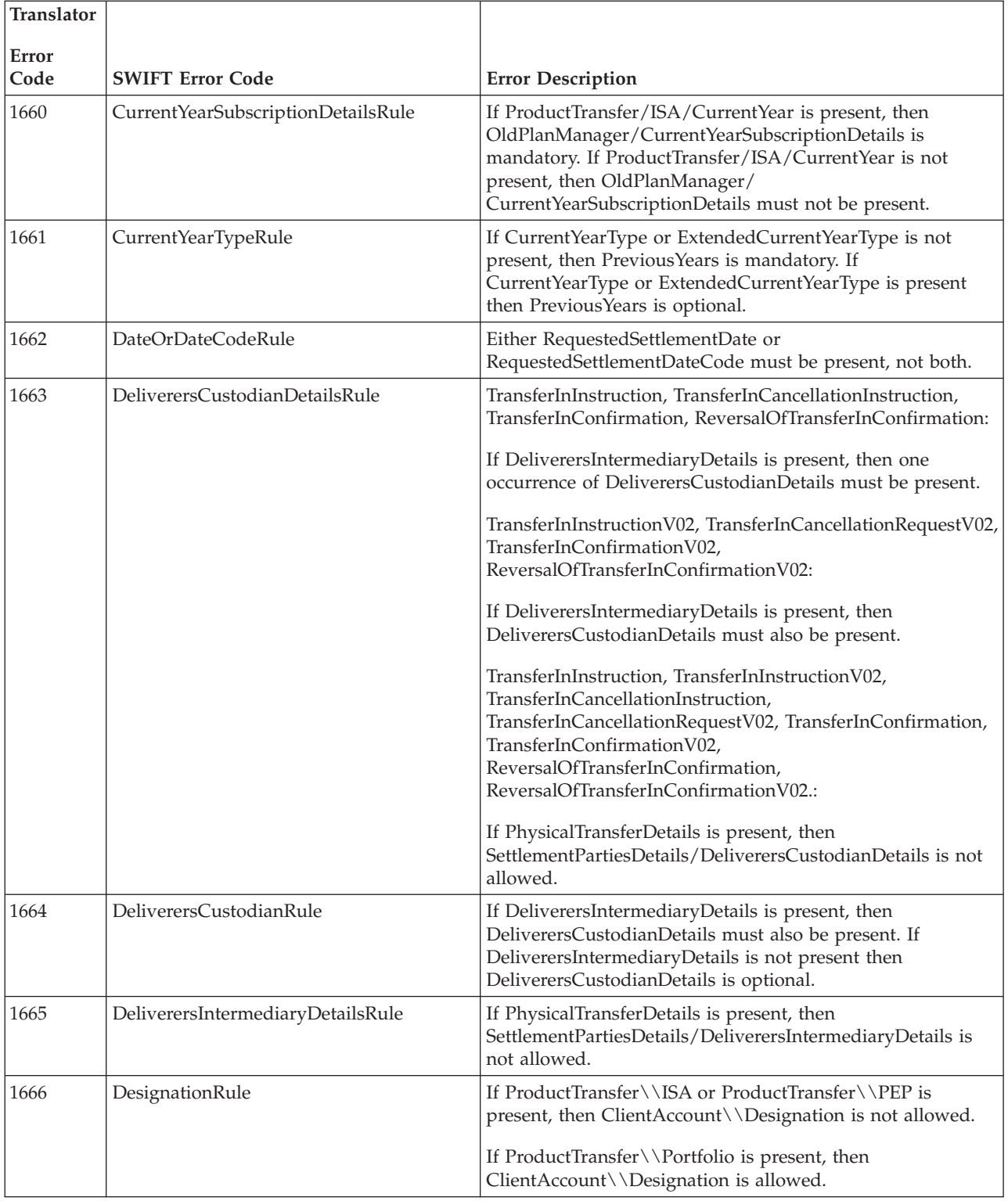

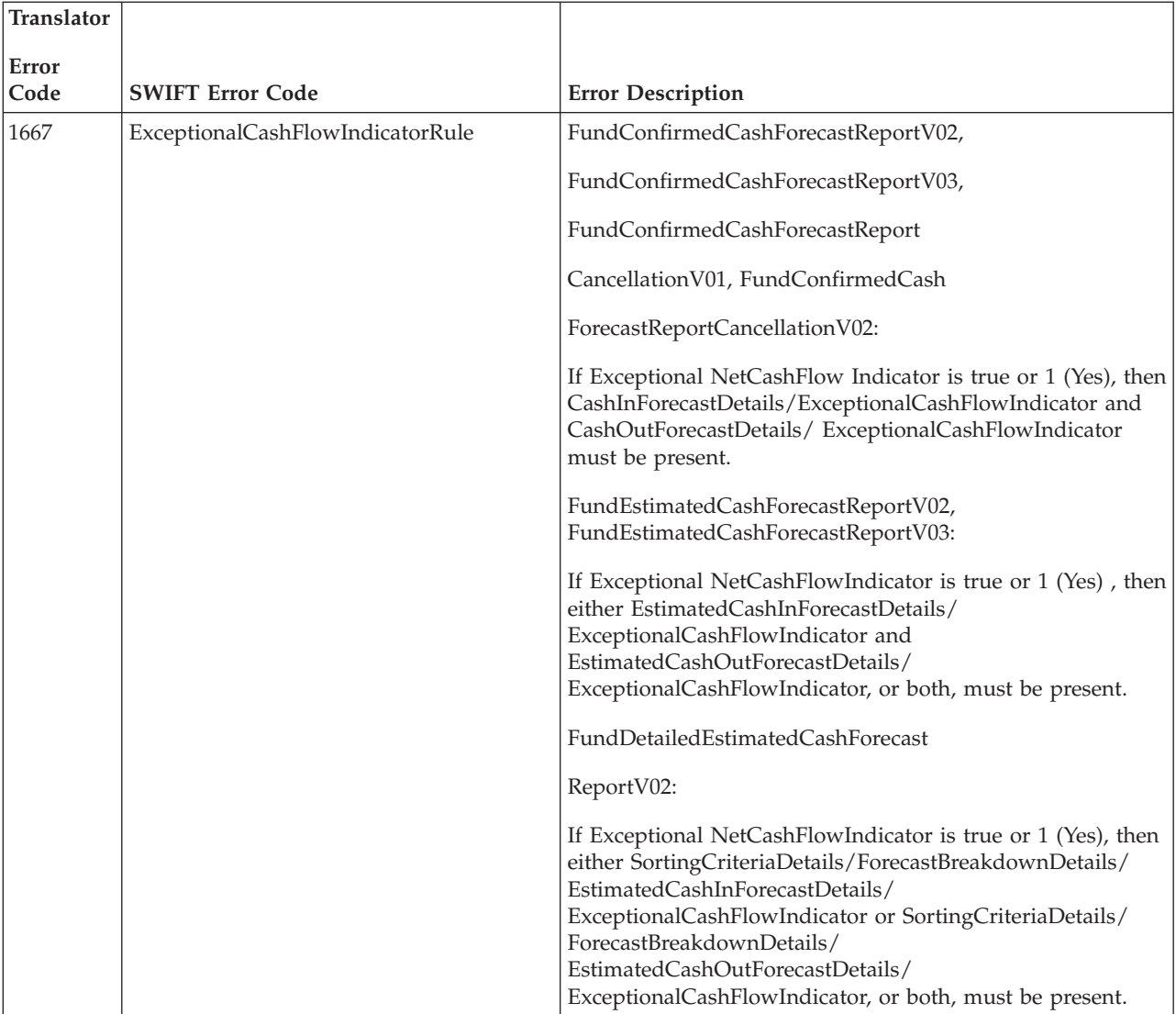

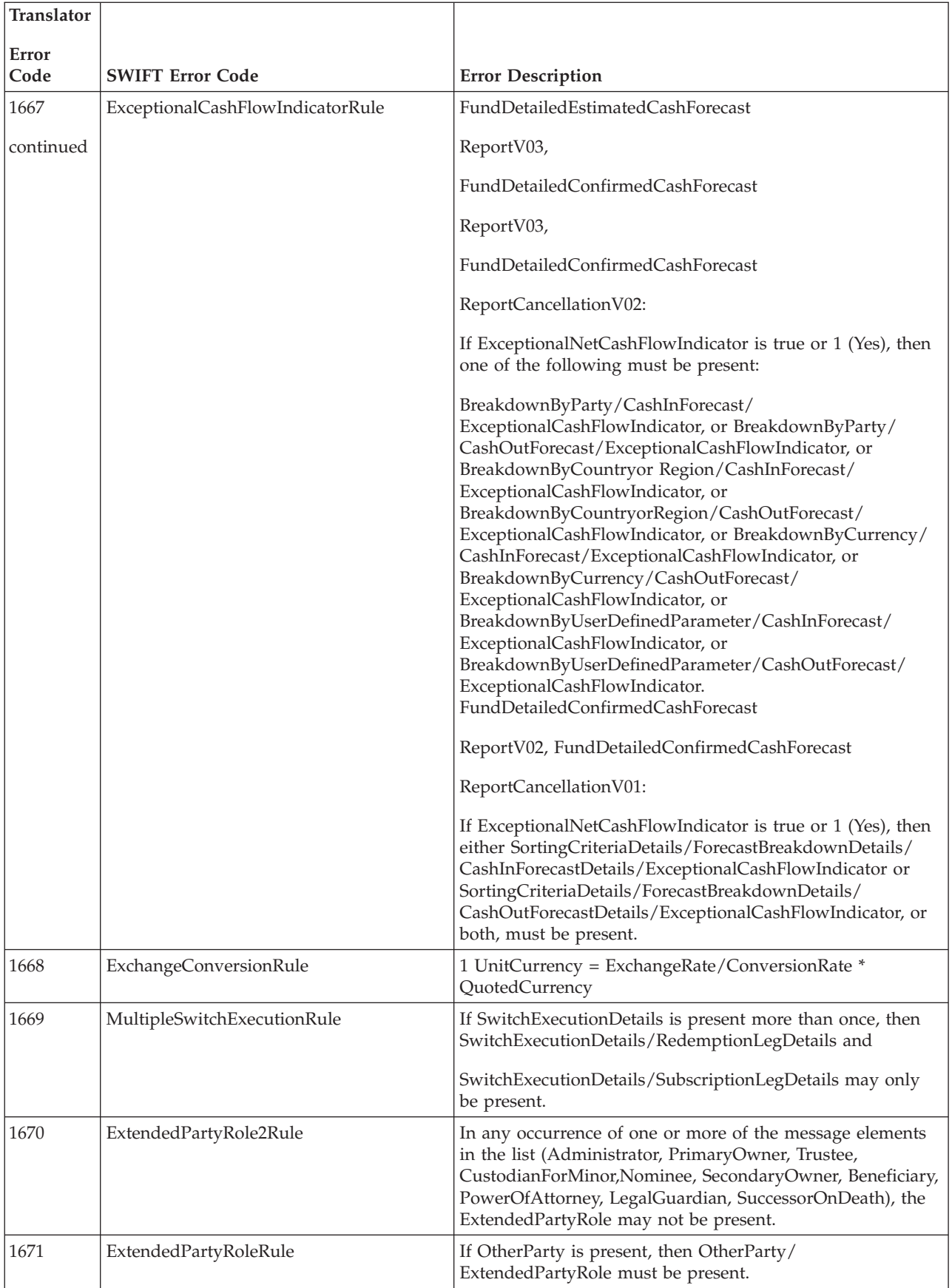

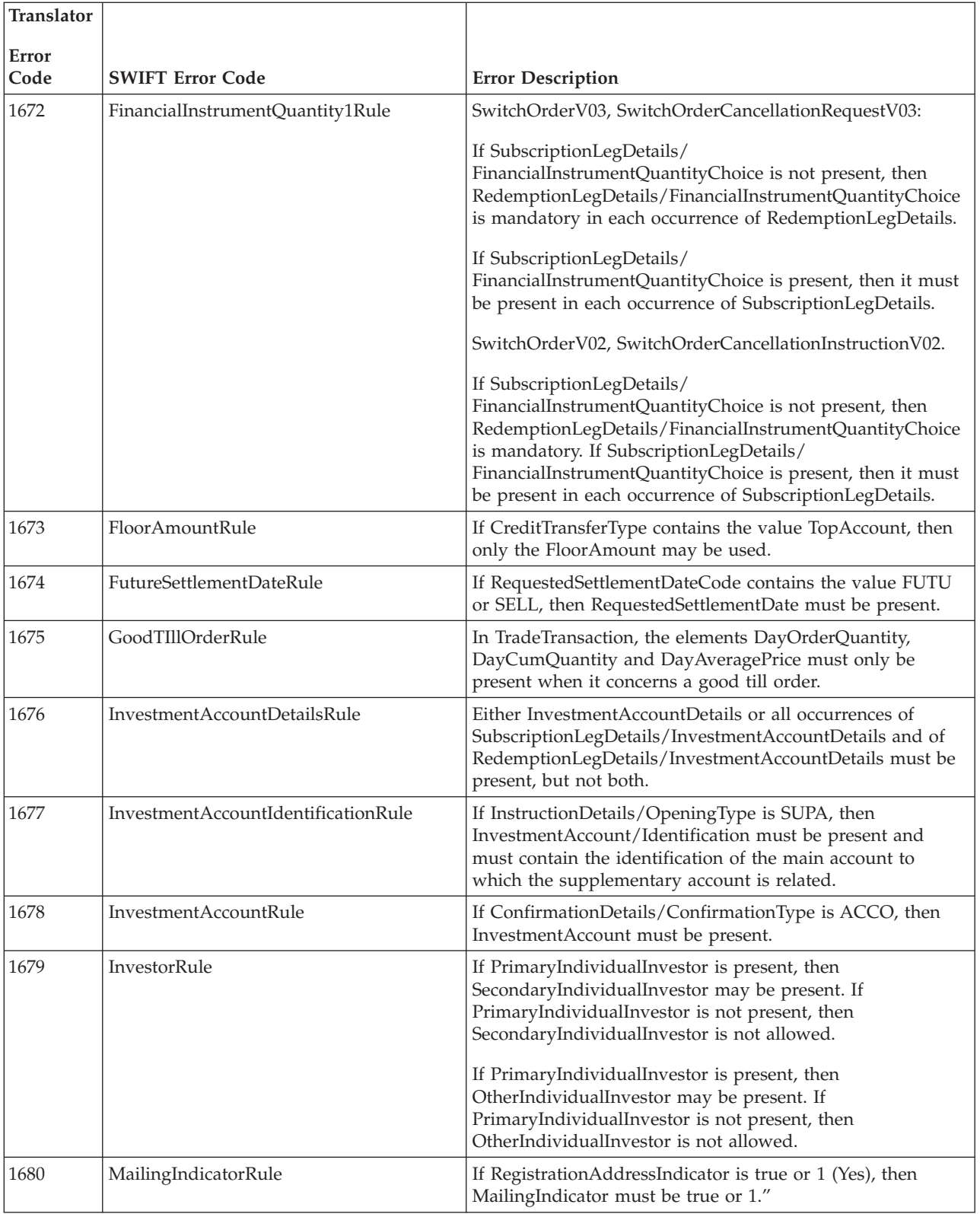

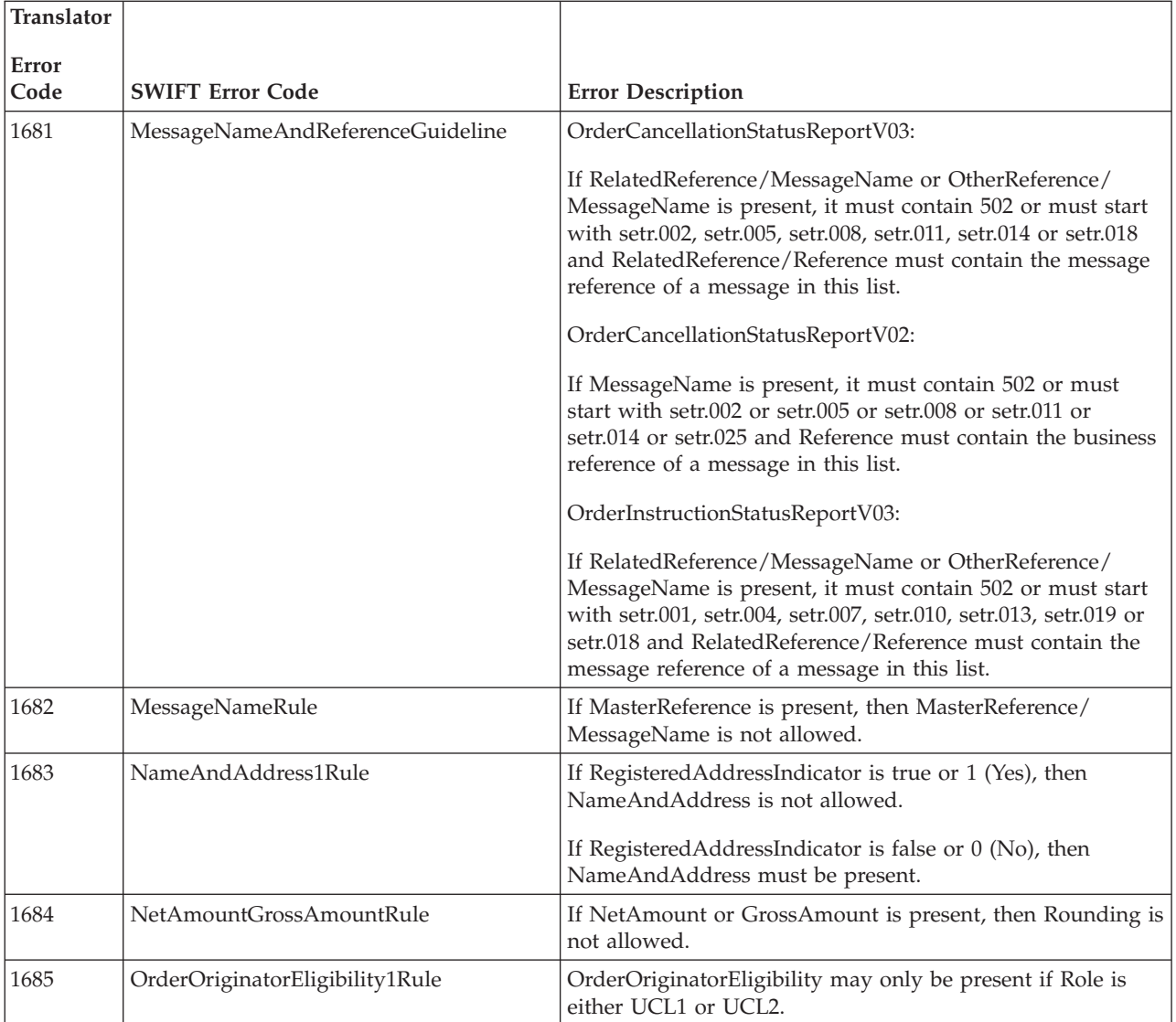

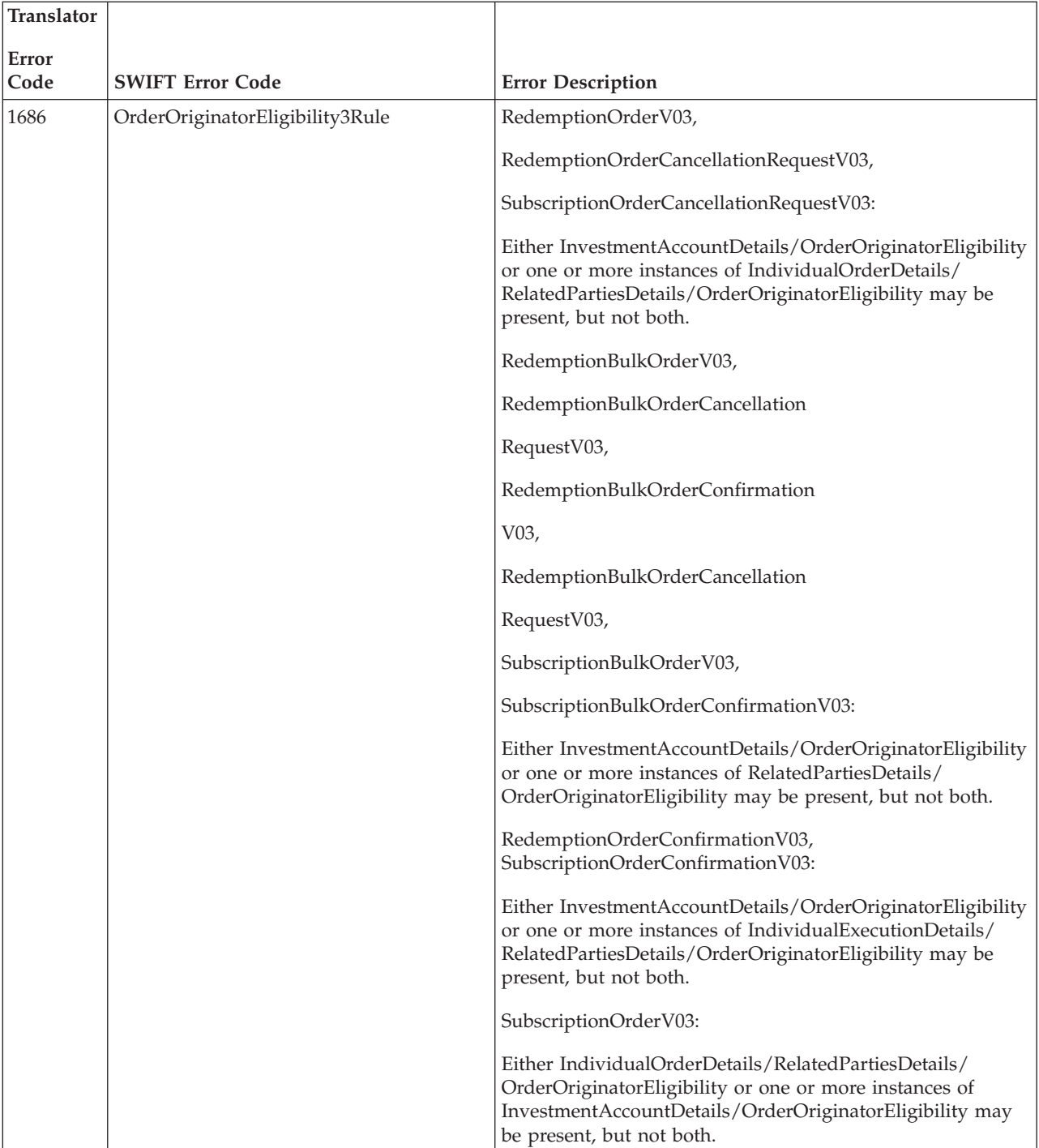

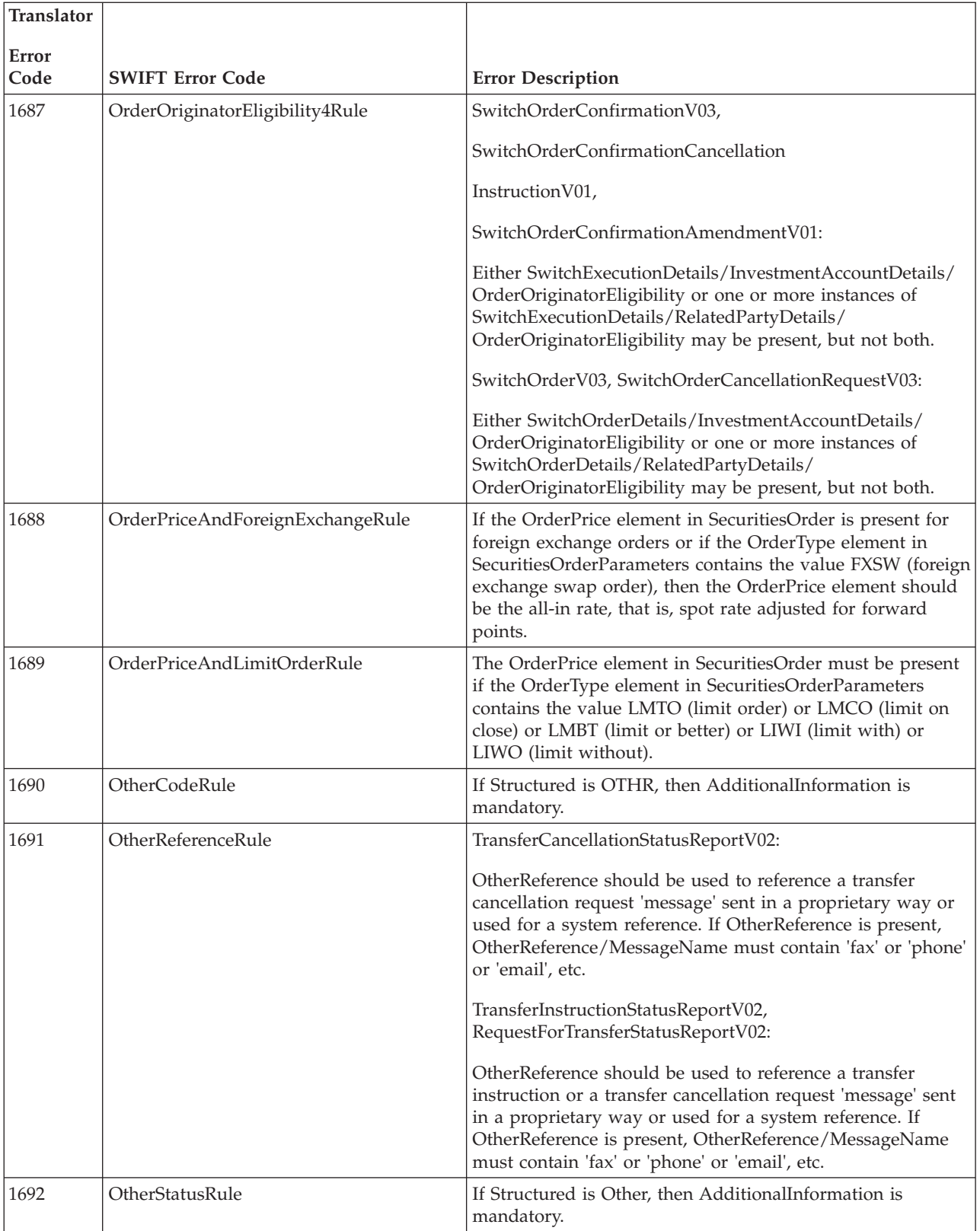

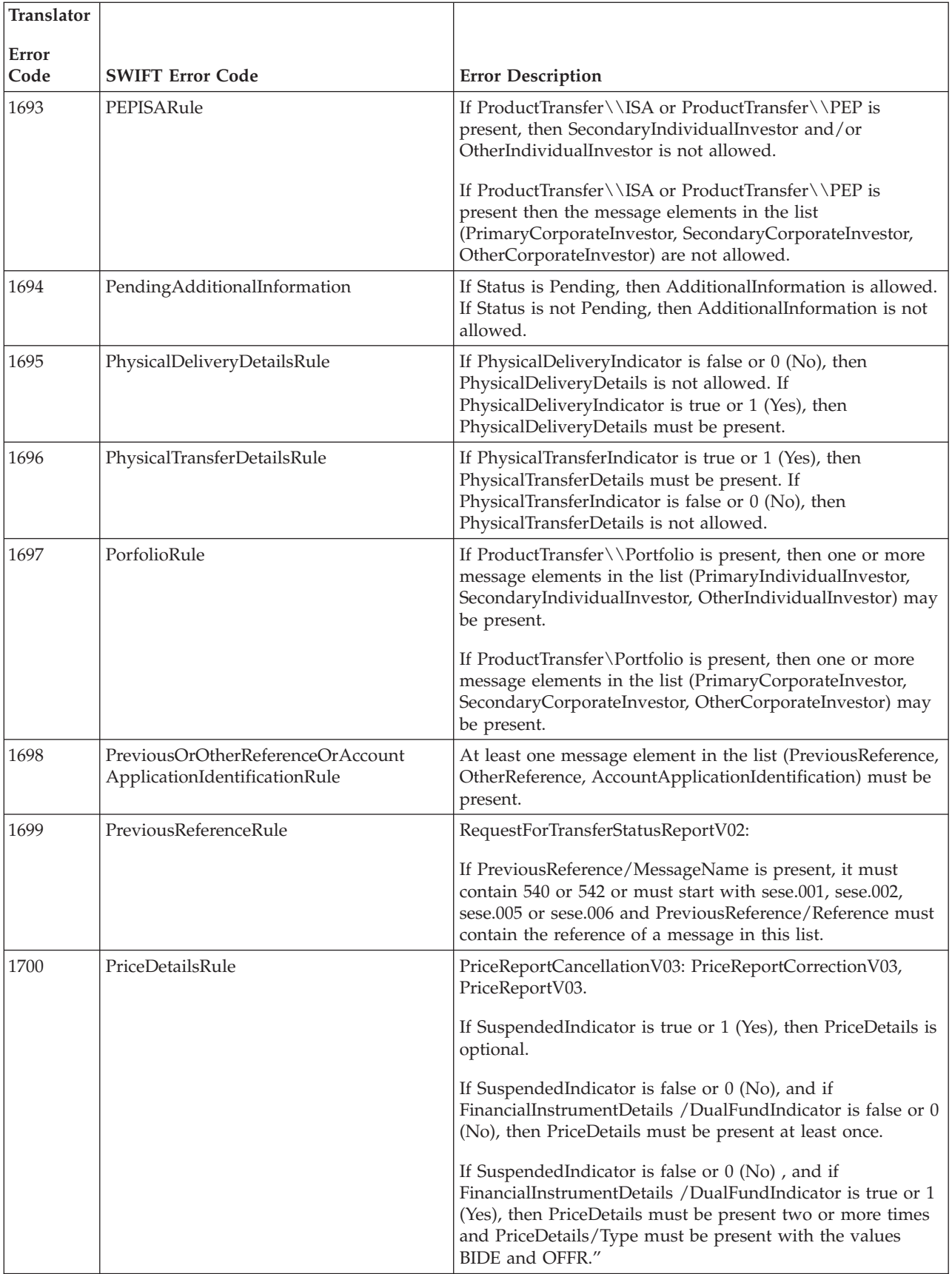

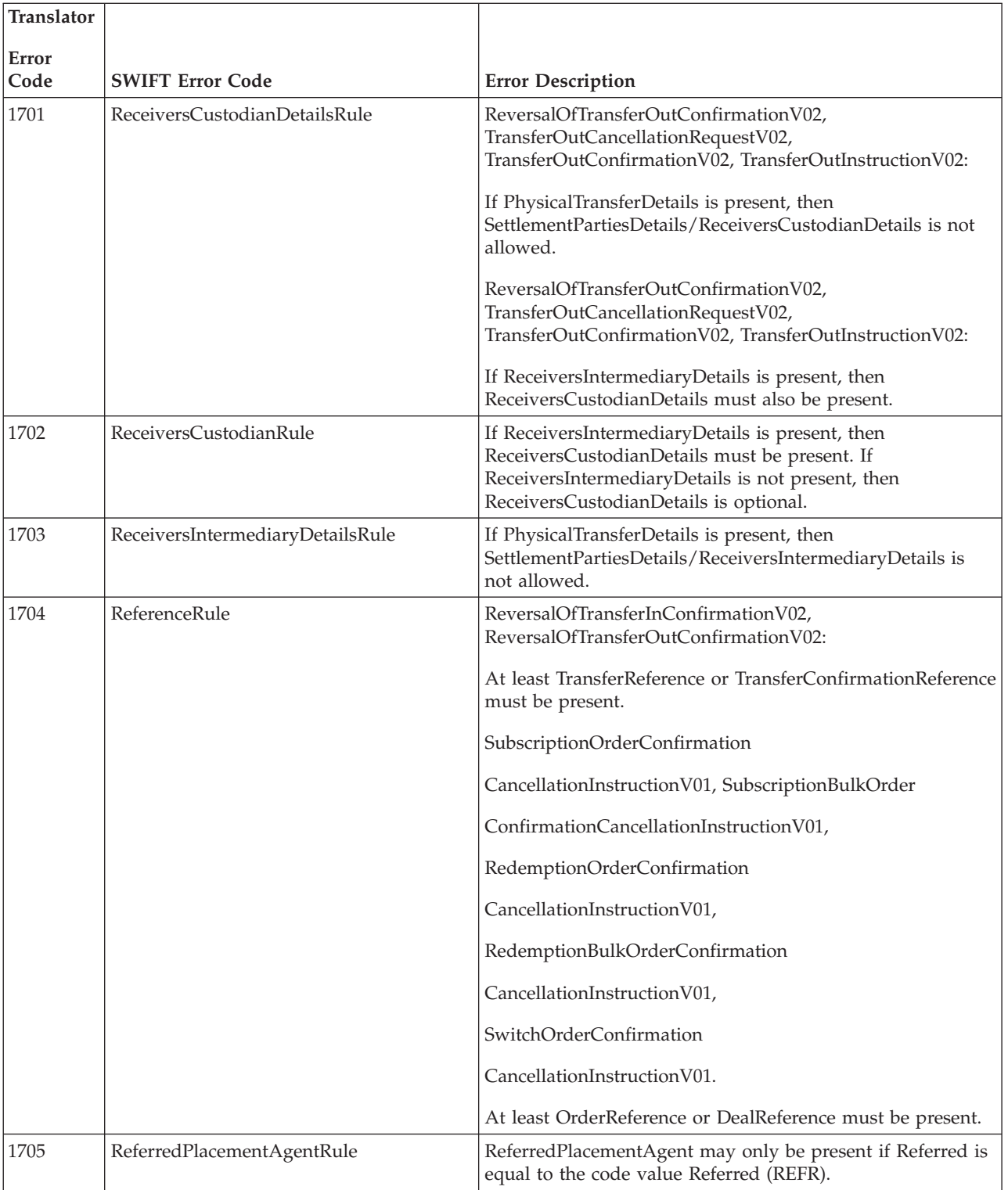

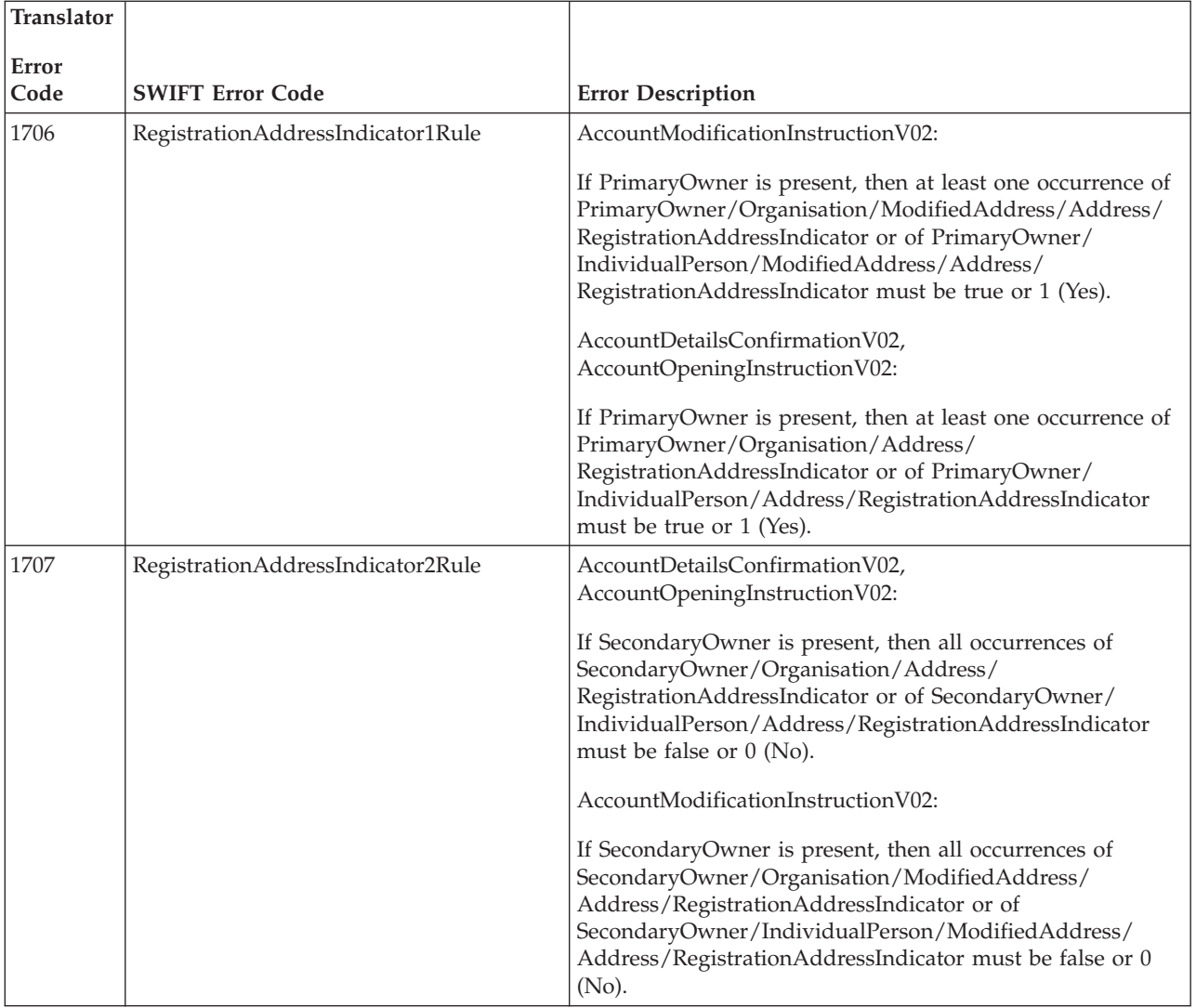

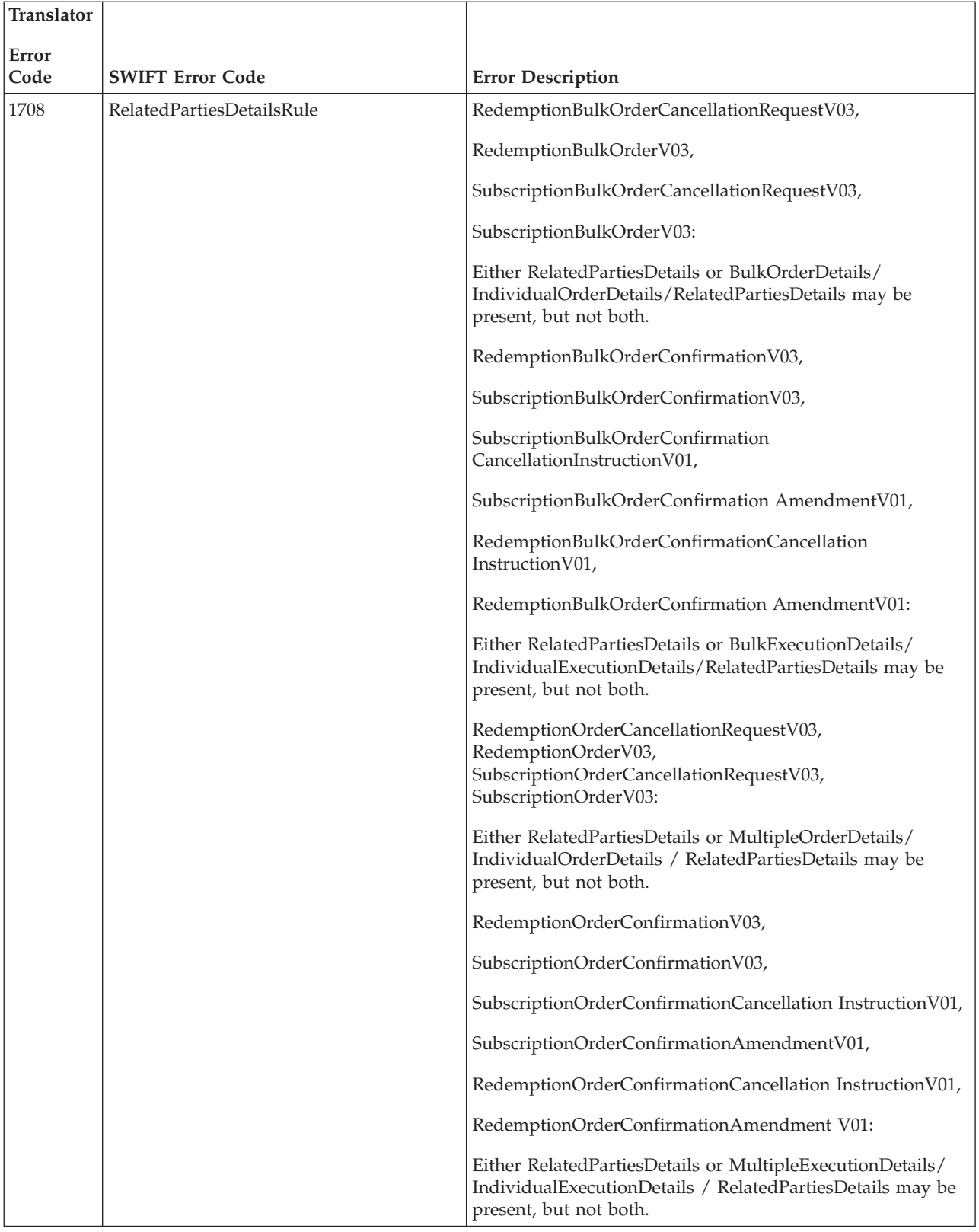

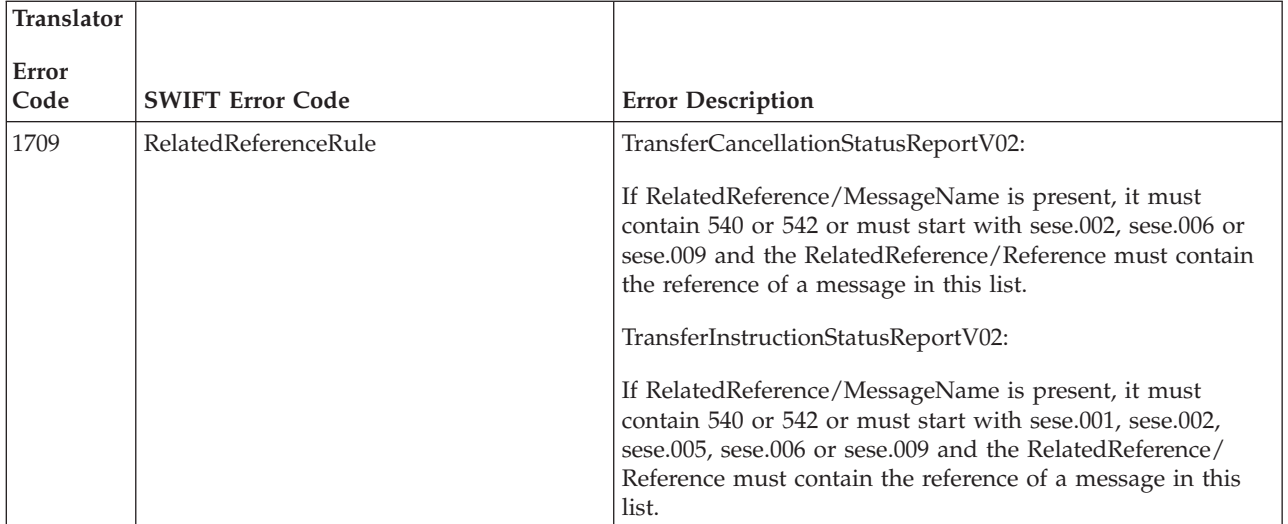

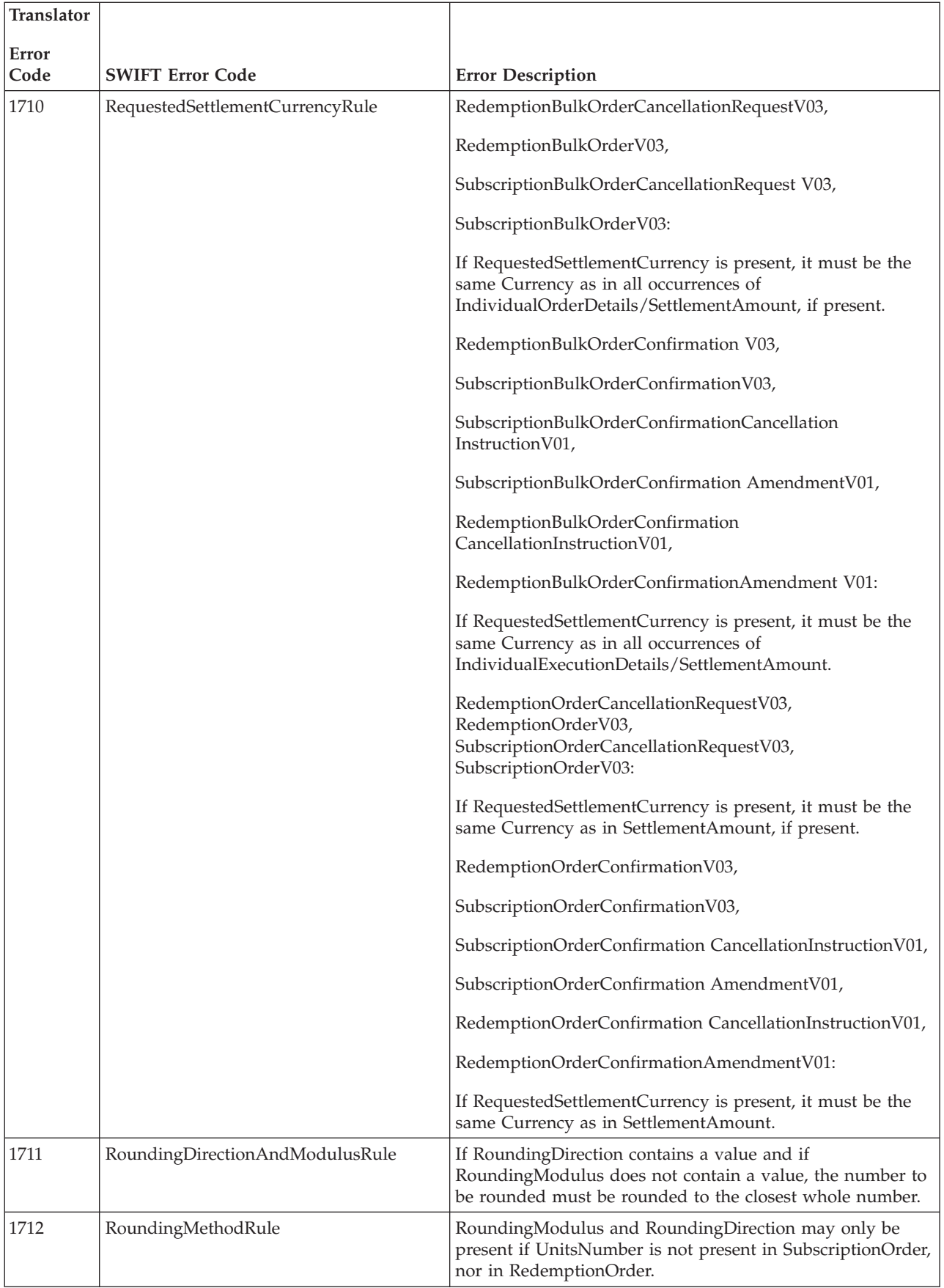

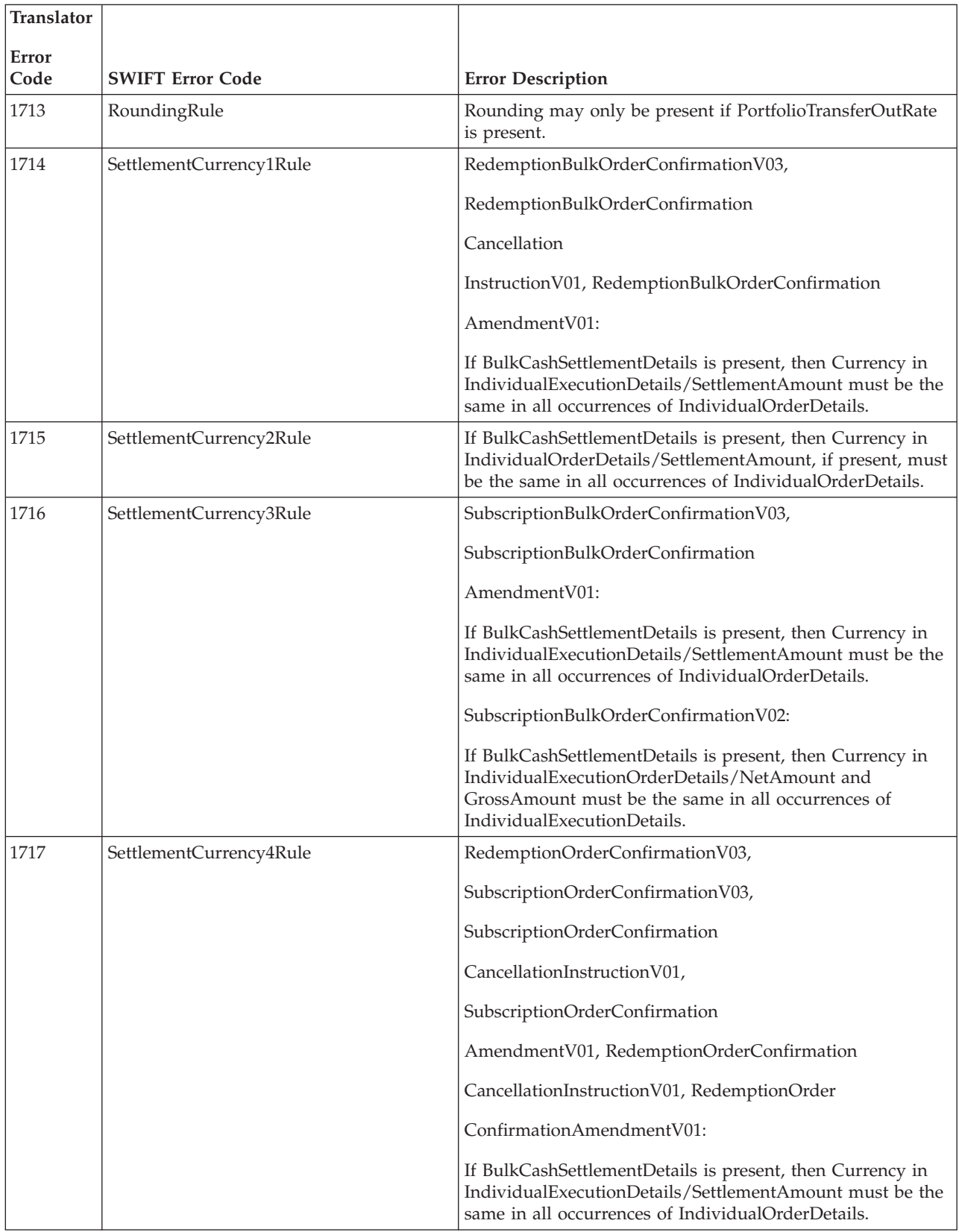

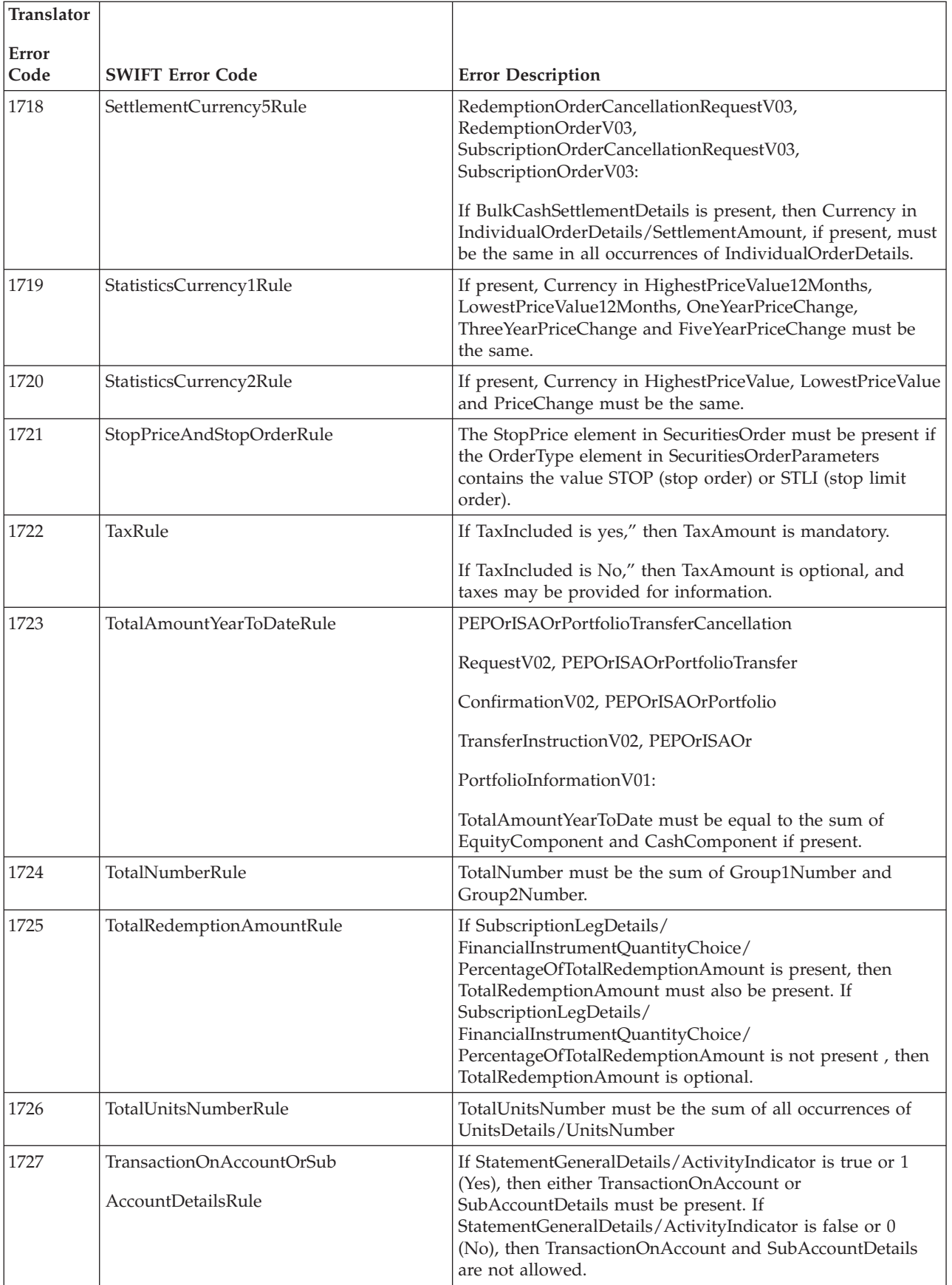

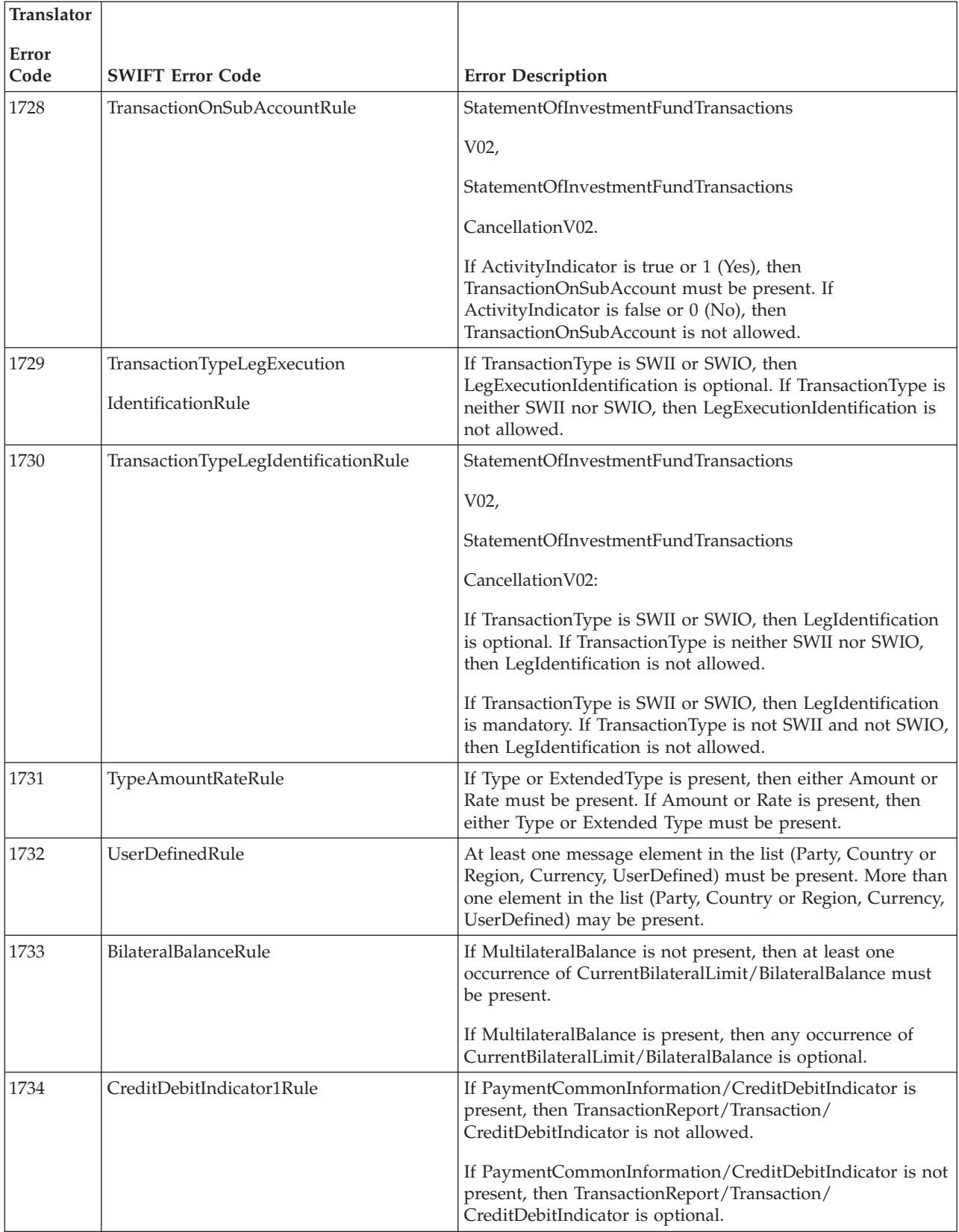
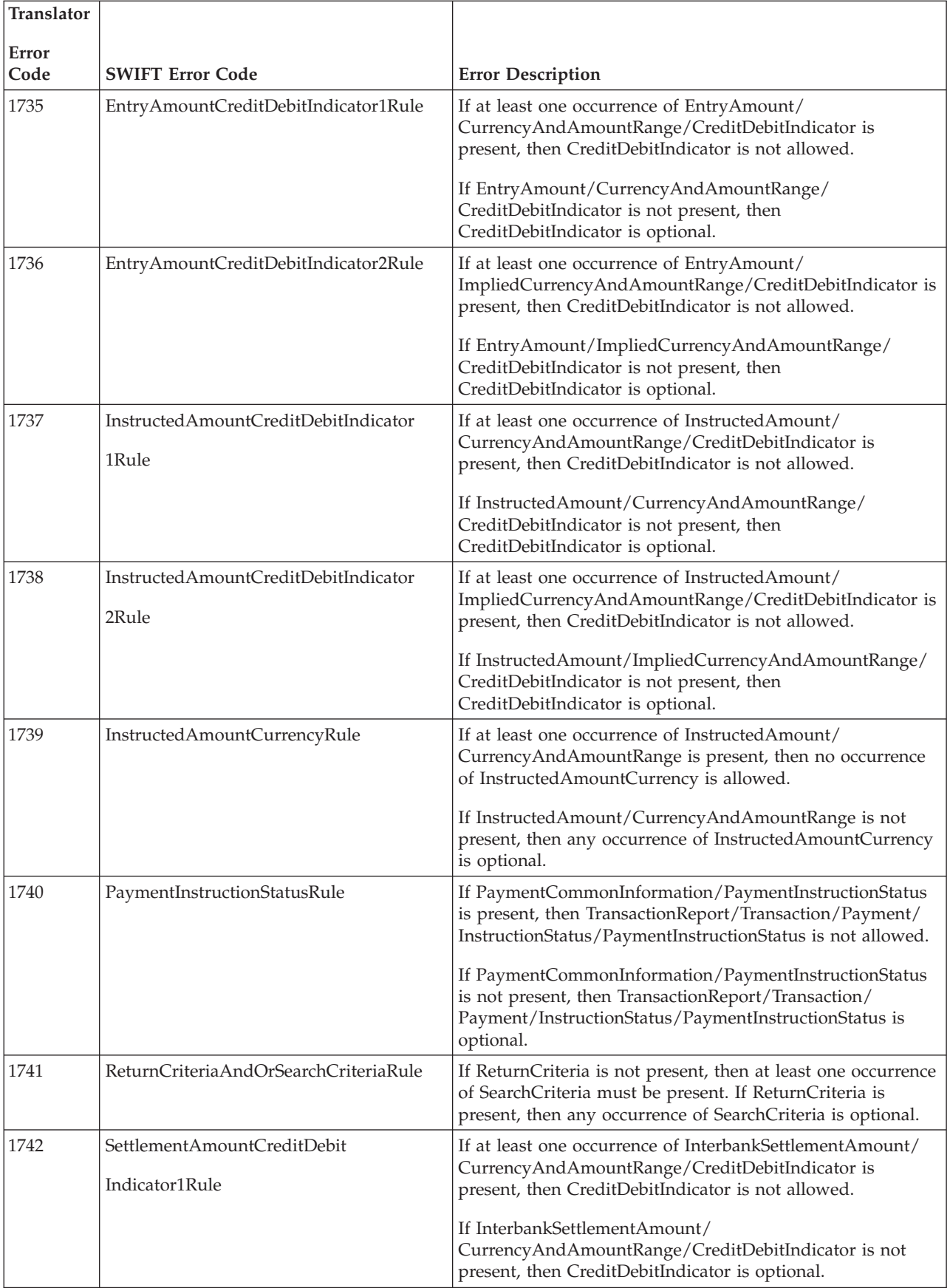

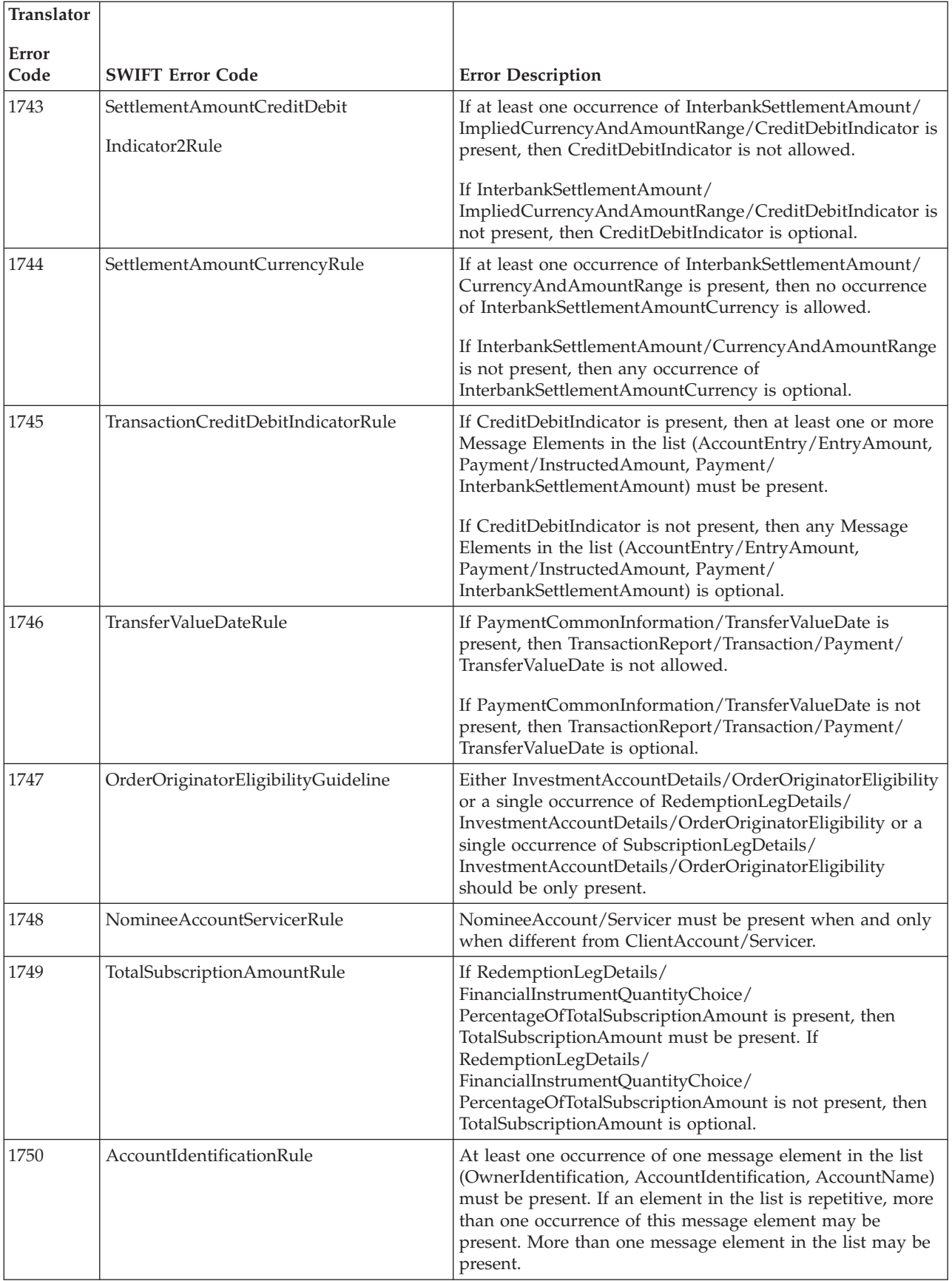

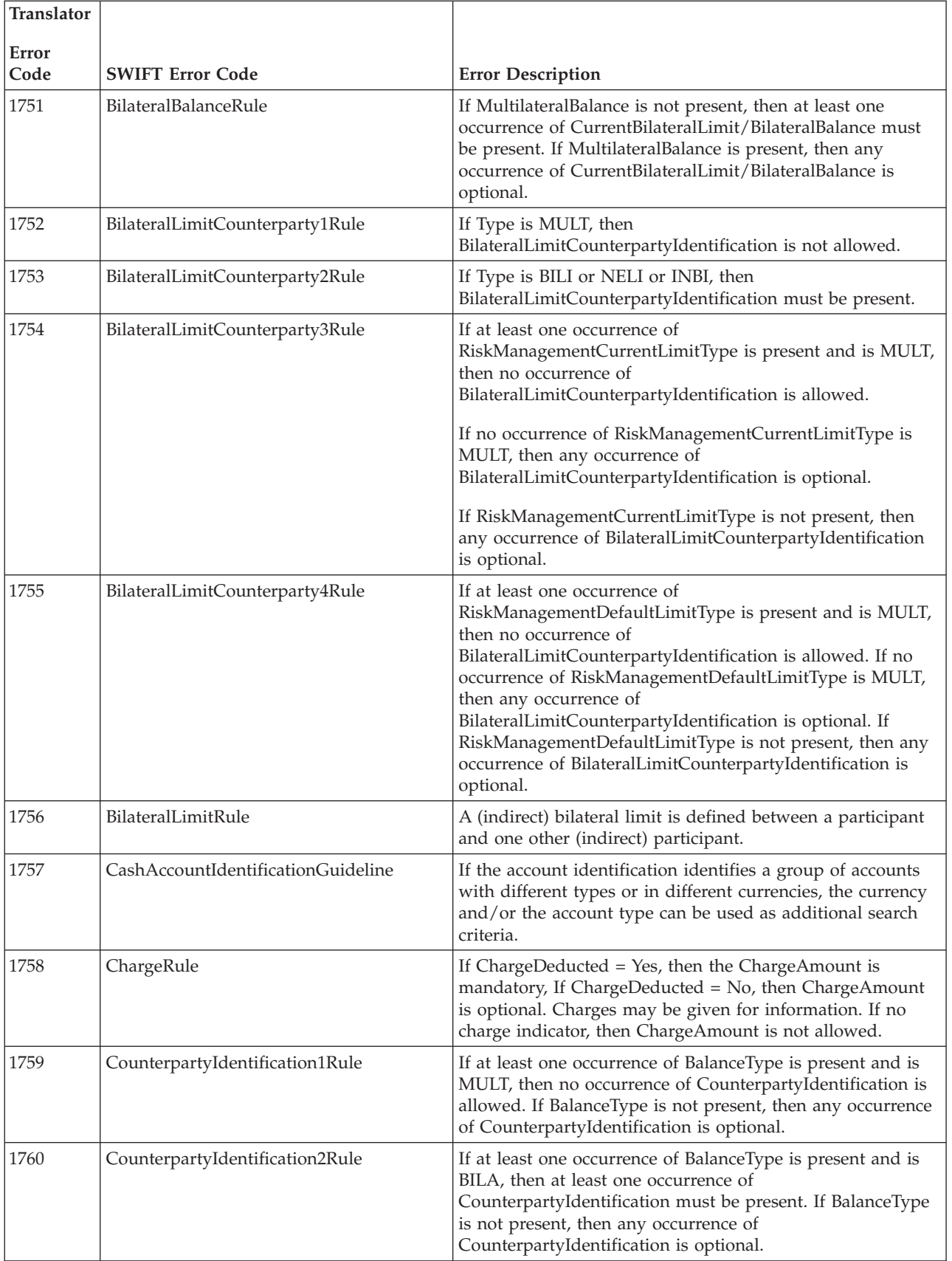

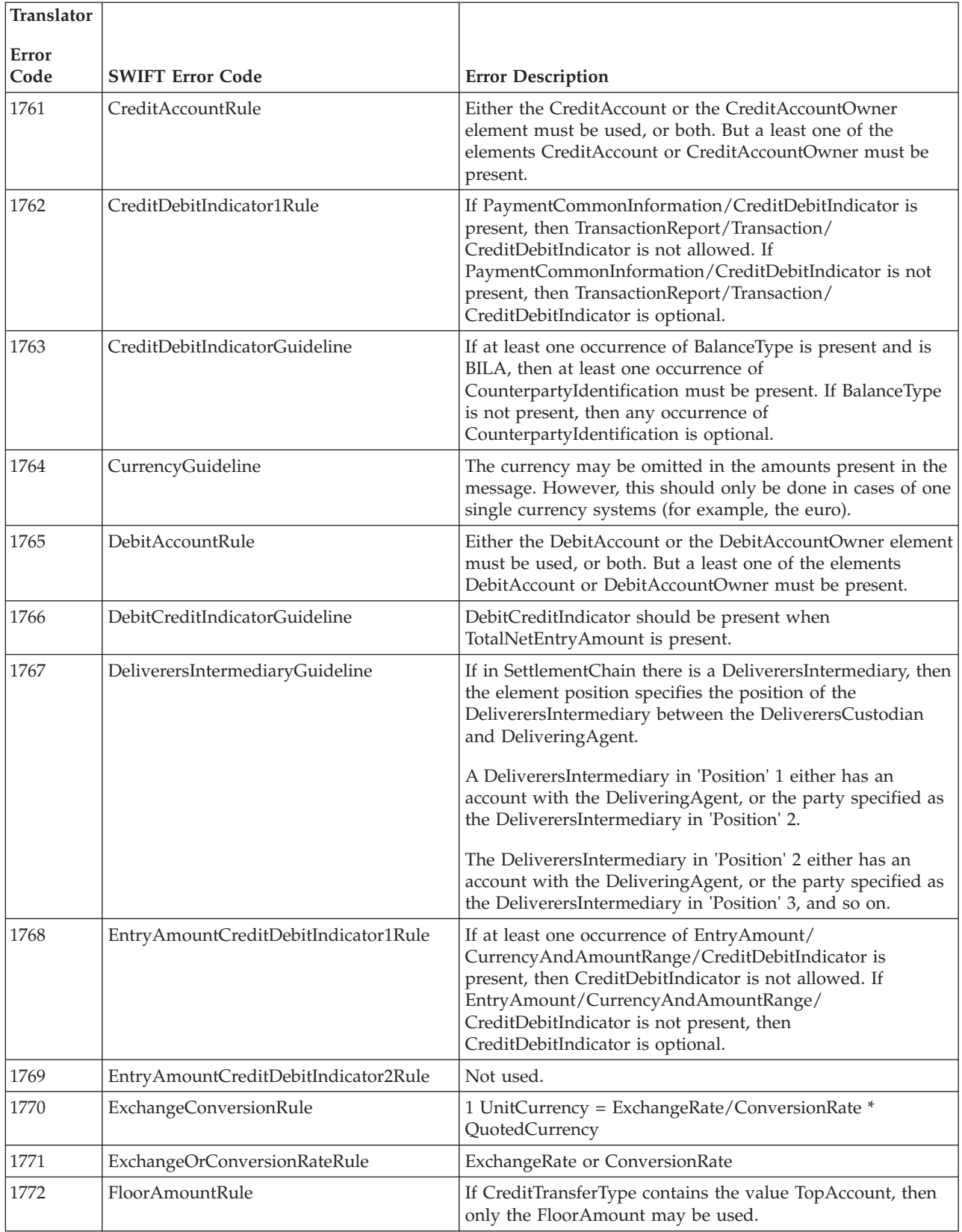

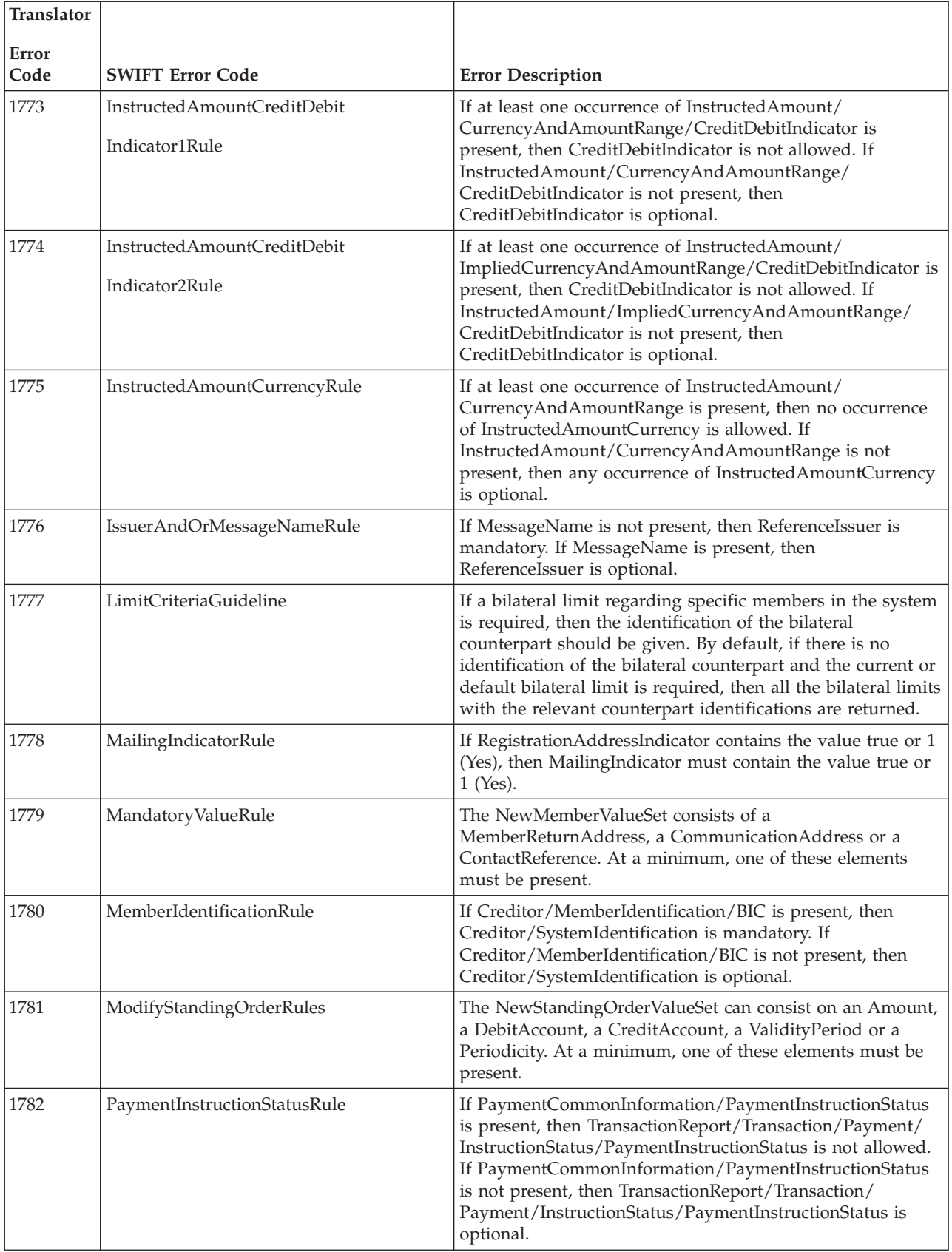

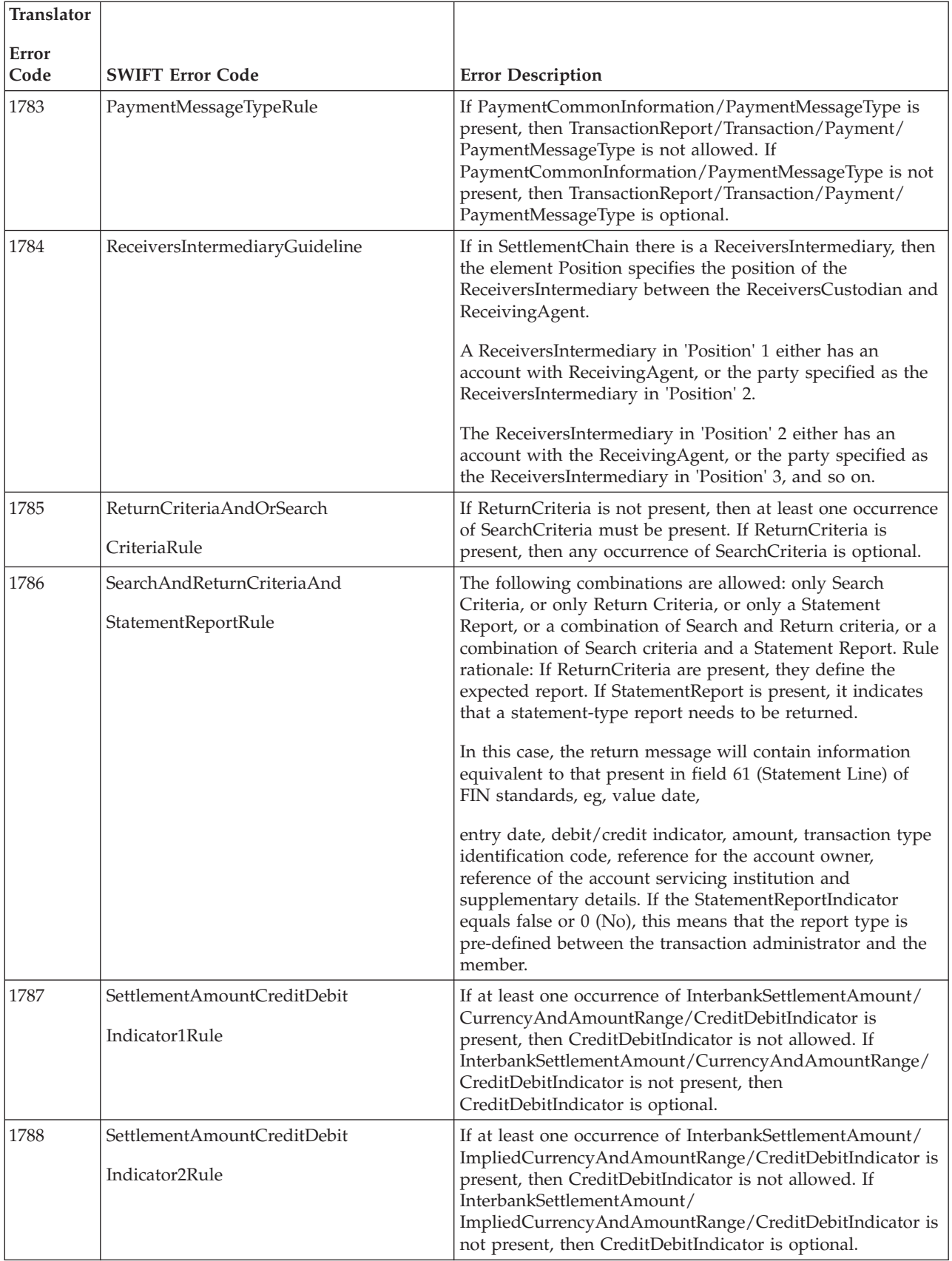

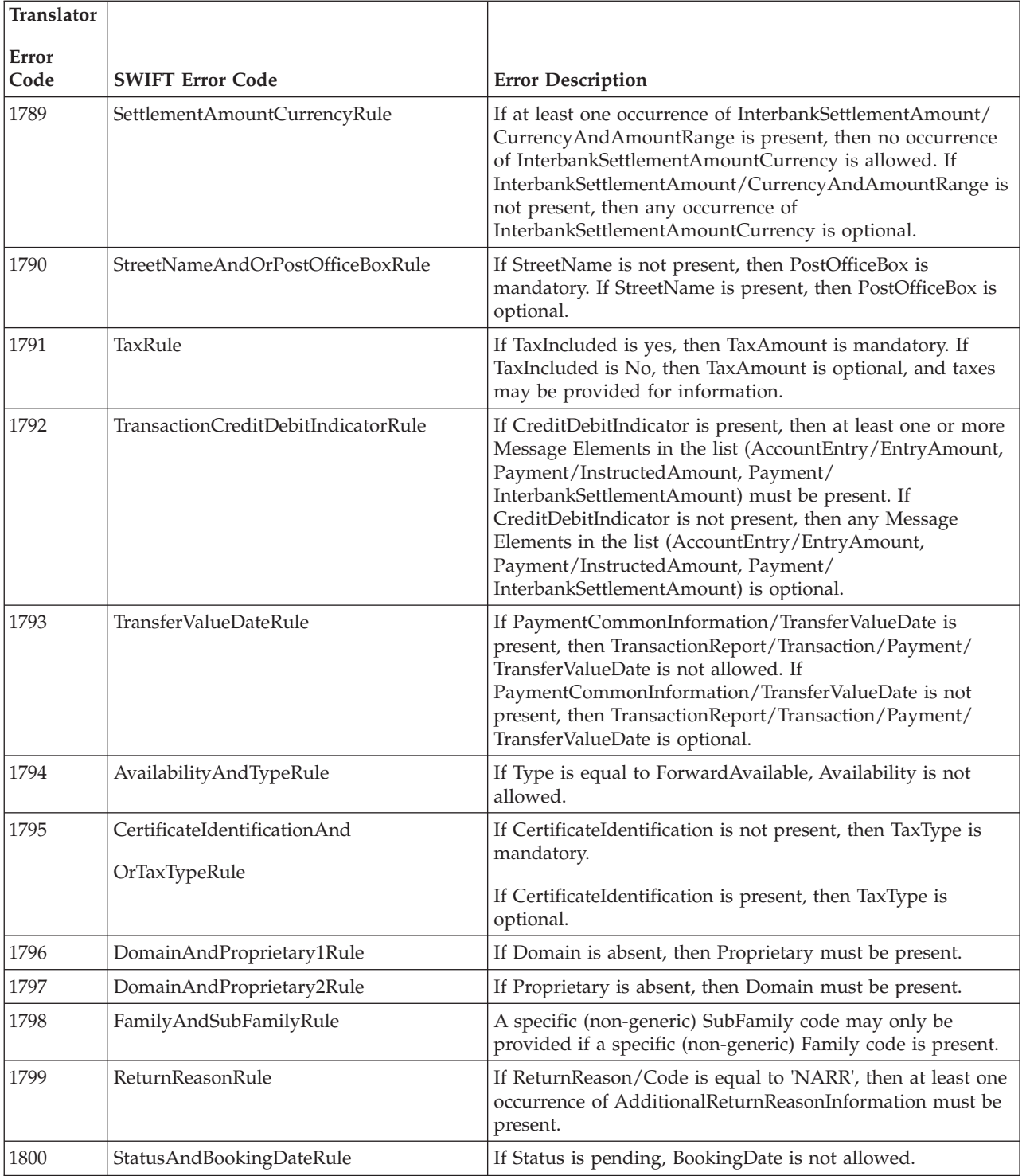

## **Error Codes for SWIFT MX Messages**

The following are the error codes the translator uses for SWIFT system messages and their corresponding SWIFT system message error code:

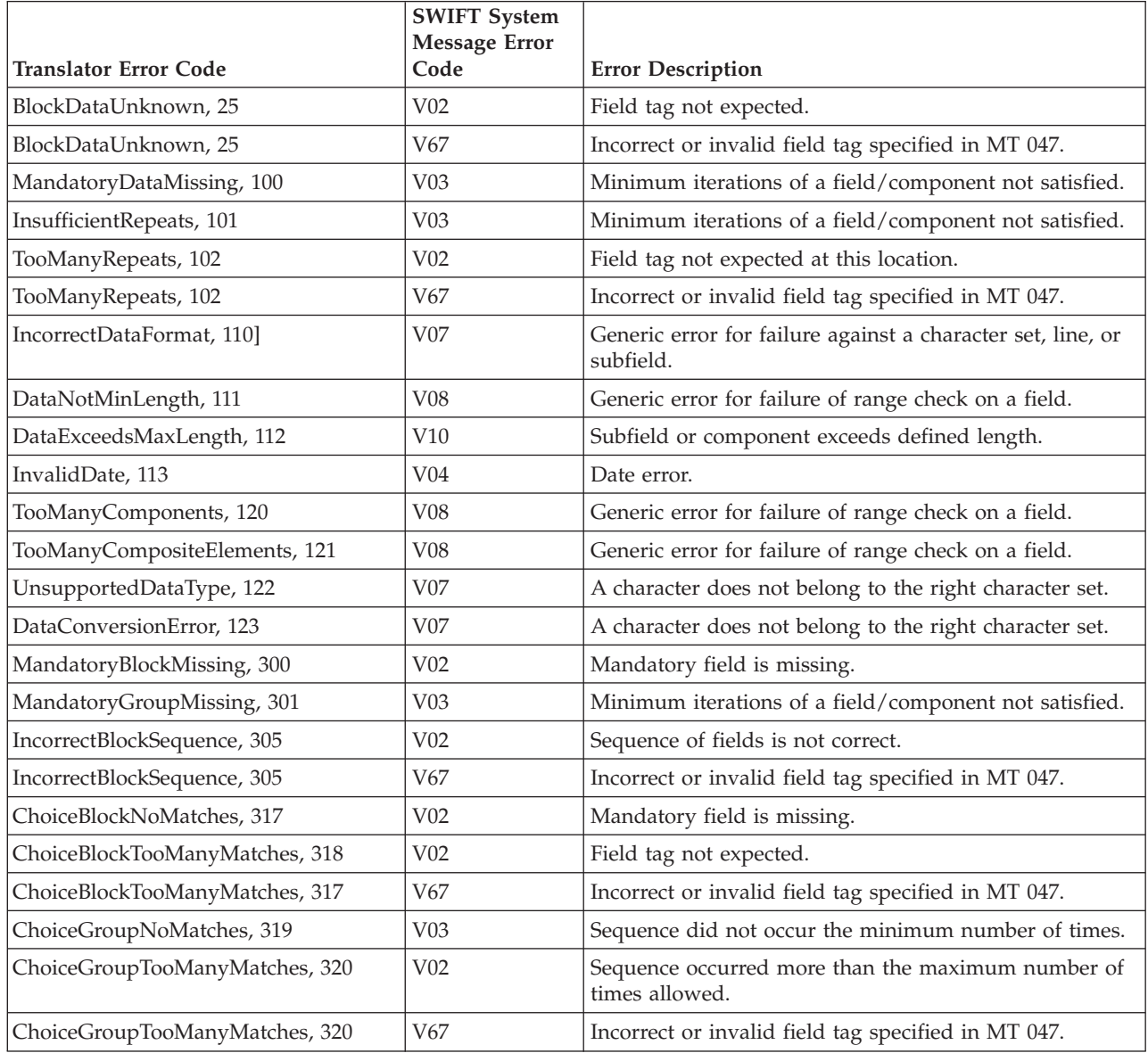

## **Notices**

This information was developed for products and services offered in the U.S.A.

IBM may not offer the products, services, or features discussed in this document in other countries. Consult your local IBM representative for information on the products and services currently available in your area. Any reference to an IBM product, program, or service is not intended to state or imply that only that IBM product, program, or service may be used. Any functionally equivalent product, program, or service that does not infringe any IBM intellectual property right may be used instead. However, it is the user's responsibility to evaluate and verify the operation of any non-IBM product, program, or service.

IBM may have patents or pending patent applications covering subject matter described in this document. The furnishing of this document does not grant you any license to these patents. You can send license inquiries, in writing, to:

*IBM Director of Licensing*

*IBM Corporation*

*North Castle Drive*

*Armonk, NY 10504-1785*

*U.S.A.*

For license inquiries regarding double-byte character set (DBCS) information, contact the IBM Intellectual Property Department in your country or send inquiries, in writing, to:

*Intellectual Property Licensing*

*Legal and Intellectual Property Law*

*IBM Japan Ltd.*

*19-21, Nihonbashi-Hakozakicho, Chuo-ku*

*Tokyo 103-8510, Japan*

**The following paragraph does not apply to the United Kingdom or any other country where such provisions are inconsistent with local law:** INTERNATIONAL BUSINESS MACHINES CORPORATION PROVIDES THIS PUBLICATION "AS IS" WITHOUT WARRANTY OF ANY KIND, EITHER EXPRESS OR IMPLIED, INCLUDING, BUT NOT LIMITED TO, THE IMPLIED WARRANTIES OF NON-INFRINGEMENT, MERCHANTABILITY OR FITNESS FOR A PARTICULAR PURPOSE. Some states do not allow disclaimer of express or implied warranties in certain transactions, therefore, this statement may not apply to you.

This information could include technical inaccuracies or typographical errors. Changes are periodically made to the information herein; these changes will be incorporated in new editions of the publication. IBM may make improvements and/or changes in the product(s) and/or the program(s) described in this publication at any time without notice.

Any references in this information to non-IBM Web sites are provided for convenience only and do not in any manner serve as an endorsement of those Web sites. The materials at those Web sites are not part of the materials for this IBM product and use of those Web sites is at your own risk.

IBM may use or distribute any of the information you supply in any way it believes appropriate without incurring any obligation to you.

Licensees of this program who wish to have information about it for the purpose of enabling: (i) the exchange of information between independently created programs and other programs (including this one) and (ii) the mutual use of the information which has been exchanged, should contact:

*IBM Corporation*

*J46A/G4*

*555 Bailey Avenue*

*San Jose, CA 95141-1003*

*U.S.A.*

Such information may be available, subject to appropriate terms and conditions, including in some cases, payment of a fee.

The licensed program described in this document and all licensed material available for it are provided by IBM under terms of the IBM Customer Agreement, IBM International Program License Agreement or any equivalent agreement between us.

Any performance data contained herein was determined in a controlled environment. Therefore, the results obtained in other operating environments may vary significantly. Some measurements may have been made on development-level systems and there is no guarantee that these measurements will be the same on generally available systems. Furthermore, some measurements may have been estimated through extrapolation. Actual results may vary. Users of this document should verify the applicable data for their specific environment.

Information concerning non-IBM products was obtained from the suppliers of those products, their published announcements or other publicly available sources. IBM has not tested those products and cannot confirm the accuracy of performance, compatibility or any other claims related to non-IBM products. Questions on the capabilities of non-IBM products should be addressed to the suppliers of those products.

All statements regarding IBM's future direction or intent are subject to change or withdrawal without notice, and represent goals and objectives only.

All IBM prices shown are IBM's suggested retail prices, are current and are subject to change without notice. Dealer prices may vary.

This information is for planning purposes only. The information herein is subject to change before the products described become available.

This information contains examples of data and reports used in daily business operations. To illustrate them as completely as possible, the examples include the names of individuals, companies, brands, and products. All of these names are fictitious and any similarity to the names and addresses used by an actual business enterprise is entirely coincidental.

## COPYRIGHT LICENSE:

This information contains sample application programs in source language, which illustrate programming techniques on various operating platforms. You may copy, modify, and distribute these sample programs in any form without payment to IBM, for the purposes of developing, using, marketing or distributing application programs conforming to the application programming interface for the operating platform for which the sample programs are written. These examples have not been thoroughly tested under all conditions. IBM, therefore, cannot guarantee or imply reliability, serviceability, or function of these programs. The sample programs are provided "AS IS", without warranty of any kind. IBM shall not be liable for any damages arising out of your use of the sample programs.

Each copy or any portion of these sample programs or any derivative work, must include a copyright notice as follows:

© IBM 2014. Portions of this code are derived from IBM Corp. Sample Programs. © Copyright IBM Corp. 2014.

If you are viewing this information softcopy, the photographs and color illustrations may not appear.

## **Trademarks**

IBM, the IBM logo, and ibm.com<sup>®</sup> are trademarks or registered trademarks of International Business Machines Corp., registered in many jurisdictions worldwide. Other product and service names might be trademarks of IBM or other companies. A current list of IBM trademarks is available on the Web at ["Copyright and](http://www.ibm.com/legal/copytrade.shtml) [trademark information"](http://www.ibm.com/legal/copytrade.shtml) at [http://www.ibm.com/legal/copytrade.shtml.](http://www.ibm.com/legal/copytrade.shtml)

Adobe, the Adobe logo, PostScript, and the PostScript logo are either registered trademarks or trademarks of Adobe Systems Incorporated in the United States, and/or other countries.

IT Infrastructure Library is a registered trademark of the Central Computer and Telecommunications Agency which is now part of the Office of Government Commerce.

Intel, Intel logo, Intel Inside, Intel Inside logo, Intel Centrino, Intel Centrino logo, Celeron, Intel Xeon, Intel SpeedStep, Itanium, and Pentium are trademarks or registered trademarks of Intel Corporation or its subsidiaries in the United States and other countries.

Linux is a registered trademark of Linus Torvalds in the United States, other countries, or both.

Microsoft, Windows, Windows NT, and the Windows logo are trademarks of Microsoft Corporation in the United States, other countries, or both.

ITIL is a registered trademark, and a registered community trademark of the Office of Government Commerce, and is registered in the U.S. Patent and Trademark Office.

UNIX is a registered trademark of The Open Group in the United States and other countries.

Java and all Java-based trademarks and logos are trademarks or registered trademarks of Oracle and/or its affiliates.

Cell Broadband Engine is a trademark of Sony Computer Entertainment, Inc. in the United States, other countries, or both and is used under license therefrom.

Linear Tape-Open, LTO, the LTO Logo, Ultrium and the Ultrium Logo are trademarks of HP, IBM Corp. and Quantum in the U.S. and other countries.

Connect Control Center®, Connect:Direct®, Connect:Enterprise®, Gentran®, Gentran®:Basic®, Gentran:Control®, Gentran:Director®, Gentran:Plus®, Gentran:Realtime®, Gentran:Server®, Gentran:Viewpoint®, Sterling Commerce™, Sterling Information Broker®, and Sterling Integrator® are trademarks or registered trademarks of Sterling Commerce®, Inc., an IBM Company.

Other company, product, and service names may be trademarks or service marks of others.

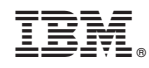

Printed in USA